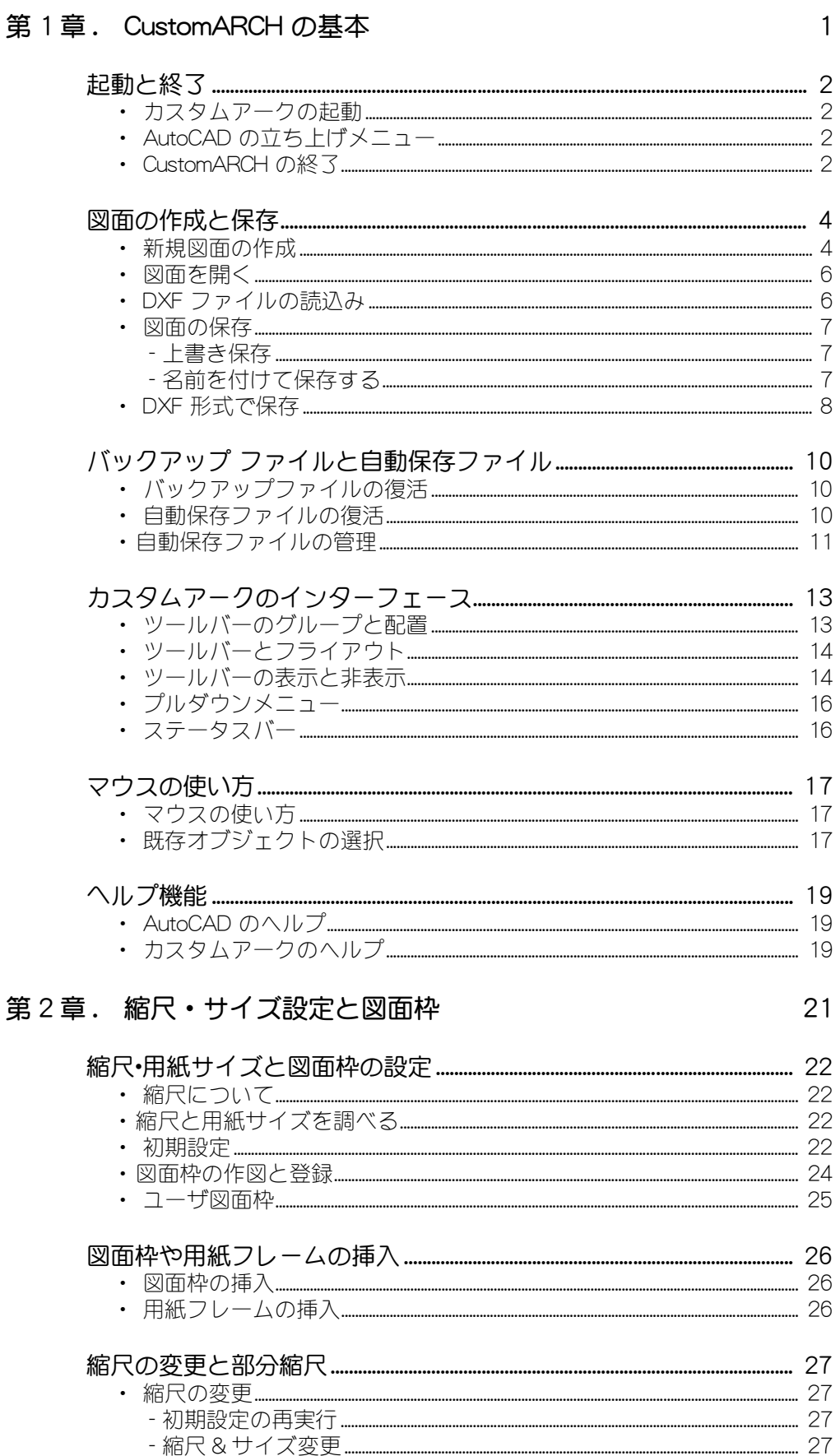

 $\overline{\mathbf{u}}$ 

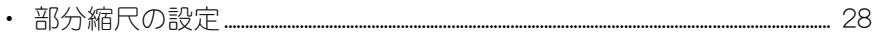

## 第3章. 作図モードと変数の設定

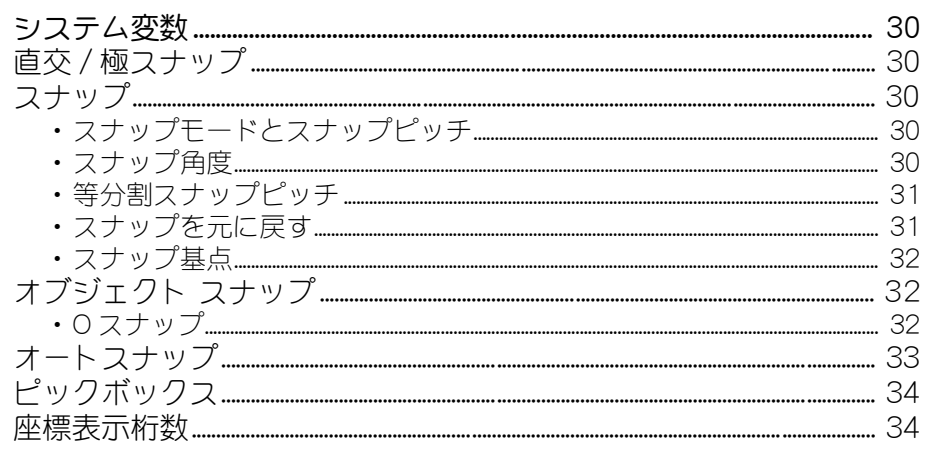

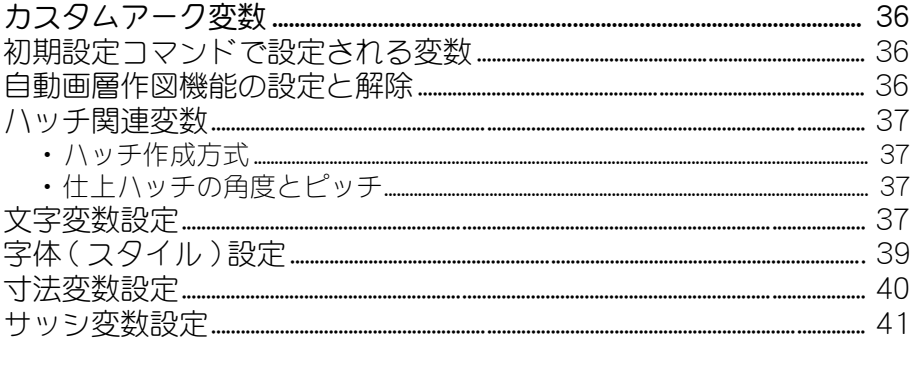

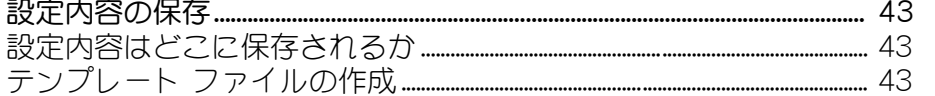

### 第4章. 画面表示の基本操作

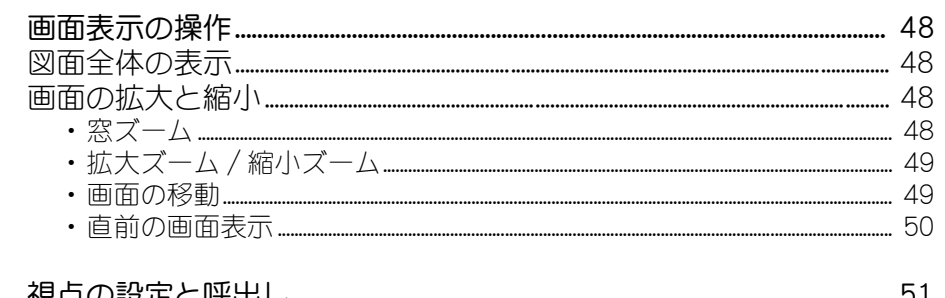

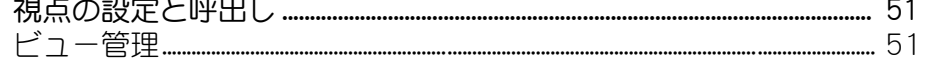

# 第5章. 画層と自動画層作図機能

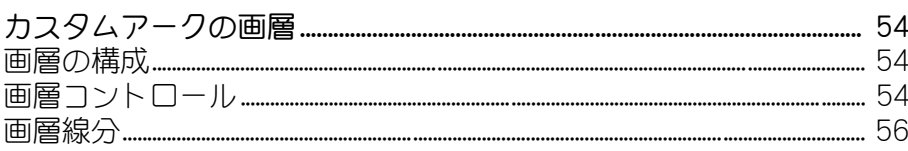

47

53

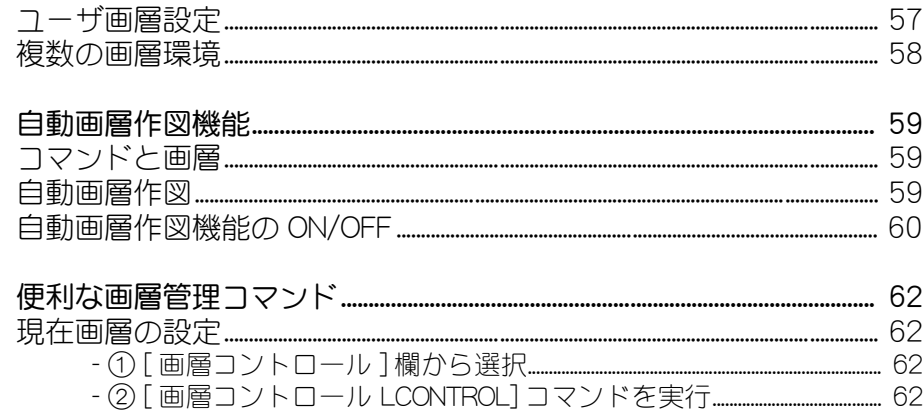

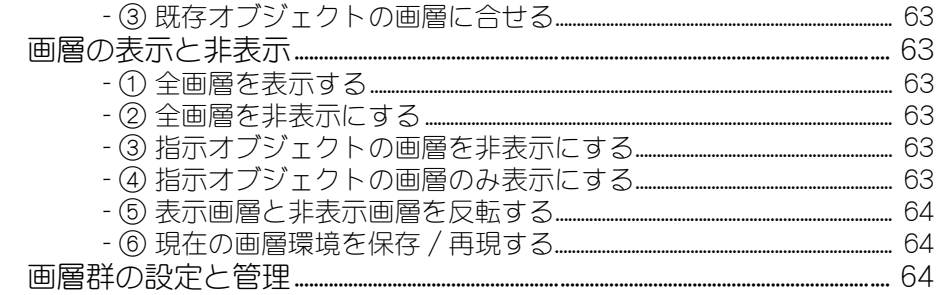

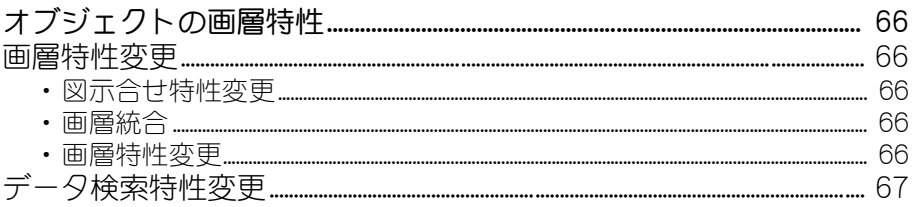

# 第6章. 基本的オブジェクトの作成

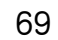

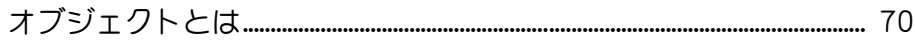

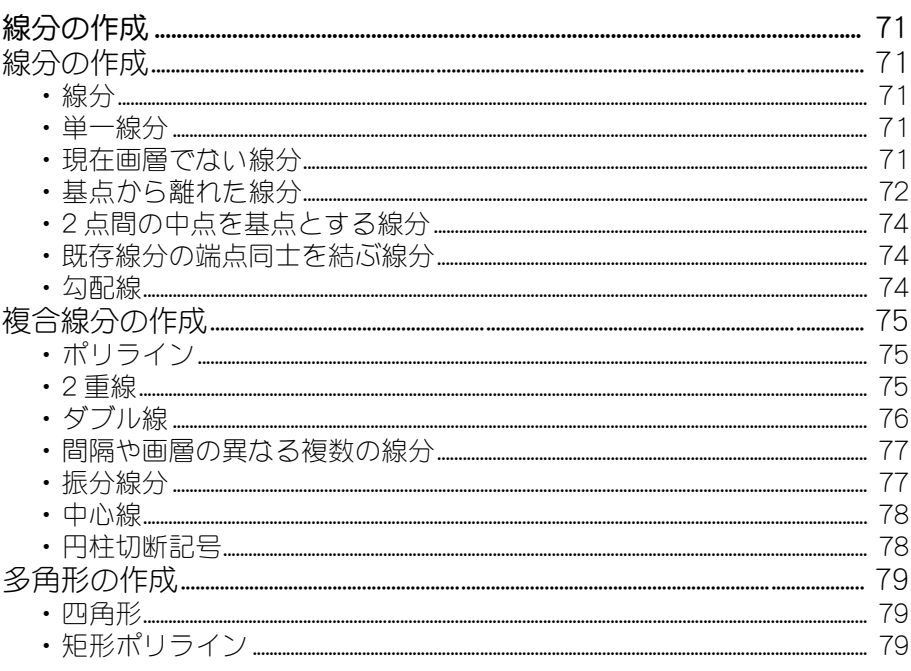

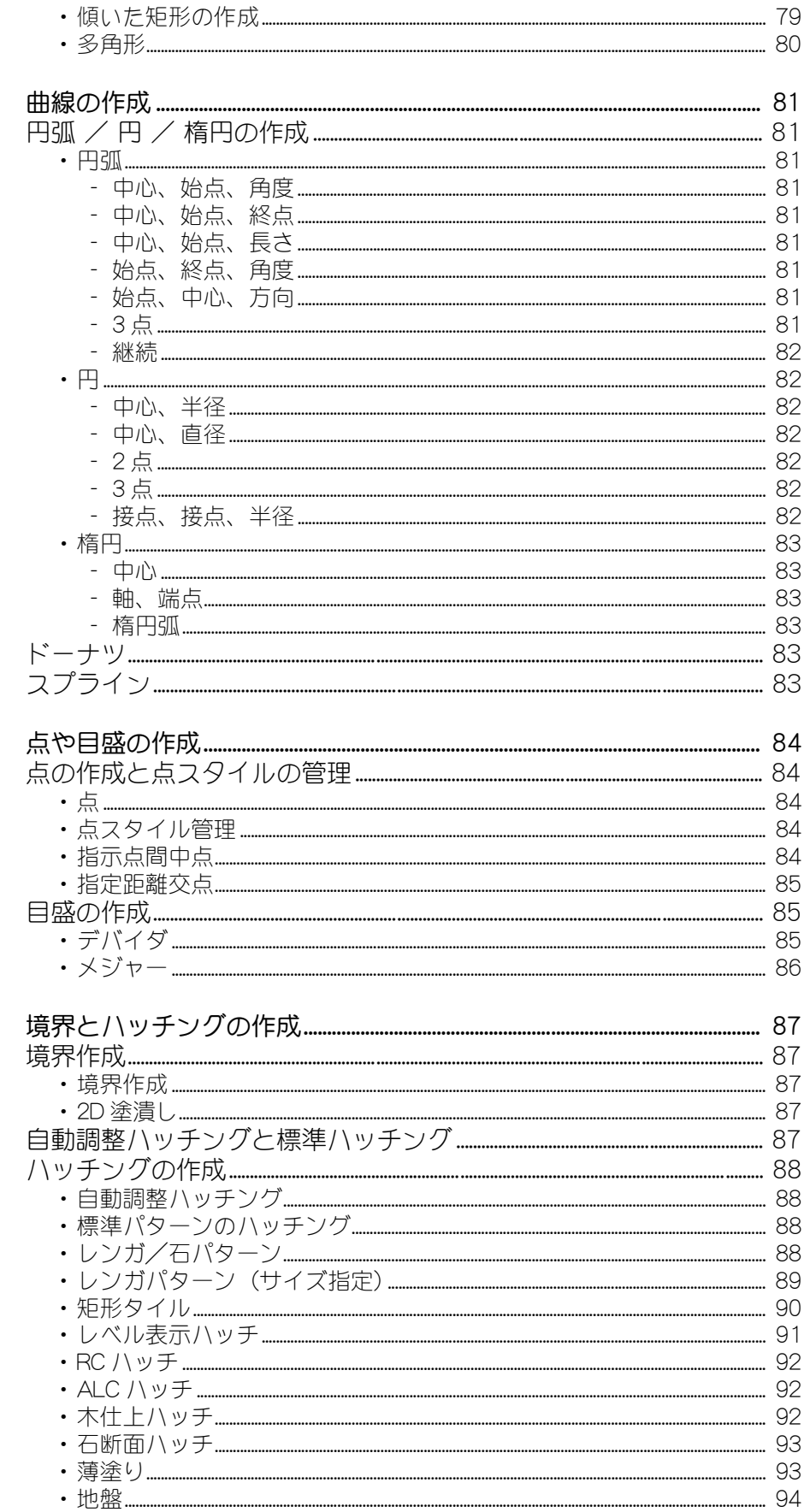

95

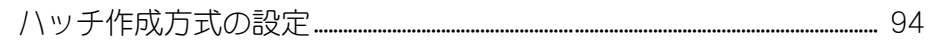

# 第7章. ブロック / 外部参照 / リンク

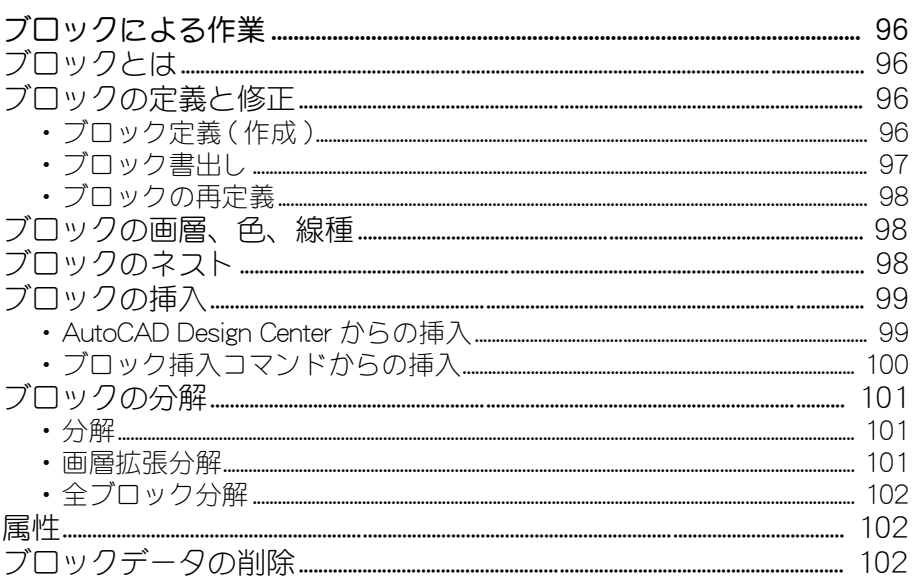

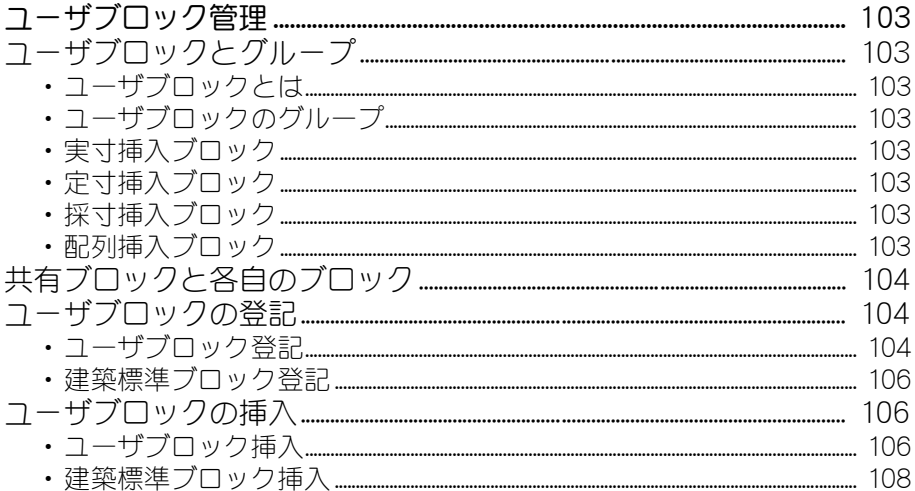

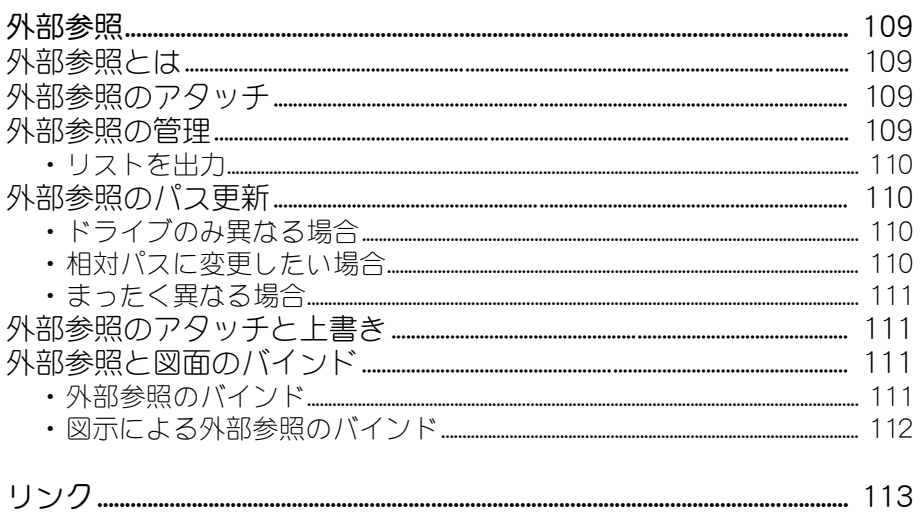

 $\mathsf{v}$ 

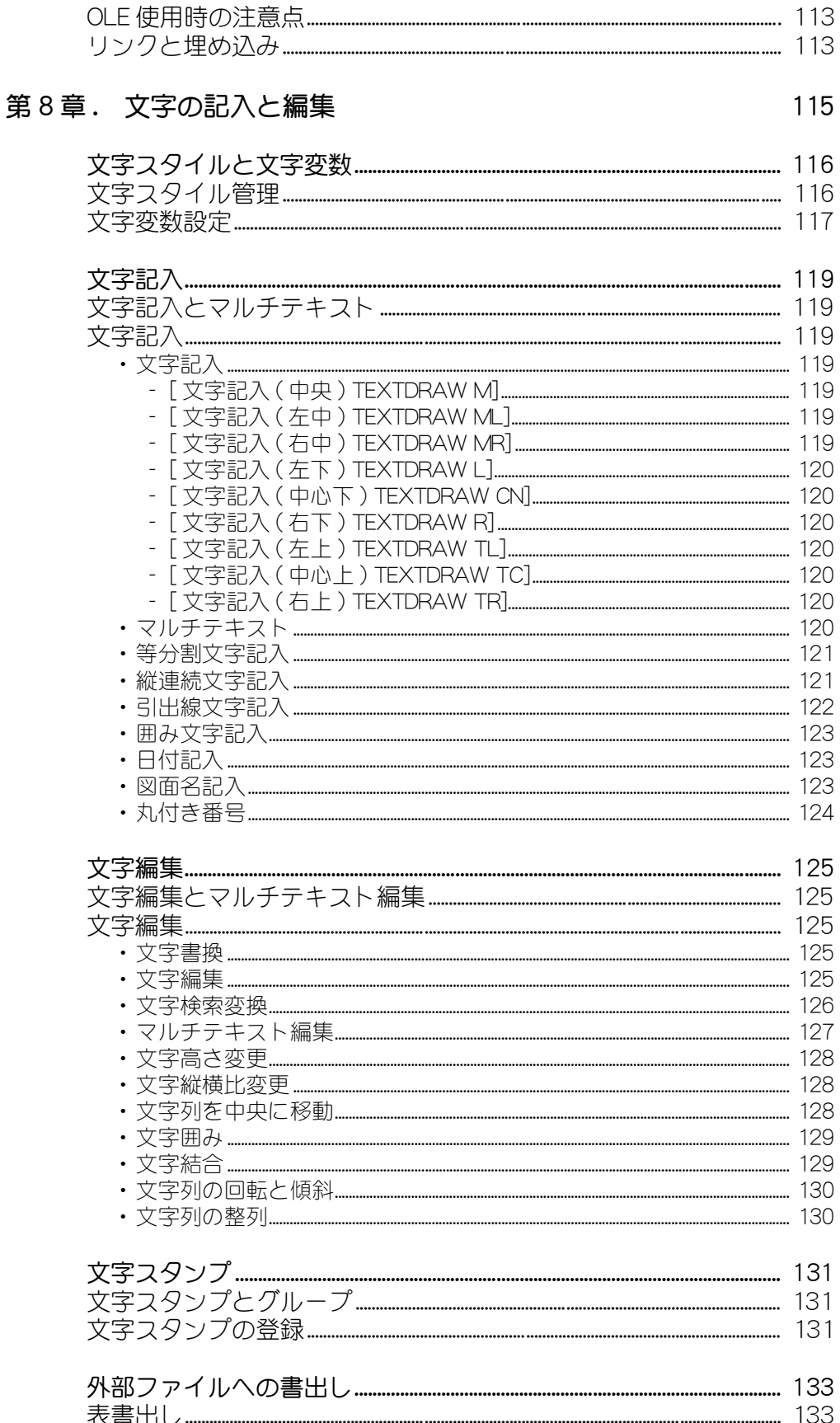

#### 第9章. 寸法の記入と編集

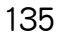

149

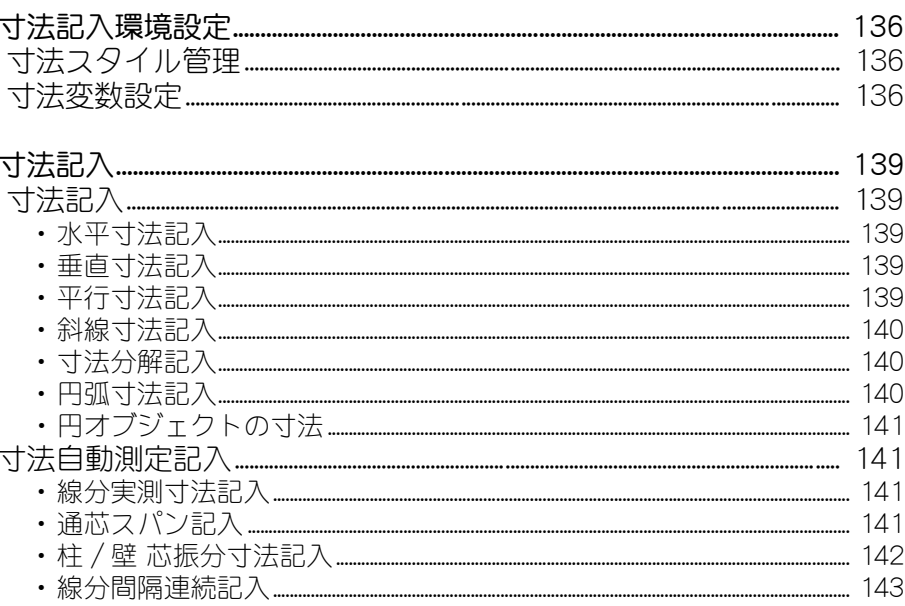

#### 

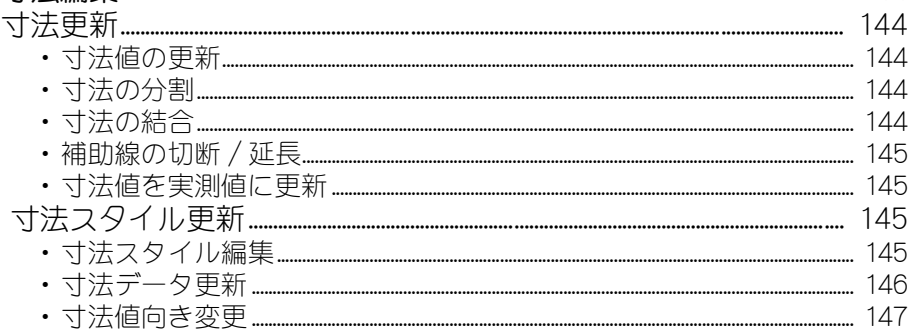

#### 第10章. オブジェクトの編集

#### オブジェクトの選択方法…………………………………………………………………………………………… 150 • 移動........ • 回転.. ・鏡像移動……

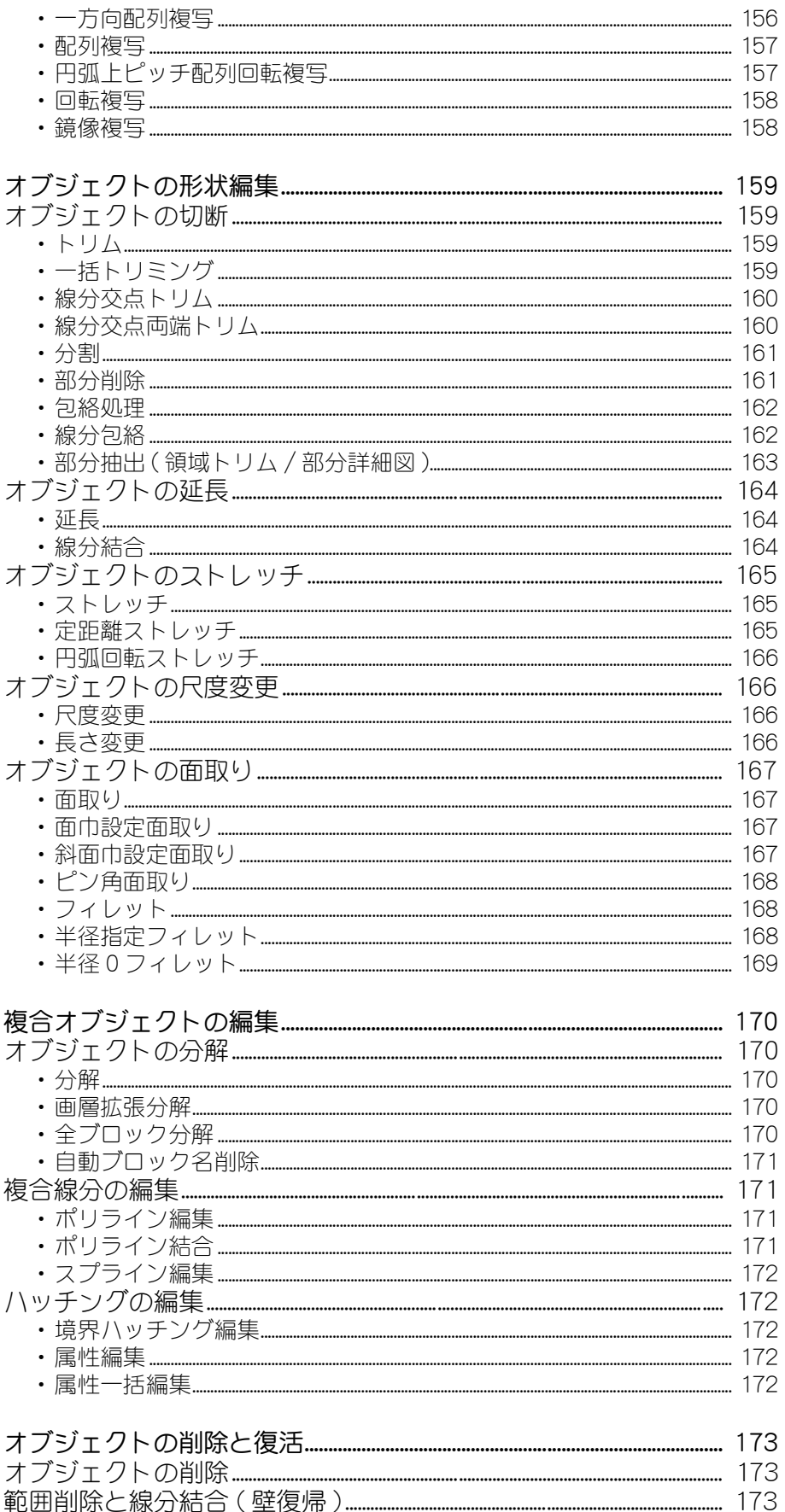

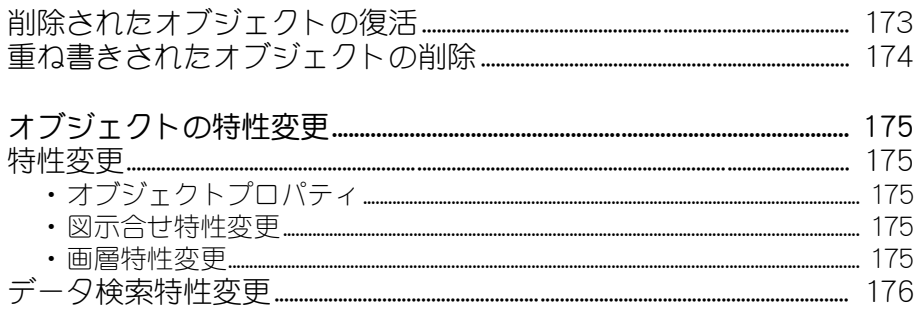

# 第11章. オブジェクト情報

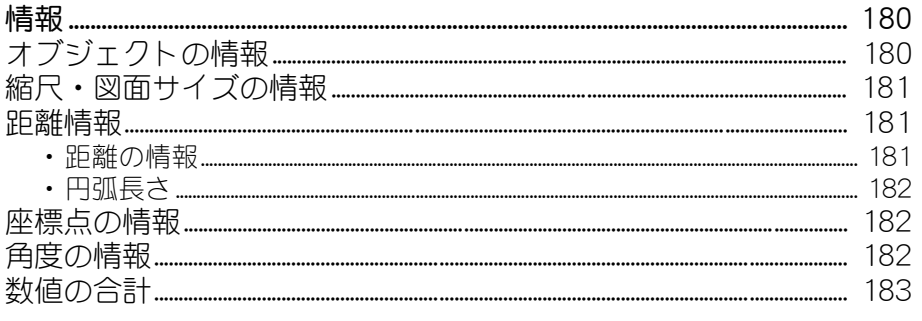

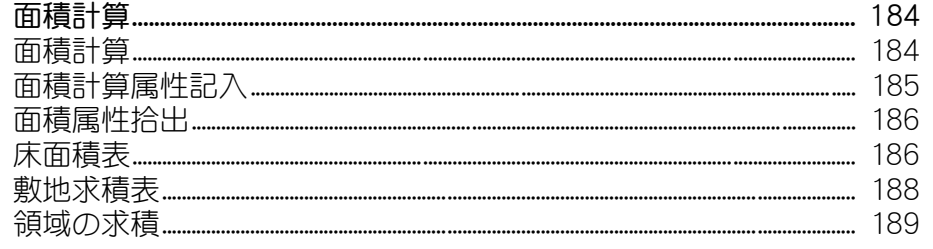

# 第12章. 基本的な建築平面作図

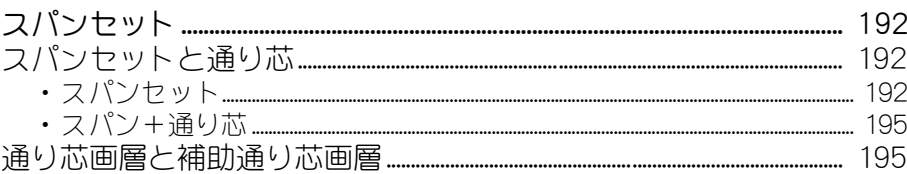

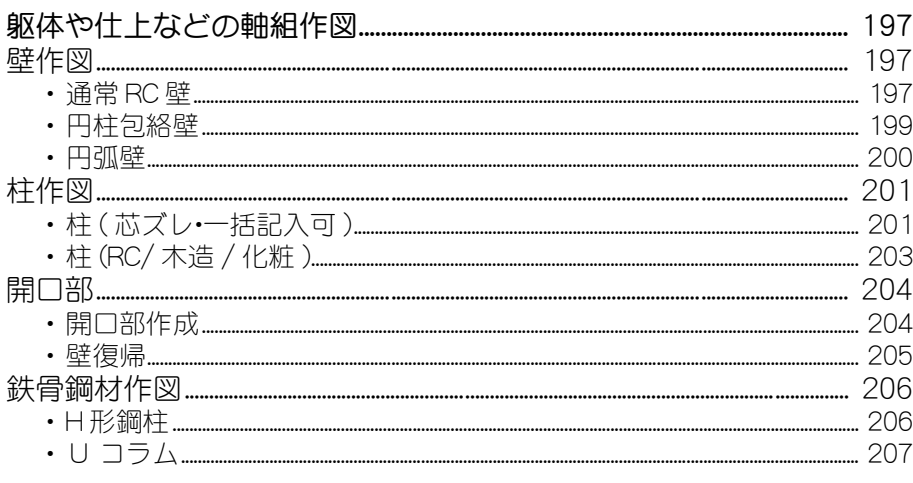

# 179

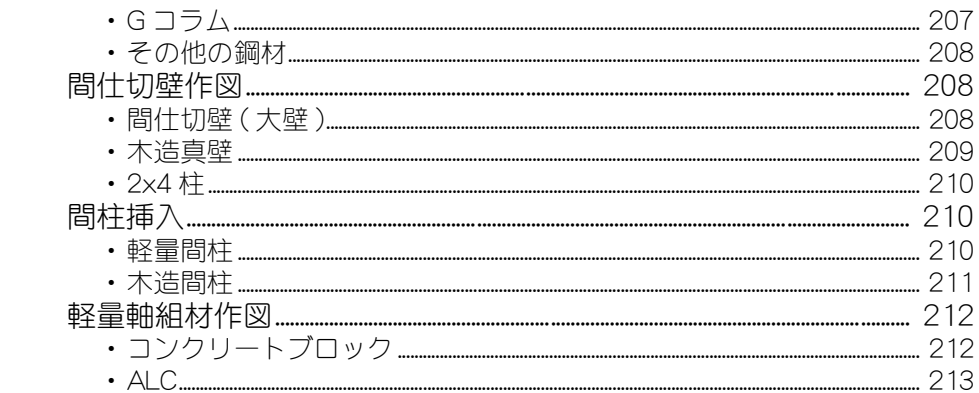

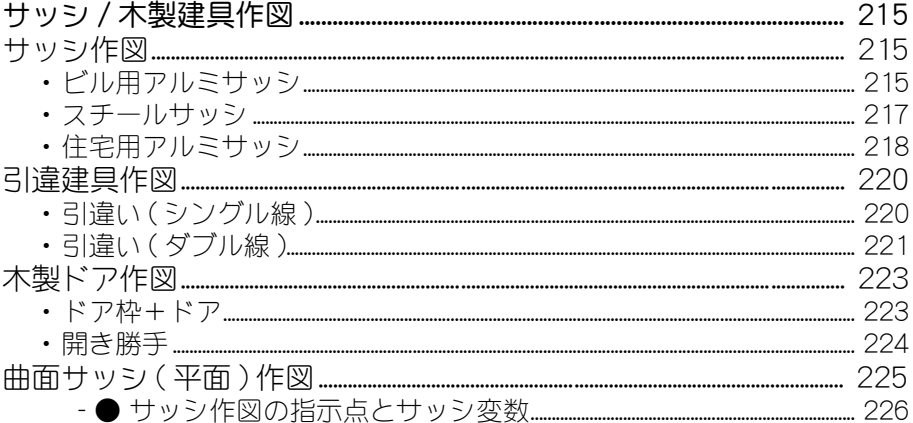

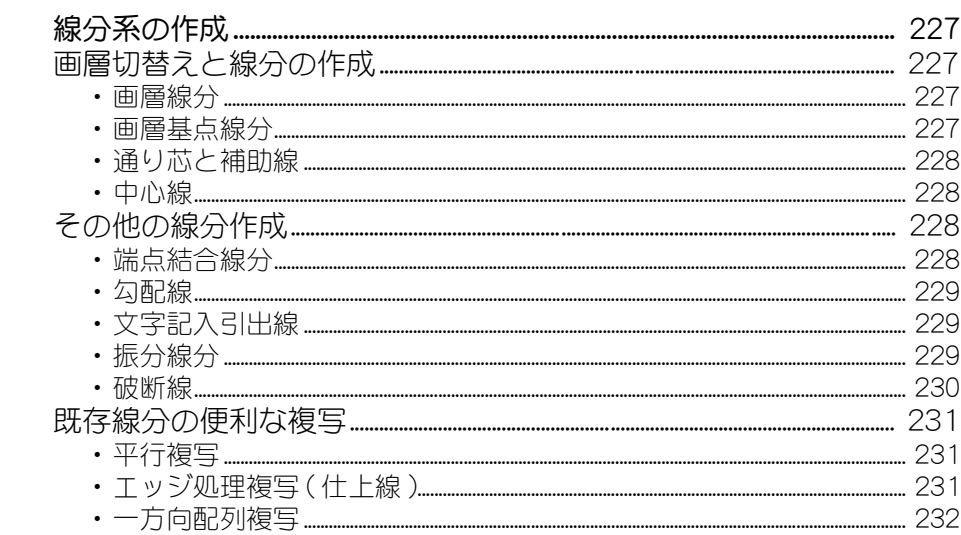

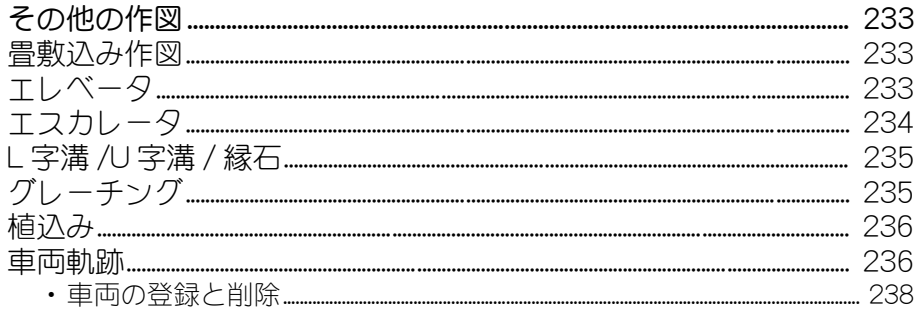

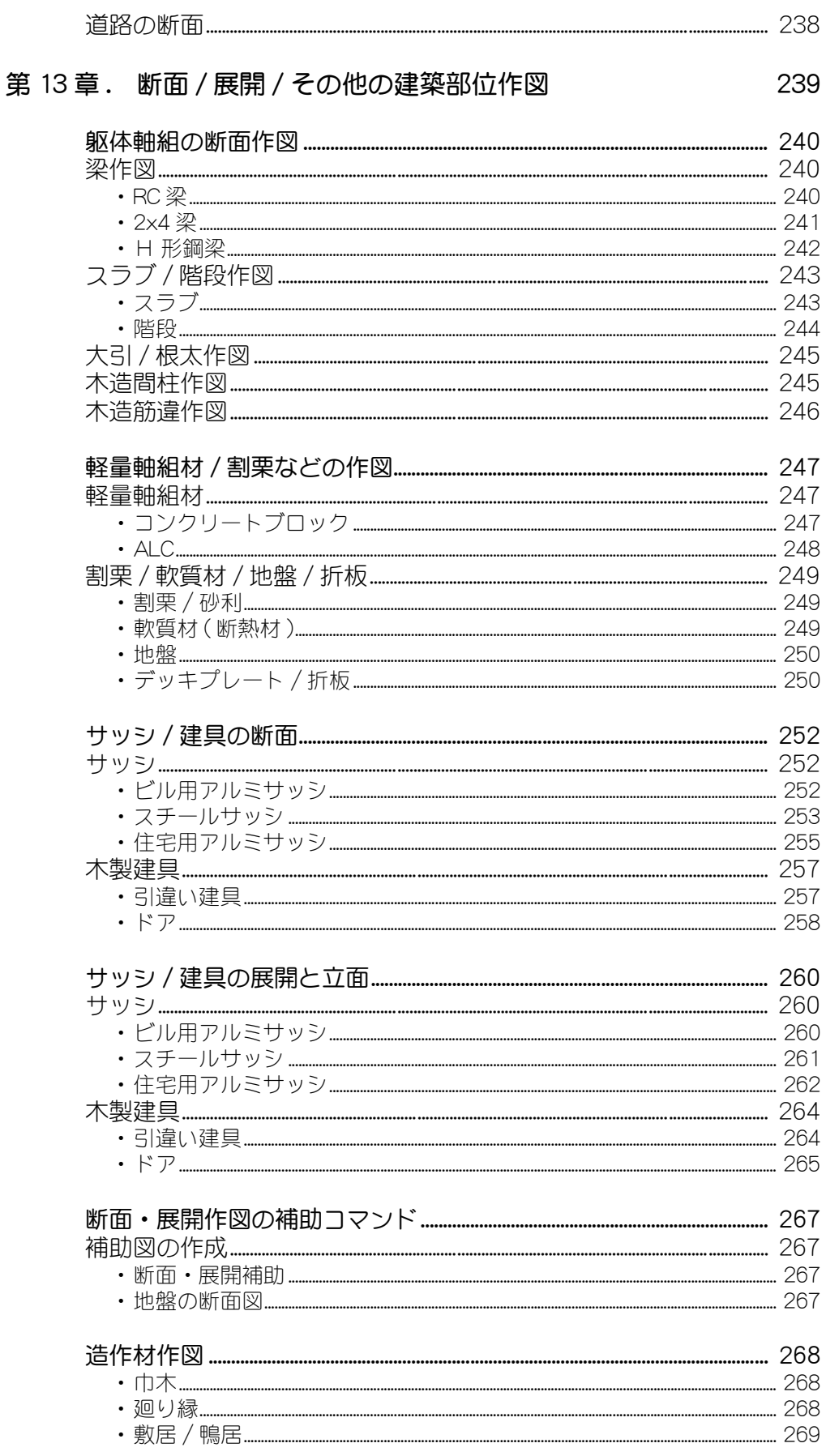

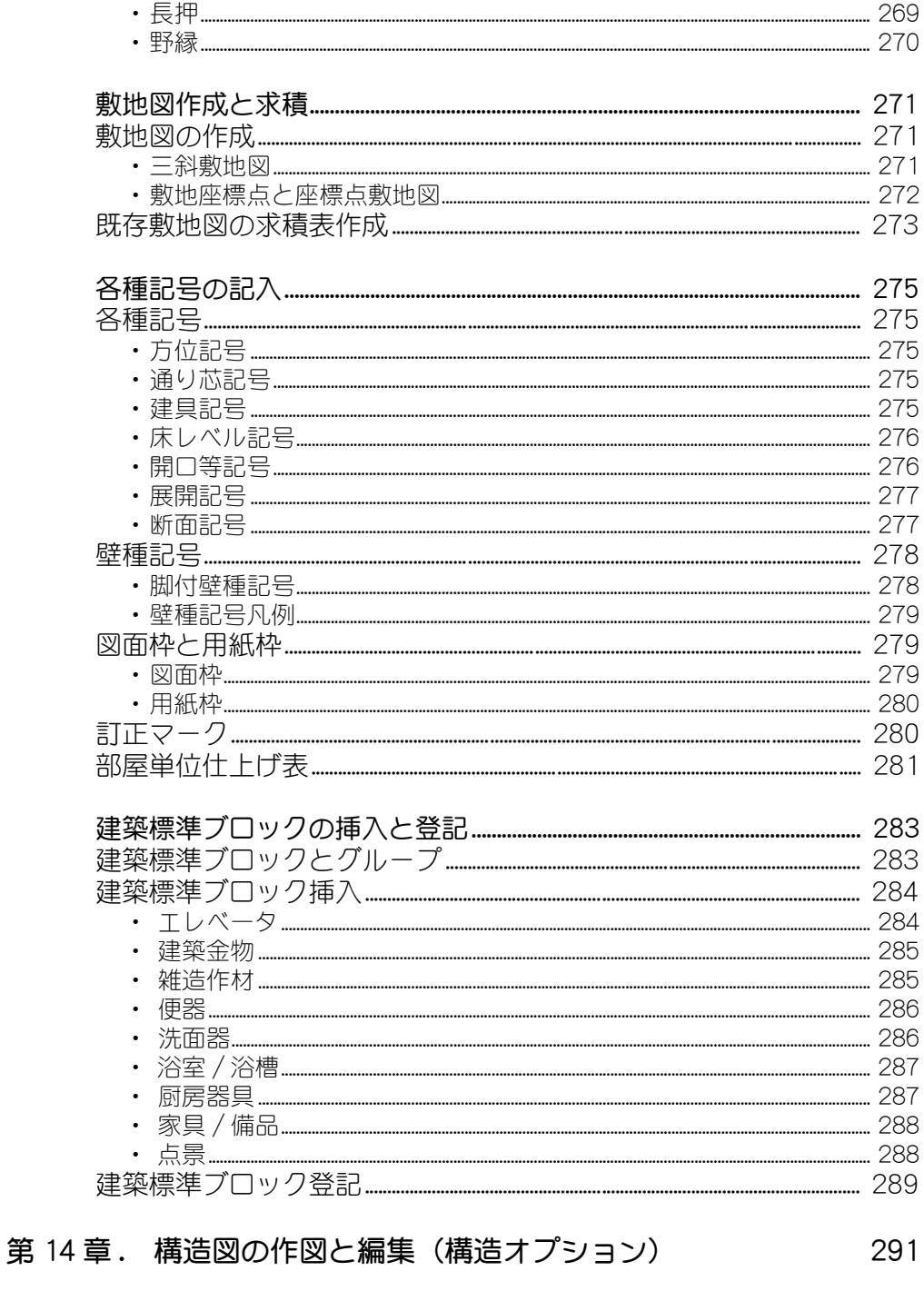

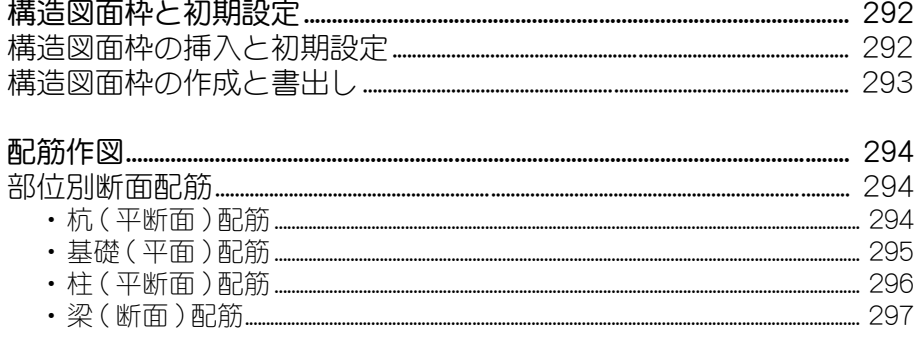

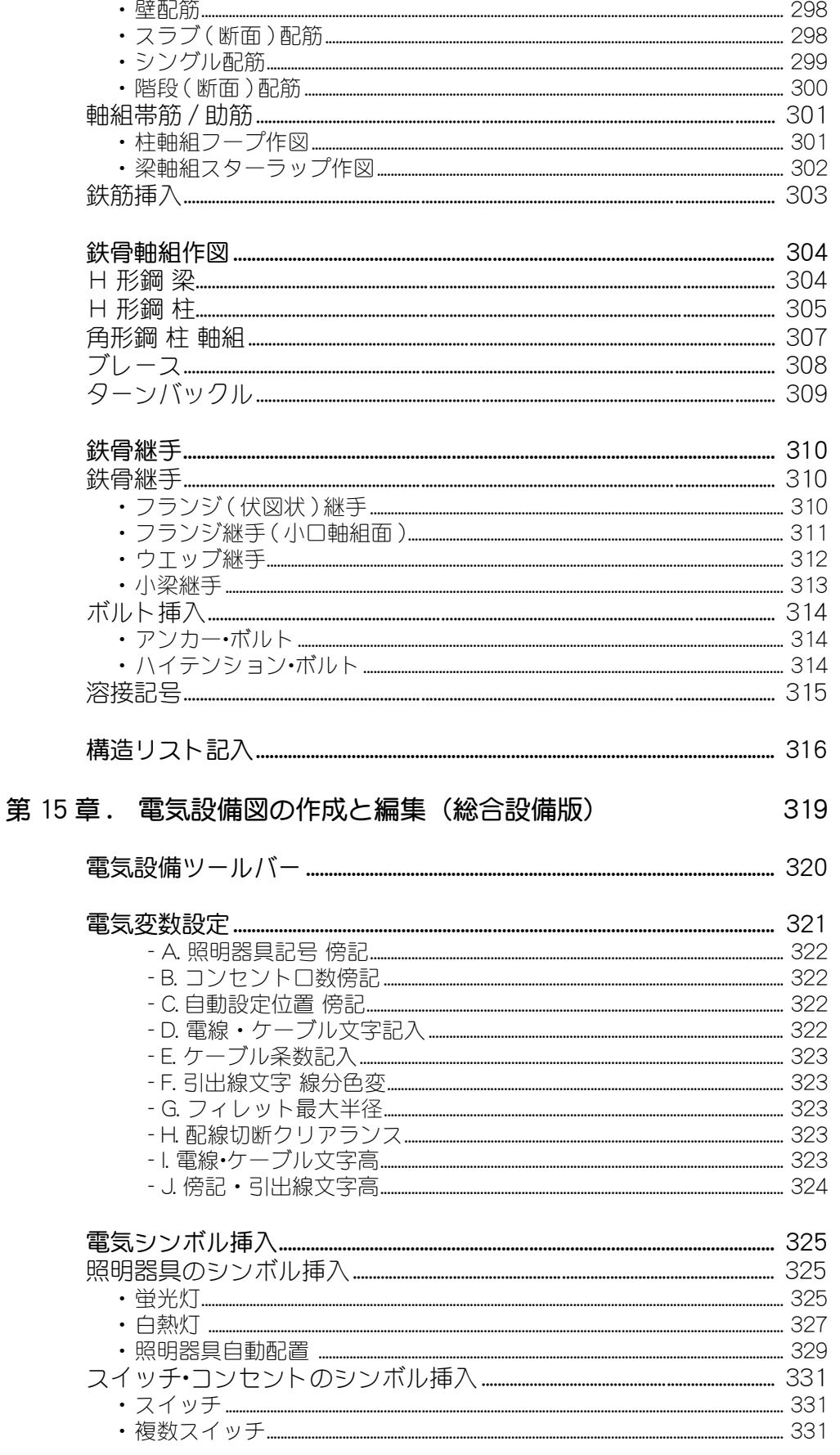

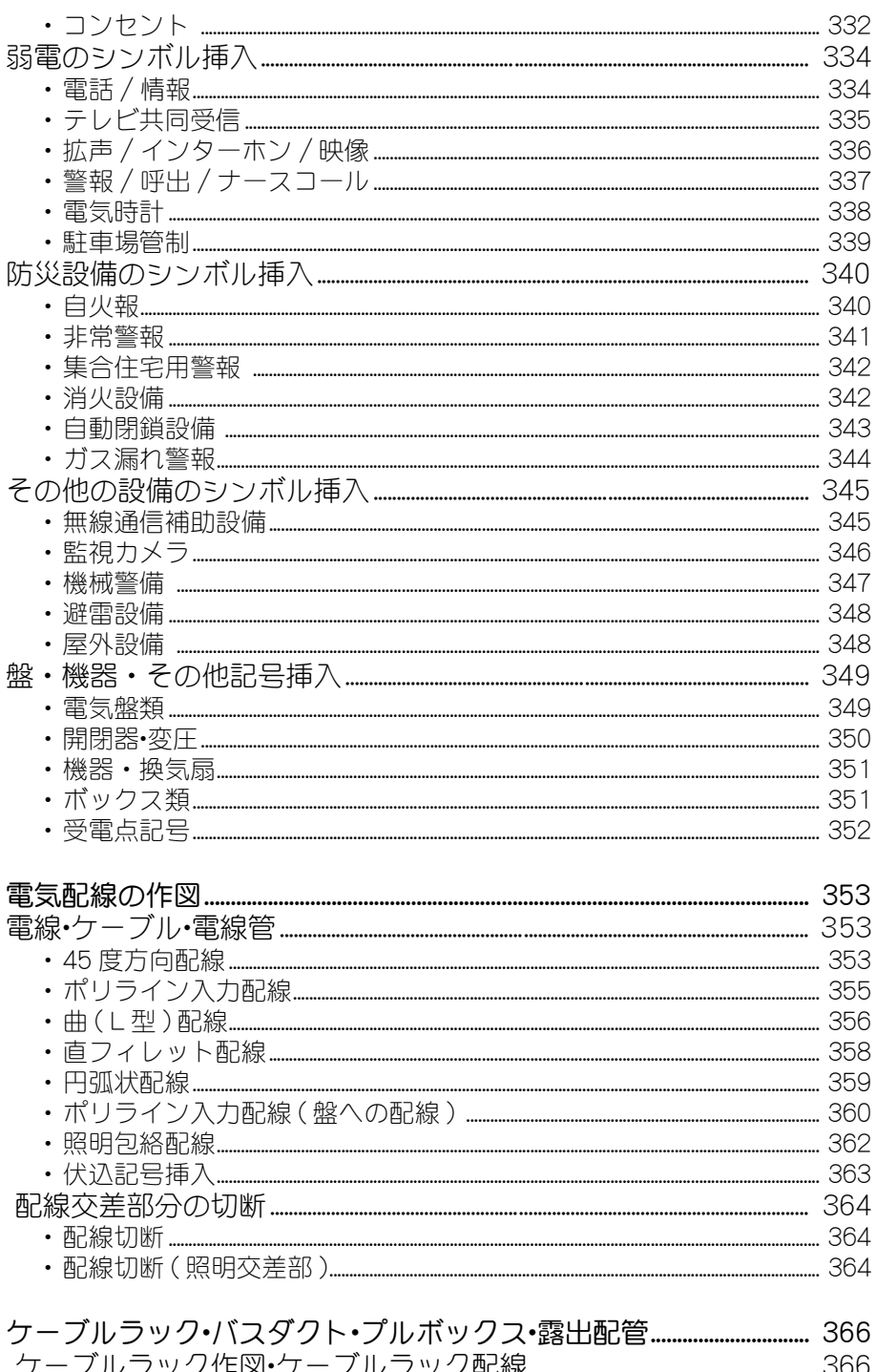

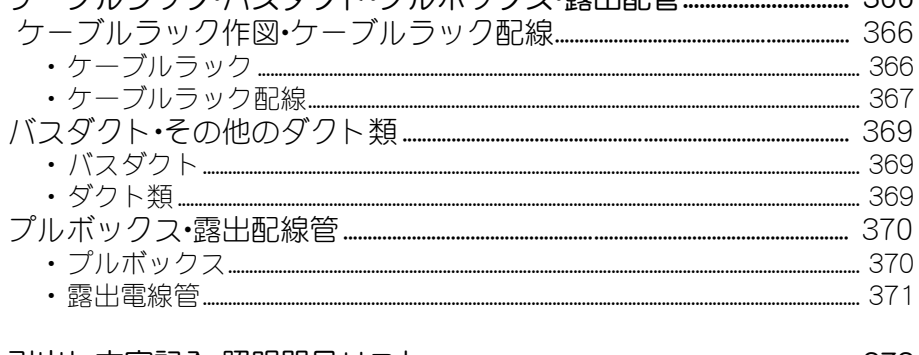

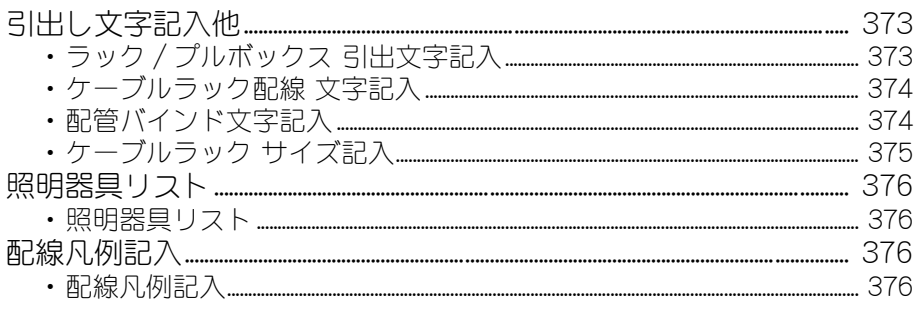

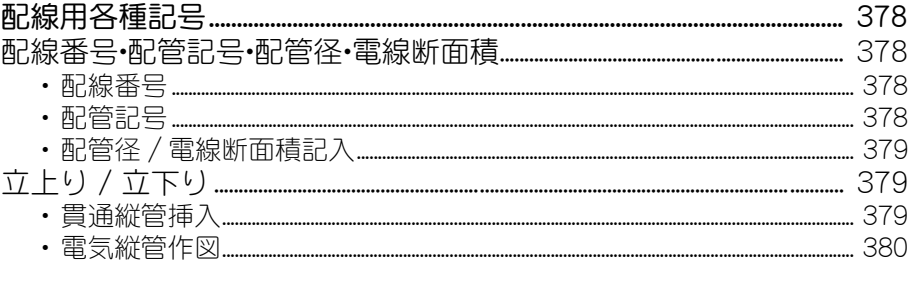

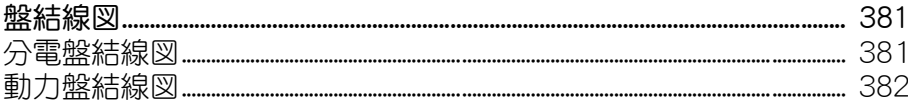

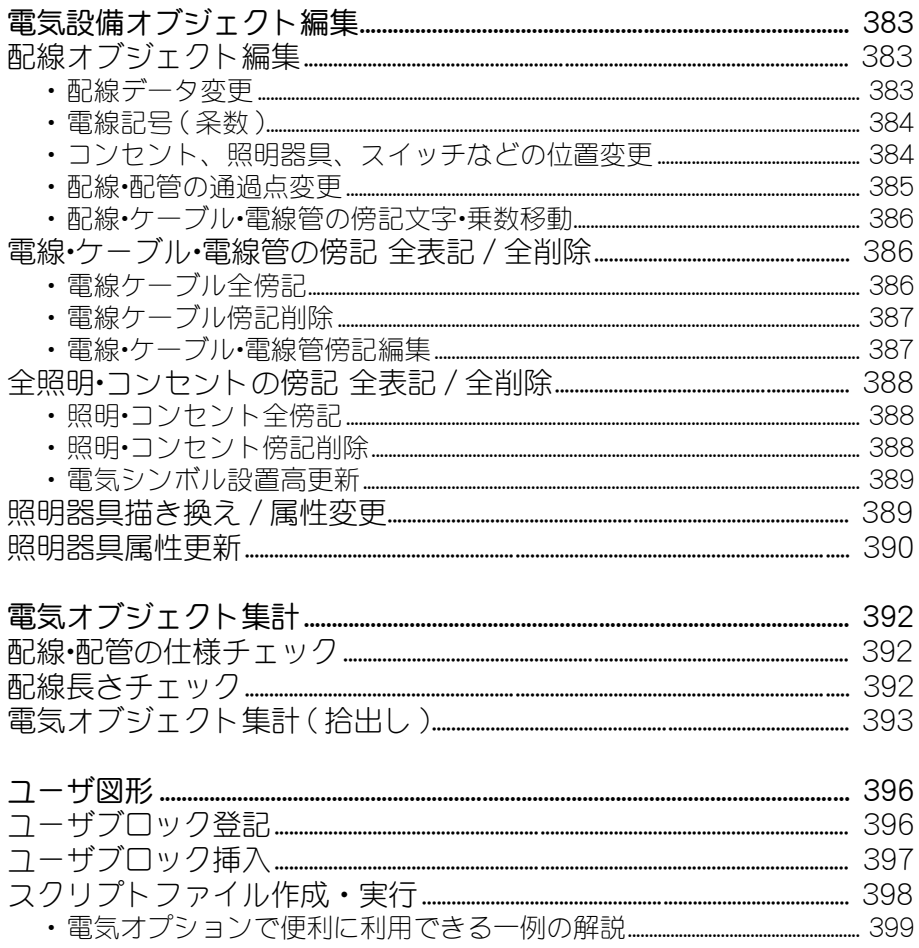

xvi

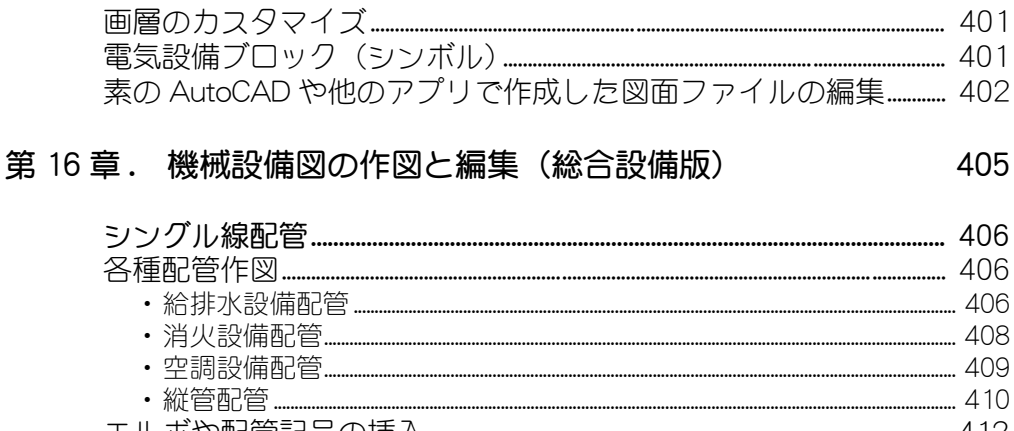

#### 

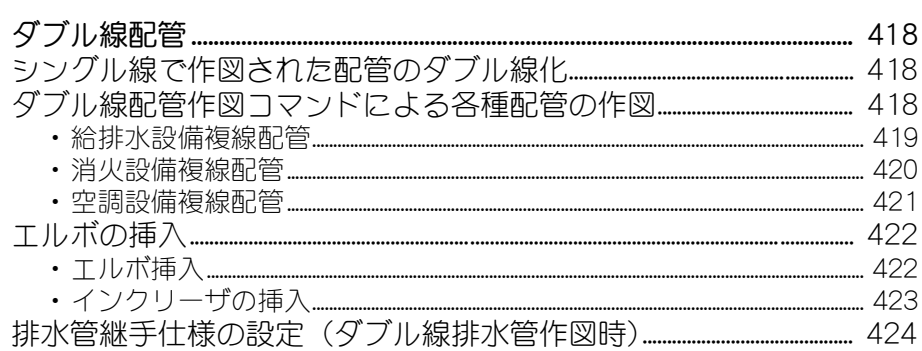

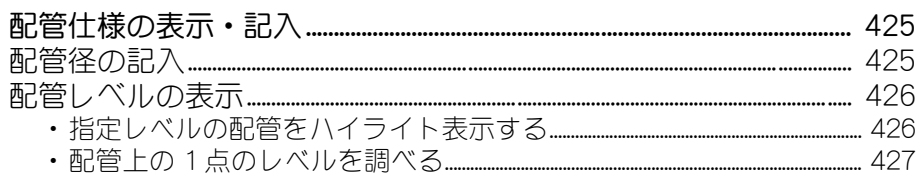

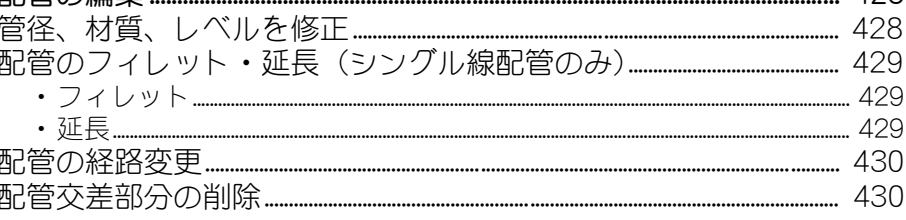

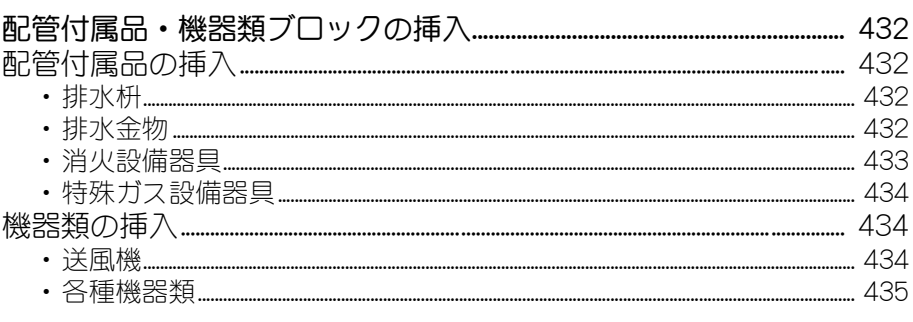

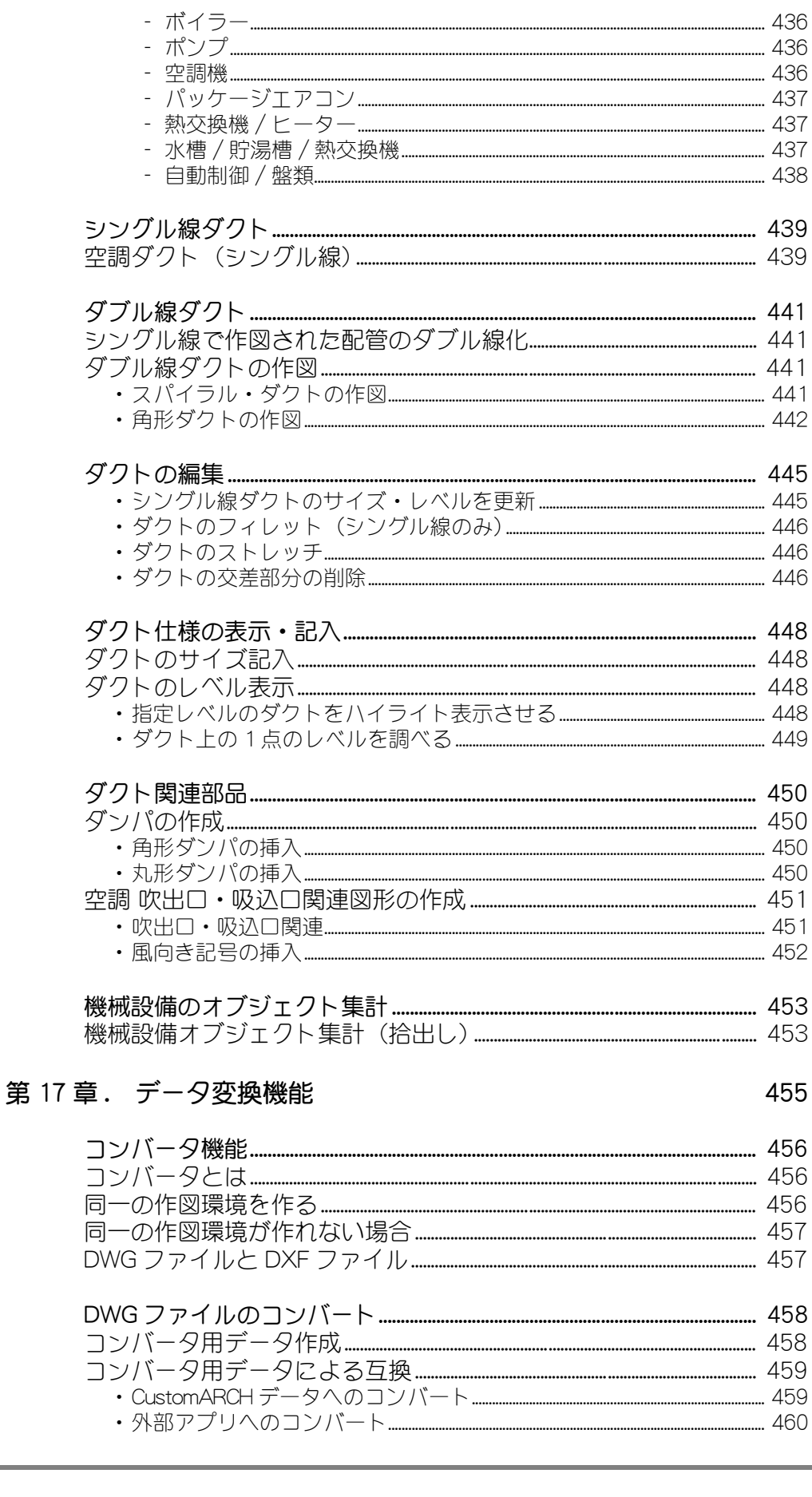

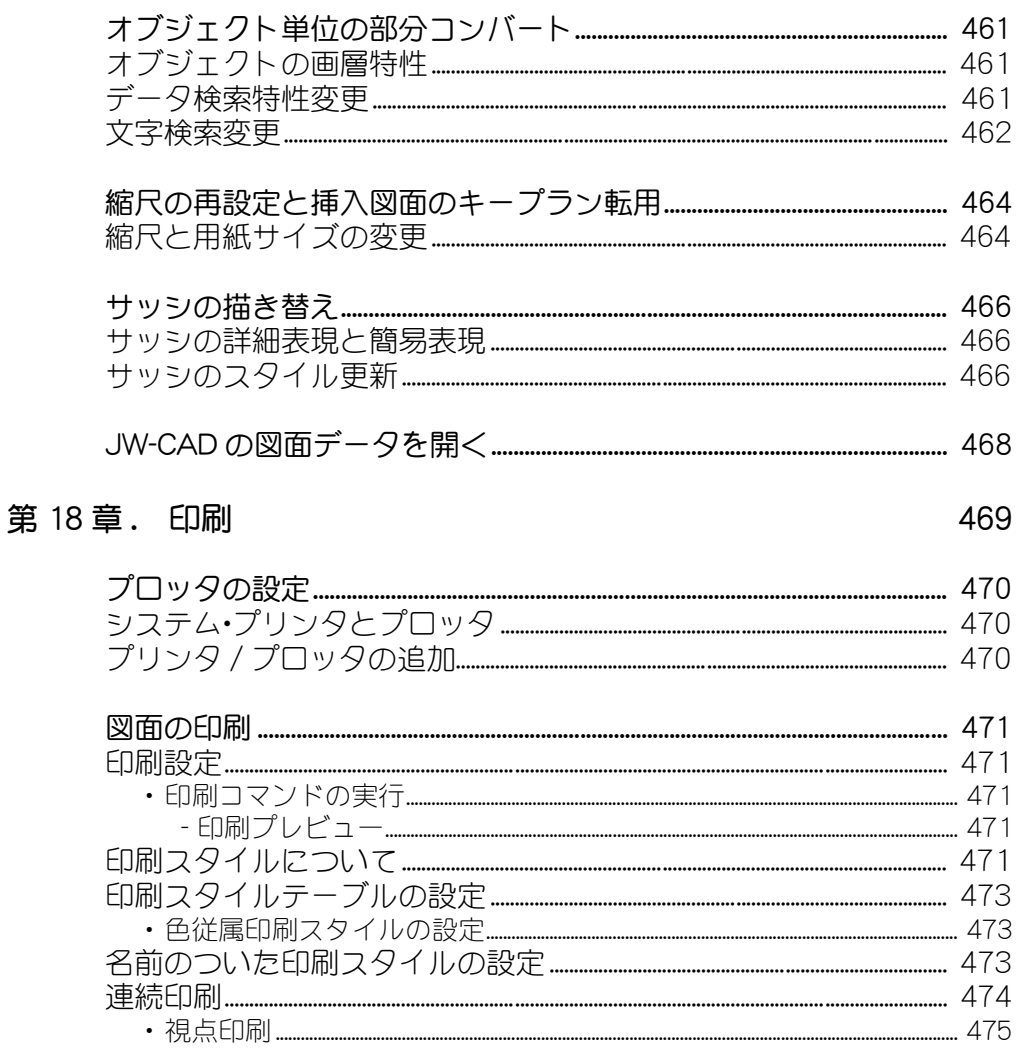

<span id="page-18-0"></span>この章では、カスタムアークの起動と終了・図面ファイルの扱い方・アイコンの配置、 マウスの操作など、カスタムアークを使うために最低限必要な知識について説明する。

## <span id="page-19-1"></span><span id="page-19-0"></span>**1 - 1.** 起動と終了

### カスタムアークの起動

カスタムアークを起動させるには、デスクトップのカスタムアーク アイコンをダブ ルクリックするか、または Windows の [ スタート ] ボタンから「プログラム (P)」内 のカスタムアークアイコンをクリックする。

CustomARCH を実行すると AutoCAD も連動して起動する様になっている。

初めてカスタムアークを起動した際は、AutoCAD 上でパスやメニューなどの設定 (基本設定)を行う必要がある。基本設定は、パッケージ内の別紙「カスタムアーク インストールと初期設定の手引き」を参照して行う。

## <span id="page-19-2"></span> **AutoCAD** の立ち上げメニュー

既に上記の初期設定がなされ、「テンプレート図面ファイルの位置」がカスタムアー ク・メインフォルダ直下の「\Template」フォルダに設定されているものとする。 スタートアップ・ダイアログボックスで、「テンプレート」を選び「テンプレートを 選択」欄で「CustomARCH.dwt」のファイルを選択する。

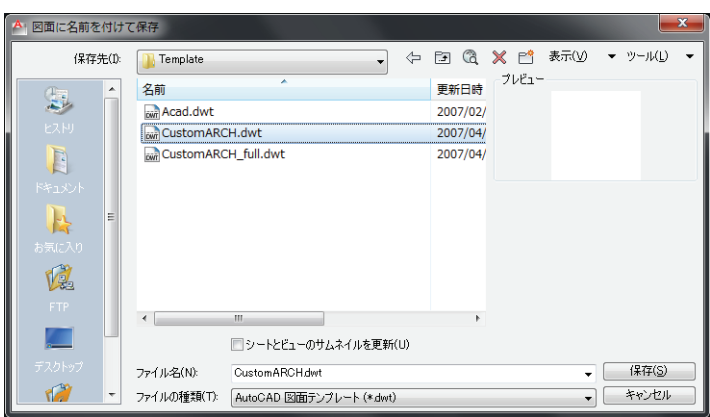

図 **1 - 1**. スタートアップダイアログ(テンプレートを使用)

尚、既存の図面を立ち上げるには、「図面を開く」を選び、既存図面を選択する。

### <span id="page-19-3"></span> **CustomARCH** の終了

CustomARCH を終了するには、AutoCAD を終了すればよい。プルダウンメニューの 「ファイル (F)」から「AutoCAD の終了 (X)」をクリックする。保存していない図面 の場合は、保存をするか放棄するかのダイアログボックスが表示される。

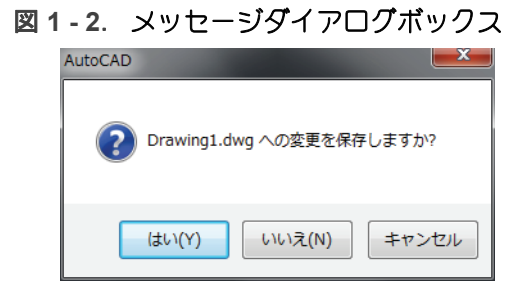

# <span id="page-21-1"></span><span id="page-21-0"></span>**1 - 2.** 図面の作成と保存

#### 新規図面の作成

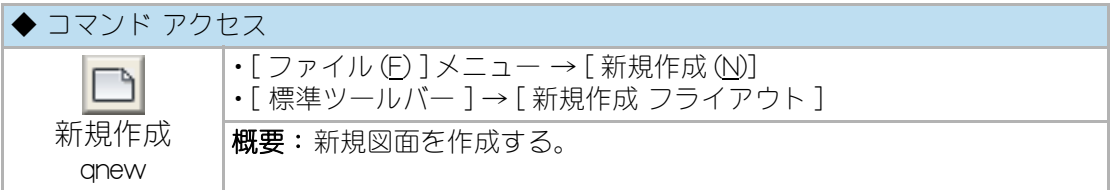

AutoCAD のスタートアップ ダイアログが表示されるので、前記同様にテンプレート を選択してスタートアップさせる。

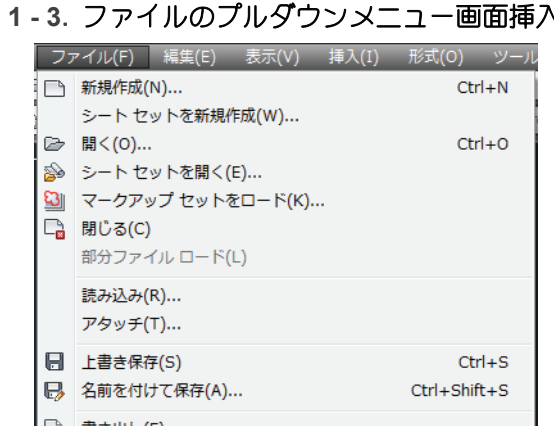

図 **1 - 3**.ファイルのプルダウンメニュー画面挿入

AutoCAD が立ち上がったら、「設定・情報ツールバー」の「縮尺設定・コンバータ フライアウト」にある ( ) をクリックして、[ 初期設定 PAPERSET] コマンドを実 行する。

ダイアログボックスで「挿入図面枠」を選択し、「縮尺」と「図面用紙サイズ」を設 定する。ただし、「挿入図面枠」に用紙枠、標準図面枠以外の図面枠を選択すると縮 尺は 1/1 となる。

また、初期設定コマンド実行時に自動的に縮尺関連のシステム変数( Setvar 関数) が設定縮尺に対してベストの値に設定される。即ち、寸法文字の高さ「dimtxt 」、矢 印サイズ「dimasz 」、寸法値記入位置「dimgap 」、文字の高さ「textsize 」、線の尺度 「Itscale I、縮尺 「userr1 I、およびスナップのピッチ 「snapunit I などの設定を自動的に 行う。

更に、ダイアログボックスで選択した図面枠のブロックが挿入される。

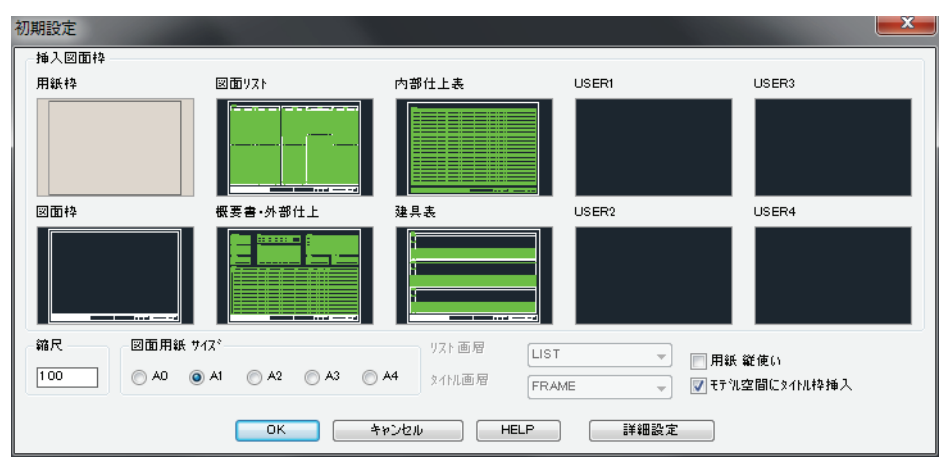

図 **1 - 4**.初期設定 ダイアログボックス

図面枠は挿入した後に分解され、「図面枠挿入画層」に画層特性を変更する。これ は、ブロック内での作業によるオブジェクト検出時間のロスなどをなくすためであ る。印刷用紙にプロットアウトするための「当り」として図面枠を挿入する場合は、 「 図面枠挿入画層」欄で指定の画層を OFF にして印刷すると良い。尚、 PAPERSET コ マンドと図面枠の編集に関しては第 2 章を参照のこと。

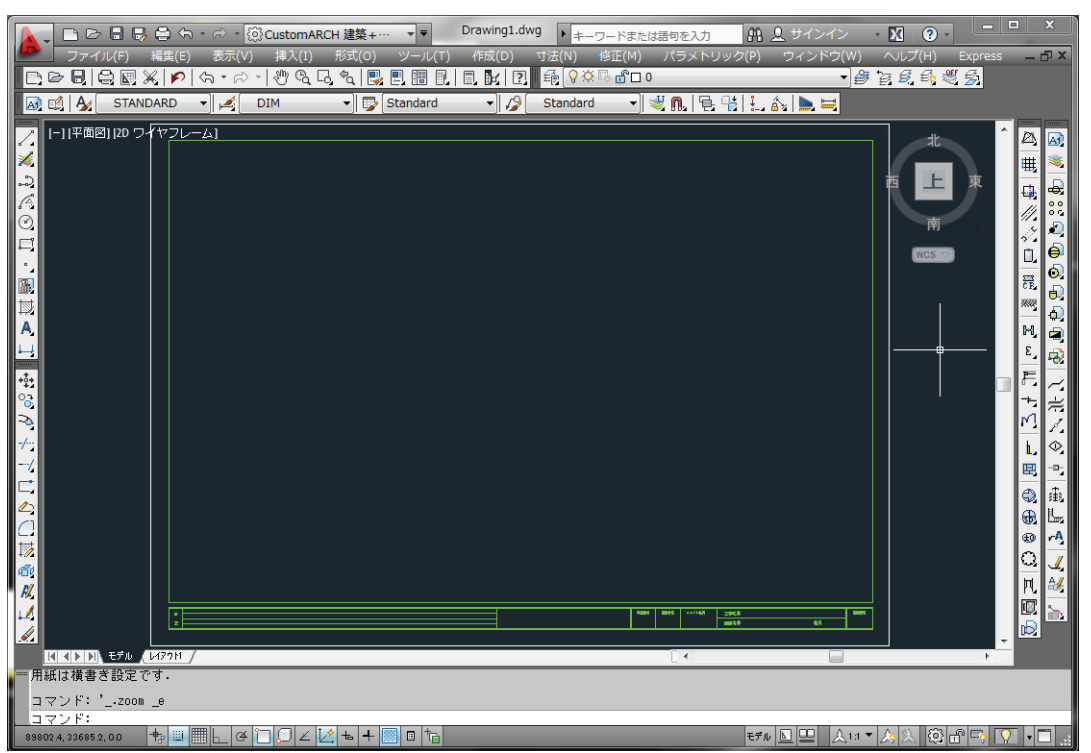

図 **1 - 5**.図面枠が挿入された画面

新規図面の作図が終了し図面を保存する際は、後述する [ 名前をつけて保存 ] を実行 する。上書き保存の実行時のファイル名は「Drawing\*.dwg」なので要注意。

## <span id="page-23-0"></span>図面を開く

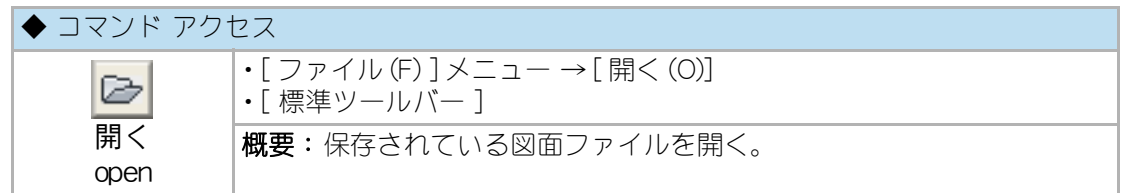

プルダウンメニューの「ファイル (F)」から「開く (O)」をクリックするか、または 「標準ツールバー」の [ 開く \_open] コマンドを実行する。ファイル検索のダイログイ ボックスで、保存されている図面ファイルを指定し [ 開く (O)] ボタンをクリックす る。この際、ファイルの種類を DXF に切り替えると、DXF ファイルが表示される。

| ファイルを選択     |   |                    |                 |    |   |                             |       |                                    | $\boldsymbol{\lambda}$ |
|-------------|---|--------------------|-----------------|----|---|-----------------------------|-------|------------------------------------|------------------------|
| 探す場所(I):    |   | Zumen              |                 |    | ⇦ | $@{\times} F^*$<br><b>B</b> | 表示(V) | ツール(1)<br>$\overline{\phantom{a}}$ |                        |
| 县           | ▴ | 名前                 |                 |    |   | 更新日時                        | 種類    |                                    |                        |
|             |   | $\parallel$ Ryu-3  |                 |    |   | 2011/05/24 14:32            |       | ファイル フォルダー                         |                        |
| <b>EXHJ</b> |   | Zumen1             |                 |    |   | 2011/06/15 17:50            |       | ファイル フォルダー                         |                        |
| B           |   | Zumen <sub>2</sub> |                 |    |   | 2009/10/27 13:31            |       | ファイル フォルダー                         |                        |
|             |   | Zumen3             |                 |    |   | 2009/10/27 13:31            |       | ファイル フォルダー                         |                        |
| ドキュメント      |   | ZumenR14           |                 |    |   | 2011/04/04 18:42            |       | ファイル フォルダー                         |                        |
|             | Ξ | 4 1,2階平面図.dwg      |                 |    |   | 2006/05/23 14:19            |       | AutoCAD 図面                         |                        |
| お気に入り       |   | ■ 3,4階平面図.dwg      |                 |    |   | 2006/05/23 14:18            |       | AutoCAD 図面                         |                        |
|             |   | ■ 5,6階平面図.dwg      |                 |    |   | 2003/02/19 17:15            |       | AutoCAD 図面                         |                        |
| 嚔           |   | ■ 7,8階平面図.dwg      |                 |    |   | 2003/02/19 17:16            |       | AutoCAD 図面                         |                        |
| FTP.        |   | ■ 9,10階平面図.dwg     |                 |    |   | 2003/02/19 17:23            |       | AutoCAD 図面                         |                        |
|             |   |                    |                 | m. |   |                             |       |                                    |                        |
| a.          |   |                    | 社動時のビューを選択する(E) |    |   |                             |       |                                    |                        |
| デスクトップ      |   | ファイル名(N):          | Drawing 1 dwg   |    |   |                             | ٠     | <b>開〈(Q)</b>                       | lw                     |
| <b>TE</b>   |   | ファイルの種類(T):        | 図面(*dwg)        |    |   |                             | ۰     | キャンセル                              |                        |

図 **1 - 6**.「ファイルを開く」ダイアログボックス

## <span id="page-23-1"></span> **DXF** ファイルの読込み

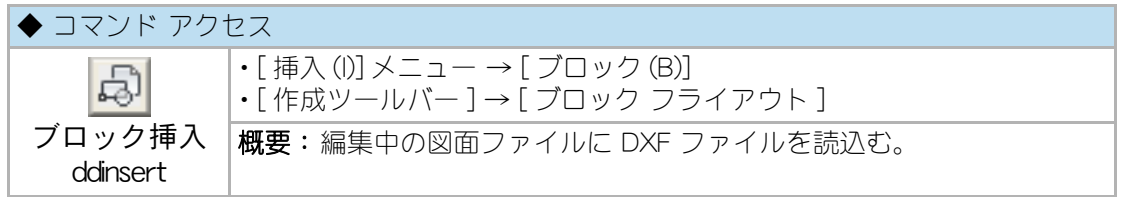

ブロック挿入ダイアログボックスの [ 参照 ] ボタンをクリックし、次に表示されるダ イアログボックスで「ファイルの種類 (T)」欄を「DXF(\*.dxf)」に設定し、目的の ファイルを選択して [OK] ボタンをクリックする。

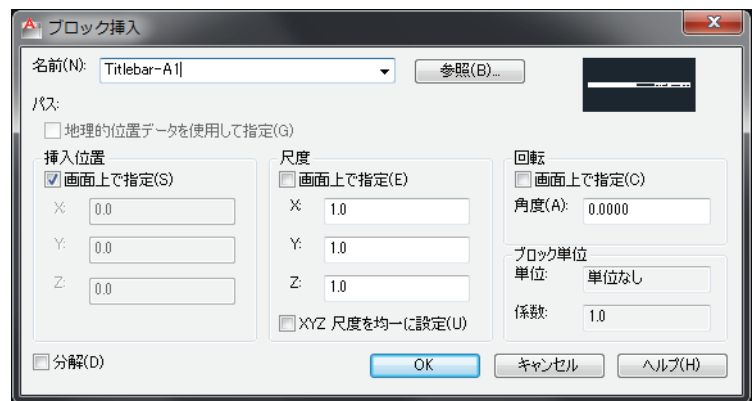

図 **1 - 7**.「ブロック挿入」ダイアログボックス

#### <span id="page-24-0"></span>図面の保存

図面の保存には、上書き保存と名前を付けて保存する方法がある。既存の図面ファ イルを開いて編集し、その内容を更新する場合は上書き保存を実行する。「保存」 は、現在のファイルが更新保存される。一方、新規作成で立ち上げた図面を保存す る場合は、「名前を付けて保存」を実行する。新規作成の図面には仮の名前 「Drawing.dwg」が付けられており、ユーザ自身が管理しやすい図面名で保存するこ とになる。

また、開いた図面の一部を訂正したが、元の図面ファイルも保存しておくために、 別の名前を付けて保存する場合も「名前を付けて保存」を実行する。

#### <span id="page-24-1"></span>上書き保存

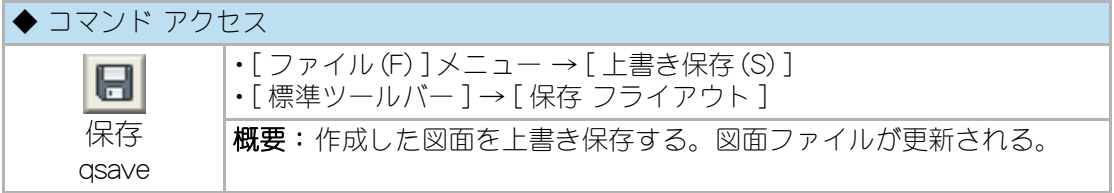

#### <span id="page-24-2"></span>名前を付けて保存する

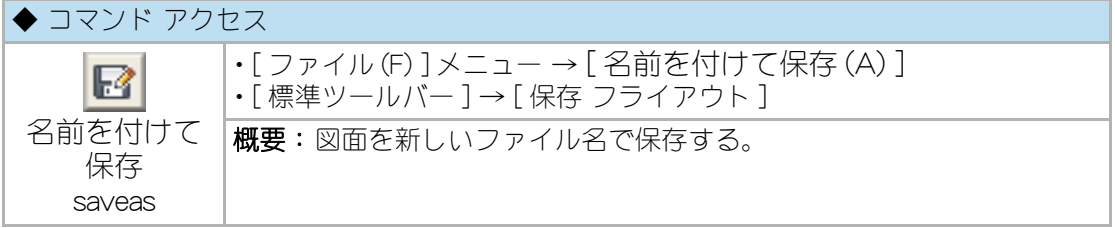

ダイアログボックスでファイル名を新規に入力して [ 保存 ] ボタンをクリックする。 その際に、「ファイルの種類 (T)」の設定を変更して 2000 仕様や R12 仕様の DXF 形 式図面ファイル、または図面テンプレートファイルとして保存が可能である。

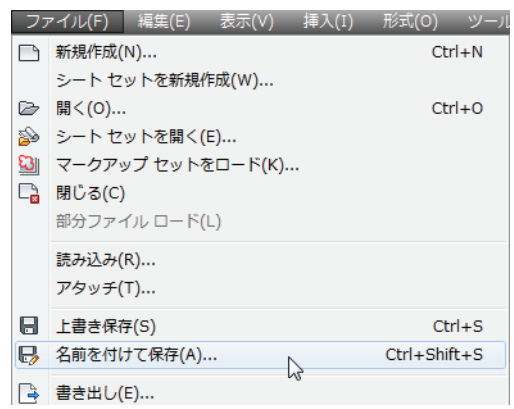

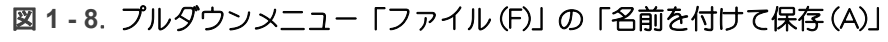

<span id="page-25-1"></span>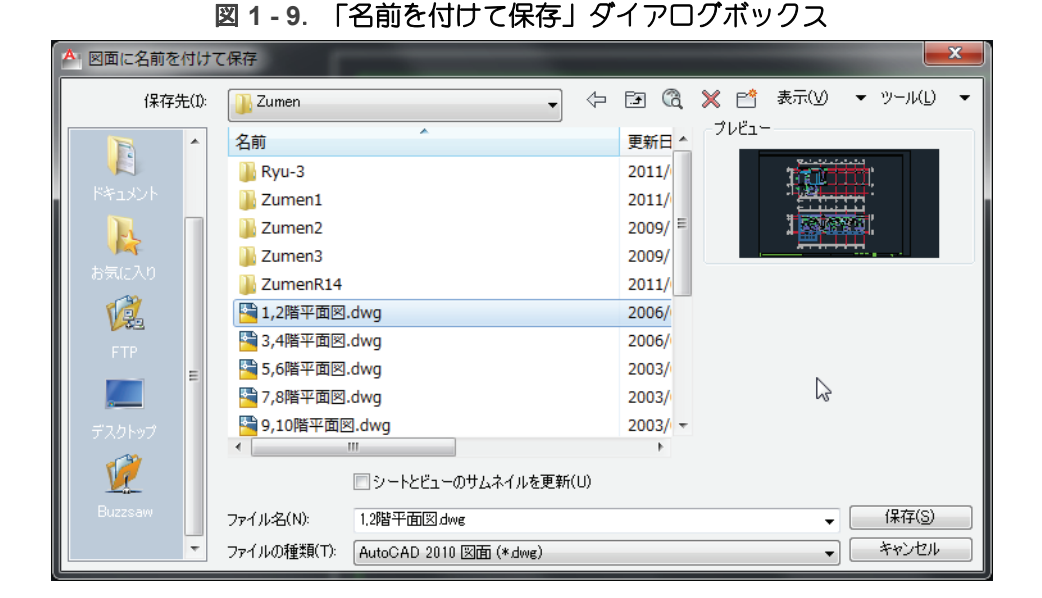

#### <span id="page-25-0"></span> **DXF** 形式で保存

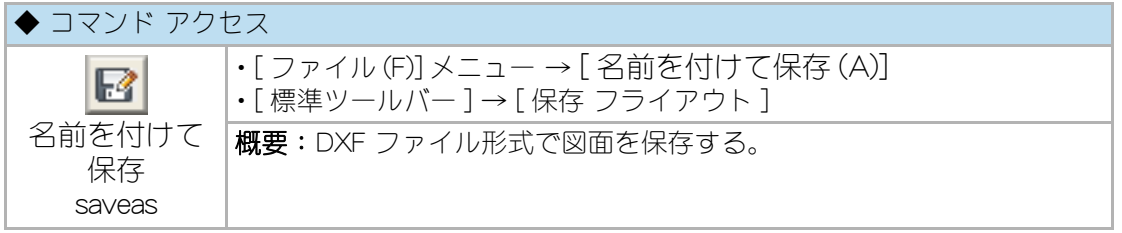

ダイアログボックスで「ファイルの種類 (T)」から希望するバージョンの DXF 形式 を選択、ファイル名を付けて保存する。DXF の形式については AutoCAD のマニュア ルやヘルプを参照のこと。

[参照: 「名前を付けて保存」ダイアログボックス \(P 8\)](#page-25-1)

尚、DXF ファイルで保存するために全てのブロックを分解する場合は、「編集ツール バー」の「分解フライアウト」から ( ) をクリックし [ 全ブロック分解 EXPL-ALL]

コマンドを実行する。図面中のネスト(入れ子になっている部分)も含め全ブロッ クを自動分解する。

但し、点景など分解すると非常に大きなデータとなるようなブロックは、あらかじ め削除しておくことが懸命であろう。

# <span id="page-27-0"></span>**1 - 3.** バックアップ ファイルと自動保存ファイル

万が一保存した図面ファイルが開けなくなったり、間違った編集をして保存してし まったような場合に対して、2 種類の予備ファイルが作成される。保存時に必ず作 成されるバックアップファイルと、一定時間が経過した時点で作成される自動保存 ファイルである。ここでは、それらのファイルを図面ファイルに変換する方法を説 明する。

### <span id="page-27-1"></span>バックアップファイルの復活

バックアップファイルは、既存図面を開いて編集し上書き保存を実行する際に作成 される。バックアップファイルは、編集した図面と同一フォルダに同ファイル名で 拡張子が「.bak」のファイルである。バックアップファイルを復活させることで、前 回保存時の図面状態を復元することができる。

図面ファイルとして復活させるには、エクスプローからバックアップファイルの名 前を一部変更すると共に拡張子を「.dwg」に変更する。 Windows では、同じフォル ダ内に同名のファイルは存在できないために名前を一部変更する訳である。

バックアップファイルは上書き保存時に更新される。バックアップファイルを図面 ファイルとして復活させる必要が生じた場合は、その時点でバックアップファイル を更新させない、つまり上書き保存をしないように注意する。

### <span id="page-27-2"></span>自動保存ファイルの復活

自動保存ファイルは、図面を作成または編集している間に、指定の時間が経過する 都度予備ファイルとして作成される。自動保存ファイルの保存先は、標準では Windows の Temp フォルダになっており、ファイルの拡張子は [.sv\$] である。更に、 AutoCAD が異常終了した場合、壊れた図面による自動保存ファイルの上書きを防ぐ ために、拡張子が [.bak] や [.bk1] 、[.bk2] 等のファイルを作成する場合がある。詳細 は AutoCAD マニュアルやヘルプを参照のこと。

自動保存ファイルを図面ファイルとして復活させるには、エクスプローラで図面保 管用のフォルダに移動し、ファイル名の一部を変更すると共に拡張子を「.dwg」に 変更する。

#### <span id="page-28-0"></span>自動保存ファイルの管理

自動保存ファイルに関する設定は、[ ツール (T)] メニューの [ オプション (N)] より行 う。まず、オプションダイアログの [ フォルダ ] タブの [ 自動保存ファイルの位置 ] で自動保存ファイルの保存先を設定する。[ 参照 ] ボタンでフォルダを参照して設定 することができる。

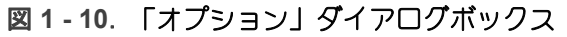

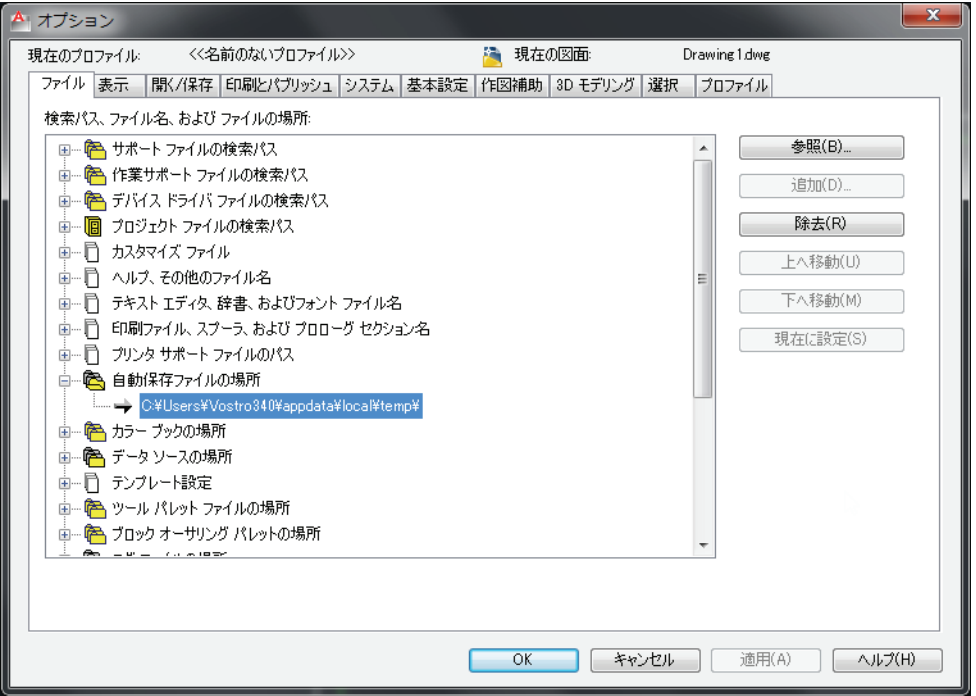

更に、[ 開く / 保存 ] タブで自動保存の有無や間隔、バックアップコピーの作成の有 無の設定をする。自動保存の間隔は、その指定時間経過の度に上記の保存先へ自動 的に保存させる時間(分単位)の値である。

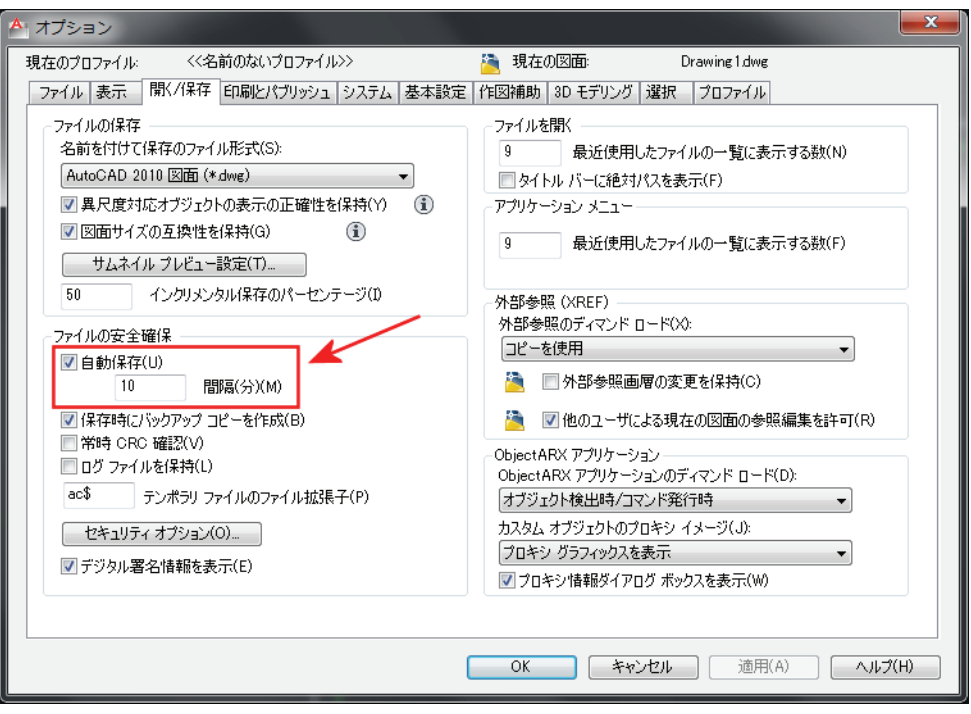

図 **1 - 11**.「オプション」ダイアログボックス

## <span id="page-30-1"></span><span id="page-30-0"></span>**1 - 4.** カスタムアークのインターフェース

#### ツールバーのグループと配置

CustomARCH のツールバーは標準配置として上部と左右に配置してあり、各アイコ ンから複数のアイコンがフライアウトされる仕組みとなっている。

アイコンをマウスの左ボタンでドラッグすると画面にフライアウトが表示され、実 行したいコマンドのアイコン上にカーソルを合わせて左ボタンを放すとコマンドを 実行することになる。

ツールバーの配置は、ユーザの好みに合わせて自由に変更できるが、標準の配置が 作図エリアを広く取るために有利であろうと工夫を凝らしたものである。

いずれにしろ、ツールバーのゾーニングとフライアウトのグループを理解すること が CutomARCH を使いこなす近道となる。

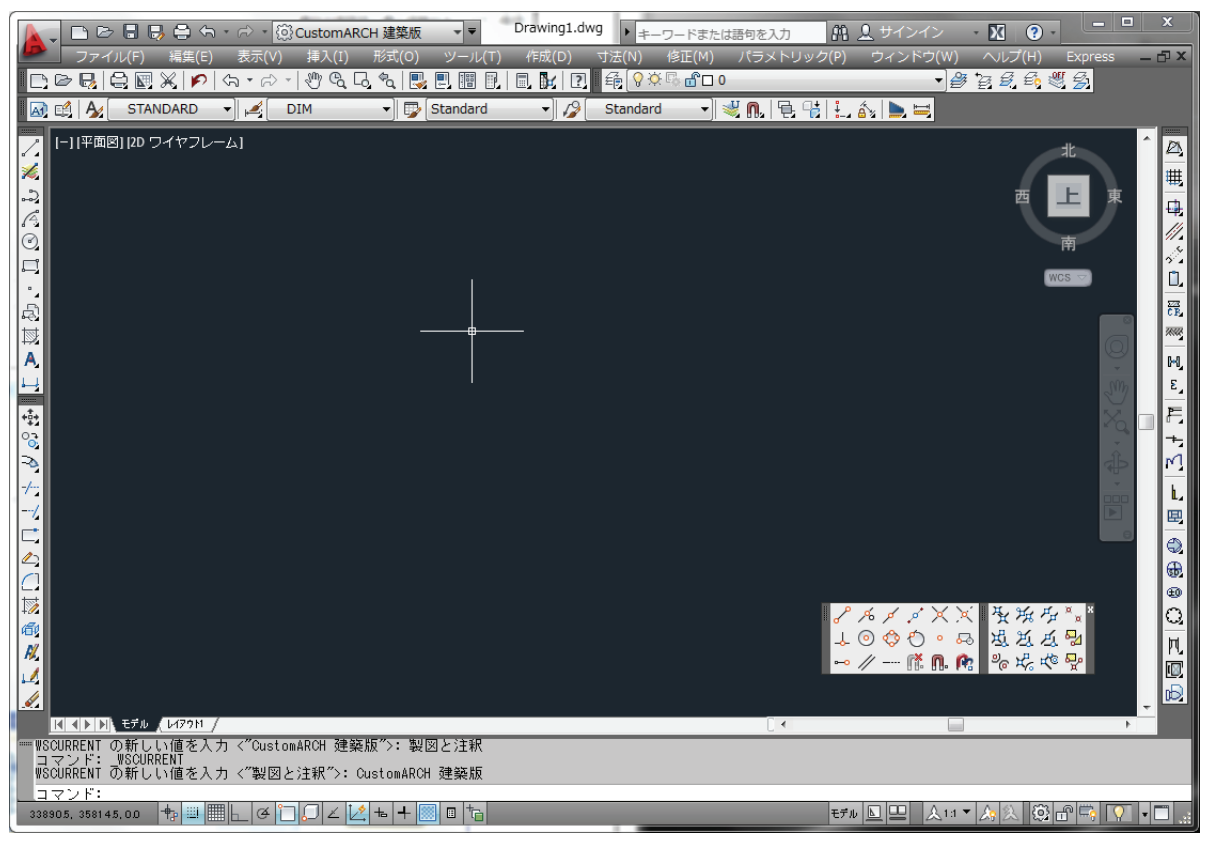

図 **1 - 12**.ツールバー全体配置

まず、上および左右に固定されているツールバーそれぞれの名称は、上部左側が 「標準ツールバー」、右側が「画層ツールバー」、上部の二段目が「設定・情報ツール バー」、左側上段が「作成ツールバー」、左側下段が「編集ツールバー」、右側が「建 築ツールバー」であり、固定状態となっている。この他、「O スナップ1ツール

バー」、「O スナップ2ツールバー」、「方向入力ツールバー」などの補助的なツール バーと「電気設備」や「構造」、「給排水設備」などのオプションツールバーがある。

各々のツールバーは、固定状態にも、フローティング状態にも設定が可能である。 CustomARCH は、ほとんど全てのコマンドを各ツールバーのフライアウトから実行 する。各ツールバーの詳細については、付録を参照のこと。

### <span id="page-31-0"></span>ツールバーとフライアウト

CustomARCH ではツールバーのフライアウトを機能毎にグループ化して配置してい る。そのため当マニュアルでは、アイコンの場所を、「○○ツールバー」の「○○フ ライアウト」といった表現手法を取る。固定ツールバーの名称とフライアウトの名 称を覚えることで使用したいコマンドをすばやく指定できるわけである。 ツールバーとフライアウトの一覧は付録1参照。

### <span id="page-31-1"></span>ツールバーの表示と非表示

CustomARCH のツールバーは、表示 / 非表示の切り替えが自由である。フローティ ング・ツールバーを非表示にするには、一般のウインドゥズソフトのようにツール バー右上の ( x 印 ) をクリックする。「 O スナップ1ツールバー」、「 O スナップ2 ツールバー」、「方向入力ツールバー」、および「建築図ツールバー」を再表示させる には、「設定・情報ツールバー」の右端から2番目にある「入力補助」フライアウト から目的のツールバーに対応するアイコンをクリックする。

また、CutomARCH の固定ツールバーを再表示させる場合は、「表示 (V)」メニューか ら「ツールバー (O)」をクリックし、表示させるツールバーを選択する。

| 表示① 挿入① 形式①) ツール(T)                                     | 寸法(N) 修正(M) ウイントウ(W)<br>へルフ <sup>。</sup> (H)<br>作成(D)<br>Express                                                                                                    |
|---------------------------------------------------------|----------------------------------------------------------------------------------------------------|
| $\angle$ 再描画 $\Omega$<br>$\leq$ 再作図 $\omega$<br>全再作図(A) | A S A Stan<br>2.9.我用的之目北风<br>€ 3 群<br>□ ByLayer<br>- By<br>$\vee$                                                                                                    |
| ズーム②<br>画面移動(P)<br>₩ 上空表示(₩)                            |                                                                                                    |
| フル スクリーン表示(C)<br>CTRL+0                                 |                                                                                                    |
| ビューポート(V)<br>A ビュー管理(N)<br>3D ビュー(3)<br>Ø 3D オービット(B)   |                                                                                                    |
| ↑ 隠線処理(H)<br>シェーディング(S)<br>レンダリング(E)                    |                                                                                                    |
| 表示設定(L)                                                 |                                                                                                    |
| ツールバー(O)                                                | ツールバー(0)                                                                                                    |
|                                                         | ▶ ▶ 標準ツールバー<br>メイン ツールバー(M)<br>╟┪ オリシウル 寸法ツールバー<br>■■■アールバー<br>▶ 腧 設定・情報ツールパー<br>作図補助 ツールバー (H)<br>オフション ツールバー (O)<br>▶  ∦ 作成メニューツールバー<br>  2 編集メューツールバー<br>‼ すべて閉じる(C)<br>■4 建築メニューツールバー |
|                                                         | 韶 メインツールバー全表示                                                                                                    |

図 **1 - 13**.プルダウンメニュー「表示 (V)」の「ツールバー (T)」

# <span id="page-33-0"></span>プルダウンメニュー

プルダウンメニューとは、メニューバーの各項目に関連したコマンドがまとめられ たものである。CutomARCH のプルダウンメニューには、使用頻度の高い setvar 関数 や CustomARCH 変数などの設定機能、コンバータ系など特殊コマンドの実行機能な どが付加されている。

更に CutomARCH では、プルダウンメニューに自動画層作図機能の ON/OFF と現在 の縮尺を表示するようになっている。

## <span id="page-33-1"></span>ステータスバー

コマンド ウインドウのステータス バーには、カーソルの位置を示す座標表示欄や各 種のモードを切り替えるトグルボタンが配置されている。[ スナップ ] などのトグル ボタンをマウスで左クリックすると ON/OFF が切り替わる。 各機能の詳細については、AutoCAD のマニュアルを参照のこと。

また、ファンクション・キーにより切り替える方法もあるので列挙しておく。

- [F1] キー:ヘルプを表示する。
- [F2] キー:テキストスクリーンを表示 / 非表示にする。
- [F3] キー:定常オブジェクト・スナップを設定する。
- [F4] キー:タブレットの ON/OFF 切り替えをする。
- [F5] キー:等角面を切り替える。(等角スナップ時)
- [F6] キー:座標の ON/OFF 切り替えをする。
- [F7] キー:グリッドモードの ON/OFF 切り替えをする。
- [F8] キー:直行モードの ON/OFF 切り替えをする。
- [F9] キー:スナップモードの ON/OFF 切り替えをする。
- [F10] キー:極トラッキングモードの ON/OFF 切り替えをする。
- [F11] キー:O スナップトラッキングモードの ON/OFF 切り替えをする。
- [F12] キー: CustomARCH 画層コントロール

## <span id="page-34-1"></span><span id="page-34-0"></span>**1 - 5.** マウスの使い方

#### マウスの使い方

マウスの左ボタンは、アイコンをクリックしたり、プルダウンメニューから目的の 項目を指示したりすると共に、作図エリア内で点の指示や既存オブジェクトを選択 する場合などに用いる。カーソルをツールバーのアイコン上に置いたままにすると ツールチップと呼ぶラベルが表示される。

ツールチップには、アイコンをクリックした際に実行される事項の識別表記とアル ファベットのコマンド名が表示され、そのコマンド名が小文字の場合は AutoCAD コ マンド、大文字の場合は CutomARCH コマンドを意味する。

右ボタンは、オブジェクトの選択が完了し、既に選択すべきオブジェクトが存在し ないという場合や、入力値が規定値のままで良い場合など、[Enter] キーと同様に使 用する。 また、コマンドプロンプト ( コマンド待ち)状態で右クリックすると、 オプションの「マウスの右クリック機能」が「ショートカットメニュー」に設定さ れている場合は、ポップアップ・メニューが表示され、「最後のコマンドを繰り返す」 に設定されている場合は即座に直前の実行コマンドを再実行させることができる。

この他に、インテリマウスなどホイールのついたマウスは、ホイールの操作により 移動や拡大縮小などの画面操作をダイナミックに行うことができる。

### <span id="page-34-2"></span>既存オブジェクトの選択

編集系のコマンドなどを実行している際には、既存のオブジェクトを選択する機会 が多い。もちろん、目的のオブジェクトにカーソルを当て左クリックすることで選 択できるが、複数のオブジェクトを選択する場合は次のような手法を用いる。 まず、オブジェクトの存在しないポイントをクリックし、続いてラバーバンドの対 角点をクリックする。その際、左下から右上のように2点目が1点目より右側にな るようにクリックするとラバーバンドのエリア内に存在するオブジェクトが選択さ れ、右上から左下の2点目が1点目より左側になるようにクリックするとラバーバ ンドのエリア内と一部が接するオブジェクトも同時に選択することになる。

前者を「窓選択」と言い、後者を「交差選択」と呼ぶ。AutoCAD には、この他にも 様々な選択方法が用意されている。その他の選択方法については、AutoCAD のマ ニュアルやヘルプを参照。

I

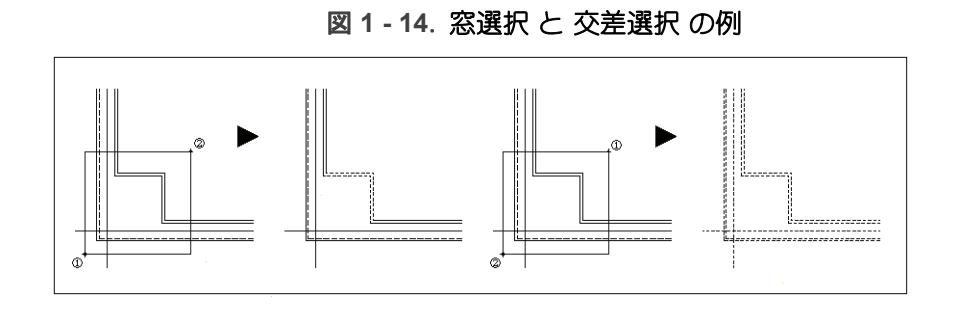
## **1 - 6.** ヘルプ機能

#### **AutoCAD** のヘルプ

AutoCAD は [F1] キーでオンラインヘルプが表示される。各コマンドの HELP を表示 するには、コマンドを実行して「標準ツールバー」の [HELP] アイコンをクリックす る。詳細は AutoCAD のマニュアルを参照のこと。

### カスタムアークのヘルプ

CutomARCH の HELP は、HTML 形式のヘルプで用意されている。存在する。各コマ ンドの概要、および設問それぞれに対応する入力の仕方などの解説が表示される。 コマンド実行時にダイログボックスが表示されるものにあっては、そのダイアログ ボックス内の [HELP] ボタンをクリックしてヘルプ画面を表示する。

ダイアログボックス表示のないコマンドにあっては、まず「標準ツールバー」の 「ヘルプフライアウト」から赤いクエスチョンマークのアイコンをクリックしてカス タムアークのヘルプモードに入る。続いて目的のアイコンをクリックするとコマン ドは実行されず、HTML ヘルプ画面でコマンドの解説が表示される。

一旦 HTML ヘルプを表示した後はヘルプモードが解除される。

CustomARCFI

I

# 第2章 縮尺·サイズ設定と図面枠

この章では、CustomARCH の縮尺および用紙サイズの設定方法、ユーザ図面枠の作 成とその利用方法について説明する。 更に、縮尺の変更や部分縮尺について説明する。

# **2 - 1.** 縮尺 **•** 用紙サイズと図面枠の設定

### 縮尺について

CAD における縮尺の設定は、モデル空間において図面範囲 ( 用紙サイズ ) の右上点 に対する座標を設定することである。ペーパー空間では、ビューポート毎にモデル 空間との倍率によるズームを設定することになる。

### 縮尺と用紙サイズを調べる

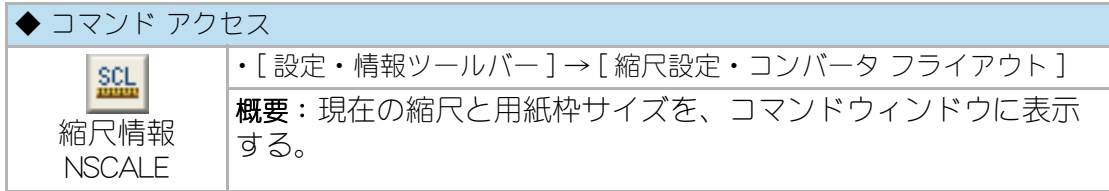

#### 初期設定

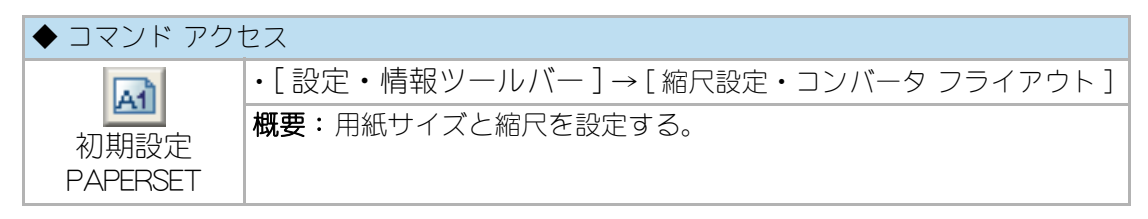

CustomARCH を起動した直後、または「新規作成 (N) 」コマンドを実行し、所定のテン プレートを利用して立ち上げた後に、[ 初期設定 PAPERSET] コマンドを実行する。

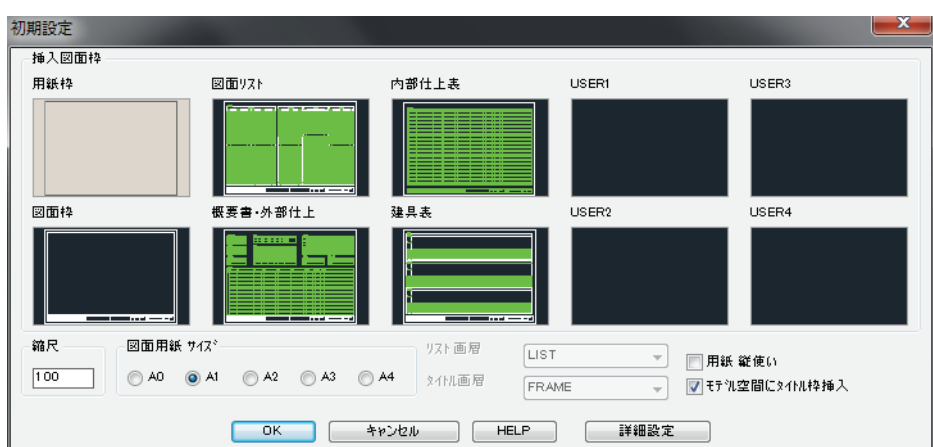

図 **2 - 1**.「初期設定」 ダイアログボックス

ダイアログボックスで 「挿入図面枠 | を選択し、 「縮尺 | および 「図面用紙サイズ | など を設定する。設定された縮尺に応じて、寸法の尺度 「 dimscale 」、寸法文字の高さ 「 dimtxt 」、矢印サイズ 「 dimasz 」、文字の高さ 「 textsize 」、線の尺度 「 Itscale 」、

縮尺 • 用紙サイズと図面枠の設定 ┃

縮尺 「 userr1 l、およびスナップのピッチ 「 snapunit l など縮尺と連動すべきシステム変 数の値が、自動的に更新されることになる。

尚、[ 詳細設定 ] ボタンをクリックすると、「システム変数詳細設定」 ダイアログボッ クスが表示され、各々の値を入力することができる。各々の変数については、 AutoCAD マニュアルまたは HELP を参照のこと。

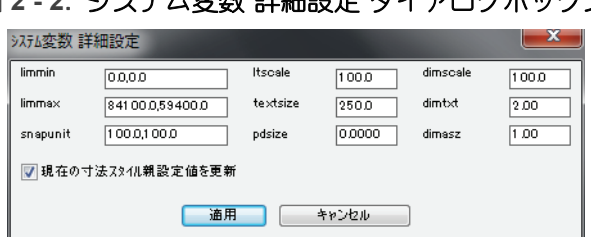

図 **2 - 2**.システム変数 詳細設定 ダイアログボックス

「用紙設定」欄の横使い/縦使い変数は、断面作図系コマンドを実行する場合に設定 値の向きで作図されることになる。例えば梁作図コマンドを実行した場合、横使い であれば 270 度方向 ( 図面の下方 ) を下とし、縦使いであれば 0 度方向 ( 図面の右 方 ) を下として作図する。

モデル空間にタイトル枠挿入欄をチェックすると、タイトルバー(Titlebar-A1 / Titlebar-A2 / Titlebar-A3) が挿入される。後述する [ ペーパー空間ビューポート MK PSPACE ] コマンド ( [ ) を利用して、ペーパー空間側にタイトルバーを挿入す る場合はモデル空間にタイトル枠挿入欄のチェックを外す。

図面枠は挿入した後に分解され、「図面枠挿入画層」に画層特性を変更する。これは、 ブロック内での作業によるオブジェクト検出時間のロスなどをなくすためである。 印刷用紙にプロットアウトするための 「当り」 として図面枠を挿入する場合は、「図面 枠挿入画層」 欄で画層名を「 DEFPOINTS 」 に設定するか、または指定の画層を OFF にし て印刷すると良い。「 DEFPOINTS 」 画層は印刷されない特殊画層である。

ダイアログボックスの 「挿入図面枠」 欄で 「 FRAME( 用紙枠 ) 」 を選択した場合、パス が設定されているフォルダに 「 DwgFrm-A1.dwg 」 や 「 DwgFrm-A2.dwg 」、 「 DwgFrm-A3.dwg 」のファイルが存在すると、設定された縮尺の倍率で 「 DEFPOINTS 」 画層に分解挿入する。即ち、印刷有効範囲の当りを付けるフレームを同時に作成させ ることができる訳である。そのためには、縮尺 1/1 に設定した図面で、使用するプ ロッタに合わせた印刷可能な範囲をポリラインで作成し、CustomARCH のメイン フォルダに 「 DwgFrm-A1.dwg 」、または 「 DwgFrm-A2.dwg 」 、「 DwgFrm-A3.dwg 」名でブ ロック書出しを実行しておく必要がある。をポリラインで作成し、カスタムアーク

のメインフォルダに 「FRAME-A1.DWG 」、または 「FRAME-A2.DWG | 名でブロック書出 しを実行しておく必要がある。

### 図面枠の作図と登録

CustomARCH では、一般図面枠、仕上表、建具表などの基本的な図面枠を準備して いる。[ 初期設定 PAPERSET] コマンドから挿入する各図面枠は変更することが可能 である。

図面枠のブロックを変更するには、まずユーザ独自のオブジェクトを作成して、[ ブ ロック書出 wblock] コマンドで CustomARCH のメインフォルダに書出すと共に、[ ス ライド作成 mslide] コマンドで同じフォルダにスライドを作成する。スライドを作成 すると「初期設定」のダイアログボックスに表示される図柄が更新される。ブロック およびスライドの名前と作図をする縮尺は次の通りである。スライドの作成は各々 A1 サイズのみで良い。

| 図面の種類 | 図面サイズ          | 図面ファイル名 (.dwg) | スライドファイル名    | 縮尺   |
|-------|----------------|----------------|--------------|------|
| 図面枠   | A1             | DwgFrm-A1      | <b>FRAME</b> | 1/1  |
|       | A2             | DwgFrm-A2      |              | 1/1  |
|       | A3             | DwgFrm-A3      |              | 1/1  |
| 図面リスト | A1             | LIST-A1        | LIST-A1      | 1/1  |
|       | A2             | LIST-A2        |              | 1/1  |
| 概要書   | A1             | GAIYO-A1       | GAIYO-A1     | 1/1  |
|       | A2             | GAIYO-A2       |              | 1/1  |
| 仕上表   | A <sub>1</sub> | SIAGE-A1       | SIAGE-A1     | 1/1  |
|       | A2             | SIAGE-A2       |              | 1/1  |
| 建具表   | A <sub>1</sub> | TATEGU-A1      | TATEGU-A1    | 1/50 |
|       | A2             | TATEGU-A2      |              | 1/50 |

**Table 3—** 図面枠のブロック名と縮尺

タイトルバーをユーザ独自のものに変更する場合は、縮尺 1/1 で、用紙左下隅を原 点(0,0)としてタイトルバーを作成し、挿入基点を(0,0)としてブロックとして CustomICAD のメインフォルダに書出す。

ブロックの名称は用紙サイズ A1、A2、A3、の場合それぞれ「Titlebar-A1 .dwg」、 「Titlebar-A2 .dwg」、「Titlebar-A3 .dwg」とする。

縮尺 • 用紙サイズと図面枠の設定

#### ユーザ図面枠

前述の既定値図面枠の他に、ユーザ独自の図面枠を作成し登録することができる。 同様に縮尺と用紙サイズを設定する際、ユーザ図面枠を選択し初期設定図面上に挿 入することが可能となる。ただし、登録するために作成する図面枠は縮尺 1/50 で 作らなければならない。ブロックおよびスライドの名前と作図をする縮尺を下記に 示す。

**Table 4—** ユーザ図面枠のブロック名と縮尺

| 図面の種類        | 図面サイズ          | 図面ファイル名(.dwg) | スライドファイル名 | 縮尺   |
|--------------|----------------|---------------|-----------|------|
| USER1        | A1             | USER1-A1      | USER1-A1  | 1/50 |
|              | A2             | USER 1-A2     |           | 1/50 |
| <b>USER2</b> | A1             | l ISFR2-A1    | USER2-A1  | 1/50 |
|              | A2             | USER2-A2      |           | 1/50 |
| <b>USFR3</b> | A <sub>1</sub> | USER3-A 1     | USER3-A1  | 1/50 |
|              | A2             | USER3-A2      |           | 1/50 |
| USER4        | A <sub>1</sub> | USER4-A 1     | USER4-A1  | 1/50 |
|              | A2             | USER4-A2      |           | 1/50 |

# **2 - 2.** 図面枠や用紙フレームの挿入

### 図面枠の挿入

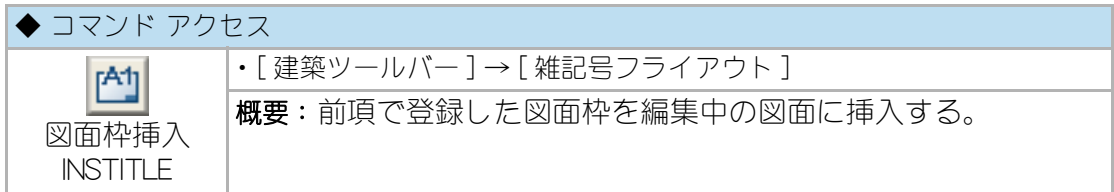

協力会社などで作成した図面ファイルを開いた場合などに、標準図面枠を挿入し同 一スタイルの図面とすることが可能になる。

図面枠 ( タイトル枠 ) が印刷された用紙にプロットアウトする場合に当りとして図 面枠を用るには、現在の画層を 「 DEFPOINTS 」 や印刷しない画層にした上で挿入する か、またはタイトルや縮尺など必要事項を記入した後に挿入枠を削除すると良い。

### 用紙フレームの挿入

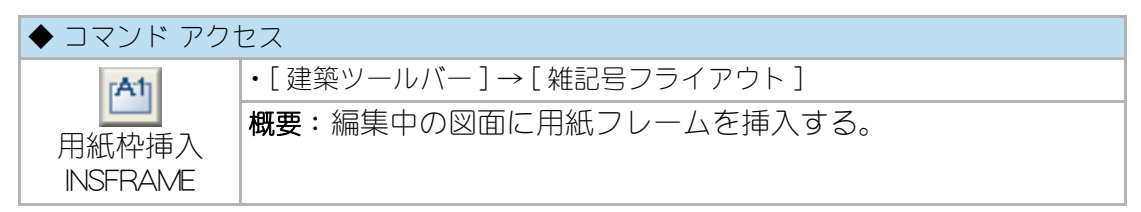

ダイアログボックスで用紙サイズを選択し領域 ( フレーム ) を 「 DEFPOINTS 」 画層に 挿入する。例えば、A1 のサイズで作成中の図面の一部を A3 サイズの同縮尺で印刷 しようとする様な場合、図面上に A3 のフレームを挿入して適当な部分を検討する ことを容易にする。

プロッタによって印刷可能範囲が異なるが、各プロッタに応じたサイズを自由に追 加することも可能である。

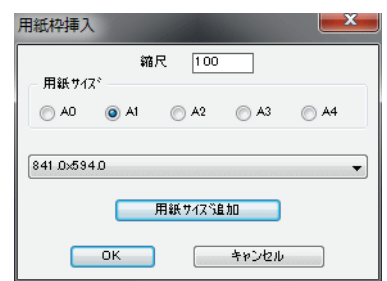

### 図 **2 - 1**.「用紙枠挿入」 ダイアログボックス

# **2 - 3.** 縮尺の変更と部分縮尺

#### 縮尺の変更

#### 初期設定の再実行

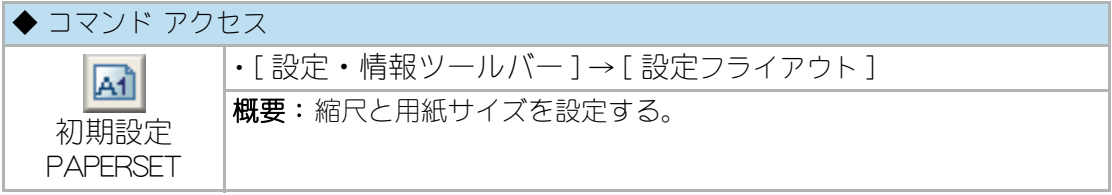

設定された縮尺に応じて、寸法の尺度 「 dimscale 」、寸法文字の高さ 「 dimtxt 」、矢印サ イズ 「 dimasz 」、文字の高さ 「 textsize 」、線の尺度 「 ltscale 」、縮尺 「 userr1 」、およびス ナップのピッチ「 snapunit 」など縮尺と連動すべきシステム変数の値が、自動的に更新 されることになる。

#### 縮尺 **&** サイズ変更

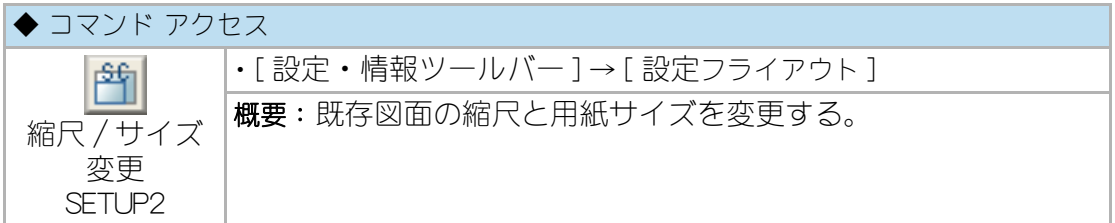

一般図の縮尺を変更してその一部分を詳細図に用いる場合などで、単純に倍率を変 更したのでは文字や寸法文字などの倍率も変わってしまう。[ 縮尺 / サイズ変更 SETUP2] コマンドは、文字や寸法文字の絶対高さを変えずに縮尺と用紙サイズを変 更する。ダイアログボックスで 「縮尺」 を再設定すると、自動的に 「用紙サイズ」 欄の 設定が変り、A0 を超えるサイズの場合は 「 Large 」 の表示となる。

「更新文字倍率」 および 「寸法文字倍率」 の値が縮尺変更後に絶対高さを同一にする倍 率表示となり、任意の倍率に変更も可能である。更に、縮尺を 1/50 から 1/100 に 変更する場合などには、「ビル用アルミサッシの描き替え」 欄で 「詳細表現 >> 簡易表 現」をチェックして既存のアルミサッシを自動的に描き替えることができる。プロッ トアウト時にいわゆる「潰れる」ことをなくすために描き替えをしようとするもので ある。文字および寸法文字の高さを設定倍率で拡大または縮小し、且つ、図中の面 積表などの作表画層上のオブジェクトを挿入基点に向かって集約的に倍率を自動変 更することになる。サッシの描き替えは、CustomARCH のコマンドで自動画層作図 機能を 「 ON 」 にして作図された 「ビル用アルミサッシ」 に限られる。当コマンドを実 行すると、危険を回避するために図面を立上げ ( 開く ) 直さないと再実行はできない ようになっている。

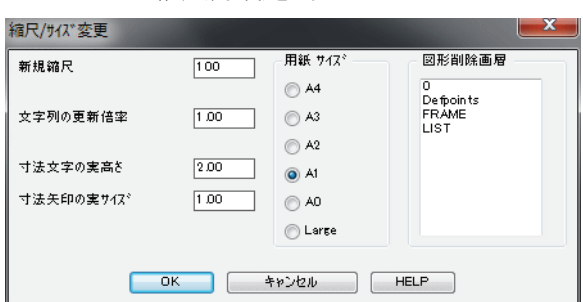

図 **2 - 2**.「縮尺再設定」 ダイアログボックス

### 部分縮尺の設定

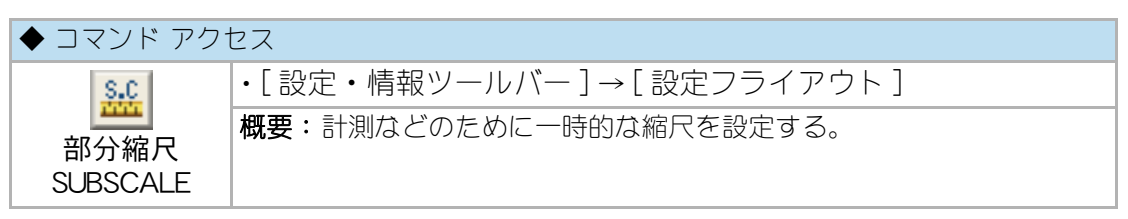

部分縮尺とは、図面の縮尺とは別に設定された縮尺のことである。一枚の図面の中 に部分詳細図や案内図など、縮尺の異なる図形を作図および編集する場合に設定す る。[ 部分縮尺 SUBSCALE] コマンドで部分縮尺を設定すると、以降、部分縮尺が解 除されるまで寸法値、距離、面積などを部分縮尺で計算するとともに、数値を入力 する CustomARCH コマンドに対して部分縮尺で対応する。部分縮尺が設定される と、プルダウンメニュー領域の右端にその部分縮尺が表示されると共に、 CustomARCH コマンド実行時に部分縮尺が設定されている旨のメッセージを表示し 注意を促す。部分縮尺を解除するには、同コマンドを実行し数値を入力せずに改行 キーを押せば解除となる。部分詳細図を作成する際、既存の一部を切り取って任意 の位置に複写し、指定縮尺の倍率で拡大する [ 部分抽出 PICKUP] コマンドが準備さ れている ( 第 10 章 オブジェクトの編集 10-3 オブジェクトの形状編集を参照 )。切 り取り拡大した部分詳細図に部分縮尺を設定して寸法などの追加記入や編集をする と、非常に楽に部分詳細図が作成できる。

# 第3章 作図モードと変数の設定

この章では、CustomARCH の縮尺および用紙サイズの設定方法、ユーザ図面枠の作 成とその利用方法について説明する。

更に、縮尺の変更や部分縮尺について説明する。

# **3 - 1.** システム変数

システム変数は、AutoCAD の動作に関連する様々な設定が保存されているものである。 各動作に関連するシステム変数の値を変更することで、希望する機能や動作に設定するこ とが出来る。

システム変数は、非常に多くの数があるが、それぞれの値は、AutoCAD や CustomARCH の ダイアログボックスなどから変更する事が可能である。

### 直交 **/** 極スナップ

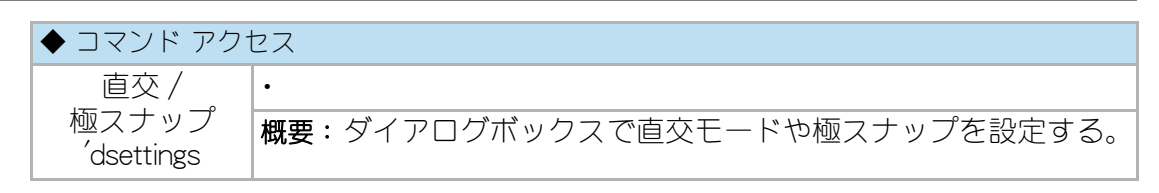

直交 / 極スナップ機能の詳細は AutoCAD のマニュアルまたはヘルプを参照のこと。

# スナップ

## スナップモードとスナップピッチ

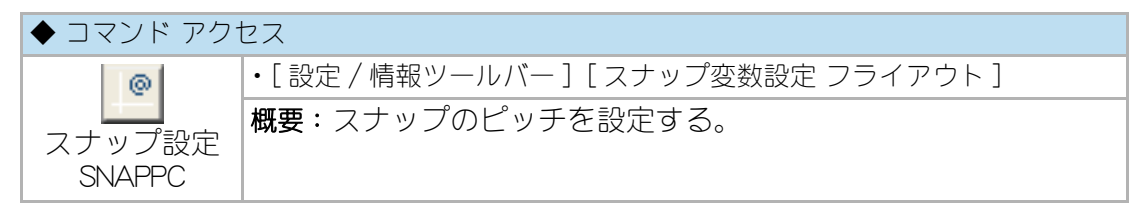

コマンドラインの 「スナップ・ピッチ < 既定値 > : 」 の設問にスナップピッチを入力し、 スナップモードを 「 ON I にして作業をすると、作図領域でのカーソルの動きが設定し たピッチ毎に移動するようになる。O スナップに頼る頻度が少なくなると共に精度 の高い図面を作成することに貢献することになる。モジュールの倍率系で小さな値 にスナップを設定すると、カーソルの動きも苦にならず作業ができる。

### スナップ角度

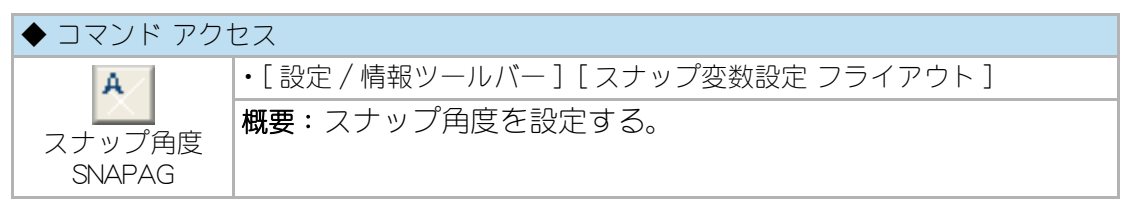

角度設定の基準とする既存の線分オブジェクトを指示すると、スナップ角度は指示 線分の角度と同じになる。オブジェクトを指示せず右クリック ( 改行 ) するとスナッ プ角度は 「 0.00 」 度になる。

システム変数

尚、ある線分オブジェクトにスナップ角度を合わせ、更に右クリック ( 改行 ) し再度 コマンドを実行すると、元の角度に対する追加角度をキーボードから入力できる。 つまり、端数を持つ角度に定数の角度を加えた値にスナップ角度を設定することが できる。

直行モードは、常に現在のスナップ角度に対して直行となる。

敷地の関係上、またはデザイン的に斜めの壁を作成する場合がしばしば生じるもの であるが、基準の斜線オブジェクトにスナップ角度を合せ、直行モードで作図や編 集をすると作業が容易になる。

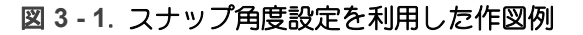

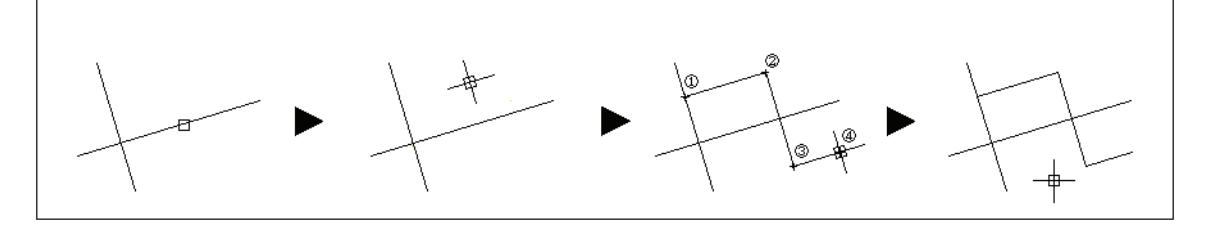

等分割スナップピッチ

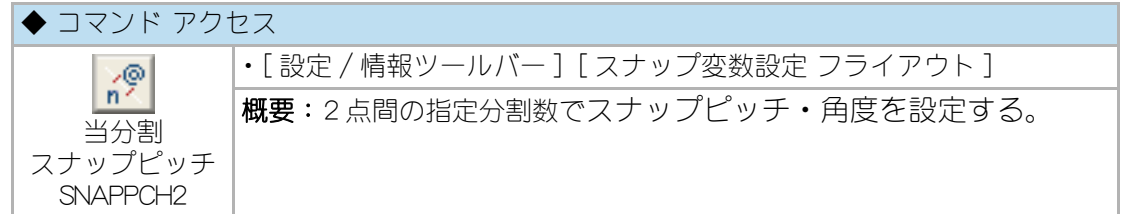

2 点を指示し分割数を入力する。2 点間距離を分割数で除した値にスナップ・ピッチ を設定し、最初に指示した点をスナップ基点に、指示点間角度をスナップ角度に設 定する。

### スナップを元に戻す

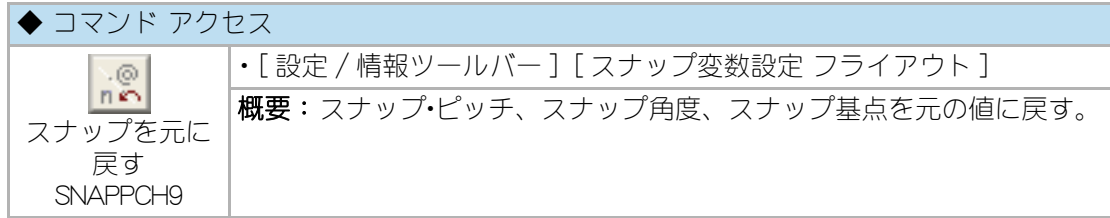

スナップ・ピッチ、スナップ角度、スナップ基点を現状に設定した直前の値に戻す。

### スナップ基点

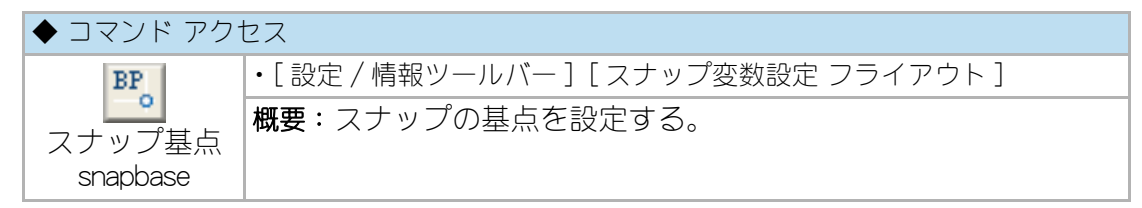

コマンドラインの 「 SNAPBASE の新しい点 < 既定値 > : 」 の設問にポイントを指示し て、スナップ基点を設定する。作図上のある点からモジュールが定まっているよう な場合に、その点をスナップ基点に設定しスナップモードを 「 ON 」 の状態で作業する と効率が上る。また、ハッチングは、スナップ基点に基づき作成されるので、ハッ チングパターンの位置をずらしたい場合にもスナップ基点を変更すると良い。

# オブジェクト スナップ

### **O** スナップ

O スナップは、ポイントを指示する際などに既存オブジェクトに対して端点や交点 などのオプションを設定するものであり、一時的な O スナップと定常 O スナップと がある。

一時 O スナップは、コマンド実行中に割り込みオプションとして、そのつど指定する ものであり、「 O スナップ 1 ツールバー」 で指定する。尚、「 O スナップ 2 ツールバー 」 は、例えば既存オブジェクトの交点から垂線に線分を作成する場合など、 2 回分の 一時 O スナップを 1 アイコンで実行することができる。

### 図 **3 - 2**.「 OSNAP1 」 と 「 OSNAP2 」 のフローティング ツールバー

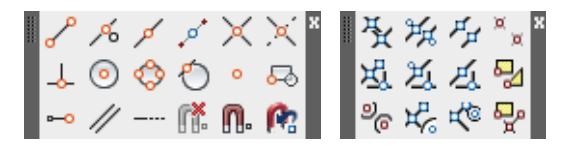

一方、定常 O スナップは、指示点に対して常時作用する O スナップ モードとして設 定するものであり、複数のオプションを設定することが可能である。設定や解除は、 [F3] キーを押してダイアログボックスで実行する。

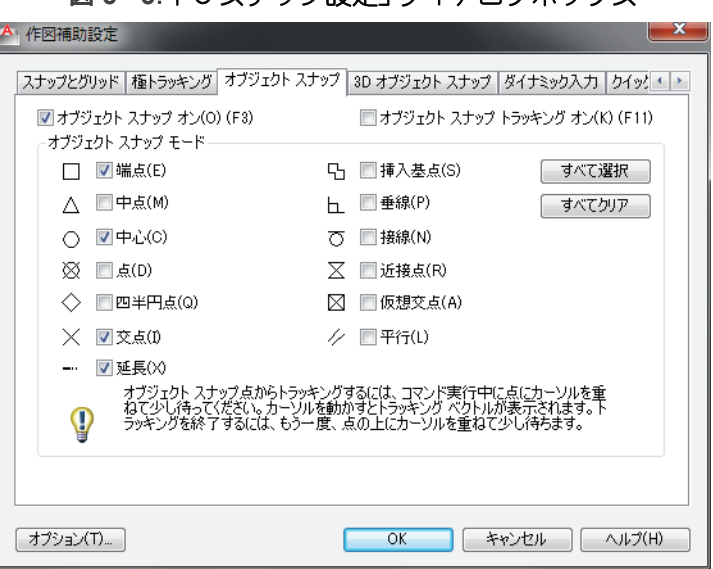

図 **3 - 3**.「 O スナップ設定」 ダイアログボックス

# オートスナップ

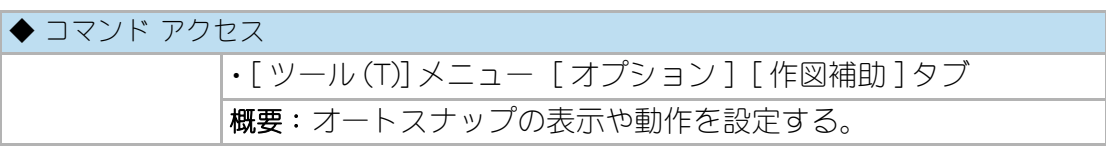

オブジェクト スナップ使用時にスナップ点にカーソルを移動すると吸着し、マー カーとスナップチップが表示される機能である。

マーカーのサイズや表示 / 非表示は、設定により変更可能である。 詳細は AutoCAD のマニュアルまたはヘルプを参照のこと。

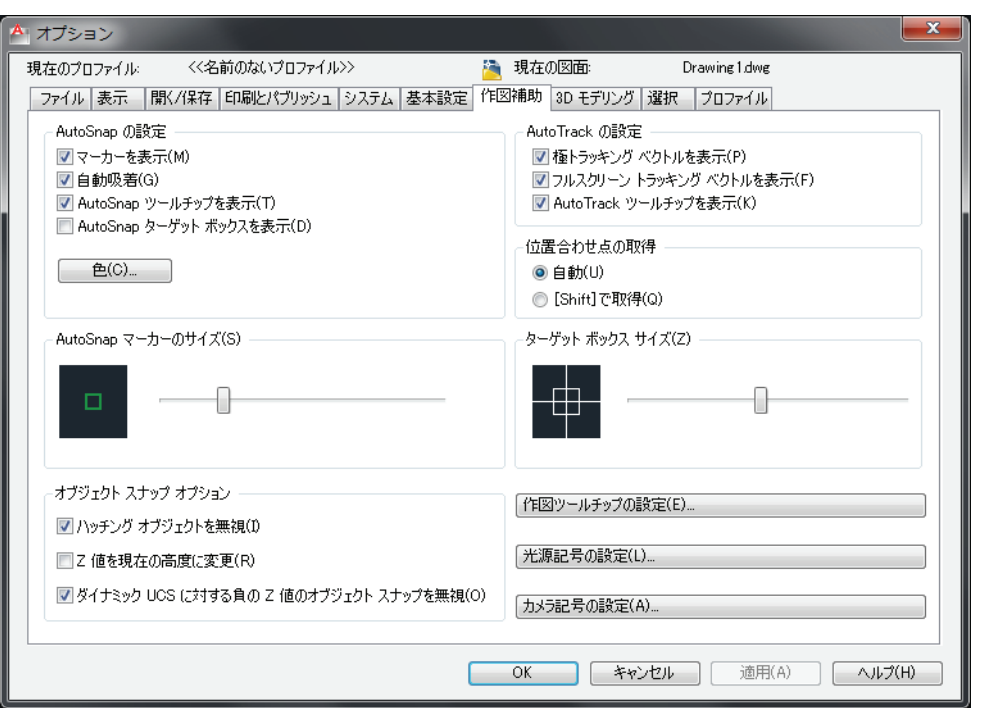

図 **3 - 4**.「 O スナップ設定」 ダイアログボックスのオートスナップ

# ピックボックス

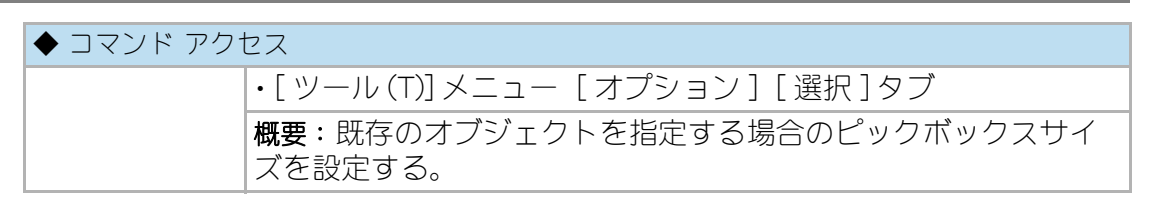

ピックボックスのサイズが大きすぎると、多数のオブジェクト中から目的のオブ ジェクトを選択することが容易でない。各自の好みに合ったサイズに設定すること をお勧めする。

詳細は AutoCAD のマニュアルまたはヘルプを参照のこと。

### 座標表示桁数

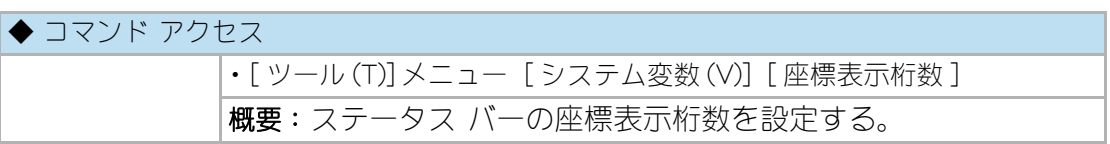

建築の図面としては小数点以下の桁はほとんど使用しないが、作図精度を確認する 意味において「下1桁」位に設定しておくのが無難かと思われる。 同じく 「座標値表示方式」 の項で座標表示の方式を番号で設定する。即ち、0= 点を指 示した時のみ座標値の表示が変わる、1= 絶対座標値の表示が常に更新される、2= 距離または角度の入力が求められた時直前の点からの距離と角度が表示される。通

常は 2 に設定しておくと良いであろう。 詳細は AutoCAD のマニュアルまたはヘルプを参照のこと。

# **3 - 2.** カスタムアーク変数

## 初期設定コマンドで設定される変数

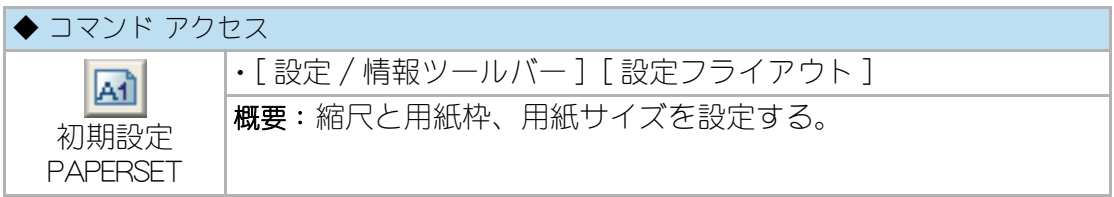

[ 初期設定 PAPERSET] コマンド実行時には、設定された縮尺に応じて次のシステム 変数が自動的に更新される。即ち、寸法文字の高さ 「 dimtxt 」、矢印サイズ 「 dimasz 」、 寸法値記入位置「 dimgap 」、文字の高さ 「 textsize 」、線の尺度 「 ltscale 」、縮尺 「 userr1 」、 およびスナップのピッチ「 snapunit 」 などである。

更に、断面図を作成する場合は、用紙設定欄の横使い / 縦使いの設定に従って作図 されることになる。

### 自動画層作図機能の設定と解除

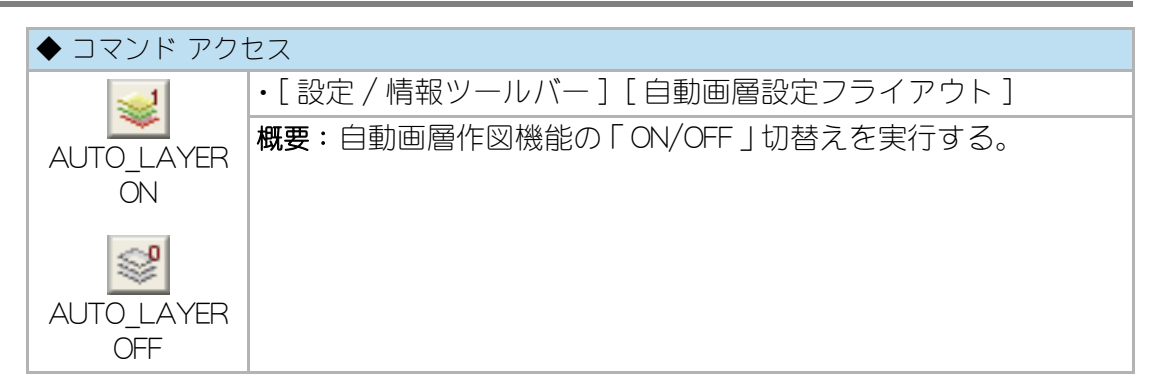

CustomARCH の作図コマンドを実行する際、自動的に各々対応すべき画層に作図す る機能を備えている。

自動画層作図機能が 「 ON 」 の場合は、文字記入や寸法記入、さまざまなコマンドによ る建築図の作図などを実行する際にあらかじめ現在の画層が所定の画層に自動設定 される。

作図や挿入などに先立ち画層を変更する作業は案外面倒なものであると共に、つい つい忘れがちになる。まして設定色が同じで異なる画層上に作図をした場合など気 付かないことが多い。

特定の画層のみを表示して編集したり、ある画層を非表示にして印刷するなど、徹底 した画層管理は色々な作業効率を高めることになる。

自動画層作図機能が 「 OFF 」 の場合は、画層設定に基づいた画層変換機能は実行され なくなり現在画層への作図となる。

ハッチ関連変数

ハッチ作成方式

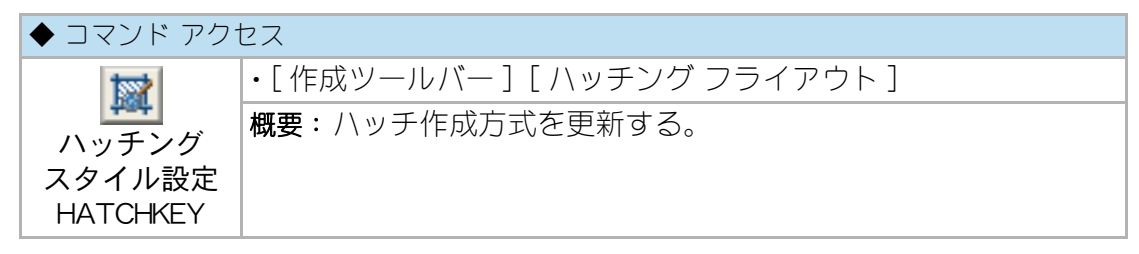

CustomARCH のハッチング系コマンドを実行する場合、最初にハッチ作成方式の設 定が求められる。S= 標準ハッチと B= 自動調整ハッチとがあり、前者は AutoCAD 在 来のハッチング形式で作成され、後者はストレッチに追随するハッチング形式で作 成されることになる。

自動調整ハッチの場合は、データ容量が大きくなり多様すると CAD の動作が重くな ることを承知していただきたい。

### 仕上ハッチの角度とピッチ

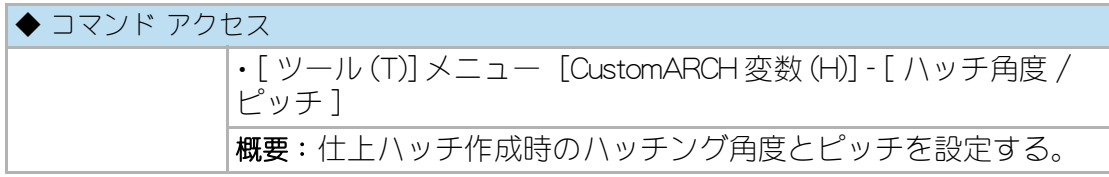

コマンド実行後、コマンドラインに表示される設問に、希望する角度またはピッチ を入力する。

### 文字変数設定

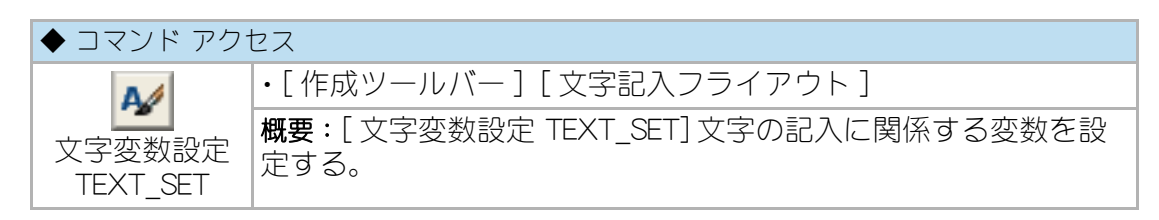

各種のコマンドから実行される文字記入は、文字変数設定コマンドの設定値に従っ て記入される。既定値の文字変数を更新するには、ダイアログボックスで 「字体」 や 「文字サイズ」、「引出線」など所定の個所を再設定する。

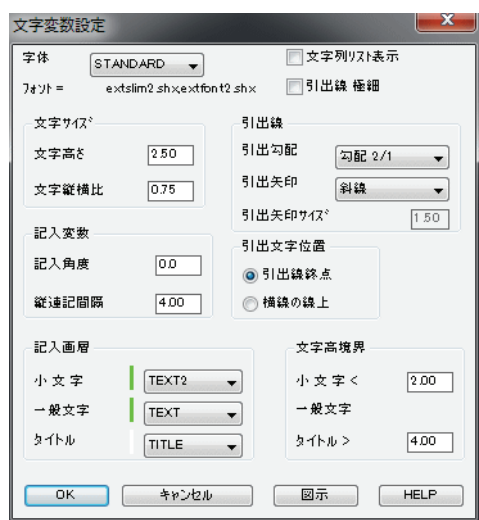

図 **3 - 5**.「文字変数設定」ダイアログボックス

「文字高さ」などの数値は、縮尺に関係なく実測値の入力である。「縦連記間隔」は、 文字の縦連記コマンドで記入する文字の行間隔であり、仕上表の行間隔に合わせて 室名あるいは仕上を連続して記入する際などに威力を発揮する。文字画層は 3 種類 で、記入される文字高によってそれぞれの画層に記入されることになり、その境界 となる文字高さを設定する。

「文字列リスト表示| 欄をチェックすると、文字記入コマンド実行時にダイアログ ボックスのリストから建築的な標準的文字を選択することが可能になる。リストに 含まれる文字データ ファイルは、CustomARCH メインフォルダ下の ¥Data¥Text フィルダに存在し、エディタで修正することもできる。

「引出線極細」、「引出勾配」、「引出矢印」の各変数は、[ 文字記入フライアウト ] から [ 引出線文字記入 EXLNTEXT] コマンドを実行する際の引出線仕様を設定するもので あり、引出文字位置は同コマンドの引出線に対する記入文字位置を設定するもので ある。

「引出線極細」 がチェックされると、引出線を文字画層の同系の細線色で作図する。 「引出矢印」 が斜線の場合は、矢印部分も一体のポリラインで引出線が作成される。 引出方向は、「方向入力ツールバー」 による 8 方位の指示が可能である。

# 字体 **(** スタイル **)** 設定

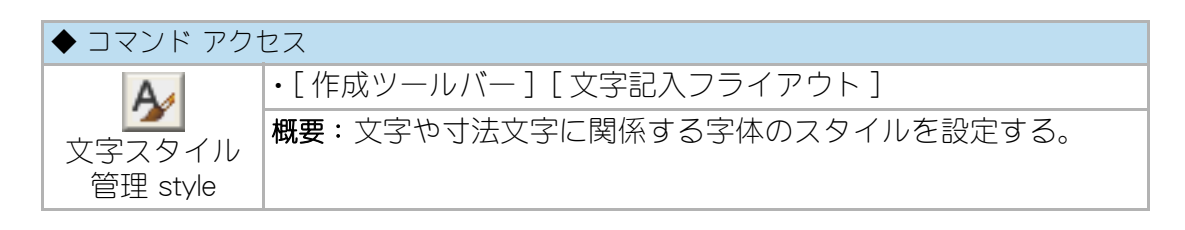

文字や寸法文字は、フォントや縦書き / 横書きの別などが設定された字体を指定し て記入する。通常使用する字体は、英数半角文字フォントおよび日本語全角文字 フォントを組合わせて指定するが、明朝やゴシックなどの TrueType フォントも使用 可能である。CustomARCH では 6 つの字体を準備しており、各々の字体の設定値と 使用目的を表記する。

半角フォントの Romans.shx ファイルに、CustomARCH の特殊文字が組み込まれてお り、全ての字体のフォントは半角が Romans 、全角が Extfont となっている。別の字体 を作成する際も、半角フォントに Romans を指定すると特殊文字が使用できる。新規 の字体を作成したり、字体を編集する場合は、ダイアログボックスで所定の処理を行 なう。詳細は AutoCAD のマニュアルやヘルプを参照のこと。

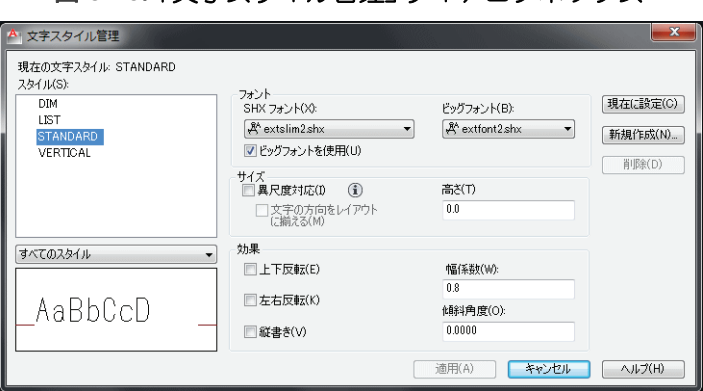

図 **3 - 6**.「文字スタイル管理」 ダイアログボックス

尚、文字記入や寸法記入コマンド実行時に自由な文字高で記入できるようにするた めに、高さは常に 「 0.0 」 に設定しておく。記入文字の高さは、前述の [ 文字変数設定 TEXT\_SET] コマンドで設定することになる。

### 寸法変数設定

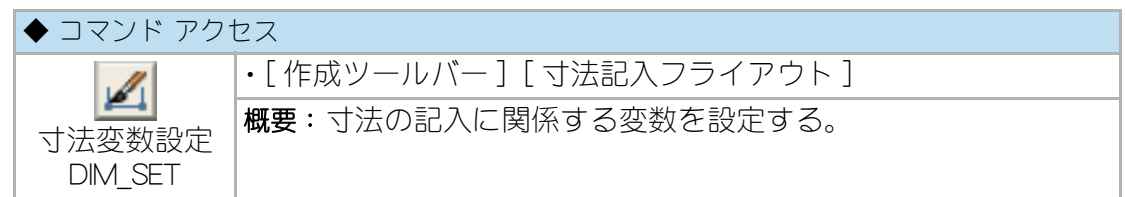

寸法記入のコマンドから記入される寸法は、寸法変数設定コマンドの設定値に従っ て記入される。既定値の寸法変数を更新するには、ダイアログボックスで 「寸法の字 体」、「寸法文字のサイズ」、「寸法記入位置」、「寸法値スタイル」、「寸法 O スナップ」、 「記入画層」、「寸法文字の色」、「寸法補助線の有無」などの変数を設定す る。

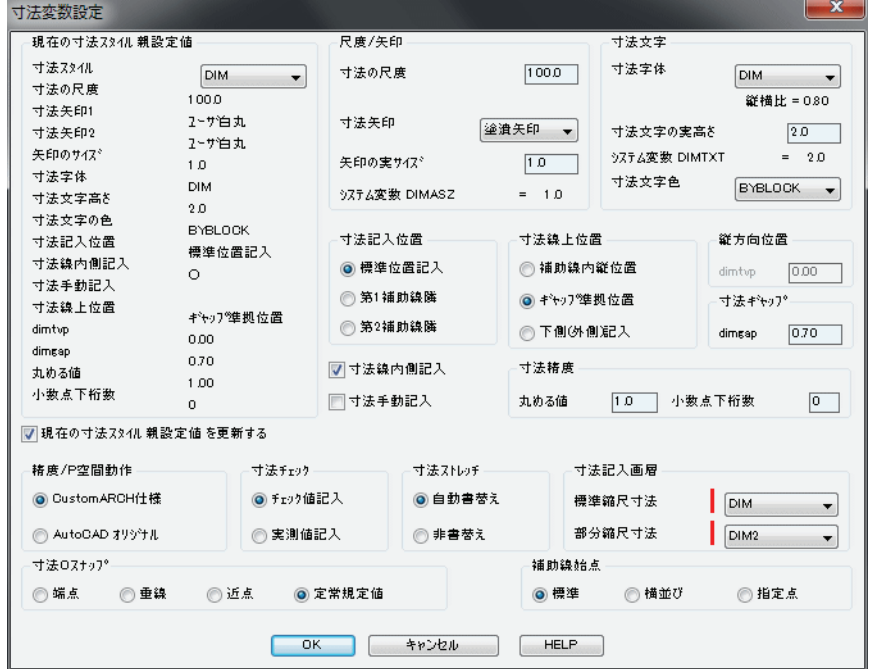

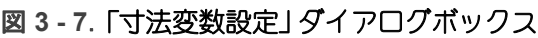

ダイアログボックスの上部 2/3 のゾーンは、AutoCAD の寸法変数設定に関する部分 である。左端に現在の寸法スタイルの親設定値が表示され、「現在の寸法スタイル 親 設定値を更新する」 欄をチェックすると、右側で設定した値がシステム変数の設定の みでなく、現在の寸法スタイルに反映される。つまり、現在の寸法スタイルで、且 つ、親設定値で作成されている既存寸法オブジェクトが変更されることとなる。ま た、下部 1/3 ゾーンは、CusrtomARCH 専用の寸法変数設定欄である。

「寸法チェック」変数の値が「実測値記入」の場合、寸法の実測値に小数点以下の値がな ければチェックを求めず実測値を記入する。「寸法チェック」の値が「実測値記入」 で

あり、且つ 「精度 /P 空間動作」 の値が 「 AutoCAD オリジナル」 の場合は、AutoCAD 本 来の寸法記入データとして作成される。即ち、通常の [ ストレッチ stretch] コマンド に対応する寸法オブジェクトになる。

「寸法ストレッチ」 変数が自動書換えの場合は、[ 編集ツールバー ] の [ ストレッチ STRETCH0] コマンド実行時にカンマ付の寸法オブジェクトでもストレッチに対応さ せることになる。

「補助線長」変数を 「横並び」 に設定すると、寸法補助線の長さが最初の補助線長さで 横並びに一定となる。即ち、2 点目以降の補助線の始点が指示した点ではなく、最 初の補助線始点に対して寸法線に平行な点となる。 また、「指定点」 に設定すると、 補助線の始点頭揃え位置を指定することになる。

「寸法専用 O スナップ | 変数は寸法コマンドのみに適用される定常 O スナップであ り、通り芯の端点や垂線に寸法引出線の始点を合わせるのに便利である。

寸法精度は、部分的に 0.5mm 単位の寸法値を使用するが、一般は小数点以下を無記 入にすることを可能にする。その際、建築的精度として 111.3 や 222.8 などの表記は 行わず、それぞれ 111.5 や 223 と表記されることになる。もちろん、丸める値を 0.0 に 設定すれば、小数点以下の値は表記しなくなる。

### サッシ変数設定

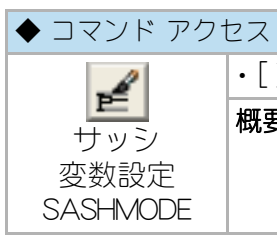

• [ 建築ツールバー ] [ サッシフライアウト ]

概要: サッシの作図に関係する変数を設定する。

各種のサッシ作図コマンドは、サッシ変数設定コマンドの設定値に従って作図され る。ダイアログボックスで 「サッシ見込」、「外壁チリ」、「窓枠チリ」、「枠見付」、「標準 作図 / 詳細作図の分岐縮尺」、各種の 「作図画層」 を設定する。

| サッツ見込<br>70<br>外壁千リ<br>15.0 | サッシ<br>SASH            |
|-----------------------------|------------------------|
|                             |                        |
|                             | ガラス<br>SASH            |
| 窓枠チリ<br>10.0                | 開勝手<br><b>HIRAKI</b>   |
| 枠見付<br>25                   | 窓枠<br>ZOS AKU          |
| ▽ 窓枠見込自動調整                  | 枠 ハッチ<br><b>FHATCH</b> |
| 偏差指示点                       | シーリング<br>SEALING       |

図 **3 - 8**.「サッシ変数設定」 ダイアログボックス

「標準作図 / 詳細作図 分岐縮尺」とは、その縮尺を含む大きな縮尺側では詳細作図をし 、小さな縮尺側では標準的な作図 ( 簡易作図 ) をする分岐の関数のことである。

また、ここで設定する窓枠の見付やチリは、ドア枠および額縁の見付やチリの設定値 と同一変数として設定される。また、ビル用サッシの見込は、 70mm と 100mm の設定 が可能であるが、 100mm 見込部材は、引違い、嵌殺し、片引の 3 種類のみが準備されて いるに留まる。

### **3 - 3.** 設定内容の保存

### 設定内容はどこに保存されるか

設定された変数の内、字体など一部のシステム変数は図面ファイルに保存され、一 部の CustomARCH 変数は PC 内に保存される。 但し、コマンド実行に伴う多くの変数は、メモリ上に一時的に記憶するだけであり、 再起動時にその記憶は残っていない。 この章で説明したほとんどの変数は、既定値として保存されるものであり、前節の CustomARCH 変数で説明した変数の中にも、多くのシステム変数が含まれている。 図面ファイルに保存される変数は、図面単位で異なる値を保持できることになる。 新規作成の際に既定値として保持しておきたい設定値は、テンプレートファイルに 保存すると良い。

# テンプレート ファイルの作成

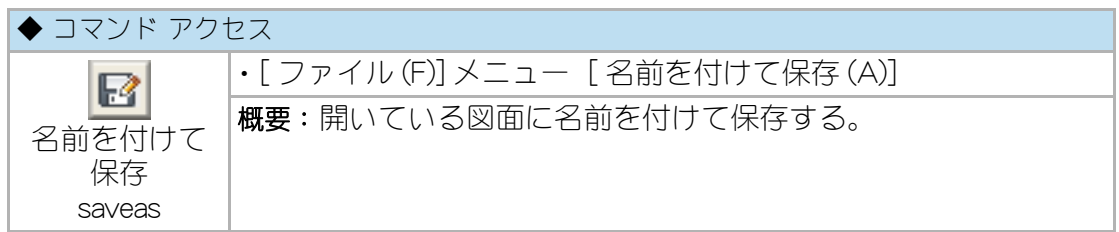

CustomARCH を起動した直後、またはプルダウン・メニューの [ ファイル (F)] から [ 新規作成 (N)] コマンドを実行した際、[ 新規図面作成 ] ダイアログボックスでテンプ レートを選択して立ち上げる。

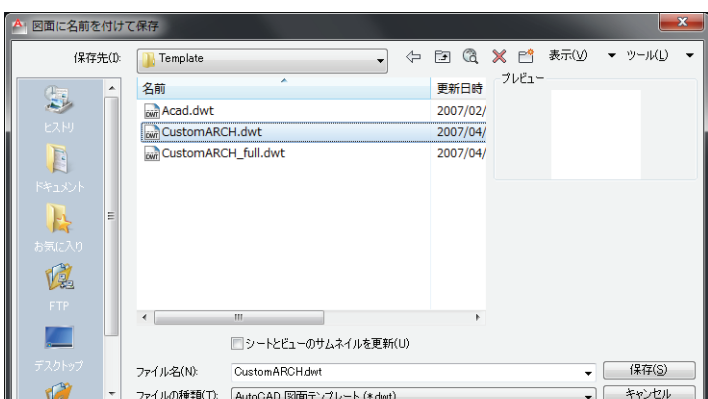

図 **3 - 9**.「スタートアップ」 ダイアログの 「テンプレートを使用」

CustomARCH では、パッケージに応じた基準テンプレートとして 「 CustomARCH.dwt 」 を準備している。ユーザ好みの変数設定をした内容を、既存と同名のファイルに上

書き保存、または新規のテンプレート ファイルとして保存することができる。テン プレート ファイルとして保存するには、ダイアログボックスの 「ファイルの種類 (T) 」 欄で「図面テンプレートファイル ( \* .dwt) 」 を選択し、「ファイル名 (N) 」 欄に名前 を入力して [ 保存 (S)] ボタンをクリックする。

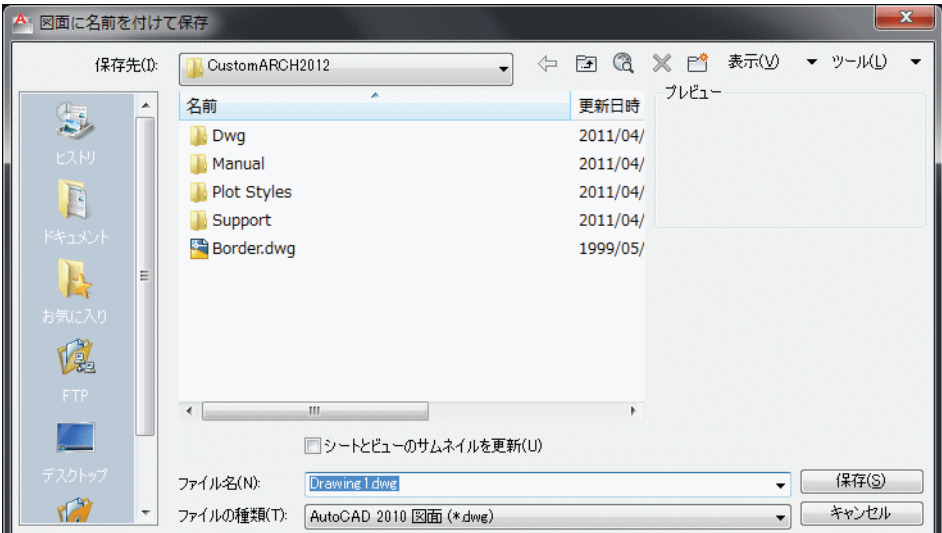

図 **3 - 10**.「テンプレートの保存」 ダイアログボックス

次のダイアログボックスで、説明文を入力して [OK] ボタンをクリックする。図面 ファイル (.dwg) と異なりテンプレート ファイル (.dwt) として保存され、起動時また は新規図面作成時のダイアログボックスで「テンプレートを使用1設定下に選択する ことができることになる。

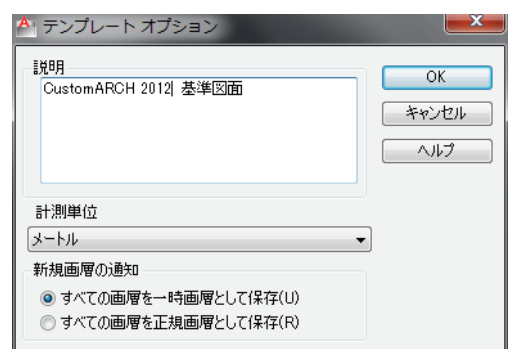

図 **3 - 11**.「テンプレートの説明文」 ダイアログボックス

テンプレート ファイルに保存できる主な設定値は、次のようなものである。

- ・ 画層
- ・ 線種
- ・ 文字スタイル
- ・ 寸法スタイル
- ・ 図面領域
- ・ オブジェクト
- ・ その他のシステム変数

テンプレート ファイルは、新規作成図面の基準とするものであり、オブジェクトは 何も作成されていない状態で保存すべきであろう。

この章の最初に記述した通り、CustomARCH では、新規図面作成の際に [ 初期設定 PAPERSET] コマンドを実行して図面枠と縮尺および用紙サイズを設定する。 縮尺および縮尺の関連するシステム変数は、その都度設定される為、縮尺単位毎に 複数のテンプレート ファイルを作成する必要はない。

いわゆる 「 AutoCAD に縮尺はない | とされ、縮尺と図面枠との組合わせで多くのテン プレート ファイルを準備すべきとされる手間から解放される訳である。

画層に関しては後述する通り、CustomARCH では自動画層作図機能が存在していな い画層をデータに基づき自動作成することになり、画層環境の異なる図面単位にテ ンプレート ファイルを作成する必要もない。

尚、テンプレートの保管フォルダは、プルダウン・メニュー [ ツール (T)] の [ オプ ション (N)] コマンドを実行してダイアログボックスで指定する。

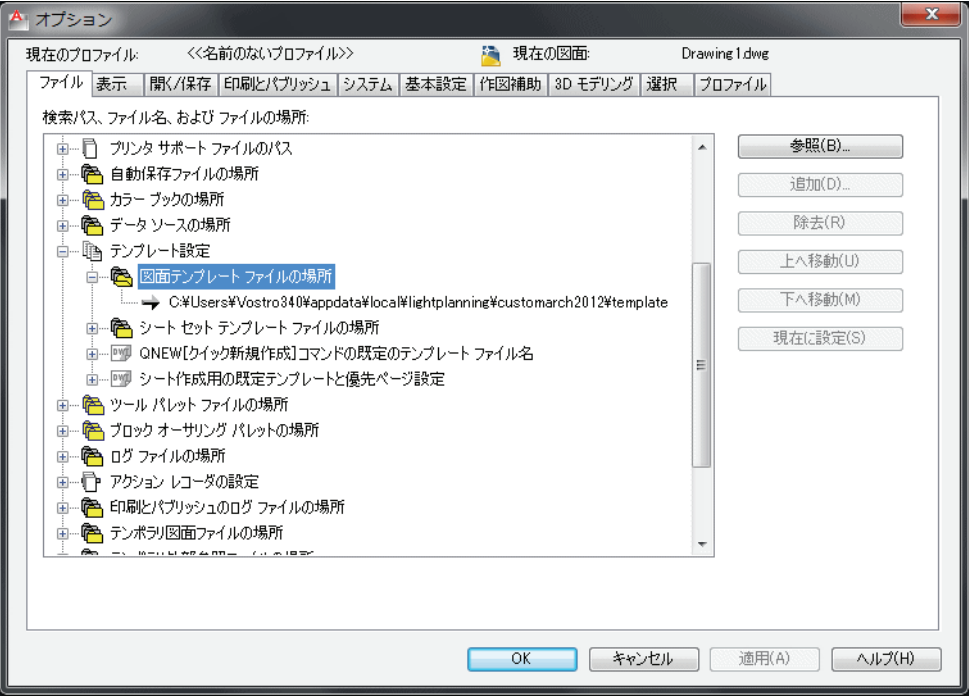

図 **3 - 12**.「オプション」 ダイアログボックスの「テンプレート図面ファイルの位置」

ダイアログボックスの「ファイル」 頁で 「テンプレート図面ファイルの位置」 をダブル クリックし、既定値のフォルダ行をクリックして [ 参照 (B)] ボタンを押す。フォル ダ検索用のダイアログボックスで目的のフォルダを選択する。 元のダイアログボック スに戻り、[OK] ボタンをクリックする。

# 第4章 画面表示の基本操作

この章では、図面を作図する上で基本となる画面の拡大 / 縮小などの操作方法と、 視点の設定および呼び出し方など、効率的な操作への基礎について説明する。

# **4 - 1.** 画面表示の操作

図面全体の表示

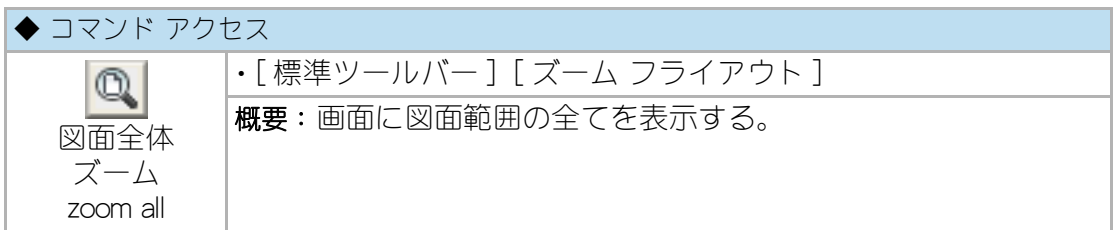

上記アイコンで図面範囲全体を表示するが、キーボードで [Ctrl] キーを押しながら右 向矢印キーを押すことでも同様に全画面表示となる。

また、CustomARCH では [ 初期設定 PAPERSET] コマンド実行時に、図面範囲を 「 ALL 」 という名前で視点登録を自動的に行うので、視点呼出しにより表示すること も可能である。キーボードで [Ctrl] キーを押したままテンキーの [0] キーを押すと、 視点 「 ALL 」 が呼出さる。

# 画面の拡大と縮小

画面の拡大および縮小は、目的に応じて [ 標準ツールバー] の [ ズーム フライアウト ] から色々なアイコンをクリックして実行する。

### 窓ズーム

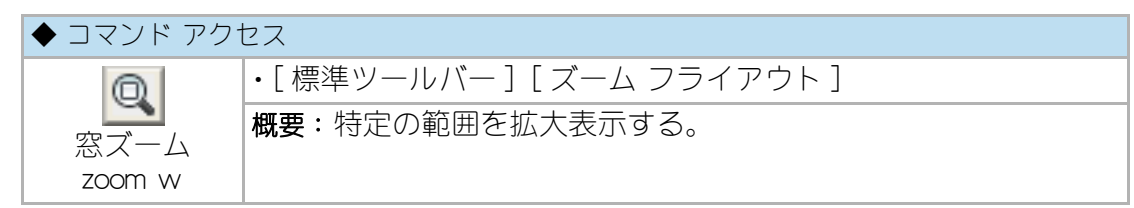

目的範囲の対角コーナーを指示するとその範囲が画面一杯に表示される。

### 拡大ズーム **/** 縮小ズーム

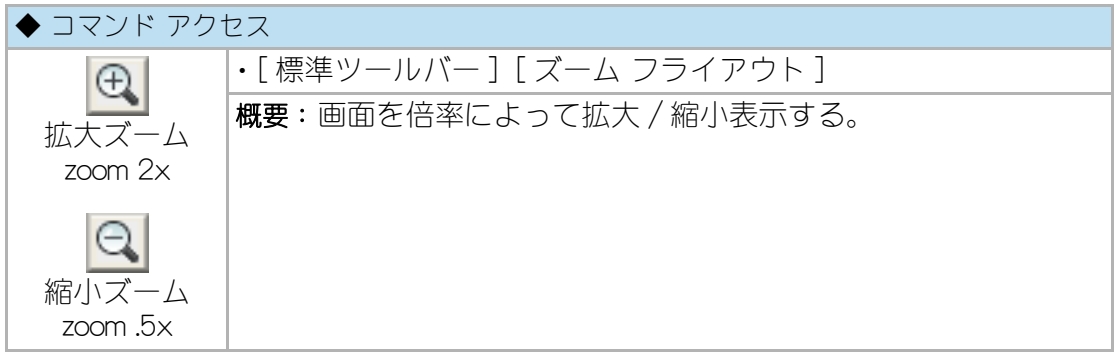

拡大表示する場合は、[ 拡大ズーム zoom 2x] コマンドを、縮小表示する場合は [ 縮 小ズーム zoom .5x] コマンドを実行する。また、キーボードで [Ctrl] キーを押しなが ら、上向矢印キーを押すと拡大表示となり、下向矢印キーを押すと縮小表示となる。

拡大 / 縮小の状況を確認しながら画面を決定するには をクリックし [ リアルタイム ズーム 'zoom] コマンドを実行する。カーソルを移動しながら画面の倍率を決定して [Enter] キーまたは [Esc] キーを押す。クリックした位置からマウスを上方にドラッグ するとズームアップとなり、下方にドラッグするとズームダウンとなる。詳細は AutoCAD のマニュアルまたはヘルプを参照のこと。

#### 画面の移動

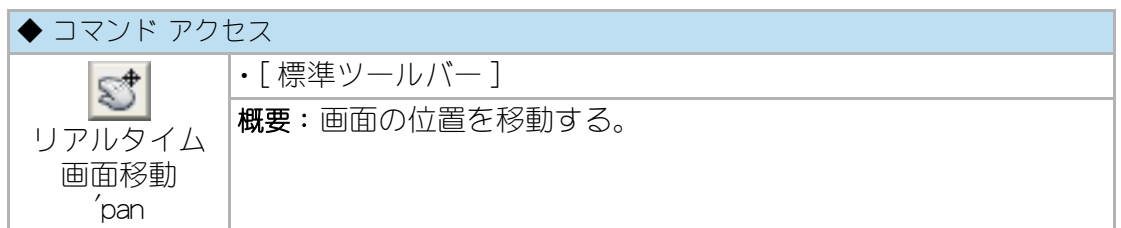

カーソルを移動させ、画面上で確認しながら位置を決定して [Esc] キーを押す。ま た、Microsoft 社の「インテリマウス」などホイール付マウスを使用している場合、 ホイール操作での画面の移動、拡大縮小等を行うことができる。

詳細は AutoCAD のマニュアルまたはヘルプを参照のこと。

### 直前の画面表示

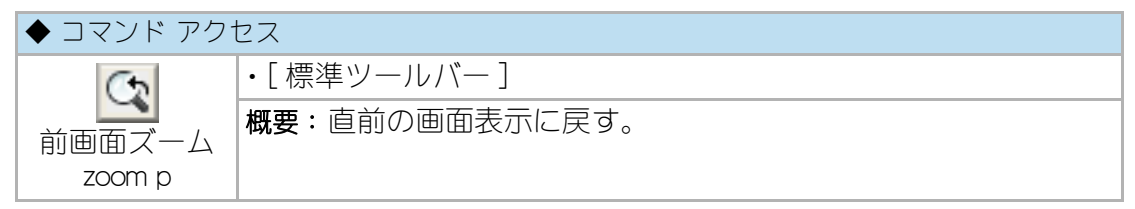

上記アイコンで、直前に表示されていた画面を表示するが、キーボードで、[Ctrl] キーを押しながら左向矢印キーを押す事でも実行することが出来る。詳細は AutoCAD のマニュアルまたはヘルプを参照のこと。

## **4 - 2.** 視点の設定と呼出し

### ビュー管理

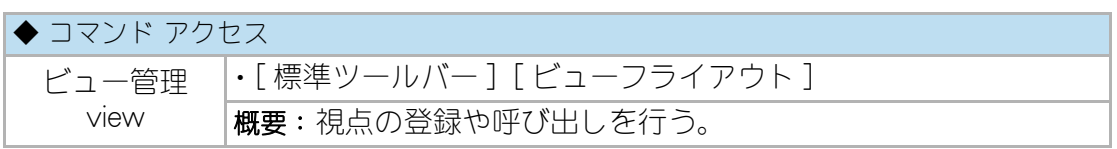

[ズーム zoom] コマンドの「窓 =w 」や 「直前 =p 」オプションを使用して表示画面を始 終切り替えるが面倒だという場合、それぞれの画面に名前を付けた視点で切り替え る方法がある。特に、使用頻度の高い特定の範囲を視点登録しておくと、画面の切 替えを素早く行なうことができる。

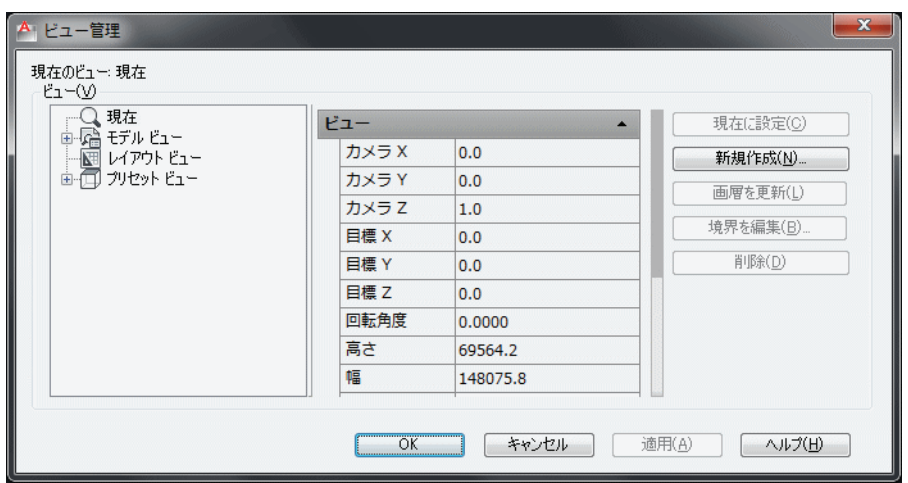

図 **4 - 1**.「ビュー管理」 ダイアログボックス

CustomARCH では [ 初期設定 PAPERSET] コマンド実行時に、図面範囲を 「 ALL 」 という 名前で視点登録を自動的に行う。詳細は AutoCAD のマニュアルまたはヘルプを参照 のこと。

CustomARCFI

I

# 第 5 章 画層と自動画層作図機能

この章では、カスタムアークの画層とその管理、自動画層作図機能、ユーザ画層設 定などについて説明する。

画層の管理を理解することにより、編集時に複雑な図面を見やすくしたり、色や線 種の変更、用途に合わせた図面の印刷、編集したくないデータの保護、多くのオブ ジェクトを含んだ図面の表示パフォーマンス改善、など多くの作業を容易に行うこ とが可能となるため CAD を使いこなすには重要である。

# **5 - 1.** カスタムアークの画層

#### 画層の構成

CustomARCH の画層は、建築的部位を基本に構成している。その理由は、まず、多 くのコマンド実行時に自動画層作図機能により、それぞれ所定の画層に作図し易い 画層構成であるということにある。更に、デジタルデータである図面を、設計図、施 工図、ファシリティマネージメントのデータに至るまで、各々の目的に応じた画層 処理による効率を求めやすいことである。

CustomARCH の画層構成の一覧は、付録 2 に記載されている。記載されている構成 は既定値であり、各画層名や色、線種は自由に変更することも可能である。画層名、 色、線種の登録データを複数のフォルダに作成して、仕事の内容によって使い分け る機能も準備している。 また CustomARCH では、該当する画層が必要となった時点 で画層名、色、線種の登録データに基づいて作成する仕組みになっているため、常 に多数の画層を抱え込んでいる必要はない。

### 画層コントロール

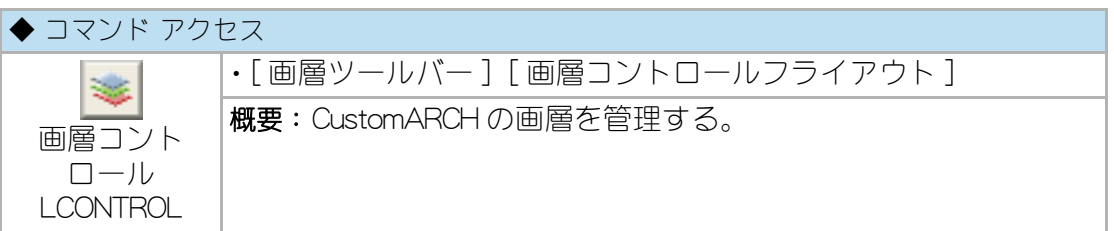

ダイアログボックスで「画層オプションキー」を目的のオプションに設定し、各画層 管理通称名ボタンをクリックして画層をコントロールする。
カスタムアークの画層

| ◎ 現在層変更 | ◎表示    | ◎非表示    | ◎ フリーズ  | ◎フリース解除  | ◎ 印? | ◎ ロック解除  | ◎削除   |
|---------|--------|---------|---------|----------|------|----------|-------|
| 画層      |        |         |         |          |      |          |       |
| [通芯·寸法] | [建具断面] |         | [状況残/消] | $[$ ハッチ] |      | [文字·作表]  | [色画層] |
| 通り芯     | 鋼製建具   |         | 機器      | 一般小チ     |      | 室名       | 赤色    |
| 補助通芯    |        | 木製建具    | スリーブ    | 仕上小チ     |      | 一般文字     | 黄色    |
| 寸法      |        | 開勝手     | 建枠見掛    | RO Apf   |      | タイトル     | 緑色    |
| 補助寸法    |        | 建具引込    | 鉄骨見掛    | レベル ハッチ  |      | 小文字      | 水色    |
| [躯体·轴组] |        | [他/切断面] | 鉄骨陰線    | 薄塗り      |      | [区 画]    | 青色    |
| 躯体      |        | EV-ESO  | 金物      | [敖地·外構]  |      | 領域       | 紫色    |
| フカシ     |        | 家具(造付)  | 下地材厚    | 款 地      |      | 求積情報     | 黒(白)  |
| PC-ALC  |        | [上部陰線]  | 手摺り     | 外構       |      | 图<br>(備) | エンジ   |
| 鉄骨      |        | 陰線      | 駐車区画    | 植栽       |      | 電気設備     | 黄土色   |
| 轴组      |        | 薄陰線     | [消す要素]  | 道路       |      | 衛生設備     | 深緑色   |
| [仕上·造作] |        | 防煙垂幕    | 備品      | 園路       |      | 空調設備     | 青灰色   |
| 仕上      |        | [見え掛り]  | カーテン    | 舗 装      |      | [その他]    | 群青色   |
| 打放シ     |        | 見え掛り    | 雨水      | 工作物      |      | 記号·作表    | 深紫色   |
| 造作      |        | 薄見掛り    | 点换口     | 等高線      |      | 雑        | グレー   |
| ブース     |        | 吹抜記号    | 機械基礎    | 其他外構     |      | 補助線      | nil   |

図 **5 - 1**.「画層コントロール」 ダイアログボックス

CustomARCHの画層は、後述する「設定フライアウト」のから[ユーザ画層設定 ULAYER] コマンドでユーザ設定の画層 ( 名称、規定色、規定線種 ) の登録が可能で あり、その設定値に基づいて画層管理を行う。即ち、[ 画層コントロール LCONTROL] コマンドのダイアログボックスで扱う画層管理通称名ボタンは、それぞ れユーザ設定の画層にリンクすることになる。

「画層オプションキー」が「現在層変更」であると、クリックする画層管理通称名ボタ ンに対応する画層が存在しない場合に、ユーザ画層設定で作成されたデータに基づ く画層を作成して現在の画層とする。

「画層オプションキー」が「非表示」であると現在表示されている画層に対応する画層 管理通称名ボタンのみがクリック対象となり、同様に 「表示」 であると現在非表示と なっている画層に対応するボタンのみがクリック対象となる。

その際は複数の画層管理通称名ボタンをクリックし、まとめて表示または非表示とす ることができる。

尚、画層の設定値は、付録2を参照のこと。

## 画層線分

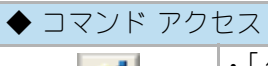

画層線分 **LSETLINE**  ・ [ 作成ツールバー ] [ 線分フライアウト ] 概要: 画層を変更して線分を作図する。

特定の画層に線分を作成する場合、通常はまず画層コマンドで現在の画層を変更し て、引き続き線分コマンドで線分を作成することになるが、CustomARCH では単一 コマンドで実行できる。

前記の [ 画層コントロール LCONTROL] コマンドと同タイプのダイアログボックスが 表示され、線分を作成する画層管理通称名のボタンをクリックする。引き続き、通 常の線分コマンドと同様に線分を作成すると、指定された画層管理通称名にリンク する画層に作成されることになり、且つ、終了時には当コマンド実行直前の画層に 戻す。

| $\mathbf x$<br>画層コントロール<br>画層 オフ <sup>ヘ</sup> ゚ョソキー |              |             |          |               |       |  |  |  |  |
|-----------------------------------------------------|--------------|-------------|----------|---------------|-------|--|--|--|--|
| ◎ 現在層変更                                             | ◎表示<br>◎ 非表示 | ◎ フソーズ      | ◎ フリース解除 | ◎中炉解除<br>◎ 印? | ◎削除   |  |  |  |  |
| 画層                                                  |              |             |          |               |       |  |  |  |  |
| [通芯·寸法]                                             | [建具断面]       | [状況残/消]     | [J) ッチ]  | [文字·作表]       | [色画層] |  |  |  |  |
| 通り芯                                                 | 鋼製建具         | 機器          | 一般小チ     | 室名            | 赤色    |  |  |  |  |
| 補助通芯                                                | 木製建具         | スリーブ        | 仕上出っチ    | 一般文字          | 黄 色   |  |  |  |  |
| 寸法                                                  | 開勝手          | 建枠見掛        | RO Apf   | タイトル          | 緑色    |  |  |  |  |
| 捕助寸法                                                | 建具引込         | 鉄骨見掛        | レベル ハッチ  | 小文字           | 水色    |  |  |  |  |
| [躯体·轴组]                                             | [他/切断面]      | 鉄骨陰線        | 薄塗り      | 区<br>画        | 青色    |  |  |  |  |
| 躯体                                                  | EV-ESC       | 金物          | [数地·外構]  | 領域            | 紫色    |  |  |  |  |
| フカシ                                                 | 家具(造付)       | 下地材厚        | 款 地      | 求積情報          | 黒(白)  |  |  |  |  |
| PC-ALC                                              | [上部除線]       | 手摺り         | 外 構      | [設]<br>備]     | エンジ   |  |  |  |  |
| 鉄骨                                                  | 陰線           | 駐車区画        | 植栽       | 電気設備          | 黄土色   |  |  |  |  |
| 轴组                                                  | 薄陰線          | [消す要素]      | 道路       | 衛生設備          | 深緑色   |  |  |  |  |
| [仕上·造作]                                             | 防煙垂幕         | 備品          | 園路       | 空調設備          | 青灰色   |  |  |  |  |
| 仕上                                                  | [見え掛り]       | カーテン        | 舗 装      | [その他]         | 群青色   |  |  |  |  |
| 打放シ                                                 | 見え掛り         | 雨水          | 工作物      | 記号·作表         | 深紫色   |  |  |  |  |
| 造作                                                  | 薄見掛り         | 点検口         | 等高镍      | 雑             | グレー   |  |  |  |  |
| ブース                                                 | 吹抜記号         | 機械基礎        | 其他外構     | 補助線           | nil   |  |  |  |  |
|                                                     |              |             |          |               |       |  |  |  |  |
| 色再表示                                                | OK.<br>キャンセル | <b>HELP</b> | 順次単表示    | 反転表示          | 初期值表示 |  |  |  |  |

図 **5 - 2**.「画層線分」 ダイアログボックス

## ユーザ画層設定

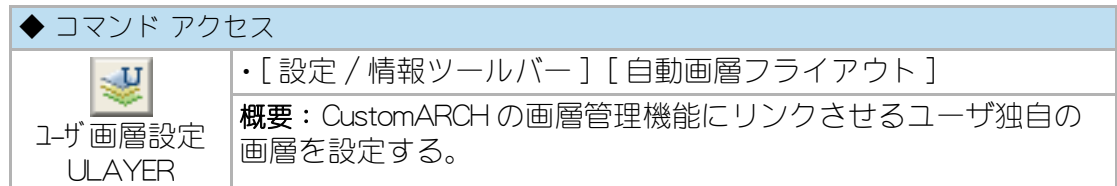

ダイアログボックスで「設定する画層部位1のリストから部位を選択するとその部位 に割り当てられている画層、色、線種が表示される。各々の部位に対応する画層、 色、線種を設定する。画層は [ 図示 ] ボタンから既存図面のオブジェクトを選択する ことも出来る。また、部位に同名の画層を指定することも可能で、例えば、サッシ、 建具、硝子、開勝手を共に「 TATEGU 」 画層とすることもできる訳である。

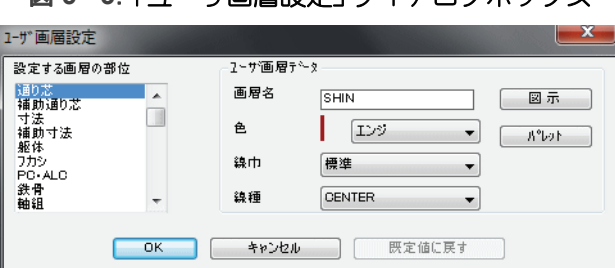

図 **5 - 3**.「ユーザ画層設定」 ダイアログボックス

設定が完了し [OK] ボタンをクリックすると、次のダイアログボックスが表示され る。新たな画層データを 「 CaLayer.csv 」 名の外部ファイルとして書き出す事になる が、そのフォルダを選択する。

#### 図 **5 - 4**.「 CaLayer.csv 保存ディレクトリ選択」 ダイアログボックス

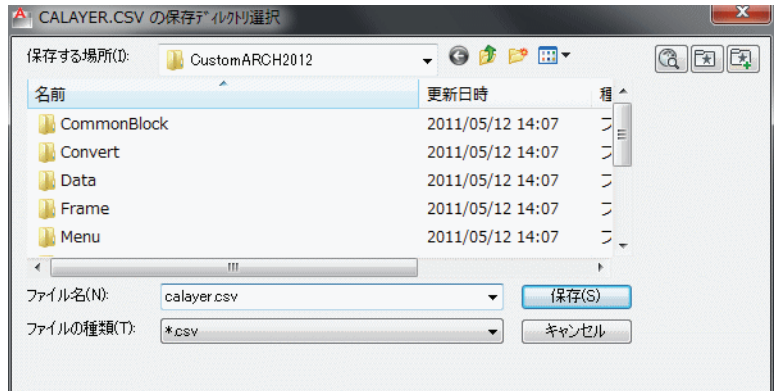

## 複数の画層環境

画層コントロールや自動画層作図機能にリンクするユーザ画層設定データを、複数 のフォルダに保管し、異なる画層環境の図面に対してほとんど画層の違いを意識す ることなく作図できる機能を準備している。

A 社、B 社、C 社などの協力会社や、プロジェクト単位で異なる画層環境による作 図をせざるを得ない状況のもとで、各々の専用フォルダと専用画層設定データを作 成して対応するものである。即ち、作図が完了した図面データを各協力会社などの 環境に合わせて画層のコンバート作業を実行する必要がなくなる。

開いた図面ファイルのフォルダに 「 Calayer.csv | ファイルが存在すると、当該ファイ ルのデータに基づいて自動画層作図機能が動作することになる。

## **5 - 2.** 自動画層作図機能

#### コマンドと画層

文字や寸法を記入したり、壁や建具などの建築的部位を作図する場合には、一定の 画層に作成したいものである。画層コマンドで現在の画層を変更した上で目的のコ マンドを実行するのは面倒なばかりか、画層の変更を忘れることも多くなる。 CustomARCH では、コマンドが自動的に設定された画層に作図する機能を持ってい る。この機能を 「自動画層作図機能」 と呼び、ユーザ画層設定で作成された画層デー タに基づいて管理される。

コマンドによっては、複数の画層に作図されるべきオブジェクトを一挙に処理する ものもあり、各コマンドのダイアログボックスに主な画層の設定値が表示される。 特殊な場合には、ダイアログボックスで画層を変更して作図することも可能である。

#### 自動画層作図

自動画層作図機能は、例えば通り芯や文字、躯体や仕上、サッシ、建具、造作、備 品などのコマンドを実行する際に、各コマンドに連動した画層に作図する機能であ る。それぞれの画層は [ ユーザ画層設定 ULAYER] コマンドで設定された画層データ にリンクしたものとなる。

次に、幾つかのコマンドでダイアログボックスの実例を見てみよう。

文字記入系コマンドの自動画層作図機能

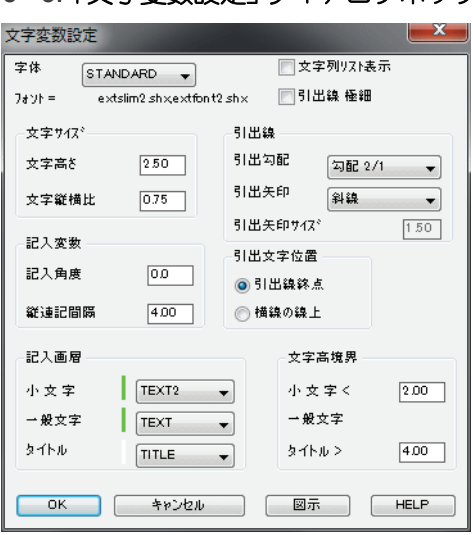

図 **5 - 5**.「文字変数設定」 ダイアログボックス

[ スパンセット SPANSET] コマンドにおける作図画層の例

図 **5 - 6**.「通り芯スパン作成」 ダイアログ)

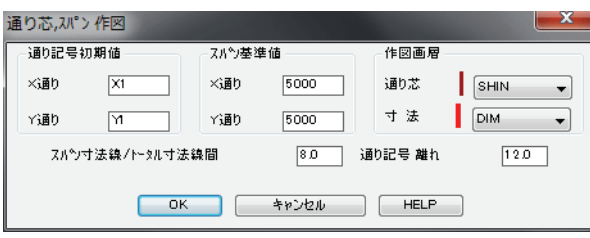

「ビル用サッシ平面作図 SASH P1] コマンドにおける作図画層の例

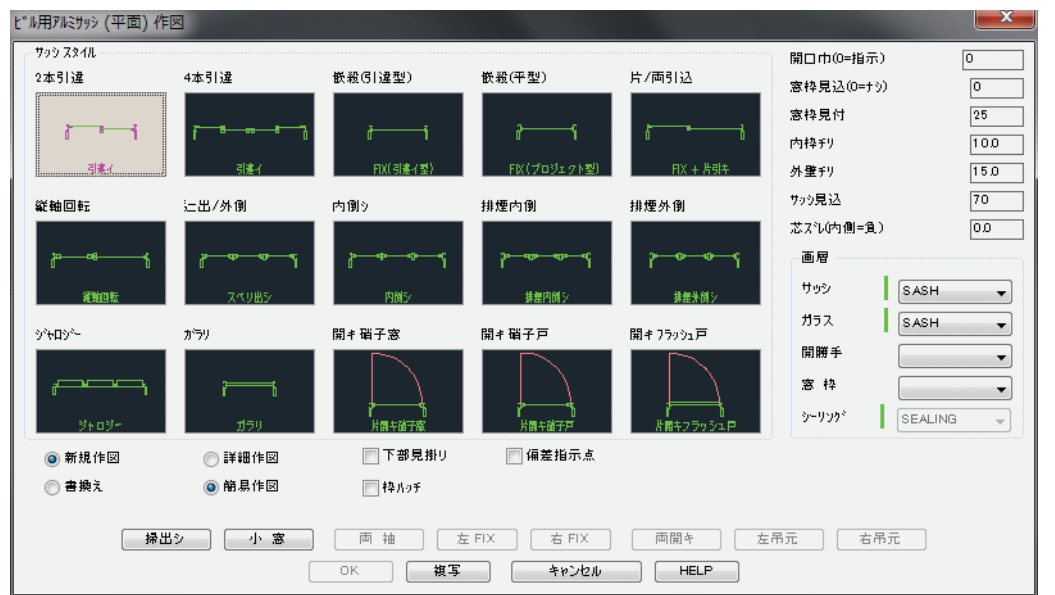

図 **5 - 7**.「ビル用アルミサッシ ( 平面 ) 作図」 ダイアログボックス

## 自動画層作図機能の **ON/OFF**

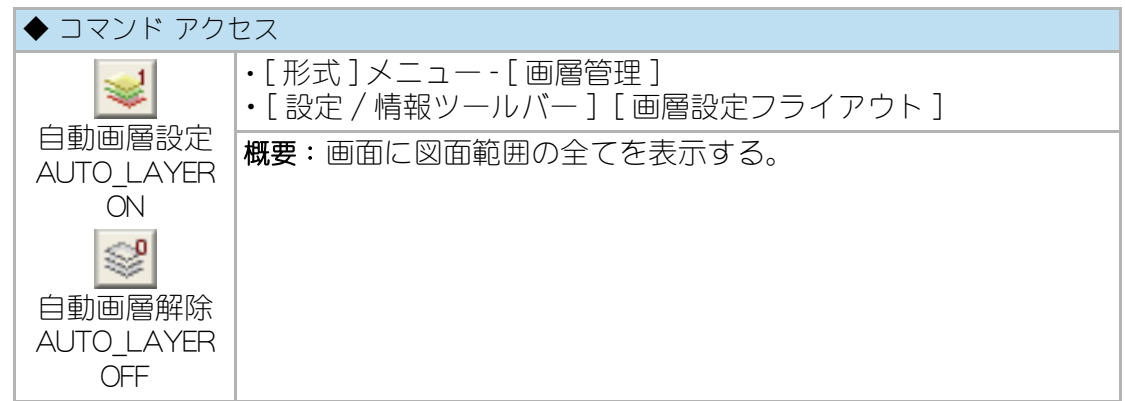

自動画層作図機能によらず、現在の画層に作図したい場合も生じてくるであろう。 自動画層作図機能は ON/OFF 切替えも可能である。

切り替えは、プルダウンメニューの [ 形式 ] メニューの [ 画層管理 ] から行うか、 [ 設定 / 情報ツールバー ] の [ 画層設定フライアウト ] の [ 自動画層設定 ] または [ 自動画層解除 ] アイコンから行う。OFF にすると、現在の画層に作図される。

## **5 - 3.** 便利な画層管理コマンド

## 現在画層の設定

現在の画層を更新するには幾つかの方法があり、主な方法を列挙してみる。

#### ① **[** 画層コントロール **]** 欄から選択

[ 特性ツールバー ] の現在の画層が、表示されている [ 画層コントロール ] 欄の画層 リストから選択する。

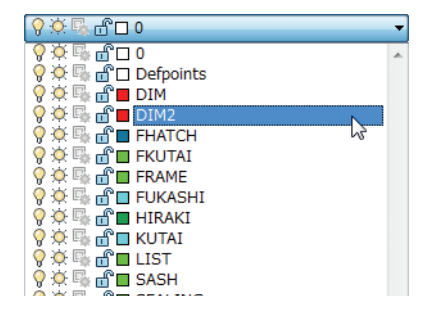

#### 図 **5 - 8**.「画層コントロール」 のリスト

### ② **[** 画層コントロール **LCONTROL]** コマンドを実行

前述の通り、「特性ツールバー1の「画層フライアウト1から( <sup>●</sup>) をクリックし、 [ 画層コントロール LCONTROL] コマンドを実行する。

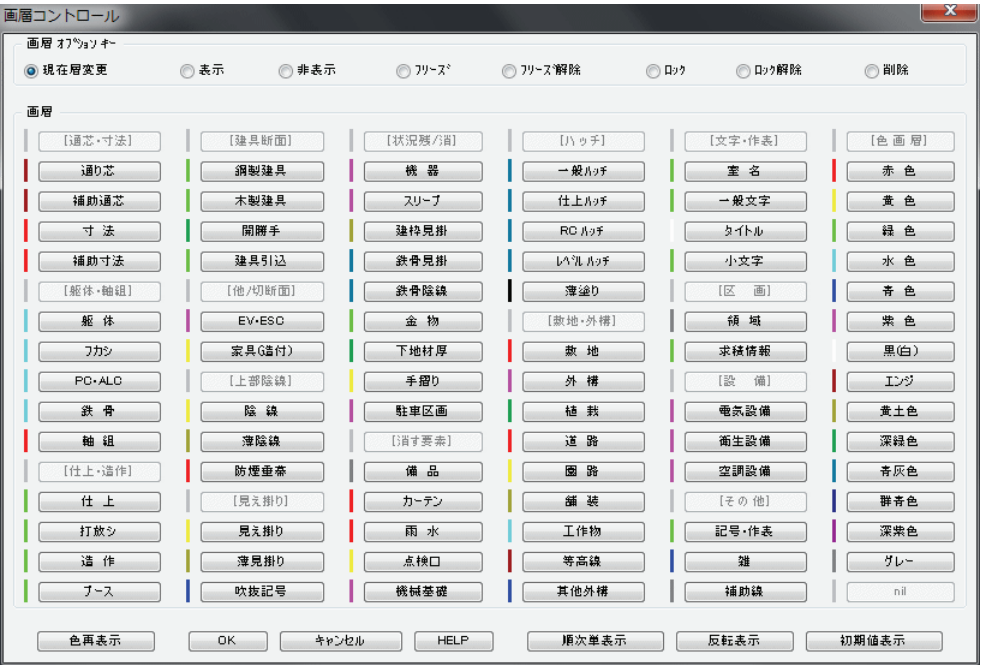

#### 図 **5 - 9**.「画層コントロール」 ダイアログボックス

## ③ 既存オブジェクトの画層に合せる

[ 特性ツールバー] の [ 画層フライアウト ] から ( <mark>ら</mark> ) をクリックして [ 図示合せ画層 設定 SLAYER] コマンドを実行する。既存のオブジェクトを選択すると、オブジェク トの画層特性を調べてその画層を現在の画層にする。

各々の方法を実行して、その都度使い易い方法で画層を変えると良いであろう。特 に ③ は、明確でないオブジェクトが存在し、その画層に合わせて作図したいような場 合に有効である。

## 画層の表示と非表示

特定の画層を表示させたり、非表示にしたりすることができる。プロットアウトの 際に不要な画層を非表示にして印刷する場合や、込み入った部分のオブジェクトを 選択し易くしたり、オブジェクトスナップで明確なポイントを指示し易くするなど、 画層の表示 / 非表示をうまく使うと効率も上がる。下記に画層を表示させたり、非 表示にしたりする方法を列挙する。

## ① 全画層を表示する

[画層ツールバー]の [画層操作フライアウト]から (風)をクリックし、「全画層表 示 -layer on \* ] を実行する。フリーズされていない全ての画層が 「 ON 」 になる。

## ② 全画層を非表示にする

[画層ツールバー]の [画層操作フライアウト]から ( 3) をクリックし、「全画層非 表示 -layer off \* ] コマンドを実行する。現在画層とフリーズされていない全ての画層 が 「 OFF 」 となる。

## ③ 指示オブジェクトの画層を非表示にする

[画層ツールバー]の [画層操作フライアウト]から (3) をクリックし 「画層非表示 layoff ] コマンドを実行する。非表示としたい画層に存在するオブジェクトを選んで 指示すると、指示オブジェクトの画層が非表示となる。続けて指示することが可能 である。

## ④ 指示オブジェクトの画層のみ表示にする

[画層ツールバー]の [画層操作フライアウト ] から ( 2) をクリックし [ 画層選択表 示 layiso ] コマンドを実行する。現在の画層としたい画層に存在するオブジェクトを

選んで指示すると、指示オブジェクトの画層が現在の画層になり、他の全ての画層 が非表示になる。

#### ⑤ 表示画層と非表示画層を反転する

[画層ツールバー]の [画層管理フライアウト ] から ( き) をクリックし [画層コント ロール LCONTROL] コマンドを実行する。表示されるダイアログボックスの反転表示 ボタンをクリックする。現在の表示されている画層は非表示になり、非表示の画層 が表示される。コマンドラインの 「元に戻しますか? Y/N 」 の設問に対して 「 N 」 を入 力すると反転された状態になる。ただし、現在画層は表示のまま変わらない。

または、[画層ツールバー]の[画層グループ操作フライアウト1から( 3)をク リックし [ 画層反転 LYCHSHOW] コマンドを実行する。現在の表示されている画層 は非表示になり、非表示の画層が表示される。

### ⑥ 現在の画層環境を保存 **/** 再現する

「画層ツールバー1の 「画層グループ操作フライアウト 1から ( <sup>38</sup>) をクリックし 「 現 状画層環境保存 SAVE\_LYDATA] を選択すると現在の各画層の状態 ( 表示や非表示、 ロック、フリーズなど ) が、保存される。保存したデータは、[ 画層ツールバー ] の 「画層グループ操作フライアウト ] から ( <mark> )</mark> ) をクリックし [ 保存画層環境再現 LODE\_LYDATA] により読みこむことができる。この機能は、他の図面からでも利用 できる。すなわち、A 図面の画層環境を B 図面で再現することが可能となっている。

尚、保存した画層環境の再現時に、保存された画層が存在しない場合に関しては、 その画層は無視される。

## 画層群の設定と管理

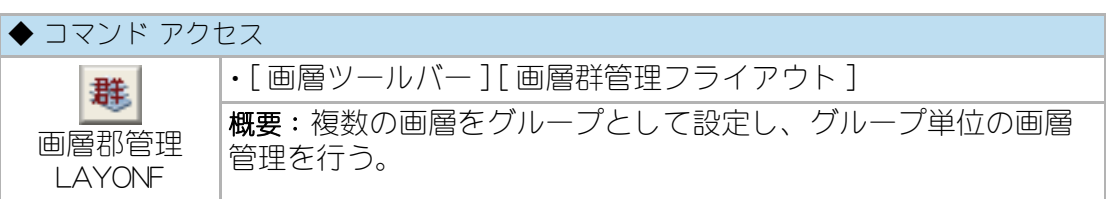

目的に合せてグループ化した画層群の ON/OFF は、描画速度の短縮や O スナップの 効率的運用、縮尺に応じた表現での印刷などに効果を発揮するであろう。

ダイアログボックスで画層をグループ化し、グループ単位で画層をコントロールす る。

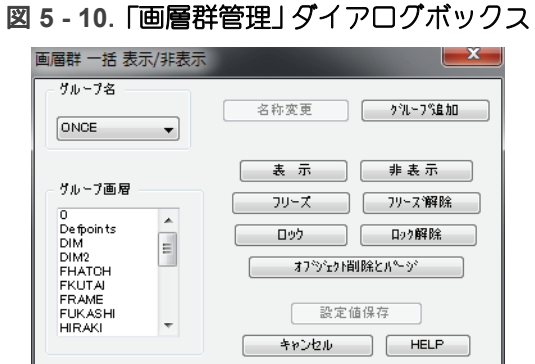

グループ名を設定、グループにする画層をリストから選択する。設定された画層グ ループは、[ 設定値保存 ] ボタンをクリックすると外部ファイルに書き出される。 画層グループは複数の設定ができ、グループの構成要素としての画層を追加および 削除できる。作成されているグループ名を選択し [ 表示 ] ボタンや [ 非表示 ] ボタン などをクリックすると、グループ単位の画層をまとめて管理することになる。

即ち、[ 非表示 ] ボタンをクリックした場合、指定グループを構成する画層が全て 「 OFF 」 になる訳である。また、グループ名「ONCE」は、一時的なグループとして利 用できる。

## **5 - 4.** オブジェクトの画層特性

図面に作成されているオブジェクトの画層特性を変更することができる。指示した オブジェクトのみ画層特性を変更する機能と、指示オブジェクトと同一特性を持つ オブジェクトを図面全体から検索しその画層特性を変更する機能がある。

## 画層特性変更

### 図示合せ特性変更

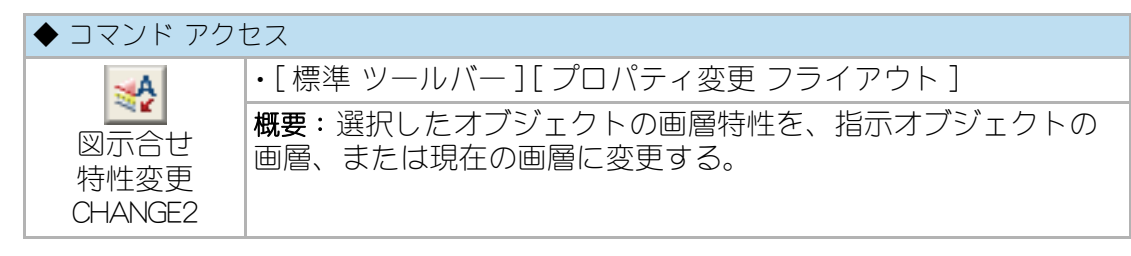

まず、画層特性を変更させるオブジェクトを選択し、いずれかの既存オブジェクト 画層に合せるのであればそのオブジェクトを指示し、現在の画層に合せたいのであ れば右クリックする。

#### 画層統合

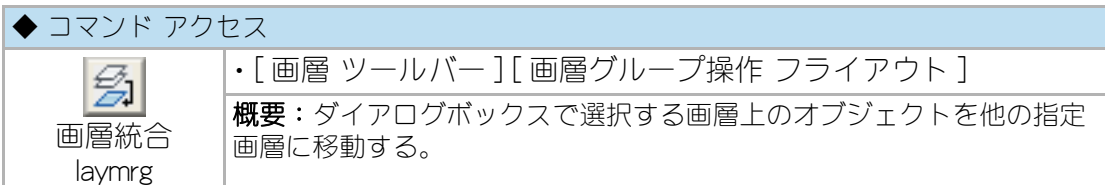

旧バージョン LAYUNFY 「画層統合 コマンド → と同等機能の AutoCAD コマンド。

詳細は AutoCAD のマニュアル及びヘルプを参照。

#### 画層特性変更

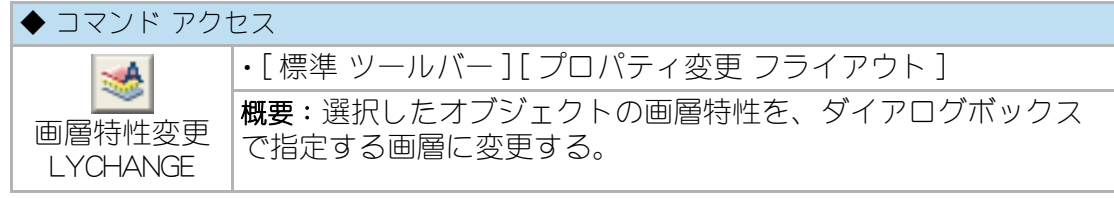

画層特性を変更させるオブジェクトを選択し、表示されるダイアログボックスで変 更先の画層管理通称名ボタンをクリックする。

#### 第 **5** 章 画層と自動画層作図機能

オブジェクトの画層特性

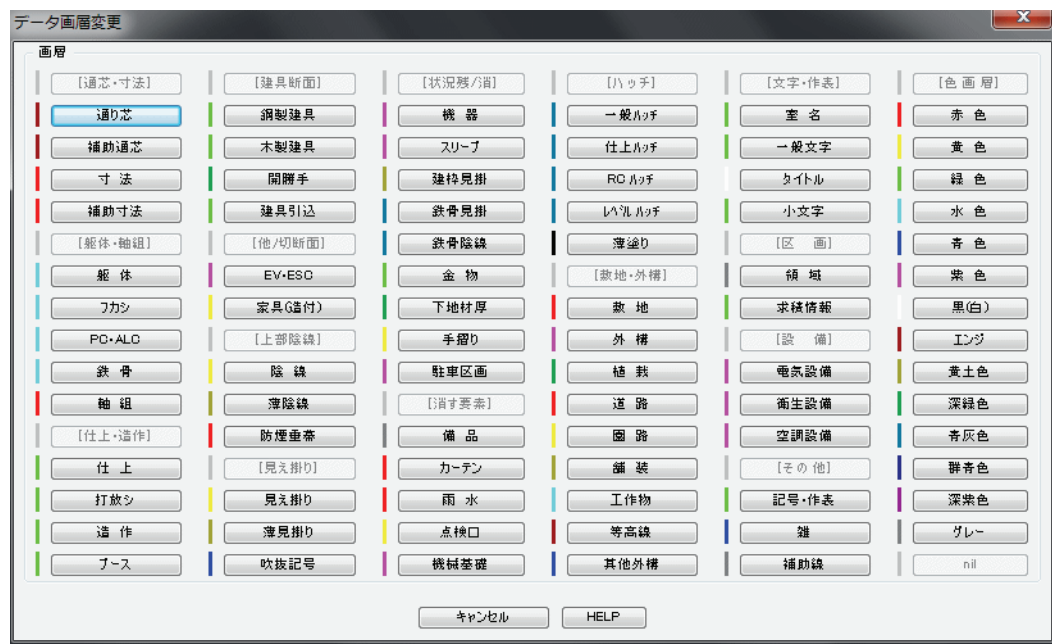

図 **5 - 11**.「画層特性変更」 ダイアログボックス

## データ検索特性変更

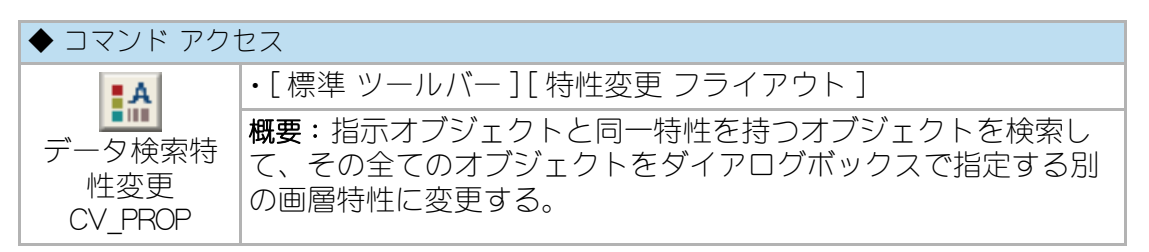

コマンドラインのメッセージに従い、変更する特性 (画層等) のオブジェクトを代 表して 1 つ指示する。続いて、ダイアログボックスで、左側に指示オブジェクトの 現在の特性が列挙され、右側にオブジェクトの新しい特性を設定する。

[ コンバート ] ボタンを押すと、左側に表示された特性を持つオブジェクトを検出し てその特性が変更される。

ブロックの場合は同一名称のブロックを、文字列の場合は同一文字列や同一文字高 のオブジェクトを抽出することも可能となっている。

「上記データ全て」は、左記に表記された文字特性に関わらず全データを、「同左デー タのみ」 は左記文字高の文字のみを、「同一の文字列」 は、左記文字列と同一の文字列 のみを検索することになる。

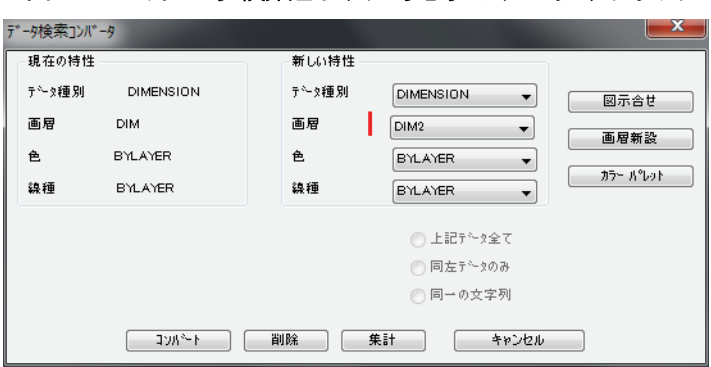

図 **5 - 12**.「データ検索コンバータ」 ダイアログボックス

[ 選択セット ] ボタンを押すと、検索結果オブジェクトを SELECT コマンド実行の対 象とする。結次に実行するコマンド(例:COPY コマンド等)において P= 直前の選 択オプションが使用可能となる

[ ハイライト ] ボタンを押すと、検索結果オブジェクトをハイライト表示にする。

また、最初に文字オブジェクトを選択した場合は、[ 丸囲み ] ボタンが使用でき、検 索結果の文字列を丸囲みすることができる。

# 第6章 基本的オブジェクトの作成

この章では、図面を作図する上で基本となるオブジェクトの作成方法について説明 する。尚、ブロック、文字、寸法に関しては、それぞれ後の章に記述する。

## **6 - 1.** オブジェクトとは

オブジェクトとは、作成、編集の際に単一の要素として扱われる、1 つまたは複数 の AutoCAD グラフィックス要素の事である。

線分、円、ポリライン、文字、寸法、ブロックなどがあり図形、エンティティとも 呼ばれる。

詳細は、 AutoCAD のマニュアルやヘルプを参照。

## **6 - 2.** 線分の作成

線分オブジェクトは、始点と終点間を結ぶ直線である。 (線種を設定することで、一点鎖線などになる。) 後述の、ポリライン オブジェクトを分解すると線分になる。

## 線分の作成

### 線分

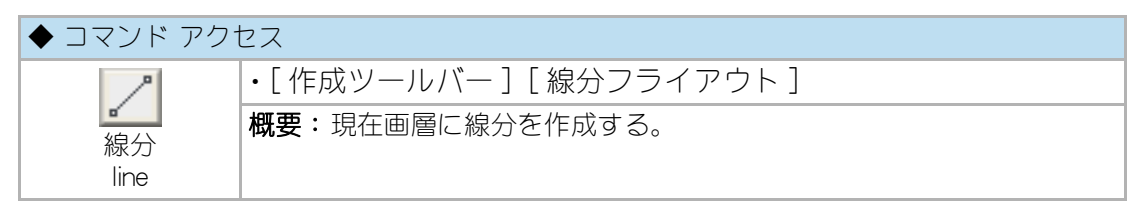

コマンドラインのメッセージに従って、点を順に指示して線分を作成する。コマン ドラインの「どこから : 」 に対して [Enter] キーを押すと、最後に描いた線分または円弧 の終点を始点とした線分を作成することができる。詳細は、 AutoCAD のマニュアルや ヘルプを参照。

## 単一線分

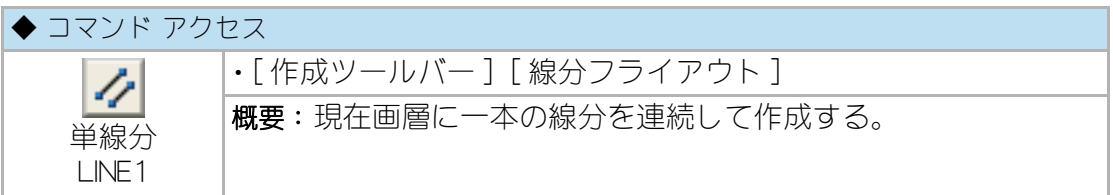

コマンドラインのメッセージに従って、始点と終点を指示し、単独の線分を連続して 作成する。線分コマンドのように [Enter] キーを押して次の線分作成に移る手間が省 ける。

## 現在画層でない線分

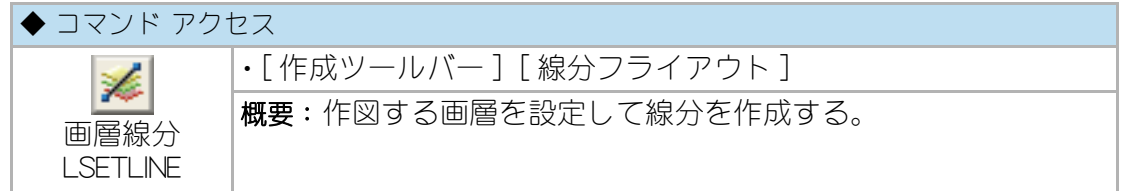

あらゆる画層に作図する線分系のコマンドには、自動画層作図機能を組み込むこと ができない。本来ならば画層を切替えた後に線分コマンドを実行しなければならな いが、CustomARCH では画層の切替えと線分作成をセットにして実行するコマンド を準備している。

[ 画層線分 LSETLINE] コマンドは、ダイアログボックスで目的画層のボタンをクリッ クし、コマンドラインのメッセージに従って、点を順に指示して線分を作成する。

線分は目的画層 ( ユーザ画層設定でリンクされた画層名 ) に作成され、コマンド終了 時に現在の画層を元の設定値に戻す。

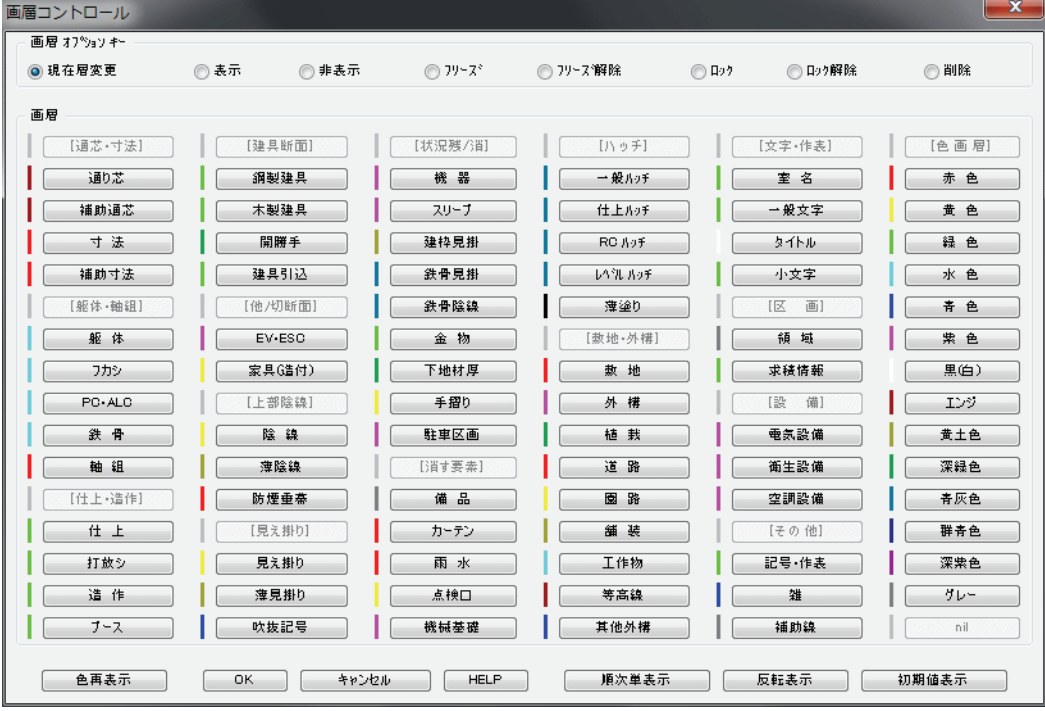

図 **6 - 1**.「画層線分」 ダイアログボックス

## 基点から離れた線分

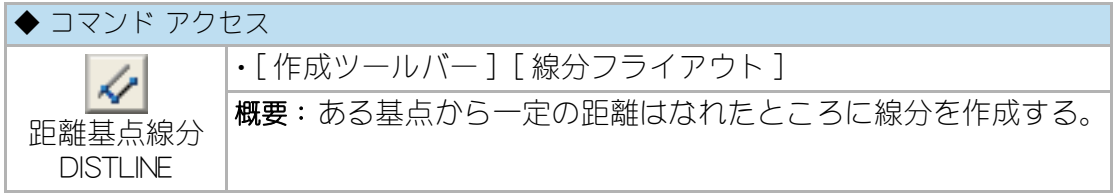

指示した基点から線分の始点を距離入力または、分割入力して線分を作成するコマ ンドが準備されている。

[ 距離基点線分 DISTLINE] コマンドは、コマンドラインの 「基点 または <Enter= 基点 間分割数 > : 」 に対する指示により線分の作成形式が異なり、基点から指定距離はな れた線分の作成と、指示 2 点間の等分割点から線分の作成がきる。まず、点を指示 すると始点に対する計測基点と認識し、ラバーバンドで始点を新たに指示して線分 を作成することになる。

一方、右クリックまたは [Enter] キーを返すと、分割数を入力 (Enter キーは 2 分割 ) した上で計測の基準となる 2 点を指示し、最初の点側のから 1/X (X は入力した値 ) 離れた位置を始点とする線分を作成することになる。

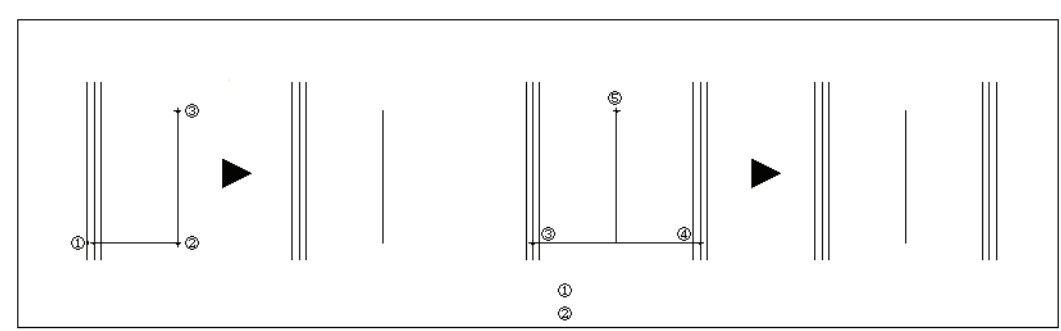

図 **6 - 2**.距離基点線分の作図例

また、ある基点から一定の距離に通り芯や補助線などの線分を作成する場合に、画層 を切替え、指示した基点から線分の始点を距離入力、または分割入力して線分を作 成するコマンドを準備している。

現在の画層ではない基点線分を作成するには、 「画層線分フライアウト」 から をク リックし、[ 画層基点線分 LSDISTLN] コマンドを実行する。

ダイアログボックスで目的画層のボタンをクリックした後に、コマンドラインの メッセージに従って、[ 基点線分 DISTLINE] コマンドと同様の手順で作図する。 更に、通り芯および補助線は、より簡単に実行できるようにそれぞれ専用アイコン からの実行を可能にしている。

通り芯は、「画層線分フライアウト」から(※)をクリックし、「特定画層基点線分 DISTLALN] コマンドを 「 SHIN 」オプションで実行する。

補助線は、「画層線分フライアウト1から(※)をクリックして、「特定画層基点線 分 DISTLALN] コマンドを 「 HOJO 」 オプションで実行する。

上記 2 コマンドはいずれも、前述の [ 距離基点線分 DISTLINE] コマンドと同様の手順 で作図する。

構築線は、「画層線分フライアウト1から ( ※) をクリックし、「補助構築線 xline] コマンドを実行する。作図手順は、AutoCAD の構築線コマンドと同様である。

放射線は、「画層線分フライアウト | から( zi)をクリックし、「 放射線\_ray] コマン ドを実行する。作図手順は、AutoCAD の放射線コマンドと同様である。

## **2** 点間の中点を基点とする線分

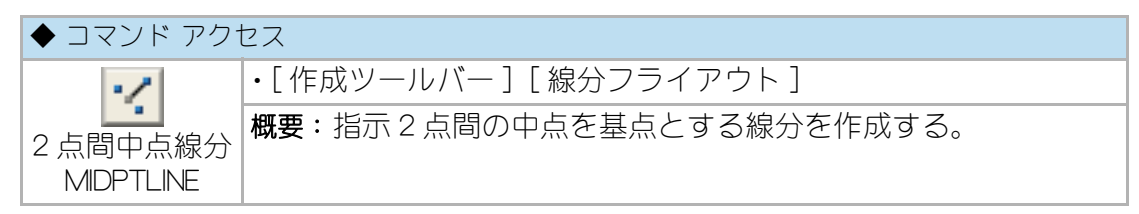

2 点を指示しその中点を基点とする線分を作成する。 [ 距離基点線分 DISTLINE ] コマ ンドに類似しているが、分割数 =2 の頻度が高い為専用コマンド化された。

### 既存線分の端点同士を結ぶ線分

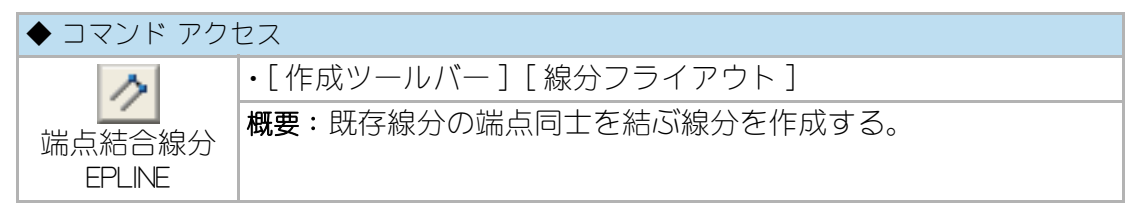

コマンドラインのメッセージに従って、2 つの既存の線分オブジェクトを指示する と、互いの端点を結ぶ線分を作成する。線分オブジェクトを指示する際の指示点に 近い側の端点に、線分を作成することになる。平行な線分を逆サイドで指示すると タスキ掛け状の線分となり、パイプスペースにクロス線分を作成する際や中点をと るための補助線を作成する際に便利であろう。

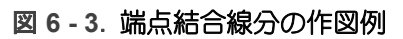

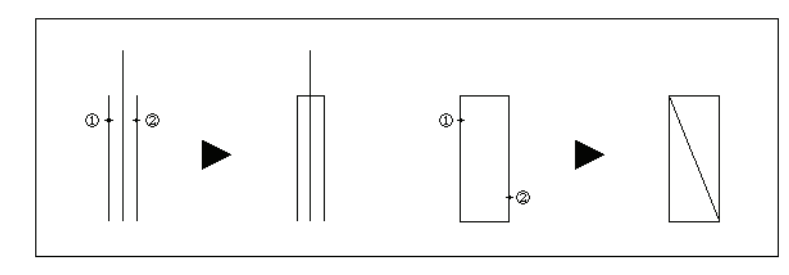

#### 勾配線

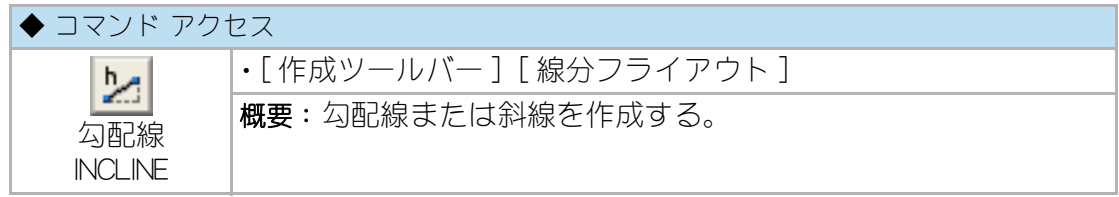

コマンドラインのメッセージに従って、底辺 10 に対する勾配 (実数)、または実数 に「。」や「度」、あるいは「d」を付けて入力するとスナップ角度が設定され、指示す る2点間に斜線を作成する。作図終了後スナップ角度は元に戻る。

図 **6 - 4**.勾配線の作図例

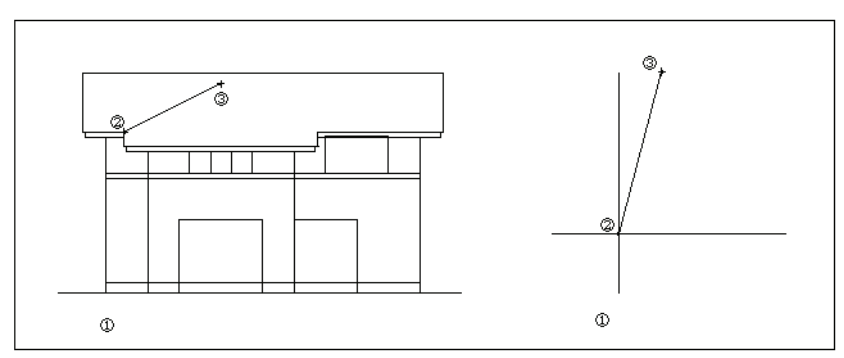

## 複合線分の作成

### ポリライン

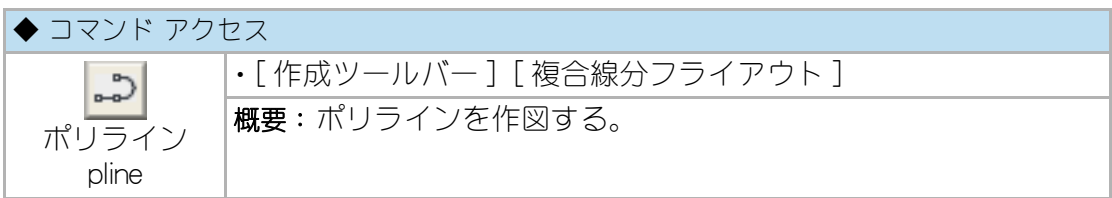

コマンドラインのメッセージに従い、点を順に指示し二次元のポリラインを作成す る。詳細は、AutoCAD のマニュアルやヘルプを参照。

#### **2** 重線

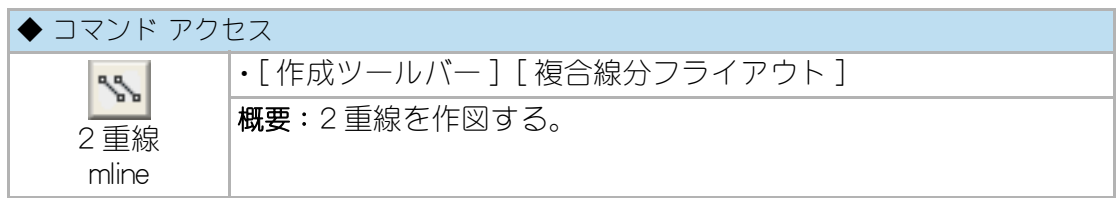

コマンドラインのメッセージに従い点を順に指示して、平行な 2 重線を現在画層に 作成する。

当コマンドは、通り芯など既存の線分オブジェクトに沿って振分けの 2 重線を作成 できない。通り芯などの基準となるオブジェクトをポリラインとすれば 2 重線の作 成が可能となるが、後述の「ダブル線」コマンドを使用するのも良い。詳細は、 AutoCAD のマニュアルやヘルプを参照。

## ダブル線

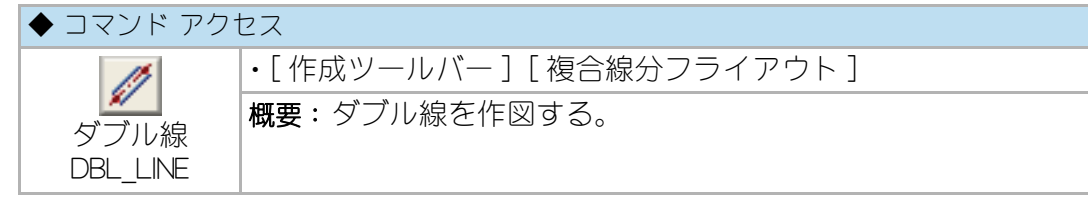

ダイアログボックスで「ダブル線の巾」や「偏差設定」、「通芯作図」 の有無、キャッ プ、始点 / 終点の位置、「画層」 の設定をして、[OK] ボタンをクリックする。コマン ドラインのメッセージに従い、点を順に指示してダブル線を作図する。クランク状 に次々と点を指示し、コーナーをエッジ処理した連続ダブル線を作図することも可 能である。

「キャップ」にチェックを付けると、始点と終点を包絡処理する。「通芯作図」に チェックを付けると、ダブル線と共に通り芯も作図する。前記の 2 重線コマンドと異 なり、既存の線分上を指示しても連続して包絡した 2 重線を作図する事が可能にな る。ここでの 「偏差設定」 は、指示する 2 点の仮想線から指定の距離だけ離れたダブ ル線を作成したい場合に使用する。

図 **6 - 5**.ダブル線ダイアログ

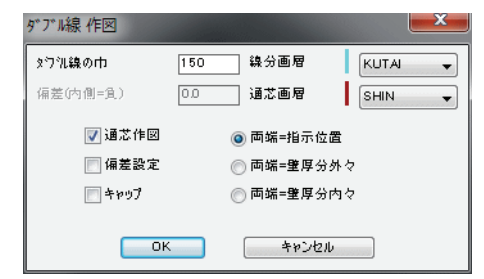

図 **6 - 6**.ダブル線の作図例 .

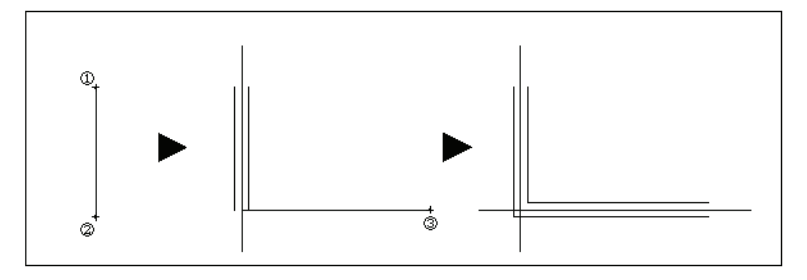

間隔や画層の異なる複数の線分

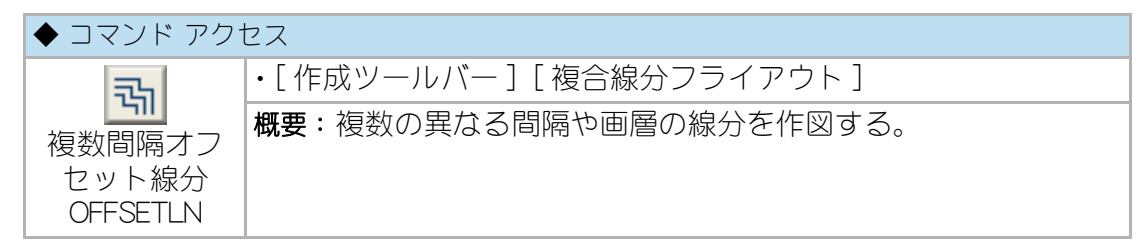

ダイアログボックスで各スパンの 「間隔」、「スパン数」、「画層」 と 「コーナーエッジ」 を設定し、[OK] ボタンをクリックする。コマンドラインのメッセージに従い、線分 作図と同様に点を指示する。

各スパンは、進行方向の右側に作図されコマンド終了時に線分を閉じることも可能 である。

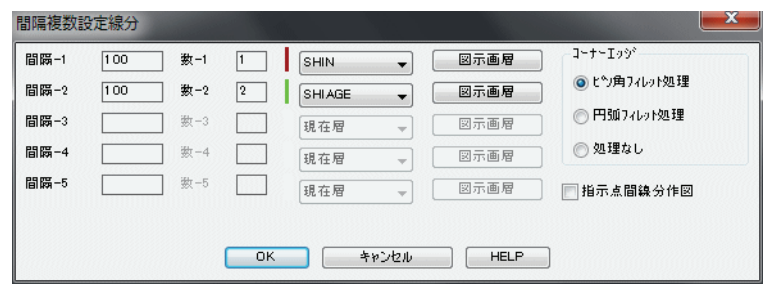

図 **6 - 7**.複数間隔オフセット線分ダイアログ

#### 振分線分

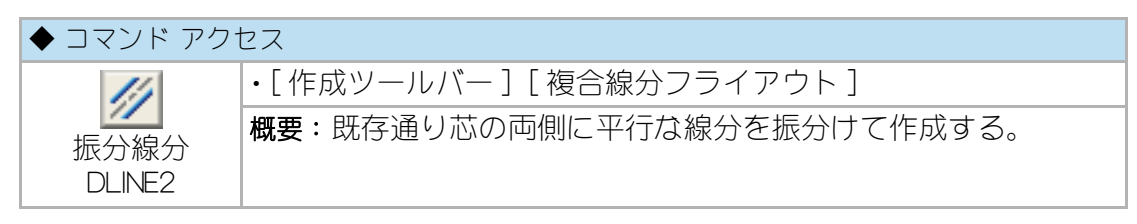

ダイアログボックスで 「ダブル線の巾」と 「作図画層」 を設定し [OK] ボタンをクリッ クする。コマンドラインのメッセージに従い中心となるべき既存の線分オブジェク トを指示すると、その両側に指示画層の線分を作成する。

尚、中心線として指示した線分オブジェクトの画層特性が「通り芯 | 画層であり、他 の 「通り芯」 画層の線分と交差している場合、即ち、あるスパンの一部である通り芯 の場合は、交差する通り芯の交点から 「ダブル線の巾」 の半分だけ内側を端点とする 線分を作成することになる。

図 **6 - 8**.振分線分の作図例

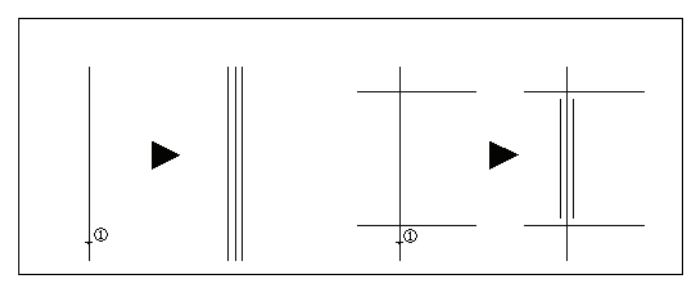

#### 中心線

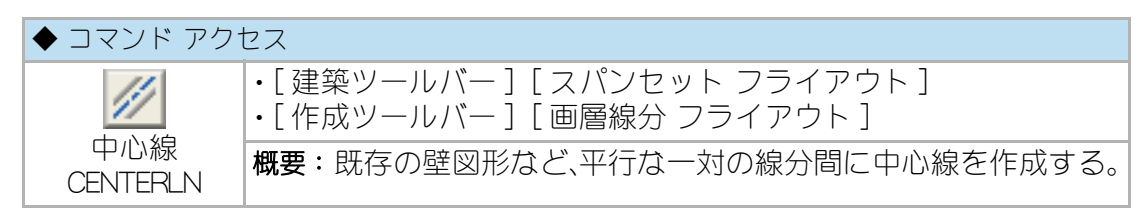

コマンドラインのメッセージに従い中心線の基になる一対の既存線分を指示する。 作成される中心線は既存線分より少々長い線分として作成される。自動画層設定時 における画層の既定値はユーザ画層設定でリンクさせた 「通り芯 | 画層である。

#### 図 **6 - 9**.中心線の作図例

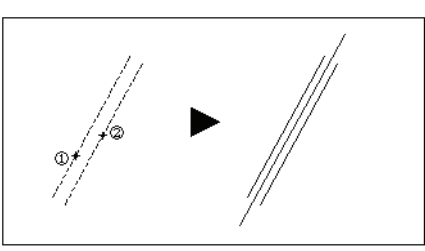

## 円柱切断記号

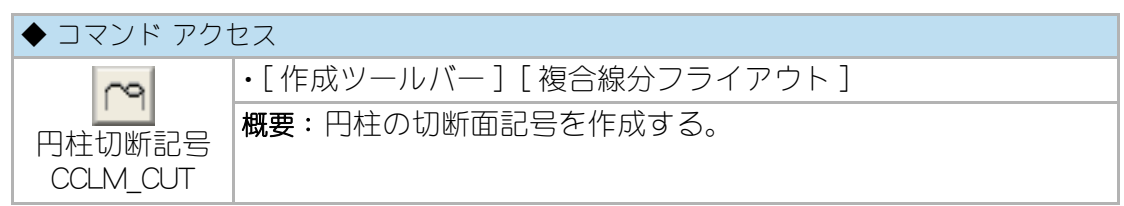

コマンドラインのメッセージに従い 2 点を指示すると指定間に円柱切断記号を作図 する。

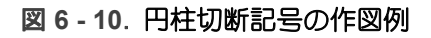

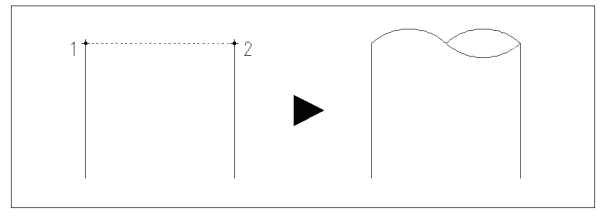

## 多角形の作成

#### 四角形

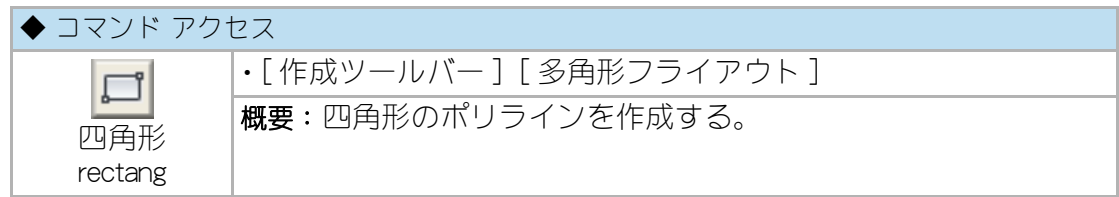

コマンドラインのメッセージに従い一方のコーナーとその対角となるコーナーを指 示すると現在画層に四角形が作成される。詳細は、AutoCAD のマニュアルやヘルプ を参照。

### 矩形ポリライン

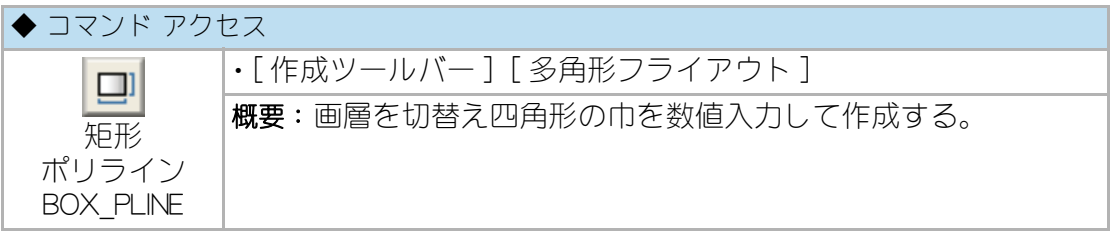

ダイアログボックスで X 方向、Y 方向の巾と作図画層を指定し [OK] ボタンをク リックする。コマンドラインのメッセージに従い作図位置と作図方向を指示して、 矩形を作図する。作図方向は、「方向入力ツールバー」による指示が可能。

## 傾いた矩形の作成

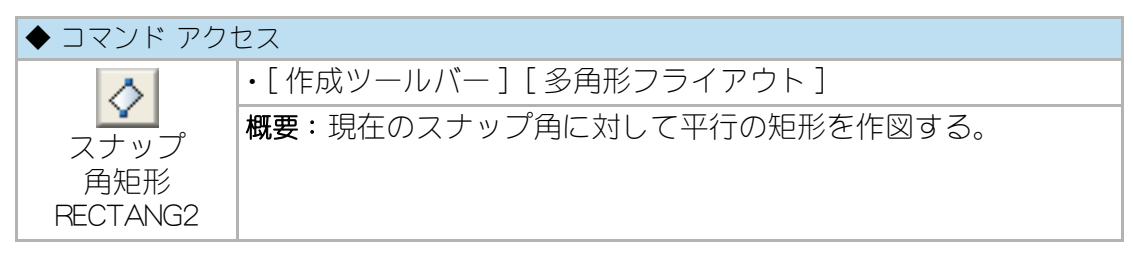

コマンドラインのメッセージに従い一方のコーナーとその対角となるコーナーを指 示すると現在画層に現在のスナップ角に対して平行の矩形を作成する。

## 多角形

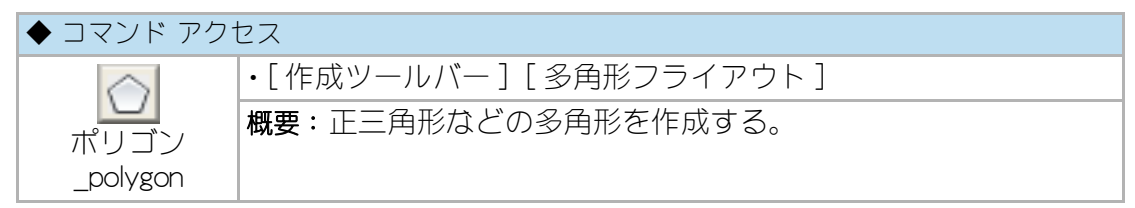

コマンドラインのメッセージに従いエッジの数を入力し、多角形の中心を指示、内 接/外接を選択した後に、円の半径を入力すると作成される。

また、エッジ数は、3 ~ 1024 の範囲で入力する。詳細は、AutoCAD のマニュアル やヘルプを参照。

## **6 - 3.** 曲線の作成

## 円弧 / 円 / 楕円の作成

円弧

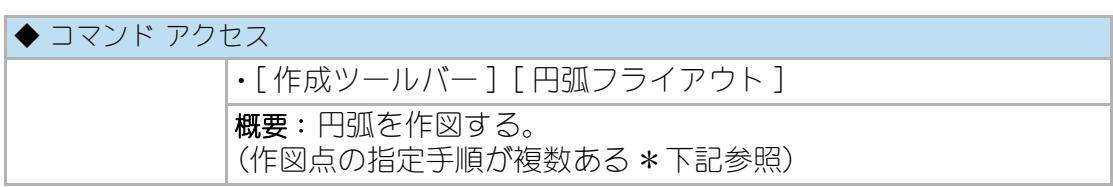

円弧を作成するには、「円弧フライアウト」から各々のアイコンをクリックし、[円弧 arc] コマンドを各オプションにより実行する。

# 中心、始点、角度

コマンドラインのメッセージに従い中心、始点を指示し、角度を入力して円弧を作 図する。

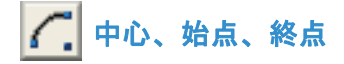

コマンドラインのメッセージに従い中心、始点、終点を指示して円弧を作図する。

中心、始点、長さ

コマンドラインのメッセージに従い中心、始点、円弧弦の長さを指示して円弧を作 図する。

#### 始点、終点、角度 ี ∕พ

コマンドラインのメッセージに従い始点、終点を指示し、中心角を入力して円弧を 作図する。

# 始点、中心、方向

コマンドラインのメッセージに従い始点、中心を指示し、方向を指示して円弧を作 図する。

 **3** 点

コマンドラインのメッセージに従い始点、通加点、終点を指示して円弧を作図する。

継続

コマンドラインのメッセージに従い最初の点を空打ちして、最後に描いた線分また は円弧の終点を始点とした円弧を作成する。

詳細は、AutoCAD のマニュアルやヘルプを参照。

円

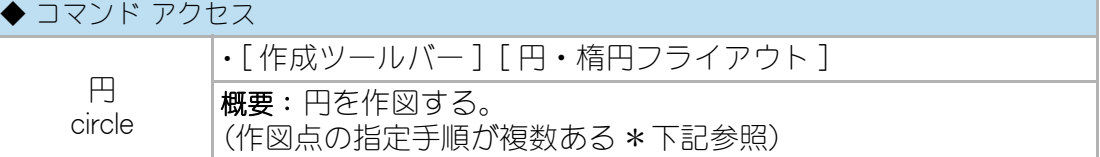

#### $\odot$ 中心、半径

コマンドラインのメッセージに従い中心を指示し、半径を入力する。

# 2 中心、直径

コマンドラインのメッセージに従い中心を指示し、直径を入力する。

**〇2点** 

コマンドラインのメッセージに従い 2 点を指示し、その点を通過する円を作図する。

 **3** 点

コマンドラインのメッセージに従い 3 点を指示し、その点を通過する円を作図する。

接点、接点、半径

コマンドラインのメッセージに従い 2 本の接線を指示し、半径を入力する。

詳細は、AutoCAD のマニュアルやヘルプを参照。

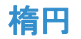

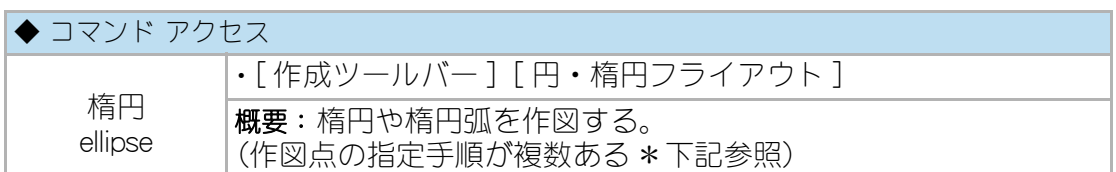

楕円または楕円円弧を作成するには 「円・楕円フライアウト」 から各々のアイコンを クリックし、[ 楕円 ellipse] コマンドを各オプションにより実行する。

中心

コマンドラインのメッセージに従い中心を指示し、それぞれの軸の半径を入力する。

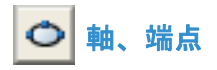

コマンドラインのメッセージに従い 2 点で軸を指示し、半径を入力する。

# 楕円弧

コマンドラインのメッセージに従い中心を指示し、それぞれの軸の半径を入力、円 弧の始点と終点を指示する。詳細は、AutoCAD のマニュアルやヘルプを参照。

## ドーナツ

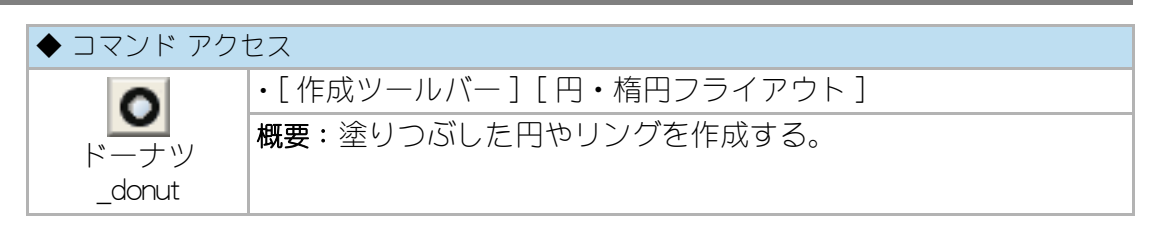

詳細は、AutoCAD のマニュアルやヘルプを参照。

## スプライン

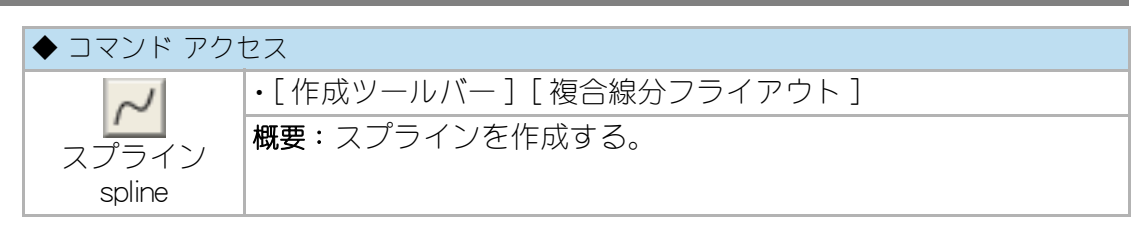

詳細は、AutoCAD のマニュアルやヘルプを参照。

## **6 - 4.** 点や目盛の作成

## 点の作成と点スタイルの管理

点

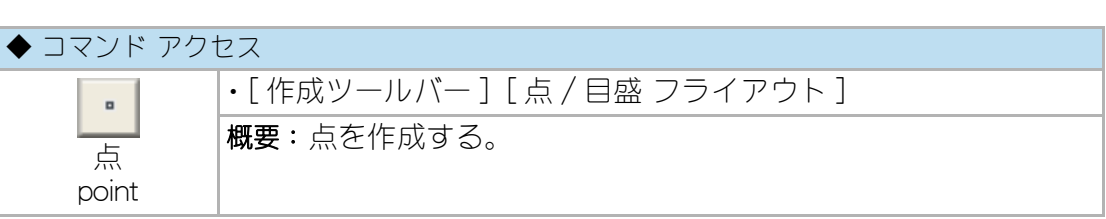

コマンドラインのメッセージに従い点の作図位置を指示して、現在の点スタイルに 基づいた点を挿入させる。詳細は、AutoCAD のマニュアルやヘルプを参照。

## 点スタイル管理

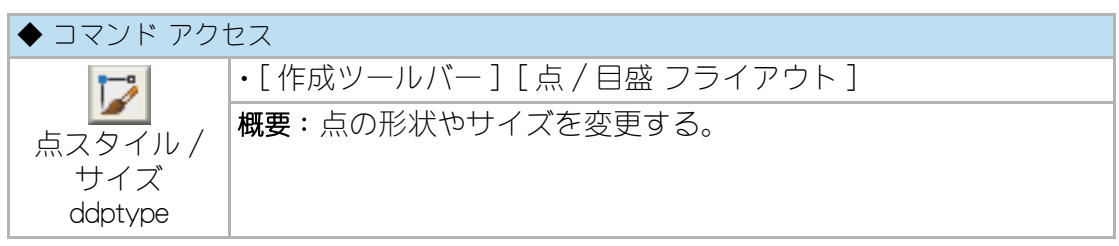

ダイアログ ボックスには、現在の点の表示モードとサイズが表示されているので、 点の表示モードとサイズを希望の値に変更し、[OK] ボタンをクリックする。

既存の点オブジェクトを新しい値で表示させるには、[ 再作図 REGEN] コマンドで図 面を再作図する必要がある。詳細は、AutoCAD のマニュアルやヘルプを参照。

#### 指示点間中点

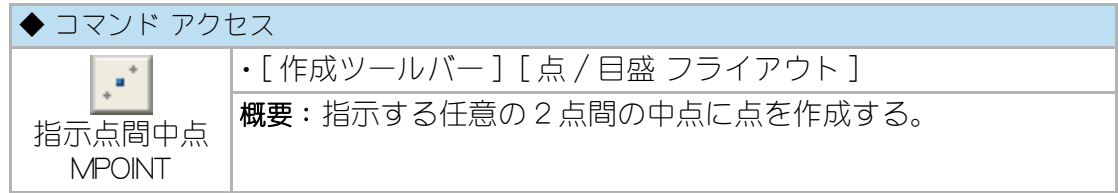

コマンドラインのメッセージに従い 2 つの点を指示し、その中点に点を作成する。 デバイダのようにオブジェクトを分割するのではなく、指示点間の中点をとること になる。

図 **6 - 11**.指示点間中点の作図例

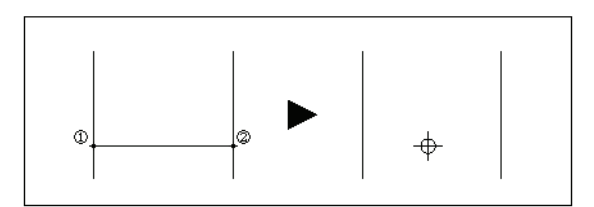

#### 指定距離交点

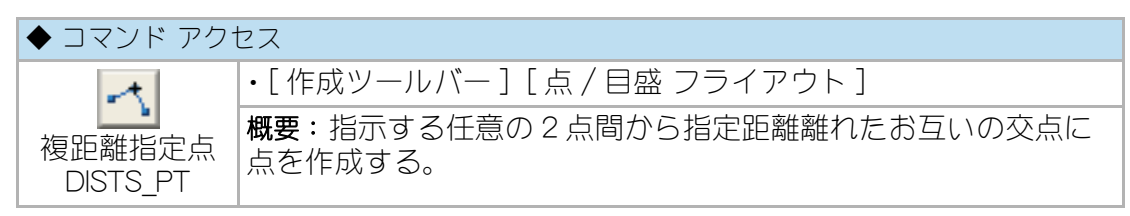

コマンドラインのメッセージに従い左側の点と距離、右側の点と距離を指定すると 2 点の交点に点を作成する。

図 **6 - 12**.指定距離交点の作図例

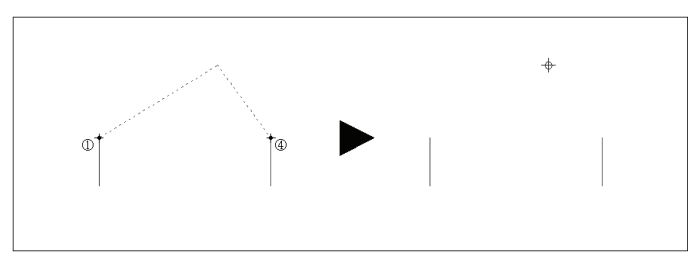

## 目盛の作成

## デバイダ

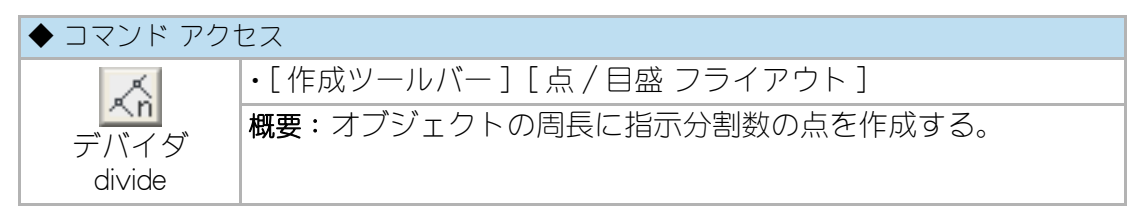

指定された分割数に従い、選択したオブジェクトの周長に沿って、点オブジェクト またはブロックを等間隔に配置する。分割可能なオブジェクトは、円弧、円、楕円 および楕円円弧、ポリライン、およびスプラインである。詳細は、AutoCAD のマ ニュアルやヘルプを参照。

## メジャー

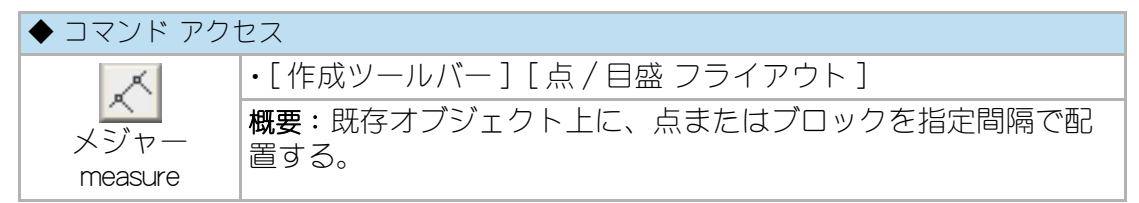

コマンドラインのメッセージに従い、計測するオブジェクトを選択し、計測間隔を 指定すると、選択したオブジェクトの周長に沿って、点オブジェクトまたはブロッ クを配置する。計測はオブジェクトを選択した点に最も近い位置の端点から開始さ れる。

詳細は、AutoCAD のマニュアルやヘルプを参照。

## **6 - 5.** 境界とハッチングの作成

### 境界作成

#### 境界作成

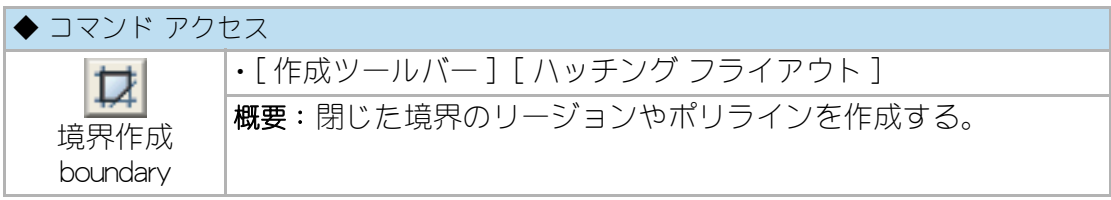

ダイアログボックスでオブジェクトの種類や境界範囲の定義などを設定し、[OK] ボ タンをクリックする。コマンドラインのメッセージに従い閉じた範囲を指示して境 界を作成する。詳細は、AutoCAD のマニュアルやヘルプを参照。

#### **2D** 塗潰し

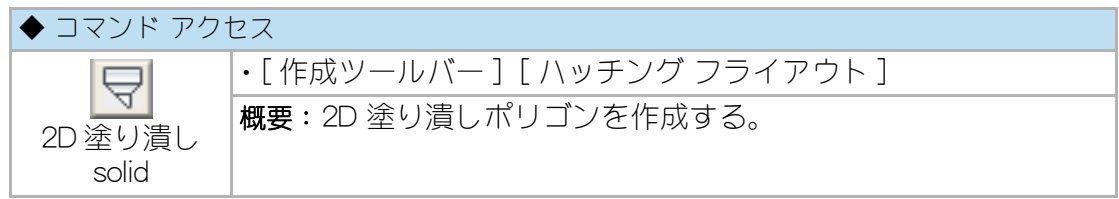

コマンドラインのメッセージに従い 「 Z 」の逆のような順番に領域のコーナーを順 に指示して行く。詳細は、AutoCAD のマニュアルやヘルプを参照。

## 自動調整ハッチングと標準ハッチング

標準ハッチングは、AutoCAD 従来のハッチング形式によるハッチングであり、ハッ チングを掛けた時点での形状で固定される。

自動調整ハッチングは、境界を変更するとその変更に追随して更新されるが、標準 ハッチングよりもデータ容量が大きくなる。自動調整ハッチングは標準ハッチング に変更することが出来る。変更するには、[ ハッチング編集 hatchedit] コマンドで既 存のハッチングを指示し、ダイアログボックスの自動調整の属性を解除する。 CustomARCH のハッチングは、いずれの形式でハッチングを作成するか変数を設定 することになる。

## ハッチングの作成

## 自動調整ハッチング

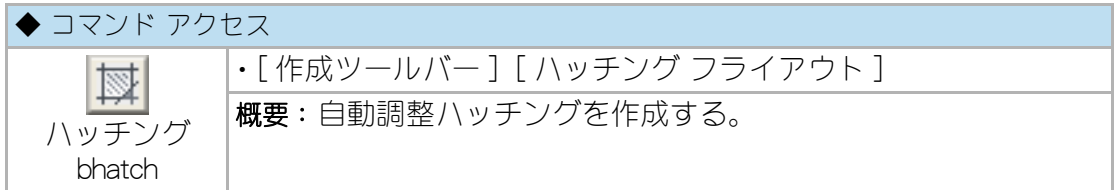

ダイアログボックスで 「パターン タイプ | や 「パターンのプロパティ | を設定し、「境 界」 のボタンを選んで境界を設定する。[ 適用 ] ボタンをクリックすると囲まれた領 域をハッチング パターンで塗り潰す。詳細は、AutoCAD のマニュアルやヘルプを参 照。

## 標準パターンのハッチング

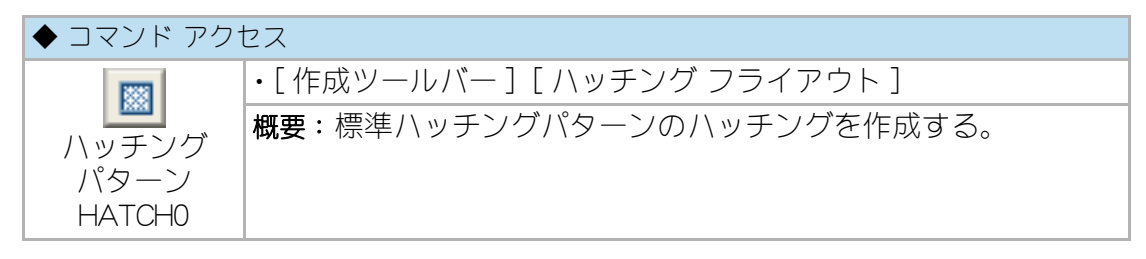

イメージタイルメニューでハッチングパターンを選択し、コマンドラインのメッ セージに従いハッチングするオブジェクトを選択する。自動画層設定時における ハッチは、ユーザ画層管理で設定された「ハッチ」画層に作成される。

## レンガ/石パターン

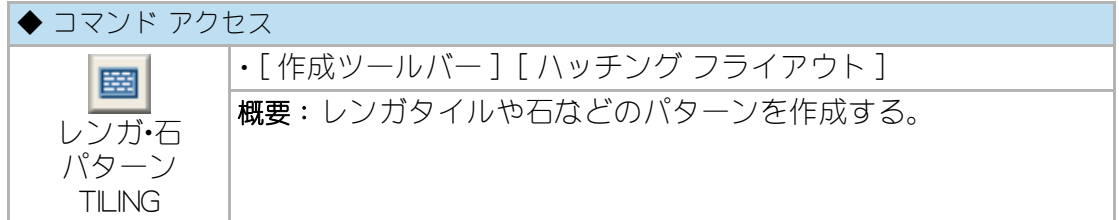

ダイアログボックスでパターンその他を選択し、コマンドラインのメッセージに従 いハッチングするオブジェクトを選択する。「ハッチ基点指示」をクリックすると、 基点を画面上のポイントで指定することができる。

図 6-13. 「レンガ / 石パターン ハッチング」 ダイアログボックス

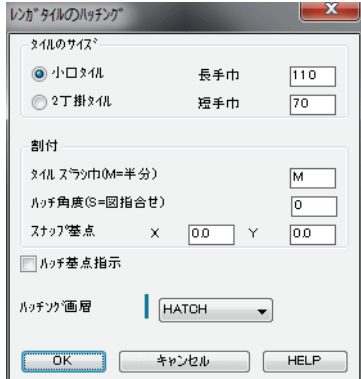

### 図 **6 - 14**.レンガ / ボードのハッチング例

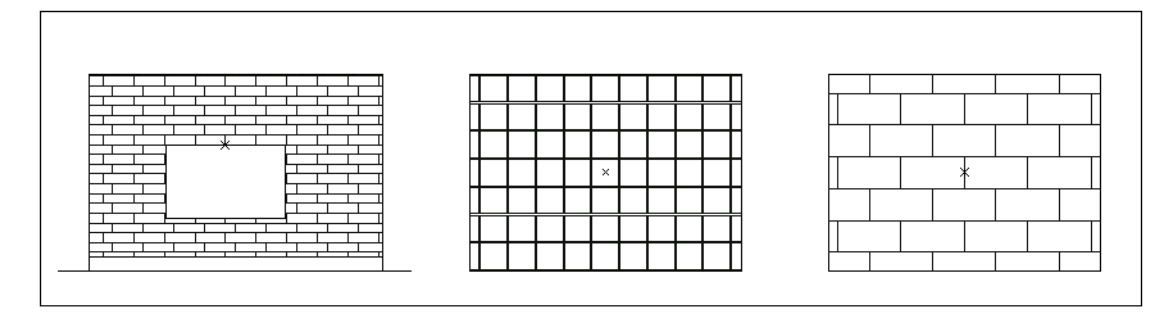

## レンガパターン(サイズ指定)

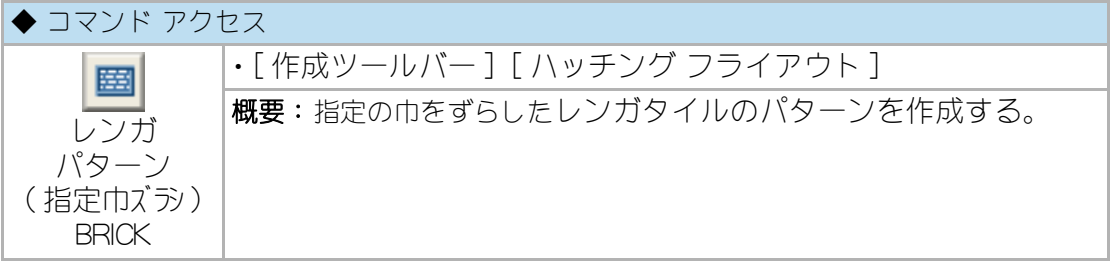

[ レンガ・石パターン TILING ] コマンドと同様のハッチングパターンをレンガタイル のサイズを設定して作成する。 指定サイズのハッチパターンが存在しない場合はパ ターン用ファイル(Acadiso.pat)に追加記述する。

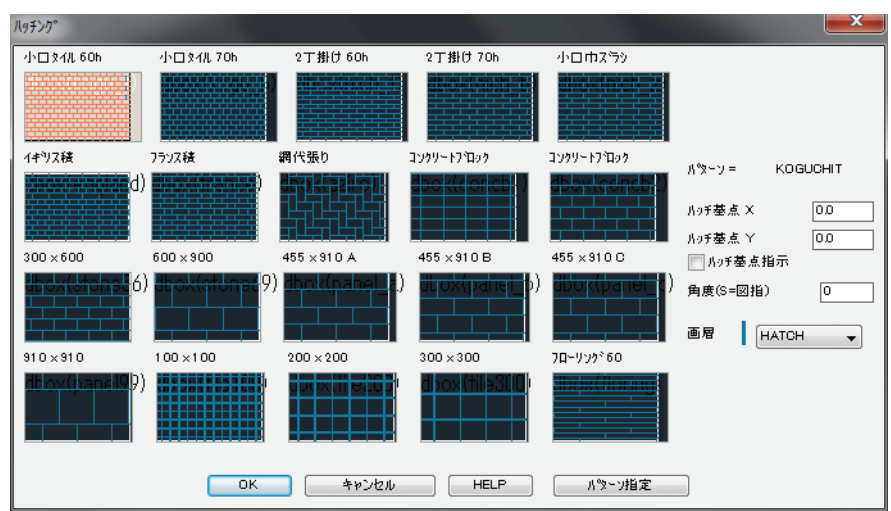

図 **6 - 15**.「レンガパターン(指定巾ズラシ)」ダイアログボックス

### 矩形タイル

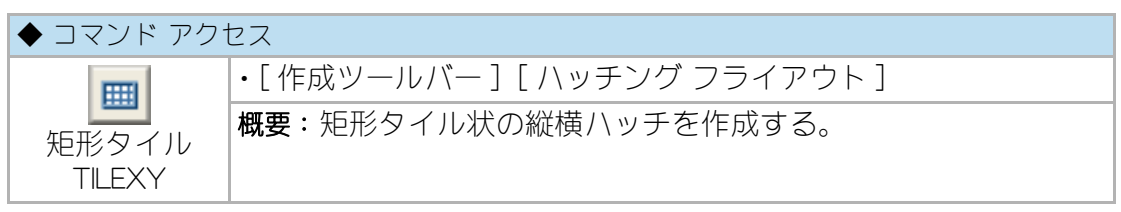

ダイアログボックスでタイルのサイズを入力し、コマンドラインのメッセージに従 いハッチングするオブジェクトを選択する。自動画層設定時におけるハッチは、 ユーザ画層管理で設定された「ハッチ」画層に作成される。

このコマンドで作成するハッチングは、縦横別々のハッチングとして二重になって いるため、削除する場合は 2 つのハッチングを共に削除する必要がある。

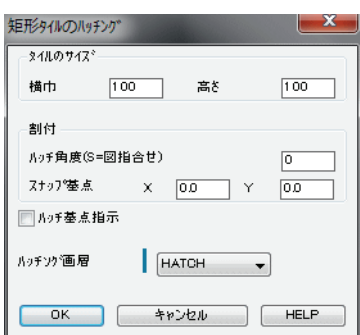

## 図 **6 - 16**.「矩形タイル」 ダイアログボックス
図 **6 - 17**.矩形タイルの作図例

### レベル表示ハッチ

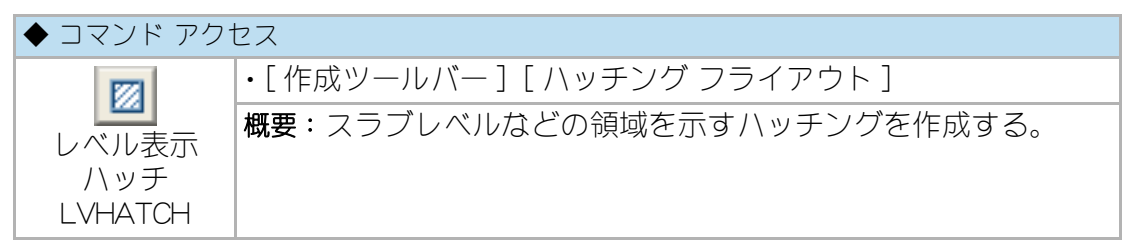

ダイアログボックスでパターンを選択し、コマンドラインのメッセージに従いハッ チングするオブジェクトを選択する。自動画層設定時におけるハッチは、ユーザ画 層管理で設定された「ハッチ」画層に作成される。ハッチングの線分間隔は、縮尺に 関係なく一定 ( 既定値 =6mm) であり、間隔を変更する場合は、ダイアログボックス のハッチングピッチ欄の数値を変更する。

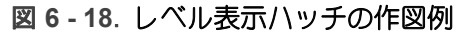

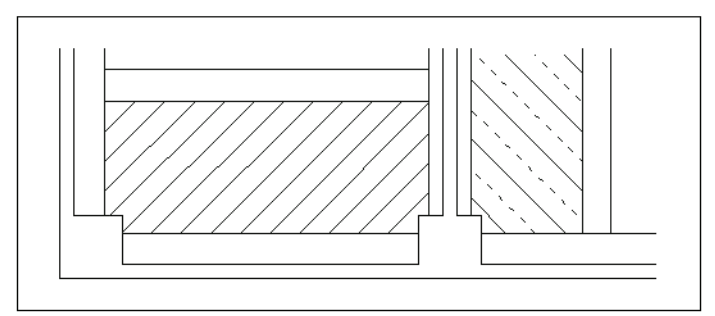

#### **RC** ハッチ

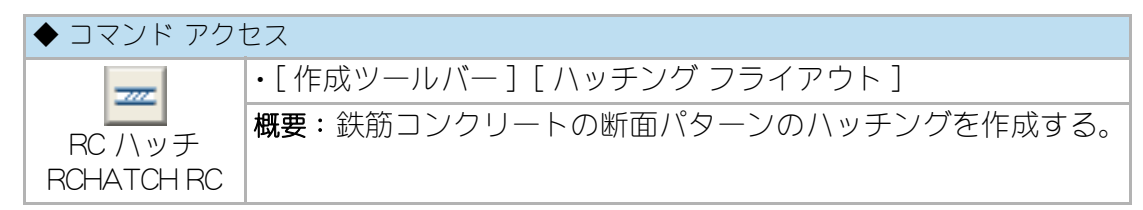

コマンドラインのメッセージに従いハッチングするオブジェクトを選択する。自動 画層設定時におけるハッチは、ユーザ画層管理で設定された 「 RC ハッチ」 画層に作 成される。縮尺に応じてハッチングパターンの間隔が自動的に変わる。

図 **6 - 19**.図 6-5-6 RC ハッチの作図例

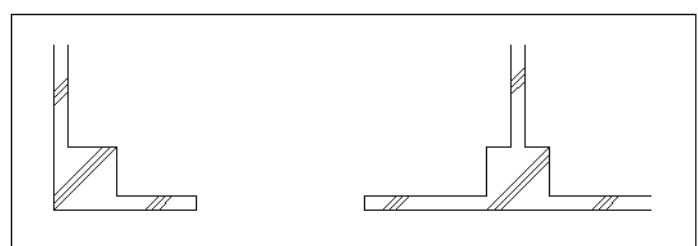

#### **ALC** ハッチ

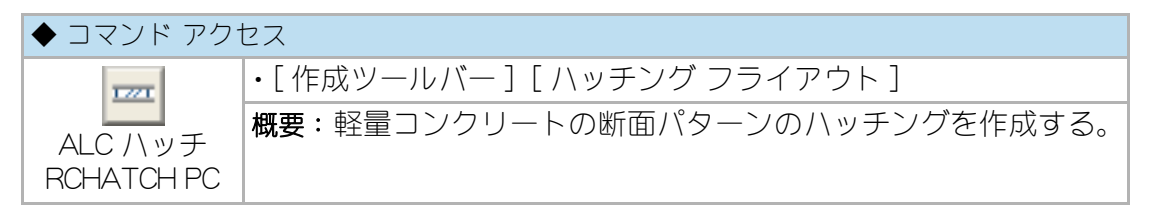

コマンドラインのメッセージに従いハッチングするオブジェクトを選択する。自動 画層設定時におけるハッチは、ユーザ画層管理で設定された 「 PC ハッチ」 画層に作 成される。

尚、ALC やコンクリートブロックは、「建築ツールバー1から各々のコマンドを実行 する際にハッチングを同時に作成することができる。

#### 木仕上ハッチ

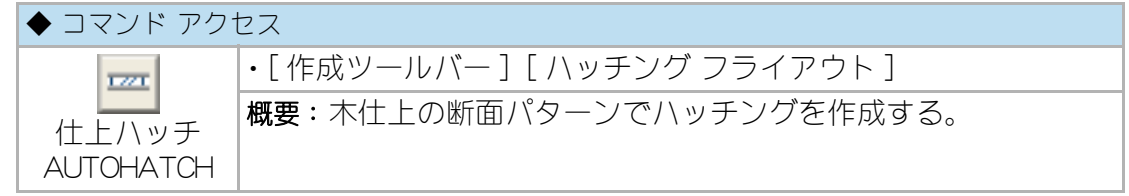

コマンドラインのメッセージに従いハッチングするオブジェクトを選択する。 白動画層設定時におけるハッチは、ユーザ画層管理で設定された「仕上ハッチ」画層 に作成される。

#### 石断面ハッチ

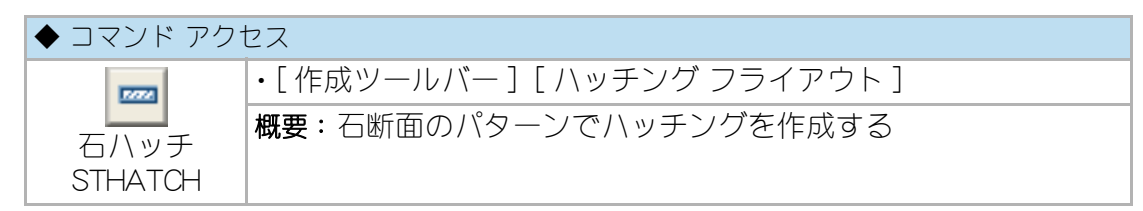

コマンドラインのメッセージに従いハッチングするオブジェクトを選択する。自動 画層設定時におけるハッチは、ユーザ画層管理で設定された 「石ハッチ | 画層に作成 される。

#### 薄塗り

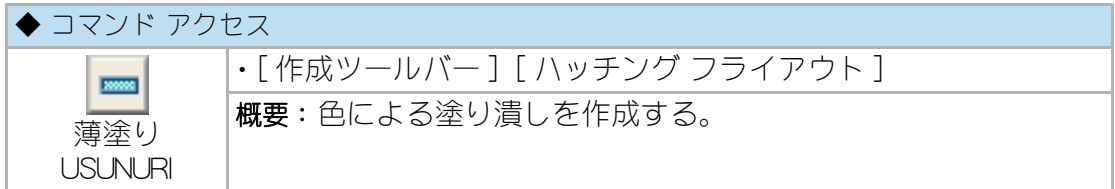

ダイアログボックスで選択方法、色、ハッチ方式を指定し、オブジェクトを選択す る。[ 別の色指定作 ] をチェックした場合は、色選択ダイアログで色を設定後、オブ ジェクトをする事になる。

作成されたハッチングは、最背面に設定される。自動画層設定時におけるハッチは、 ユーザ画層管理で設定された 「薄塗」 画層に作成される。

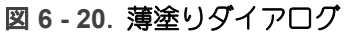

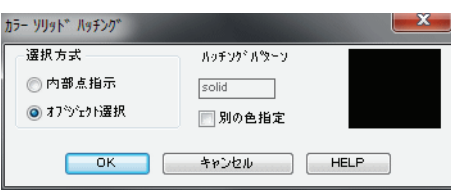

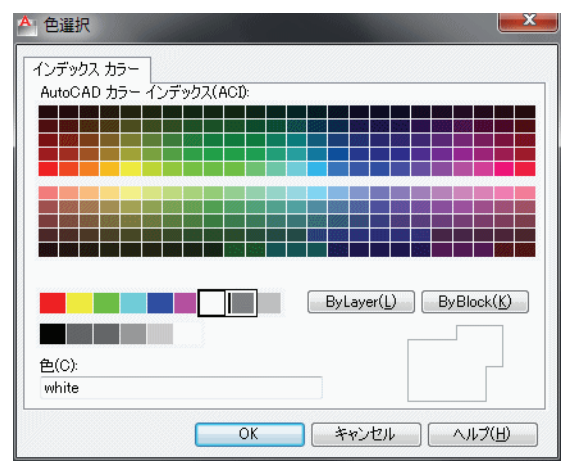

図 **6 - 21**.色選択ダイアログ

#### 地盤

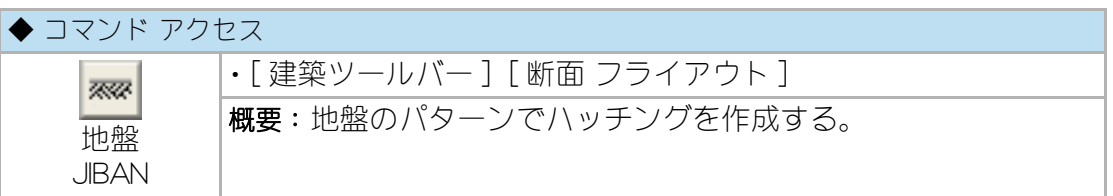

コマンドラインのメッセージに従い始点と終点を指示する。指示 2 点の下方にポリ ラインを作成し、ハッチングを実行した後にポリラインを削除する。自動画層設定 時におけるハッチは、ユーザ画層管理で設定された 「ハッチング」画層に作成され る。

### ハッチ作成方式の設定

ハッチングを作成する際に、自動調整ハッチング (bhatch) で作成するか、または標 準ハッチング (hatch) で作成するかを設定する。この設定は、前記のハッチング・パ ターン、レンガ / 石パターン、矩形タイル、レベル表示ハッチングなどの各コマン ドで使用され、初期起動時に設問が発生する。尚、「ハッチング フライアウト」から をクリックし [ ハッチング・スタイル選択 HATCHKEY] コマンドで再設定することが できる。

# 第7章 ブロック / 外部参照 / リンク

この章では、ブロックの作成や挿入など、ブロックによる作業の基本と、 CustomARCH のユーザ・ブロックの仕組、外部参照の考え方とオブジェクトのリンク 機能について説明する。

# **7 - 1.** ブロックによる作業

### ブロックとは

ブロックとは、線分や円、ポリラインなど複数の要素(オブジェクト)を一つにま とめて作成された、名前を持つオブジェクトのことである。図面上でブロックを定 義したり、外部ファイルに書出し、他の図面でブロックを挿入し、尺度や回転角度 を変更したりする。ブロックは分解して、修正を加え再定義することもできる。そ の際、同じブロック名で再定義すると、図面内の同名ブロックは全て更新されるこ とになる。

### ブロックの定義と修正

#### ブロック定義 **(** 作成 **)**

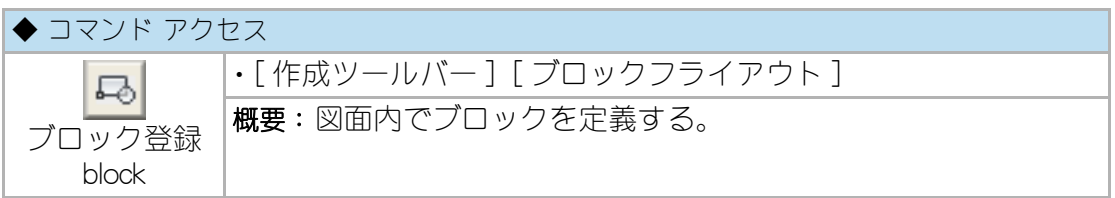

ブロックを作成 ( 定義 ) するには、あらかじめオブジェクトを作成しておき、[ ブ ロック登録 block] コマンドを実行する。

ダイアログボックスから、[ オブジェクトを選択 ] ボタンをクリックしてブロックと して定義するオブジェクトを指示し、続いて [ 挿入基点を指定 ] ボタンをクリックし 挿入基点を指示または座標を入力する。「名前」を入力すると共に、「挿入単位」、「プ レビューアイコン」 を選択し、「説明」 欄にブロックの説明文も書込む。[OK] ボタン をクリックするとブロックが定義される。

図 **7 - 1**.「ブロック作成」 ダイアログボックス

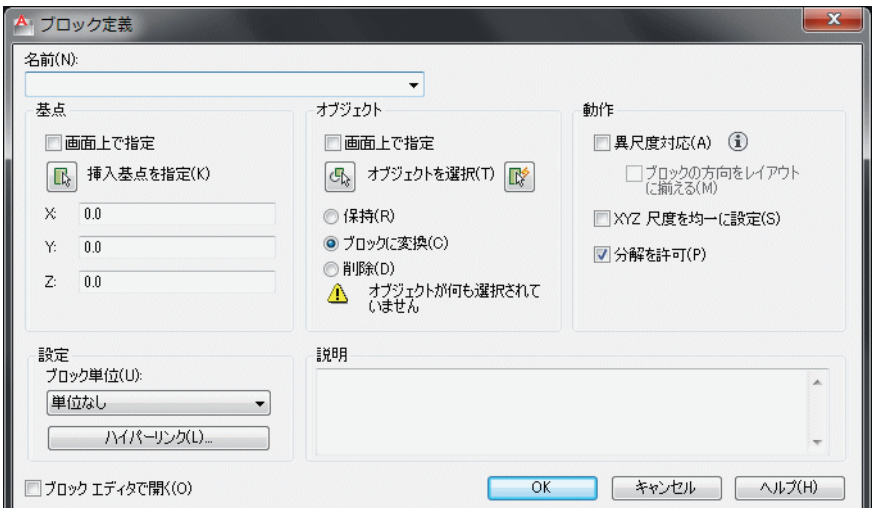

### ブロック書出し

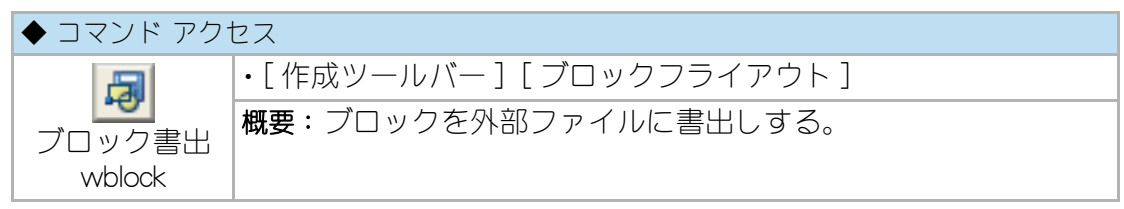

ダイアログボックスでファイルの書き出し先やブロックとして書き出すオブジェク トの選択。ブロック挿入基点の設定などを行い、設定が終わったら [OK] ボタンを クリックする。

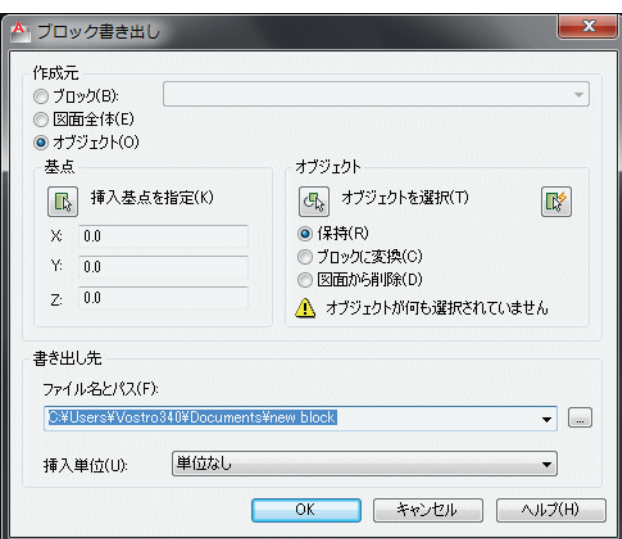

図 **7 - 2**.「図面ファイルを作成」 ダイアログボックス

### ブロックの再定義

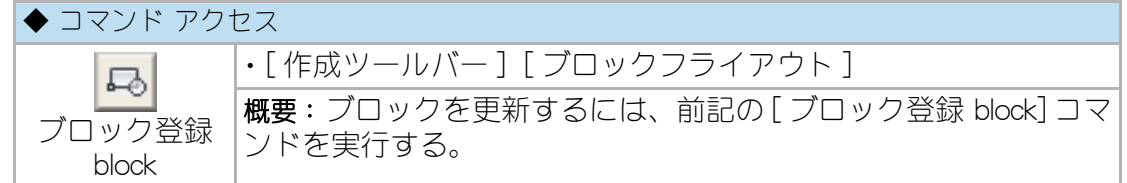

ダイアログボックスダイアログボックスの名前から目的のブロックを選択し、修正 する。ブロックの再定義をするか否かを確認するダイアログボックスが表示される。 [ はい ] を選択し既存ブロックに新たな定義を上書きする。

#### 図 **7 - 3**.「ブロック作成」 ダイアログボックスの 確認ダイアログ表示

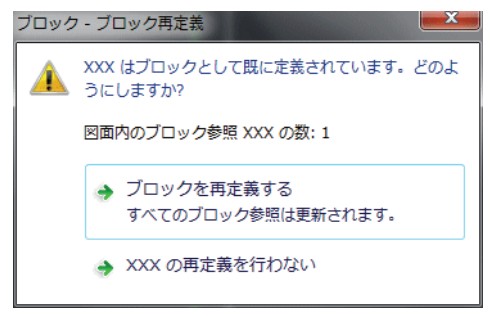

ブロックが再定義されると、図面内に存在する全ての同名ブロックが新たな定義で 再描画される。この機能を活用し、例えばマンションやホテルのたくさんあるユニッ トバスが変更になる様な場合に、新たなユニットバスを従来の名前で再定義すると 非常に効率の良い編集作業になる。

### ブロックの画層、色、線種

挿入されたブロックは現在の画層上に作成されるが、ブロックを定義する際の元の オブジェクト特性によって異なる表示となる。画層 「 0 」 上で色、線種共に 「 bylayer 」 で作成されたオブジェクトをブロック定義した場合は、挿入された画層の設定色お よび設定線種に従って表示される。即ち、同一ブロックが挿入する画層によって、 色および線種の表現が変ってくる訳である。「0」以外の画層やバイレイヤー以外の色 または線種で作成されたオブジェクトをブロック定義すると、挿入する画層がいず れであっても色および線種はブロック定義時点の特性で表現される。

# ブロックのネスト

ブロックは、他の複数のブロックを 「入れ子」として含んで定義することができる。 例えば、特定の便器や洗面器、浴槽などのブロックを含むウォーターセクションを

ブロックによる作業

新たなブロックとして定義することができる。「入れ子」として含まれたブロックが 再定義されると、他のブロックと同様に新しい定義の図柄に更新される。

# ブロックの挿入

### **AutoCAD Design Center** からの挿入

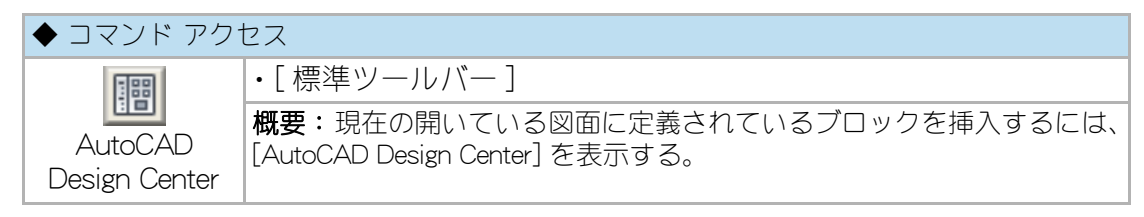

開いている dwg ファイル内のブロック欄をクリックし、目的のブロックをドラッグ アンド ドロップで図面に挿入するか、または目的ブロックのアイコンをダブルク リックして挿入する。前者は尺度が 「 1 」、角度が 「 0.0 」 での挿入となり、後者はそれ ぞれ入力が可能となる。

「ツリー表示1を用いて、エクスプローラと同様にフォルダおよびファイルを選択す ると、そのファイルに含まれているブロックの一覧がアイコンで表示される。既存 の図面ファイルに含まれている特定のブロックを検索して挿入することが簡単にで きる。

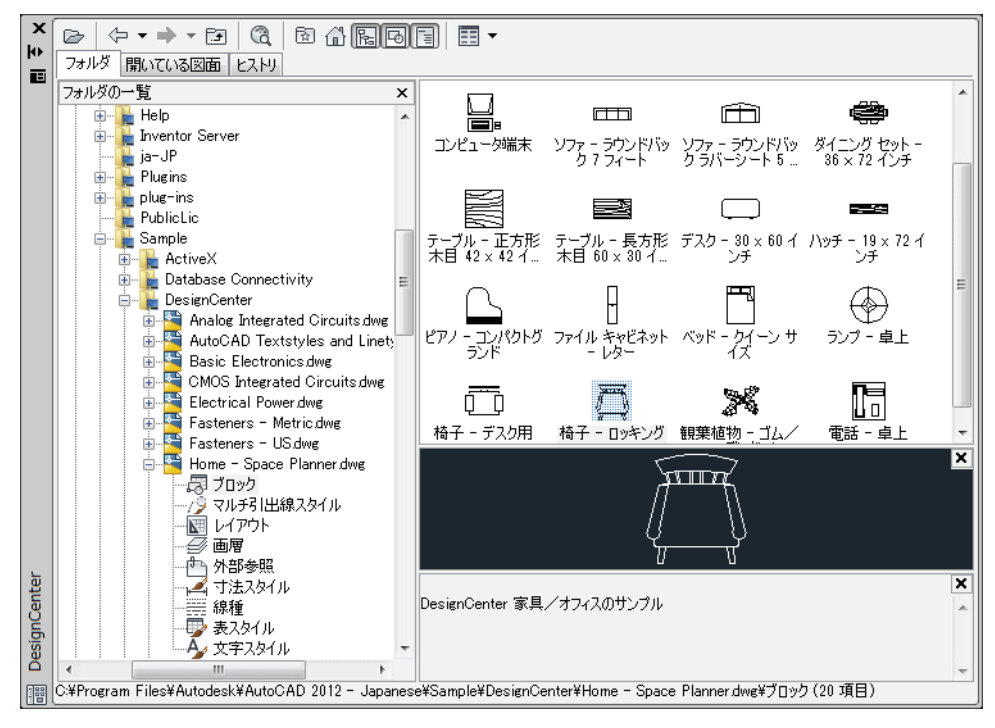

図 **7 - 4**.「AutoCAD Design Center 」ウィンドウ

## ブロック挿入コマンドからの挿入

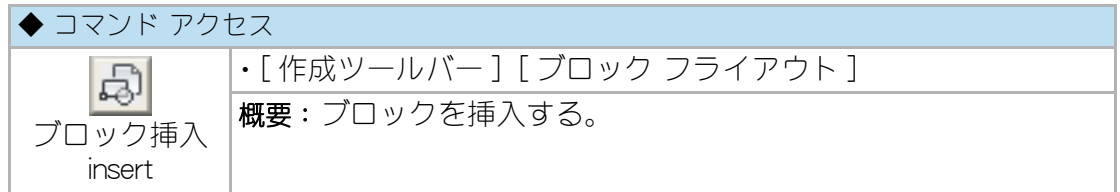

ダイアログボックスの「名前」欄には、現在の図面に定義されているブロックの選択 が出来る。[ 参照 (B)] ボタンは、外部ファイルに書出されたブロックを選択する場合 に用いる。

図 **7 - 5**.「ブロック挿入」 ダイアログボックス

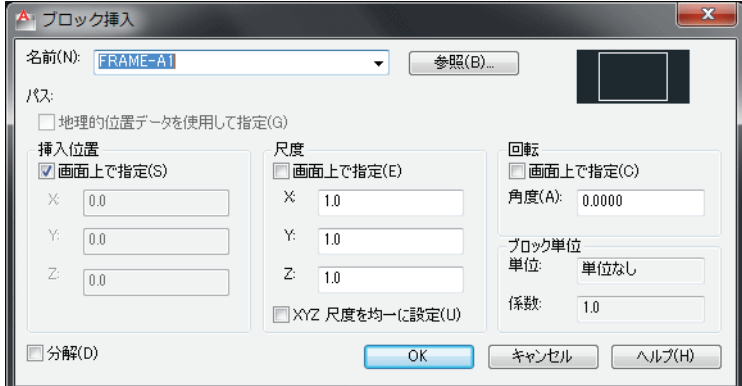

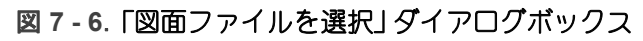

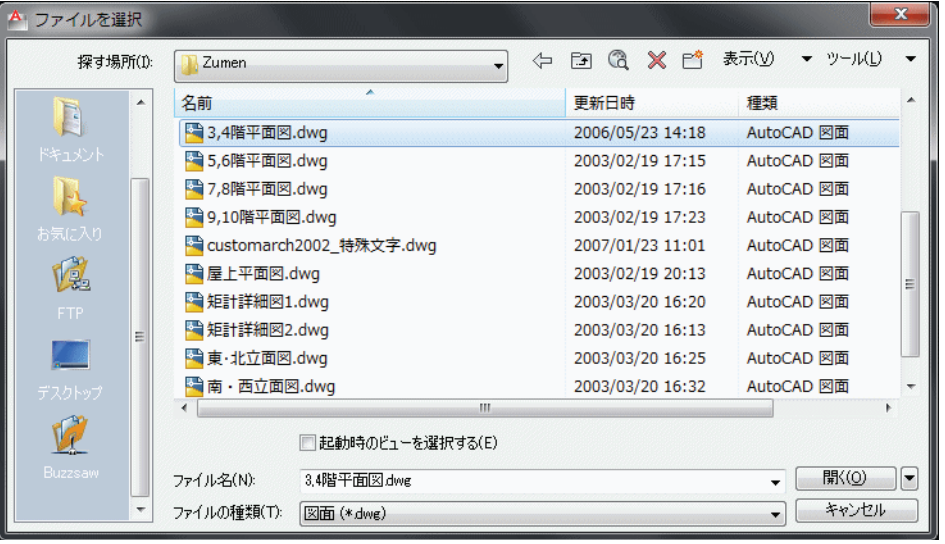

更に、「図面上でパラメータを指定」 をチェックするか、 または 「挿入位置」 、 「尺度」 および 「回転角度」 を設定する。「分解」 をチェックするとブロックを分解して挿入す ることになる。

### ブロックの分解

#### 分解

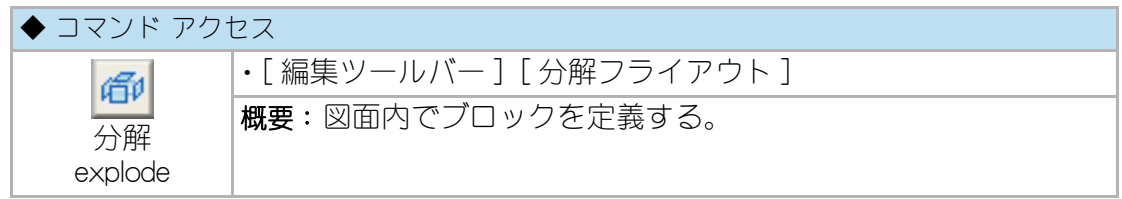

図面上で定義されているブロック ( 挿入されたブロックを含む ) を分解する。

コマンドラインのメッセージに従いブロックを指示すると、各構成要素のオブジェ クトに分解される。[ 分解 explode] コマンドは、ブロックの他、ポリライン、寸法オ ブジェクトなども分解することができる。

#### 画層拡張分解

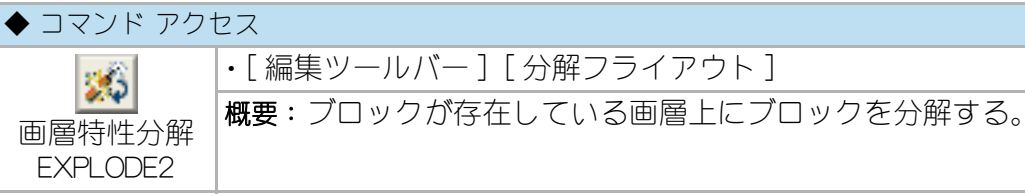

前述の 「ブロックの画層、色、線種」 の項で説明した通り、画層 「 0 」 上で色、線種共 にバイレイヤーのオブジェクト要素を持つブロックが存在する。CustomARCH が標 準装備しているほとんどのブロックは、この状態で作成されたものである。通常の 分解を実行すると当然元の特性に戻ることになる。分解後に、各要素としてのオブ ジェクトをブロックが挿入されていた画層特性に変更するには、[ 画層特性分解 EXPLODE2] コマンドを実行する。

コマンドラインのメッセージに従いブロックを指示すると、各構成要素のオブジェ クトに分解され、分解されたそれぞれのオブジェクトを分解前の画層特性に変更す る。尚、ブロックの他、ポリライン、寸法オブジェクトなどは通常の分解と同じ処 理になる。

# 全ブロック分解

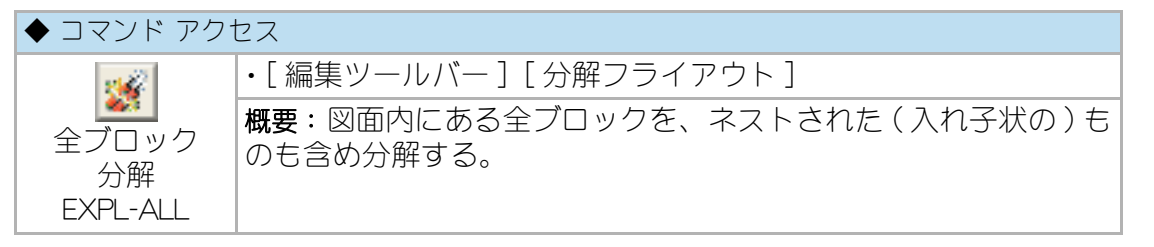

コマンドラインの 「点景などの複雑なブロックは削除が望ましい。全分解しますか ? (Y/N) <Y>: 」 のメッセージに 「 Y 」 か 「 N 」 の入力、または右クリックする。 「 N 」 でなけ れば、更に 「寸法も分解しますか ? (Y/N) <N>: 」 のメッセージに 「 Y 」 か 「 N 」 の入力、ま たは右クリックする。ネストされたブロックも全て分解し、指示によって寸法オブ ジェクトも分解することができる。

ブロックを認識できない他の CAD に DXF ファイルで渡す様な場合に使用すること を前提にしたコマンドであるが、データ容量が非常に大きくなる危険があるので必 要最低限のブロック以外は事前に削除しておくことが懸命であろう。

### 属性

ブロックに付加する文字情報を、ブロックの属性として定義したり編集したりする ことができる。表計算ソフトにデータを持ち込むなど多様な発展性を持つといえる。 詳細については、AutoCAD のマニュアルを参照していただくこととする。

# ブロックデータの削除

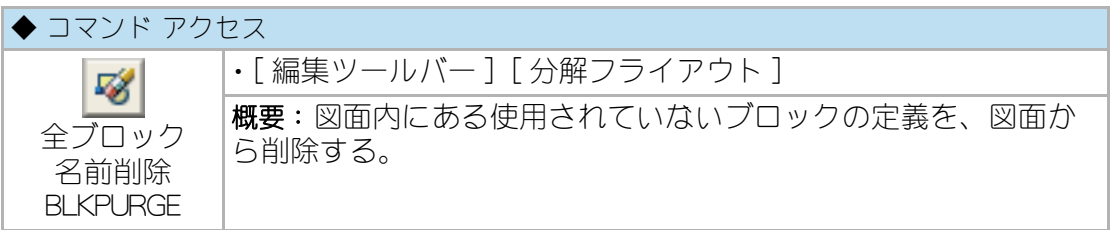

コマンドを実行すると図面内で使用されていないブロック、つまりオブジェクトと して存在していないブロックの定義を削除する。

#### **7 - 2.** ユーザブロック管理

#### ユーザブロックとグループ

#### ユーザブロックとは

CustomARCH では、ユーザが作成するブロックをグループ別に分類して保存および 挿入を容易にする機能を構築している。この仕組に組込まれたブロックをユーザブ ロックと呼び、グループ別にスライドと共に保存することをユーザブロック登記と 呼ぶ。

#### ユーザブロックのグループ

ユーザブロックのグループは合計 17 あり、各グループに 96 個のブロックを登記す ることができる。グループは更に 3 種類に分類でき、それぞれの機能を表記する。

#### 実寸挿入ブロック

実寸挿入ブロックとは、ブロックの倍率を設定し挿入するユーザブロックである。 「グループ 1 」から 「グループ 5 」 までのグループで、各々のグループ名を変更すること ができる。5 つのグループを目的に応じて建築部品や部分詳細図などで整理すると 使い易くなるであろう。

#### 定寸挿入ブロック

定寸挿入ブロックとは、オリエンテーションマークやコンセント記号の様に、縮尺 に関係なく一定のサイズで挿入するユーザブロックのことである。このグループに 登記するユーザブロックは 1/50 の縮尺でオブジェクトを作成しなければならない。

#### 採寸挿入ブロック

採寸挿入ブロックとは、登記する際に X 方向、Y 方向共にオブジェクトの既定値を 入力しておき、挿入する時にそれぞれの方向の値を入力するか、または図面上の点 を指示して採寸し挿入するユーザブロックのことである。

#### 配列挿入ブロック

配列挿入ブロックとは、登記する際にピッチを入力しておき、挿入範囲の 2 点を指 示してその間に既定のピッチで配列挿入するユーザブロックのことである。

# 共有ブロックと各自のブロック

「グループ 1 | から 「グループ 5 | までと、「定寸挿入ブロック |、「採寸挿入ブロック」、 「配列挿入ブロック」 の合計 8 グループは、LAN 上のマシンに設定したパスからブ ロックを読込むことができ、データを共有することができる。これらのグループを 特定のユーザが徹した管理をすると、全員が目的のブロックを容易に検索すること ができるようになろう。

一方、「 MyBlock1 」 から 「 MyBlock9 」 までの 9 グループは、パスの設定にかかわらず起 動マシンの CustomARCH メインフォルダ直下の 「 \PDWG 」フォルダからブロックを挿 入する。

### ユーザブロックの登記

#### ユーザブロック登記

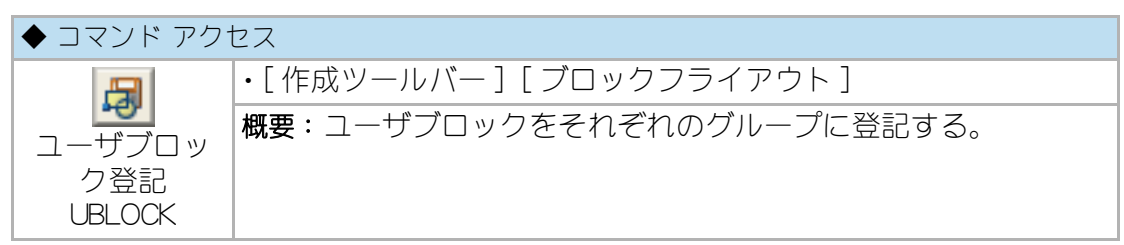

まず、最初のダイアログボックスでグループを選択する。[ グループ名変更 ] ボタン をクリックすると、別のダイアログボックスで「グループ 1」から「グループ5」まで の名称が変更できる。尚、「定寸挿入ブロック」のグループを選択する場合は、縮尺 が 1/50 でなければならない。

#### 図 **7 - 7**.「ユーザブロック登記」の「図形グループインデックス」 ダイアログボックス

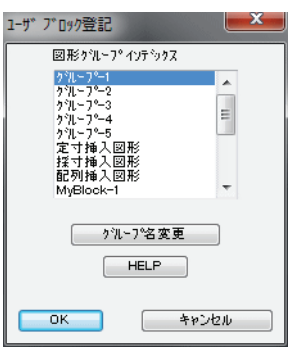

次に表示されるダイアログボックスで、「データ」欄を「追加ブロック」とし、「メモ」 欄に覚え書きとしてのメモを書き入れ [OK] ボタンをクリックする。

既存のユーザ登記ブロックを更新する場合は、「データ」欄で目的のブロック名を選 択する。「採寸挿入ブロック」を選択した場合は、「図形巾 X 」 および 「図形巾 Y 」 を入 カし、「配列挿入ブロック」を選択した場合は 「図形ピッチ」を入力しなければなら ない。

登録されているブロックを削除したい場合は、削除したいデータを選択し [ 削除 ] ボタンをクリックする。

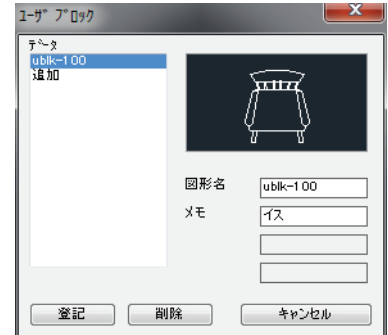

#### 図 **7 - 8**.「ユーザブロック登記」の「ユーザ図形」 ダイアログボックス

コマンドラインのメッセージに従い挿入基点を指示し、あらかじめ作図しておいた オブジェクトの範囲を 「窓選択」、即ち左下点と右上点で指定する。スライドを作成 しブロック書出しを実行して、更にスライドリストにユーザブロック名を追加して スライドライブラリを作成する。できるだけギリギリの範囲を指定することが、ス ライドを見易くすることになる。

追加登記したグループのアイコンをクリックして部品挿入コマンドを実行すると、 ダイアログボックスの最後に新たなユーザブロックが登記されているはずである。

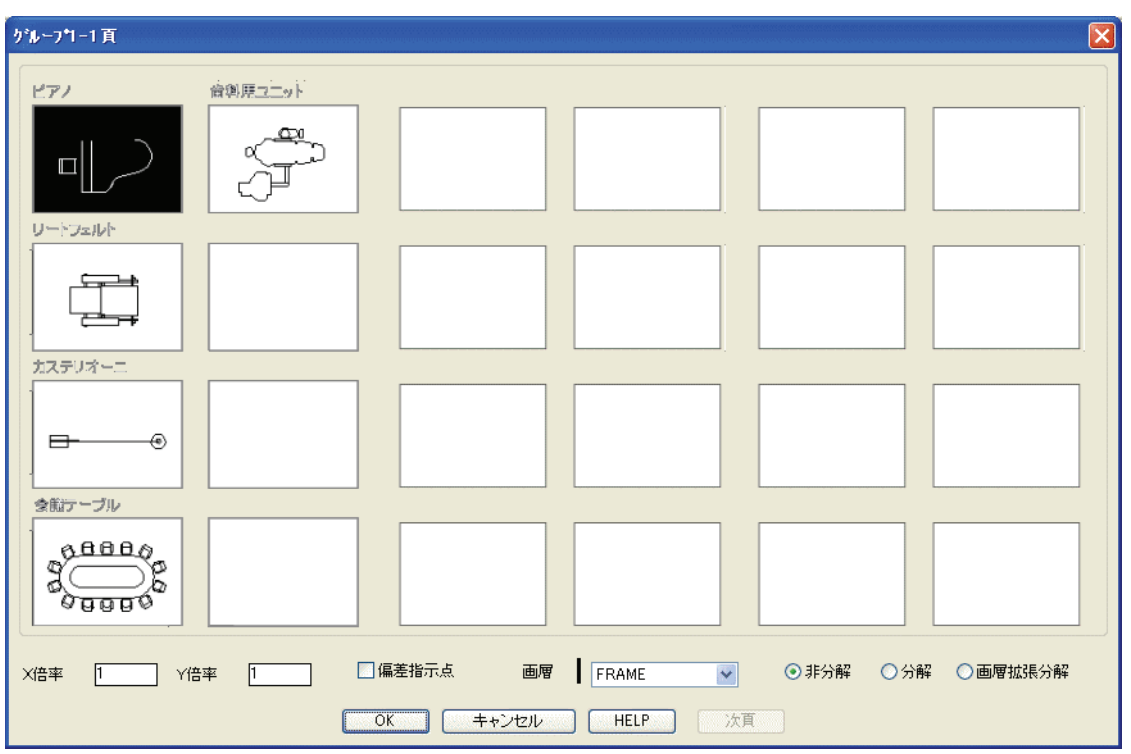

図 **7 - 9**.追加登録後のスライド表示の実例

#### 建築標準ブロック登記

CustomARCH では、建築金物や衛生器具、点景などさまざまな建築の部品類を標準 装備しており、「建築ツールバー」から各グループのアイコンをクリックして容易に 挿入することができる。各グループ共、標準装備の部品類にユーザが追加したり更 新したりできる機能を準備している。詳細については、第 13 章の 「 13-8 建築標準ブ ロックの挿入と登記」を参照。

### ユーザブロックの挿入

#### ユーザブロック挿入

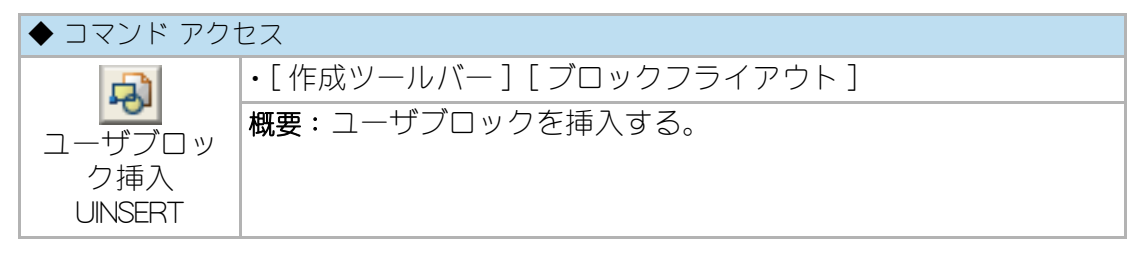

まず、最初のダイアログボックスでグループを選択する。次のダイアログボックス で、目的のユーザブロックをスライドにより選択し、「倍率」、「分解」の種別、「画層」 を設定する。「画層拡張分解」 を選択すると、分解した後に、構成要素の各オブジェ クトの画層特性を挿入画層に更新することになる。「定寸挿入ブロック」 を選択した

場合は、尺度の既定値が縮尺に関係なく、作成時の絶対サイズで挿入する倍率に自 動設定される。

図 **7 - 10**.「ユーザブロック挿入」のグループ選択 ダイアログボックス

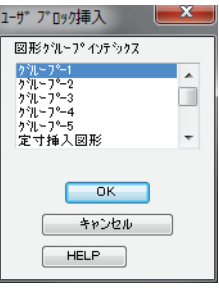

#### 図 **7 - 11**.「ユーザブロック挿入」の ダイアログ例

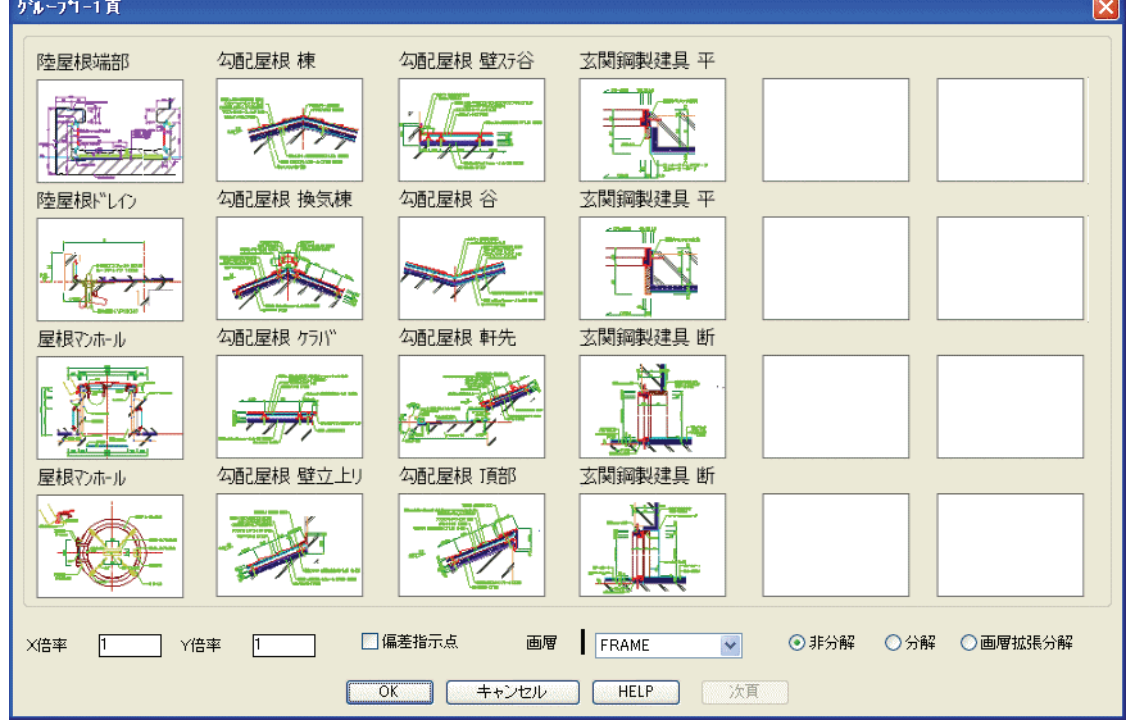

ダイアログボックスで目的のブロックを選択し、挿入基点と角度を指定して挿入す る。「採寸挿入ブロック」 を選択した場合は、X 方向の寸法と Y 方向の寸法を入力す るか、2 点を指示して採寸するかにより倍率を設定することになる。「配列挿入ブ ロック」 を選択した場合、挿入範囲の 2 点を指示し既定のピッチで連続挿入させる ことになる。

### 建築標準ブロック挿入

建築金物や衛生器具、点景などの建築標準ブロックを挿入するには、「建築ツール バー」 から各グループのアイコンをクリックして、ダイアログボックスのスライドか ら目的の部品を選択して挿入する。

詳細については、第13章の「13-8建築標準ブロックの挿入と登記」を参照していただ くものとする。

### **7 - 3.** 外部参照

#### 外部参照とは

外部参照は、現在の図面に外部ファイルの図面をリンクする機能である。図面ファ イルをブロックとして挿入した場合は、図面上に挿入された時点の情報に基づく図 形として確保される。一方、外部参照でアタッチされた図形は、図面を開く都度参 照しデマンドロードすることになり、図面ファイルのサイズが小さくなると共に、 常に参照図面の最新情報を反映する。

但し、参照ファイルが見つからなかったり壊れている場合は、そのデータを表示す ることができなくなる。

### 外部参照のアタッチ

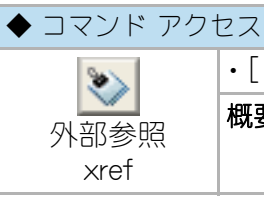

• [作成ツールバー ] [ ブロックフライアウト ] 概要: 外部参照のアタッチをする。

ダイアログボックスで [ アタッチ ] ボタンをクリックし、「アタッチするファイルを 選択」のダイアログボックスで図面を選択して [開く] ボタンをクリックする。「外部 参照のアタッチ | ダイアログボックスでパラメータを設定すると共に、「アタッチ | ま たは 「上書き」 のいずれかの参照タイプを設定して [OK] ボタンをクリックする。

詳細については AutoCAD マニュアルを参照のこと。

### 外部参照の管理

前述とアイコンをクリックして [ 外部参照 xref] コマンドを実行すると、全ての外部 参照図面の管理ができる。外部参照の解除や外部参照の再ロードまたはロード解除、 外部参照の定義全体を現図面にバインド、外部参照パスの変更などが実行できる。 をクリックすると、ツリー表示による管理のダイアログボックスが表示される。

### リストを出力

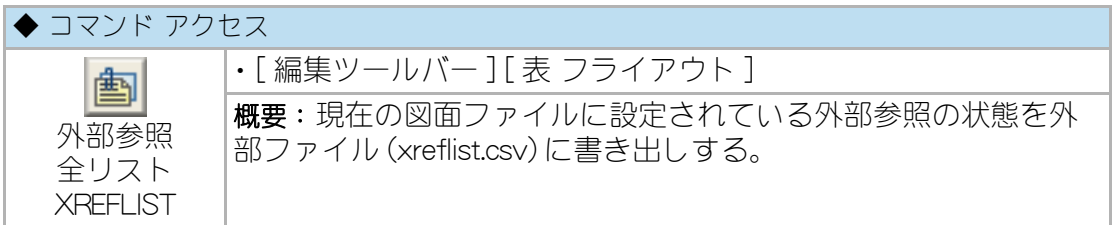

Xreflist.csv ファイルは、図面と同じフォルダに書き出される。 エクセルなどの表計算ソフト等で開いて見ることが出来る。

### 外部参照のパス更新

協力事務所などから図面を受けた場合、外部参照されたファイルのパスが違ってし まうことがある。そのような場合には、下記のコマンドをでパスの更新をすること ができる。

### ドライブのみ異なる場合

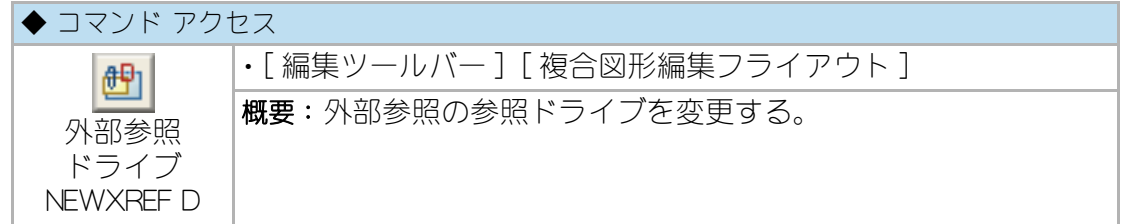

外部参照アタッチ状態の図面の内、既定値パス上に存在しない参照ファイルのドラ イブを更新する。パスがの構成がドライブのみ異なる場合に有効である。

### 相対パスに変更したい場合

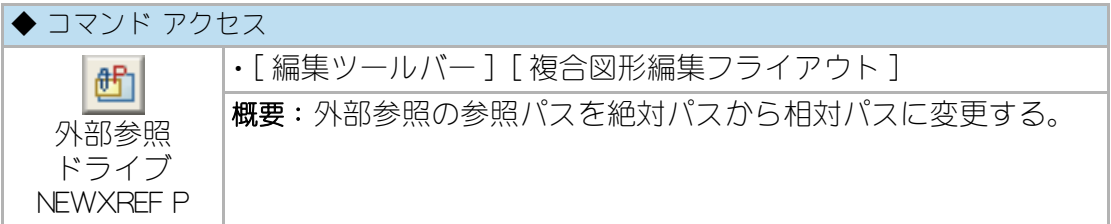

外部参照アタッチ状態の図面の内、既定値パス上に存在しない参照ファイルのドラ イブを更新する。フォルダ構成の位置が相対的に同じ場合に有効である。 協力会社などと外部参照したデータをやり取りする際は、この機能を利用して構成 フォルダごと受け渡しするとよい。

### まったく異なる場合

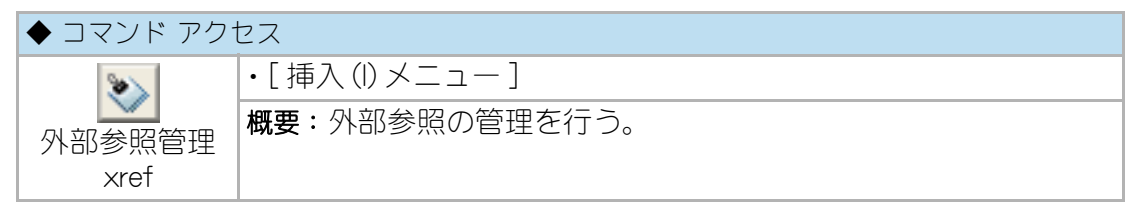

ダイアログボックスから個々の外部参照ファイルのパスを設定する。 詳細については AutoCAD マニュアルを参照のこと。

### 外部参照のアタッチと上書き

アタッチされた外部参照図面はネストできるが、上書きされた外部参照図面はネス トできない。つまり、上書きされた外部参照を含む図面を参照すると、上書きされ た外部参照部分は表示されない訳である。一般的には、参照する必要はあるが印刷 まではしない場合に上書きを、恒久的に参照する場合にアタッチを利用する。

### 外部参照と図面のバインド

バインドは、外部参照の図面を現在の図面上にブロックとして変換する。これによ り外部参照の図面は元のデータとリンクしないデータになる。

即ち、外部参照の図面の図面が更新されても変化しなくなるが、参照図面がなくて も表示されることになる。参照された図面を後で変更することによって、最終図面 が無意識のうちに変更されてしまうことを防ぎたい場合などに実行する。また、設 計が完了し図面ファイルを現場に送る様な場合に、バインドを行うことで参照図面 や外部参照パスなどの関係性を再構築する必要がなくなる。

外部参照図面をバインドするには、下記の用途に応じてコマンドを実行する。

#### 外部参照のバインド

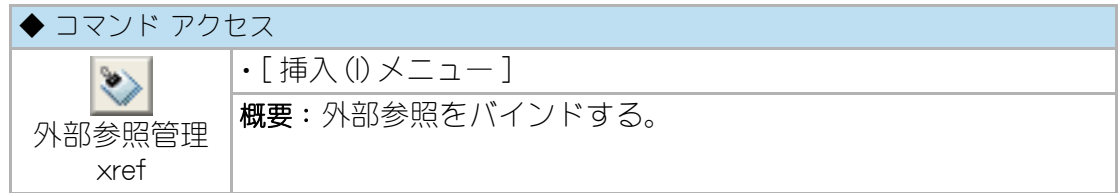

[ 外部参照管理 xref] コマンドから、バインドしたいの外部参照ファイルを選択し、 バインドする。詳細については AutoCAD マニュアルを参照のこと。

# 図示による外部参照のバインド

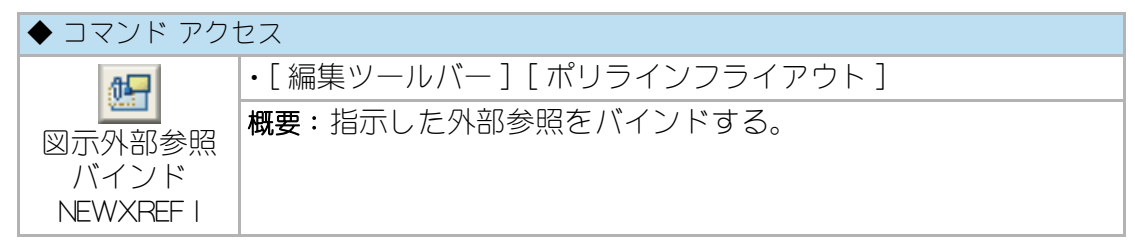

図面の内の外部参照オブジェクトを指示し、挿入するかどうかを選択する。

### **7 - 4.** リンク

AutoCAD の図面ファイルに EXCEL 等の表を貼り付けたり、また逆にワード文書に図面 ファイルを貼り付けるといった使用を行いたい場合は、オブジェクトのリンクと埋め込 み (OLE) 機能を使用する。

オブジェクトのリンクと埋め込み (OLE) は、異なるアプリケーションのデータを 1 つの 文書に結合する Windows の機能であり、OLE 対応のソフトであれば互いにデータをリン ク・埋め込みさせることが出来る。

#### **OLE** 使用時の注意点

OLE 機能は、非常に便利な機能であるものの、その使用には注意が必要である。 OLE 機能によってリンクされたデータは、もとのソフトウェアがない場合は有効で なくなる。

即ち、DWG の図面ファイルに EXCEL の表を貼り付けたデータの場合は、EXCEL の ない環境では、その貼り付けた表のデータを見ることは出来ないという事である。 これは、長期保存する図面ファイルに OLE 機能を利用した場合、DWG ファイルだ けでなく元になるソフトウェアとそのソフトウェアが動作する環境も保持しなけれ ばならなくなるということを意味する。

OLE 機能を利用する際は、以上の点を留意する必要がある。

#### リンクと埋め込み

リンクと埋め込みは、どちらもある文書から別の文書へ情報を挿入するが、その情 報を格納する方法が異なる。

リンクで挿入されたオブジェクトは、「参照」している状態であり、元のファイルが 更新された場合は、挿入されたオブジェクトの表示にも反映される。

一方、埋め込みで挿入されたオブジェクトは、元のファイルとは関係のないデータ となり、元のファイルが更新されてもその更新は反映されない。

図面ファイルへの、リンクと埋め込みを行う方法については、AutoCAD マニュアル を参照のこと。

CustomARCFI

I

# 第 8 章 文字の記入と編集

この章では、文字の記入方法と編集方法を説明する。

更に、字体の設定や文字記入時の変数について説明する。

# **8 - 1.** 文字スタイルと文字変数

### 文字スタイル管理

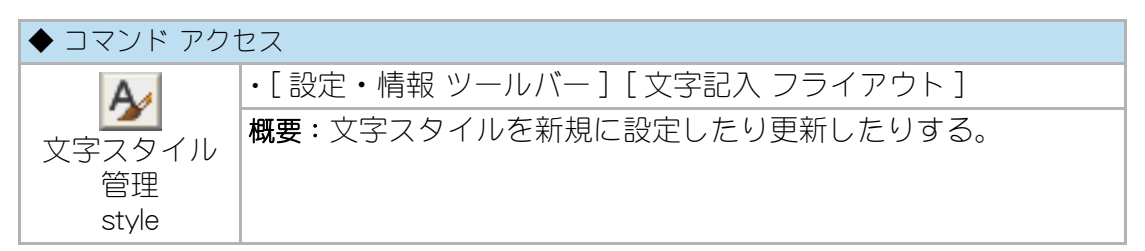

CustomARCH で標準字体として準備している字体は、TrueType フォントを用いた字 体を除き半角が Romans.shx、全角が Extfont.shx に設定している。半角フォントの Romans.shx ファイルの後半予備 ASCII コードに CustomARCH の特殊文字が組み込ま れているためである。別の字体を作成する際も、半角フォントに Romans を指定す ると特殊文字が使用できる。

ダイアログボックスで 「スタイル名」、「フォント」、「高さ」 その他、所定の設定を行 なう。

詳細は、AutoCAD のマニュアルやヘルプを参照。

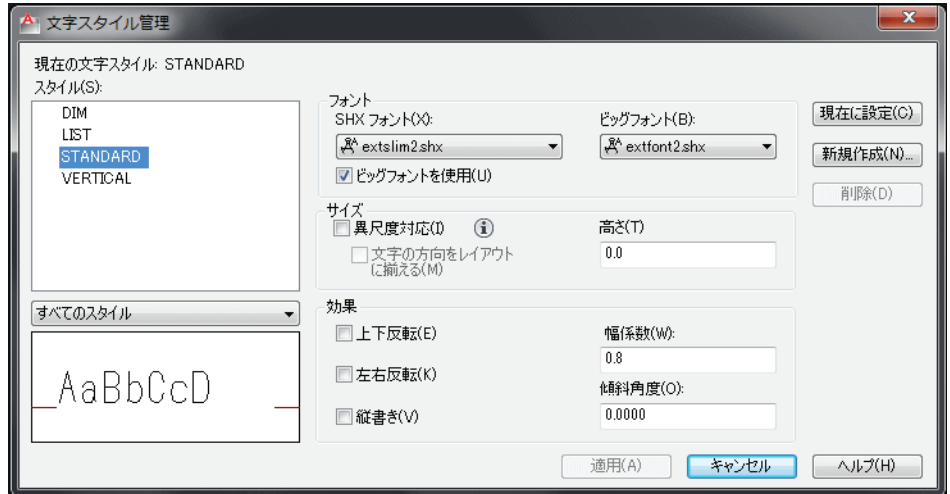

図 **8 - 1**.「スタイル管理」 ダイアログボックス

尚、文字記入や寸法記入コマンド実行時に自由な文字高で記入できるようにするた めに、「高さ」は常に 「 0.0 」 に設定しておく。記入文字の高さは、前述の [ 文字変数設 定 TEXT\_SET] コマンドで設定することになる。字体を 「 0.0 」 以外の高さに設定した 場合は、縮尺に対応できなくなると共に、既存文字列の文字高さを変更することが できなくなる。

文字や寸法文字は、指定された字体で記入することになる。通常使用する字体は、 英数半角文字フォントおよび日本語全角文字フォントを組合わせて指定するが、明 朝やゴシックなどの TrueType フォントも使用可能である。CustomARCH では 6 つの 字体を準備しており、各々の字体の設定値と使用目的を表記する。

### 文字変数設定

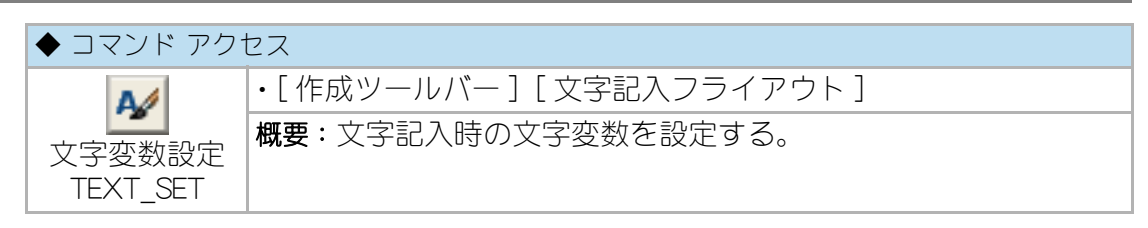

各種のコマンドから実行される文字記入は、文字変数設定コマンドの設定値に従っ て記入される。[ 文字変数設定 TEXT\_SET] コマンドは、既定値の文字変数を更新す る。ダイアログボックスで 「字体」 や 「文字サイズ」、「記入変数」、「引出線」、「記入画 層」 と 「文字高境界」 など所定の箇所を設定する。

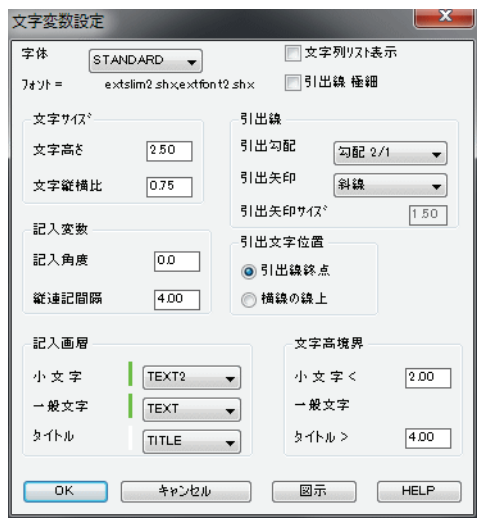

図 **8 - 2**.「文字変数設定」 ダイアログボックス

「文字高さ」 などの数値は、縮尺に関係なく実測値の入力である。「縦連記間隔」 は、 文字の縦連記コマンドで記入する文字の行間隔であり、仕上表の行間隔に合せて室 名あるいは仕上を連続して記入する際などに威力を発揮する。文字画層は 3 種類で、 記入される文字高によってそれぞれの画層に記入されることになり、その境界とな る文字高さを設定することができる。ただし、3 種類の文字画層のいずれかが現在 画層の場合と、自動画層作図モードが OFF の場合は現在画層に記入する。

「文字スタンプ」欄をチェックすると、文字記入コマンド実行時にダイアログボック スのリストから建築的な標準的文字を選択することが可能になる。リストに含まれ る文字スタンプのデータは、CustomARCH メインフォルダ下の ¥Data¥Text フィル ダに存在し、もちろん修正することも可能である。

「引出線極細」、「引出勾配」、「引出矢印」の各変数は、「文字記入フライアウト」から [ 引出線文字記入 EXLNTEXT ] コマンドを実行する際の引出線仕様を設定するもので あり、引出文字位置は、同コマンドの引出線に対する記入文字位置を設定するもの である。「引出線極細」がチェックされると、引出線を文字画層の同系の細線色で作 図する。「引出矢印」 が斜線の場合は、矢印部分も一体のポリラインで引出線が作成 される。尚、矢印サイズの規定値は、引出矢印の形状により異なる値に設定される。 引出方向は 「方向入力ツールバー」 による 8 方位の指示が可能である。

### **8 - 2.** 文字記入

#### 文字記入とマルチテキスト

文字を記入するには、通常、[ 文字記入 text] コマンドと [ マルチテキスト mtext] コマンドのいずれかを実行することになる。前者は、「一行文字列」 記入の専用コマ ンドであり、図面内に室名や仕上、仕様など一般的に記入する文字に用いる。 一方後者は、長文をワープロ的に入力して図中の指定領域に複数行を記入するコマ ンドであり、特記仕様や特記事項などの長文記入に使用する。どちらのコマンドで 記入した文字列かによって、文字編集もそれぞれ異なるコマンドを実行しなければ ならない。

CustomARCH では、[ 文字記入 text] コマンドを用いた文字の記入方式を基本として おり、文字記入系のコマンド、および文字編集系のコマンドについてそのほとんど が一行文字列を扱うコマンドとなっている。つまり、[ マルチテキスト mtext] コマ ンドで作成した文字データは [ マルチテキスト編集 ddedit] コマンドで編集しなけれ ばならないことになる。

### 文字記入

文字記入

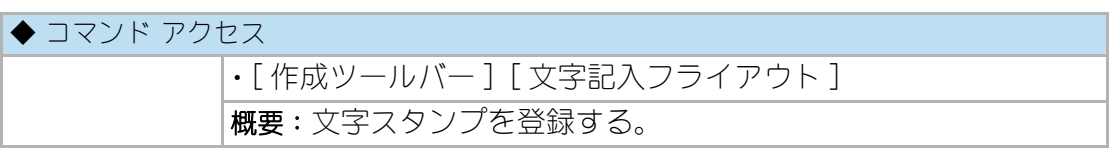

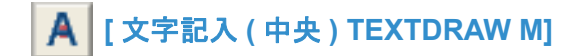

文字列の中央を基点とする文字列を入力する。

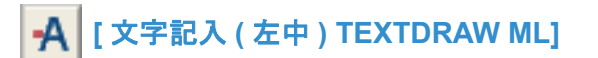

文字列の左中央を基点とする文字列を入力する。

 **[** 文字記入 **(** 右中 **) TEXTDRAW MR]**

文字列の右中央を基点とする文字列を入力する。

 **[** 文字記入 **(** 左下 **) TEXTDRAW L]**

文字列の左下点を基点とする文字列を入力する。

 **[** 文字記入 **(** 中心下 **) TEXTDRAW CN]** ΑI

文字列の中心を基点とする文字列を入力する。

**[** 文字記入 **(** 右下 **) TEXTDRAW R]**

文字列の右下を基点とする文字列を入力する。

 **[** 文字記入 **(** 左上 **) TEXTDRAW TL]**

文字列の左上点を基点とする文字列を入力する。

 **[** 文字記入 **(** 中心上 **) TEXTDRAW TC]**

文字列の中心上点を基点とする文字列を入力する。

 **[** 文字記入 **(** 右上 **) TEXTDRAW TR]**

文字列の右上点を基点とする文字列を入力する。

### マルチテキスト

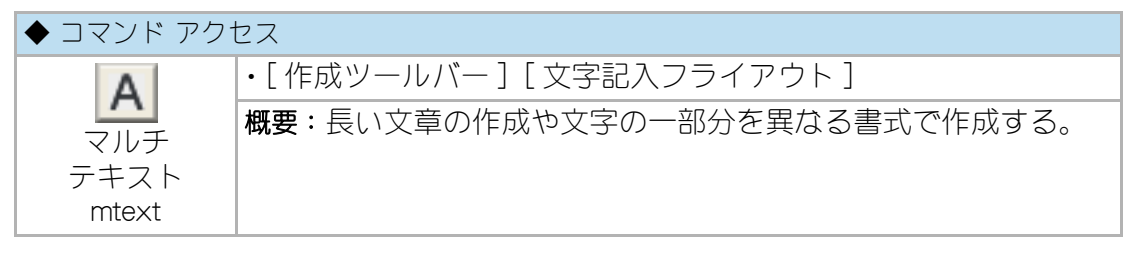

文字の境界を指示し、ダイアログボックスで記入文字列やスタイル、作成画層など 書式の設定を行う。このコマンドで作成した文字の編集は、[ マルチテキスト編集 ddedit] で行う。

詳細は、AutoCAD のマニュアルやヘルプを参照。

#### 等分割文字記入

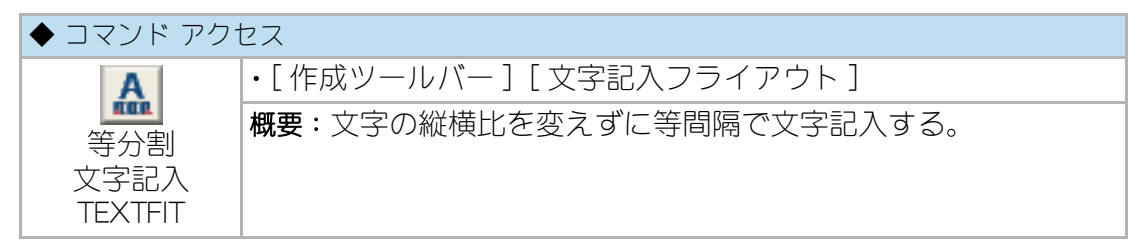

文字を記入する 2 点間を指示し文字列を入力すると等間隔で記入される。AutoCAD の [text] コマンドを 「J | & [F | オプションで 「フィット | 記入として実行するのとは異 なり、文字の縦横比を変えることなく間隔のみ変化させる。

但し、記入された文字は、1 文字づつのデータに分解された状態になる。

例えば、仕上表の室名欄に両サイドを揃えた文字を記入するような場合に用いる。

図 **8 - 3**.等分割文字記入の作図例

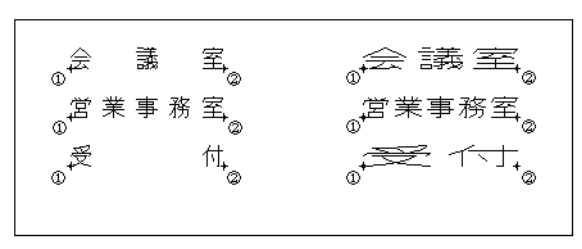

#### 縦連続文字記入

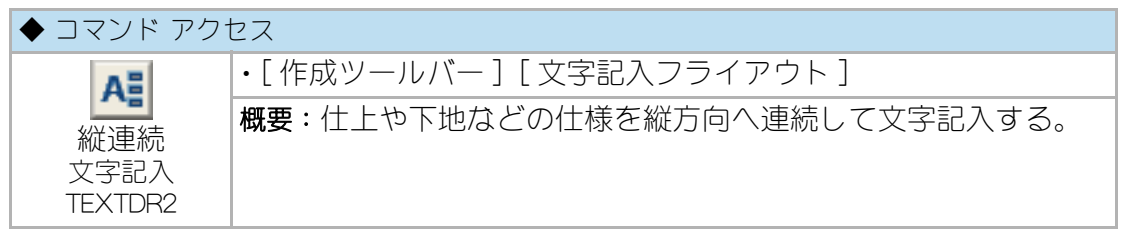

最初に文字列を記入する右下点を指示し、文字列を入力する。続けて次の文字列を 入力して縦連記する。

文字記入が終了したら [Enter] キーまたは右クリック終了する。

縦連記間隔は、「文字変数設定 TEXT SET] コマンドで設定された値となる。

AutoCAD の [ 縦連記 dtext] コマンドと異なり、連記間隔を実寸の mm 単位で設定で きる。例えば仕上表の行間隔に縦連記間隔を合わせて床、巾木、壁などそれぞれ縦 に連続して仕上を記入するなど、指示点は最初のみである利点が効率を上げること になろう。

### 引出線文字記入

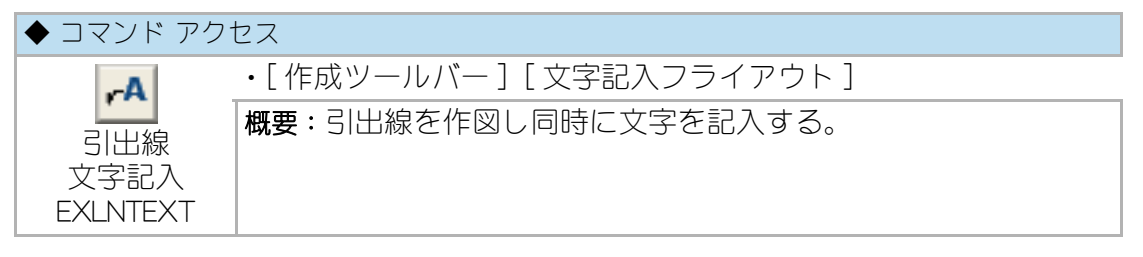

コマンドラインのメッセージに従い引出線の方向、基点、斜線部分の高さ、終点を 指示し、文字列を入力する。右上方向や左下方向などの引出方向は、「方向入力ツー ルバー」 による指示が可能で、引出線は設定されている勾配でポリライン作成とな る。連続記入ができ、基点に対して右クリックまたは [Enter] キーで終了となる。自 動画層設定時における画層の既定値はユーザ画層設定でリンクさせた 文字高に対応 する文字画層である。

引出勾配は 2/1、引出始点の矢印は矢印図形が既定値となっているが、[ 文字変数設 定 TEXT\_SET] コマンドのダイアログボックス ( 図 8-1-2) で変更することができる。 更に、「引出線極細」欄をチェックすると、文字を除き引出線部分が文字画層の同系 の細線色で作図され、印刷時の設定により細線でプロットアウトすることを可能に する。

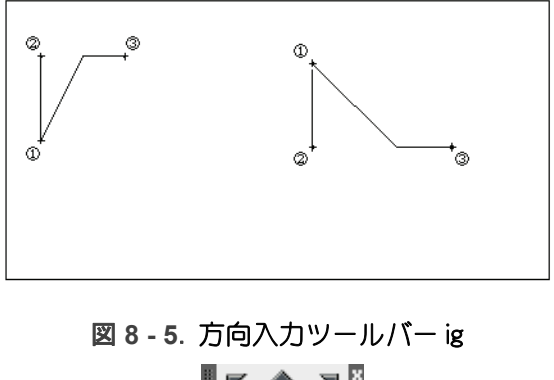

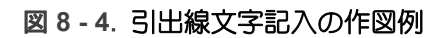

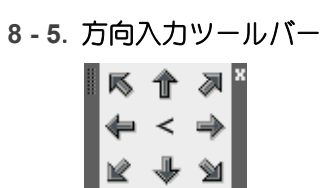

#### 囲み文字記入

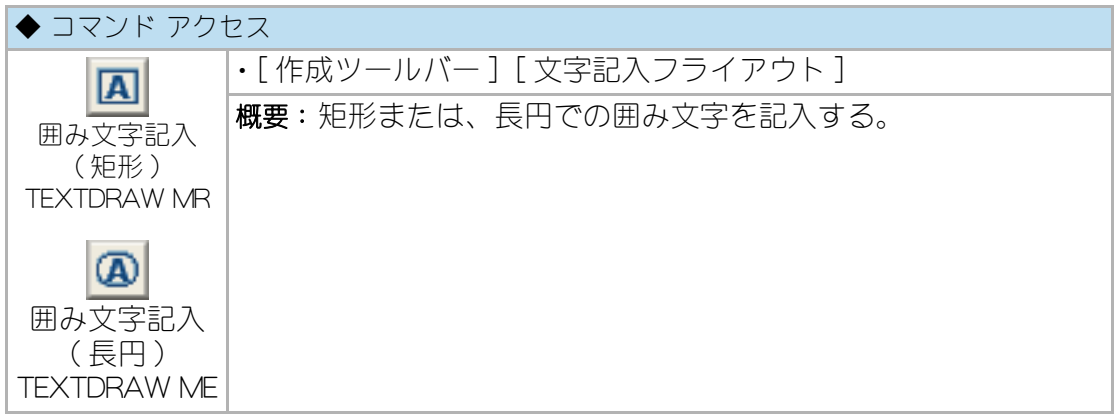

コマンドラインのメッセージに従い文字の中央点を指示し、文字を記入すると長円 で囲まれた文字が作図される。

#### 日付記入

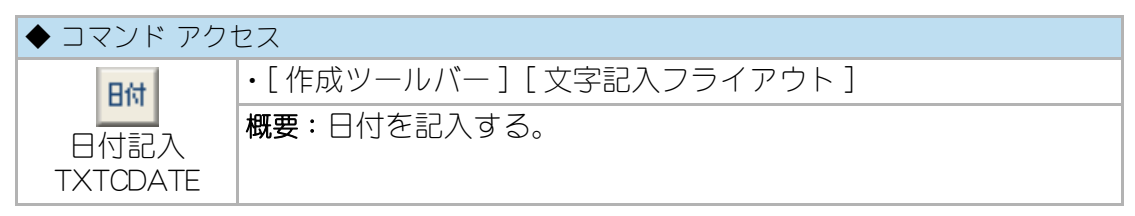

コマンドラインのメッセージに従い、記入する位置を指示すると今日の日付が記入 される。指示した場所に既存の文字列が存在していると、文字列を更新する。

#### 図面名記入

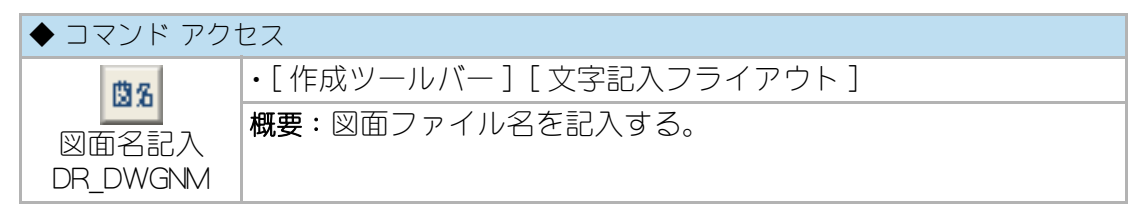

コマンドラインのメッセージに従い、パス込かファイル名かを選択し、記入する位 置を指示すると現在の図面の名前を記入する。「 P= パス込/ F= ファイル名」 のオプ ションにより、ファイルの存在するパスを込みにするか否かの選択ができる。 指示した場所に既存の文字列が存在した場合、既存の文字列が更新される。

### 丸付き番号

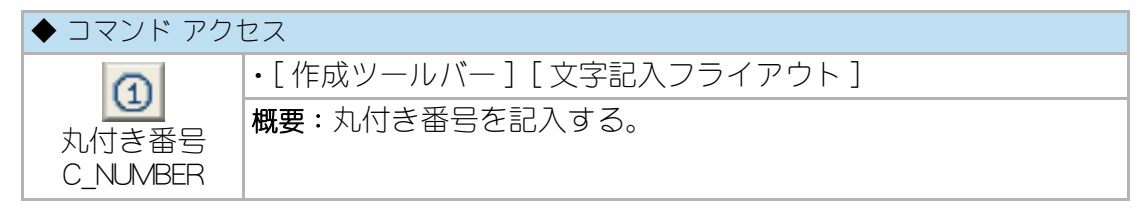

番号を記入する中心点を指示し、続けて番号を入力する。番号を属性とするブロッ クを挿入し、丸付きの番号を記入する。

### 文字編集とマルチテキスト編集

前項で説明した通り、文字の記入は、[ 文字記入 text] コマンドと [ マルチテキスト mtext] コマンドのいずれかで実行される。互いにオブジェクトデータが異なり、編 集もそれぞにに対応したコマンドで実行しなければならない。マルチテキスト オブ ジェクトの編集は、[ マルチテキスト編集 ddedit] コマンドで実行することになる。 建築図面の中では圧倒的に一行文字列が多いため、[ 文字記入 text] コマンドで作成 された文字オブジェクト用の編集コマンドを多数用意している。

文字編集

#### 文字書換

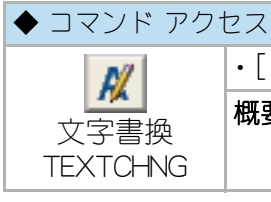

• [ 編集ツールバー ] [ 文字編集フライアウト ]

概要:既存の文字列を新しい文字列に書換える。

コマンドラインのメッセージに従い文字列を選択し、新しい文字列を入力する。複 数の文字列をまとめて指示し、同一の新しい文字列に書換えることも可能である。 尚、[ マルチテキスト mtext] コマンドで作成された文字は、このコマンドでは更新 されないので [ マルチテキスト編集 ddedit] を使用する。

#### 文字編集

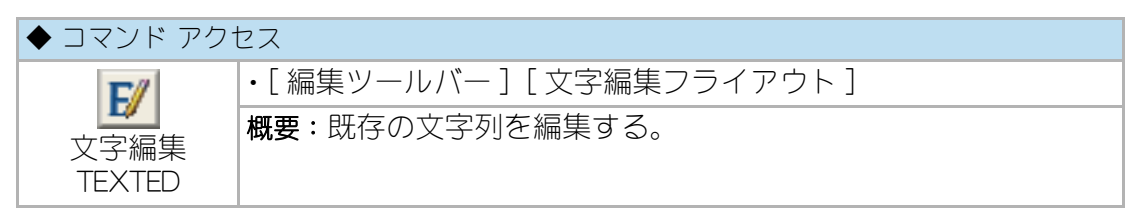

コマンドラインのメッセージに従い文字列を選択する。ダイアログボックスで 「文字 列」 の部分訂正や、「字体」、「文字高」、「縦横比」、「傾斜角」、「基点」 の変更を行う。 [ 特殊文字挿入 ] ボタンをクリックすると、次のダイアログボックスで CustomARCH の特殊文字を挿入することができる。その際、「分離位置の文字数」 欄の数値は全角 文字を 2 に数えた数値としなければならない。

複数の文字列を選択した場合、「字体」、「文字高」、「縦横比」、「傾斜角」 の変更は可能 だが、「文字列」 の訂正はできなくなる。

尚、[ マルチテキスト mtext] コマンドで作成された文字は、このコマンドでは更新 されないので [ マルチテキスト編集 ddedit] を使用する。

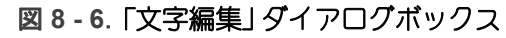

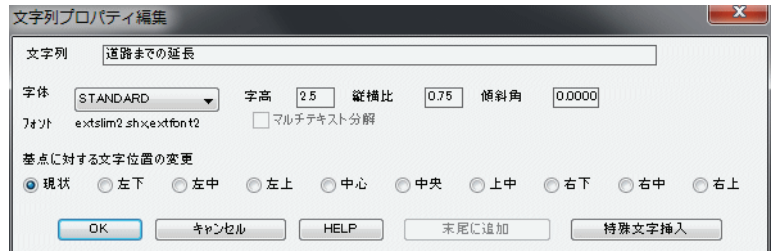

### 文字検索変換

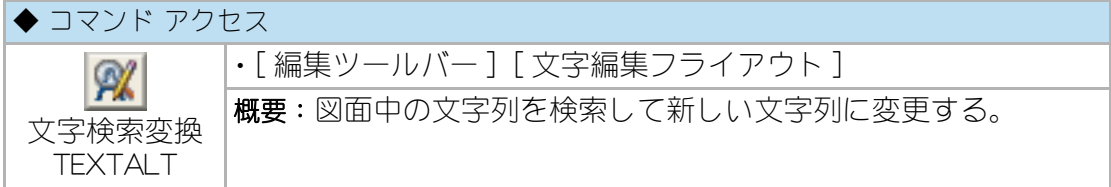

コマンドラインのメッセージに従い文字列を選択する。ダイアログボックスで、「変 換スタイル」欄の 「 1 文字列変換」 または 「部分文字変換」 を選択した場合、「元の文字 列」 と 「新しい文字列」 を入力して [OK] ボタンをクリックする。その際、[ 文字変数 設定 TEXT SET] コマンドで 「文字列スタンプ 欄がチェックされていると、それぞれ 「検索」ボタンで文字スタンプより選択して文字列を設定することができる。

一方、「英語 > 日本語」 または 「日本語 > 英語」 を選択した場合は、そのまま [OK] ボタ ンをクリックするか、「英語辞書編集」 ボタンを押して辞書の追加または編集を行う。 辞書は、例題として僅かなデータが記載されているだけであり、利用する場合は例 題と同様のスタイルで、ユーザが自らの辞書を構築しなければならない。

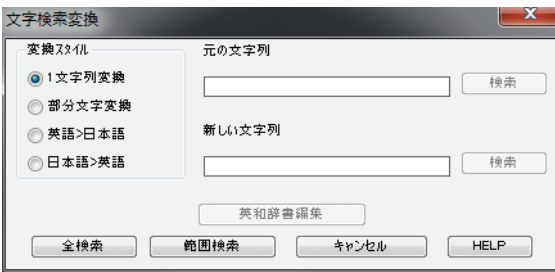

図 **8 - 7**.「文字検索変換」 ダイアログボックス
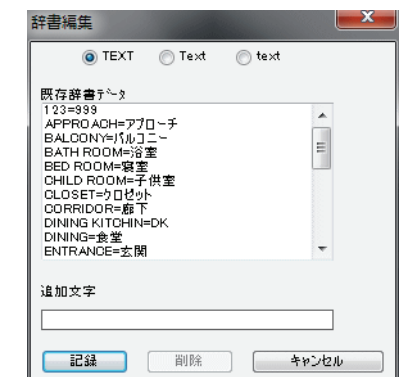

図 **8 - 8**.「辞書編集」 ダイアログボックス

「1文字列変換1を選択した場合は、「元の文字列1を図面内で検索し、該当する文字 列を全て「新しい文字列」に書換える。

「部分文字変換」を選択した場合は、「元の文字列」 を内部に含む文字列を図面内で検 索し、該当する文字列を全て 「元の文字列」 の部分のみ 「新しい文字列」 に書換えた文 字列として更新する。

「英語 > 日本語」 または 「日本語 > 英語」 を選択すると、英和辞書に基づいて文字列を 検索し変換する。この機能は、辞書データの 「 = 」 で結ばれた左右の文字列を自動的 に変換するものなので、必ずしも英語と日本語である必要はない。

尚、[ マルチテキスト mtext] コマンドで作成された文字列は、このコマンドでは更 新されない。

## マルチテキスト編集

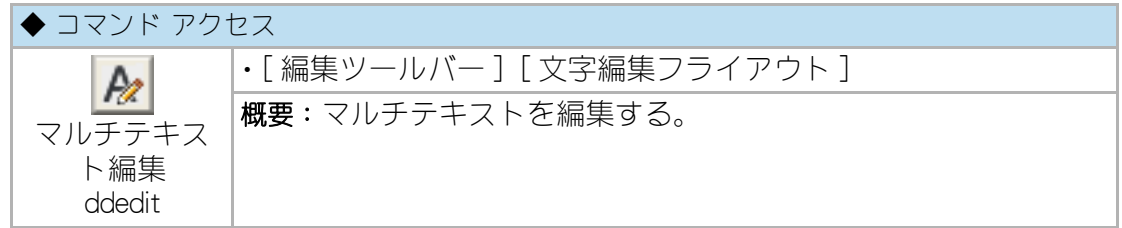

[ マルチテキスト Mtext ] コマンドで作成された文字を選択すると、マルチテキスト エディタダイアログボックスが表示され、そのウィンドウで文字の編集を行う。 [ 文字記入 text ] コマンドで作成された文字を選択した場合も、「文字編集ダイアロ グボックス」 で文字の編集は可能である。

詳細は、AutoCAD のマニュアルやヘルプを参照。

## 文字高さ変更

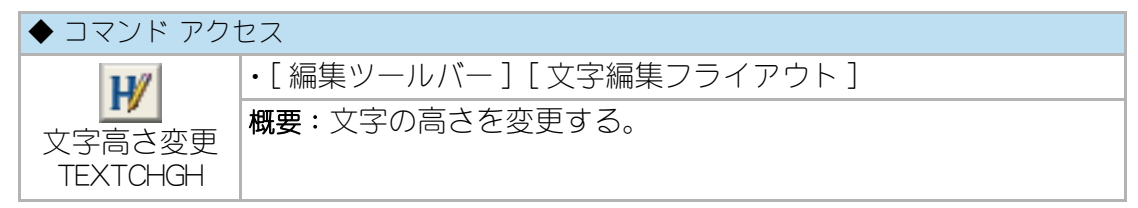

コマンドラインのメッセージに従い文字列を選択する。続いて、「文字列の実寸高さ または S= 字高指定文字列指示 : 」に対して数値を入力するか、または「S」を入力し、 図面中の文字列を指示してその文字高に合わせる。複数の文字列をまとめて選択し、 文字高を一括変更することもできる。

尚、[ マルチテキスト mtext] コマンドで作成された文字は、このコマンドでは更新 されないので [ マルチテキスト編集 ddedit] を使用する。

## 文字縦横比変更

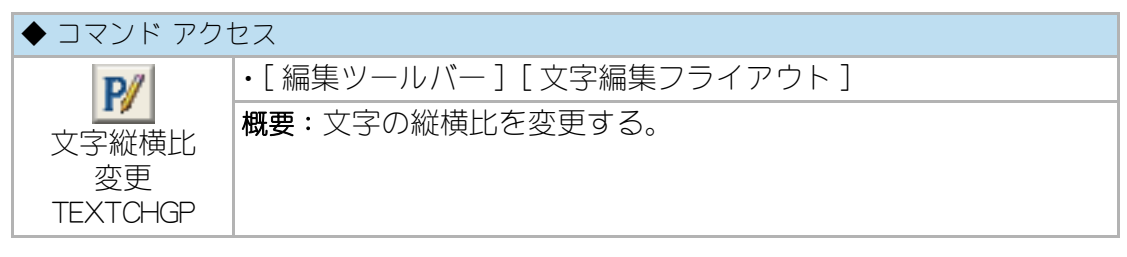

コマンドラインのメッセージに従い文字列を選択する。続いて、「新しい縦横比 また は S= 縦横比指定文字列指示 : 」 に対して数値を入力するか、または 「 S 」 を入力し、図 面中の文字列を指示してその縦横比に合わせる。

複数の文字列をまとめて選択し、文字高を一括変更することもできる。

尚、[ マルチテキスト mtext] コマンドで作成された文字は、このコマンドでは更新 されないので [ マルチテキスト編集 ddedit] を使用する。

#### 文字列を中央に移動

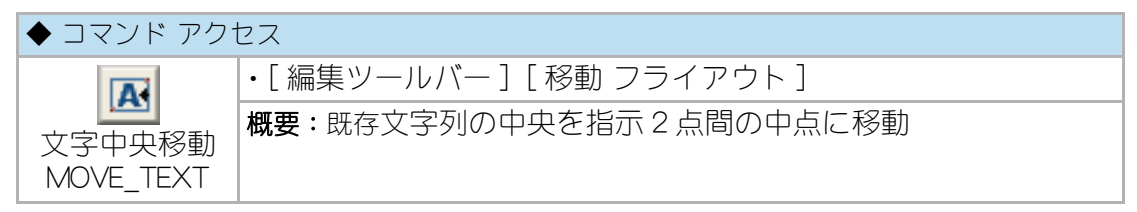

既存文字列を指示 2 点間中点に移動し、文字オブジェクトの基点を中央に設定する。

室名を部屋中央に配置する場合や表内に配置する場合などに便利に使える。

図 **8 - 9**.文字中央移動の例

| 室<br>名  | 積<br>面 | 積<br>室<br>面<br>名 |
|---------|--------|------------------|
| 室<br>А  |        | 室<br>д           |
| 室       |        | 室<br>R           |
| 室<br>C. |        | 室<br>C           |
|         |        |                  |

#### 文字囲み

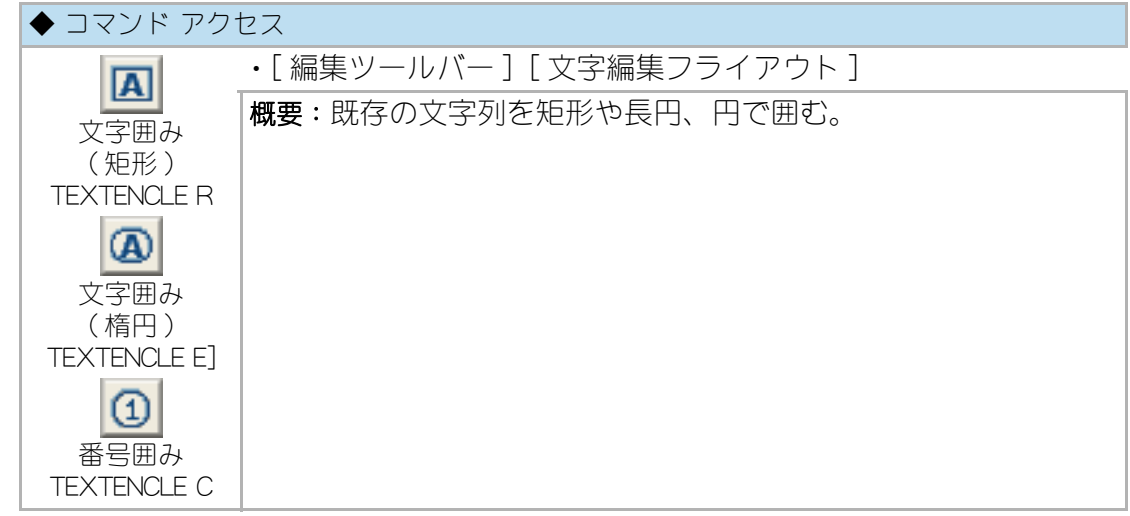

#### 文字結合

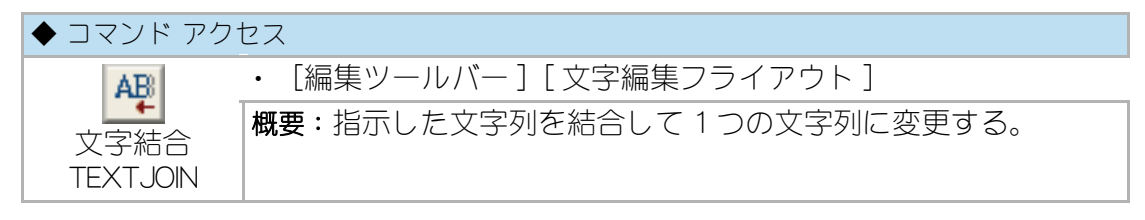

結合する文字列を選択し [Enter] キーを押すと、最初に指示した文字列の位置に選択 した順番で結合された文字列が表示され、2 番目の文字列は削除される。

尚、[ マルチテキスト mtext] コマンドで作成された文字は、このコマンドでは更新 されない。

#### 図 **8 - 10**.文字結合の例

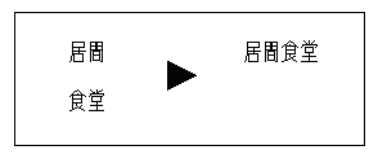

# 文字列の回転と傾斜

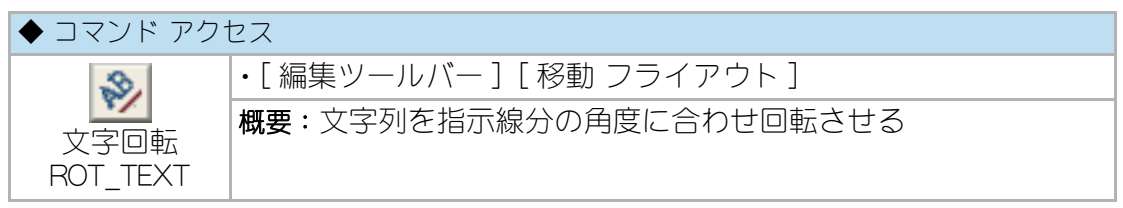

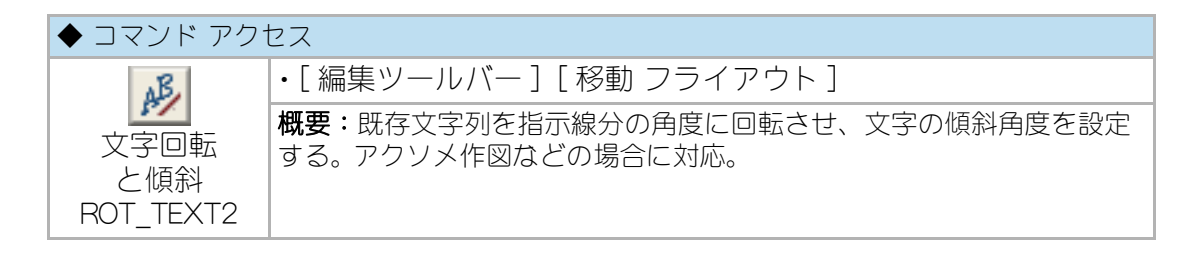

#### 図 **8 - 11**.文字列の回転と傾斜の例

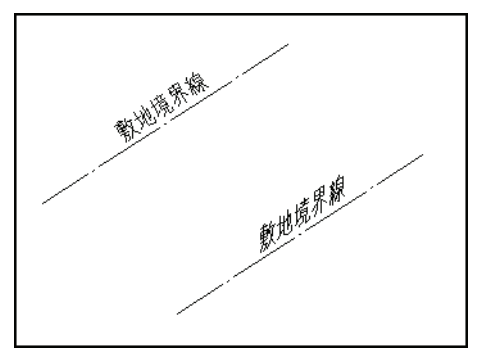

## 文字列の整列

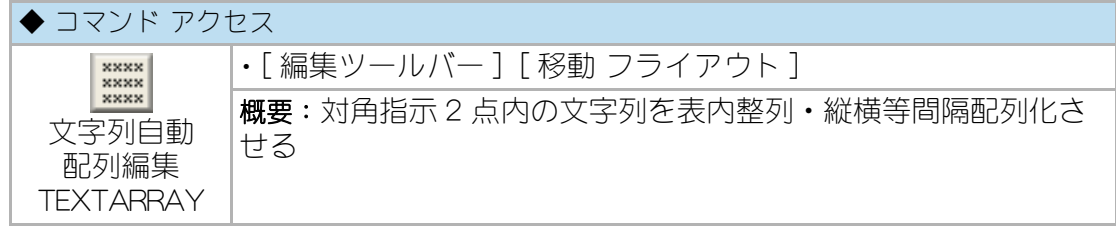

指示する対角 2 点内にある文字列オブジェクトを表内整列、または縦横等間隔配列 化させる。

指示領域に交差する縦線分が存在する(表)と、表内に左中点を基点に変更された 文字列が整列される。(縦方向は領域に対する均等割り)

縦線分が存在しない(両サイドのみ存在も含む)と、領域内に中央点を基点に変更 された文字列が縦横均等割りに配列化される。

文字列オブジェクトは文字高以内の縦方向ズレは同一行と判断し、少々文字位置に ばらつきがあっても配列化される。

# **8 - 4.** 文字スタンプ

## 文字スタンプとグループ

「作成ツールバー」の「文字記入フライアウト」から をクリックし [ 文字変数設定 TEXT SET] コマンドを実行し、ダイアログボックスの 「文字スタンプ」 欄をチェック すると、文字記入コマンド実行時にダイアログボックスに表示されるリストから建 築的な標準的文字を選択することが可能になる。

リストに含まれる文字スタンプのデータは、CustomARCH メインフォルダ下の \Data\Text フィルダに存在する。文字スタンプの種別を「インデックス」で選択し、 更に、文字スタンプのグループを 「文字ファイル名」 で選択する仕組になっている。 「 インデックス」 とそれぞれに含まれる 「文字ファイル名」 の関係を列挙する。

「インデックス」の 「部位其他」 における 「追加 0 」 から 「追加 9 」 まで、および 「工事別 |の各「文字ファイル名」は、ユーザが最初から入力するために設けたファイルの項 目である。

# 文字スタンプの登録

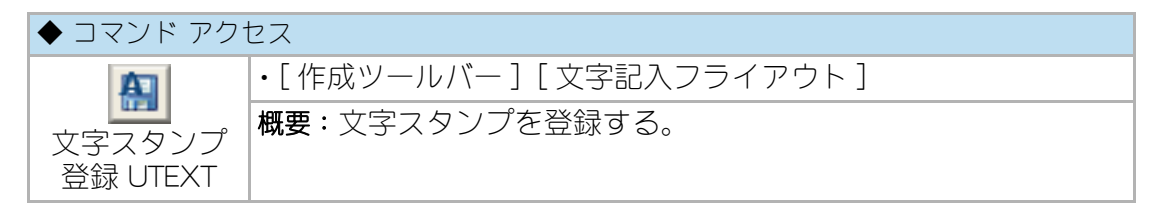

ダイアログボックスで 「インデックス」 欄、続いて 「文字ファイル名」 欄をそれぞれの リストで選択すると、「既存文字スタンプ」 欄に登録されている文字列が表示される。 文字列を追加する場合は、「追加文字」 欄に文字列を入力し、「先頭に追加」 か 「最後に 追加」 のいずれかを選択して [ 登録 ] ボタンをクリックする。既存の文字スタンプを 更新する場合は、「既存文字スタンプ」 欄の文字列を選択し、「更新文字」 欄に新しい 文字列を入力する。更に、既存文字を削除する場合は、「既存文字スタンプ」欄の文 字列を選択し [ 削除 ] ボタンをクリックする。文字スタンプの登録は、連続して実行 することが可能であり、登録作業が完了したら [ 終了 ] ボタンをクリックしてコマン ドを終了する。

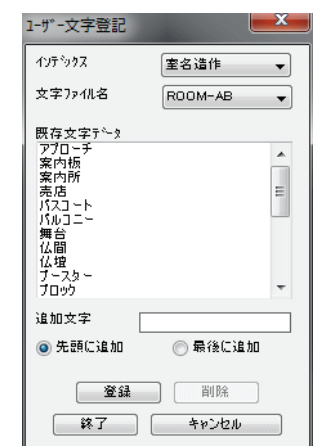

## 図 **8 - 12**.「文字スタンプ登録」 ダイアログボックス

# **8 - 5.** 外部ファイルへの書出し

### 表書出し

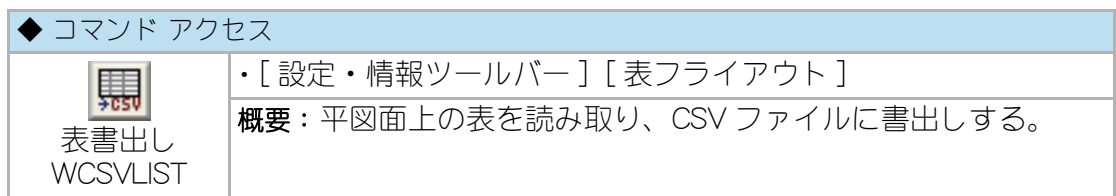

表書出し コマンドは、図面上の表(文字が行列状に記入されている部分)を読み取 り、CSV ファイル(エクセル対応ファイル)に書出しする。

コマンドラインのメッセージに従って、文字読み取りの誤差範囲(文字高に対する 比率) 、タイトル扱いの行数を入力した後、窓や交差オプションにより表部分の文 字列を選択する。

次にダイアログボックスで表を書出すファイル名と書出し位置を設定する。

図面上の選択した文字列が、並べ替えルーチンにより行と列を整理して指定の CSV ファイル名で書出される。行列の整理に際して、微妙な座標の違いは誤差範囲によ り丸められる。

CustomARCFI

I

# 第 9 章 寸法の記入と編集

この章では、寸法の記入方法と編集方法を解説する。 更に、寸法記入時の変数について説明する。

# **9 - 1.** 寸法記入環境設定

## 寸法スタイル管理

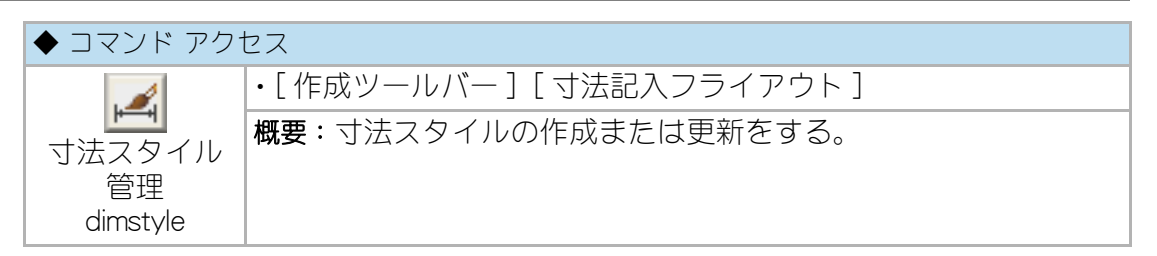

ダイアログボックスで、[ ジオメトリ ]、[ 形式 ]、[ 注釈 ] の各ボタンでそれぞれ次 のダイアログボックスを表示して、所定の項目を設定する。CustomARCH では、 AutoCAD のスタートアップ ダイアログで所定のテンプレート (第1章参照)を基に 図面を作成する場合、適切な環境が既定値として保持される。

詳細は、AutoCAD のマニュアルやヘルプを参照。

## 寸法変数設定

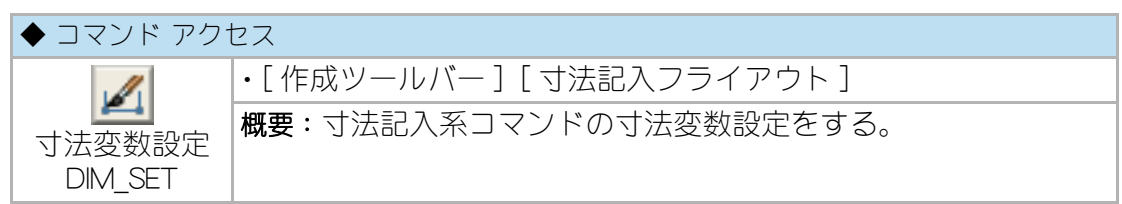

#### 図 **9 - 1**.「寸法変数設定」 ダイアログボックス

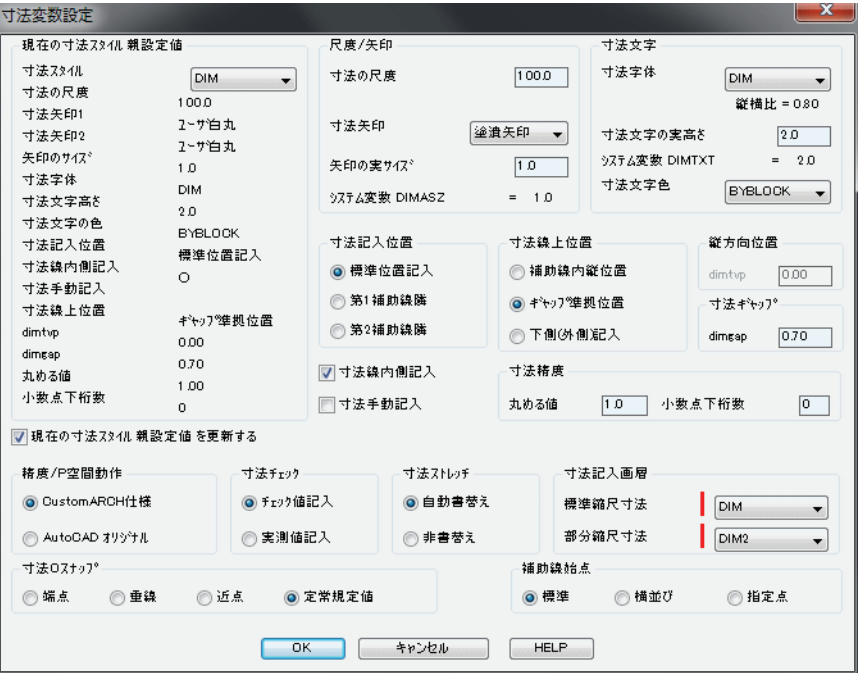

寸法記入の各コマンドから記入される寸法は、寸法変数設定コマンドの設定値に 従って記入される。[ 寸法変数設定 DIM\_SET] コマンドは、既定値の寸法変数を更新 する。

ダイアログボックスの上部 2/3 のゾーンは、AutoCAD の寸法変数設定に関する部分 である。左端に現在の寸法スタイルの親設定値が表示され、「現在の寸法スタイル 親 設定値を更新する」 欄をチェックすると、右側で設定した値がシステム変数の設定の みでなく、現在の寸法スタイルに反映される。つまり、現在の寸法スタイルで、且 つ、親設定値で作成されている既存寸法オブジェクトが変更されることとなる。ま た、下部 1/3 ゾーンは、CusrtomARCH 専用の寸法変数設定欄である。

ダイアログボックスで 「寸法文字」、「寸法記入位置」、「精度 /P 空間動作」、「寸法 O ス ナップ」、「記入画層」、「寸法文字の色」、「寸法精度」 などの変数を設定する。

「寸法チェック1変数の値が「実測値記入1の場合、寸法の実測値に小数点以下の値が なければチェックを求めず実測値を記入する。「寸法チェック」 変数の値が 「実測値記 入」 であり、且つ 「精度 /P 空間動作」 変数の値が 「 AutoCAD オリジナル」 の場合は、 AutoCAD 本来の寸法記入データとして作成される。即ち、通常の [ ストレッチ stretch] コマンドに対応する寸法オブジェクトになる。

「精度 /P 空間動作」 欄を 「 CustomARCH 仕様」 に設定すると、レイアウト空間では、 寸法文字高さ、寸法矢印サイズ、寸法の尺度 (dimscale=0) などのシステム変数が、 自動的にペーパー空間ビューポートの縮尺 1/1 に対する縮尺対比サイズに更新され る。つまり、縮尺 1/1 のレイアウト空間でもモデル空間と同一サイズの文字が記入 できる。モデル空間に戻るとそれらのシステム変数は自動的に元に戻る。その際、「 現在の寸法スタイル親設定値を更新する」欄がチェックされていれば寸法スタイルの 親設定値に戻すことになる。

「寸法ストレッチ」 変数が自動書換えの場合は、「編集ツールバー」 の [ ストレッチ STRETCH0] コマンド実行時に実測値外の寸法オブジェクトでもストレッチに対応さ せることになる。

「補助線始点」 変数を 「横並び」 に設定すると、寸法補助線の長さが最初の補助線長さ で横並びに一定となる。つまり、2 点目以降の補助線の始点が指示した点ではなく、 最初の補助線始点に対して寸法線に平行な点となる。 また、「指定点」 に設定すると、 補助線の始点頭揃え位置を指定することになる。

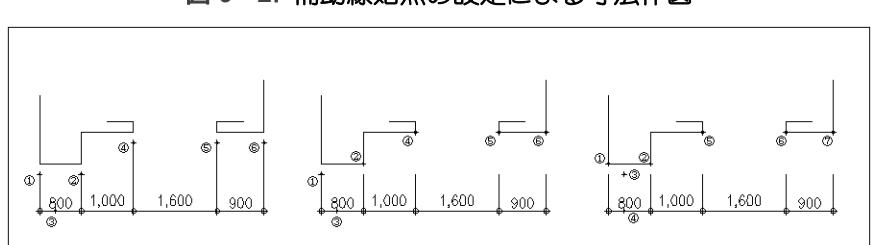

図 **9 - 2**.補助線始点の設定による寸法作図

「寸法 O スナップ」 変数は寸法コマンドのみに適用される定常 O スナップであり、通 り芯の端点や垂線に寸法引出線の始点を合わせるのに便利である。「定常値」の設定 では定常 O スナップが適用される。

寸法精度は、建築的寸法表記を考慮して、部分的に 0.5mm 単位の寸法値を使用する が一般は小数点以下を無記入にすることを可能にする。その際、建築的精度として 111.3 や 222.8 などの表記は行わず、それぞれ 111.5 や 223 と表記されることにな る。もちろん、丸める値を 0.0 に設定すれば、小数点以下の値は表記しなくなる。

# **9 - 2.** 寸法記入

## 寸法記入

#### 水平寸法記入

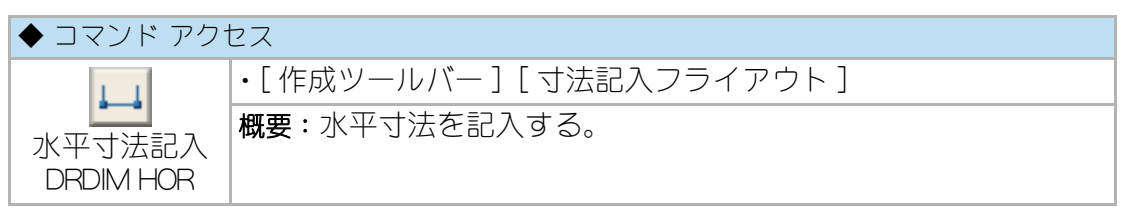

コマンドラインのメッセージに従い、寸法補助線の 1 本目と 2 本目の始点を指示 し、寸法線の作図位置を指示すると水平寸法を作成する。「寸法チェック」変数の値 が 「チェック記入」 である場合は寸法値を入力することになる。引続き寸法補助線始 点を指示すると直列に寸法を作成する。尚、CustomARCH の寸法コマンドは、[ 寸法 変数設定 DIM\_SET] コマンドのダイアログボックスにある [ 補助線始点 ] の設定 ( 図 9-1 参照 ) により、補助線の指定方法 ( 図 9-2 参照 ) が変わる。

## 垂直寸法記入

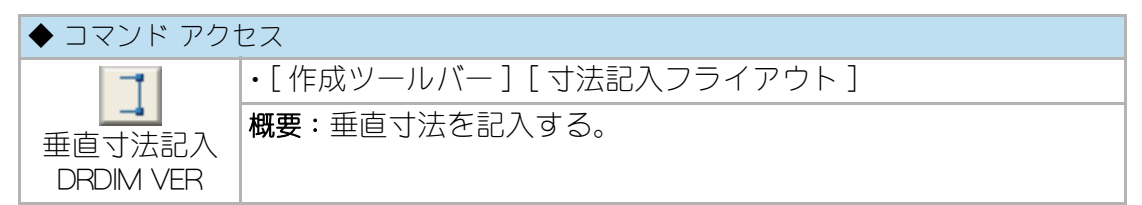

コマンドラインのメッセージに従い、寸法補助線の 1 本目と 2 本目の始点を指示 し、寸法線の作図位置を指示すると垂直寸法を作成する。寸法値のチェックは前記 と同様であり、引続き寸法補助線始点を指示すると直列に寸法を作成する。

## 平行寸法記入

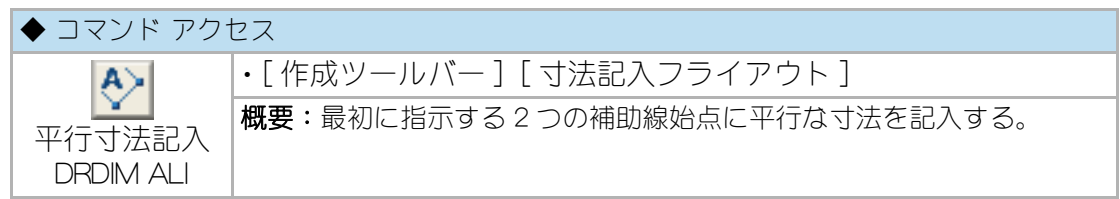

コマンドラインのメッセージに従い、寸法補助線の 1 本目と 2 本目の始点を指示し、 寸法線の作図位置を指示すると、 1 本目と 2 本目の寸法補助線始点を結ぶ仮想線に平 行な寸法を作成する。寸法値のチェックは前記と同様であり、引続き寸法補助線始 点を指示すると直列に寸法を作成する。

## 斜線寸法記入

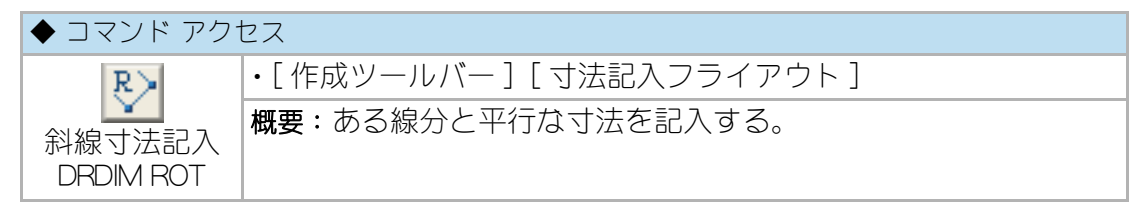

コマンドラインのメッセージに従い、まず平行にする斜線を指示する。スナップ角 度が選択した線分の角度となる。次に、1 本目と 2 本目の寸法補助線始点を指示し、 寸法線の作図位置を指示して斜線寸法を作成する。寸法値のチェックは前記と同様 であり、引続き寸法補助線始点を指示すると直列に寸法を作成する。

## 寸法分解記入

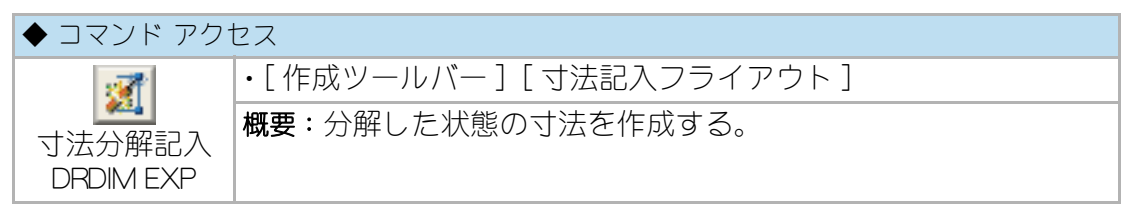

前記の [ 平行寸法記入 ] コマンドと同様の作業となるが、作成されたオブジェクト の構成は異なり、線分、矢印 ( 丸 ) ブロックおよび文字の各要素で作成されたもので ある。

このコマンドで作成されたデータは、寸法オブジェクトではないので寸法編集機能 は働かない。この寸法値の編集を行う際は、文字編集機能を使用することになる。

## 円弧寸法記入

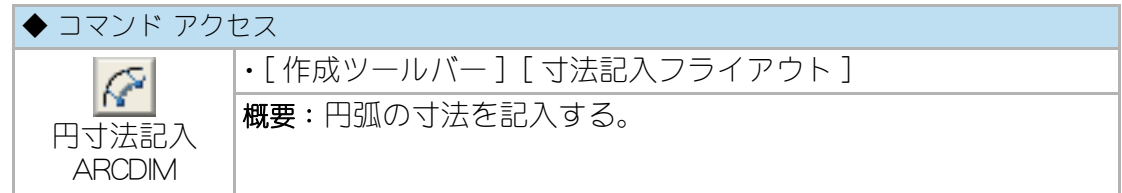

コマンドラインのメッセージに従い、寸法を記入する円弧を選択する。反時計廻り に円弧上の第 1 点と第 2 点を指示し、寸法記入位置を指示する。コマンドラインの 円弧長さ実測値表示に対して、円弧長さの寸法を入力するか、または [Enter] キーを 押して実測値とするかの記入寸法を決定する。

このコマンドで作成されたデータは、寸法オブジェクトではないので寸法編集機能 は働かない。この寸法値の編集を行う際は、文字編集機能を使用する事となる。

図 **9 - 3**.円弧寸法記入の作図例

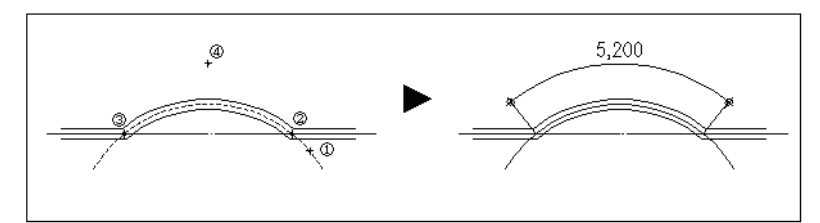

# 円オブジェクトの寸法

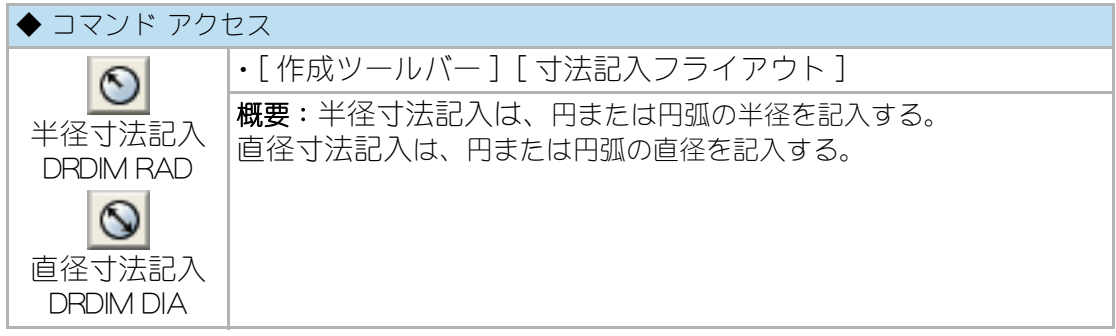

# 寸法自動測定記入

## 線分実測寸法記入

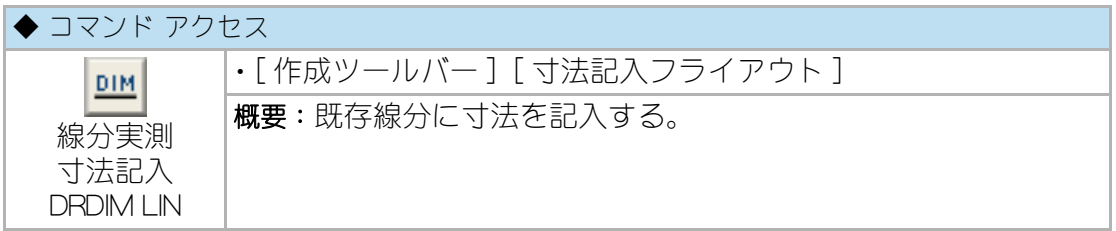

既存線分を指示し [Enter] キーを押すと、その線分の実測値を記入する。コマンドラ インの 「寸法値」 に対して数値入力すると実測値ではない寸法値を記入できる。

## 通芯スパン記入

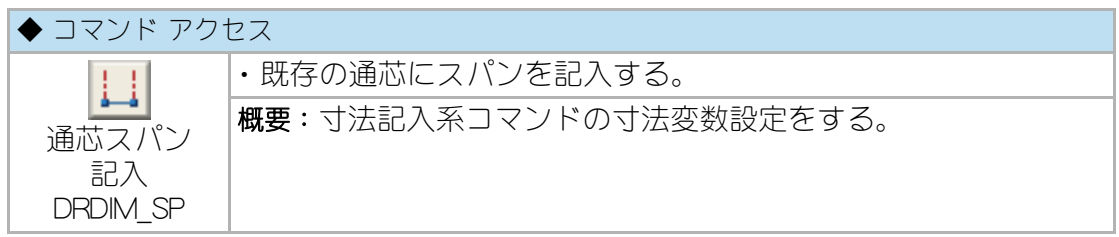

コマンドラインのメッセージに従い、既存の通芯と直交する 2 点を指示し、寸法記 入位置を指示すると、指示した 2 点間に交差する通芯の各スパンに寸法を記入する。

# 柱 **/** 壁 芯振分寸法記入

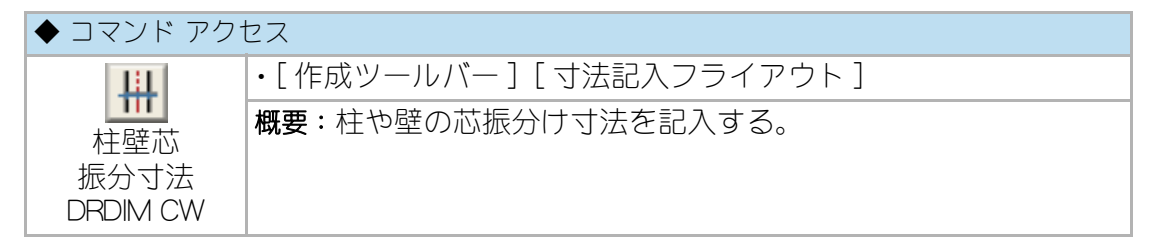

ダイアログボックスで、「柱寸法」か「壁寸法」の別、「単画層」による振分け値のみ記 入か 「全画層」 の計測距離を振分け記入するかの別、計測する 「画層」、「合計寸法」 記 入の有無を設定をする。壁寸法の場合は、寸法を記入する壁と直交する 2 点を指示 し、指示仮想線上に芯振分け寸法を記入する。柱寸法の場合は、寸法を測定する柱 と直交する 2 点を指示し、更に寸法記入位置を指示して芯振り分け寸法を記入する。

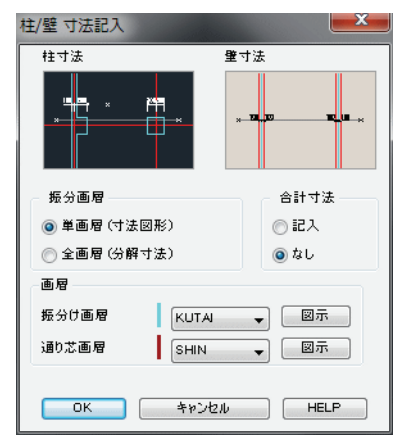

図 **9 - 4**.「柱 / 壁 芯振分寸法記入」 ダイアログボックス

図 **9 - 5**.柱 / 壁芯振分寸法記入の作図例

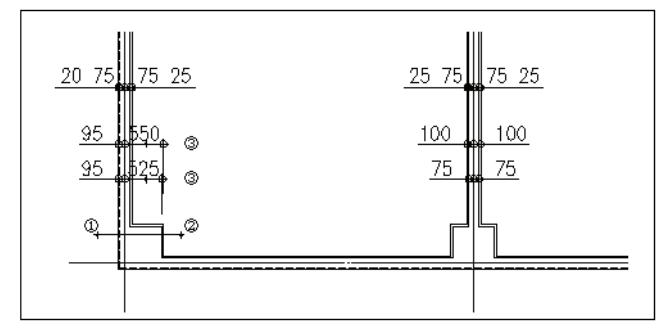

### 線分間隔連続記入

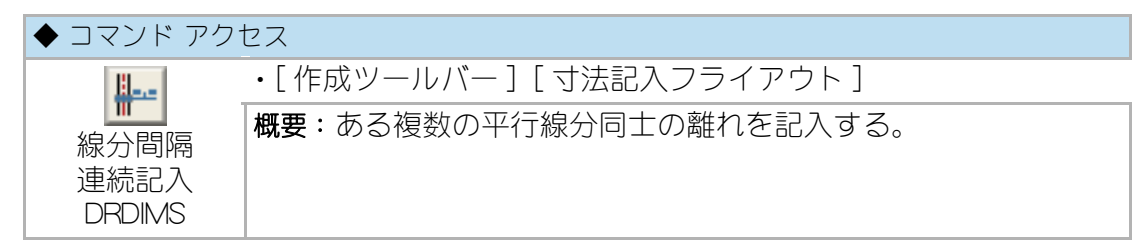

コマンドラインのメッセージに従い、寸法を測定する複数の線分と直交する 2 点を 指示し、2 点間に交差検出された線分のそれぞれの間隔を順次連続して文字記入す る。各々の間隔値は、終点側に順番通りに記入される。

このコマンドで作成されたデータは、寸法オブジェクトではないので寸法編集機能 は働かない。間隔値の編集を行う際は、文字編集機能を使用する事となる。

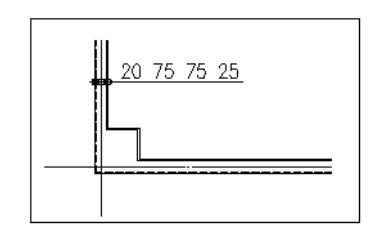

図 **9 - 6**.線分間隔連続記入の作図例

# **9 - 3.** 寸法編集

## 寸法更新

寸法値の更新

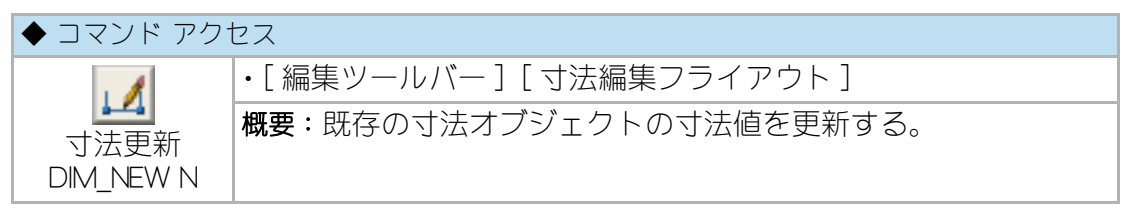

寸法オブジェクトを選択し、新しい寸法値を入力すると寸法値が更新される。複数 の寸法オブジェクトを選択した場合は、選択した寸法オブジェクトを一つずつ順番 に更新する事となる。寸法オブジェクトの一つがハイライト状態になり、新しい寸 法値を入力して [Enter] キーを押す。次々に寸法オブジェクトがハイライト状態にな るので、同様の手順で寸法値の更新を行うことを繰り返す。

## 寸法の分割

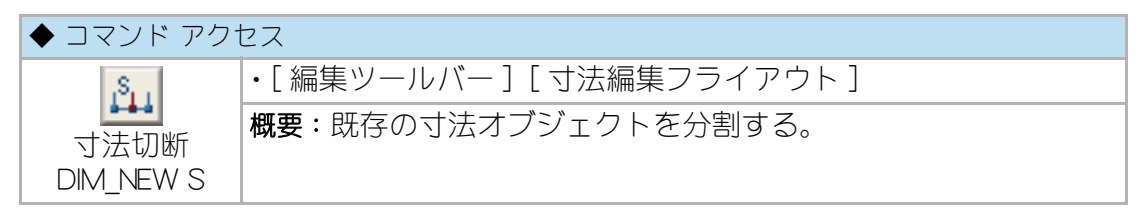

分割する寸法オブジェクトを指示し、分割点を指示すると、2 つの寸法オブジェク トに分割される。その際、既存オブジェクトは削除され、現在の寸法変数設定値に 基づく新しい寸法が作成される。既存オブジェクトの変数に従って新しい寸法を記 入するわけでない。

## 寸法の結合

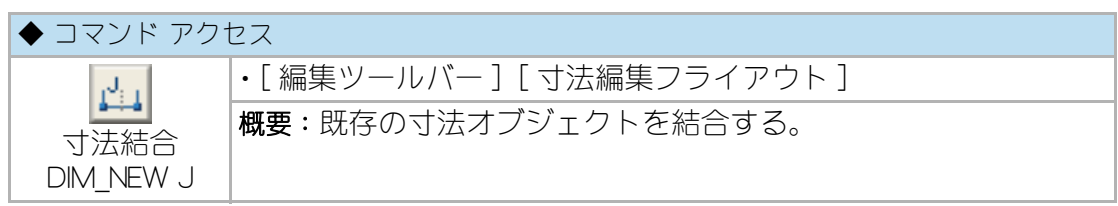

結合する寸法オブジェクトを指示すると、2 つの寸法オブジェクトを結合してひと つの合計寸法にする。その際、既存オブジェクトは削除され、現在の寸法変数設定 値に基づく新しい寸法が作成される。寸法切断と同様に、既存オブジェクトの変数 に従って新しい寸法を記入するわけでない。

#### 補助線の切断 **/** 延長

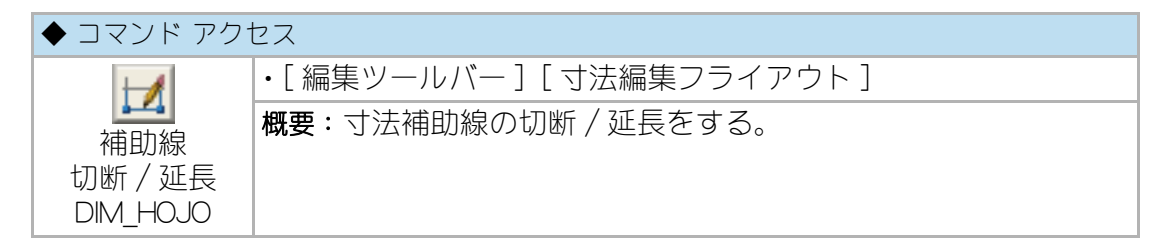

コマンドラインのメッセージに従い、補助線の始点となる線分と編集する寸法オブ ジェクトを指示すると、寸法オブジェクトの寸法補助線の始点を、指示線分との交 点、または仮想交点に合せ、線分と寸法補助線が交差するものは切され、交差して いないものは延長される。

## 寸法値を実測値に更新

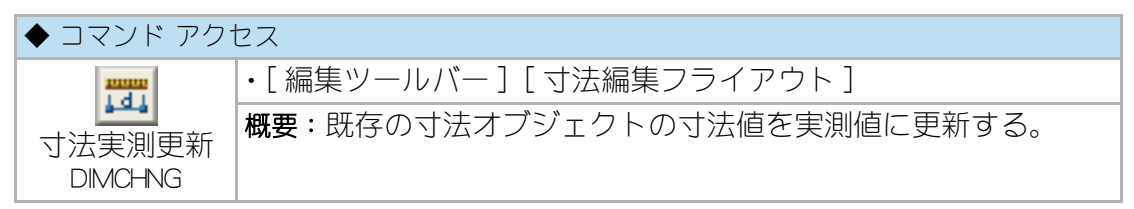

寸法オブジェクトを指示すると実測値に自動更新される。部分縮尺設定時には部分 縮尺に換算した値で更新される。また、前述の [ 寸法変数設定 DIM\_SET] コマンドの 「精度 /P 空間動作」の設定も反映される。つまりカンマを新たに付けたり、反対にカ ンマを外したりする場合にも利用でる。

# 寸法スタイル更新

#### 寸法スタイル編集

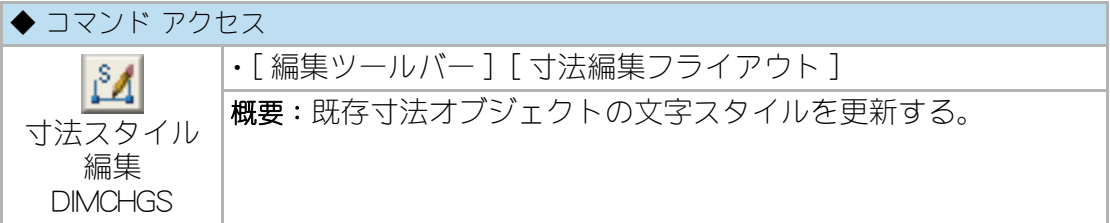

ダイアログボックスで 「字体」、「寸法文字高」、「寸法線上記入位置」、「画層」、「寸法縦 方向位置」または「寸法ギャップ」の各項目を設定する。コマンドラインのメッセー ジに従い、編集したい寸法オブジェクトを指示すると、設定に基づいて寸法文字ス タイルが更新される。

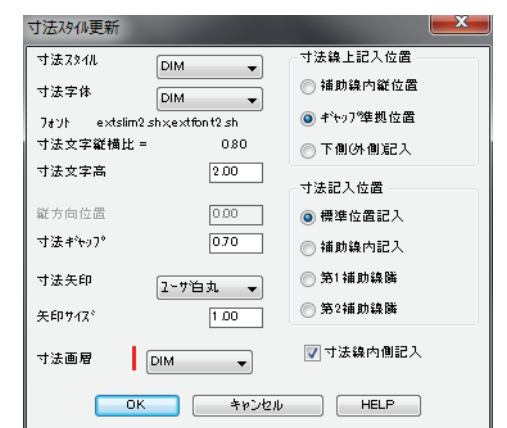

図 **9 - 7**.「寸法スタイル編集」 ダイアログボックス

#### 寸法データ更新

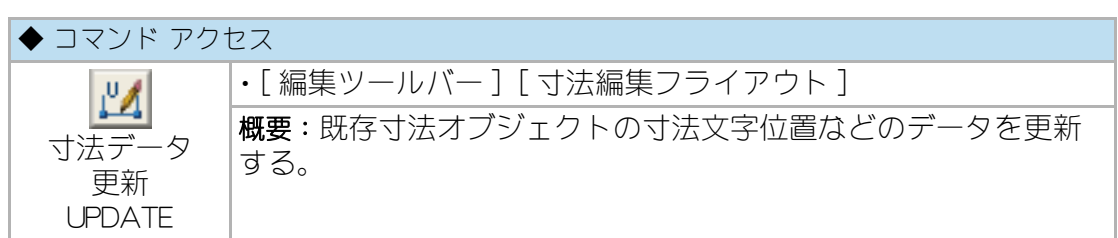

ダイアログボックスで「寸法データ形式」を設定する。設定値に応じて指示する寸法 オブジェクトの寸法文字が次頁のように更新されることになる。

現在の環境寸法オブジェクトを現在の寸法スタイルに更新する。

線上標準記入寸法オクトを寸法線上の補助線に対する標準記入位置に更新す る。

線上補助線内寸法オブジェクトを寸法補助線内に更新する。

線下補助線内寸法オブジェクトを寸法補助線内且つ寸法線の下側に更新する。

寸法文字高更新寸法オブジェクトの文字高を更新する。

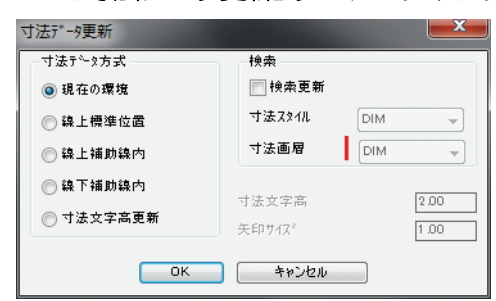

図 **9 - 8**.「寸法データ更新」 ダイアログボックス

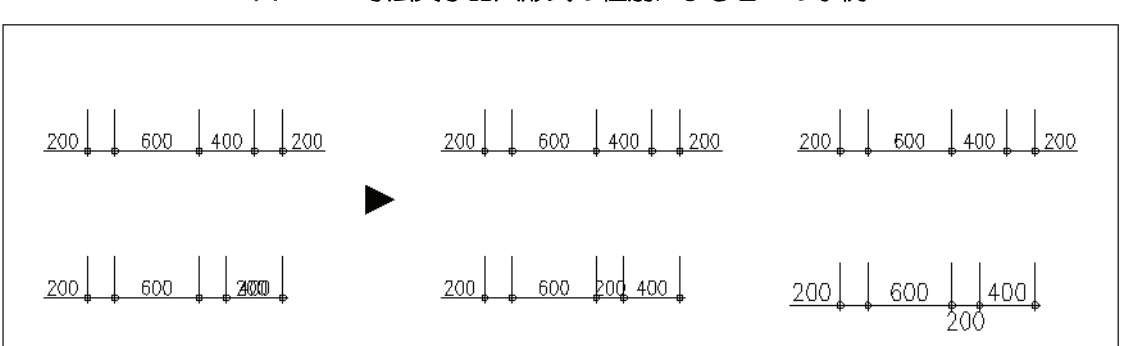

図 **9 - 9**.寸法文字記入形式の種別による各々の事例

#### 寸法値向き変更

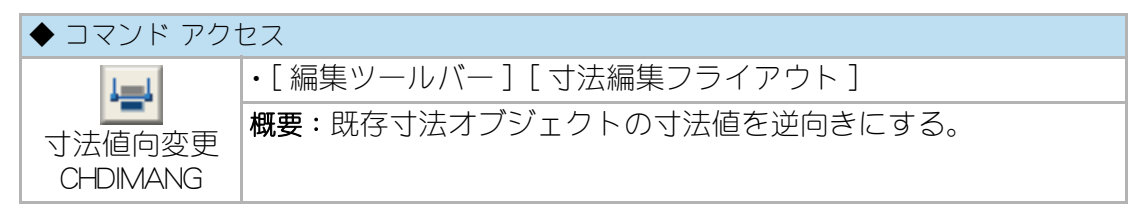

既存寸法オブジェクトを指示すると寸法値の向きが逆になる。再度指示すると元に 戻る。微妙な角度の寸法線に対する寸法値の向きは、ユーザの好みによるところが 多い。こだわりを持った図面を作成するユーザに送るコマンドである。

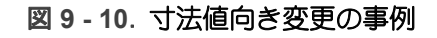

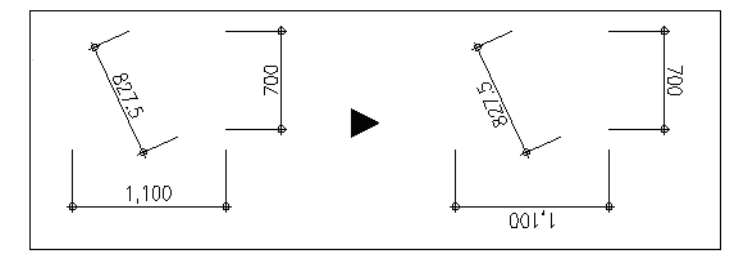

CustomARCFI

I

# 第10章 オブジェクトの編集

この章では、作成されたオブジェクトの編集方法について説明する。 尚、文字および寸法の編集は、それぞれ前章に記述してある。

# **10 - 1.** オブジェクトの選択

## オブジェクト選択とコマンド実行

オブジェクトの移動や複写など編集する際には、オブジェクトを選択する必要が生 じる。CustomARCH では、数値入力やダイアログボックスによる設定などを行った 後にオブジェクトを選択することが多いため、コマンド実行後にオブジェクトを選 択することを基本としている。

## オブジェクトの選択方法

AutoCAD には多くのオブジェクトを選択する方法がある。通常使用する選択方法 は、直接オブジェクトをクリックして指示する他に、作図ウィンドウをクリックし て選択する「窓選択」と「交差選択」、「選択除外モード」であろう。「窓選択」は、選択 したいオブジェクトの左側、右側の順に指示し、2 点を対角点とする窓の中に完全 に包含されているオブジェクトを選択する。 「交差選択」は選択したいオブジェクトの右側、左側の順に指示し、窓に一部でも含

まれるオブジェクトを選択する。同様の操作を [Shift] キーを押しながら行うと選択 されているオブジェクトの選択が解除される「選択除外モード」となる。 別の手法としては、キーボードから [R]+[Enter] で除外モードとなり、[A]+[Enter] で

追加モードになる。

詳細は、AutoCAD のマニュアルやヘルプを参照。

## 特性を限定したオブジェクト検索

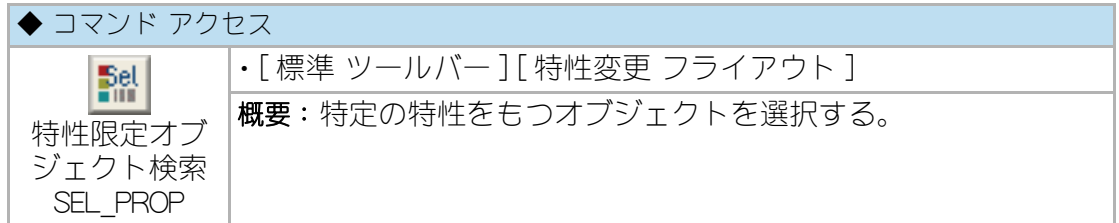

ダイアログボックスから希望する特性を設定し、[ 全検索 ] または [ 範囲検索 ] ボタ ンで検索する。検索されたオブジェクトは、次に使用するコマンドでの選択時に [P= 直前 ] オプションにより選択することが出来る。

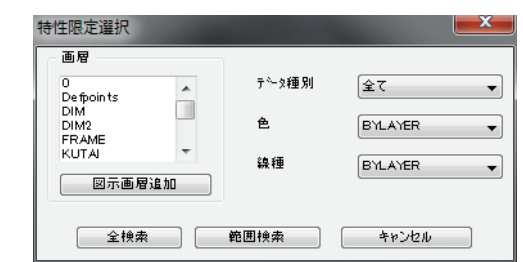

図 **10 - 1**.「特性限定オブジェクト検索」 ダイアログボックス

# **10 - 2.** オブジェクトの移動と複写

## オブジェクトの移動

移動

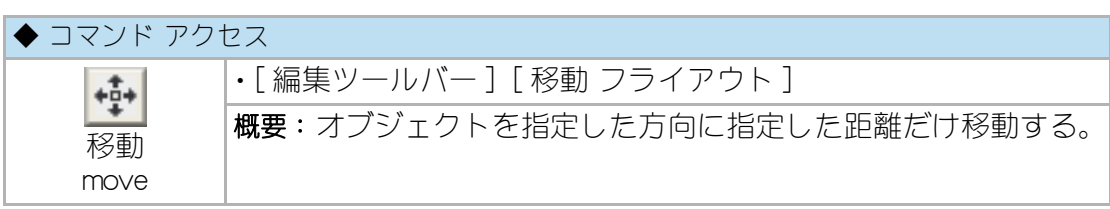

コマンドラインのメッセージに従い移動するオブジェクトを選択し、基点と方向お よび移動距離または移動する位置を指示すると、オブジェクトが移動される。詳細 は、AutoCAD のマニュアルやヘルプを参照。

#### 平行移動

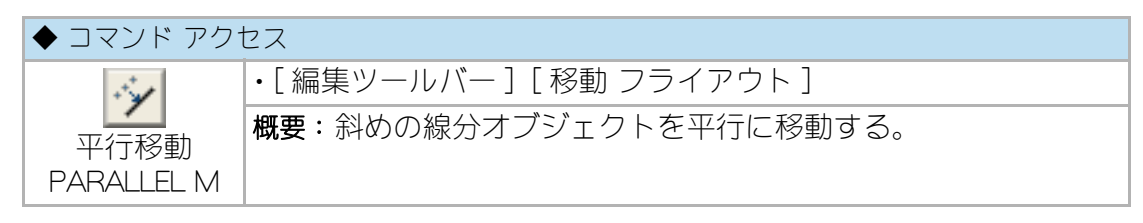

コマンドラインのメッセージに従い、移動距離を入力し移動する線分オブジェクト を選択すると、スナップ角度が選択した線分の角度となり、直行モードでの移動方 向を指示して平行移動する。線分以外のオブジェクトは、ラバーバンドにより指示 される方向に、指定距離だけ離れた位置に移動する。

オブジェクト選択に対して右クリックまたは [Enter] キーを返すまで連続して移動が できるので、複数のオブジェクトを一定距離だけ不特定方向に連続して移動する場 合に便利である。

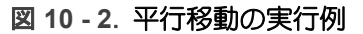

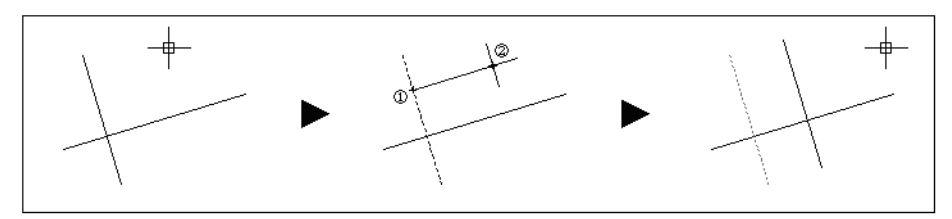

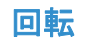

# ◆ コマンド アクセス

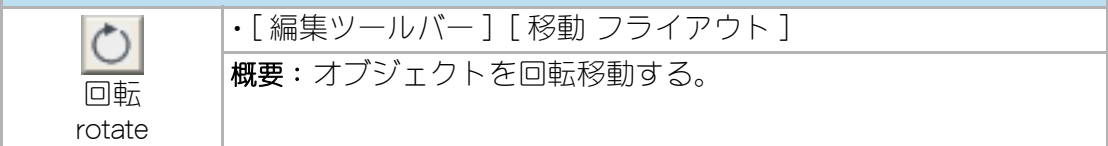

コマンドラインのメッセージに従い、回転させるオブジェクトを選択し、基点を指 示してドラッグ モードで回転角度を指定する。詳細は、AutoCAD のマニュアルやヘ ルプを参照。

#### 鏡像移動

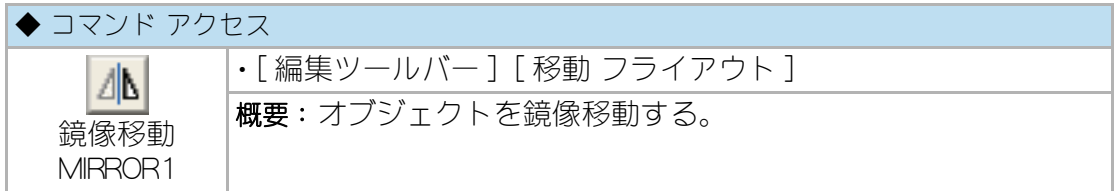

コマンドラインのメッセージに従い鏡像移動したいオブジェクトを選択し、鏡像の 対象軸を指示すると鏡像化されたオブジェクトが作成され、元のオブジェクトを削 除する。

コマンドラインのメッセージ「対称軸の 1 点目 または <Enter= 中点計測 > : 」に対して 点を指示すると、対称軸の 2 点目を指示して鏡像移動を実行する。一方、メッセー ジに右クリックまたは [Enter] キーで答えると、2 点指示による中点を対称軸の 1 点 目とする軸を定めて鏡像移動を実行することになる。

## オブジェクト整列

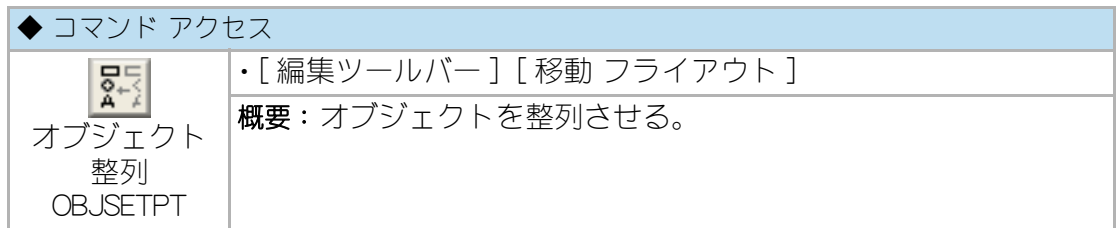

指示オブジェクトを左端揃え、右端揃え、左右方向の中央揃え、上端揃え、下端揃 え、上下方向の中央端揃えのいずれかに整列させる。対象オブジェクトは文字、ブ ロック、外部参照等であり、寸法オブジェクトは対象外である。

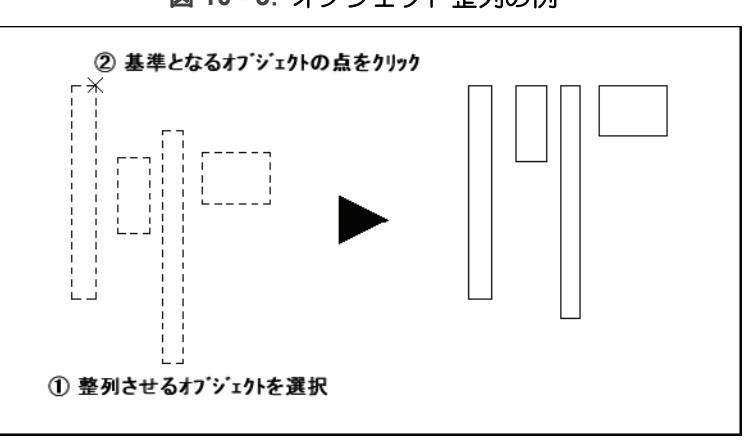

図 **10 - 3**.オブジェクト整列の例

# オブジェクトの複写

#### 複写

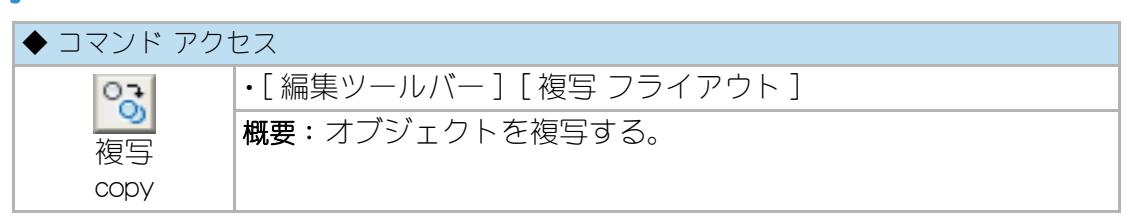

コマンドラインのメッセージに従い複写するオブジェクトを選択し、基点と目的点 を指示し、オブジェクトを複写する。詳細は、AutoCAD のマニュアルやヘルプを参 照。

#### 単複写

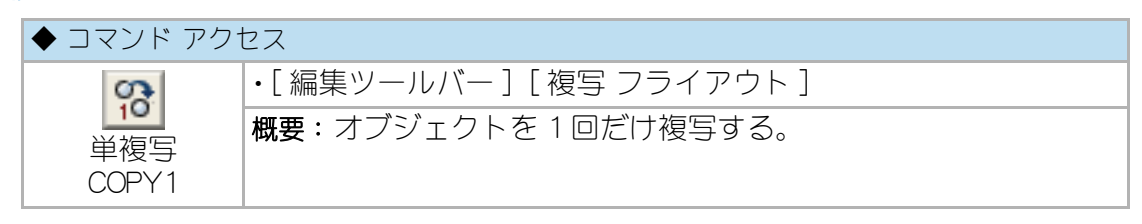

コマンドラインのメッセージに従い複写するオブジェクトを選択し、基点を指示し、 次に目的点を連続で指示し、オブジェクトを複写する。

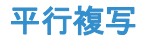

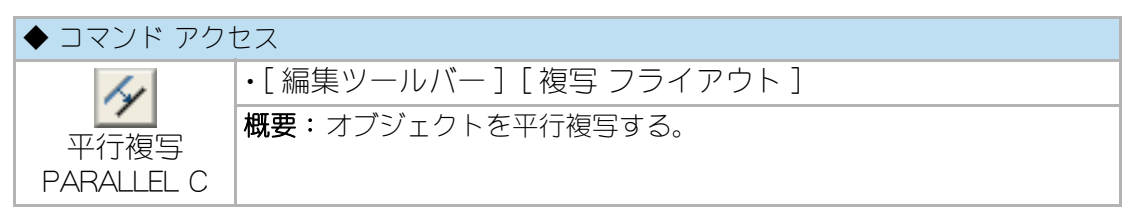

コマンドラインのメッセージに従い複写の距離を入力し、複写する線分オブジェク トを選択するとスナップ角度が選択した線分の角度となり、直行モードでの複写方 向を指示して平行複写する。線分以外のオブジェクトはラバーバンドにより指示さ れる方向に指定した距離だけ離れた位置に複写する。

オブジェクト選択に対して右クリックまたは [Enter] キーを返すまで連続して複写が できるので、複数のオブジェクトを一定距離だけ不特定方向に連続して複写する場 合に便利である。

図 **10 - 4**.平行複写の実行例

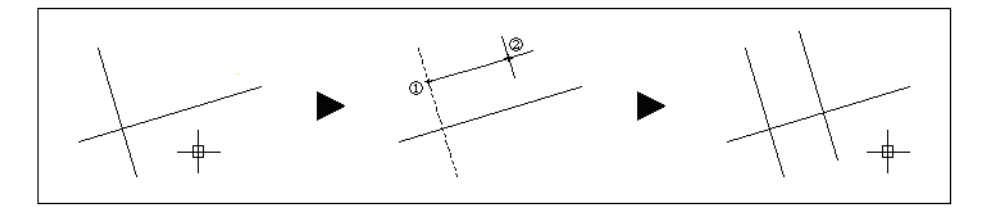

オフセット

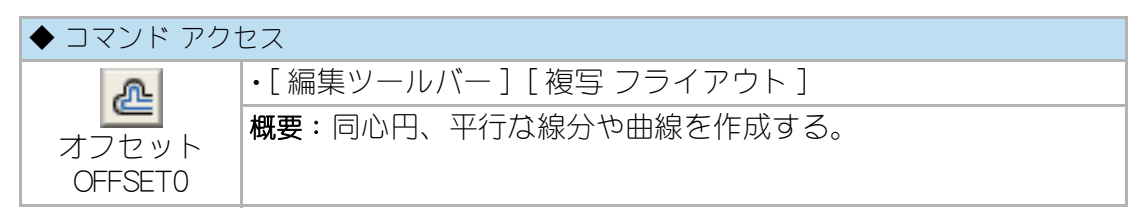

コマンドラインのメッセージに従いオフセット間隔を入力し、オブジェクトを選択 してオフセットの方向を指示する。オフセットされた新しいオブジェクトが作成さ れる。部分縮尺に対応するために、AutoCAD コマンドを拡張したものである。

## エッジ処理複写 **(** 仕上線 **)**

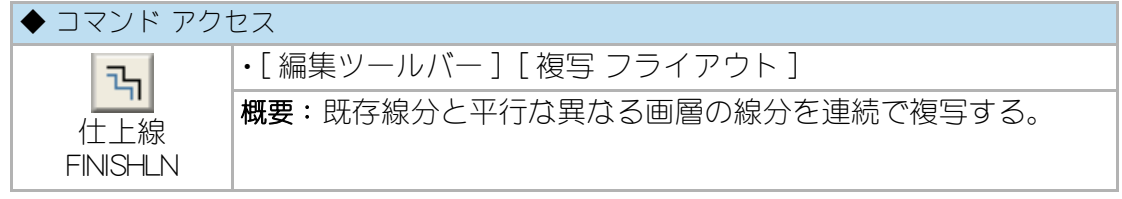

ダイアログボックスで「コーナー エッジ処理」の有無、「仕上厚」、「画層」 を設定す る。コマンドラインのメッセージに従いクランク状に繋がっている既存線分を連続

して指示し、指定の画層に一定距離の複写を実行すると共に、前後の複写線分を互 いにエッジ処理 ( フィレット ) する。

もちろん、エッジ処理の設定をはずし画層を変える複写機能として使用することも 可能である。

「仕上厚」とは複写の距離のことであり、その値を 「T」 に設定すると指示点を通過す る線分を作成することになる。

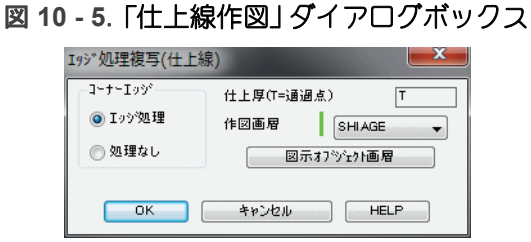

図 **10 - 6**.仕上線の作図例

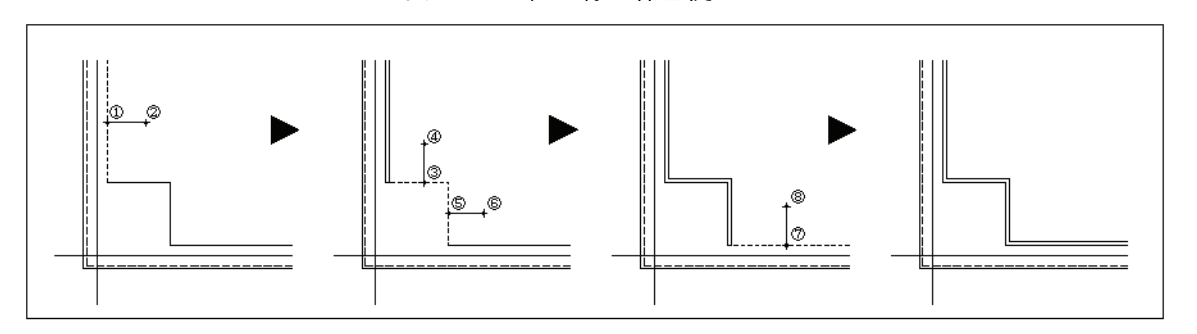

一方向配列複写

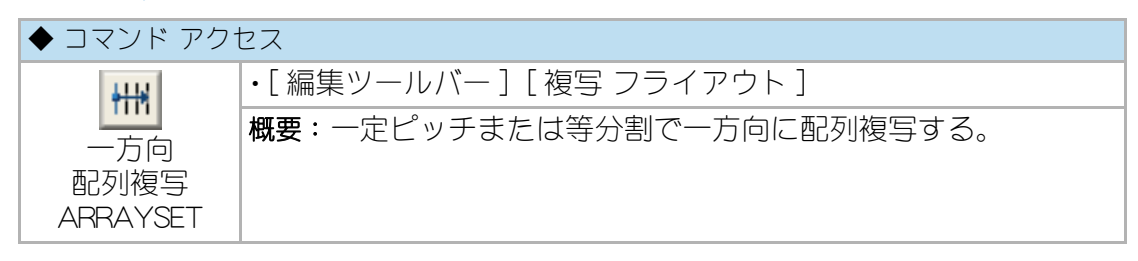

階段の段鼻を作図する場合など、一方向のみに対する割り付け用コマンドである。

ダイアログボックスで 「ピッチ設定 / 数量割付」 の別、「割付ピッチ」 または 「割付数 量」、「画層」を設定する。既存オブジェクトの画層のままで配列複写する場合は、「画 |層|欄を 「0 | に設定する。

コマンドラインのメッセージに従い、「ピッチ設定」の場合は、割付けるオブジェク トを指示して割付の範囲兼作図方向の指示点を決定する。一方、「数量割付」 の場合 は、割付けるオブジェクトを指示して基点、割付の範囲兼作図方向の指示点を定め、 更に割付最後のオブジェクトも作図するか否かに 「 Y 」 または 「 N 」 で答える。

割付けるオブジェクトは複数の指定が可能で、階段の段鼻と共にノンスリップも同 時に配列複写することができる。

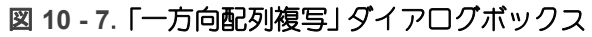

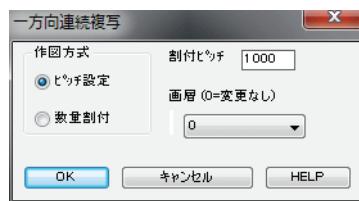

#### 図 **10 - 8**.一方向配列複写の実行例

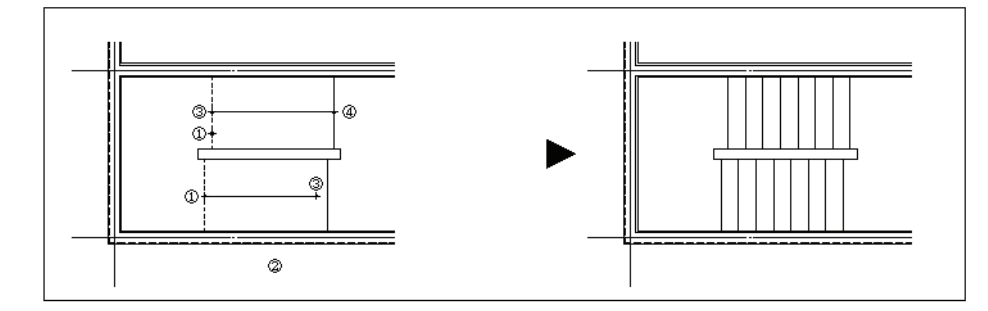

#### 配列複写

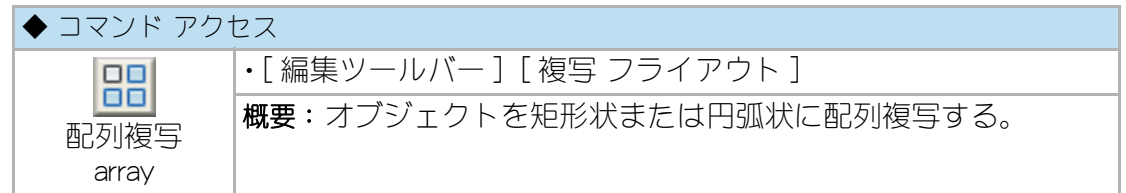

コマンドラインのメッセージに従いオブジェクトを指示し、列数、間隔を指定する。 LT 版の場合は、ダイアログボックスで行および列の数、間隔などを設定して配列複 写する。

詳細は、AutoCAD のマニュアルやヘルプを参照。

## 円弧上ピッチ配列回転複写

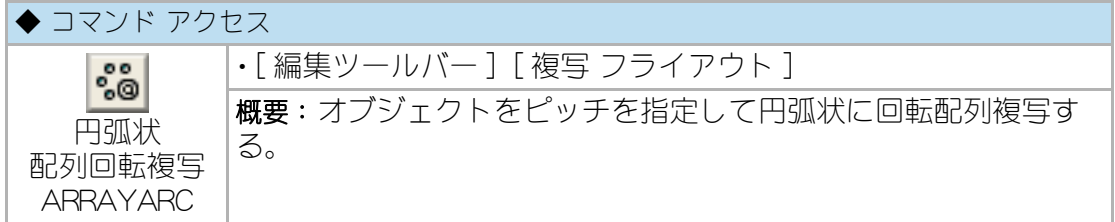

ダイアログボックスで「ピッチ設定」または「数量割付」の別、「割付ピッチ」または 「割付け数量」を設定する。コマンドラインのメッセージに従い複写するオブジェク トを指示すると設定値に基づいて配列複写される。

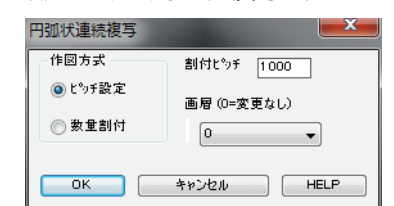

#### 図 **10 - 9**.「円弧上ピッチ配列回転複写」 ダイアログボックス

#### 図 10 - 10. 円弧上ピッチ配列回転複写の実行例

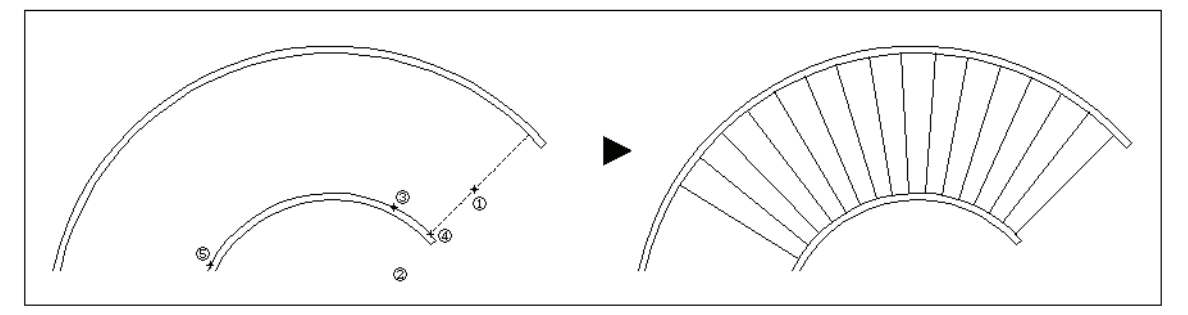

#### 回転複写

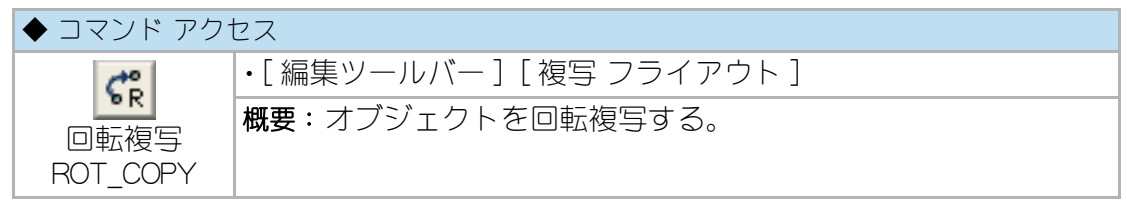

コマンドラインのメッセージに従い複写するオブジェクトと回転の基点を指示し、 ドラッグ モードで角度を設定する。[ 回転 rotate] コマンドの複写版である。

#### 鏡像複写

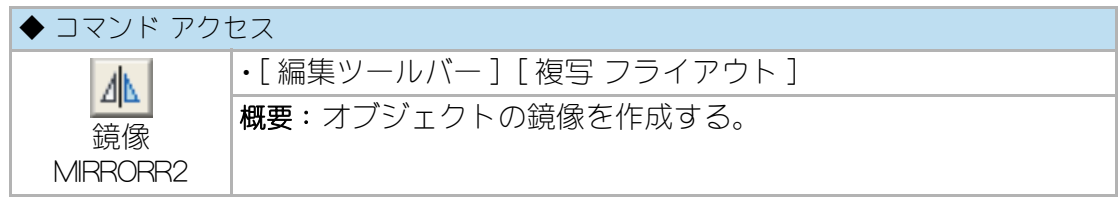

コマンドラインのメッセージに従いオブジェクトを選択し、鏡像の対象軸を指示す ると鏡像化されたオブジェクトが作成される。

コマンドラインのメッセージ「対称軸の 1点目 または <Enter= 中点計測 >: 」に対して 点を指示すると、対称軸の 2 点目を指示して鏡像を作成する。一方、メッセージに 右クリックまたは [Enter] キーで答えると、 2 点指示による中点を対称軸の 1 点目とす る軸を定めて鏡像を作成することになる。指示オブジェクトの先選びが可能。

# **10 - 3.** オブジェクトの形状編集

## オブジェクトの切断

#### トリム

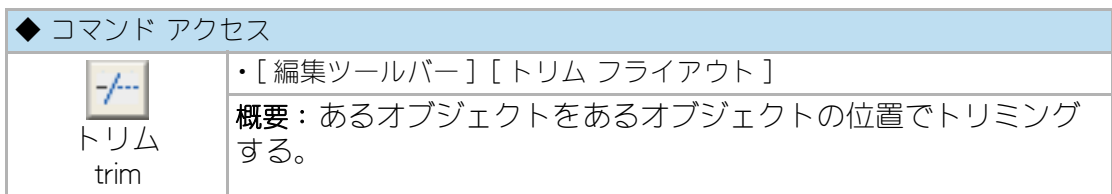

コマンドラインのメッセージに従い、切取線となるオブジェクトを選択し、トリミン グするオブジェクトのトリミングする側を指示する。詳細は、AutoCAD のマニュア ルやヘルプを参照。

#### 一括トリミング

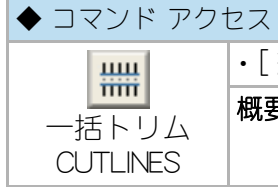

• [ 編集ツールバー ] [ トリム フライアウト ] 概要: オブジェクトをまとめてある範囲で一括切断 / 延長する。

コマンドラインのメッセージに従い、切取り境界線となる線分を 2 本 (1 本でも可 ) 選択した上で、切断したい線分を選択すると、切取り境界線間の部分をすべて切断 する。[ トリム trim] コマンドと異なり、指示位置が切断する側になる訳ではなく切 断する線分を指示すれば良いのであって、「交差選択」 での指示が可能である。切 断される線分は、少なくとも一方の切取り線と交差していれば良く、切取り線で切 揃える場合は切取る側にある適当な線分をもう一方の切取り線として指示する。画 面を拡大しなければトリムの指示にピックボックスが入らない様な場合や、表の一 部を切取ったりする場合に有効であろう。

一方、切取り境界線が一本の場合は、切断するオブジェクトを選択する際の指示位 置側を残し、反対側を切断する。

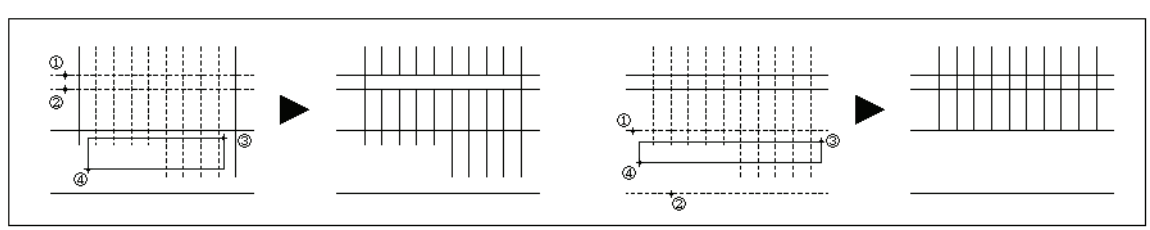

#### 図 **10 - 11**.一括トリムの実行例

## 線分交点トリム

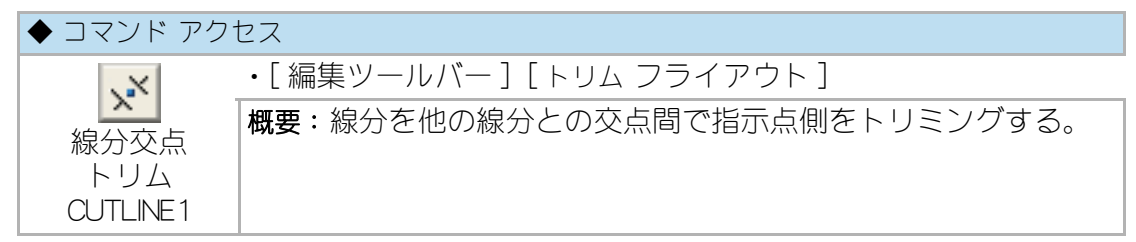

コマンドラインのメッセージに従いオブジェクトを指示すると、線分オブジェクトは 、指示点から一番近い交差ポイント間で部分切断される。尚、AutoCAD データの状況 により線分の交点が取れない場合がある。この場合は、[ トリム trim] コマンドを使 用する。

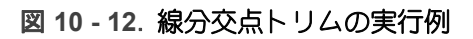

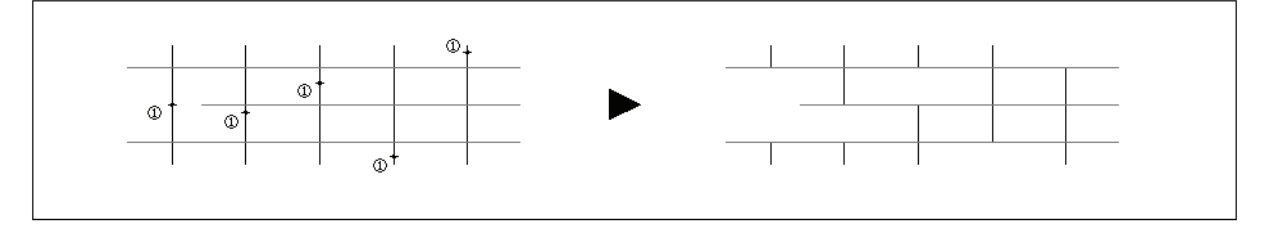

## 線分交点両端トリム

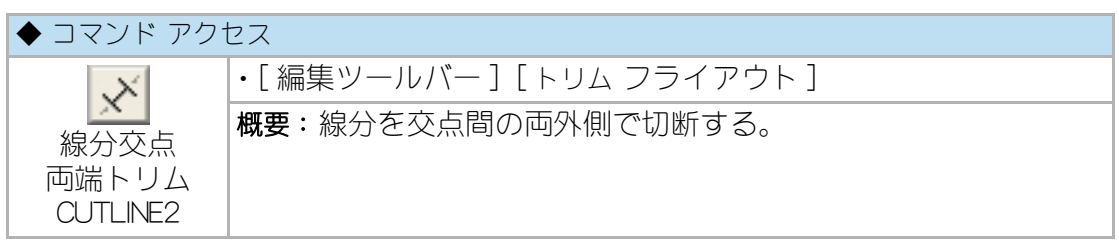

コマンドラインのメッセージに従いオブジェクトを指示すると、線分オブジェクト は、指示点から最も近い交差ポイント間の線分に更新されます。

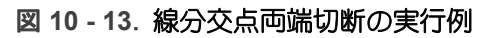

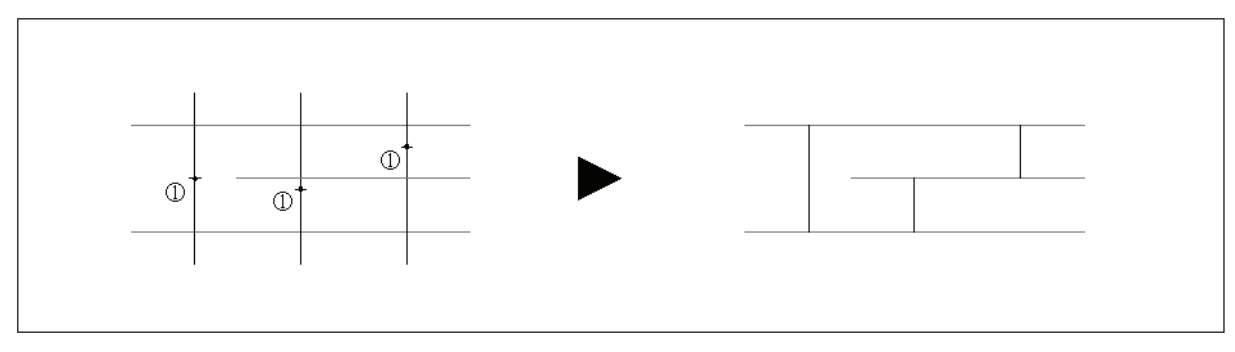

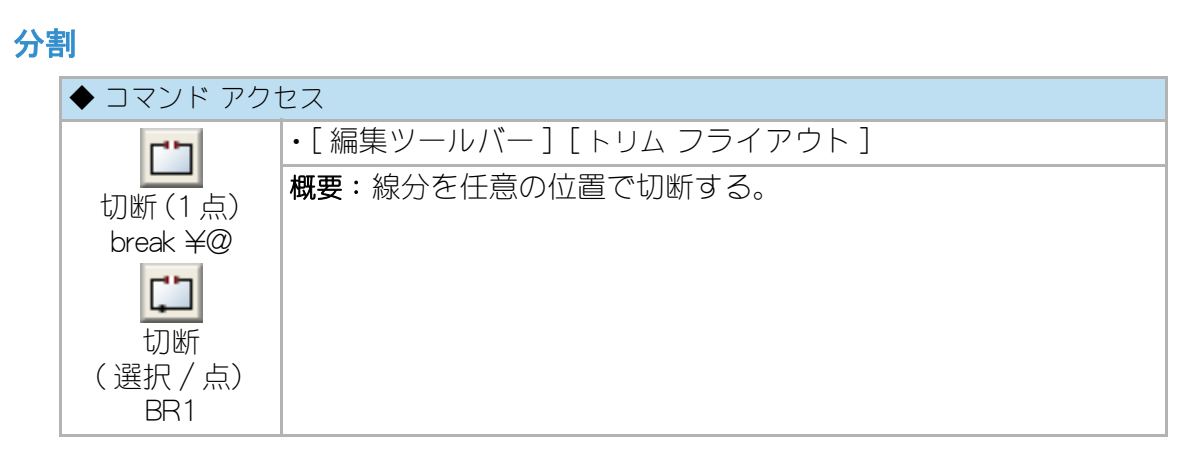

[ 切断 (1 点 ) break ] コマンドは、コマンドラインのメッセージに従い指示した点で オブジェクトを切断する。オブジェクトを素早く切断できるが、混み合っている部 分のオブジェクトを切断する場合、目的オブジェクト以外のオブジェクトを誤って 切断してしまう可能性がある、その場合は下記の [ 切断 ( 選択・点 ) BR1] コマンドを 使用する。

[ 切断 ( 選択・点 ) BR1] コマンドは、コマンドラインのメッセージに従いオブジェク トを選択した上で切断点を指示し、オブジェクトを切断する。選択しやすい場所で オブジェクトを指示してから切断ポイントを指示できるので、オブジェクトが混み 合っている様な場合に有効である。

#### 部分削除

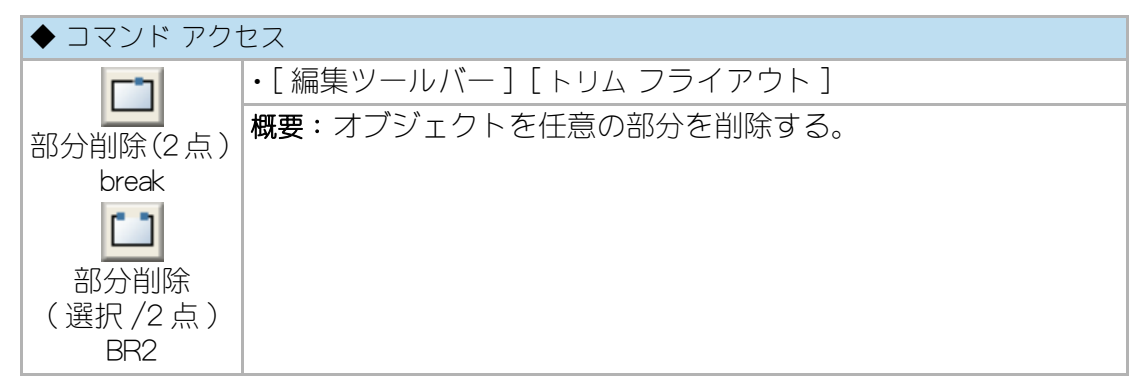

[ 部分削除 (2 点 ) break] コマンドは、コマンドラインのメッセージに従い 2 点を指示 しオブジェクトを部分的に削除するが、最初の点はオブジェクトの選択と切断点を 兼ねることになる。

オブジェクトを素早く削除できるが、混み合っている部分のオブジェクトを削除す る場合、目的オブジェクト以外のオブジェクトを誤って削除してしまう可能性があ るので、その場合は下記の [ 切断 ( 選択・ 2 点 ) BR2] コマンドを使用する。

「部分削除 (選択·2点) BR2] コマンドは、コマンドラインのメッセージに従いオブ ジェクトを選択した上で、削除する 2 点を指示する。選択しやすい場所でオブジェ クトを指示してから削除ポイントを指示できるので、オブジェクトが混み合ってい る様な場合に有効である。

#### 包絡処理

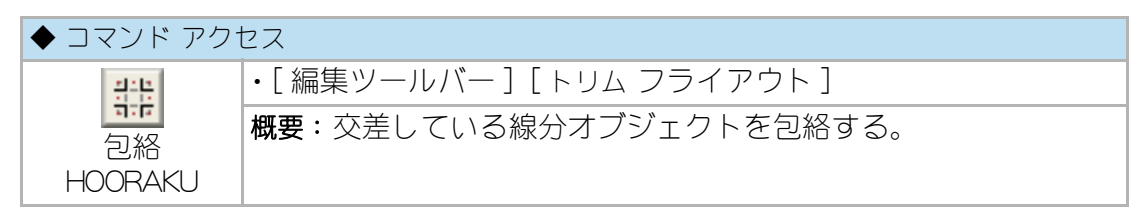

コマンドラインのメッセージに従い、包絡処理するオブジェクトを 「交差」 で選択す ると、同一画層同士のオブジェクトを包絡する。同一画層単位に 3 または 4 の交差 しているオブジェクトが存在すると互いに内側部分をトリミングする。

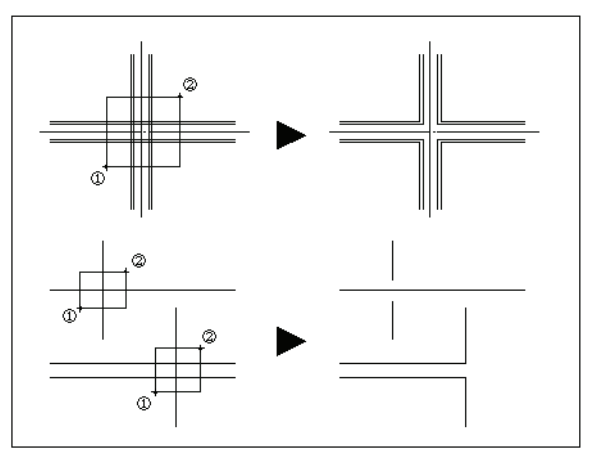

図 10 - 14. 包**絡処理の実行例** 

## 線分包絡

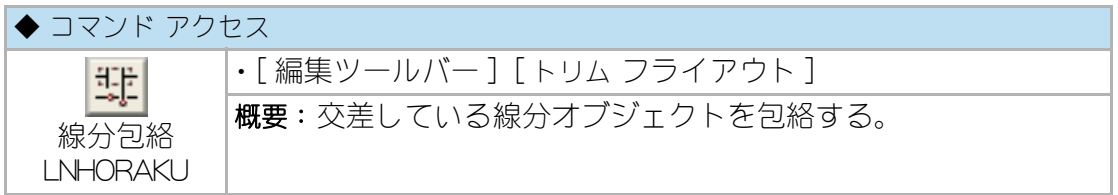

コマンドラインのメッセージに従い、包絡処理するオブジェクトを選択すると、線 分オブジェクトのみを対象とする包絡処理を実行する。

上記の [ 包絡 HOORAKU] コマンドが、同一画層で包絡するのに対し、当コマンドは同 一画層である必要がなく、 2 ~ 4 本の線分オブジェクトに対してのみ包絡処理を実行 する。
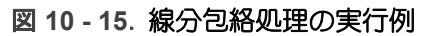

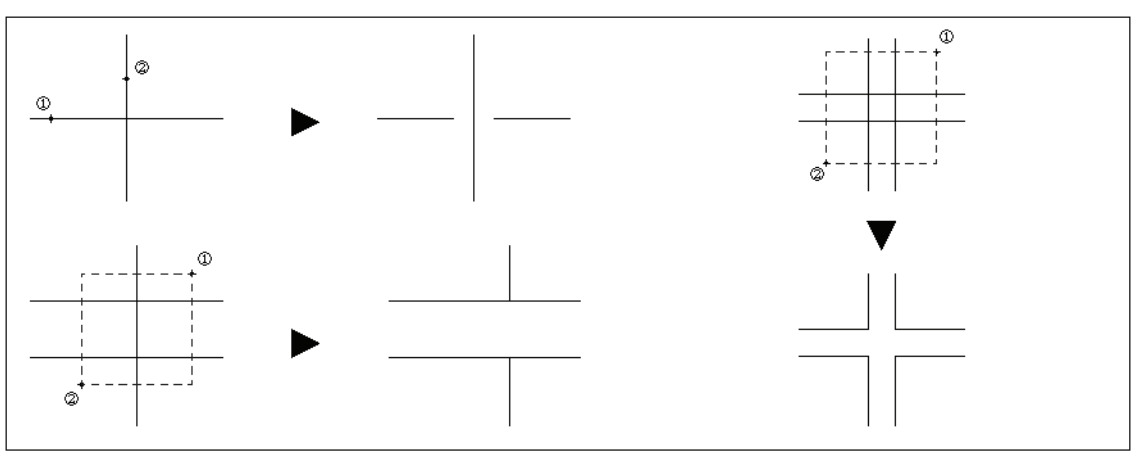

### 部分抽出 **(** 領域トリム **/** 部分詳細図 **)**

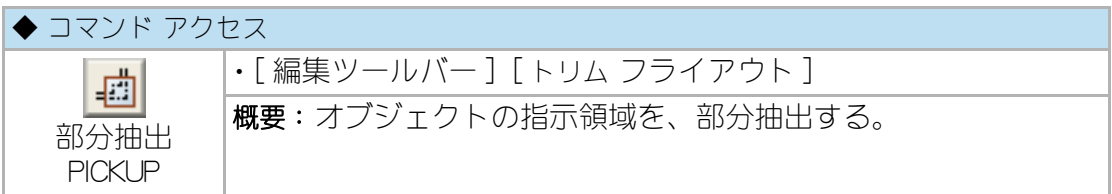

ダイアログボックスで、「複写 ( 切断部復元 ) 」、「切断のみ」、「内部トリム」、「ペース ト用抽出ブロック書出1のいずれかを選択する。「複写(切断部復元)」は、領域切断 した内部のオブジェクトを複写して 「抽出複写後の縮尺」 に従い尺度変更をする。 「切断のみ」は、領域部分を切断するまでの工程で留まる。「内部トリム」は、領域切 断しその領域内のオブジェクトを削除する。「複写 ( 切断部復元 ) 」 を選択した場合の み 「抽出複写後の縮尺」を設定し、 [OK] ボタンをクリックする。

#### 図 **10 - 16**.「部分抽出」 ダイアログボックス 既存図形の部分抽出 一形式 ◎ 抽出複写 (切断部復元) ◎切断のみ ◎内部トリム ◎ ^^-スト用 抽出フロック書出  $1000$ 複写の縮尺 S=1 / OK | +P>セル | HELP

コマンドラインのメッセージに従い、オブジェクトの切断する範囲を対角点で指示 する。指示された領域にポリラインを作成し、領域に交差している線分などのオブ ジェクトが領域線との交点で切断される。

つぎに、「内部トリム」を選択した場合は切断された領域内部のオブジェクトが削除 され、「複写 ( 切断部復元 ) 」 を選択した場合は基点と複写先を指示し、抽出部分を

複写した後に設定した縮尺に拡大される。その際、抽出時に切断されたオブジェク トは復元され抽出前の状態に戻る。

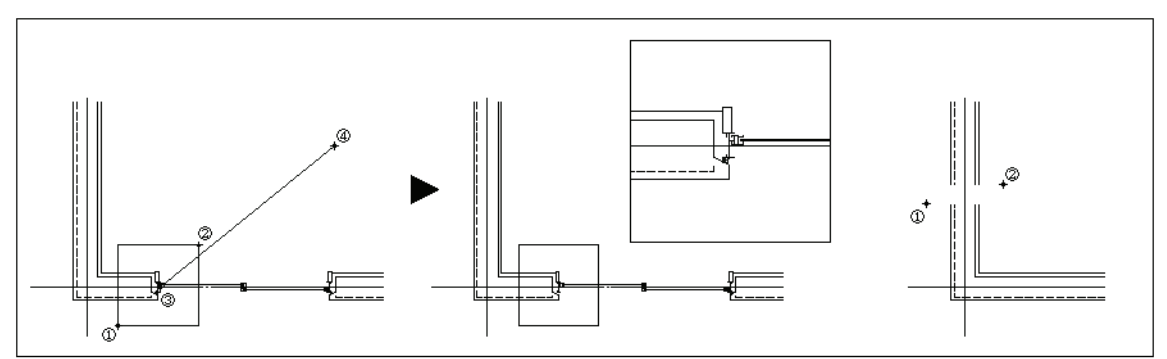

図 **10 - 17**.部分抽出の実行例

「ペースト用ブロックの書出」は、指示された領域を切断し、内部のオブジェクトを ペースト用のブロックとして書出す。切断されたオブジェクトは復元され元の状態 に戻る。

# オブジェクトの延長

#### 延長

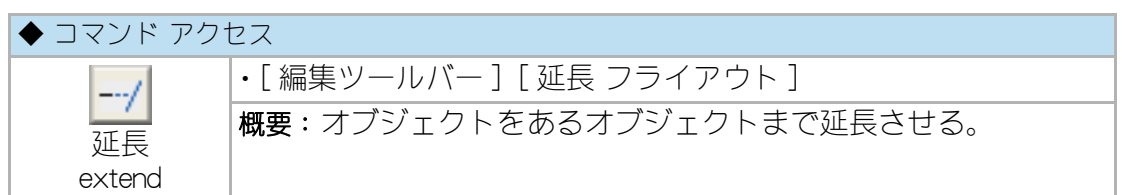

コマンドラインのメッセージに従い延長境界のオブジェクトを指示し、延長させるオ ブジェクトをその延長側で指示する。

詳細は、AutoCAD のマニュアルやヘルプを参照。

### 線分結合

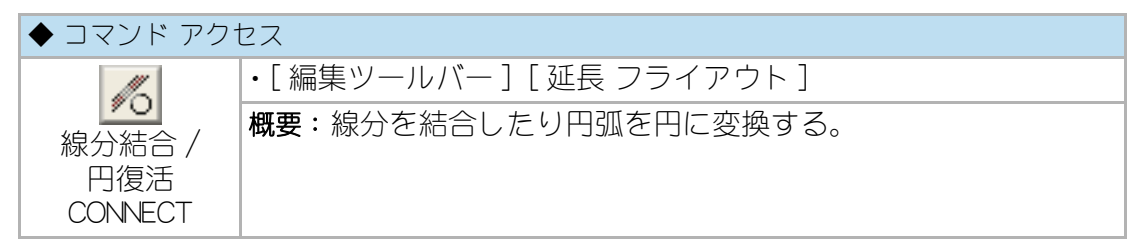

コマンドラインのメッセージに従い結合させたいオブジェクトを選択すると、同軸 上にあるオブジェクトが結合され、一つのオブジェクトになる。複数のオブジェク

トを選択して結合させる事が可能だが、線分および円弧以外のオブジェクトや同軸 上にない線分オブジェクトは結合されない。

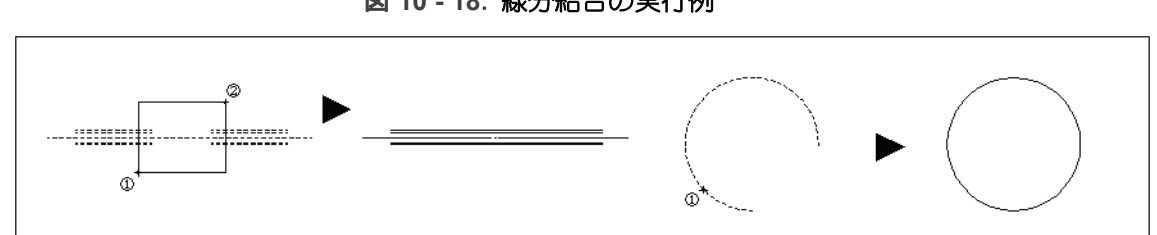

#### 図 **10 - 18**.線分結合の実行例

# オブジェクトのストレッチ

#### ストレッチ

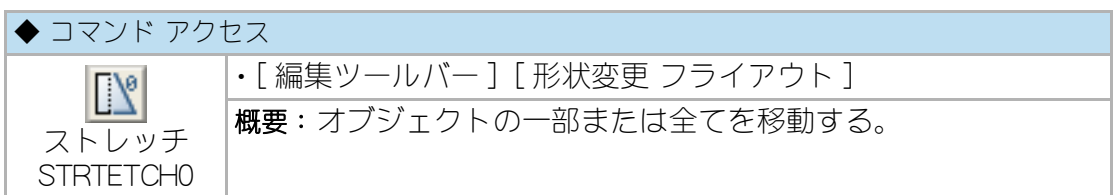

コマンドラインのメッセージに従い移動させたい範囲を交差選択し、基点と移動先 を指示する。当コマンドは AutoCAD の [stretch] コマンドと全く同じ働きをするもの であるが、「寸法変数設定 DIM\_SET] コマンドで 「寸法ストレッチ」 が 「自動書替え 」 に 設定されている場合、寸法変数の設定値によりカンマ付など特定値入力の寸法も再 計測表示する機能を持っている。

詳細は、AutoCAD のマニュアルやヘルプを参照。

#### 定距離ストレッチ

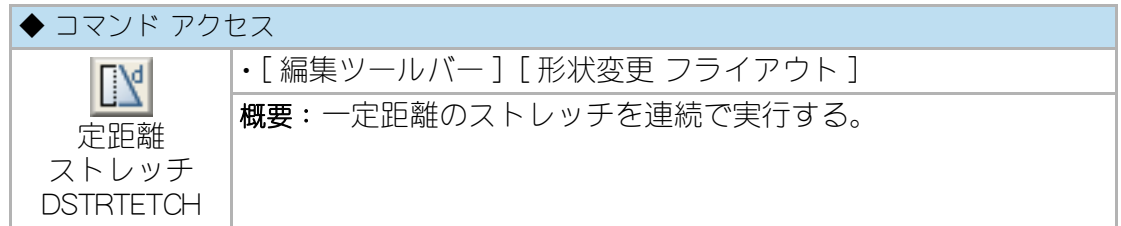

コマンドラインのメッセージに従いストレッチする距離を最初に定め、オブジェク トを交差選択した後に基点と移動させる方向を指示する。同じ距離のストレッチを 続けて実行することができ、作業が終了したら右クリックまたは [Enter] キーでコマ ンドを終了させる。

例えば、柱サイズが変更になったような場合に、一定の距離で繰返しストレッチす ることができる訳である。定められた距離は、部分縮尺にも対応する。

### 円弧回転ストレッチ

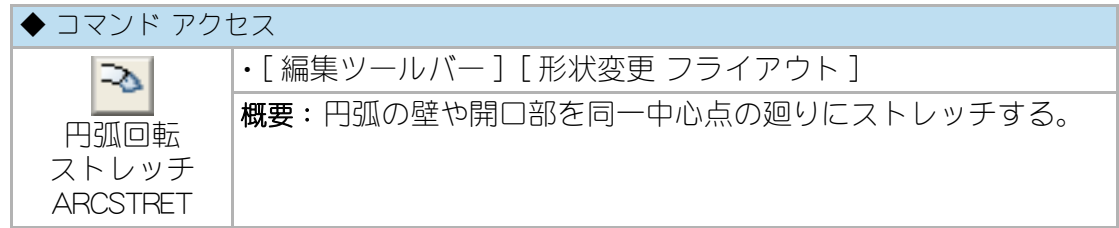

コマンドラインのメッセージに従い移動させたい範囲を交差選択し、円弧の中心と ストレッチの基点と回転角度を指示する。

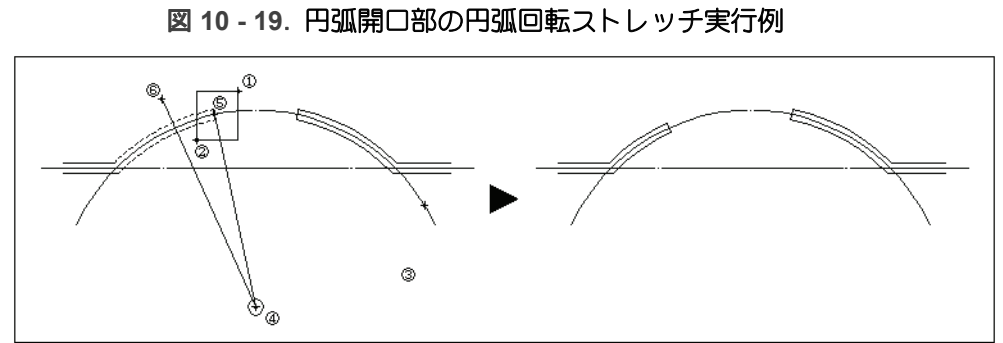

オブジェクトの尺度変更

### 尺度変更

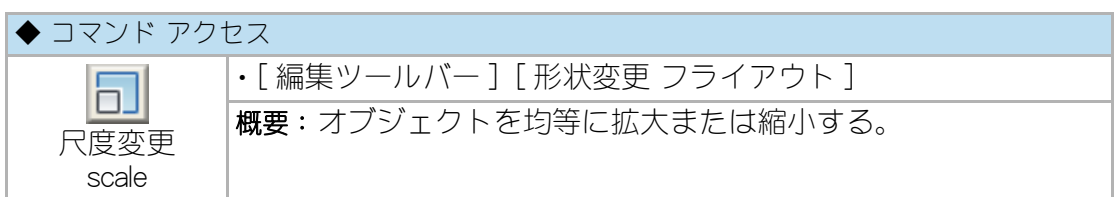

コマンドラインのメッセージに従いオブジェクトを選択し、基点と新たな尺度を指 示すると、オブジェクトを X、Y、Z 方向へ均等に拡大または縮小させる。 詳細は、AutoCAD のマニュアルやヘルプを参照。

### 長さ変更

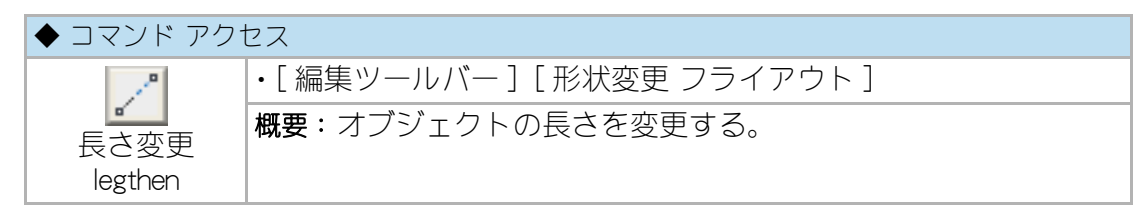

コマンドラインのメッセージに従い長さを変更させるオブジェクトを、その変更す る側で指示し、変更ポイントを指示する。詳細は、AutoCAD のマニュアルやヘルプ を参照。

# オブジェクトの面取り

#### 面取り

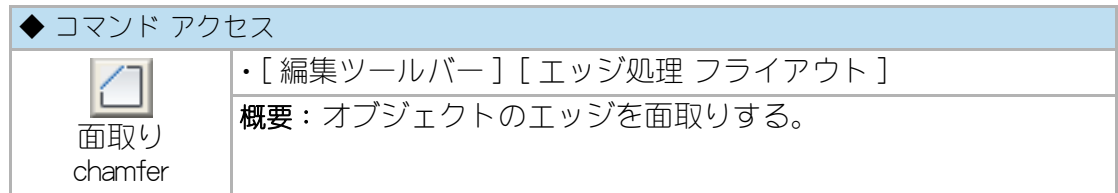

コマンドラインのメッセージに従い、平行でない 2 つの線分オブジェクト、または 「 P 」 オプションでポリラインを指示し、エッジの面取りをする。 詳細は、AutoCAD のマニュアルやヘルプを参照。

#### 面巾設定面取り

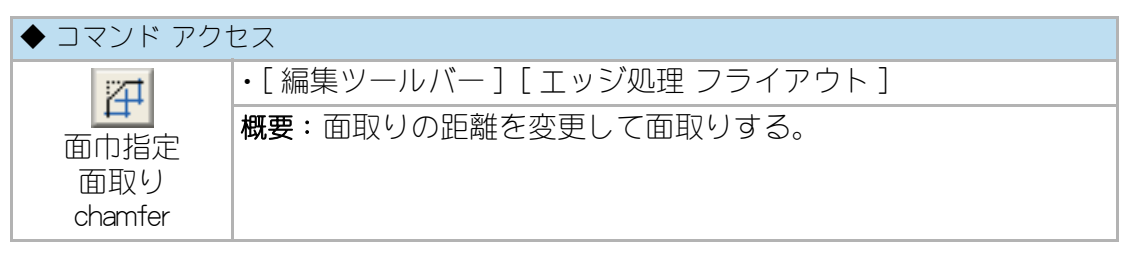

コマンドラインのメッセージに従い 1 本目の面取り巾、2 本目の面取り巾を指定し、 上記同様にエッジの面取りを実行する。

### 斜面巾設定面取り

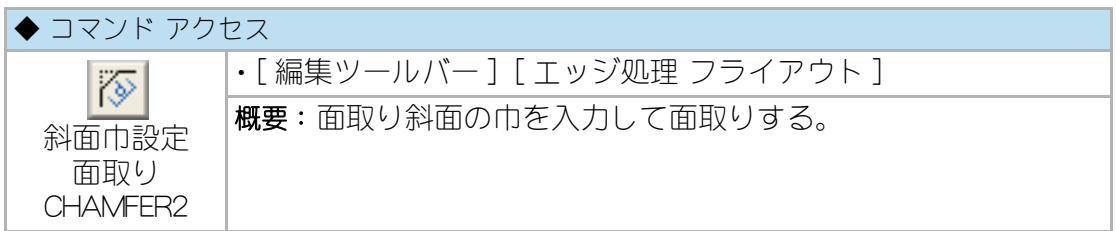

コマンドラインのメッセージに従い面取りの斜面巾を入力し、上記同様にエッジの 面取りを実行する。

# ピン角面取り

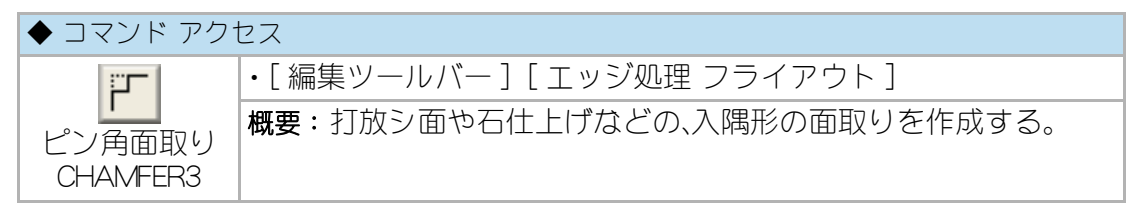

コマンドラインのメッセージに従いピン角の面取り面巾を入力し、平行でない 2 つの 線分オブジェクトを指示してピン角面取りを作成する。面巾を大きくして、壁に柱 型や梁型を作成する利用方法などが考えられる。

図 **10 - 20**.ピン角面取りの実行例

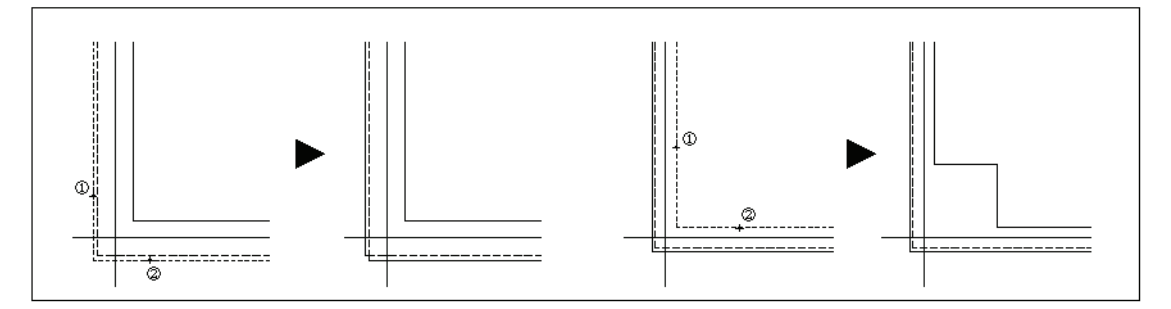

### フィレット

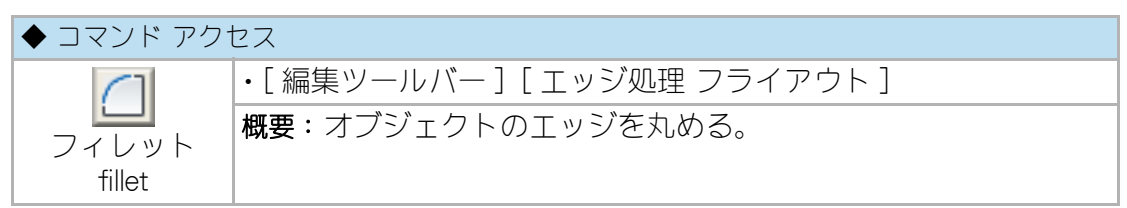

コマンドラインのメッセージに従い平行でない 2 つの線分オブジェクト、または 「 P 」 オプションでポリラインを指示し、エッジを丸める。詳細は、AutoCAD のマニュアル やヘルプを参照。

### 半径指定フィレット

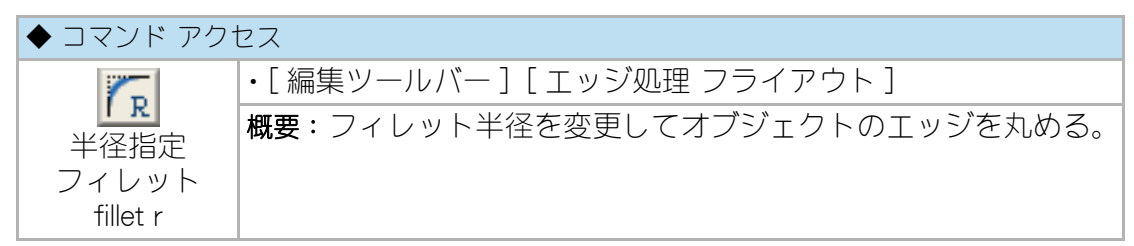

コマンドラインのメッセージに従いフィレットの半径を入力し、上記同様にフィ レットを実行する。

### 半径 **0** フィレット

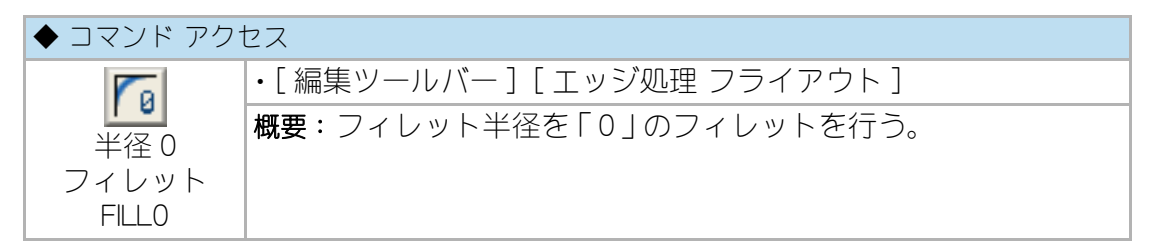

半径「0」のフィレットを実行し、フィレット半径の既定値を、コマンド終了時に直前 の半径設定値に戻す。

# **10 - 4.** 複合オブジェクトの編集

# オブジェクトの分解

分解

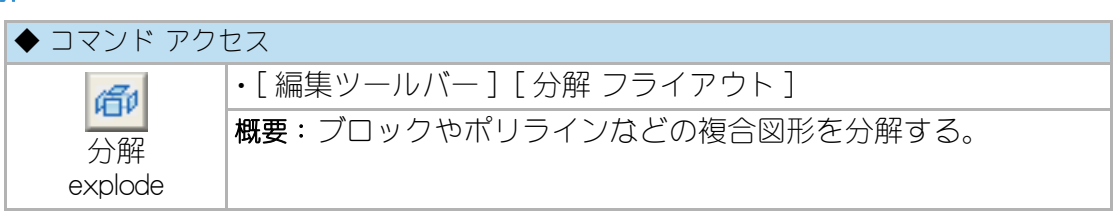

コマンドラインのメッセージに従いオブジェクトを指示すると、ひとかたまりのオ ブジェクトが分解される。ブロック、ポリライン、寸法オブジェクトなど、オブ ジェクトの種類によって分解結果は異なったものになる。詳細は、AutoCAD のマ ニュアルやヘルプを参照。

#### 画層拡張分解

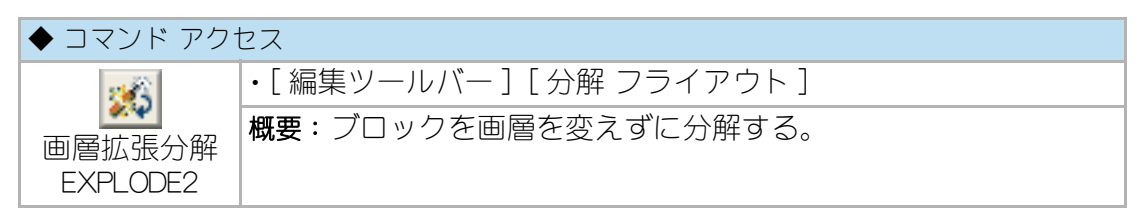

コマンドラインのメッセージに従い分解したいオブジェクトを選択する。ブロック、 ポリライン、寸法などのオブジェクトを分解し、分解後の各構成要素としてのオブ ジェクトを元の画層に戻す。

### 全ブロック分解

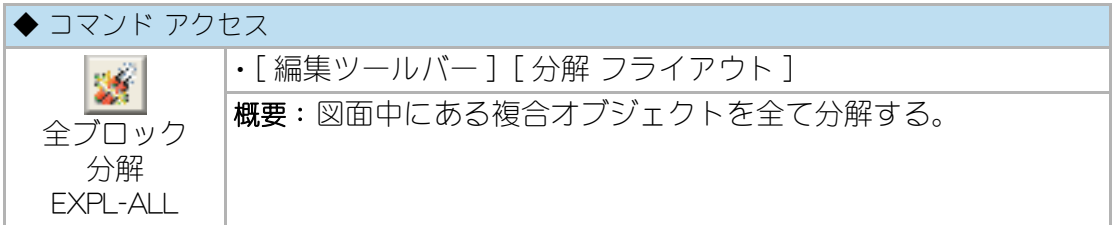

コマンドラインの「点景などの複雑なブロックは削除が望ましい。全分解しますか? (Y/N) <Y>: 」のメッセージに 「 Y 」 か 「 N 」 の入力、または右クリックする。「 N 」 でなけれ ば、更に 「寸法も分解しますか ? (Y/N) <N>: 」 のメッセージに 「 Y 」 か 「 N 」 の入力、ま たは右クリックする。ネストされたブロックも全て分解し、指示によって寸法オブ ジェクトも分解することができる。

ブロックを認識できない他の CAD に DXF ファイルで渡すような場合に使用するこ とを前提にしたコマンドであるが、データ容量が非常に大きくなる危険があるので 必要最低限のブロック以外は事前に削除しておくことが懸命であろう。

### 自動ブロック名削除

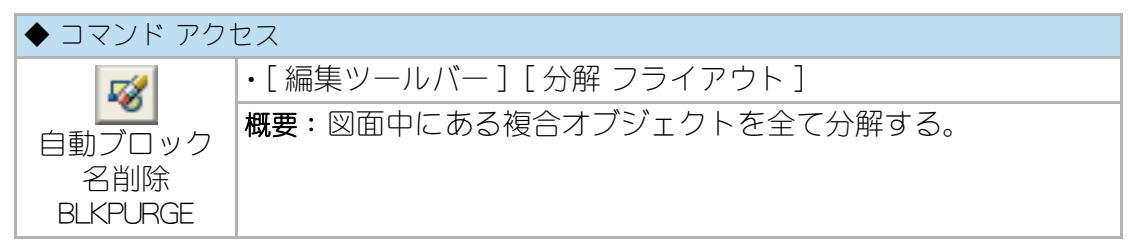

図面中のテーブルにあるブロックの内、オブジェクトとして存在しないブロックの 名前を削除する。

コマンドを実行すると、図面中にあるオブジェクトとして存在しないブロックの名 前が自動的に削除される。

# 複合線分の編集

#### ポリライン編集

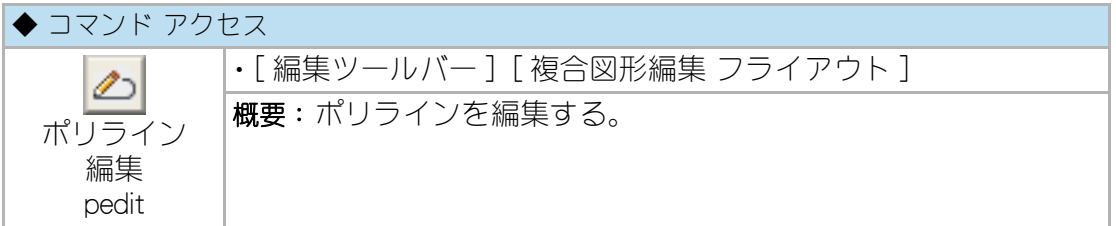

コマンドラインのメッセージに従ったオプション操作で、ポリラインを分割したり、 幾つかの線分を結合させてポリラインに変更する事などができる。 詳細は、AutoCAD のマニュアルやヘルプを参照。

### ポリライン結合

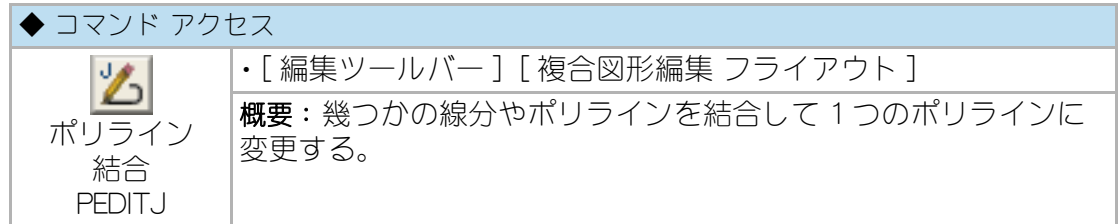

コマンドラインのメッセージに従い線分やポリラインを選択すると、結合した 1つ のポリラインに変換される。結合するオブジェクトは、端点が同一点で接してなけ ればならない。

# スプライン編集

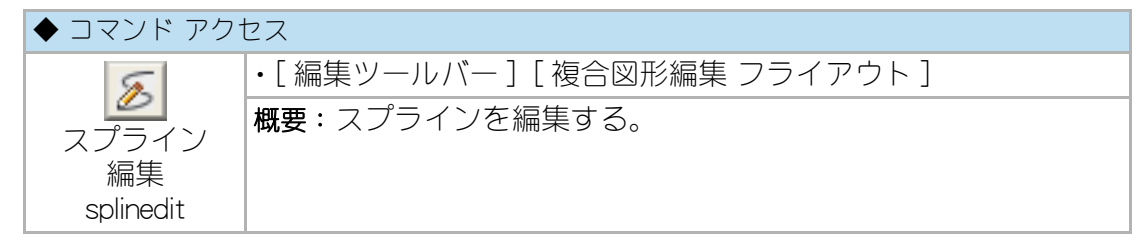

詳細は、AutoCAD のマニュアルやヘルプを参照。

# ハッチングの編集

# 境界ハッチング編集

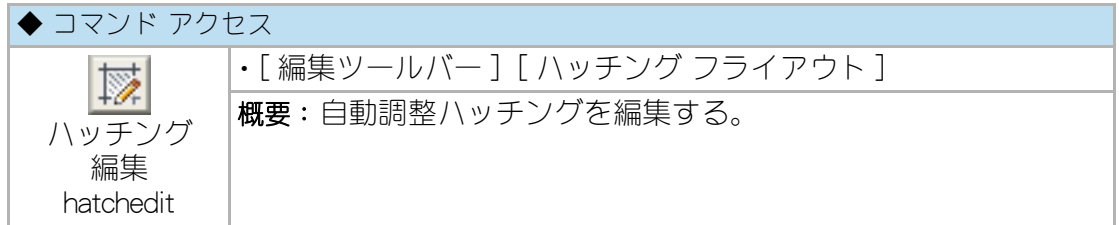

境界ハッチングを選択し、ダイアログボックスで編集する。詳細は、AutoCAD のマ ニュアルやヘルプを参照。

### 属性編集

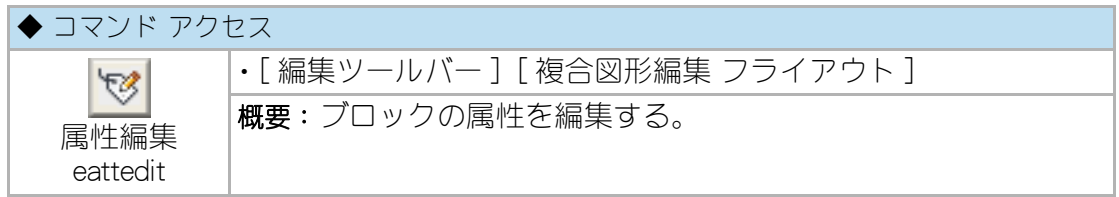

属性を有するブロックを選択し、ダイアログボックスでブロックの変数属性を変更 する。詳細は、 AutoCAD のマニュアルやヘルプを参照。

### 属性一括編集

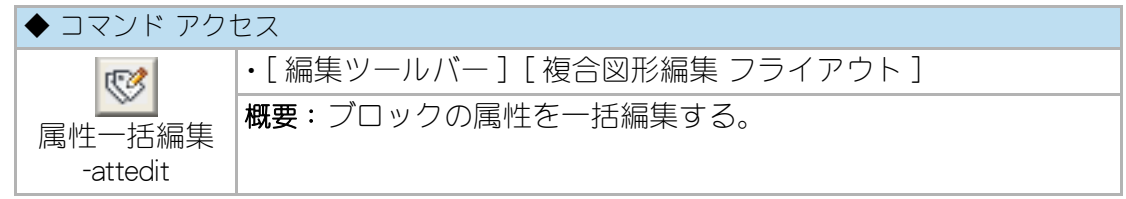

詳細は、AutoCAD のマニュアルやヘルプを参照。

# **10 - 5.** オブジェクトの削除と復活

# オブジェクトの削除

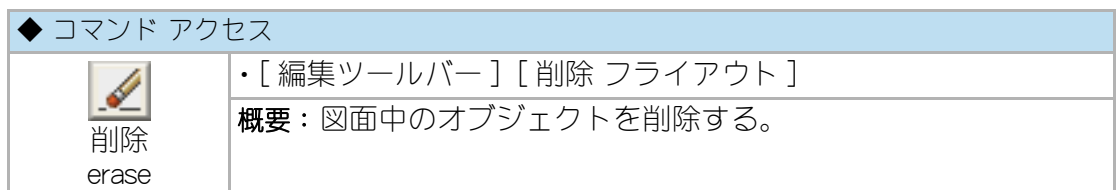

詳細は、AutoCAD のマニュアルやヘルプを参照。

# 範囲削除と線分結合 **(** 壁復帰 **)**

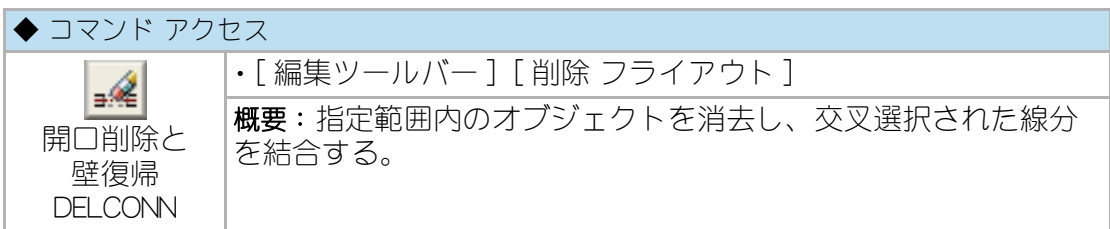

コマンドラインのメッセージに従い、削除範囲を窓選択すると、範囲内のオブジェ クトは削除され、交叉選択されたオブジェクトの内同画層で同軸上の線分同士を結 合したひとつの線分オブジェクトに更新する。

例えば、開口部のある壁を無開口の壁に復帰させる場合などに使用する。

#### 図 **10 - 21**.「開口削除と壁復帰」 コマンドの実行例

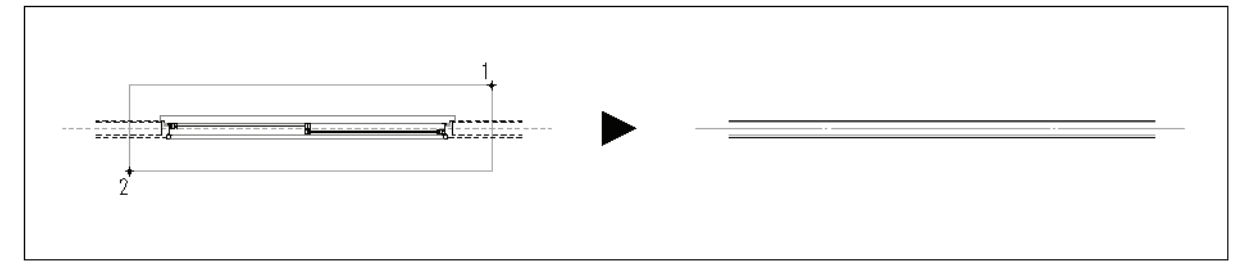

# 削除されたオブジェクトの復活

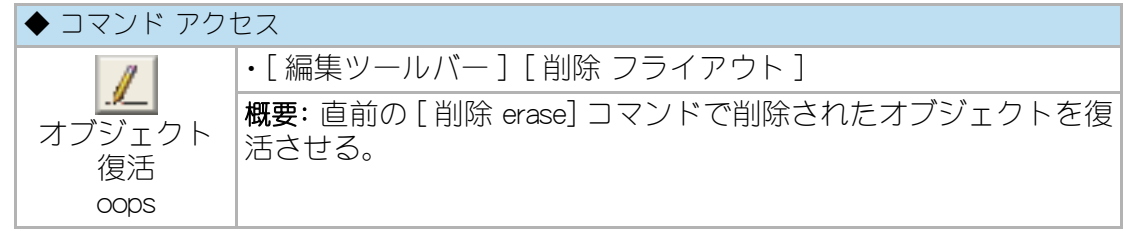

詳細は、AutoCAD のマニュアルやヘルプを参照。

# 重ね書きされたオブジェクトの削除

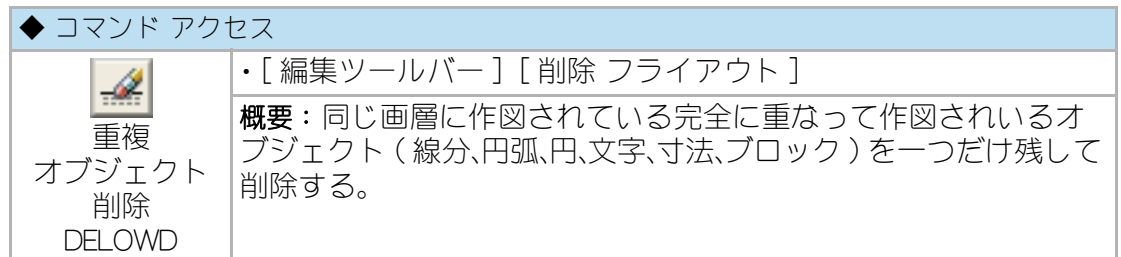

コマンドラインのメッセージに従い、オブジェクトを選択すると選択されたオブ ジェクトをチェックする。この際、なにも選択せずに [Enter] キーを返すと図面内の 全てのオブジェクトをチェックすることになるが、オブジェクトの数が多い場合、 かなりの時間がかかるため、小単位に分けて、数回実行する事をお勧めする。

# **10 - 6.** オブジェクトの特性変更

#### 特性変更

オブジェクトプロパティ

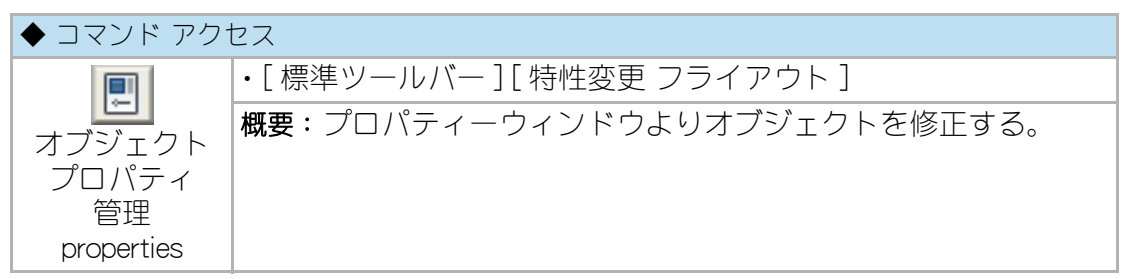

コマンドを実行すると、プロパティーウィンドウが表示される。編集するオブジェク トを選択するとオブジェクトのプロパティが表示されプロパティーウィンドウでの 編集が可能となる。

詳細は、 AutoCAD のマニュアルやヘルプを参照。

#### 図示合せ特性変更

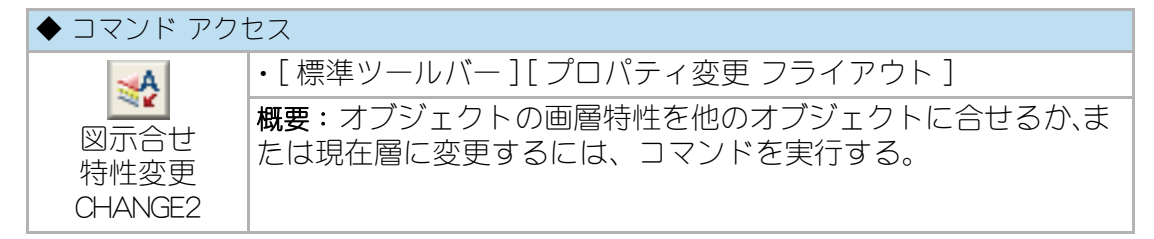

コマンドラインのメッセージに従い、画層特性を変更するオブジェクトを選択し、 特性を合せる他のオブジェクトを指示する。特性を合せる他のオブジェクトを指示 せず右クリックまたは [Enter] キーを押すと、オブジェクトの画層特性が現在の画層 に変更される。

#### 画層特性変更

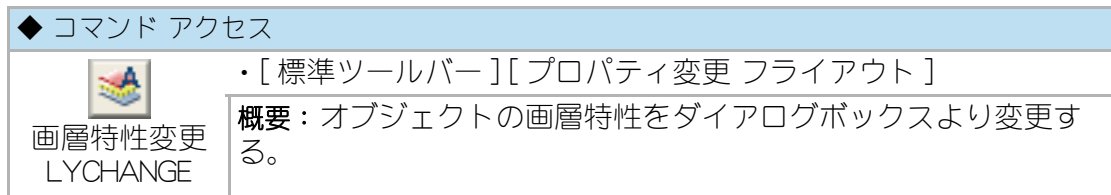

コマンドラインのメッセージに従い変更するオブジェクトを選択し、ダイアログ ボックスの中から変更先の画層を選択すると、オブジェクトの特性が指定画層に更 新される。

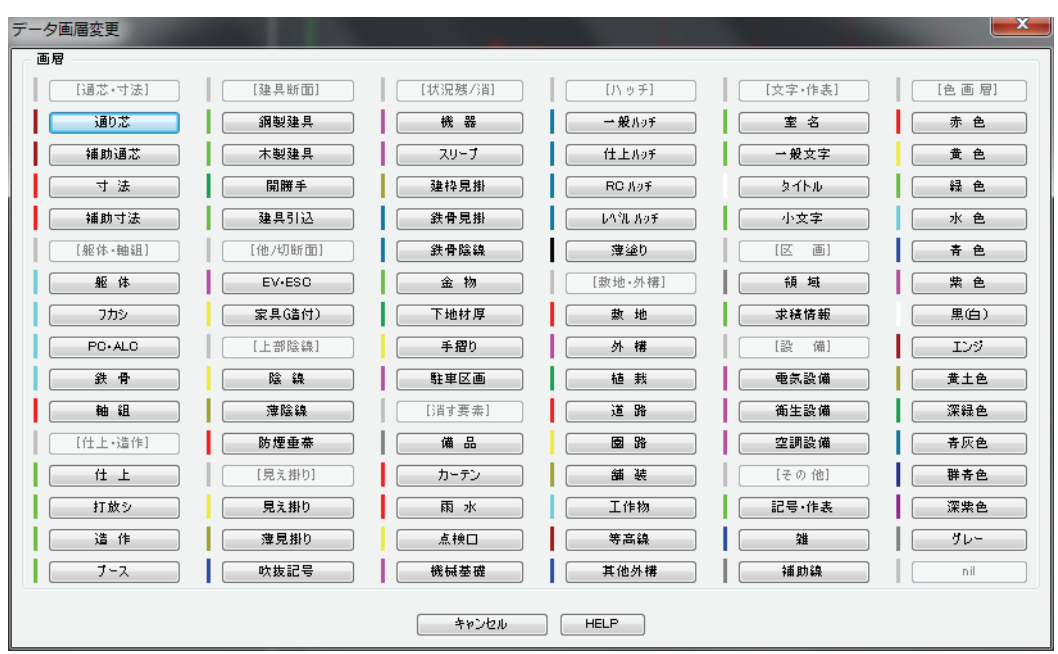

図 **10 - 22**.「画層特性変更」 ダイアログボックス

# データ検索特性変更

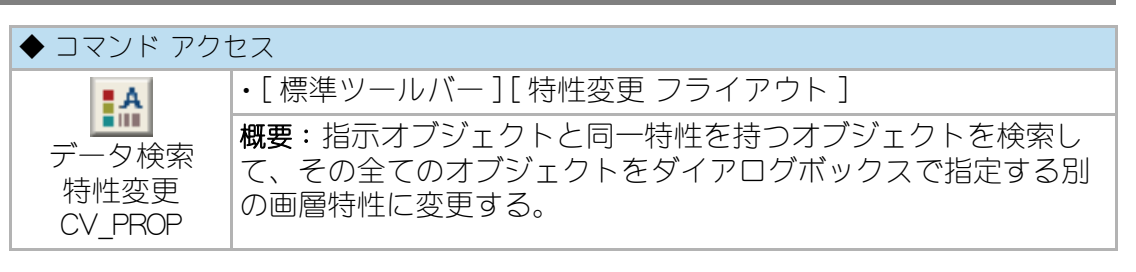

コマンドラインのメッセージに従い、変更する特性のオブジェクトを代表して1つ 指示する。続いて、ダイアログボックスで、左側に指示オブジェクトの現在の特性 が列挙され、右側にオブジェクトの新しい特性を設定する。

[ コンバート ] ボタンを押すと、左側に表示された特性を持つオブジェクトを検出し てその特性が変更される。

ブロックの場合は同一名称のブロックを、文字列の場合は同一文字列や同一文字高 のオブジェクトを抽出することも可能となっている。

指示されたオブジェクトが文字データの場合は、字体および文字高さを含めた同一 性のオブジェクトに限り自動検出して特性を変更することもできる。

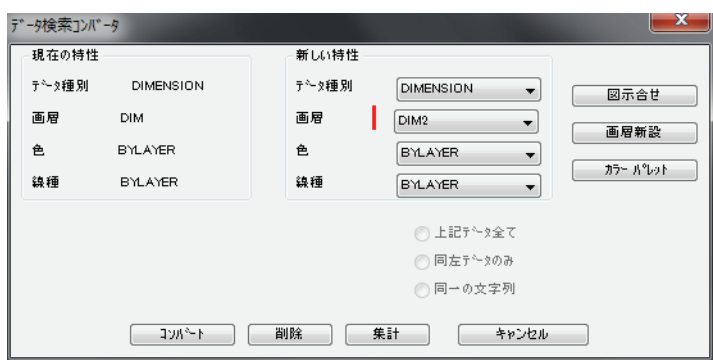

図 **10 - 23**.「データ検索特性変更」 ダイアログボックス

[ 選択セット ] ボタンを押すと、検索結果オブジェクトを SELECT コマンド実行の対 象とする。結次に実行するコマンド(例:COPY コマンド等)において P= 直前の選 択オプションが使用可能となる

[ ハイライト ] ボタンを押すと、検索結果オブジェクトをハイライト表示にする。

また、最初に文字オブジェクトを選択した場合は、[ 丸囲み ] ボタンが使用でき、検 索結果の文字列を丸囲みすることができる。

CustomARCFI

I

この章では、個々のオブジェクトが持つデータ、距離や長さおよび面積など、建築 図面に書かれた図形の様々な情報を得るコマンドの使用方法について説明する。

# **11 - 1.** 情報

# オブジェクトの情報

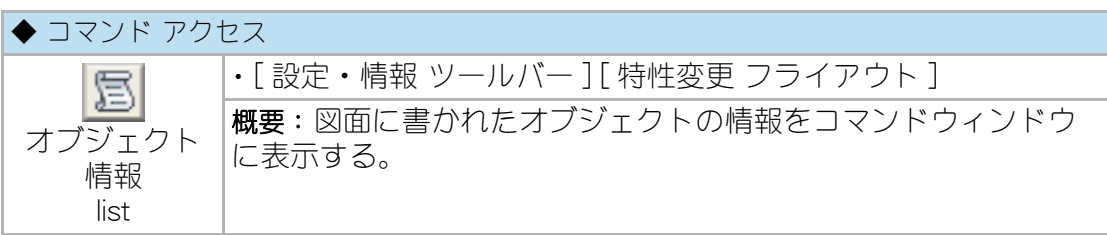

コマンドラインのメッセージに従いオブジェクトを指示すると、テキストウインド ウにオブジェクトの情報が表示される。

また、レイアウト空間では、レイアウト空間での距離を表示し、更にモデル空間で の縮尺に対応した距離を表示する。

図 **11 - 1**.線分オブジェクトの例

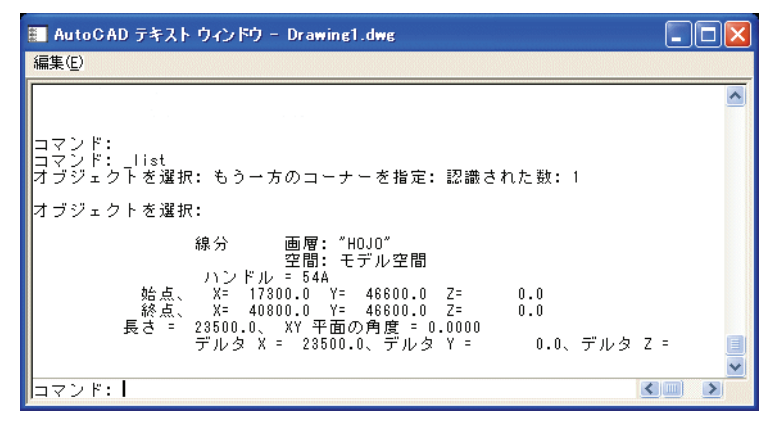

#### 図 **11 - 2**.ポリライン オブジェクトの例

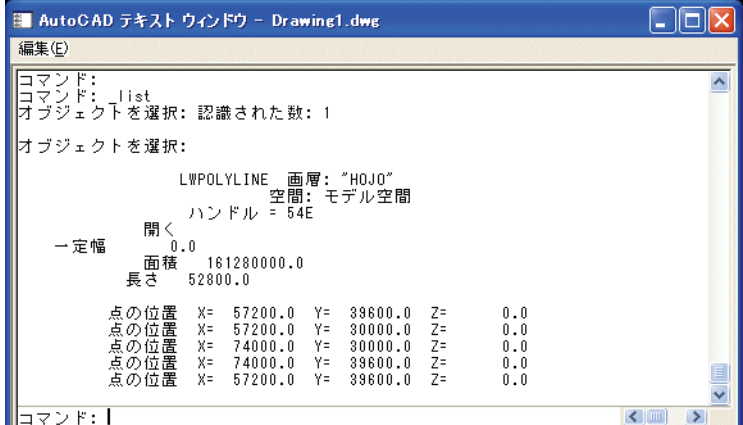

men

ポリラインで閉じられた領域の面積の表示は、CustomARCH での独自の表示法とし て \*\*\*.\*\*\* ㎡ 表示となる。つまり、AutoCAD の平方ミリメーターを平方メーター に単位変換した値を表記する。

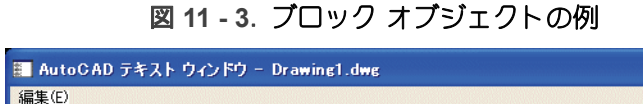

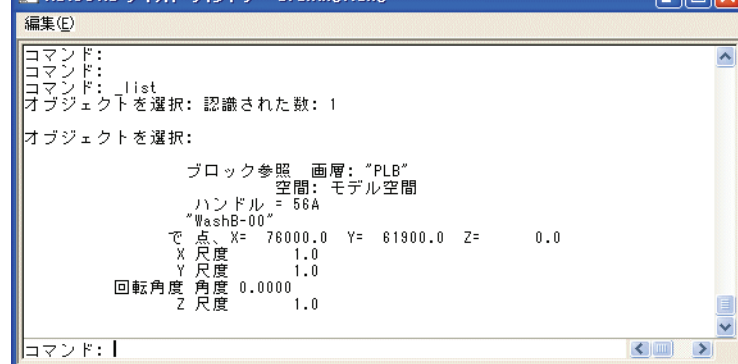

# 縮尺・図面サイズの情報

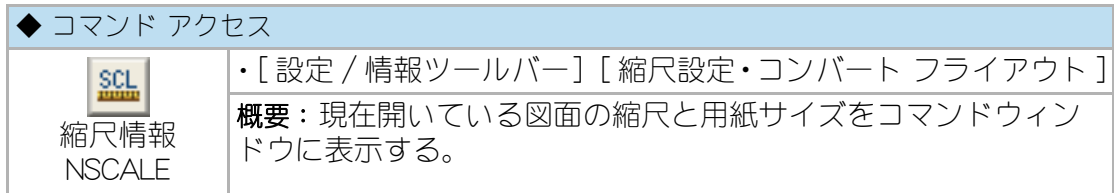

# 距離情報

### 距離の情報

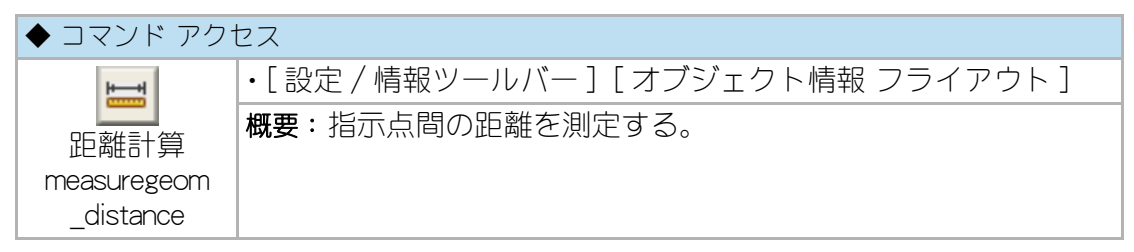

コマンドラインのメッセージに従い、「最初の点」および「次の点」 を指示する。 指示 した 2 点間の 「距離」 および 「座標点」、そして 2 点間の 「角度」 の情報が得られる。

### 円弧長さ

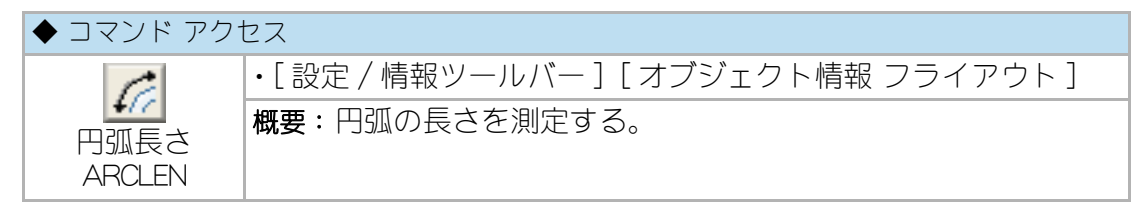

コマンドラインの 「周長を測定する円弧を指示」 に従って 円弧オブジェクトを指示 して、「反時計廻りに円弧上の第1点」および「第2点」 を指示する。 コマンドライン に円弧長さの 「実測値 | が表示される。

# 座標点の情報

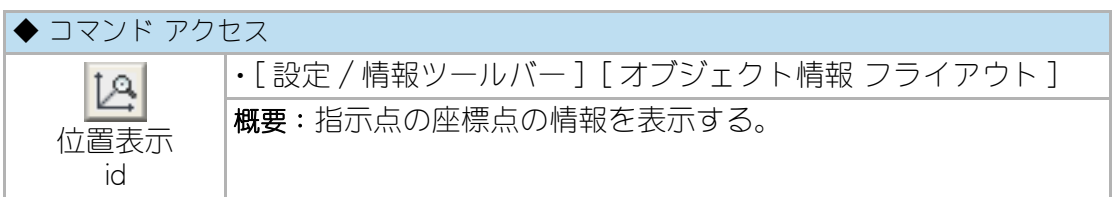

コマンドラインの 「点を指定」 で、例えば 「通り芯の交差点」 や 「登録図形の挿入点」 な どのポイントを指示するとコマンドウィンドウに 「座標点」 の情報が表示される。

# 角度の情報

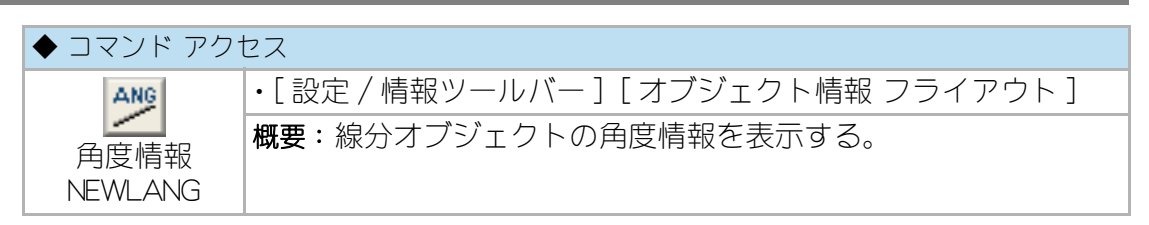

コマンドラインの 「角度測定の基準線分」 に線分オブジェクトを指示する。 コマンド ラインに線分の角度が表示され、「基準線分に対する次の線分」 に更なる線分を指示 すると最初の線分に対する角度の表示となり、右クリックまたは [Enter] キーの空打 ちをすると終了となる。

角度の表示方法は「十進法」と「度 / 分 / 秒」の 2 通りがある。プルダウンメニューの 「ツール (T) | から 「システム変数 | の 「角度単位 | 欄で 「十進法 | と 「度 / 分 / 秒 | の表 示に設定を変更することが可能である。

# 数値の合計

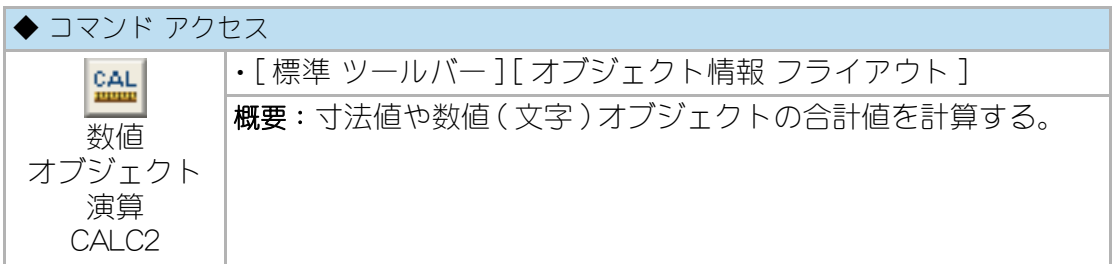

コマンドラインのメッセージに従い、計算したい寸法値や数値 (文字) オブジェク トを指示すると、その合計を計算する。合計値を記入することも可能で、その場合 既存の文字オブジェクト上の点を指示すると書替えとなる。

# **11 - 2.** 面積計算

# 面積計算

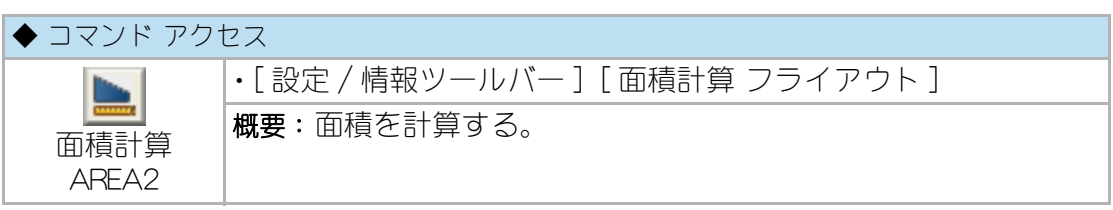

ダイアログボックスで、指示する図形に合った指示の仕方を 「図形選択方式」 欄で選 択し、面積の表記方法を 「加算・減算 / 文字記入」 欄で設定、「 4 捨 5 入 / 切り捨て / 切り上げ」 のいずれかを選択して、面積表記の桁数を 「距離」、「平方米」、「坪 / 帖大」 の各欄で設定する。

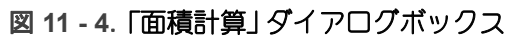

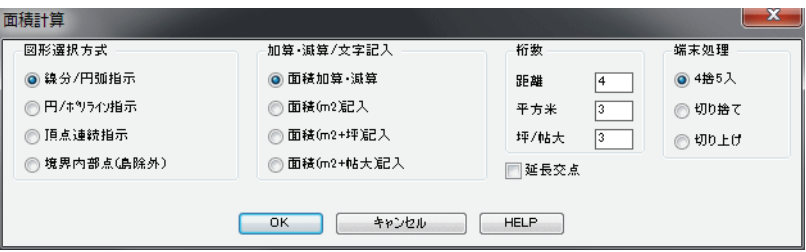

まず、面積計算をする領域の指定方式としては、「線分または円弧」 を順送りに指示 する方法、閉じたオブジェクトの 「円またはポリライン」 を指示する方法、作図領域 で 「点」 を指示する方法、「境界内部点」 を指示する方法の 4 通りある。また面積はそ れぞれの方式で指定された領域の面積を 「 A 」 は加算し、「 S 」 は減算、「 X 」 で終了す る。計算後の、表示方法としては、面積の加算もしくは減算した値をコマンドライ ンでの表示のみとする他に、図面上に指定した面積記入位置に各々 「面積 ( ㎡ ) 」 を記 入、「面積 ( ㎡ + 坪 ) 」 を記入、および 「面積 ( ㎡ + 帖大 ) 」 を記入するという具合に、 こちらも 4 通りの方法がある。面積を記入するいずれの方式も、「 X 」 で終了した後 に合計面積も記入できる。それぞれどの方式を採用するかはオブジェクトの種別や その他の条件にもよるのでユーザ各自で判断していただきたい。自動画層設定時に おける面積表記文字の画層は、ユーザ画層管理で設定されている「文字」画層であ る。

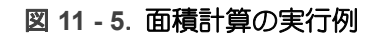

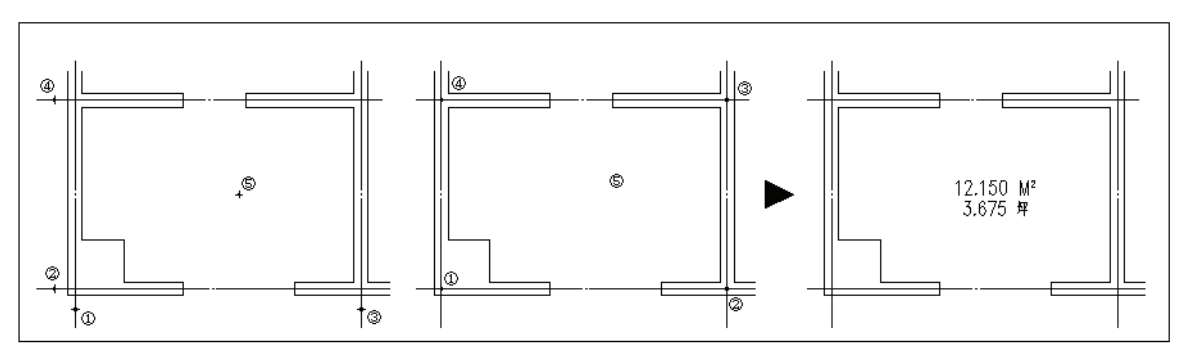

# 面積計算属性記入

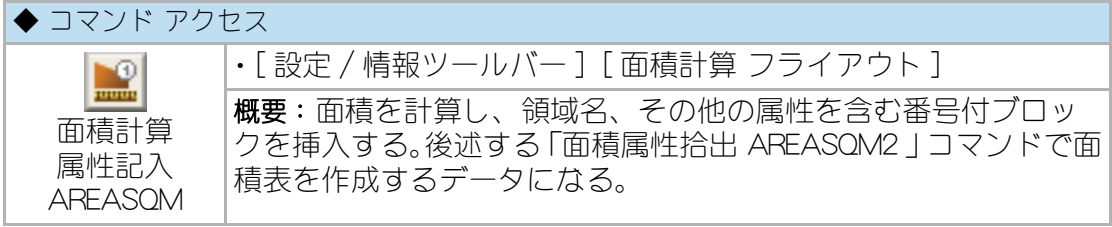

面積を計算する方式は、領域を構成する線分や円弧を指示する方法、円やポリライ ンなどの閉じたオブジェクトを指示する方法、頂点を連続してを指示する方法、閉 じた領域内の点を指示する方法の 4 種類がある。計算の元になる距離に対する桁数、 面積の桁数、端末処理を設定して求める精度を確定する。計算式を属性に与えるか 否かを設定することができるが、計算式は矩形、台形、菱形、三角形、円、円弧の 弓型に限られる。計算領域に交差線の作図や計算領域を指定の色で塗潰すことや、 ハッチングすることも可能である。

「選択時画層 OFF 」欄は、領域を指示する際に塗潰しなどの画層を非表示にして、オ ブジェクトの選択を容易にするためのものである。

計算結果は属性を与えられたブロックになり、「属性編集 attedit | コマンドで編集す ることが可能である。つまり、編集後に面積表を作成することができることになる。

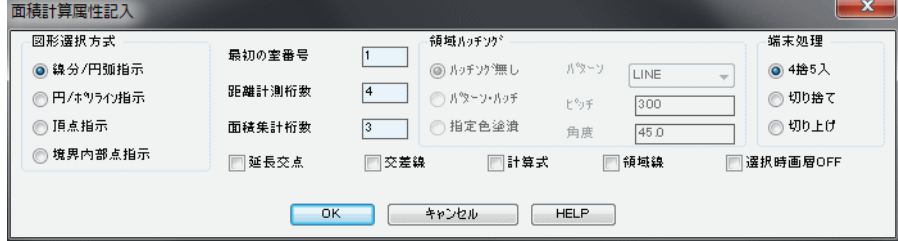

図 **11 - 6**.AREASQM ダイアログボックス

図 **11 - 7**.AREASQM ダイアログボックス

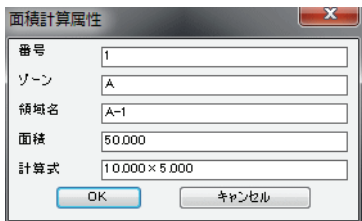

# 面積属性拾出

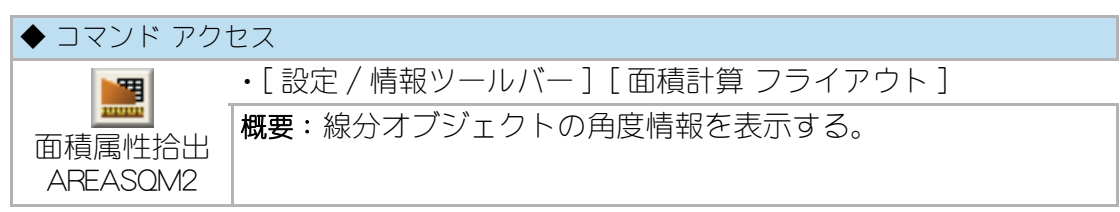

前記の 「面積計算属性記入 AREASQM 」 コマンドで作成した属性を含むブロックを自 動集計して面積表を作成する。

ダイアログボックスで、面積表に ゾーンや領域名、計算式を記入するか否かを指定 する。ゾーン限定欄にチェックマークを付けゾーン名 ( 複数設定可 ) を選択すると、 指定のゾーンのみ検索する。

面積表の巾は、記入するデータの種別や文字サイズに応じて自動的に調整される。 面積表に集計する領域を 「窓選択」 などで指定することも可能であり、 [Enter] キーで 返すと全領域のオブジェクトを検索することになる。

属性を含むブロックから読込んだデータは、番号順にソ ートされる。

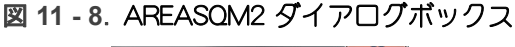

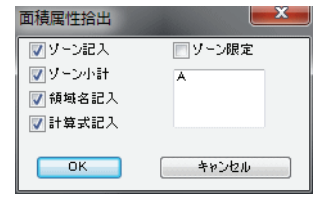

### 床面積表

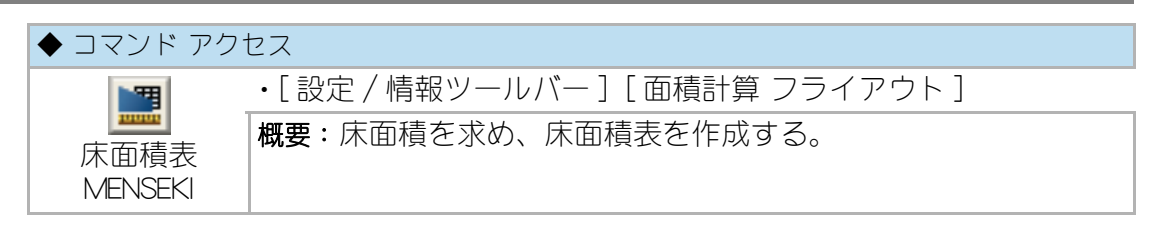

ダイアログボックスで面積を求める領域名を 「表記文字 ( 区分名 / 室名 / 無記入 ) 」 欄で設定し、その領域に 「番号」 を付けるか否か、「領域」 にポリライン作図の有無、

領域に 「交差線」を入れるか否か、面積表作成時に 「計算式」 を表記するか否か、 「延 長交点」 利用の有無、「小数点以下桁数」、「画層」 をそれぞれ設定する。 自動画層設定時における画層の設定値は、ユーザ画層管理で設定されている 「作表」 画層である。

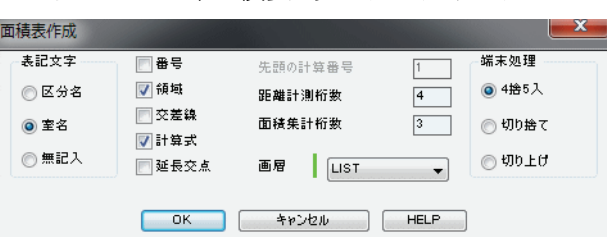

図 **11 - 9**.「床面積表」 ダイアログボックス

面積を求める領域に「番号を付ける」を選択した場合、「先頭の計算番号」欄は連動し ているので数値を書き込み、「番号を付けない」 を選択した場合は、「先頭の計算番号 |欄は消え「面積表|に「番号欄|は存在させない。

作図の例を簡単に説明する。「単位面積を囲む最初の直線または円弧」 を指示し、 次々に閉じるまで指示する。たとえば、先に設定した「表記文字」 が 「室名」 の場合 は、ここで 「室名」 を聞いてくるのでキーボードで室名を入力、または 「 S 」 で図中の 室名文字を指示をする。

この作業をすべての室数分繰り返し、最後に [Enter] キーまたは右クリックで終了す る。図中に面積リストを記入する場合は、指示した位置に左上点を基点として 「面積 リスト」 を記入する。

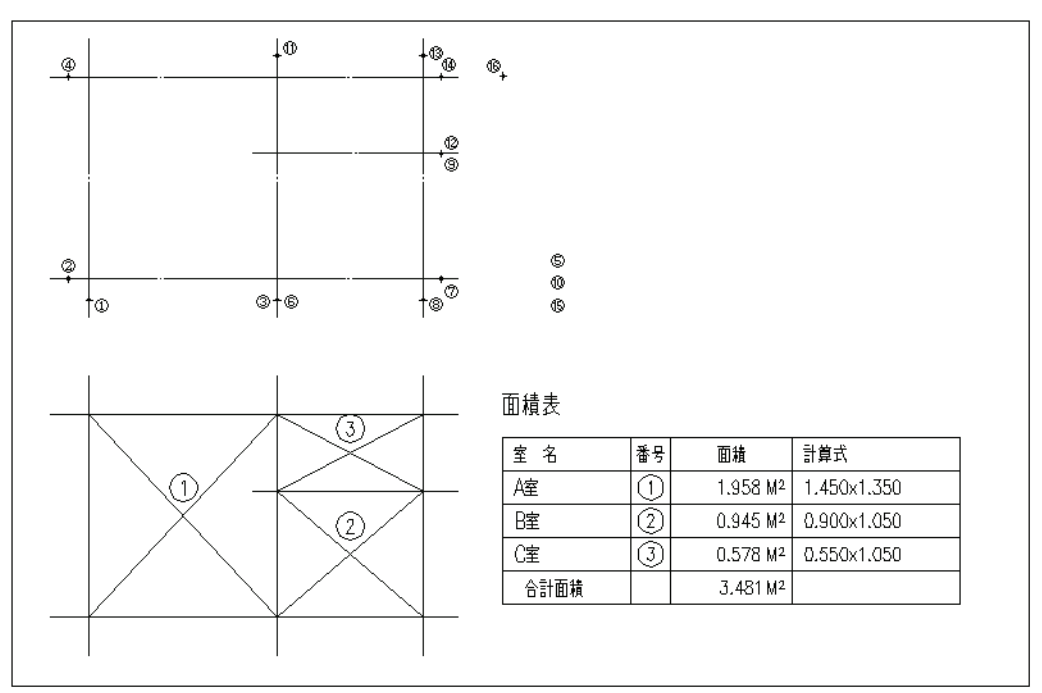

図 **11 - 10**.床面積表の作図例

### 敷地求積表

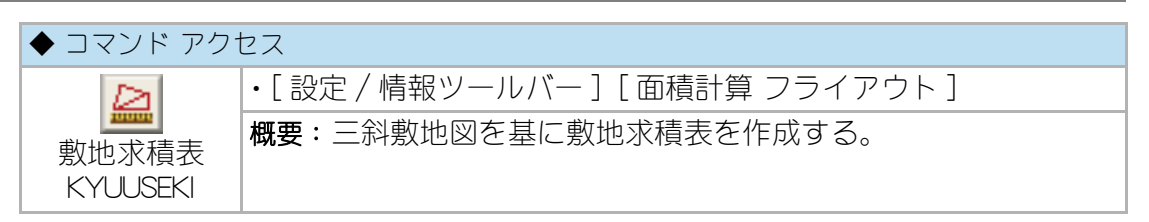

敷地求積表は、既存の三斜敷地図すべてを指示して作成するが、このときの敷地図 は、Custom ARCH の [ 三斜敷地図 TRIANGLE] コマンドまたは、[ 敷地座標点作成 ZAHYOTEN] コマンド + [ 座標点敷地図作成 ZSIKICHI] コマンドで作成した三斜敷地 図が前提である。

ダイアログボックスで 「計算番号記入」、「表作図画層」、「小数点以下の桁数」、および 設定桁数以下の数値の 「4 捨 5 入 / 切捨て / 切上げ」 を設定して [OK] ボタンをクリッ クする。自動画層設定時における画層の規定値は、ユーザ画層管理で設定されてい る 「作表」 画層である。

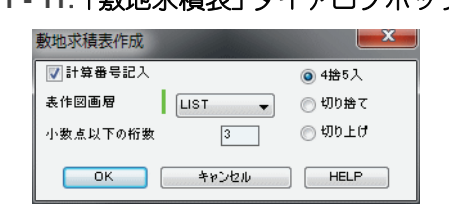

#### 図 **11 - 11**.「敷地求積表」 ダイアログボックス

コマンドラインのメッセージに従い、まず、既存のすべての敷地図を窓選択で指示 する。次に計算順に垂線をクリック、番号記入位置を指示する。

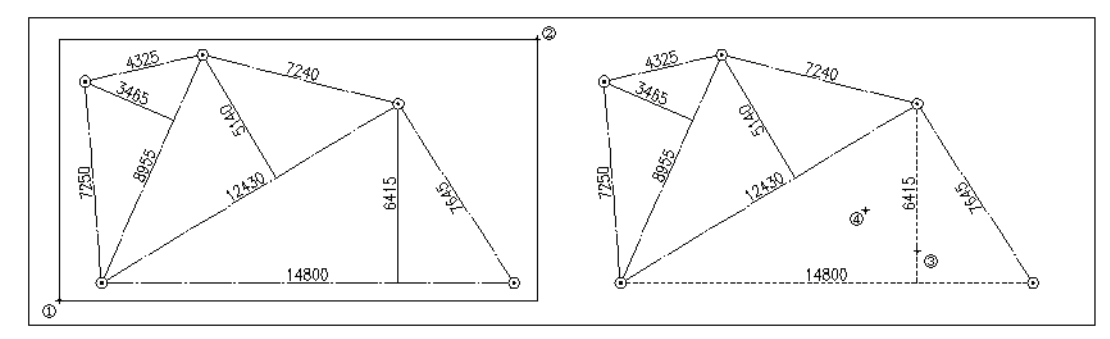

図 **11 - 12**.三斜敷地図と敷地求積

この作業を繰り返し、最後に敷地求積リストの左上位置をクリックして完了する。

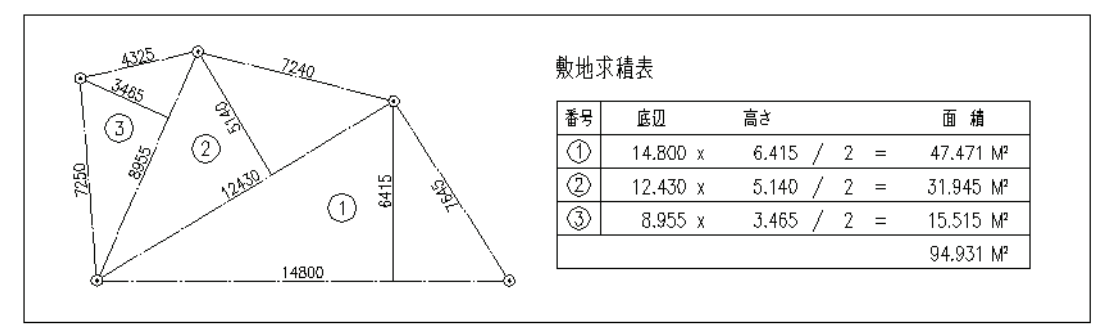

図 **11 - 13**.三斜敷地図と敷地求積表

### 領域の求積

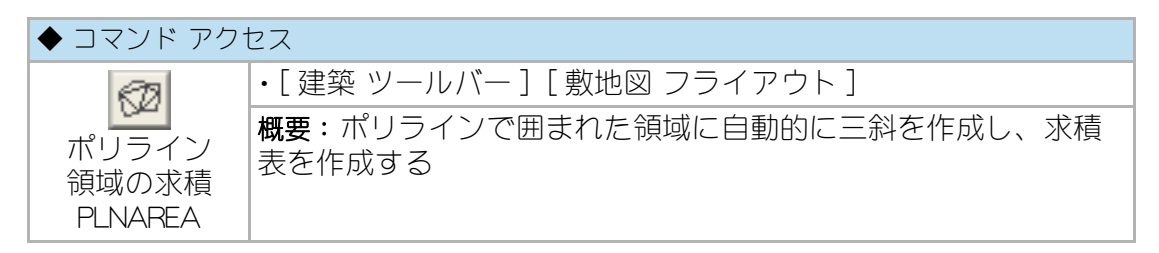

既存の閉じたポリラインを選択し、三斜による求積表を作成する。 図中に求積表を 作成することも、外部ファイル (.csv) に書出すことも可能。

CustomARCFI

I

# 第12章 基本的な建築平面作図

この章では、基本的な建築平面図を作成する方法を説明する。 RC 造を中心に進め、一部木造の場合の説明も加える。 尚、一般的な建築において作図を容易にする作図手順に従って説明するものであり、 特殊な場合における手順はユーザ各自で判断していただきたい。

# **12 - 1.** スパンセット

建築の平面図を作成するに当たり、各スパンの通り芯、通り記号、スパン、および X 軸 Y 軸それぞれの合計寸法を一括作図する。ここでは、第 3 章 「縮尺・サイズの 設定と図面枠」 の 「初期設定」 を実行し、縮尺と各種のシステム変数などが設定され ていることを前提とする。

# スパンセットと通り芯

#### スパンセット

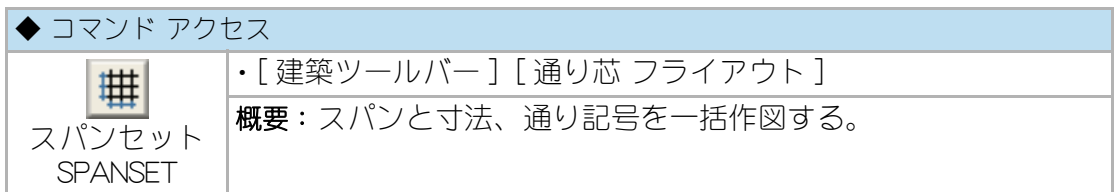

ダイアログボックスで 「通り記号の初期値」、「スパンの基準値」、「作図画層」、「寸法 線間距離 | および 「通り記号離れ | を設定して [OK] ボタンをクリックする。自動画層 設定時における画層の既定値は、ユーザ画層管理で設定された 「通り芯 | 画層および 「寸法」画層である。

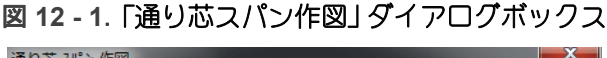

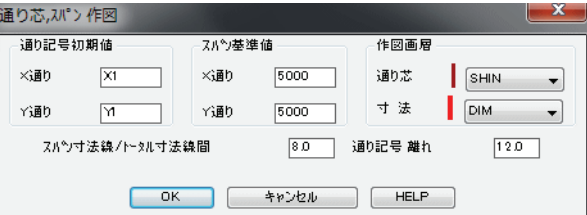

コマンドラインのメッセージに従い、まず、X 軸、Y 軸の最初の ( 左下 ) 交点を指示 する ( 図 12-1-2) 。続いて、X 軸のスパンを連続して入力する。右クリックまたは [Enter] キーで返すと既定値のスパンを入力したこととなり、「 0 」 の入力で X 軸のス パン設定を完了する。Y 軸に対しても同様にスパンを設定する。通り芯が図面範囲 一杯の長さで作図される ( 図 12-3 参照 )。

尚、スパン設定時に 「 R 」 を入力し [Enter] することで、ひとつ前のスパンを設定し直 すことが出来る。( 但し、各方向の範囲内のみ。Y 通りの設定から X 通りの設定に 戻ることは出来ない。)

X 軸、Y 軸共にスパンの入力が完了したら、通り芯に対するスパンを記入する位置 を左下点、および右上点で指示する ( 図 12-4)。ラバーバンドの領域外の通り芯を切 断し、各スパンの寸法、合計寸法、および通り記号を記入する。 通り記号は、ダイアログボックスで指定する初期値から 1 つずつ繰り上げられた値 が自動的に記入される。通り記号初期値は、X3、Y5、D、6 など自由である。

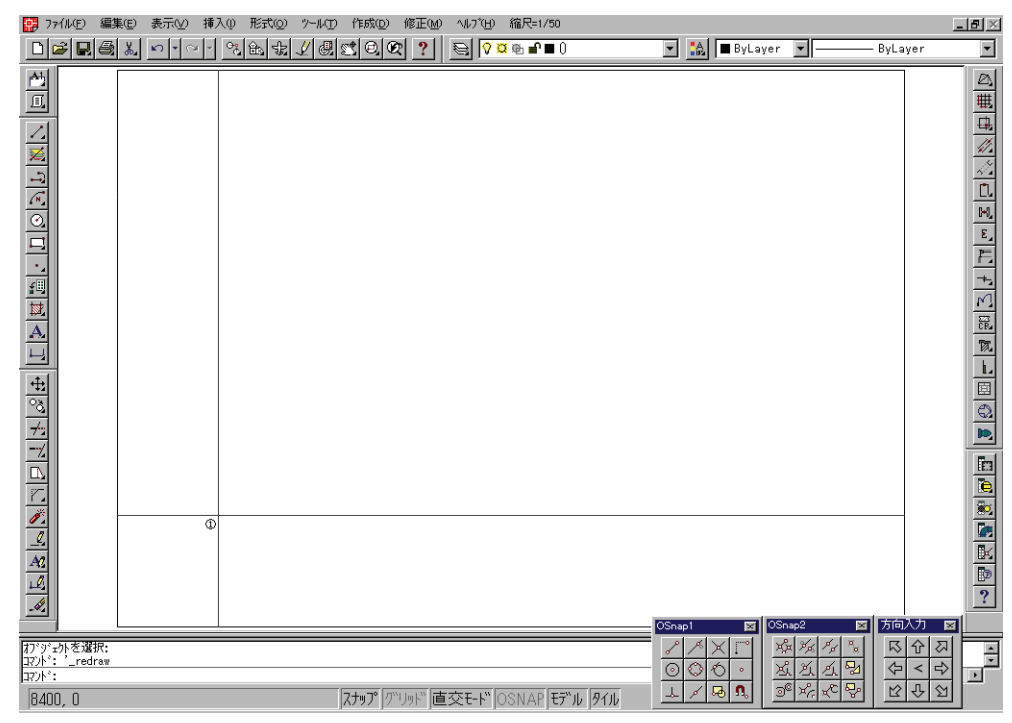

図 **12 - 2**.スパンセットの基点

#### **図 12 - 3. ×軸、Y軸全通り芯 作図例**

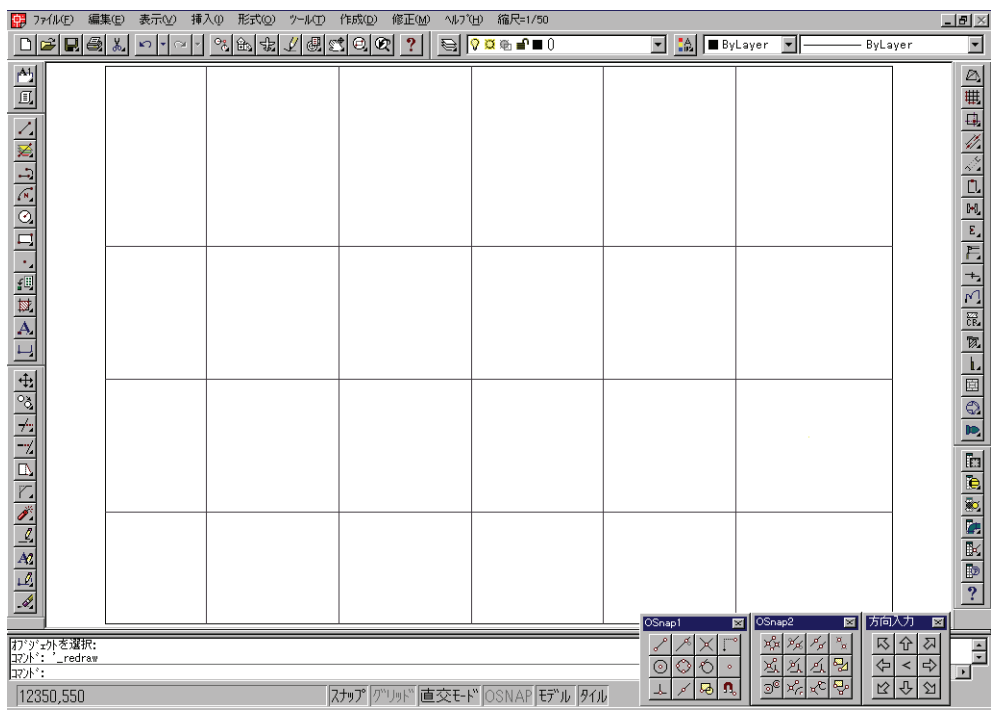

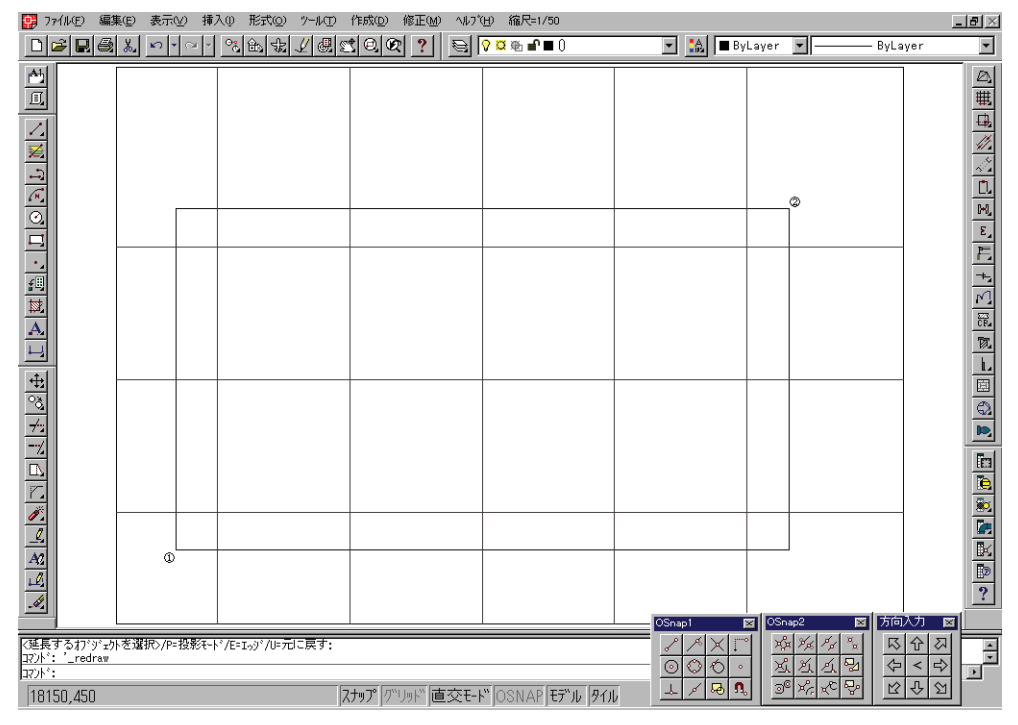

#### 図 12 - 4. スパン記入位置の指定

#### 図 **12 - 5**.スパンセット完成

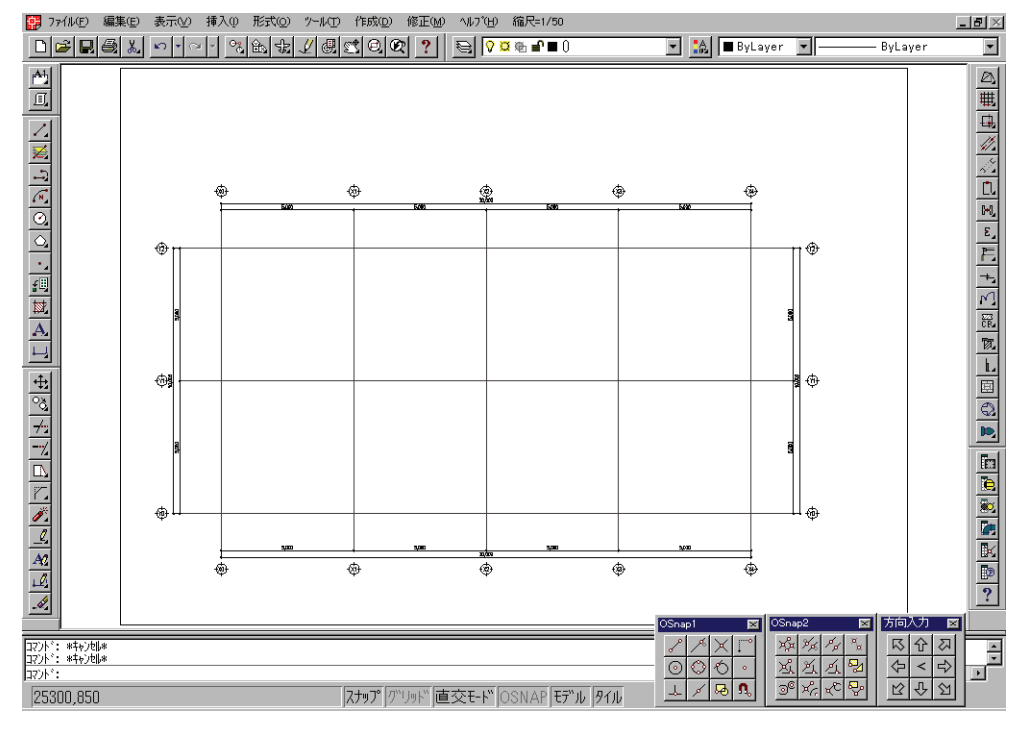

#### スパン+通り芯

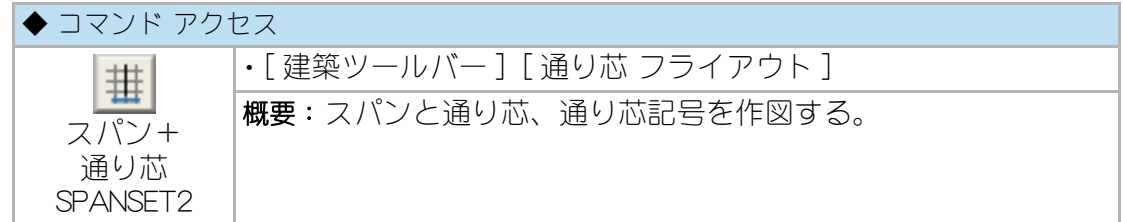

ダイアログボックスで 「通り記号作図」 の有無と 「作図画層」 を設定し、[OK] ボタンを クリックする。自動画層設定時における画層の既定値は、ユーザ画層管理で設定さ れた 「通り芯」 画層であり、状況によって 「補助通り芯」 画層と使分けすると良い。

前述の [ スパンセット SPANSET] コマンドと異なり、必ずしも水平または垂直に限 らず、現在のスナップ角度に従ってスパン、通り芯、通り記号が作図されることに なる。

コマンドラインのメッセージに従い寸法記入位置上の基点を指示し、通り芯の始点 および終点を指示する。通り芯までの寸法が記入され、通り記号の同時記入も可能 となる。その際、水平または垂直の通り芯であれば、通り記号は [SPANSET] コマン ドで指定された座標変数による所定の位置に作成されることになる。連続して通り 芯を作図して行くが、指示する通り芯の始点上に既存の通り芯が存在する場合は、 通り芯の終点を問うことなく、次の通り芯始点の指示待ちとなる。

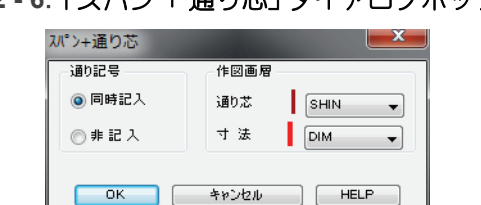

 $OK$ 

#### 図 **12 - 6**.「スパン + 通り芯」 ダイアログボックス

#### 通り芯画層と補助通り芯画層

CustomARCH では通り芯用の画層として通り芯画層 ( 既定値 =SHIN) と補助通芯画層 ( 既定値 =SHIN2) とが設定されており、前者は通常スパンの通り芯として使用し、後 者は間仕切りなどの補助通り芯 ( 短 1 点鎖線 ) に用いる。後述する柱の通り芯交点 一括挿入などのコマンドでは、前者の交点のみを対象とすることになる。

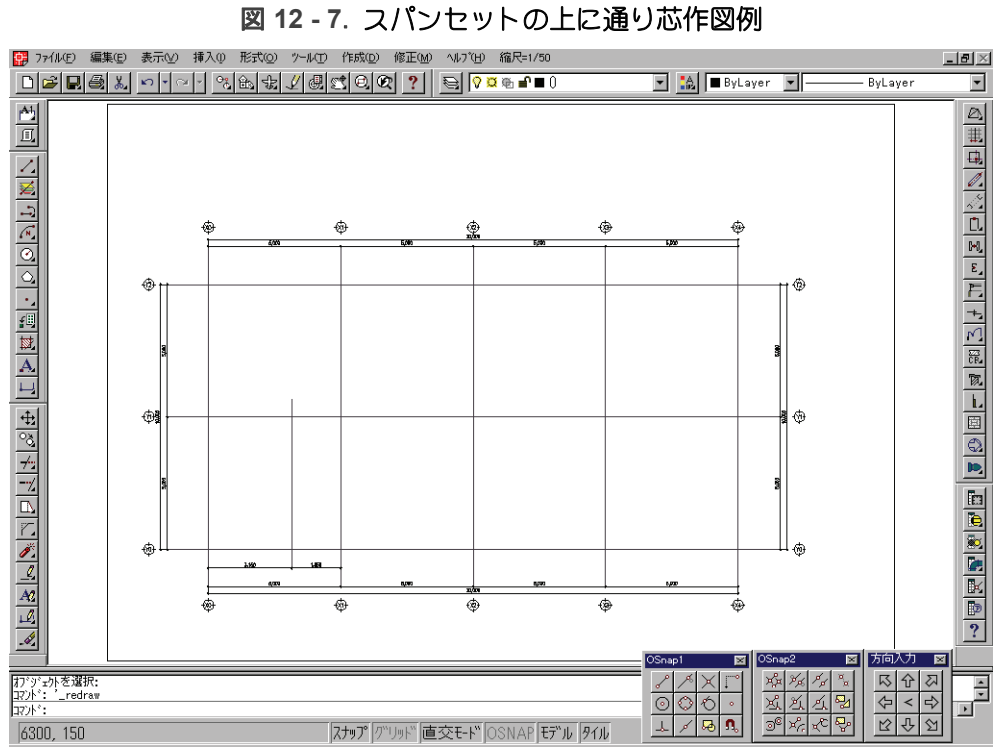

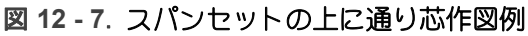

# **12 - 2.** 躯体や仕上などの軸組作図

#### 壁作図

壁の作図コマンドは、RC 壁、円弧壁、間仕切壁、木造真壁などの種類が存在し、目 的の壁作図用アイコンをクリックして各コマンドを実行する。

#### 通常 **RC** 壁

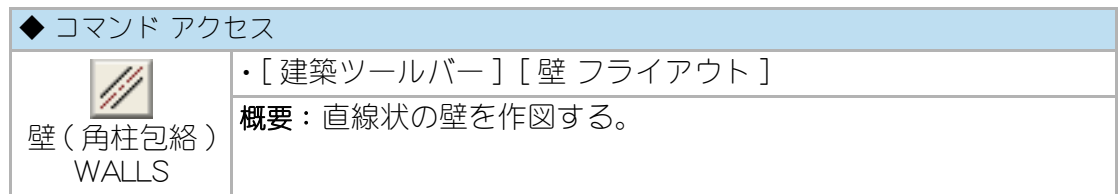

作図スタイルは、単スパン包絡壁、複数スパン包絡壁、端部包絡曲り壁、壁式連続 壁の 4 種類がある。

単スパン包絡壁は、直線状の壁を作図してその両端に壁や柱が存在する場合、互い に包絡処理を実行する。複数スパン包絡壁は同様の作業を行うと共に新規作成壁の 途中部分で接する柱も包絡する。端部包絡曲り壁はクランク状に連続して壁を作図 し、始点と終点における既存の壁や柱を包絡する。壁式連続壁はクランク状に連続 して壁を作図し、作図の終点が始点に近い ( 壁厚範囲内 ) 場合に閉じた壁式ラーメン 状の壁とする。

ダイアログボックスで 「作図スタイル」 を壁式連続壁とし、「壁厚」、「内外仕上厚」、 「芯振分け寸法」、「芯または面の指示点種別」、「通り芯作図の有無」、および 「作図画 層」 を設定する。「作図仕様」 欄を 「躯体 + 仕上」 にすると内外の仕上厚やフカシ厚を 設定し、同時に作図することが出来る、「仕上のみ」にするとダブル線のみの作図と なる。

自動画層設定時における画層の既定値は、前者の場合ユーザ画層管理で設定された 「躯体」画層、「フカシ」画層および「什上」画層であり、後者の場合は壁画層自体が同 「仕上」画層となる。

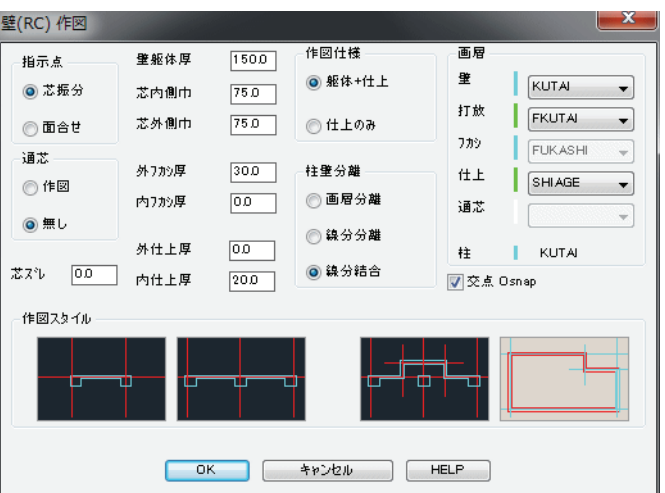

図 **12 - 8**.「壁 (RC) 作図」 ダイアログボックス

通常のラーメン構造の場合、壁を先に作成してから柱を通り芯交点に自動配置し包 絡する方が簡単である。ここで、壁式連続壁を前項のスパンセットで作成した通り 芯上に作図してみよう。コマンドラインのメッセージに従い、通り芯の交点を反時計 廻りに連続して指示する。内壁面、外壁面は、「反時計廻りに指示された状態」 での 内外とするため、必ず反時計廻りに指示することが条件となる。クランク状に折れ 曲る部分は、自動的に互いにフィッレット処理が実行される。出隅のみでなく、入 隅部分も同様になる。

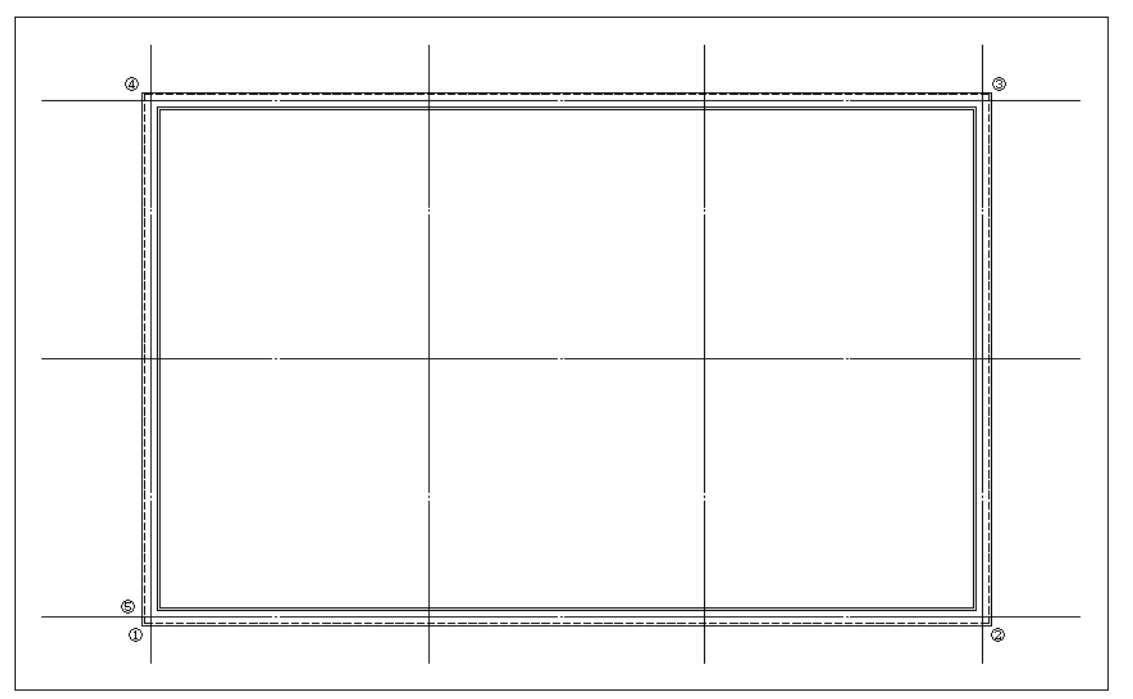

図 **12 - 9**.壁式ラーメン壁作図例
既存の通り芯上に壁式連続壁を作図するような場合に 「交点 O スナップ」 をチェック すると、当コマンド実行中のみ交点の定常 O スナップが働いている如く、指示する 近辺の交点を検出して実行する。「通芯1を「作図1に設定すると、壁作図と同時に通 り芯も作成することになる。

\* 壁と柱の包絡処理は、ダイアログボックスで指定する「柱壁分離」方式に従って処 理する。「線分分離」は柱の線分と壁の線分が別々のままであり、「線分結合」は柱の 線分と壁の線分を 1 つのオブジェクトとして結合させる。

また、柱画層と壁画層が異なる場合は、「画層分離」となり、当然結合しない。即ち、 「線分結合」の設定で「複数スパン包絡」を実行した場合、外壁は 1 本の線分となる。

#### 円柱包絡壁

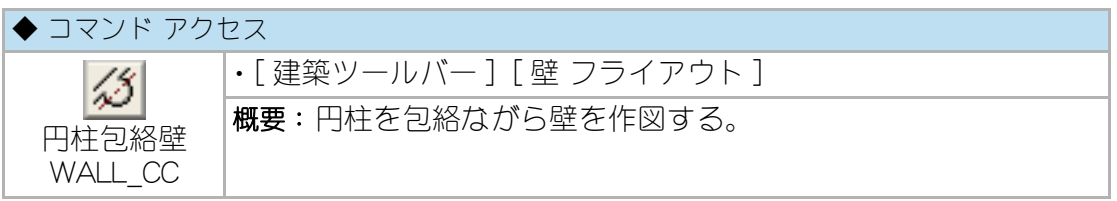

ダイアログボックスで 「円弧状包絡」 または 「カマボコ型」 の包絡形式、「壁厚」、「芯ズ レ巾」、「通り芯作図」 の有無、「画層」 を設定する。自動画層設定時における画層の既 定値は、ユーザ画層管理で設定された 「躯体」 画層と 「通り芯」 画層である。

コマンドラインのメッセージに従い、円柱の芯上で指示した位置から指定巾分の芯 ズレした壁を作成し、既存柱と壁の接する部分を包絡処理する。カマボコ型とは、 円柱を包絡する際半円を残し、四半円点から内壁までを直線状にする形状のことで ある。但し、外壁面が円柱の面より内側にある場合は作図不可能となる。

図 **12 - 10**.「円柱包絡」 ダイアログボックス

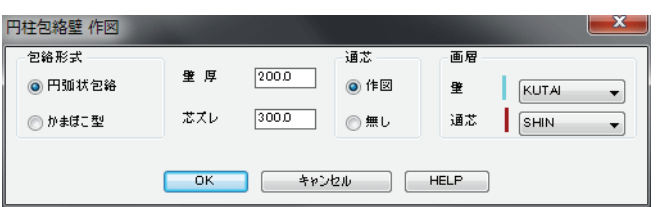

図 **12 - 11**.円柱包絡 実行例

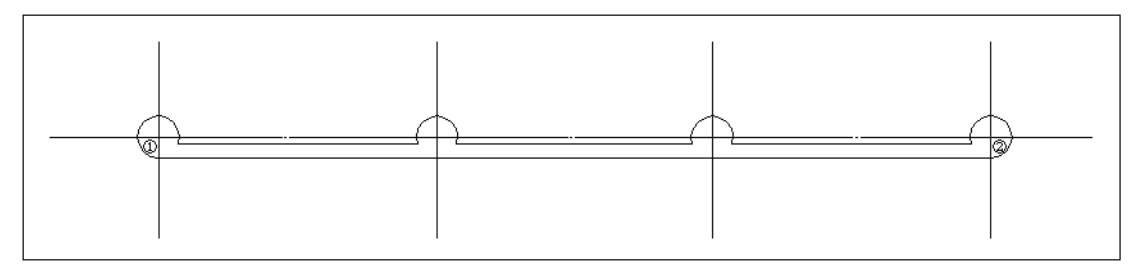

図 **12 - 12**.カマボコ型包絡 実行例

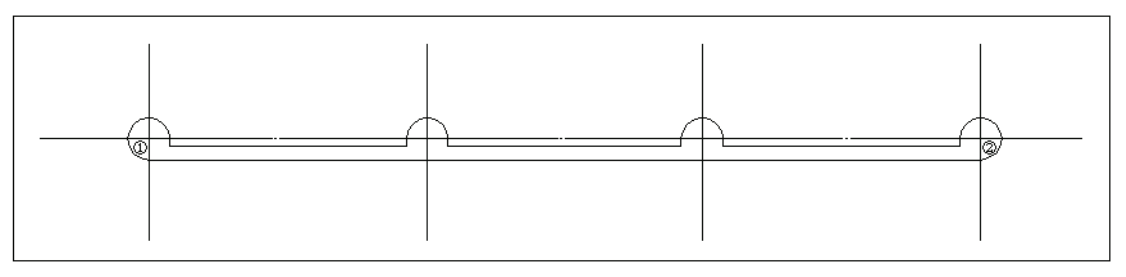

#### 円弧壁

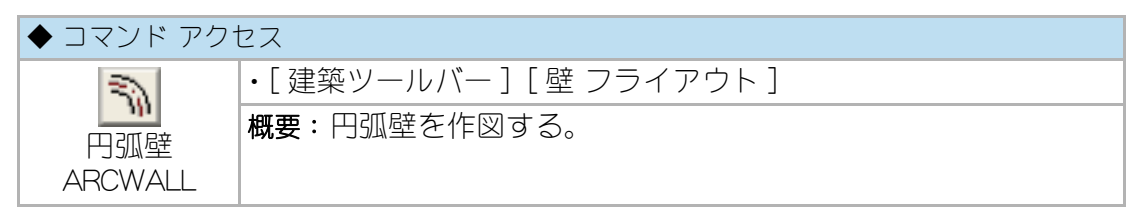

ダイアログボックスで「芯振分」か「壁面指示」の作図方式、「中心, 始点, 終点」か「始 点 , 終点 , 半径」 の指示方式、および 「壁厚」、「内外仕上厚」、「通り芯作図の有無」、 「作図画層」を設定する。自動画層設定時における画層の既定値は、ユーザ画層管理 で設定された 「躯体」 画層、「フカシ」画層および 「仕上」 画層である。指示方式に従っ て、コマンドラインのメッセージ順に円弧の位置とサイズを指示する。円弧壁の両 端に既存壁が存在すると、互いにフィレット状に包絡処理を実行する。

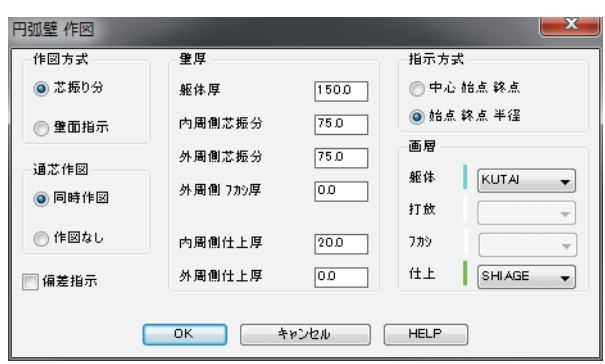

図 **12 - 13**.「円弧壁」 ダイアログボックス

躯体や仕上などの軸組作図

図 **12 - 14**.包絡円弧壁の作図例

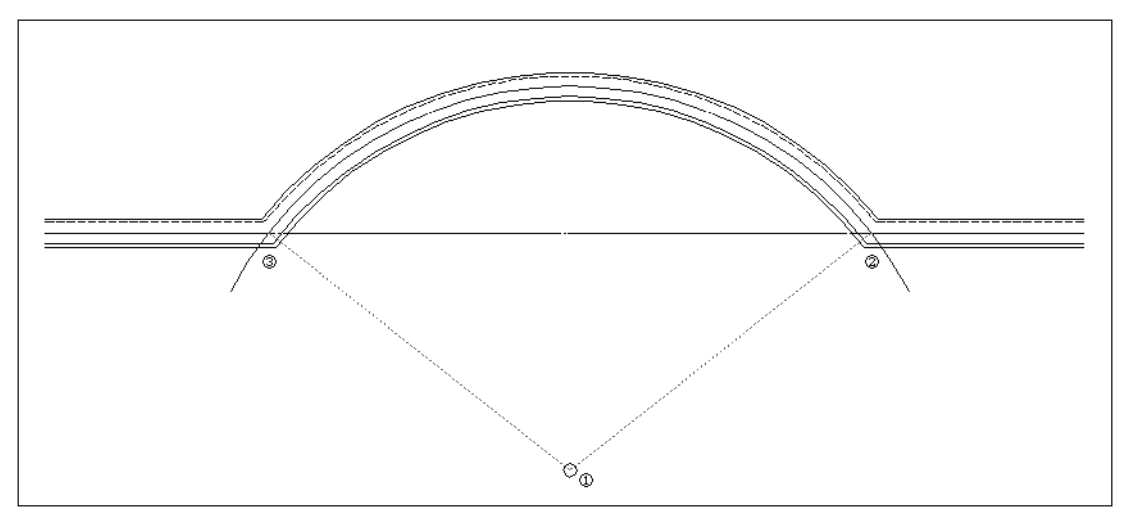

#### 柱作図

柱の作図は、芯ズレ柱、中心据柱 ( 角柱 / 円柱 / 木柱 / 木仕上柱 ) 、 2x4 柱などの種類 があり、「建築ツールバー」 の 「柱フライアウト」 から目的の柱作図用アイコンをク リックして、各コマンドを実行する。

## 柱 **(** 芯ズレ **•** 一括記入可 **)**

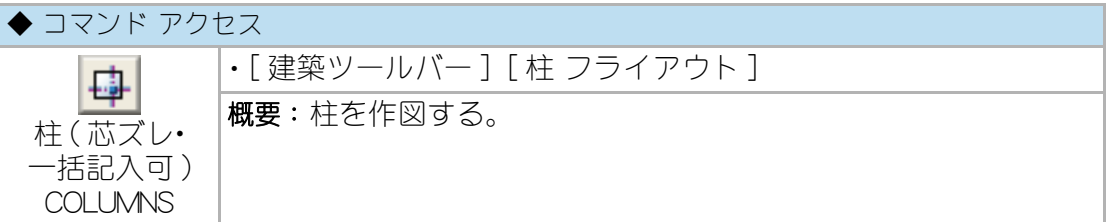

ダイアログボックスで柱の XY 方向の 「全巾」 と 「振分 ( 芯ズレ ) 巾」 の値と、「位置指 定逐次作図」か 「通芯交点一括作図」 かの柱作図方式、「仕上厚」、「作図画層」 などを設 定する。自動画層設定時における画層の既定値は、ユーザ画層管理で設定された 「躯 体」画層、「フカシ」画層、「打放し」画層および「仕上」画層である。

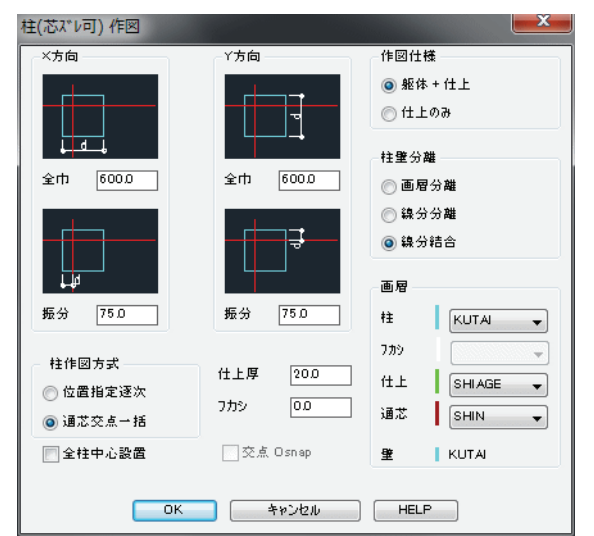

図 **12 - 15**.「柱 ( 芯ズレ可 ) 作図」 ダイアログボックス

芯ズレを伴った通り芯の交点への一括作図が可能である。ここでは、「通芯交点一括 作図1を選択した状態で、前例の壁式連続壁が作成されている図面上に柱を作図して みよう。コマンドラインのメッセージに従い、既存壁を内包する領域の左下点と右 上点を指示する。指示領域の両サイドに位置する通り芯の交点部分に対して自動的 に芯ズレした柱を配置し、既存壁と互いに包絡処理を実行する。

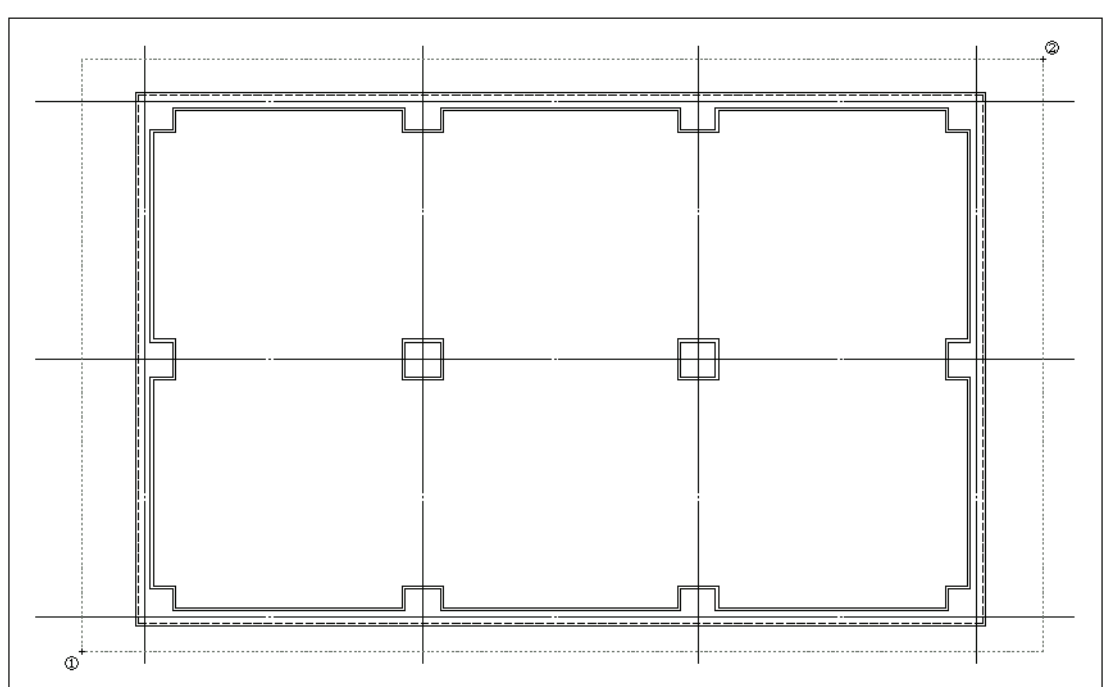

図 **12 - 16**.柱 通芯交点一括作図の例

また、「位置指定逐次作図」を選択した場合は、柱の作図位置は個々に指示すること になるが、「方向入力ツールバー」 で芯ズレの方向を指示することが可能である。

柱の作図位置を通り芯の交点などに指示し、その点から柱の方向を 「方向ツールバー」 の矢印アイコンで指定する。尚、中心据え柱の場合は、「方向入力ツールバー」のを クリックするかキーボードで「 C 」を入力する。柱をそれぞれの指示点と作図方向を指 定して連続作図することができ、右クリックまたは [Enter] キー入力で終了する。

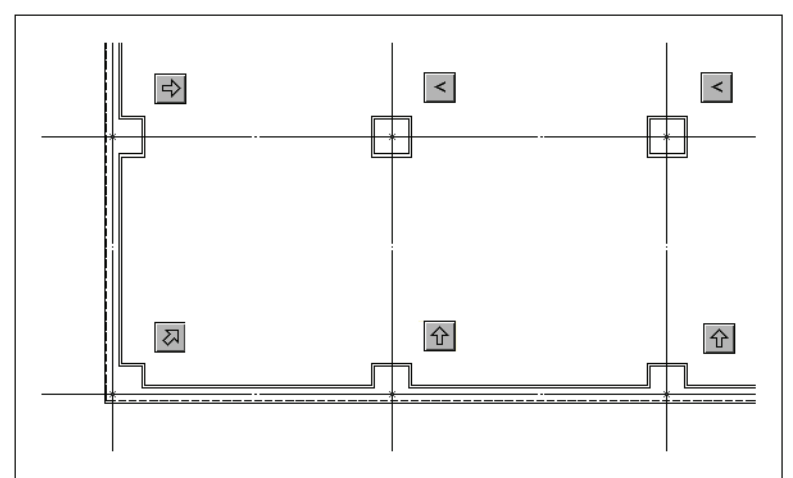

図 **12 - 17**.柱 位置指定逐次作図の例図

図 **12 - 18**.方向ツールバー

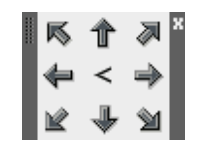

## 柱 **(RC/** 木造 **/** 化粧 **)**

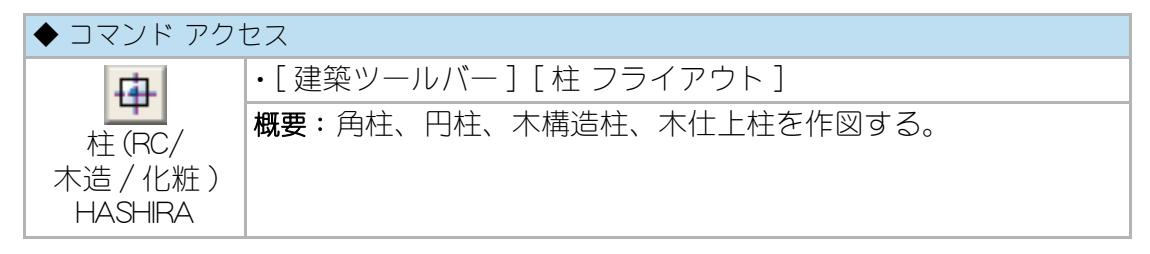

ダイアログッボックスで 「柱種別」、 「位置指定逐次作図 | か 「通芯交点一括作図 | かの 柱作図方式、「柱の寸法」、「面取り」、「画層」 などを設定する。「ハッチ」 の同時作図が 可能である他、構造図などの場合に柱に対する「クロス表記」や「構造柱記号」も記入 できる。

自動画層設定時における画層の既定値は RC と木造で異なり、前者はユーザ画層管 理で設定された 「躯体」 画層、「フカシ」 画層、「 RC ハッチ」 画層、更にクロス部分は 「青灰色」画層であり、後者は 「軸組」 画層、 「仕上ハッチ」 画層である。

コマンドラインのメッセージに従い連続して柱を作図する。作図される柱の角度は スナップ角度に従う。連続作図を終了させるには、右クリックまたは [Enter] キーを 入力する。

尚、「グループ」 欄をチェックすると、RC 梁の場合は 「クロス表記」 や 「ハッチ」 を、 木構造の場合は「クロス」を、木仕上げの場合は「ハッチ」を、それぞれ含む柱がグ ループとして認識可能な設定となる。

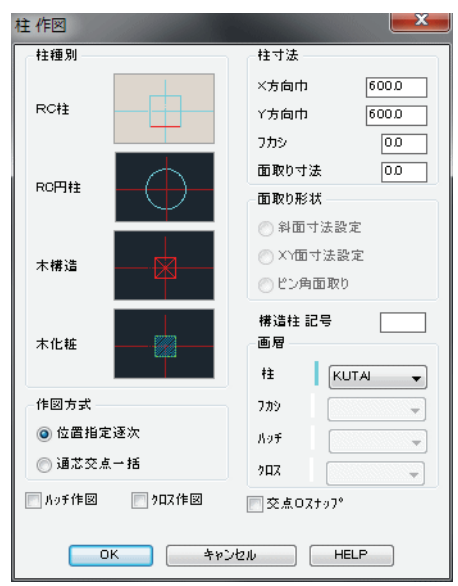

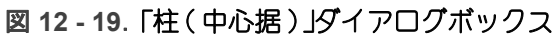

# 開口部

## 開口部作成

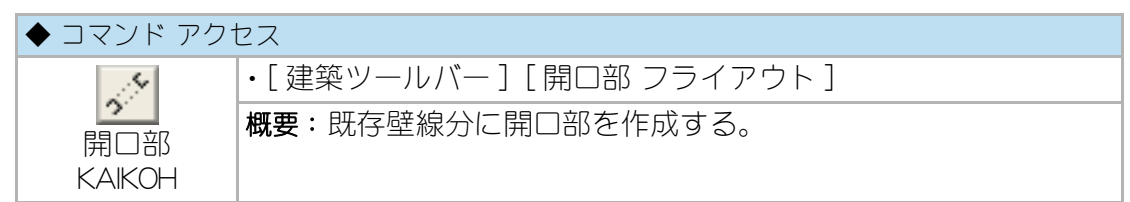

ダイアログボックスでアゴや窓の有無などの 「作図スタイル」、「開口巾」、「アゴの寸 法」などを設定する。開口位置の設定は壁芯上で行い、「開口巾」 が 「0 」 の場合は開口 巾の両端点を指示し、「開口巾」 が設定されている場合は開口中心点と外部側の点を 指示する。作図スタイルは、アゴ付開口、斜アゴ付開口、アゴ無し開口、および窓 記入開口の4タイプがある。壁の切断面は既存壁の画層 ( 躯体 / フカシ / 什上など) に従って作成され、アゴ付きの場合はポリラインでの作図となる。

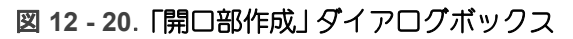

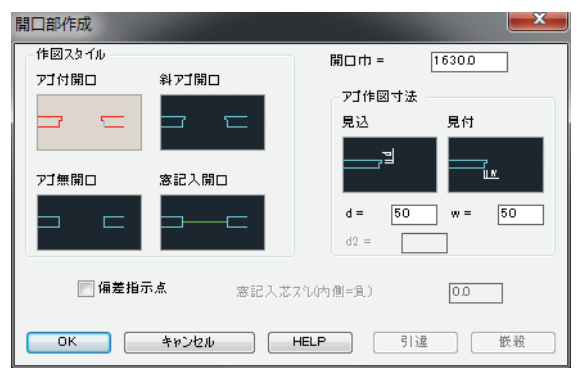

図 **12 - 21**.開口部の作成例

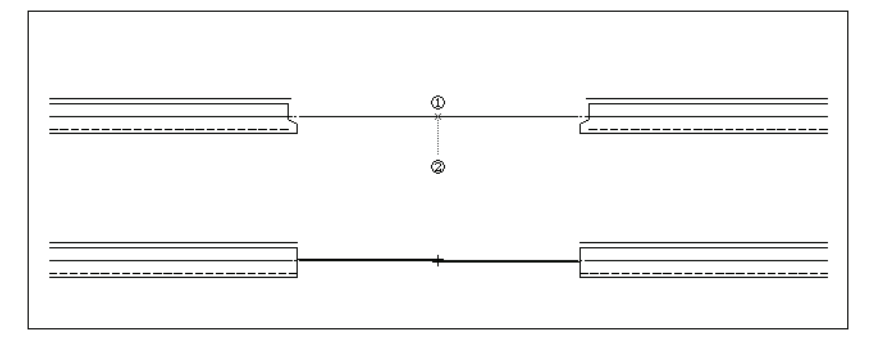

尚、既存壁上に鋼製建具を作図する場合は、当コマンドを用いることなく後述の 「ビ ル用アルミサッシ 平面 SASH P1 」や 「スチールサッシ 平面 SASH P2 」 コマンド実行 時に、壁が自動切断される。

壁復帰

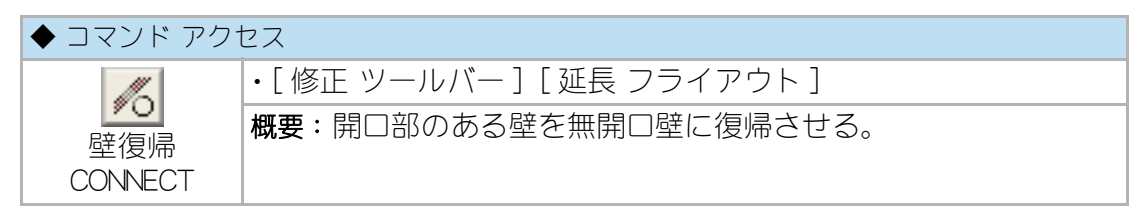

壁の様な複数の平行する線分が途中で切れている状態、つまり壁に開口部を作成し てその小口がふさがれていない様な状態のオブジェクトを結合させる。 コマンドラインのメッセージに従い、線分オブジェクトを切断されている部分を内 包する 「交差」選択すると、同一画層の同一軸上にある線分オブジェクト同士を結合 させる。( 図 10-17 参照 )

単なる結合ではなく、オブジェクトとして単一のものとする。

# 鉄骨鋼材作図

鉄骨鋼材断面形状の作図は、新日鉄の鋼材リストから部材を選択して作図する。 このリストに部材を追加する場合は、CustomARCH のメインフォルダ下にある ¥Data¥Steel フォルダ内の各ファイルを編集する。自動画層設定時における画層の 既定値は、ユーザ画層管理で設定された「鉄骨」 画層である。各鋼材に共通して、 ダイアログボックスで 「構造記号」 を入力すると鋼材作図と同時に記号が記入でき、 「サイズ記入 | 欄をチェックすると部材サイズも記入することになる。

#### **H** 形鋼柱

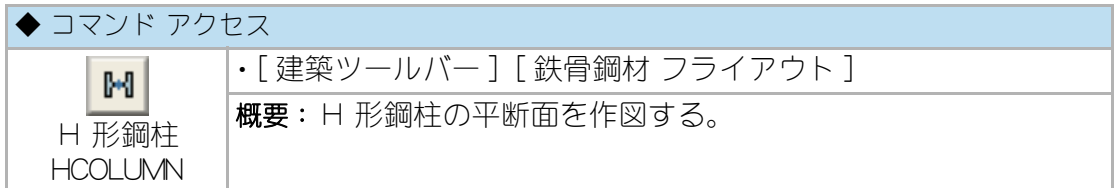

ダイアログボックスで 「広幅系 / 中巾系 / 細巾系」 の系列を設定し、リストから部材 を選択するか、または系列で 「制作」 を選びビルド H のサイズを入力する。コマン ドラインのメッセージに従って柱作図位置を指示する。

通常は指示点を中心として作図するが、「9方位入力」をチェックすると指示点に対 しての作図方向を 「方向入力ツールバー」 で指定することができる。

「構造記号」の入力や「サイズ記入 | 欄のチェックがあると、その記入位置を指示する ことになる。最初に作図した柱を連続して複写することができ、右クリックまたは [Enter] キー入力で終了する。

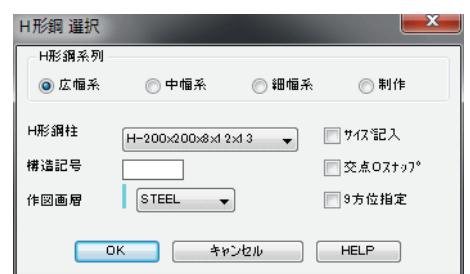

#### 図 **12 - 22**.「 H 形鋼選択」 ダイアログボックス

#### U コラム

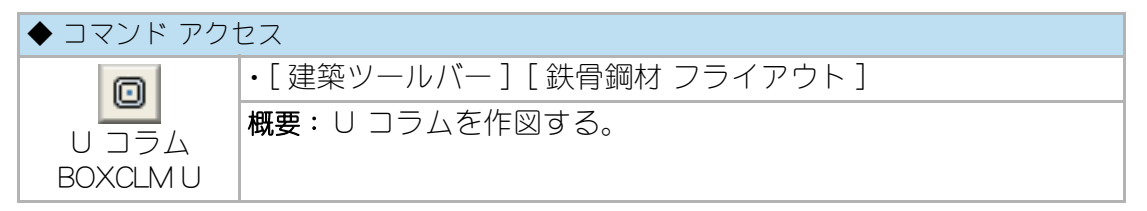

ダイアログボックスでサイズをリストから選択する。「構造記号」や「サイズ記入 欄 は前記の通りであり、通常は指示点を中心として作図するが、「9方位入力」を チェックすると指示点に対しての作図方向を 「方向入力ツールバー」 で指定すること ができる。2 重線で作図された U コラムは、そのサイズを名前とするブロックとし て登録され一体のオブジェクト扱いが可能になる。最初に作図した柱を連続して複 写することができ、右クリックまたは [Enter] キー入力で終了する。

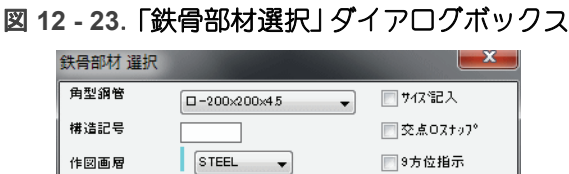

OK = \*\*> END FIELP

## **G** コラム

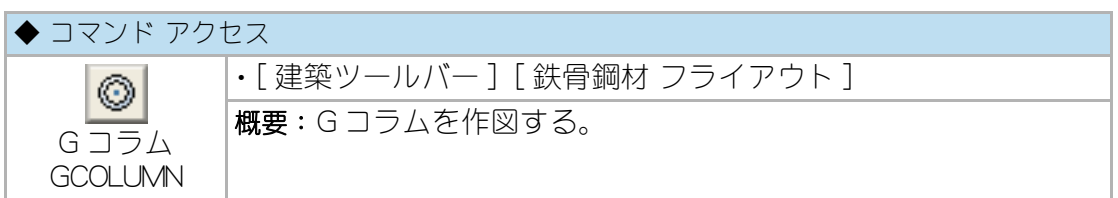

ダイアログボックスでサイズをリストから選択する。「構造記号」 や「サイズ記入」 欄 は前記の通りであり、指示点を中心として作図する。2 重線で作図された G コラム は、そのサイズを名前とするブロックとして登録され一体のオブジェクト扱いが可 能になる。最初に作図した柱を連続して複写することができ、右クリックまたは [Enter] キー入力で終了する。

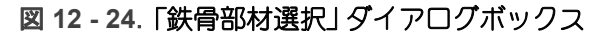

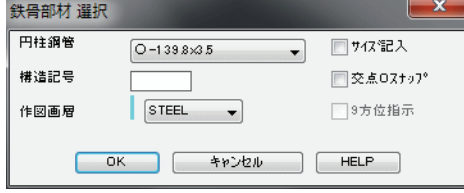

# その他の鋼材

その他の鋼材についても、同様のダイアログボックスから鋼材を選び、作図するコ マンドを準備している。

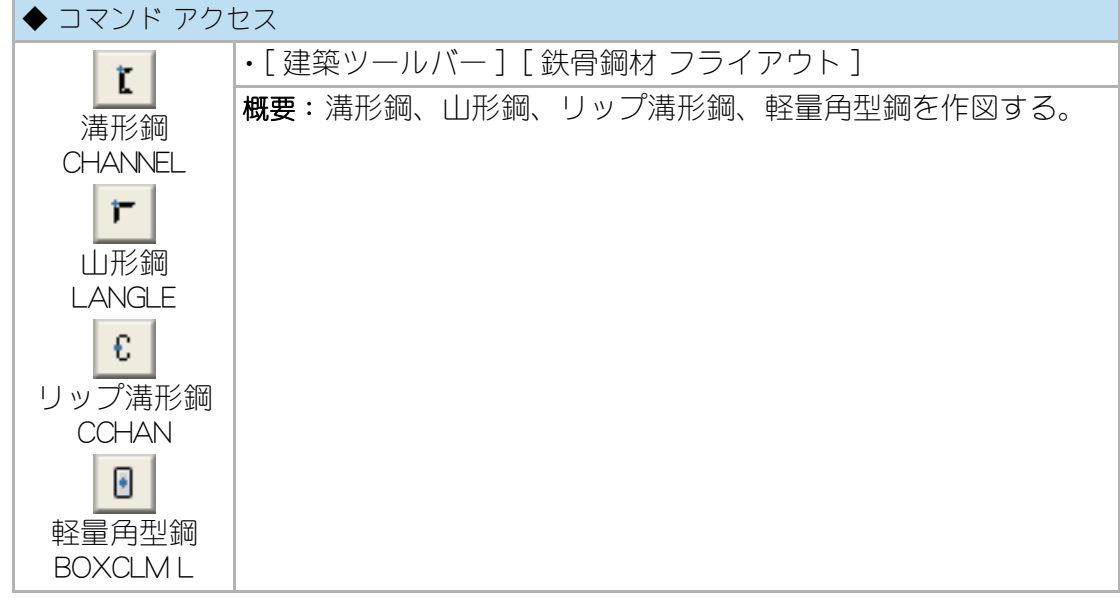

# 間仕切壁作図

間仕切壁 **(** 大壁 **)**

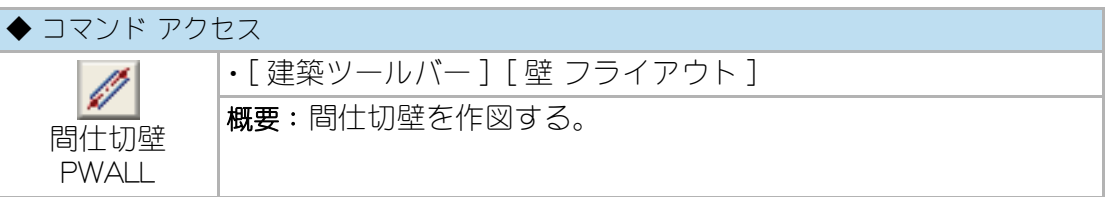

ダイアログボックスで 「単独間仕切壁」 か 「連続折曲間仕切壁」 かの作図スタイル、 「間柱厚」、「仕上材厚」、「仕上材の作図有無」や「作図画層」などを設定す る。自動画層設定時における画層の既定値は、ユーザ画層管理で設定された 「仕上」 画層および「下地」画層である。「通芯作図 | 欄を 「作図 | に設定すると通り芯を同時に 作図することになり、その画層の既定値は 「短通芯 | 画層である。

コマンドラインのメッセージに従い点を指示して行くが、「連続折曲間仕切壁」の場 合は、クランク状に連続して間仕切壁を作成し、コーナー部分をフィレット処理す る。いずれの作図スタイルの場合も、始点と終点に既存の仕上面や下地面の線分が 存在すると自動包絡する。

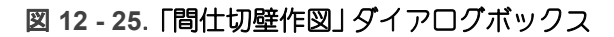

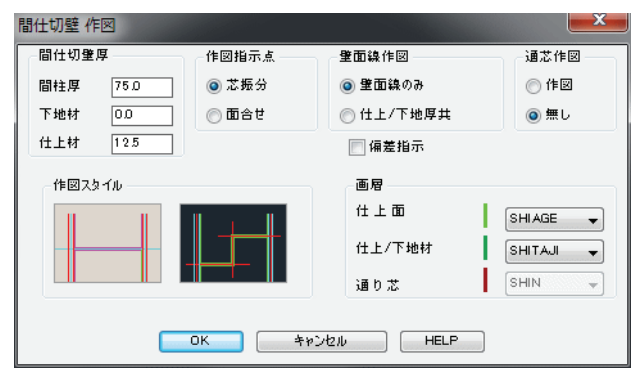

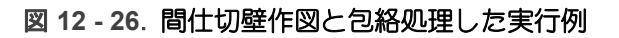

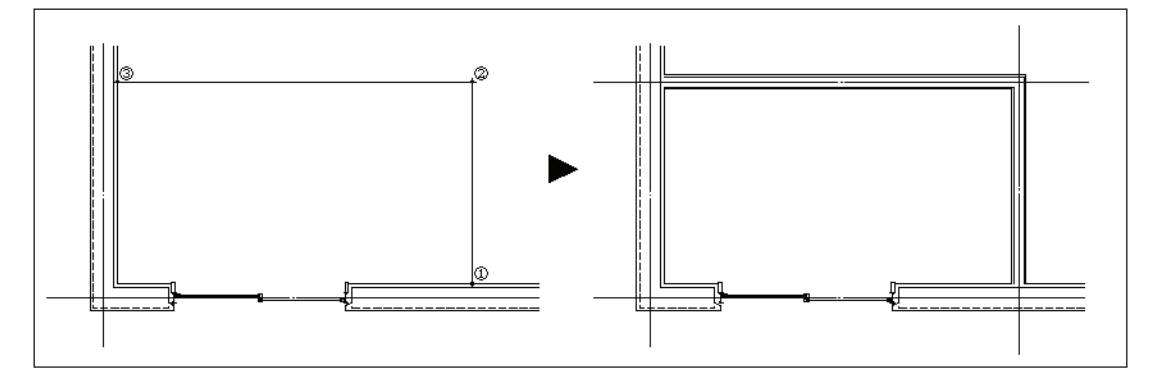

#### 木造真壁

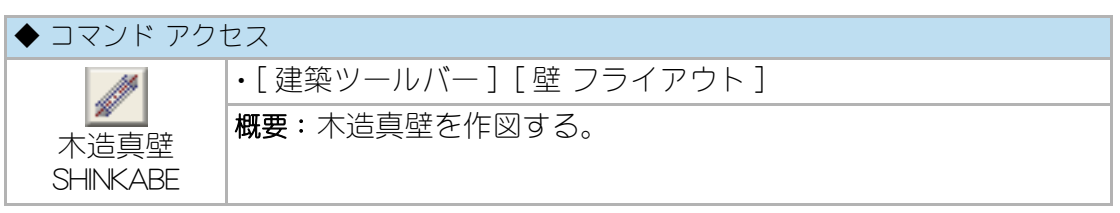

ダイアログボックスで 「真壁の厚さ」、「雑巾摺の巾」、「作図画層」 を設定する。自動 画層設定時における画層の既定値は、ユーザ画層管理で設定された 「仕上」 画層およ び 「薄見掛り」 画層である。コマンドラインのメッセージに従い始点と終点を指示 し、真壁を作図する。指示する 2 点の端部に柱図形 ( 軸組画層上の図形 ) が存在す る場合は、柱内法点を真壁作図の端点とする。即ち、2 本の柱の中心点を指示する と、柱の内々に作図する事になる。

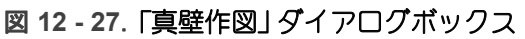

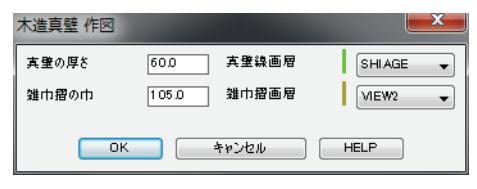

図 **12 - 28**.真壁の作図例

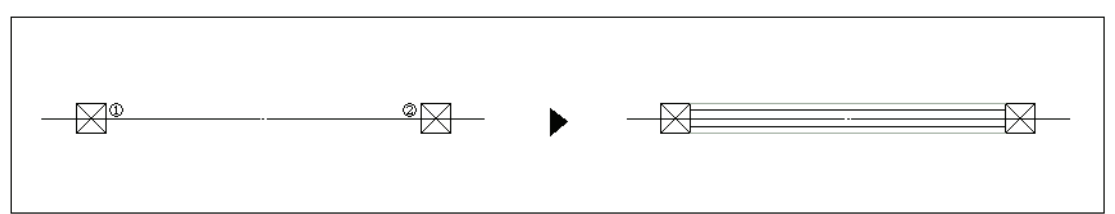

#### **2x4** 柱

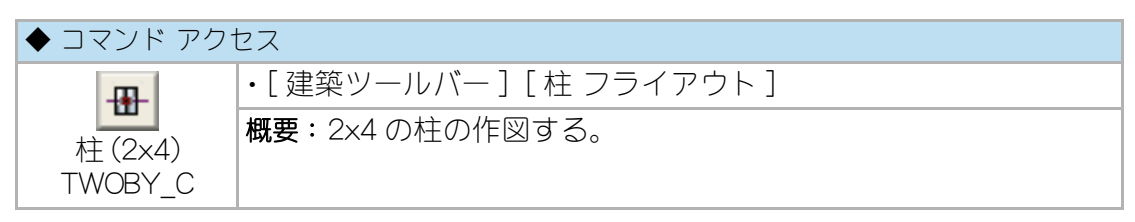

ダイアログッボックスで 「柱寸法」 や、指示点に対してどちら側に作図するかの 「柱 位置」、「ダブル挿入」 の有無、「画層」 を設定する。自動画層設定時における画層の既 定値は、ユーザ画層管理で設定された 「軸組」 画層である。

コマンドラインのメッセージに従い柱の位置と記入角度を指示し、2x4 / 2x6 / 2x8 各 サイズの柱を挿入する。同一の柱を連続作図することができ、右クリックまたは [Enter] キー入力で終了する。

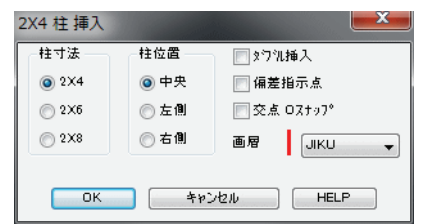

図 **12 - 29**.「 2X4 柱挿入」 ダイアログボックス

# 間柱挿入

## 軽量間柱

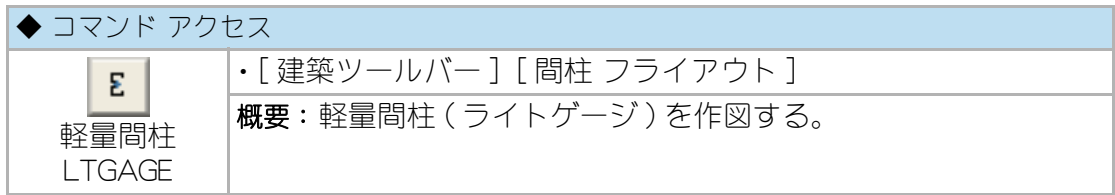

ダイアログボックスで直線状または曲面状の 「作図スタイル」、「軽量間柱寸法」、「間 柱ピッチ」、「画層」 を設定する。自動画層設定時における画層の既定値は、ユーザ画 層管理で設定された 「軸組」 画層である。

直線状の間柱配置は、コマンドラインのメッセージに従い指示する 2 点間に設定さ れたピッチで部材が連続挿入される。部材のピッチは最初の点から確保され、残り 寸法は最後に吸収する。両端に挿入された部材は、部材の外面合わせとなる様に、 部材巾の半分に当たる距離を内側に移動する。また、ダイアログボックスの 「作図始 点偏差指示」 を 「 ON 」 にすると、芯ズレ作図が可能になる。曲面状の間柱配置は、コ マンドラインのメッセージに従い、曲面間柱配列軸とする円弧の中心、および作図 範囲の始点と終点への角度を指示する。間柱は指示点による角度の範囲に曲面上で 指定ピッチとし、求心的に部材も回転させて配置する。

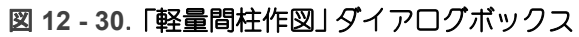

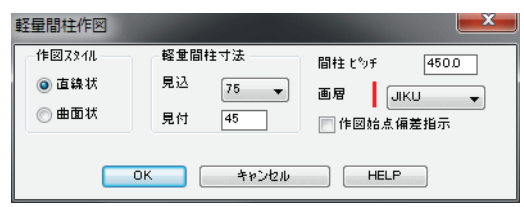

図 **12 - 31**.軽量間柱の作図例

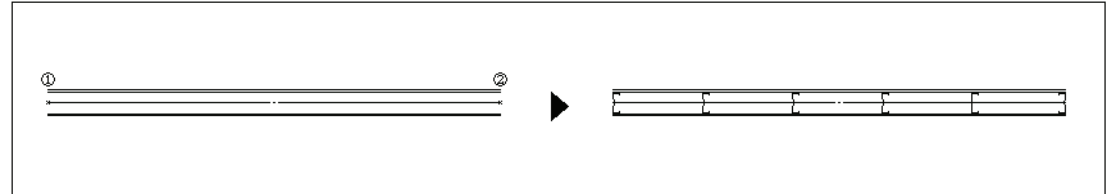

木造間柱

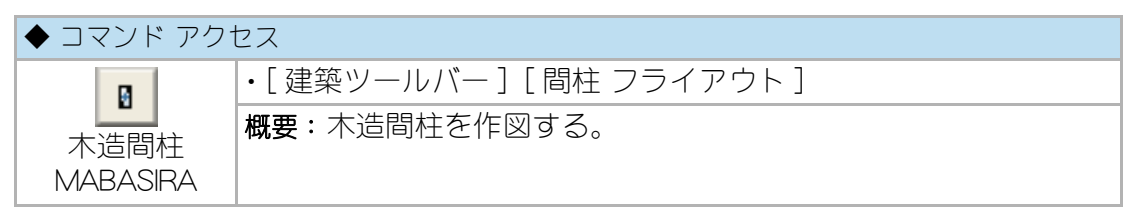

ダイアログボックスで直線状または曲面状の 「作図スタイル」、「間柱寸法」、「両端間 柱位置」、「間柱ピッチ」、「画層」 を設定する。自動画層設定時における画層の既定値 は、ユーザ画層管理で設定された「軸組」画層である。

直線状の間柱配置は、コマンドラインのメッセージに従い指示する 2 点間に設定さ れたピッチで部材が連続挿入される。部材のピッチは最初の点から確保され、残り 寸法は最後に吸収する。ダイアログボックスで 「両端間柱位置」 欄を 「外面合せ」 に設 定すると、両端の部材は外面合わせとなる様に、部材巾の半分に当たる距離を内側 に移動する。尚、作図範囲の端部に既存の木造柱が存在している場合は、その部分 への挿入を中止する。

曲面状の間柱配置は、コマンドラインのメッセージに従い、曲面間柱配列の中心お よび書込み範囲の始点と終点を指示する。間柱は、指示点による角度の範囲に曲面 上で指定ピッチとし、求心的に部材も回転させて配置する。

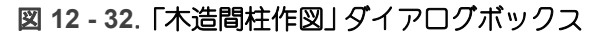

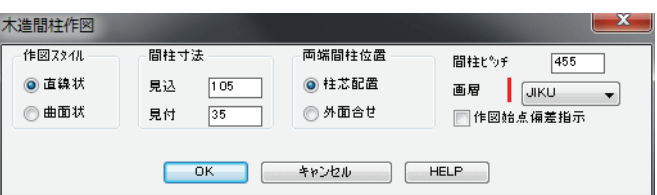

図 **12 - 33**.木造間柱の作図例

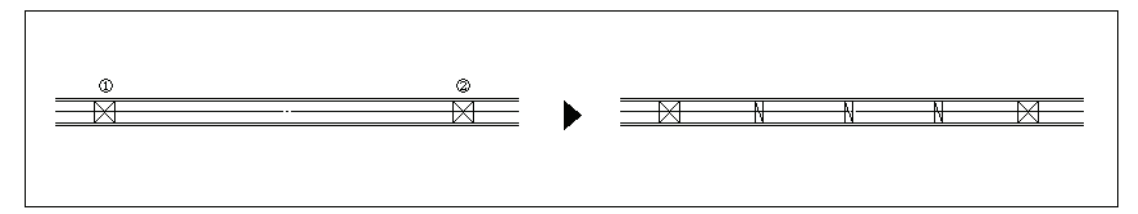

# 軽量軸組材作図

## コンクリートブロック

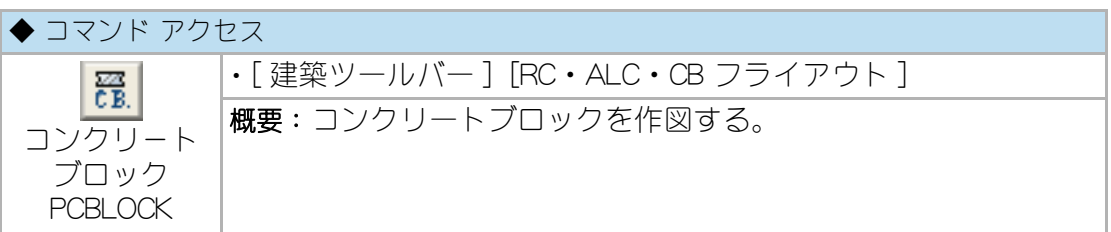

ダイアログボックスで「作図部位」、「ブロック厚」、「詳細作図」 か否か、「ハッチ」作 図の有無、「画層」 を設定する。自動画層設定時における画層の既定値は、ユーザ画 層管理で設定された「 PCALC 」 画層および 「 PC ハッチ」 画層である。

「作図部位」欄を「平面(連続)」に設定すると、コマンドラインのメッセージに従い 指示する 2 点間にコンクリートブロックを連続作図する。部材は最初の点から確保 され残りは端数サイズの部材として作図する。また、「作図部位 | 欄を 「平面 ( コー ナー ) 」 に設定するとコーナー部材単独の作図となる。

図 **12 - 34**.「コンクリート ブロック作図」 ダイアログボックス

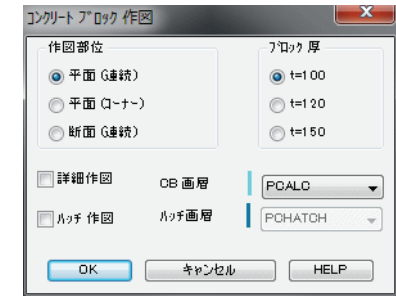

#### 図 **12 - 35**.コンクリート ブロックの作図例

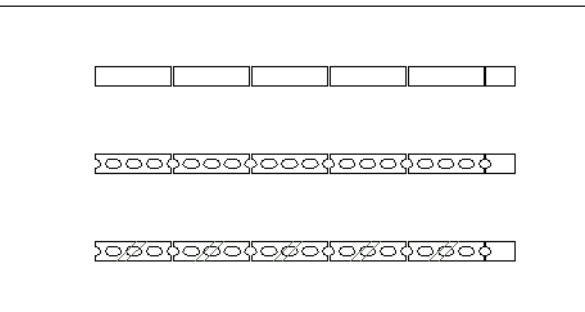

#### **ALC**

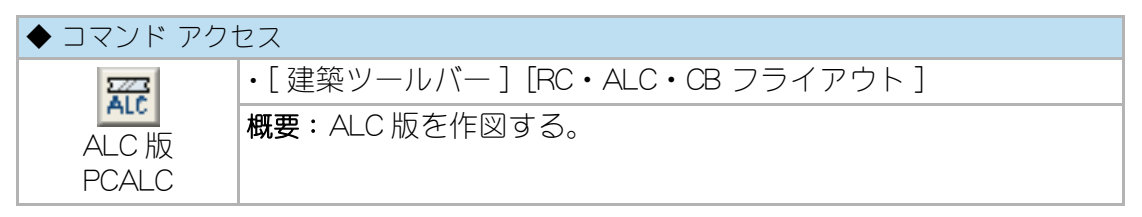

ダイアログボックスで 「作図部位」、「 ALC 厚」、「ハッチ」 作図の有無、「画層」 を設定 する。自動画層設定時における画層の既定値は、ユーザ画層管理で設定された 「 PCALC 」 画層および 「 PC ハッチ」 画層である。

コマンドラインのメッセージに従い作図範囲の 2 点を指示し、その間に ALC を連続 作図する。部材は最初の点から確保され残りは端数サイズの部材として作図する。

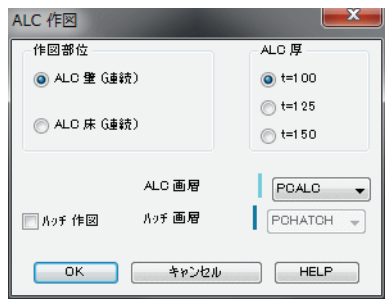

図 **12 - 36**.「 ALC 作図」 ダイアログボックス

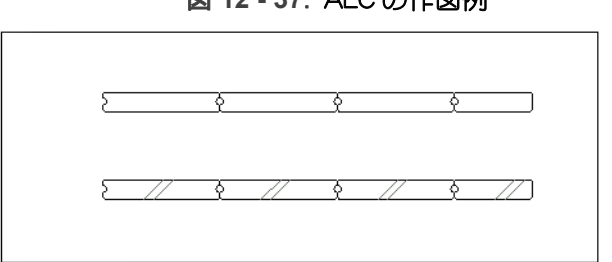

#### 図 **12 - 37**.ALC の作図例

# **12 - 3.** サッシ **/** 木製建具作図

## サッシ作図

ビル用アルミサッシ

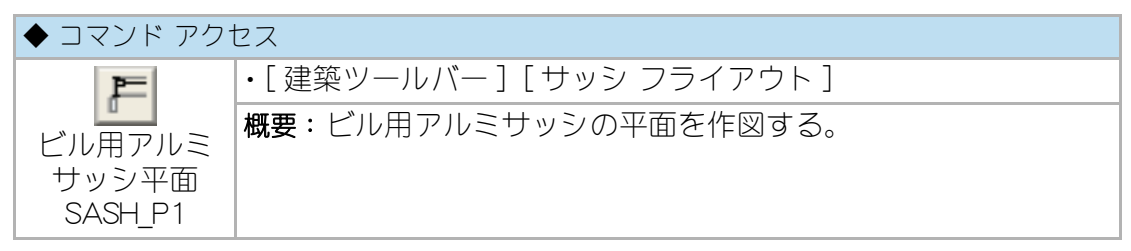

ダイアログボックスで 「サッシ スタイル」、「開口巾」、「窓枠見込」、「内枠チリ」、「外 壁チリ」、「サッシ見込」、「芯ズレ」、「画層」、「下枠見掛り」 の有無などを設定する。 サッシの見込は通常 70mm あるが、標準的なサッシに関しては 100mm 見込の部材 も準備されている。自動画層設定時における画層の既定値は、ユーザ画層管理で設 定された 「サッシ」 画層、「硝子」 画層、「開勝手」 画層などである。 「サッシ スタイル」の種別によって、「掃出シ」や「小窓」あるいは開勝手などのボタン

の使用が制限されることになる。

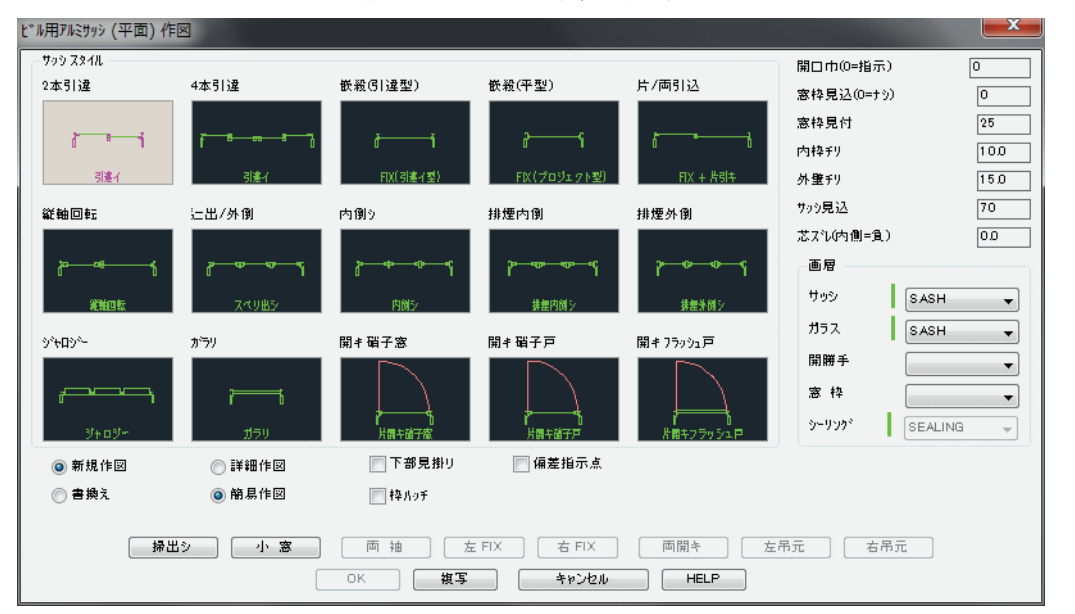

図 **12 - 38**.「ビル用アルミサッシ ( 平面 ) 」 ダイアログボックス

「開口巾」 を 「 0 」 に設定した場合は開口内法両端点を指示することになり、「開口巾」 が設定されるとサッシの中心点および外部側の点指示となる。コマンドラインの メッセージに従い点を順に指示すると、アルミ形材をブロック挿入し、硝子や枠を ポリラインで作図する。サッシを作図する部分に既存の躯体壁が存在すると、自動

的に壁を切断してサッシを作図する。外壁が打放しである場合はアゴ付きの開口部 として作成し、アゴの見込が小さい時には斜アゴとする。

更に、外壁側にシーリングを作図する。「窓枠見込」が「0 |以外に設定されており、 既存壁に内部仕上線が存在すると、内部仕上線から 10mm のチリとする枠見込寸法 に自動調整して窓枠を作図する。

尚、「グループ」 欄をチェックすると新規に作図されたサッシ部分 ( アルミ部材、硝 子、サッシ見え掛り線 ) のオブジェクトがグループとして認識可能な設定となる。 既存のサッシ ( 開口部 ) をコピーするには、[ 複写 ] ボタンをクリックし、「窓」 選択 によりグループ化されたサッシを含む開口部全体 ( サッシ、窓枠、壁切断面、シー リング ) を選択して既存の壁上にコピーする。

通常の [ 複写 copy] コマンドと異なり、複写と共に既存壁の自動切断処理が実行され る。「書換え」 を指定すると、指示するグループ化されたサッシをダイアログボック スの設定値で書換えることができる。即ち、縦軸回転窓を嵌殺し窓に、あるいは詳 細作図の表現を簡易作図の表現に変更することが可能になる。

サッシ書換えの機能は、LT 版ではオプションであり、「データ変換オプション」 の シリアルナンバーが必要となる。

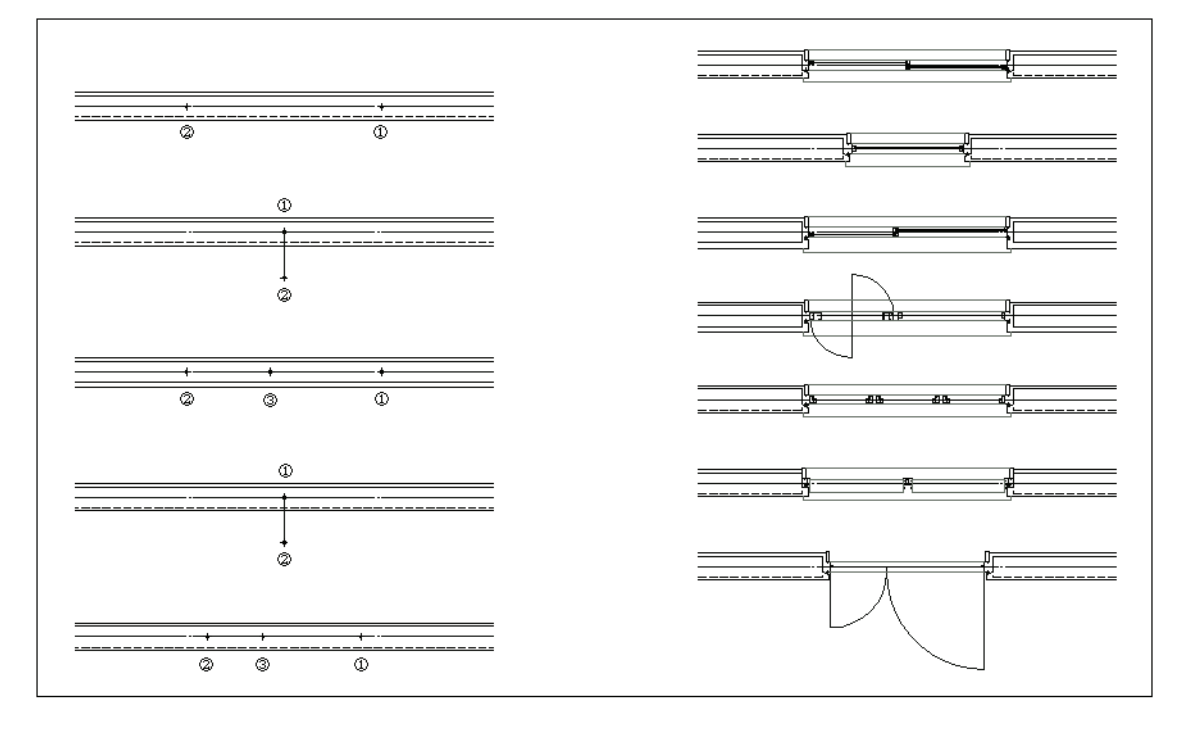

図 **12 - 39**.ビル用アルミサッシの作図例

#### スチールサッシ

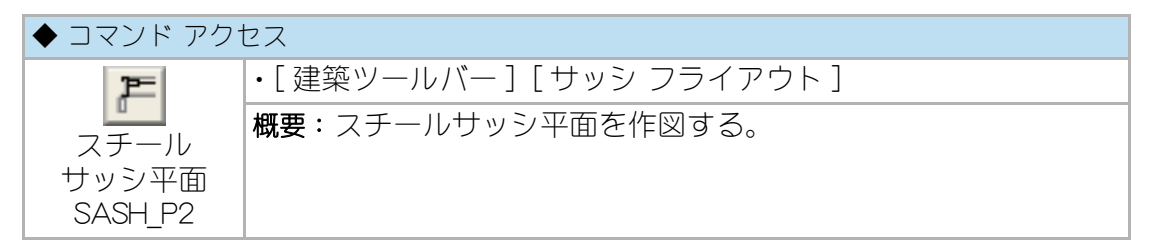

ダイアログボックスで 「サッシ スタイル」、「全開口巾」、「自動ドア可動巾」、「窓枠見 込」、「内枠チリ」、「外壁チリ」、「サッシ見込」、「芯ズレ」、「画層」、「下枠見掛り」 の有 無などを設定する。

自動画層設定時における画層の既定値は、ユーザ画層管理で設定された 「サッシ」 画 層、「硝子」画層、「開勝手」画層などである。 「サッシ スタイル | の種別によって、 嵌殺の側や吊元側などのボタンの使用が制限されることになる。

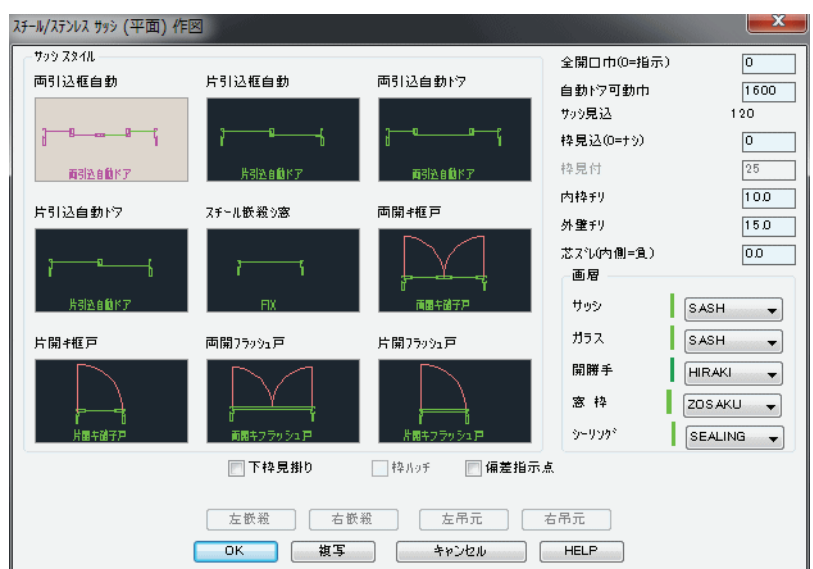

図 **12 - 40**.「スチールサッシ ( 平面 ) 」 ダイアログボックス

「全開口巾」を「0」に設定した場合は開口内法両端点を指示することになり、「開口巾」 が設定されるとサッシの中心点および外部側の点指示となる。コマンドラインの メッセージに従い点を順に指示すると、スチールの部材をブロック挿入し、硝子や 枠をポリラインで作図する。

サッシを作図する部分に既存の躯体壁が存在すると、自動的に壁を切断してサッシ を作図する。外壁が打放しである場合はアゴ付きの開口部として作成し、アゴの見 込が小さい時には斜アゴとする。

更に、外壁側にシーリングを作図する。「窓枠見込」 が 「 0 」 以外に設定されており、

既存壁に内部仕上線が存在すると、内部仕上線から 10mm のチリとする枠見込寸法 に自動調整して窓枠を作図する。

尚、「グループ」 欄をチェックすると新規に作図された全てのオブジェクトがグルー プとして認識可能な設定となる。更に、当コマンドの [ 複写 ] ボタンで直前に作成し たサッシを複写し、その部分に存在する壁を自動切断することも可能である。

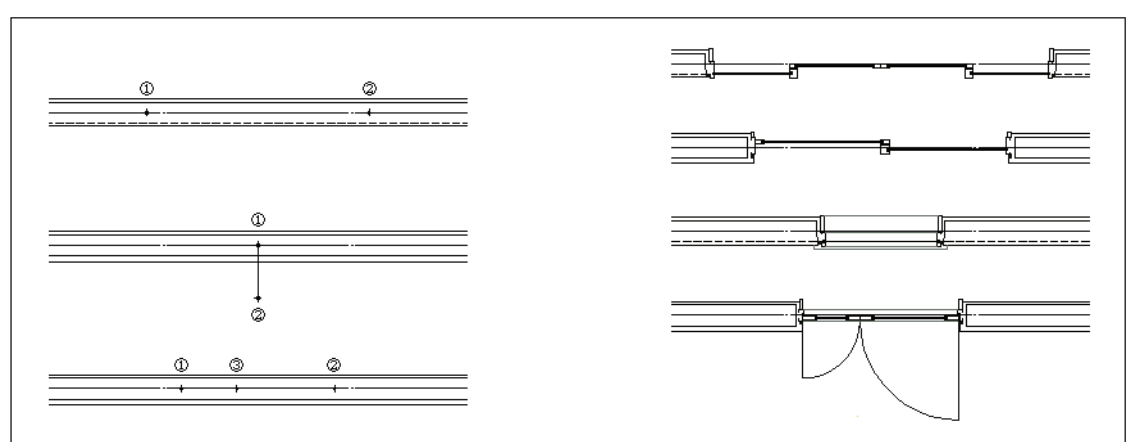

図 **12 - 41**.スチールサッシの作図例

#### 住宅用アルミサッシ

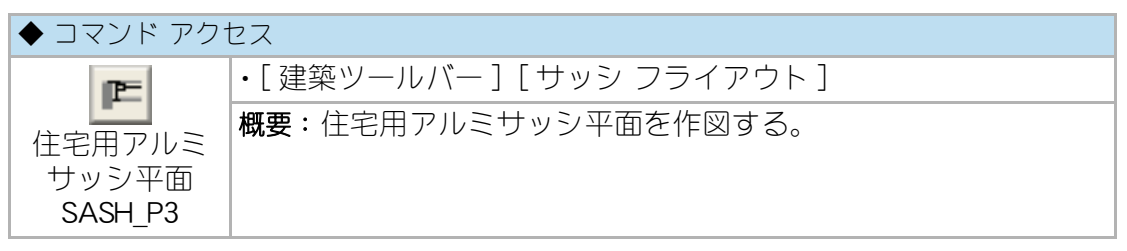

**•** 本コマンドは 2003 年 10 月より順次実施されている住宅サッシの新寸法体系 に対応して全面的に改良されている。

ダイアログボックスで 「サッシ スタイル」、「掃出シ / 小窓」 の別、「柱の見込」、「窓枠 見込」、「画層」、「規格巾」 を使用するかどうか、「下枠見掛り」 の有無などを設定する。 自動画層設定時における画層の既定値は、[ULAYER ユーザ画層設定 ] の初期値 「サッ シ画層 =SASH/ ガラス画層 =GLASS 」 あるいは SASHMODE[ サッシ変数設定 ] コマン ドで設定された画層となる。また「サッシ スタイル」の種別によって、各種ボタンの 使用が制限されることになる。

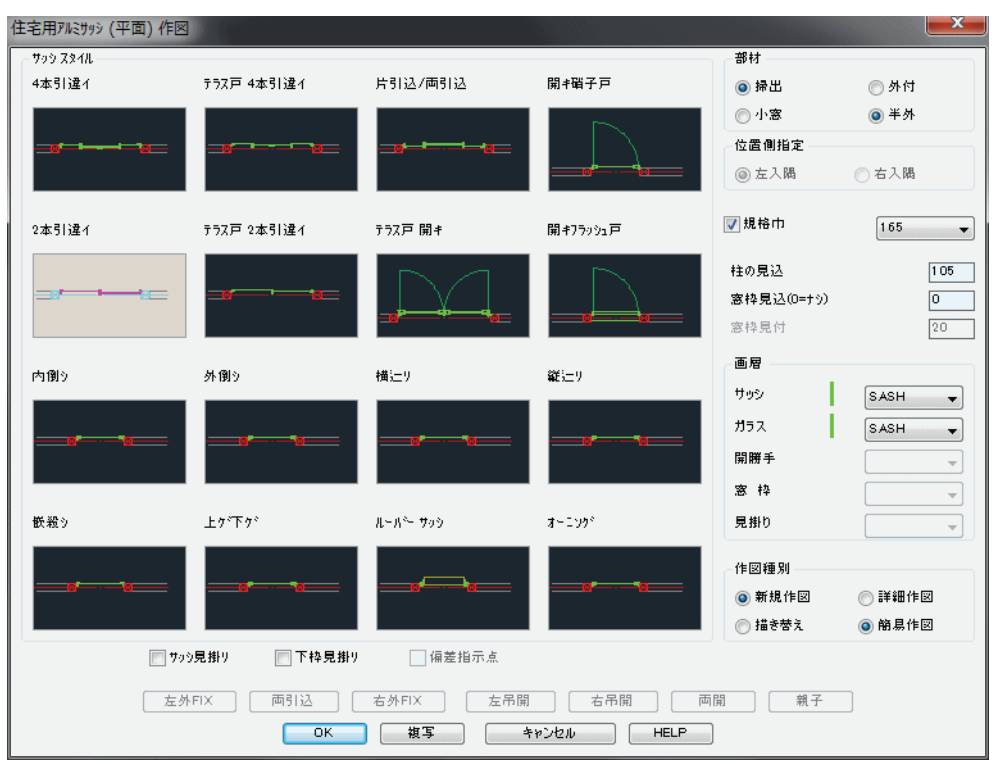

図 **12 - 42**.「住宅用アルミサッシ ( 平面 ) 」 ダイアログボックス

コマンドラインのメッセージに従い、サッシ開口巾の両側にある柱の中心を左、 右の順に指示する。

規格巾をチェックした場合はポップアップリストからサッシのサイズを選択する。 規格巾は 2003 年 10 月より実施の住宅サッシの新寸法体系に対応している。

記入位置を指示する 2 点として柱の中心などを任意指定すると、指示点間中点から の振り分け巾の作図となる。柱の見込を設定すると、柱の外面位置に合せた作図と なる。

尚、規格巾のチェックをはずした場合は指示点間の巾でサッシを作図する。

アルミ型材をブロック挿入し、ガラスや枠をポリラインで作図する。サッシを作図 する部分に既存の壁が存在すると、自動的に壁を切断してサッシを作図する。「窓枠 見込」 が 「 0 」 以外に設定されており、且つ既存壁に内部仕上線が存在すると、内部仕 上線から 10mm のチリとする枠見込寸法に自動調整して窓枠を作図する。

また、当コマンドの [ 複写 ] ボタンで直前に作成したグループ化されているサッシ を複写し、その部分に存在する壁を自動切断することも可能である。

更に、[ 描き替え ] ボタンをクリックし、既存のサッシを指示すると、ダイアログ ボックスで設定された環境のサッシに描き替えることも可能である。例として詳細 作図から簡易作図への描き替え、あるいは嵌殺し窓を引違いになどの更新が可能で ある。

部分縮尺が設定されている場合は、下記の設定に関し指定縮尺で作図される。

部分縮尺対応が不可能な条件

[ 規格巾] がチェックされている [ 片 / 両 引込] を選択した

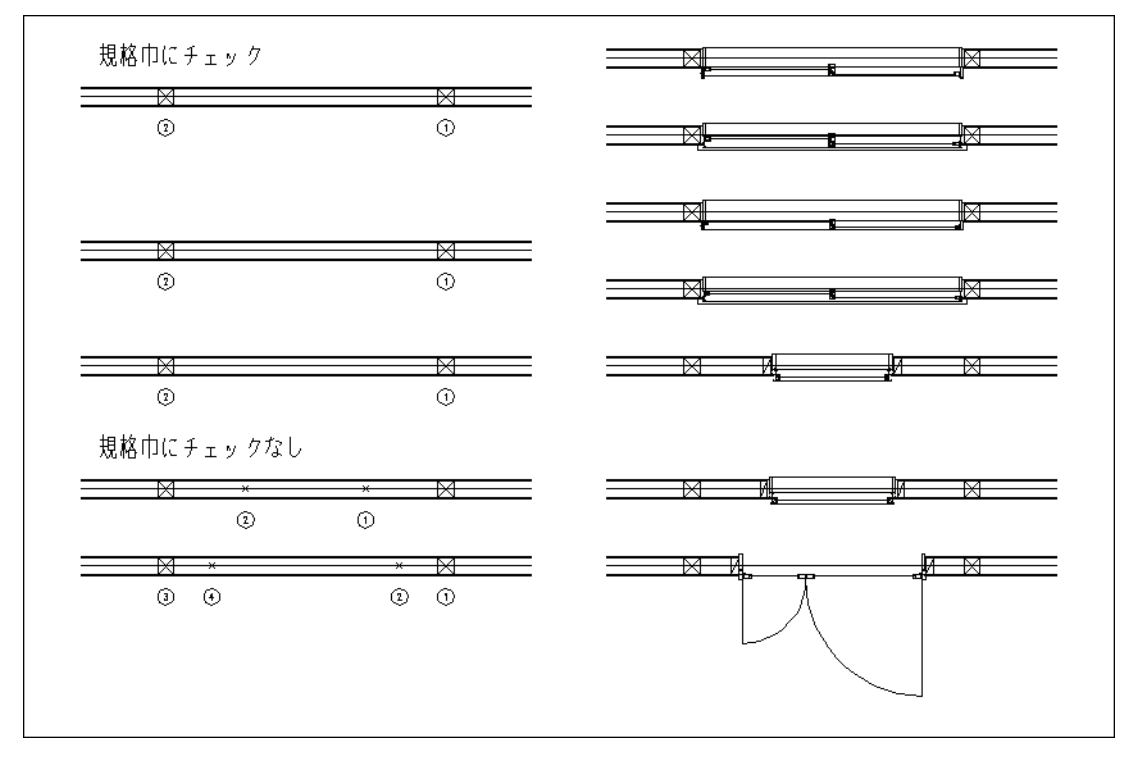

図 **12 - 43**.住宅用アルミサッシの作図例

# 引違建具作図

#### 引違い **(** シングル線 **)**

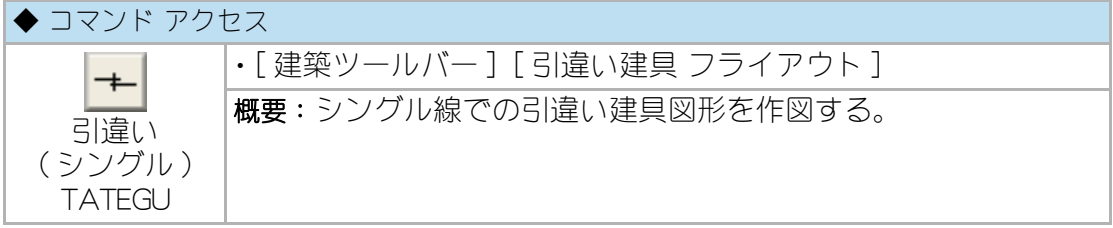

ダイアログボックスで 「建具本数」、「建具種別」、「敷居作図巾」、「画層」 を設定する。 自動画層設定時における画層の既定値は 「建具種別」 で異なり、木建の場合はユーザ 画層管理で設定された「建具」画層および「薄見掛り」画層であり、サッシの場合は

「サッシ」および「薄見掛り」画層である。コマンドラインのメッセージに従い建具巾 の両端点を指示して、引違い建具図形を作図する。

> 建具 引違い 作図 建具種別 建具本数 画層 ◎ 嵌殺シ ◎ 木建  $\bigcirc$  799 建具 TATEGU  $\overline{\phantom{a}}$ ◎ 2本引違い  $\ddagger$ ZOSAKU Ļ 縦枠 ◎3本引違い 見I掛り **VIEW2** ◎作図  $@$   $t\cup$ ◎ 4本引違い 嵌設窓 錢 下框。 枠見込  $120.0$ ◎ 作図 ◎ なし □ 偏差指示 開口巾(0=両端)  $\overline{0}$ OK ++>bu HELP

図 **12 - 44**.「引違い建具 ( シングル線 ) 」 ダイアログボックス

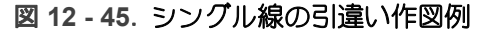

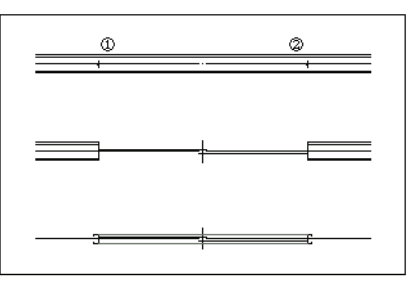

## 引違い **(** ダブル線 **)**

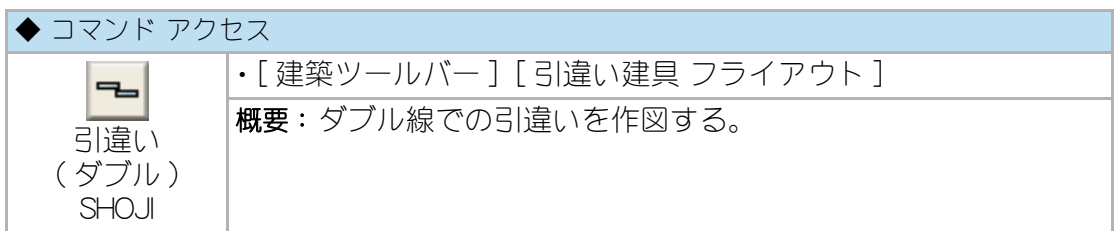

ダイアログボックスで 「平面 / 断面」の別、「枠内法点 / 枠外側面」 の指示点種別、「枠 見込」、「枠見付」、「面取り」、「額縁」、「建具厚」、「枠+障子 / 枠のみ / 障子のみ」 いず れかの作図スタイル、「召合記号」 作図の有無、「敷居見掛り」 作図の有無、「画層」 を 設定し、「建具本数と引戸形式」 を選択する。自動画層設定時における画層の既定値 は 「建具」、「造作」 画層などである。

| 障子作図<br>平面/断面<br>◎ 平面図<br>◎断面図<br>指示点<br>◎ 枠内法点<br>◎枠外側面 | 1200<br>枠見込<br>25.0<br>枠見付<br>$\overline{00}$<br>面取り<br>0.0<br>額縁<br>30.0<br>建具厚 | 作図スタイル<br>◎ 枠+障子<br>◎ 障子のみ<br>◎ 枠のみ | □神見込不足調整<br>√召合記号<br>漱居見掛り<br>■枠がチ<br> □クテループ<br>偏差指示 |                            | 画層<br>建具<br>開口枠<br>棒舌チ<br>見工掛り | $\mathbf{x}$<br>TATEGU<br><b>ZOSAKU</b><br>▼<br>▼<br>▼ |
|----------------------------------------------------------|----------------------------------------------------------------------------------|-------------------------------------|-------------------------------------------------------|----------------------------|--------------------------------|--------------------------------------------------------|
| 障子本数<br>2本引違い                                            | 3本引違い                                                                            | 4本引違い<br><b>OK</b>                  | 片引込み<br>キャンセル                                         | 片引込み<br>---<br><b>HELP</b> | 両引込み                           |                                                        |

図 **12 - 46**.「引違い建具 ( ダブル線 ) 」 ダイアログボックス

コマンドラインのメッセージに従い建具巾の両端点を指示し、引違いまたは引込み の建具図形を作図するのであるが、「作図スタイル」が「枠のみ」の場合は障子を作図 しないことになる。

「作図スタイル1が「枠+障子1または「枠のみ1の場合は、作図位置に既存の間仕切壁 が存在すると既存壁を自動切断する。「枠のみ」 の設定はオープンな開口部を作成す る場合に用いる。

尚、「グループ」 欄をチェックすると、新規に作図された全てのオブジェクトがグ ループとして認識可能な設定となる。

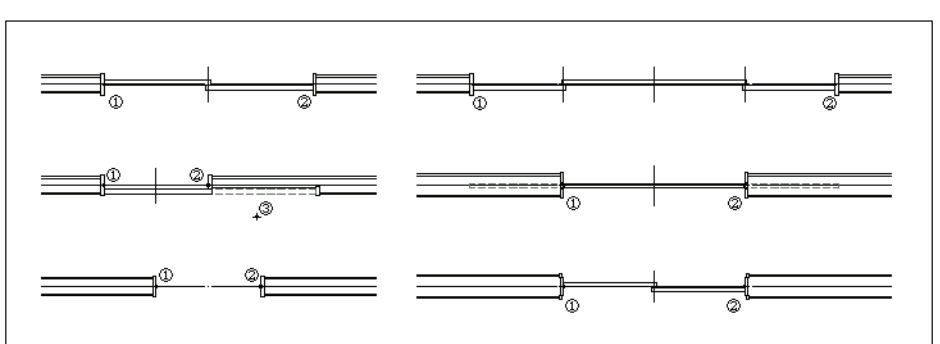

図 **12 - 47**.ダブル線の引違い / 引込 作図例

## 木製ドア作図

#### ドア枠+ドア

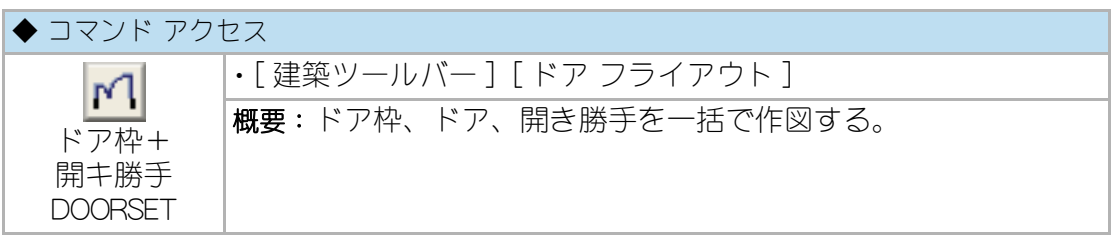

ダイアログボックスで 「平面 / 断面」 の別、「開口巾」、「枠見込」、「枠見付」、「面取り 」、「額縁」、「ドア厚」、「枠形状」、「開口巾指示点」 の種別、「開口記号」 の有無、「沓摺 作図1の有無、「画層1を設定し、「開き勝手スタイル1を選択する。

スタイルには 「片開き」、「両開き」、「親子開き」、「片袖折戸」、「両袖折戸」 がある。自 動画層設定時における画層の既定値は 「造作」、「建具」、「開勝手」、「木仕上ハッチ」 画 層などである。

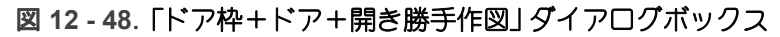

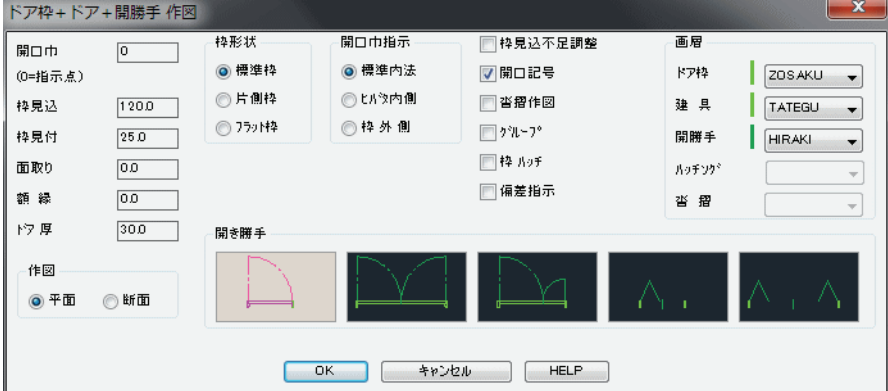

「開口巾」 を 「 0 」 に設定した場合は開口内法両端点を指示することになり、「開口巾」 が設定されるとドアの中心点および開く側の点を指示することとなる。コマンドラ インのメッセージに従い点を指示すると、ドア枠、ドアおよび開き勝手の組合わせ、 またはドア枠と折戸の組合わせを作図する。その際、作図位置に既存の間仕切壁が 存在すると既存壁を自動切断する。

尚、「グループ」 欄をチェックすると新規に作図された全てのオブジェクトがグルー プとして認識可能な設定となる。

図 **12 - 49**.ドアセットの作図例

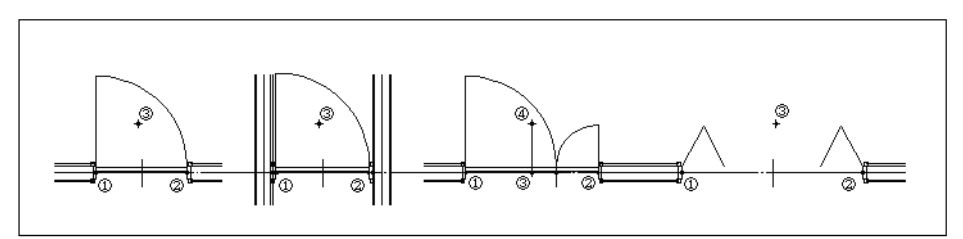

#### 開き勝手

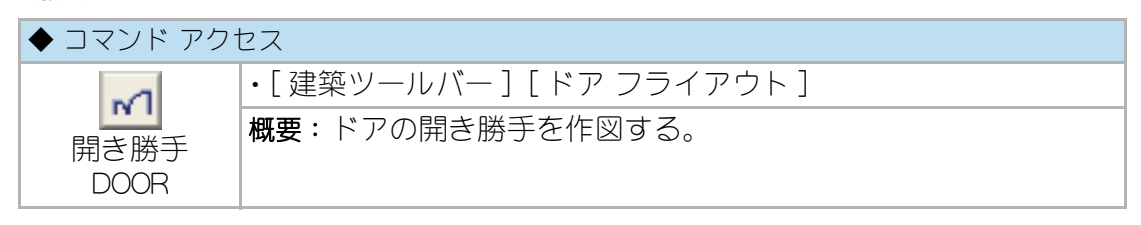

ダイアログボックスで「開口記号」の有無と「画層」を設定し、目的のドアスタイル 種別に応じたボタンをクリックする。ドアのスタイルには 「片開き」、「両開き」、「親 子開き」、「自由片開き」、「自由両開き」、「回転扉」がある。

コマンドラインのメッセージに従いドアの両端点と開く側の点を指示するのである が、片開きの場合は吊元側、ノブ側の順序で指示する。

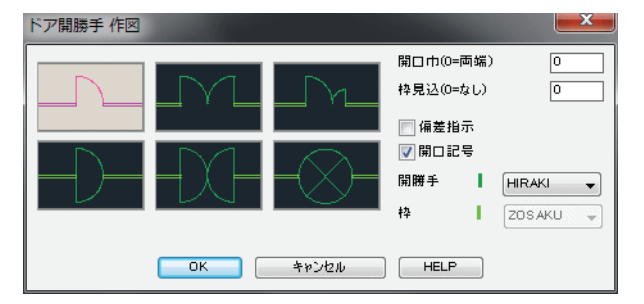

図 **12 - 50**.「開き勝手作図」 ダイアログボックス

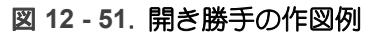

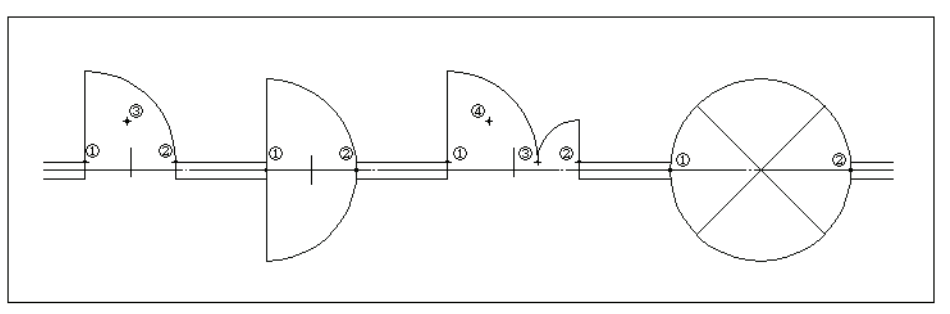

# 曲面サッシ **(** 平面 **)** 作図

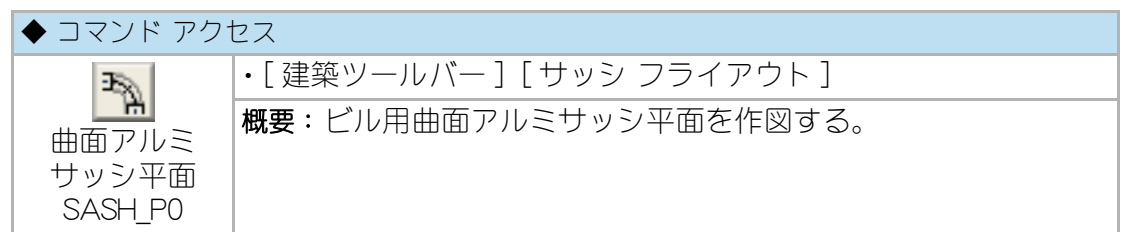

ダイアログボックスで 「サッシ スタイル」、「開口巾」、「窓枠見込」、「内枠チリ」、「外 壁チリ」、「サッシ見込」、「芯ズレ」、「下枠見掛り」の有無、「グループ」、「画層」 などを 設定する。自動画層設定時における画層の既定値は、ユーザ画層管理で設定された 「サッシ」画層、「硝子」画層、「開勝手」画層などである。

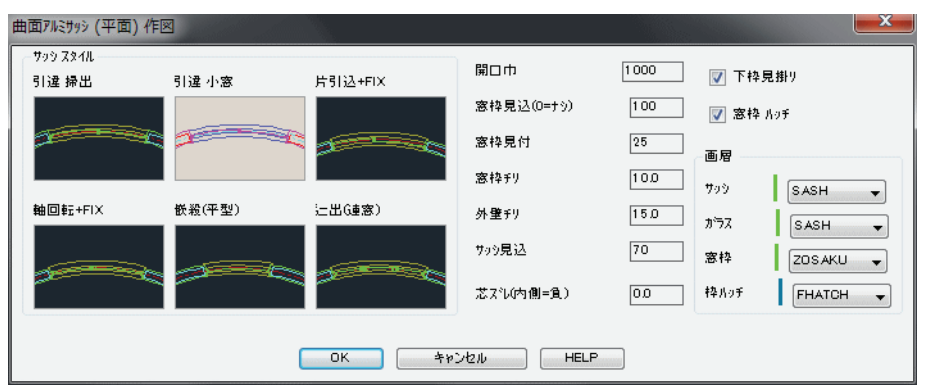

図 **12 - 52**.「曲面アルミサッシ ( 平面 ) 」 ダイアログボックス

「開口巾」 を 「 0 」 に設定した場合は開口内法の両端点を指示することになり、「開口巾」 が設定されるとサッシの中心点および外部側の点指示となる。コマンドラインの メッセージに従って円弧壁芯を指示し、サッシ作図位置を指示すると、アルミ形材 をブロック挿入すると共に、硝子や枠をポリラインで作図する。サッシを作図する 部分に既存の躯体壁が存在すれば自動的に壁を切断してサッシを作図する。外壁が 打放しである場合はアゴ付きの開口部として作成し、アゴの見込が小さい時には斜 アゴとする。「窓枠見込」が「0」以外に設定されており、既存壁に内部仕上線が存在 すると、内部仕上線から 10mm のチリとする枠見込寸法に自動調整して窓枠を作図 する。

「グループ」欄をチェックすると新規に作図されたサッシ部分(アルミ部材、硝子、 サッシ見え掛り線 ) のオブジェクトがグループとして認識可能な設定となる。

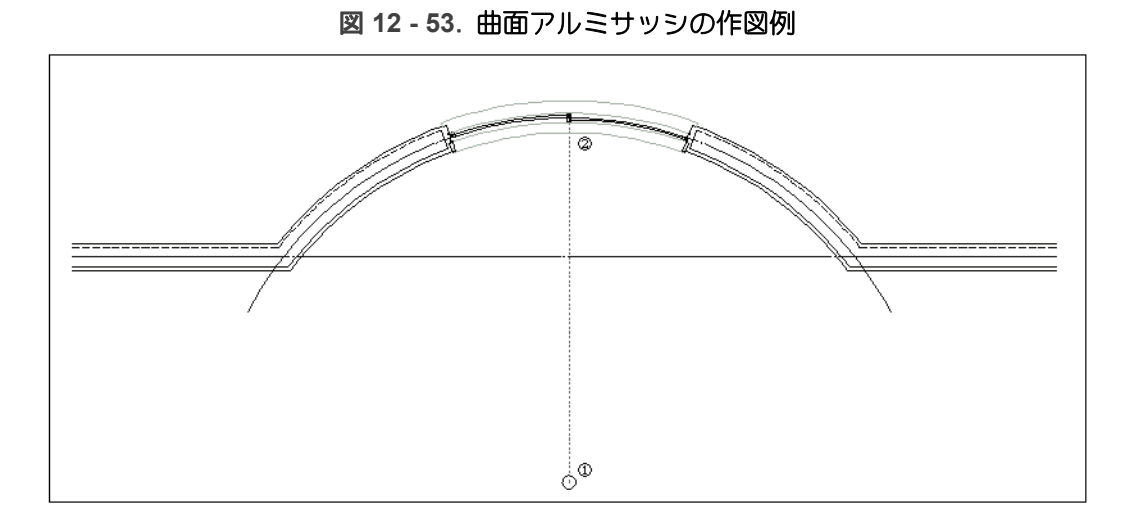

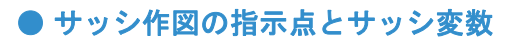

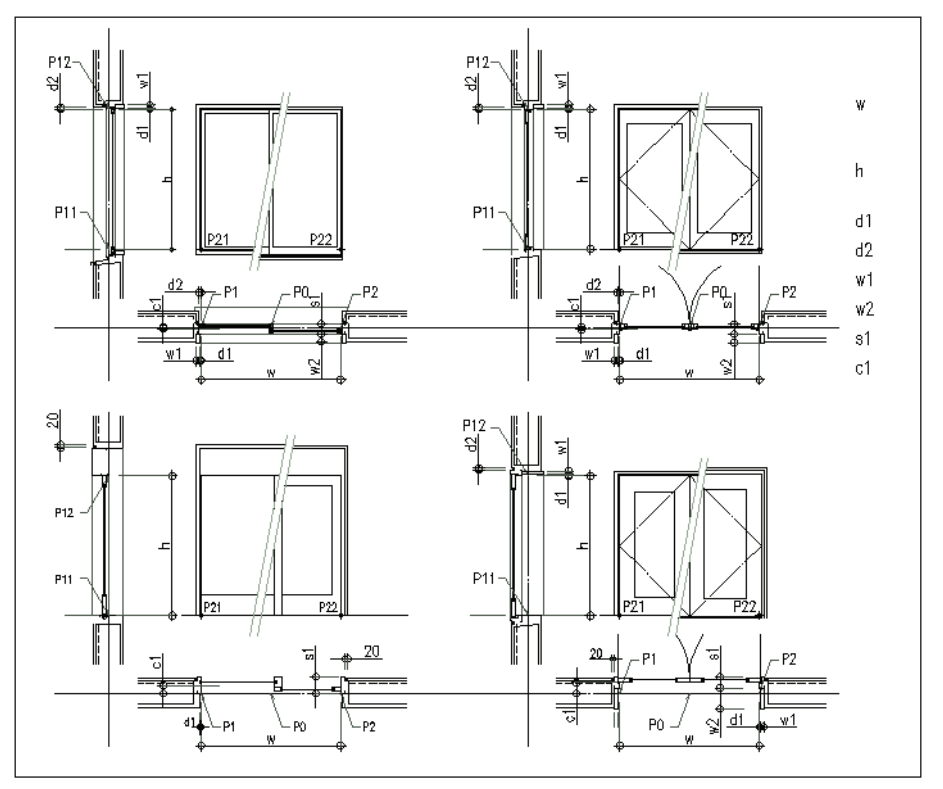

# **12 - 4.** 線分系の作成

## 画層切替えと線分の作成

画層線分

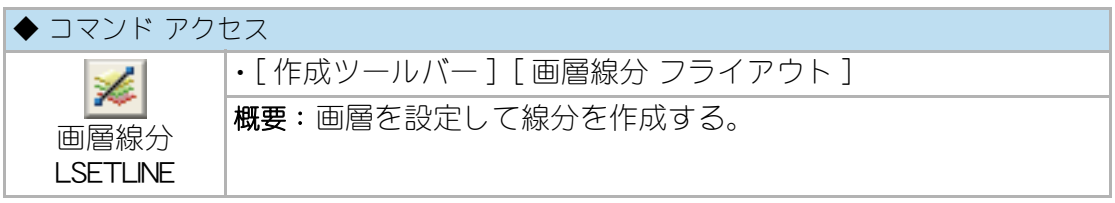

あらゆる画層に作図する線分系のコマンドには、自動画層作図機能を組み込むこと ができない。本来ならば、画層を切替えた後に線分コマンドを実行しなければなら ないのであるが、CustomARCH では、画層の切替えと線分作成をセットにして実行 する、当コマンドを準備している。

ダイアログボックスで目的画層のボタンをクリックし、コマンドラインのメッセー ジに従い線分を作成する。( 図 6-1 参照 )

線分は目的画層 ( ユーザ画層管理で設定された画層名 ) に作成される。

## 画層基点線分

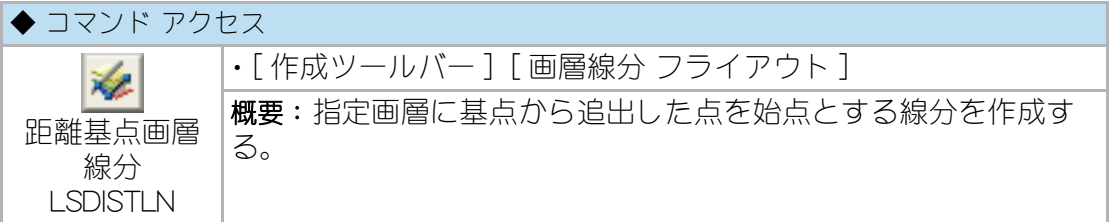

ある基点から一定の距離に通り芯や補助線などの線分を作成するために、画層を切 替え、指示した基点から線分の始点を距離入力して線分を作成コマンドが準備され ている。

ダイアログボックスで目的画層のボタンをクリックし、コマンドラインのメッセー ジに従い基点、線分の始点、終点の順に指示して線分を作成する。線分は目的画層 ( ユーザ画層管理で設定された画層名 ) に作成され、コマンド終了時に現在画層は元 の設定値に戻る。

また、コマンドラインの 「基点 または <Enter= 基点間分割数 > : 」 に対して右クリック または [Enter] キーを返すと、次に分割数を入力 (Enter キーは 2 分割 ) し、計測の基 準となる 2 点を指示して、最初の点側のから 1/X (X は入力した値 ) 離れた位置を始 点とする線分を作成することになる。つまり、基点から指定距離はなれた線分の作 成と、指示 2 点間の等分割点から線分が作成できる訳である。

## 通り芯と補助線

前述の [ 画層基点線分 LSDISTLN] コマンドと全く同様で、より簡単に通り芯と補助 線が作成できるコマンドを準備している。[ 特定画層基点線分 DISTLALN] コマンド がそれぞれの画層検索名をオプシュンとして実行される。

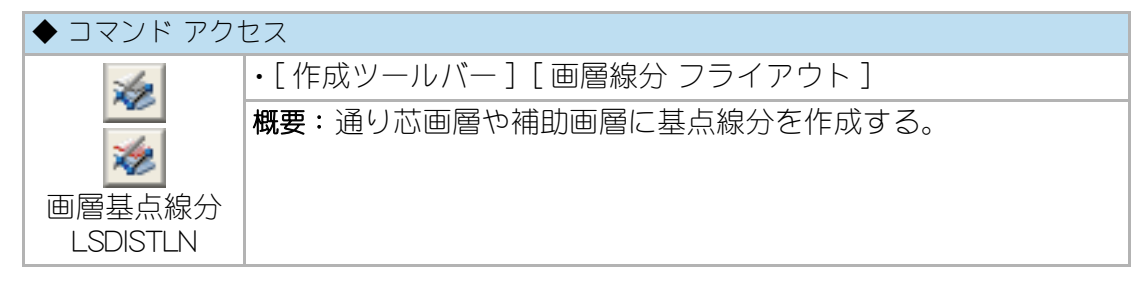

#### 中心線

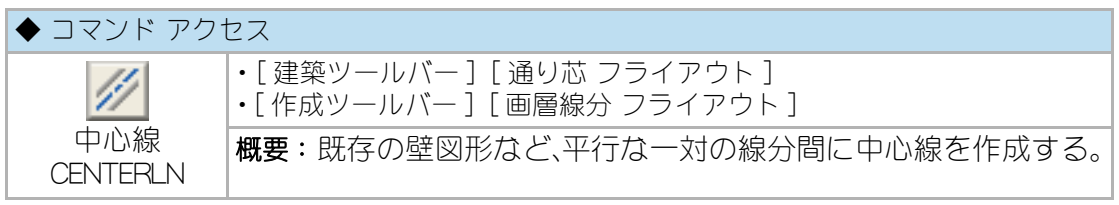

中心線の基になる一対の既存線分を指示する。作成される中心線は既存線分より 少々長い線分として作成される。( 図 6-10 参照 )

白動画層設定時における画層の既定値は 「通り芯 | 画層である。

# その他の線分作成

## 端点結合線分

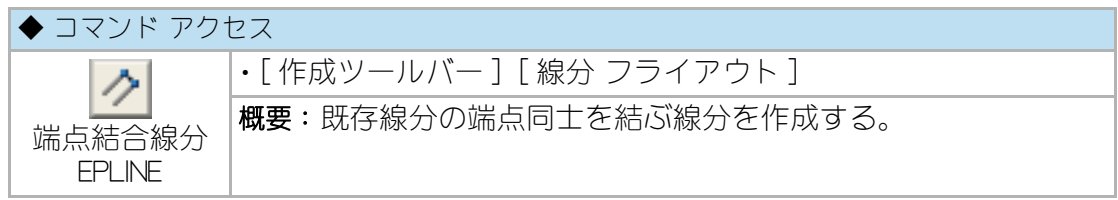

コマンドラインのメッセージに従い 2 つの既存の線分オブジェクトを指示すると、 互いの端点を結ぶ線分を作成する。( 図 6-3 参照 ) 線分オブジェクトを指示する際の 指示点に近い側の端点に線分を作成することになる。平行な線分を互いに逆サイド で指示するとタスキ掛け状の線分となり、パイプスペースにクロス図形を作成する 際や中点をとるための補助線を作成する際に便利であろう。

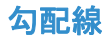

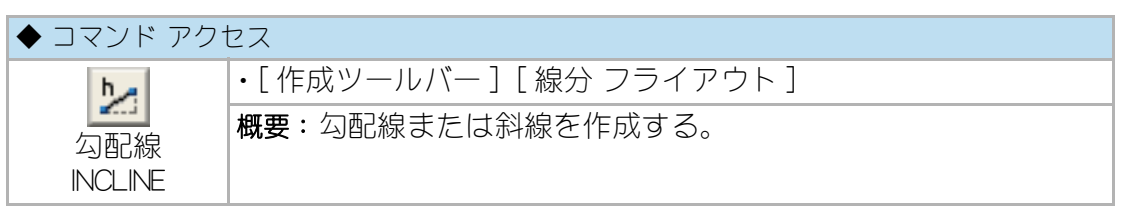

コマンドラインのメッセージに従い底辺 10 に対する勾配 ( 実数 ) を入力すると勾配 が、角度 (実数に 「° | や 「 d 」、または 「度 | を付けた値) を入力すると角度が、カー ソルの角度となる。カーソルの角度上で、始点と終点を指示し斜線を作成する。作 図終了後にカーソルの角度は元に戻る。( 図 6-4 参照 )

## 文字記入引出線

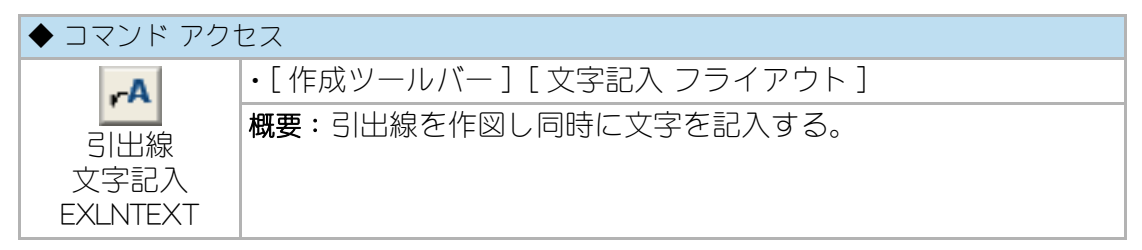

コマンドラインのメッセージに従い、文字書込み用の引出線 ( ポリライン ) を作成 し、文字を記入する。自動画層設定時における画層の既定値は「文字」画層である。 「引出線勾配」や「引出線矢印」は前述の通りであり、設定された勾配で、右上方向や 左下方向などの引出方向は、「方向入力ツールバー」 による指示が可能である。( 図 8-4 参照 )

詳細は、第 8 章 「文字記入と編集」 の 「文字記入引出線」 の項を参照のこと。

## 振分線分

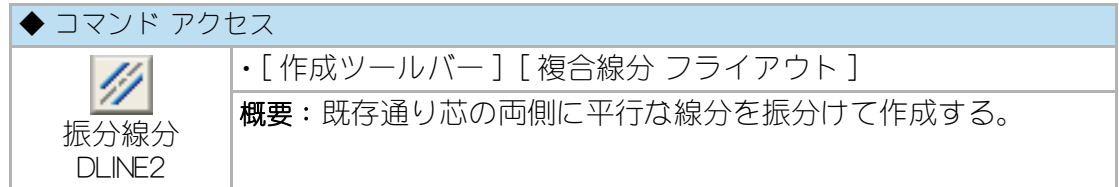

ダイアログボックスで 「振分線の巾」 と 「作図画層」 を設定する。コマンドラインの メッセージに従い、中心となるべき既存の線分オブジェクトを指示すると、その両 側に指示画層の線分を作成する。中心線として指示した線分オブジェクトの画層特 性が「通り芯」画層であり、他の「通り芯」画層の線分と交差している場合、即ちある スパンの一部である通り芯の場合は、交差する通り芯の交点から 「ダブル線の巾 Iの 半分だけ内側を端点とする線分を作成することになる。

図 **12 - 54**.「振分線分」ダイアログボックス

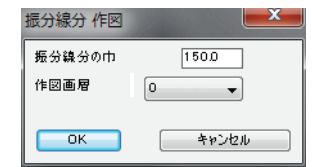

#### 破断線

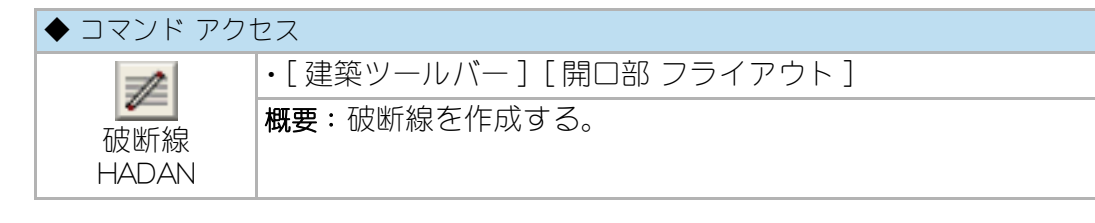

ダイアログボックスで 「破断線の巾」と 「作図画層 | を設定する。コマンドラインの メッセージに従い、始点と終点を指示すると、指示点間にダイアログで設定した巾、 画層で破断線が作図される。指示点間に交差する線分がある場合、その線分を自動 的に切断する。その際、ユーザ画層設定で設定されている 「通り芯」 画層の線分は、 切断しないようになっている。

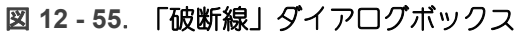

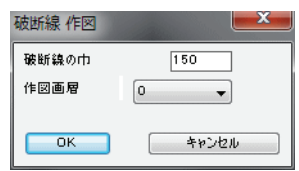

図 **12 - 56**.「破断線」 の作図例

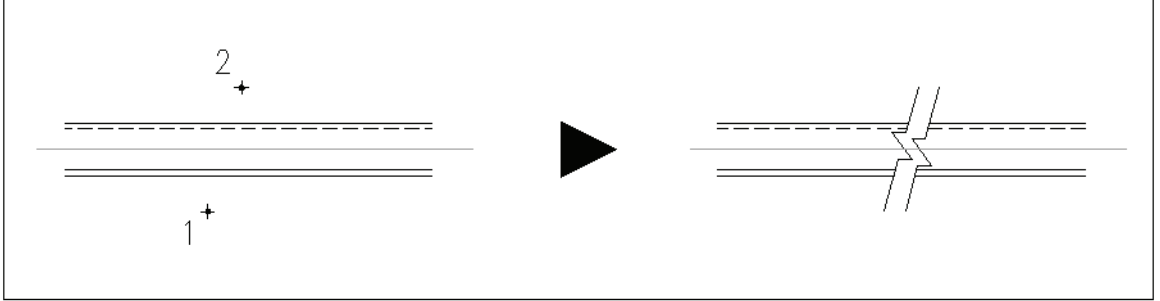

## 既存線分の便利な複写

#### 平行複写

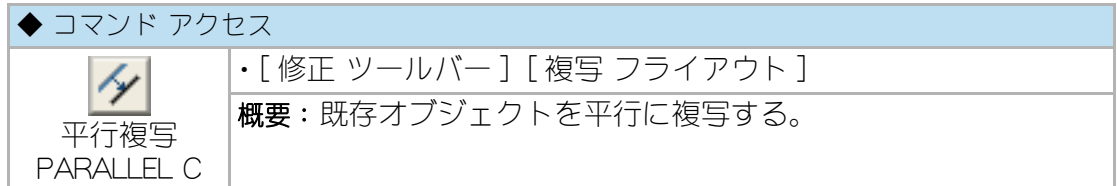

コマンドラインのメッセージに従い、まずオブジェクトを選択する。指示オブジェ クトが線分の場合は、指定間隔でその線分に対する垂直方向に複写する。線分以外 の図形はラバーバンドにより指示される方向に指定距離だけ離れた位置に複写する。 複数のオブジェクトを一定距離だけ不特定方向に連続して複写する場合に便利であ る。( 図 10-3 参照 )

## エッジ処理複写 **(** 仕上線 **)**

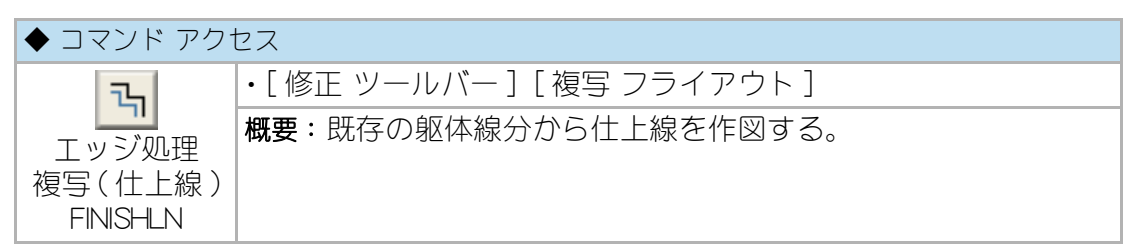

ダイアログボックスで 「エッジ処理の有無」、「仕上厚」、「画層」 を設定する。コマン ドラインのメッセージに従い、クランク状に繋がっている既存線分を連続して指示 して行き、既存線分を画層を変えて一定距離の複写を実行すると共に、前後の複写 線分を互いにエッジ処理 ( フィレット ) する。もちろん、エッジ処理の設定をはずし 画層を変えるコピー機能として使用することも可能である。「什上厚」とは即ち複写 の距離のことであり、その値を 「T 」に設定すると指示点を通過するオブジェクトを 作成することになる。( 図 10-4 および 図 10-5 参照 )

# 一方向配列複写

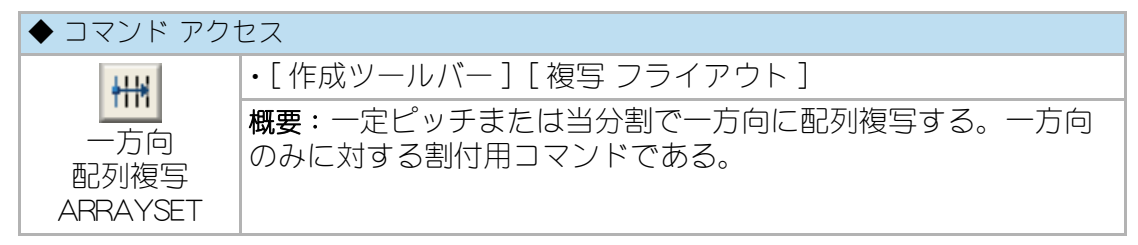

ダイアログボックスで 「ピッチ設定 / 数量割付」 の別、「割付ピッチ」 または 「割付数 量」、「画層」 を設定する。画層を 「 0 」 に設定すると元になるオブジェクトと同一画層 のままであることを意味する。

コマンドラインのメッセージに従い、「ピッチ設定」の場合は、割付ける既存線分を 指示して割付の範囲兼作図方向の指示点を指定する。「数量割付」 の場合は、割付け る既存線分を指示して基点、割付の範囲兼作図方向の指示点を定め、更に割付最後 のオブジェクトも作図するか否かに 「 Y 」 または 「 N 」 で答える。割付けるオブジェク トは複数の指定が可能で、階段の段鼻と共にノンスリップも同時に配列複写するこ とができる。( 図 10-6 および 図 10-7 参照 )

# **12 - 5.** その他の作図

### 畳敷込み作図

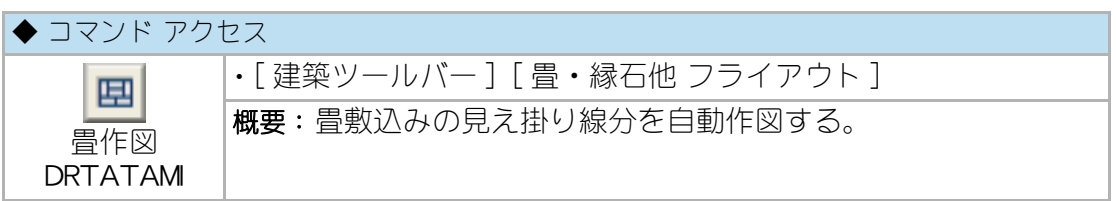

コマンドラインのメッセージに従い、畳を敷込む領域となる 4 辺の線分を反時計廻 りに指示し、畳の枚数を入力する。指示された領域を当分割した寸法で一般的な畳 敷込み図柄が作図される。最初に指示した線分側に長手方向の畳を配置することに なる。畳の枚数は、4/4.5/6/8/10/12 帖が可能で、頭に H を付け H6 や H8 と入力 すると縁付の作図となる。

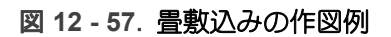

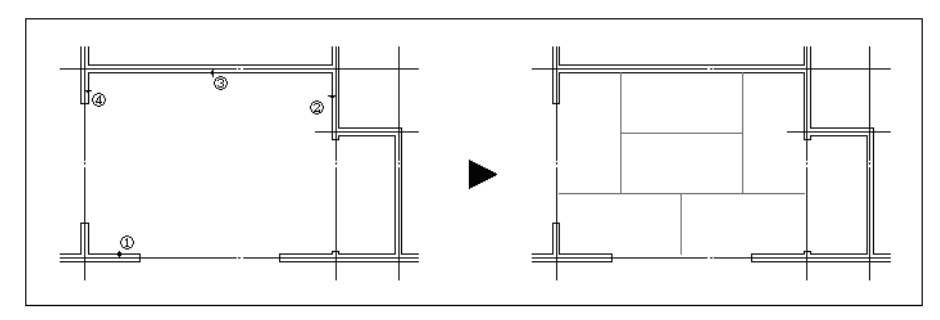

## エレベータ

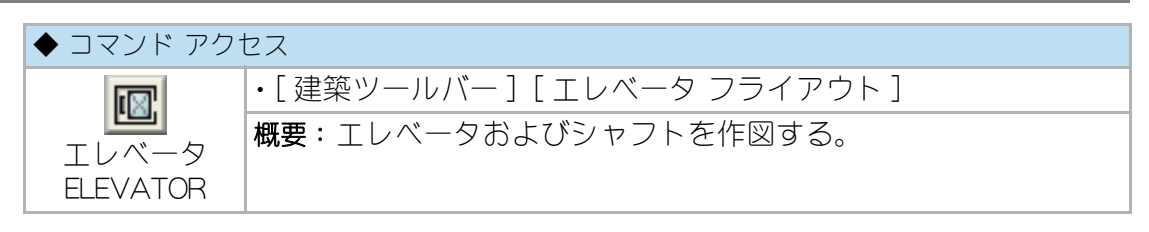

ダイアログボックスで、「乗員数」、「エレベータ連総数」、「シャフトまたは昇降口位 置」、「画層」 を設定する。コマンドラインのメッセージに従いエレベータの背面方向 と作図する側を指示する。自動画層設定時における画層の既定値は、ユーザ画層設 定で設定された 「機器」 画層と 「躯体」 画層である。

 $I/\sqrt{2}$  -  $\frac{1}{2}$ 画層 垂昌数 6人乗  $\overline{\phantom{a}}$  $\mathbf{I}\mathbf{b}^{\mathbf{A}\sim\mathbf{0}}$ EVESO  $\overline{\phantom{a}}$ エレヘータ連総数  $\sqrt{1}$  $9 + 7 +$ KUTA  $\overline{\phantom{0}}$ シャフトまたは乗降口位置 ◎ 外7M作図 ◎ 乗降口両端点 ◎作図なし **OK キャンセル** 

図 **12 - 58**.エレベータダイアログボックス

図 **12 - 59**.エレベータ作図例

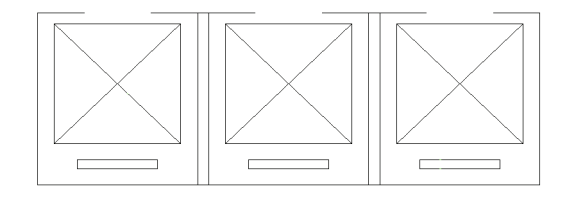

# エスカレータ

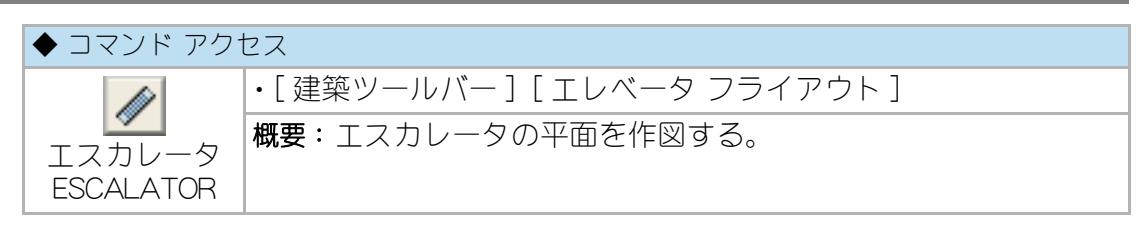

ダイアログボックスで、「有効巾」「階高」を設定する。コマンドラインのメッセー ジに従いエスカレータのコーナーと作図方向、作図する側を指示する。階高に応じ てエスカレータの長さは自動的に設定される。自動画層設定時における画層の既定 値は、ユーザ画層設定で設定された 「機器」 画層である。

#### 図 **12 - 60**.「エスカレータ」ダイアログボックス

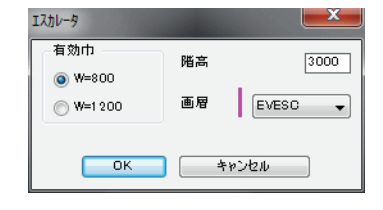

図 **12 - 61**.エスカレータ作図例

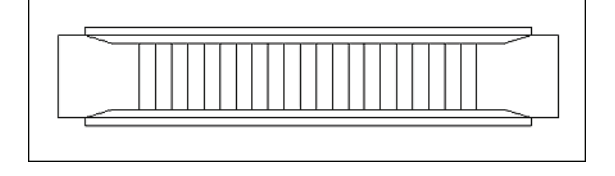
# **L** 字溝 **/U** 字溝 **/** 縁石

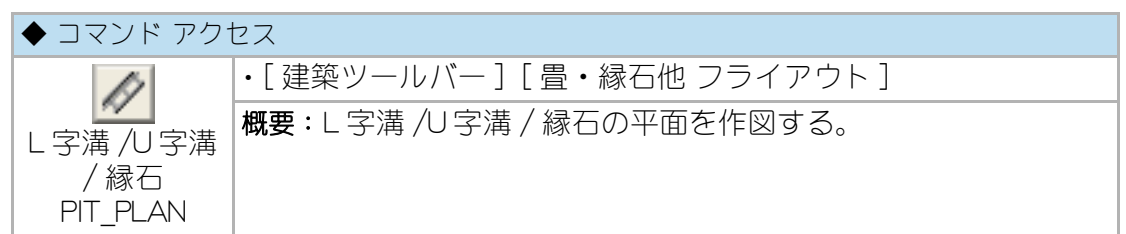

ダイアログボックスで、「部材巾」、「部材長」、「画層」 を設定する。次に、コマンドラ インのメッセージに従い、作図範囲のコーナー 2 点と作図する側を指示する。 白動画層設定時における画層の既定値は、ユーザ画層設定で設定された 「縁石」 画層 である。

#### 図 **12 - 62**.「U 字溝 /L 字溝 / 縁石 平面」ダイアログボックス

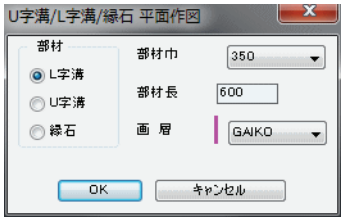

グレーチング

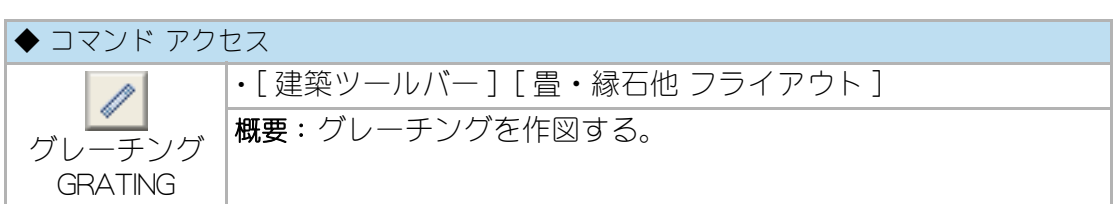

ダイアログボックスで、「部材巾」、「枠巾」、「ピッチ」、「画層」 を設定する。次に、コ マンドラインのメッセージに従い、作図範囲のコーナー 2 点と作図する側を指示す る。自動画層設定時における画層の既定値は、ユーザ画層設定で設定された 「金物」 画層である。

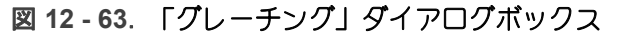

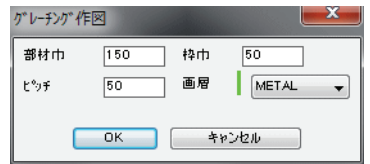

# 植込み

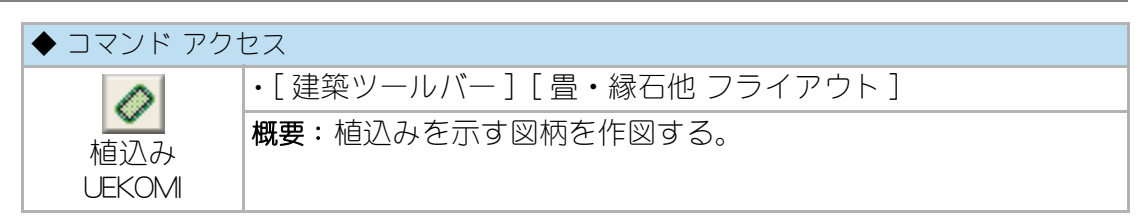

コマンドラインのメッセージに従い、基点、植込み幅、奥行きを指示する。「植込み ボックスを作図しますか? Y/N :」 の設問に対して 「Y」 で答えるとボックスも作図される。

自動画層機能が ON の場合、ユーザ画層管理で設定された 「植栽」 画層に作図される。

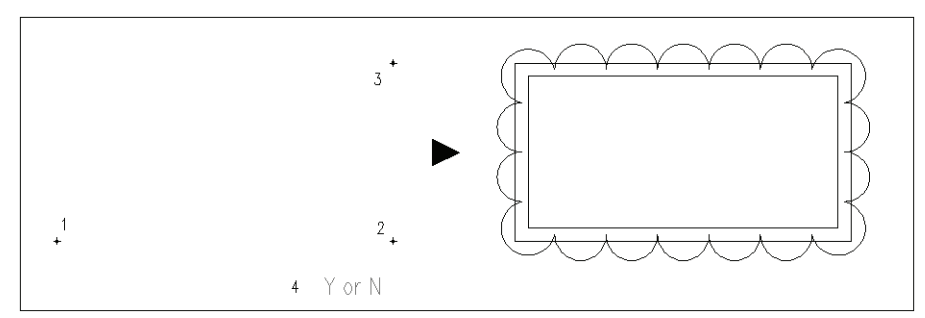

図 **12 - 64**.「植込み」 の作図例

車両軌跡

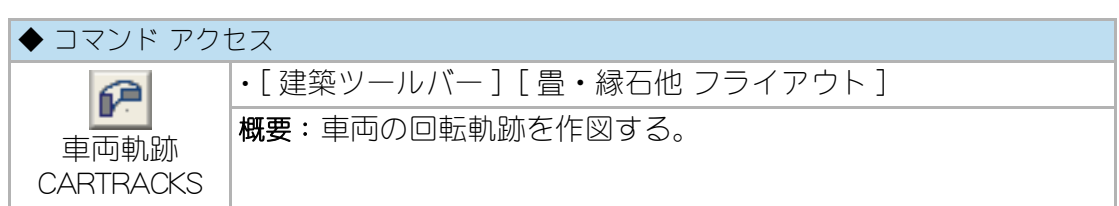

ダイアログボックスで指定する車両の回転軌跡を作図する。

新規の車両を、ダイアログボックスで車両名および諸元の入力で登録することも可 能である。

ダイアログボックスで、 「車両(車両リストで選択)」、「挿入基点」、「 作図要領」、 「 作図回転角度」、 「D:単位前後進距離」、「 A:単位回転角度」、「 R:回転半径(最 少回転半径以上の値入力)」を設定する。

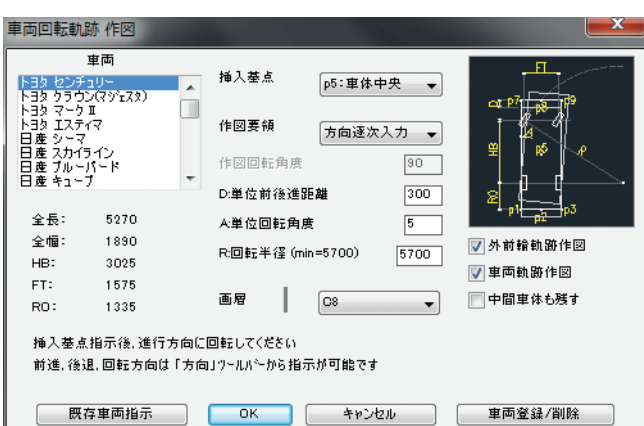

図 **12 - 65**.車両軌跡 作図ダイアログボックス

作図方法によって、「外前輪軌跡作図」、「 車両軌跡作図」、「中間車体も残す」のう ち必要なものにはチェックを入れ、[OK] ボタンを押して作図を開始する。 既に図中に車両オブジェクトが存在する場合は [ 既存車両指示 ] ボタンで図中の指示 オブジェクト属性を読み取り、そのオブジェクトを基準として作図することも出来 る。

コマンドラインのメッセージに従って車両のスタートポイントおよび車両の角度を 指定する。( [ 既存車両指示 ] ボタンでオブジェクトを選択した場合は不要となる。)

■ 作図要領:方向逐次入力の場合

キーボードのテンキーで以下に示すように方向を指定するか、方向ツールバー により入力する。

1= 左後回転 2= 直後退 3= 右後回転 7= 左前回転 8= 直前進 9= 右前回転 E= 終了

回転または進行方向を指示する都度ボディが作図される。終了時に、車両軌跡 作図がチェックされていれば外内の軌跡円弧が作成され、中間車体も残すの チェックにより途中で作図されたボデイを削除するかどうかの処理が実行され る。更に、外前輪軌跡作図にチェックがあれば、外側前輪の軌跡による円弧が 付加される。

■ 作図要領: 方向逐次入力以外の場合

車両のスタート位置と角度が決定すると、自動的に指定の作図回転角度に対す る車両の回転軌跡を作図する。 この場合は、中間車体を残す作図はできない。

# 車両の登録と削除

「車両軌跡 CARTRACKS」コマンドを実行し、ダイアログの [ 車両登録 / 削除 ] ボタ ンをクリックし、次のダイアログボックスで新規車両データの登録または既存車両 データの削除を実行する。

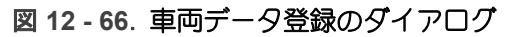

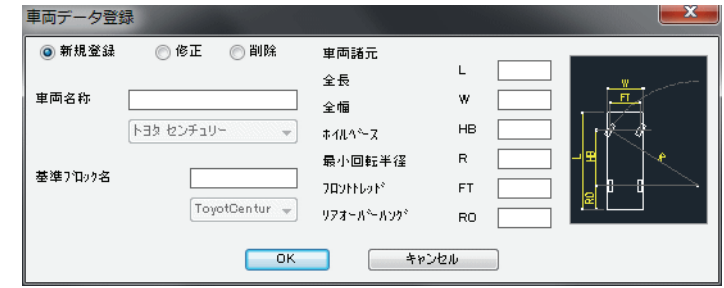

# 道路の断面

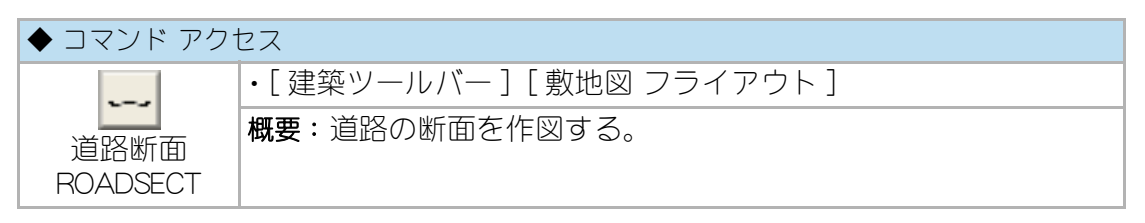

ダイアログボックスで設定する道路幅員で、道路の断面を作図する。 ダイアログボックスで道路幅と位置を設定する。作図位置をクリックすると設定し た値で道路断面が作図される。

#### 道路断面 道路の位置 道路幅 ◉ 敷地の左側 全道路幅量  $10000$ 敷地側歩道  $\boxed{2000}$ ◎ 款地の右側 反対側歩道  $\boxed{2000}$ **ニーキャンセル**

図 **12 - 67**.道路断面のダイアログボックス

#### 図 **12 - 68**.道路断面の作図例

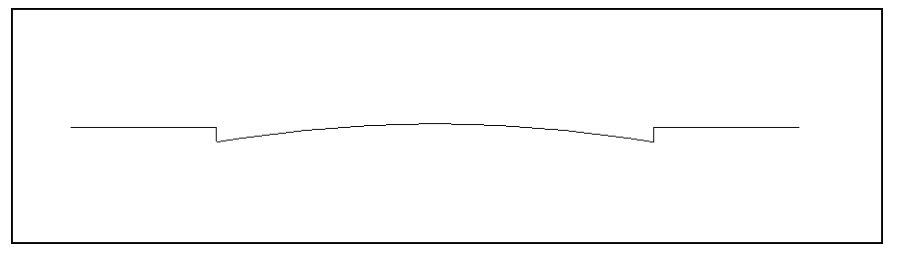

この章では、基本的な建築の断面図や展開図などを作図する方法について説明する。 更に、その他の建築部位の作図や、記号の記入、建築上の部品挿入について説明す る。

# **13 - 1.** 躯体軸組の断面作図

# 梁作図

### **RC** 梁

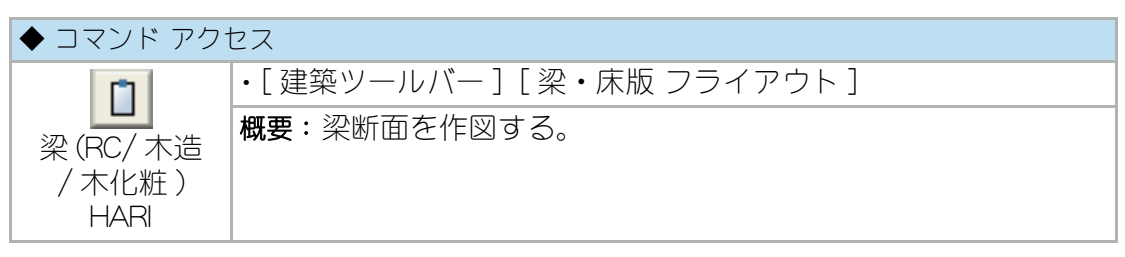

まず、RC 梁断面を作図するには、ダイアログボックスで 「梁種別」 欄を RC 梁に設定 し、「梁寸法」、「梁記号」、「芯ズレ」、「ハッチ作図」 や 「クロス作図」 の有無、「画層」 を それぞれ設定する。自動画層設定時における画層の規定値は、ユーザ画層管理で設 定された 「躯体」 画層、「フカシ」 画層、「 RC ハッチ」 画層などである。

コマンドラインのメッセージに従い梁天端の中心点を指示し、RC 造の梁をポリライ ン作図する。「梁記号」が入力されると梁の中央付近に梁記号を記入する。同サイズ の梁であれば、連続して作図ができ、右クリックで終了する。また、「偏差指示点」 を設定すれば基点から指示した距離だけ離れた点を梁の天端として作図する。既存 のスラブ上に作図する際は互いに自動包絡処理を実行する。「フカシ」 が指定された 場合にフカシの図形は、既存スラブの天端より下側を指示点とすれば 4 辺のポリラ インとなり、それ以外は3辺のポリラインとなる。「クロス作図」 がチェックされる と梁の実寸、即ちフカシを除く部分にクロスを作成する。

尚、「グループ」 欄をチェックすると、「クロス表記」 や 「ハッチ」 を含む梁がグループ として認識可能な設定となる。

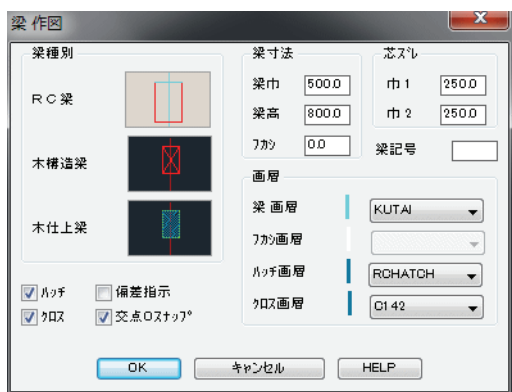

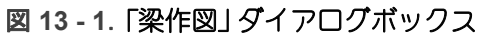

図 **13 - 2**.梁の作図例

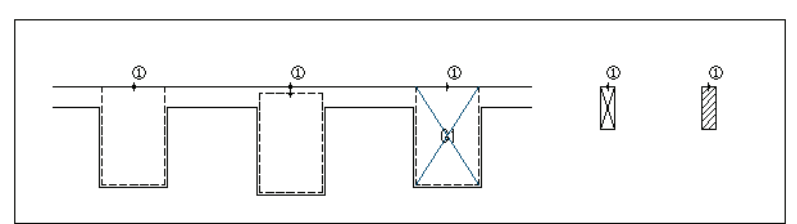

一方、木造梁断面を作図するには、ダイアログボックスで 「梁種別」 を木構造または 木仕上に設定し、「梁寸法」、「梁記号」、「ハッチ作図」の有無、「画層」を設定する。自 動画層設定時における画層の規定値は、ユーザ画層管理で設定された 「軸組」 ( 木構 造 ) 画層、「造作」 ( 木化粧 ) 画層、「木仕上ハッチ」 画層である。 コマンドラインのメッセージに従い梁天端の中心点を指示し、木造の梁をポリライ ン作図する。作図角度は、初期設定の 「図面横使い / 縦使い」 設定値に従う。

尚、「グループ」 欄をチェックすると、RC 梁の場合は 「クロス表記」 や 「ハッチ」 を、 木構造の場合は「クロス」を、木什上げの場合は「ハッチ」を、それぞれ含む梁がグ ループとして認識可能な設定となる。

#### **2x4** 梁

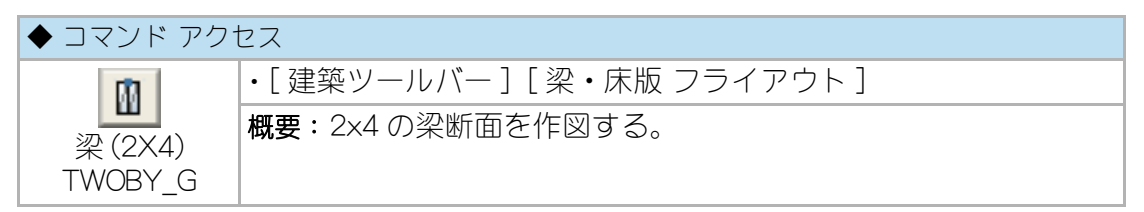

「梁寸法」、「梁本数」、「偏差指示点」、「合板」 を挟むか否か、および 「画層」 を設定す る。自動画層設定時における画層の規定値は、ユーザ画層管理で設定された 「軸組」 画層である。2x4 の柱巾との関係において 「合板」 を挟むか否かを決定する。 コマンドラインのメッセージに従い梁天端の中心点を指示し、2x4 の梁をポリライ ン作図する。作図角度は、初期設定の 「図面横使い / 縦使い」 設定値に従う。

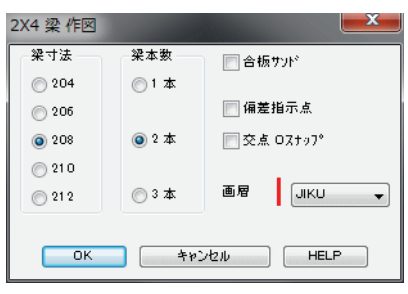

図 **13 - 3**.「 2x4 梁作図」 ダイアログボックス

### H 形鋼梁

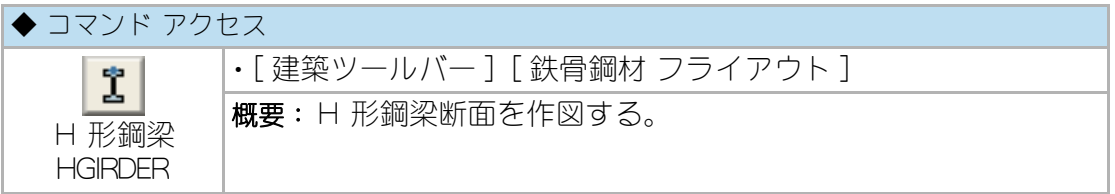

ダイアログボックスで「広幅系 / 中巾系 / 細巾系」の系列を設定し、リストから部材 を選択するか、系列で「制作」を選びビルド H のサイズを入力する。更に、「構造記号 」 や 「サイズ記入」、「 9 方位入力」、「画層」 を設定する。

コマンドラインのメッセージに従い、作図基点を指示する。通常は指示点を梁上端 中心点として作図するが、「 9 方位入力」 をチェックすると、指示点に対しての作図 方向を 「方向 (9 方位 ) ツールバー」 で指定することができる。

作図角度は、初期設定の「図面横使い / 縦使い」設定値に従う。最初に作図した梁を 連続して複写することができ、右クリックまたは [Enter] キー入力で終了する。

#### H形鋼 選択 H形鋼系列 ◎中幅系 ◎ 広幅系 ◎細幅系 ◎制作 H形鋼柱 H-200x200x8xl2xl3 → サイズ記入 構造記号 □交点0Zナッフ<sup>c</sup>  $\sqrt{\text{STEEL}}$ 作図画展 □9方位指定

### 図 **13 - 4**.「 H 形鋼 選択」 ダイアログボックス

#### 図 **13 - 5**.H 形鋼 梁の作図例

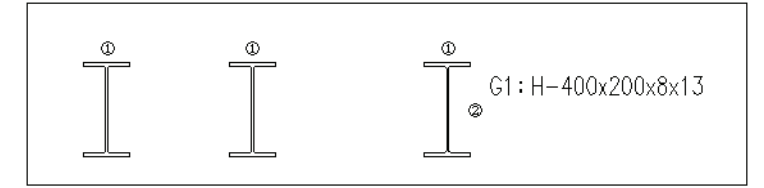

# スラブ **/** 階段作図

# スラブ

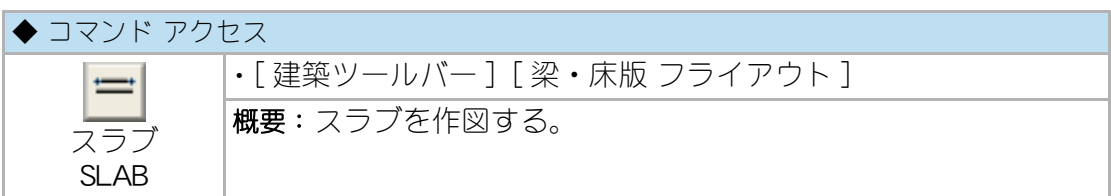

ダイログボックスで 「寸法」、「指示点」、「画層」 を設定する。自動画層設定時におけ る画層の規定値は、ユーザ画層管理で設定された 「仕上」 画層、「躯体」 画層および 「 フカシ」 画層である。

コマンドラインのメッセージに従いスラブ作図範囲の指示 2 点間を指示し、スラブ を作図する。「指示点」で「スラブ天端」に設定した場合はスラブ天端を、「什上天端」 に設定した場合は仕上天端を指示点位置として作図する。

図 **13 - 6**.「スラブ作図」 ダイアログボックス

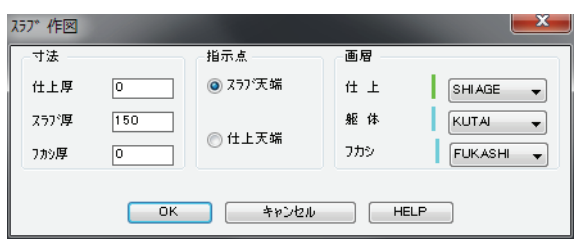

図 **13 - 7**.スラブの作図例

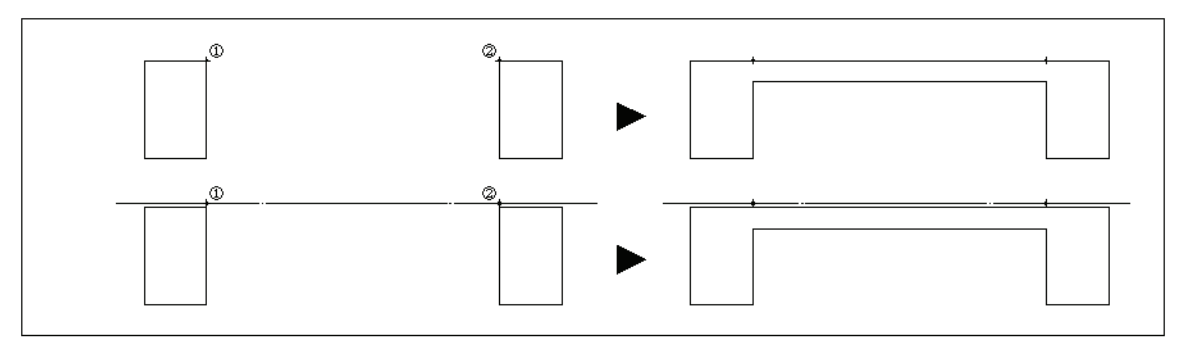

### 階段

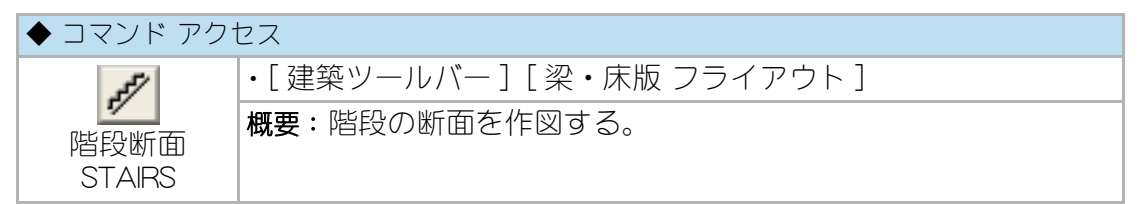

ダイログボックスで「スラブ階段」または「段板階段」の別、「段数」、「蹴込」、階段ス タイルに応じた 「厚さ」、および 「画層」 を設定する。自動画層設定時における画層の 規定値は、ユーザ画層管理で設定された「仕上」画層、「躯体」画層および「フカシ」画 層である。

コマンドラインのメッセージに従い床上での上り始めの位置と、同下り始めの位置 を指示して階段を作図する。上り始めの位置は、1 段目の段鼻ではなくその床上投 影点を意味する。

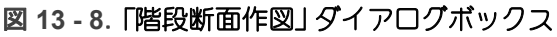

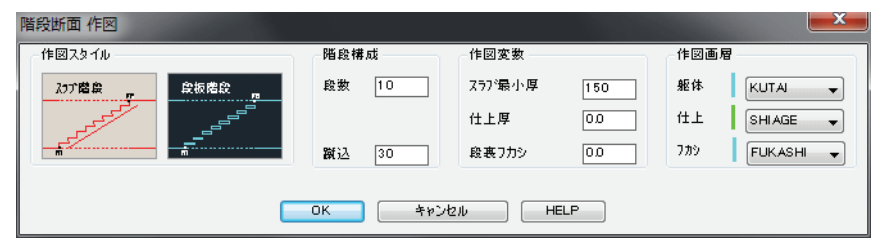

#### 図 **13 - 9**.階段の作図例

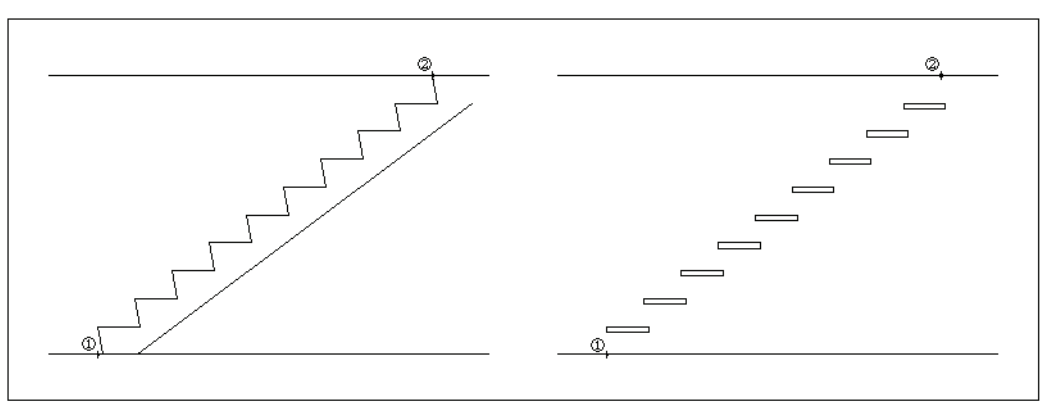

# 大引 **/** 根太作図

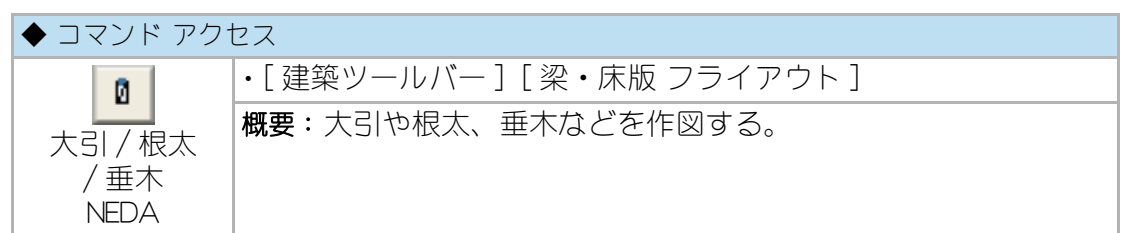

「巾」、「高さ」、「ピッチ」、「レベル基準±」、および「画層」を設定する。自動画層設定 時における画層の規定値は、ユーザ画層管理で設定された 「軸組」画層である。コマ ンドラインのメッセージに従い作図範囲の始点と終点を指示する。図形はポリライ ンで作図し、指定のピッチで連続して複写する。「レベル基点±」に「0」以外の値が 入力されると、指示点間の上または下にその値分移動した位置に作図されることに なる。

#### 図 **13 - 10**.「大引、根太、垂木作図」 ダイアログボックス

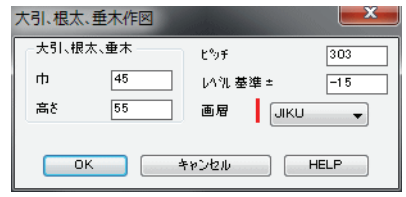

図 **13 - 11**.大引 / 根太 / 垂木の作図例

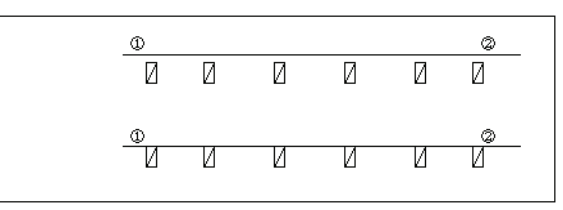

# 木造間柱作図

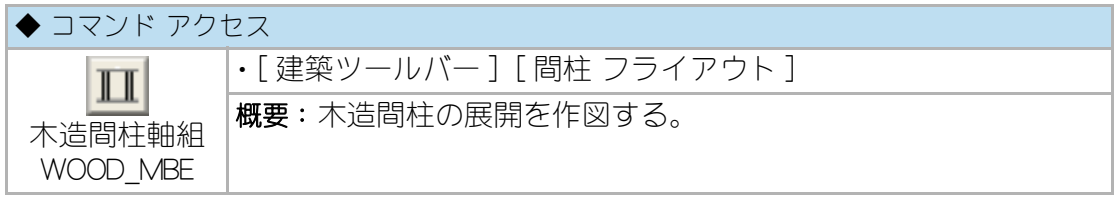

コマンドラインのメッセージに従い、間柱厚を入力し、対角コーナーの 2 点を指示 すると範囲内に間柱を 455 ピッチで作図する。その際、既存の通り芯や柱が、存在 する部分の作図は行わないようになっている。

図 **13 - 12**.木造間柱の作図例

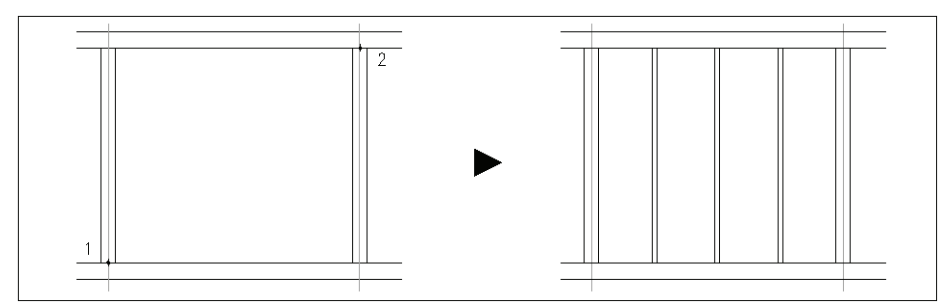

# 木造筋違作図

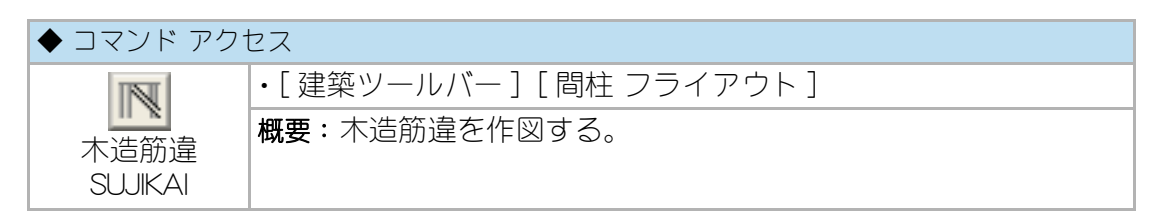

ダイアログボックスで 「筋違巾」と 「間柱交叉部」 を設定し [OK] ボタンを押す。続け てコマンドラインのメッセージに従い、筋違の始点と終点を指示する。この際、交 差する間柱が存在すると 「間柱交叉部」 の設定に従い包絡処理を行う。自動画層設定 時における画層の規定値は、ユーザ画層管理で設定された 「軸組」 画層である。

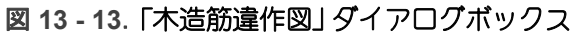

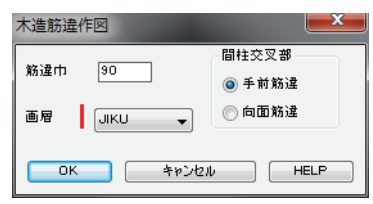

図 **13 - 14**.木造筋違作図例

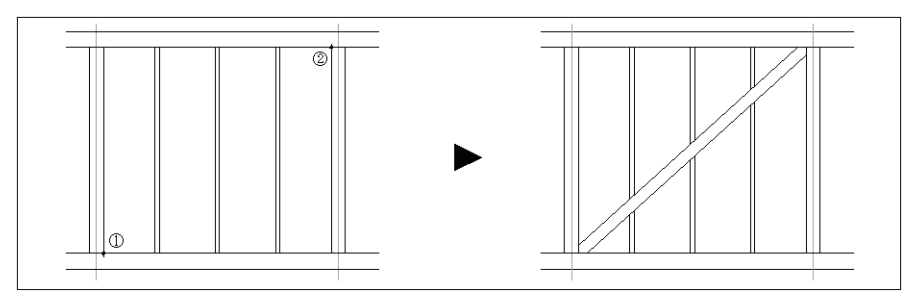

軽量軸組材 / 割栗などの作図

# **13 - 2.** 軽量軸組材 **/** 割栗などの作図

### 軽量軸組材

### コンクリートブロック

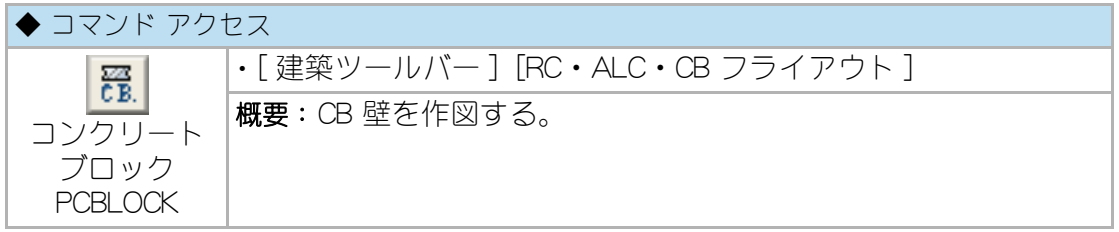

ダイアログボックスで 「作図部位」 の断面 ( 連続 ) を選択し、「ブロック厚」、「詳細作 図1か否か、「ハッチ作図1の有無、「画層1を設定する。

自動画層設定時における画層の規定値は、ユーザ画層管理で設定された 「 PCALC 」 画 層、「 PC ハッチ」 画層である。

コマンドラインのメッセージに従い、作図範囲の 2 点を指示し、その間にコンク リートブロックの断面を連続作図する。部材は最初の点から確保され残りは端数サ イズの部材として作図する。「ハッチ作図」 がチェックされていると軽量板ハッチの パターンでハッチングが作成される。

尚、「グループ」 欄をチェックすると 「ハッチ」 を含む CB がグループとして認識可能 な設定となる。

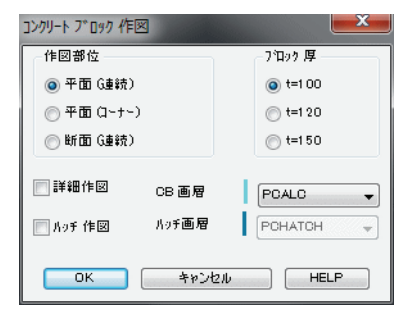

### 図 **13 - 15**.「コンクリートブロック作図」 ダイアログボックス

# **ALC**

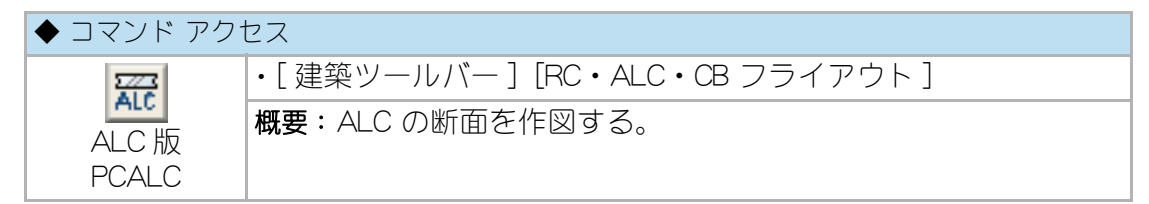

ダイログボックスで壁または床の 「作図部位」、「 ALC 厚」、「ハッチ作図」 の有無、「画 層」 を設定する。自動画層設定時における画層の規定値は、ユーザ画層管理で設定さ れた 「 PCALC 」 画層、 「 PC ハッチ」 画層である。

「作図部位」 欄を 「 ALC 壁 ( 連続 ) 」 に設定したばあいは、平面図の壁を前提とした作 図になり、断面では横張りのみとなる。

「作図部位」 欄を 「 ALC 床 ( 連続 ) 」 に設定した場合は、床版の上端側で左、右の順に 作図範囲を指示する。指示 2 点による角度から -90 度側に、規格ピッチで連続作図 される。部材は最初の点から確保され残りは端数サイズの部材として作図する。い ずれの場合も、「ハッチ作図」がチェックされていると軽量板ハッチのパターンで ハッチングが作成される。

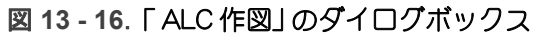

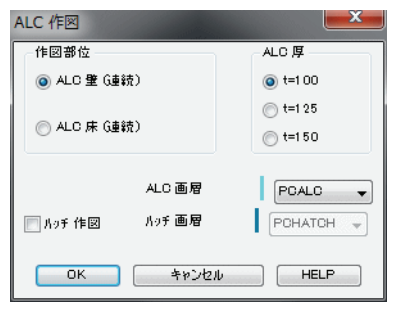

図 **13 - 17**.ALC 壁 / 床 の作図例

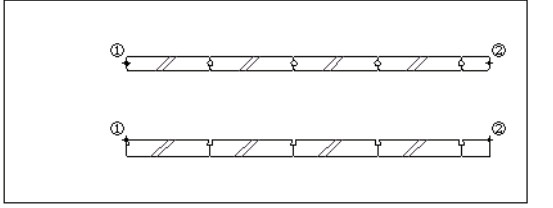

軽量軸組材 / 割栗などの作図

### 割栗 **/** 軟質材 **/** 地盤 **/** 折板

### 割栗 **/** 砂利

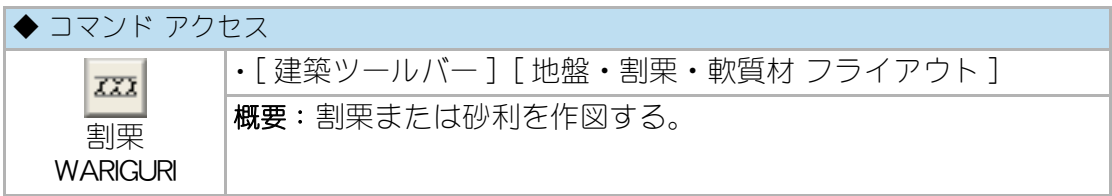

ダイアログボックスで 「割栗」 または 「砂利」 の作図形状、「割栗厚」、「画層」 を設定す る。自動画層設定時における画層の規定値は、「雑」 画層である。

コマンドラインのメッセージに従い、作図範囲の割栗上端左側点、右側点の順に指 示する。割栗または砂利の図柄ブロックが等間隔で配列挿入される。残り寸法は吸 収されないので、場合によっては端末側の編集をする必要が生じる。

#### 図 **13 - 18**.「割栗配列挿入」 のダイアログボックス

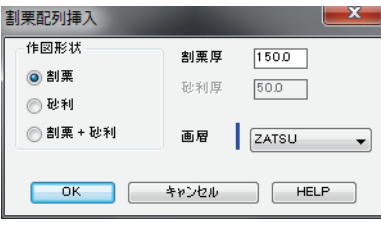

図 **13 - 19**.割栗の作図例

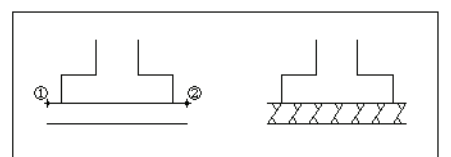

### 軟質材 **(** 断熱材 **)**

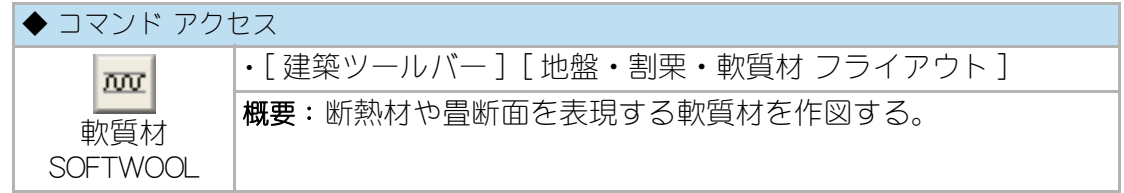

ダイアログボックスで「直線状」 または 「円弧状」 の作図方式、 「芯上指示」 または 「外 側指示」 の点指示方式、「軟質材厚」、および 「画層」 を設定する。自動画層設定時にお ける画層の規定値は、「雑1画層である。

「直線状」の場合は、作図範囲の始点と終点を指示し軟質材ブロックを厚さと同じ値 のピッチで直線状に配列挿入する。

「円弧状」の場合は、コマンドラインのメッセージに従い、作図軸とする円弧の中心 を指示して、軟質材作図範囲の始点と終点への角度を指示する。軟質材ブロックを 厚さと同じ値のピッチで円弧状に配列複写する。

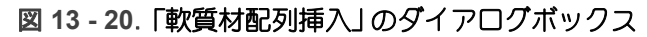

| 軟質材/断熱材配列挿入<br>作図形状 | 作図方式  | 指示方式     | 23<br>軟質材厚<br>100.0 |  |
|---------------------|-------|----------|---------------------|--|
| ◎ 軟質材               | ◉ 直線状 | ◎ 中心線上指示 |                     |  |
| 断熱材<br>⊙            | ◎円弧状  | ◎ 内観外側指示 | 画層<br>ZATSU         |  |

図 13 - 21. 軟質材の作図例

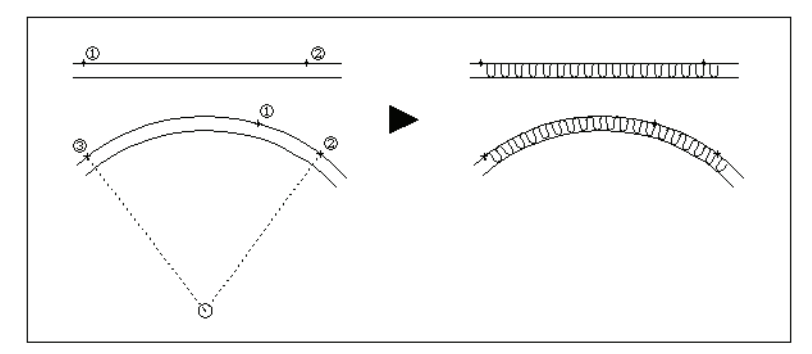

#### 地盤

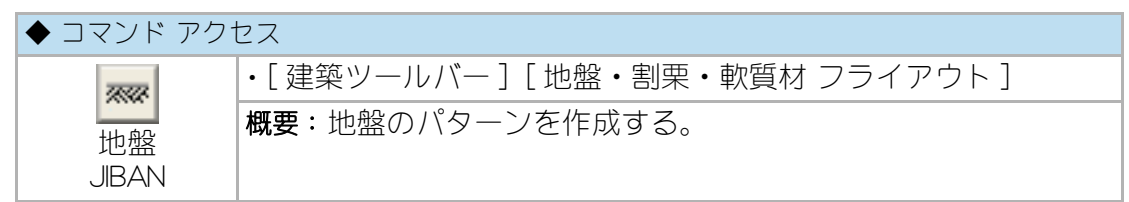

コマンドラインのメッセージに従い、始点と終点を指示する。自動画層設定時にお けるハッチは、ユーザ画層管理で設定された「ハッチング」画層に作成される。

# デッキプレート **/** 折板

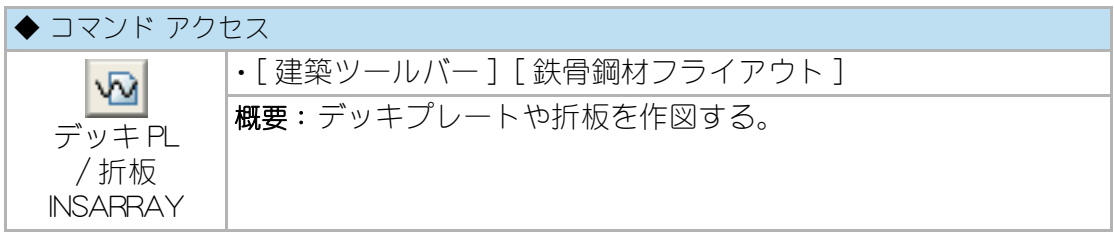

イメージタイル メニューからデッキプレートまたは 折板の部材を選択する。コマン ドラインのメッセージに従い、作図範囲の左側下端点と右側下端点を指示する。選 択された部材のブロックを、指示 2 点間にそれぞれに応じたピッチで配列挿入する。

挿入する画層の既定値は、デッキプレートおよび折板それぞれ、ユーザ画層管理で 設定された「鉄骨」画層、「仕上」画層である。

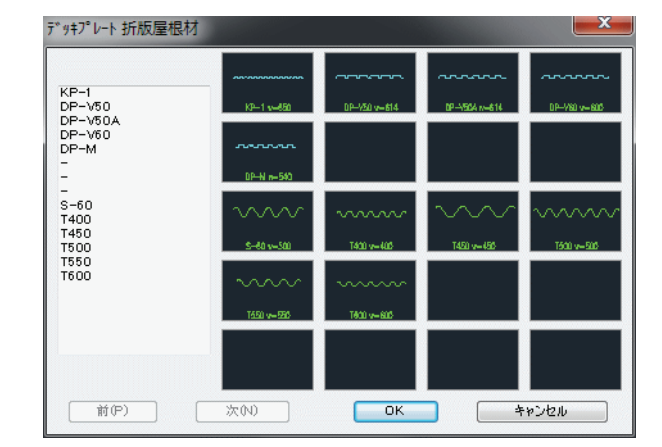

図 **13 - 22**.「デッキプレート 折板屋根材」 イメージタイル・メニュー

図 **13 - 23**.デッキプレートと折板の作図例

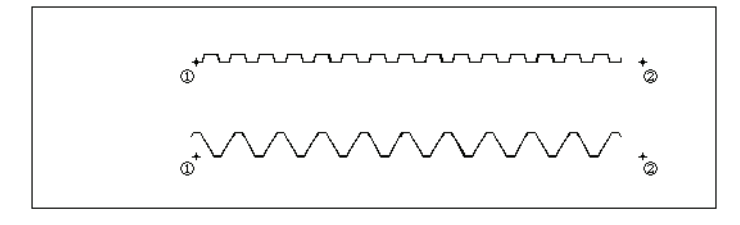

# **13 - 3.** サッシ **/** 建具の断面

### サッシ

ビル用アルミサッシ

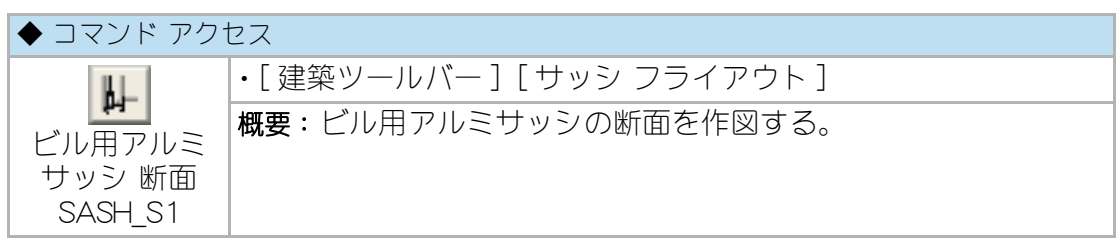

ダイアログボックスで「サッシ スタイル」、「部材」、「窓枠見込」、「窓枠見付」、「窓枠 チリ」、「外壁チリ」、「サッシ見込」、「水切見込」、「芯ズレ」、「画層」、「見掛り」、「下端 窓枠」、「下端チリ」、「窓枠ハッチ」の有無を設定し、外部が左右いずれであるかのボ タンをクリックする。サッシの見込は通常 70mm あるが、標準的なサッシに関して は 100mm 見込の部材も準備されている。自動画層設定時における画層の規定値は、 ユーザ画層管理で設定された 「サッシ」 画層、「硝子」 画層、「造作」 画層などである。

尚、「グループ」 欄をチェックすると新規に作図されたサッシ部分 ( アルミ部材、硝 子、サッシ見え掛り線 ) のオブジェクトがグループとして認識可能な設定となる。

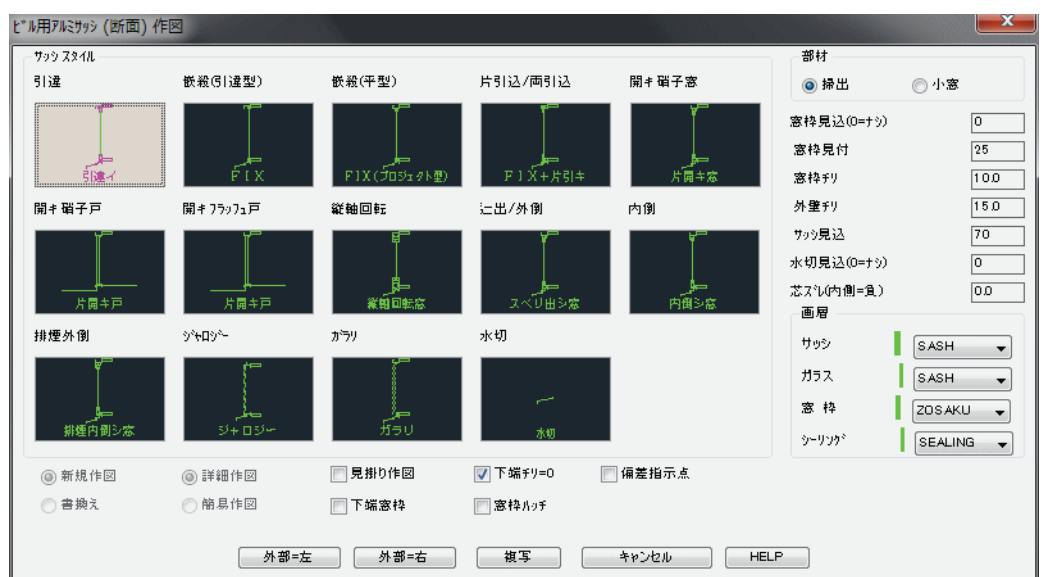

図 **13 - 24**.「ビル用アルミサッシ ( 断面 ) 作図」 ダイアログボックス

コマンドラインのメッセージに従い、アルミサッシの下枠内法点および上枠内法点 を指示し、アルミ形材をブロック挿入すると共に硝子や枠をポリラインで作図する。 サッシを作図する部分に既存の躯体壁が存在すると、自動的に壁を切断した後に

サッシを作図する。外壁が打放しである場合はアゴ付きの開口として作成し、アゴ の見込が小さいときには斜アゴとする。

更に、外壁側にシーリングを作図する。「窓枠見込1が「01以外に設定されており、 既存壁に内部仕上線が存在すると、内部仕上線から 10mm のチリとする枠見込寸法 に自動調整して窓枠を作図する。

既存のサッシ ( 開口部 ) をコピーするには、[ 複写 ] ボタンをクリックし、「窓」 選択 によりサッシを含む開口部全体 ( サッシ、窓枠、壁切断面、シーリング ) を選択して 既存の壁上にコピーする。通常の [ 複写 copy] コマンドと異なり、複写と共に既存壁 の自動切断処理が実行される。「書換え」を指定すると、指示するグループ化された サッシをダイアログボックスの設定値で書換えることができる。例えば、引違い窓 を内倒し窓になどのサッシスタイルを変更することが可能である。断面は詳細作図 の表現のみであり、簡易作図を準備していない。

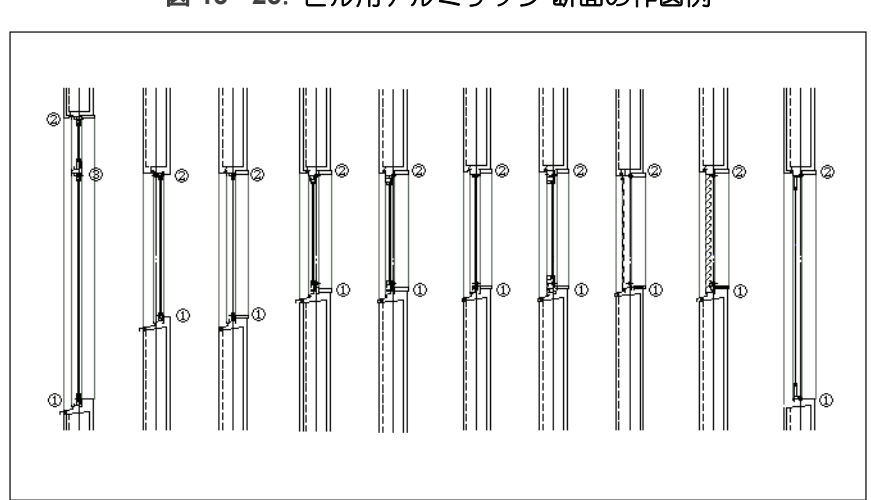

図 **13 - 25**.ビル用アルミサッシ 断面の作図例

### スチールサッシ

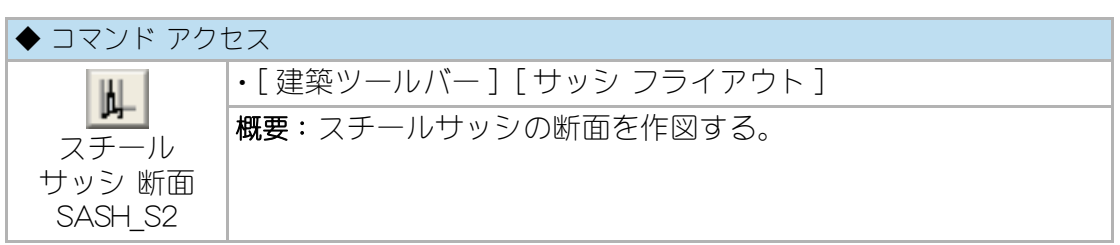

ダイアログボックスで 「サッシ スタイル」、「サッシ見込」、「窓枠見込」、「窓枠見付」、 「窓枠チリ」、「外壁チリ」、「芯ズレ」、「画層」、「見掛り作図」の有無、「下端チリ」、「窓 枠ハッチ」、「外部」 の位置などを設定する。サッシ見込は作成してあるブロックの関 係上、「自動ドア」 は 120mm、「嵌殺シ窓」 は 100mm、「開キ窓」 では 80mm となって

いる。自動画層設定時における画層の規定値は、ユーザ画層管理で設定された 「サッ シ1画層、「硝子1画層、「造作1 画層などである。「サッシ スタイル1の種別によっ て、エンジンボックスや下端窓枠などの追加設定が可能となる。

コマンドラインのメッセージに従い、開口部の下端内法点および全開口上端内法点 を指示する。「欄間付自動ドア」 の場合は、更に欄間下内法点を指定することになる。 スチールの部材をブロック挿入し、硝子や枠をポリラインで作図する。サッシを作 図する部分に既存の躯体壁が存在すると、自動的に壁を切断してサッシを作図する。 外壁が打放しである場合はアゴ付きの開口として作成し、アゴの見込が小さいとき には斜アゴとする。更に、外壁側にシーリングを作図する。「窓枠見込」 が 「0」以外 に設定されており、既存壁に内部仕上線が存在すると、内部仕上線から 10mm のチ リとする枠見込寸法に自動調整して窓枠を作図する。

尚、「グループ」 欄をチェックすると新規に作図されたサッシ部分 ( 鋼製建具、硝子、 サッシの見え掛り線 ) のオブジェクトが、グループとして認識可能な設定となる。

更に、「複写1ボタンでグループ化されているサッシを含む開口部全体を「窓」選択し 複写すると共に、その部分に存在する壁を自動切断することも可能である。

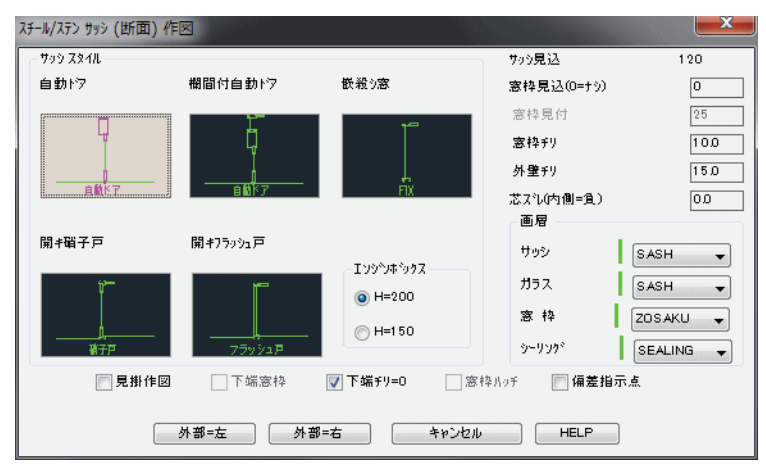

図 **13 - 26**.「スチールサッシ ( 断面 ) 作図」 ダイアログボックス

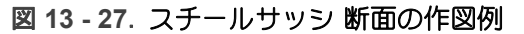

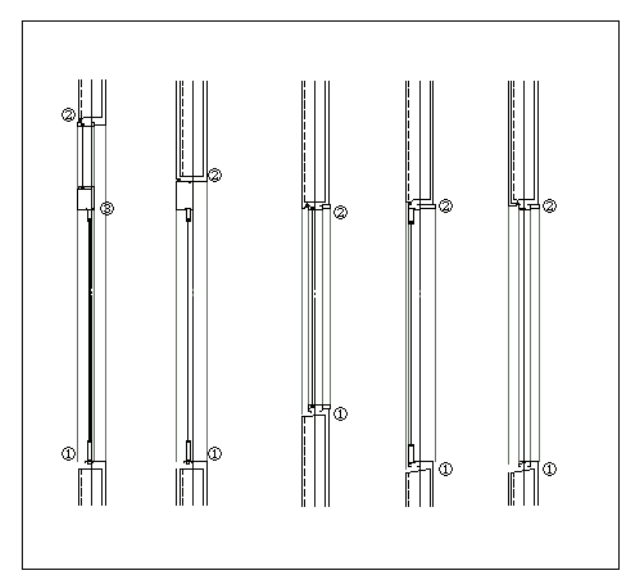

### 住宅用アルミサッシ

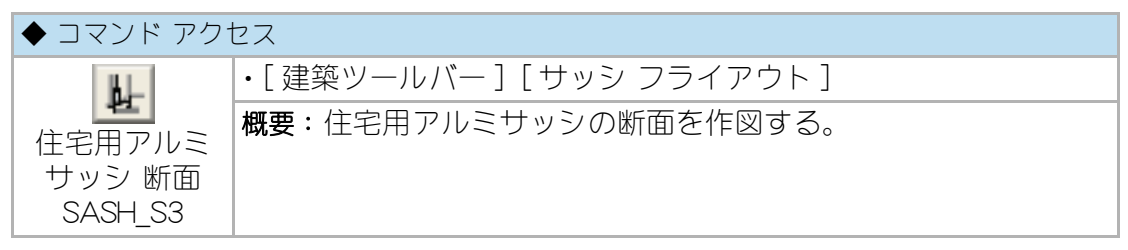

**•** 本コマンドは 2003 年 10 月より順次実施されている住宅サッシの新寸法体系 に対応して全面的に改良されている。

ダイアログボックスで「サッシ スタイル」、「外部側」 が左右のいずれか、「指示点」 が 上端下端のいずれか、「柱の見込」、「窓枠見込」、「窓枠見付」、「規格高」 寸法採用の有 無、「下枠」 作図の有無、「画層」 などを設定して [OK] ボタンをクリックする。

自動画層設定時における画層の既定値は、[ULAYER ユーザ画層設定 ] の初期値 「サッ シ画層 =SASH/ ガラス画層 =GLASS 」 あるいは SASHMODE[ サッシ変数設定 ] コマン ドで設定された画層となる。

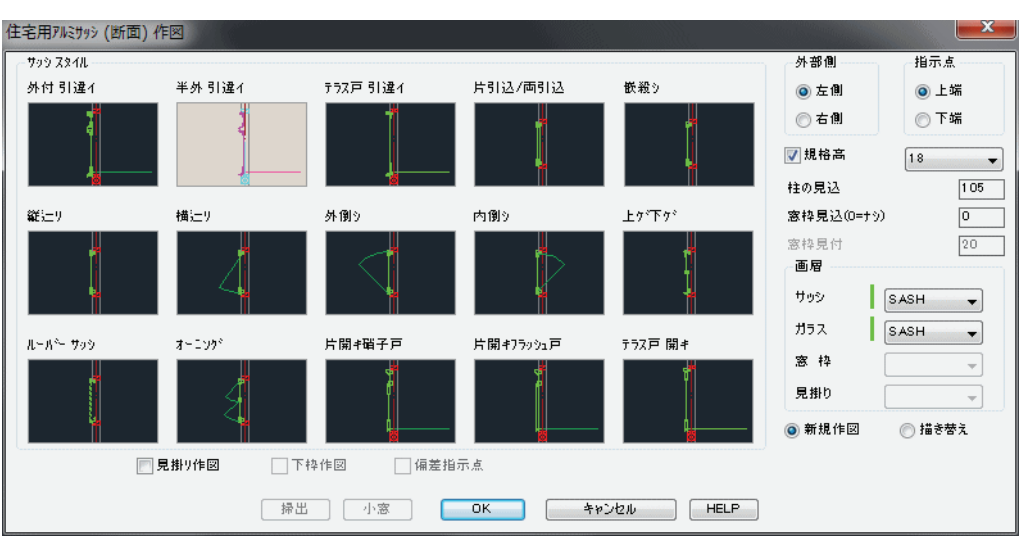

図 **13 - 28**.「住宅用アルミサッシ ( 断面 ) 作図」 ダイアログボックス

「規格高」をチェックした場合はポップアップリストからサッシのサイズを選択す る。規格巾は 2003 年 10 月より実施の住宅サッシの新寸法体系に対応している。 作図における上下方向は、初期設定の 「図面横使い / 縦使い」 設定値に従う。

コマンドラインのメッセージに従い、サッシの付く柱芯通り上で、「指示点」を「上端 」 に設定した場合はサッシ内法上端点を、「下端」 に設定した場合はサッシ内法下端点 を指示する。

「外付」、「半外付」「内付」の形状による、柱外面に対する取付け位置に従ってアルミ 部材のブロックが挿入され、硝子をポリラインで作図することになる。サッシ作図 位置に既存の木造壁が存在すると、壁を自動切断してサッシを作図する。

尚、規格高のチェックをはずした場合は「上端」もしくは「下端」のもう一方の点 を指示し、指示点間の高さでサッシを作図する。引違いの場合は [OK] ボタンの代わ りに [ 掃出 ][ 小窓 ] のどちらかをクリックして作図する。

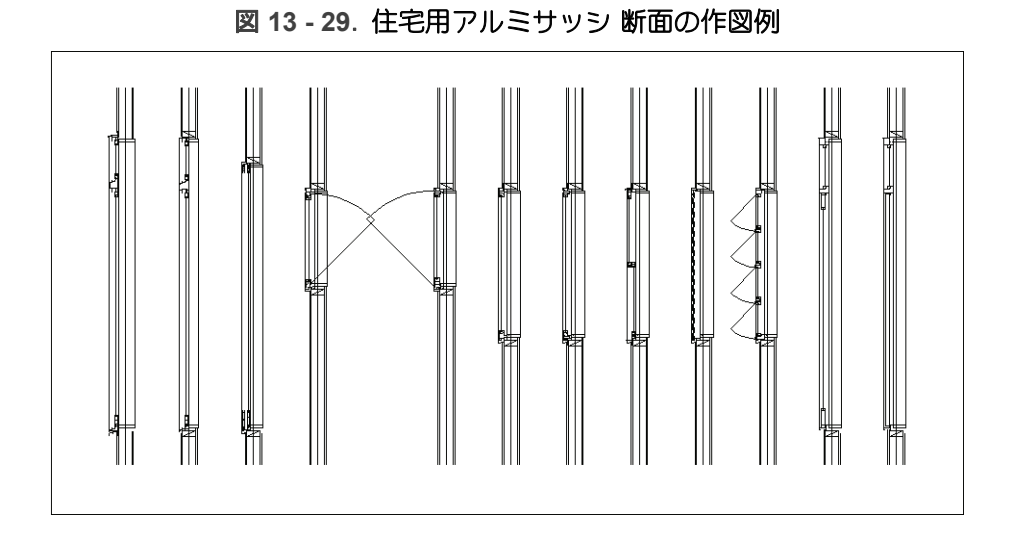

「書き替え」を指定すると、指示するサッシをダイアログボックスの設定値で書き替 えることができる。縦辷り窓を横辷り窓に等の、変更が可能である。

部分縮尺が設定されている場合は、下記の設定に関し指定縮尺で作図される。

部分縮尺対応が不可能な条件

[ 規格巾] がチェックされている 「ルーバーサッシ] を選択した [ オーニング] を選択した

# 木製建具

### 引違い建具

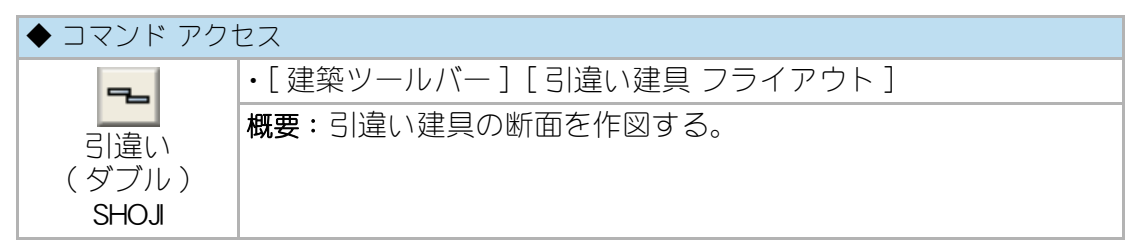

ダイアログボックスで 「平面 / 断面」 欄を 「断面図」 に設定し、「枠内法点 / 枠外側面」 の指示点種別、「建具厚」、「画層」を設定し、「建具本数」を選択する。自動画層設定 時における画層の規定値は、「建具」 画層である。断面図に設定すると、「作図スタイ ル は 「障子のみ 」 以外の選択が不可能になる。

コマンドラインのメッセージに従い、枠芯通り上の下端内法点と上端内法点を指示 し、含みを落とす側を指示して終了する。敷居および鴨居は、後述する別のコマンド を実行して作図する。

尚、「グループ」 欄をチェックすると新規に作図された全てのオブジェクトがグルー プとして認識可能な設定となる。

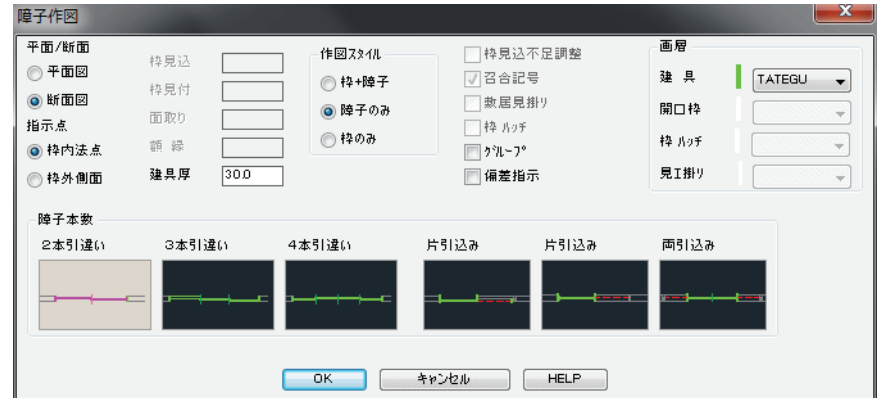

図 **13 - 30**.「引違い建具 ( ダブル線 ) 作図」 ダイアログボックス

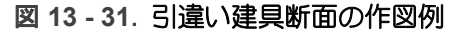

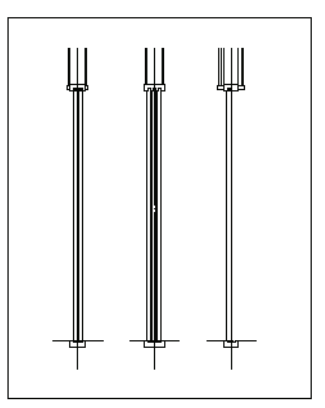

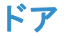

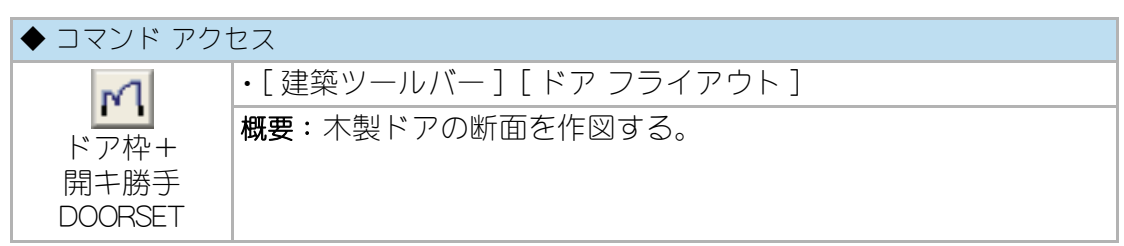

ダイアログボックスで 「平面 / 断面」 欄を断面に設定し、「枠見込」、「枠見付」、「面取 り」、「額縁」、「ドア厚」、「枠形状」、「沓摺作図」 および 「枠ハッチ」 の有無、「画層」 を 設定する。自動画層設定時における画層の規定値は、「造作」画層、「建具」画層、「木 仕上」 画層である。

コマンドラインのメッセージに従い、まず、ドアの上枠内法中心点を指示してドア 上枠を作図する。その際の上下方向は初期設定の 「図面横使い / 縦使い」 設定値に従 う。次に、内法高さを入力 ( 点指示可 ) するか、ドアの作図が不要の場合は 「空」 入

#### 第 **13** 章 断面 **/** 展開 **/** その他の建築部位作図 サッシ / 建具の断面

力する。高さが指示された場合はドアをどちら側に作図するかによって、ドアの開 く側を指示する。尚、「グループ」 欄をチェックすると新規に作図された全てのオブ ジェクトがグループとして認識可能な設定となる。

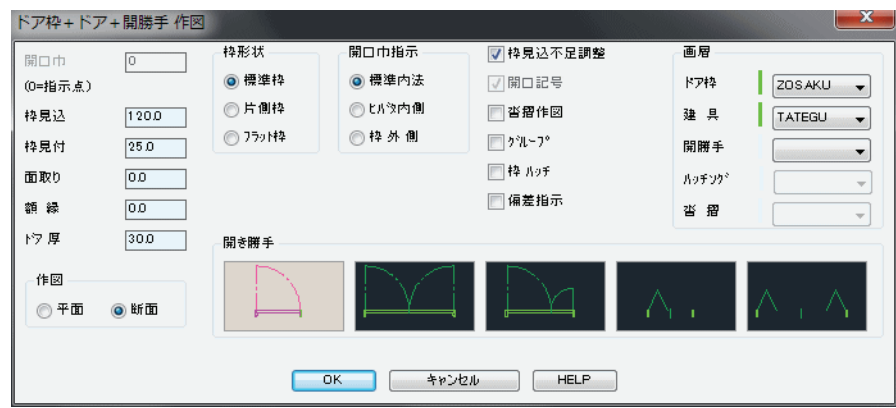

図 **13 - 32**.「ドア枠+ドア+開き勝手作図」 ダイアログボックス )

図 **13 - 33**.木製ドア断面の作図例

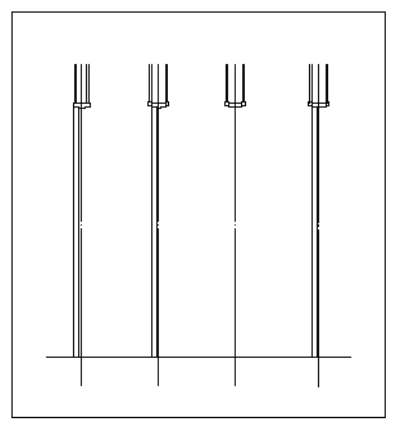

# **13 - 4.** サッシ **/** 建具の展開と立面

# サッシ

ビル用アルミサッシ

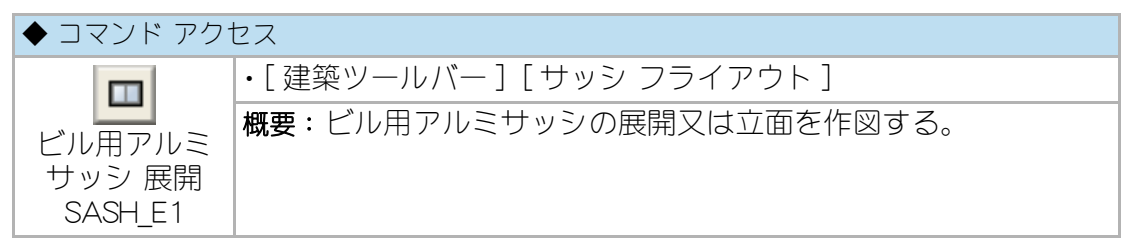

ダイアログボックスで 「サッシ スタイル |、「展開図 / 立面図 | の別、「上端点 / 下端点 」 の別、「開口総内法高」、「欄間下内法高」、「窓枠見付」、「窓枠チリ」、「外壁チリ」、 「画層」、「下枠作図」 および「下端チリ」 の有無、「偏差指示点」 の位置などを設定する。 腰高窓の場合は 「上端点」 を、 掃出し窓などは 「下端点 | を 「指示点 | に設定すると良 いであろう。自動画層設定時における画層の規定値は、ユーザ画層管理で設定され た 「見掛り | 画層である。 「サッシ スタイル | の種別によって、 窓の種類や開き勝手な どのボタンの使用が制限されることになる。

サッシ作図位置は、あらかじめ図面上に補助線などで指定しておくか、「偏差指示点 」 を活用すると良い。コマンドラインのメッセージに従って、サッシ開口左内法点、 右内法点の順に指示する。

尚、「グループ」欄をチェックすると新規に作図された全てのオブジェクトがグルー プとして認識可能な設定となる。

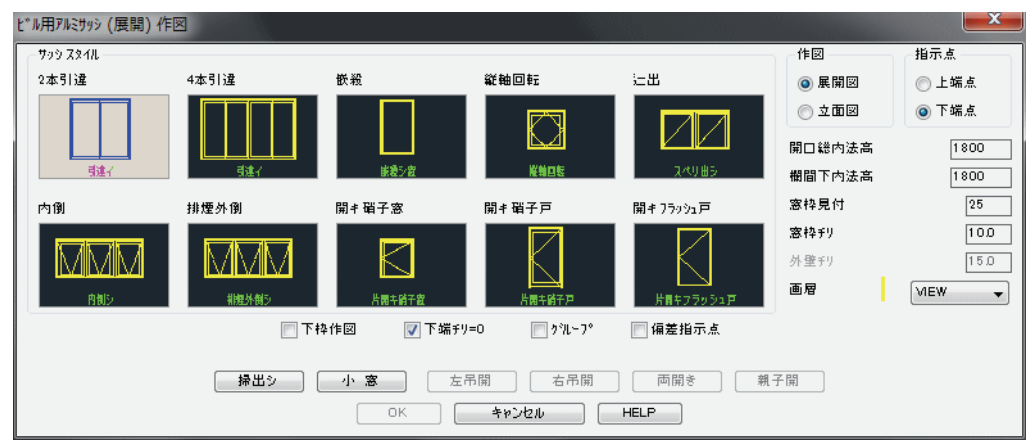

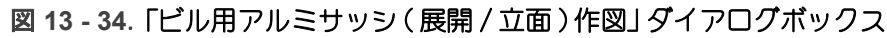

サッシ / 建具の展開と立面

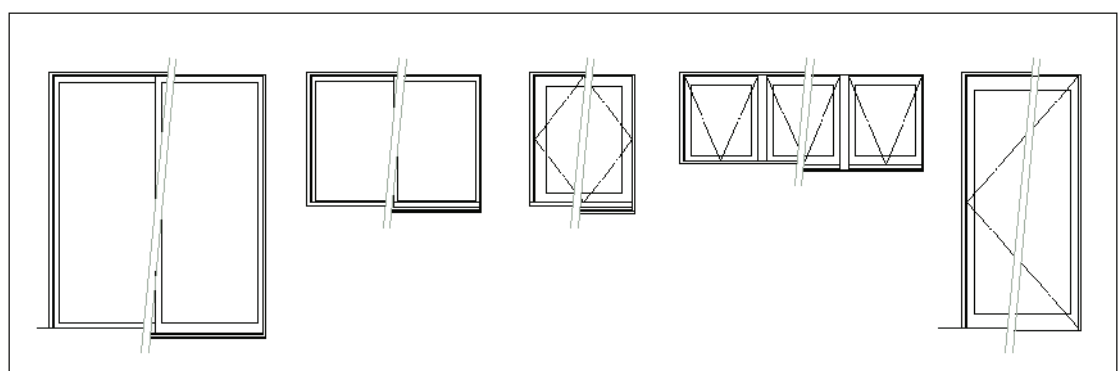

### 図 **13 - 35**.ビル用アルミサッシ 展開 / 立面の作図例

### スチールサッシ

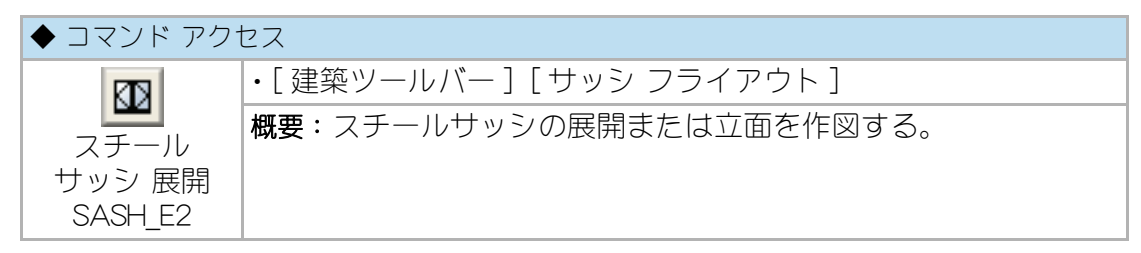

ダイアログボックスで 「サッシ スタイル」、「展開図 / 立面図」 の別、「上端点 / 下端点 」 の別、「開口総内法高」、「欄間下内法高」、「自動扉有効巾」、「窓枠見付」、「窓枠チリ 」、「画層」、立面作図での 「外壁チリ」、「外壁巻き込み」 の有無、「偏差指示点」 の位置 などを設定する。自動画層設定時における画層の規定値は、ユーザ画層管理で設定 された 「見掛り | 画層である。 「サッシ スタイル | の種別によって、 エンジンボックス や嵌殺しの位置、窓の開き勝手などのボタンの使用が制限されることになる。サッ シ作図位置は、あらかじめ図面上に補助線などで指定しておくか、「偏差指示点」を 活用すると良い。コマンドラインのメッセージに従いサッシ開口左内法点、右内法 点の順に指示する。尚、「グループ」 欄をチェックすると新規に作図された全てのオ ブジェクトがグループとして認識可能な設定となる。

| スチールサッシ (展開)作図<br>サッシ スタイル |            |                     |                           | 作図              | x<br>指示点                           |
|----------------------------|------------|---------------------|---------------------------|-----------------|------------------------------------|
| 両引込框自動                     | 片引込框自動     | 両引込自動               | 片引込自動                     | ◎ 展開図           | ◎上端点                               |
|                            |            |                     |                           | ◎ 立面図<br>開口総内法高 | ◎ 下端点<br>2000                      |
| 面引込自動ドア                    | 片引込自動ドア    | 両引込自動ドア             | 片引込自動ドア                   | 欄間下内法高          | 2000                               |
| 開 # 硝子戸                    | 嵌殺窓        | 開キフラッシュ戸            |                           | 自動屏有効巾          | 900                                |
|                            |            |                     | エソゾンホシクス                  | 窓枠見付            | 25                                 |
|                            |            |                     | $()$ H=200                | 窓枠チリ            | 10.0                               |
| 土硝子市                       |            | ᆴ                   | $\odot$ H=150             | 外壁FV            | 15.0                               |
|                            |            | 同キフラッシュア            |                           | 画層              | <b>MEW</b><br>$\blacktriangledown$ |
|                            |            | 外壁巻き込み              | □ク沎ープ<br>偏差指示点            |                 |                                    |
|                            | 左嵌殺<br>右嵌殺 | 左吊開<br>キャンセル<br>OK. | 右吊開<br>両開き<br><b>HELP</b> | 親子開             |                                    |

図 **13 - 36**.「スチールサッシ ( 展開 / 立面 ) 作図」 ダイアログボックス

図 **13 - 37**.スチールサッシ 展開 / 立面の作図例

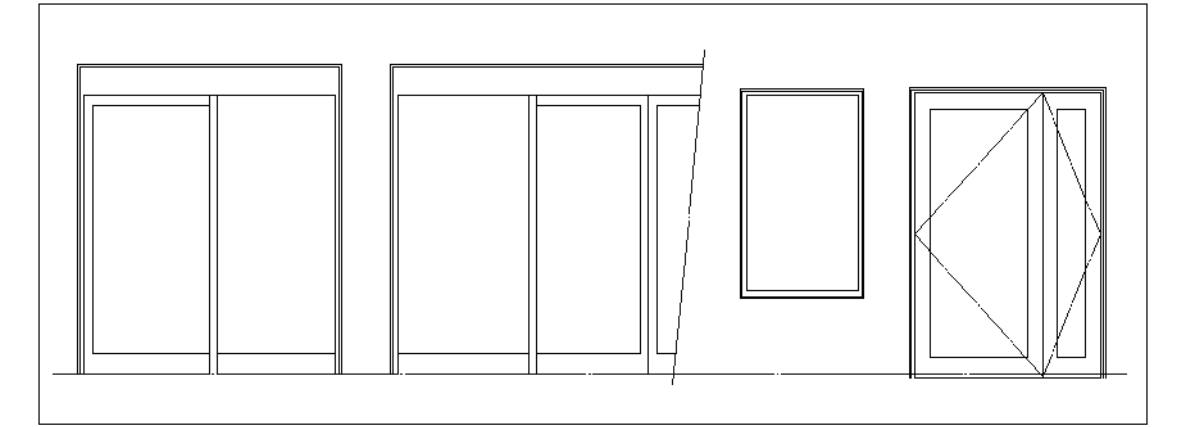

# 住宅用アルミサッシ

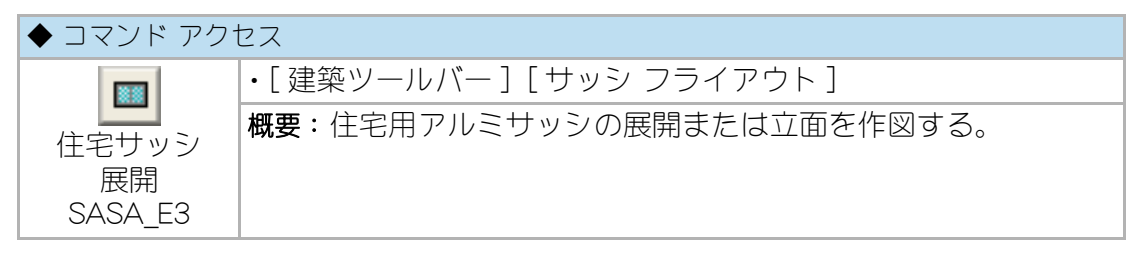

**•** 本コマンドは 2003 年 10 月より順次実施されている住宅サッシの新寸法体系 に対応して全面的に改良されている。

ダイアログボックスで 「サッシ スタイル」、「展開図 / 立面図」 の別、「上端点 / 下端点 」の別、「窓枠見付」、「規格巾 / 規格高」採用の有無、「偏差指示点」、「画層」、規格寸 法採用の場合は「基点」を設定して [OK] ボタンをクリックする。

「サッシ スタイル」の種別、規格寸法の採用の有無によっては、[OK] ボタンの代わり にサッシの形状等の設定ボタンを使用して作図することになる。

自動画層設定時における画層の既定値は、[ULAYER ユーザ画層設定 ] の初期値 「見掛 り画層 ( 既定値 =VIEW) 」 あるいは SASHMODE[ サッシ変数設定 ] コマンドで設定され た画層となる。

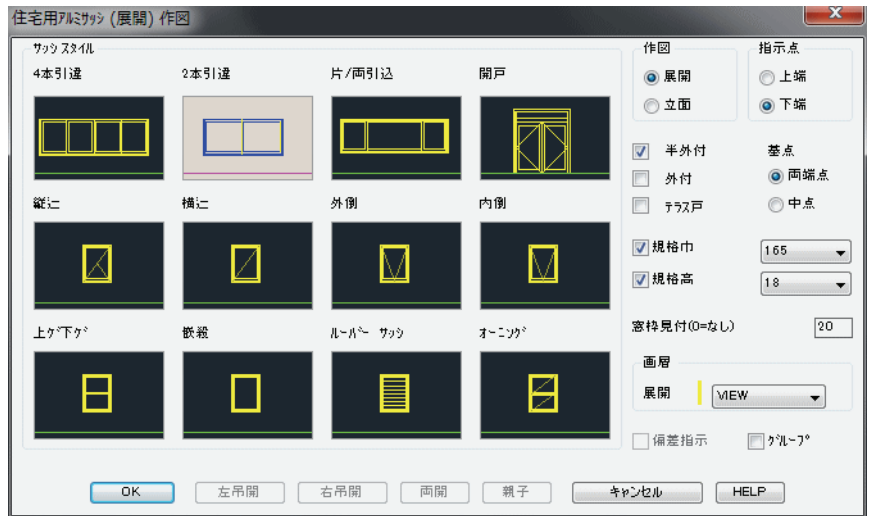

図 **13 - 38**.住宅用アルミサッシ ( 展開 / 立面 ) 作図」 ダイアログボックス

「規格巾 / 規格高」をチェックした場合は、ポップアップリストからサッシのサイズ を選択し、「基点」を中点と両端点から選択する。「規格巾 / 規格高」は 2003 年 10 月制定の新寸法体系に対応している。

「基点」として両端点を選択した場合は、記入位置を指示する 2 点は柱の中心などの 任意指定が可能で、指示点間中点からの振り分け巾の作図となる。「基点」として中 点を選択した場合は、指示点間からの振り分け巾の作図となる。

尚、「規格巾 / 規格高」のチェックをはずした場合は指示点間の巾もしくは高さで サッシを作図する。

規格寸法採用の有無によっては「偏差指示」の指定が可能で指示点として柱の中心 などからの距離が指定できる。

部分縮尺が設定されている場合は、下記の設定に関し指定縮尺で作図される。 部分縮尺対応が不可能な条件

[ 規格巾] がチェックされている [ 規格高] がチェックされている [ 片 / 両 引込] を選択した 「ルーバーサッシ] を選択した [ オーニング] を選択した

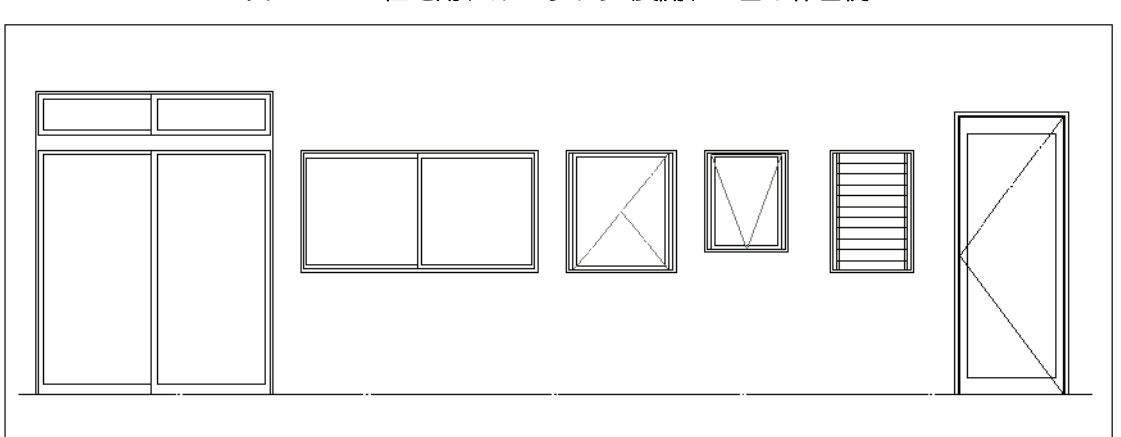

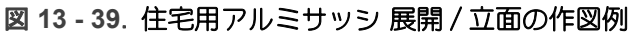

# 木製建具

### 引違い建具

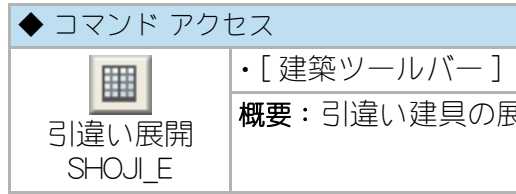

• [ 建築ツールバー ] [ 引違い建具 フライアウト ] 概要: 引違い建具の展開を作図する。

ダイアログボックスで 「建具の形状」 を選択し、「開口内法高」、「枠見付」、「額縁チリ 」、「画層」 を設定する。自動画層設定時における画層の規定値は、「見掛り」 画層であ る。4 本引違いの場合は 「召合」 側をボタンで指示する。

コマンドラインのメッセージに従い建具の内法左下点、右下点の順に指示する。上 下左右の框は、ごく標準的な部材巾で作図し、「障子」を選択した場合は、障子の桟 を 200mm に最も近い数値による等間隔の作図をすることになる。

尚、「グループ」 欄をチェックすると、新規に作図された全てのオブジェクトがグ ループとして認識可能な設定となる。

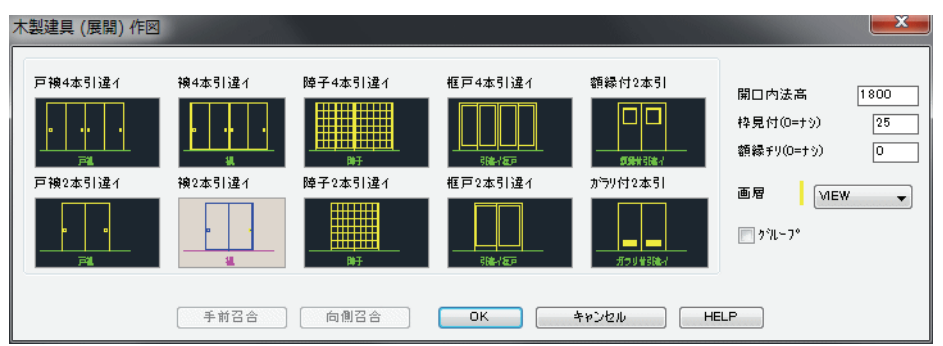

図 **13 - 40**.「引違い建具 ( 展開 ) 作図」 ダイアログボックス

サッシ / 建具の展開と立面

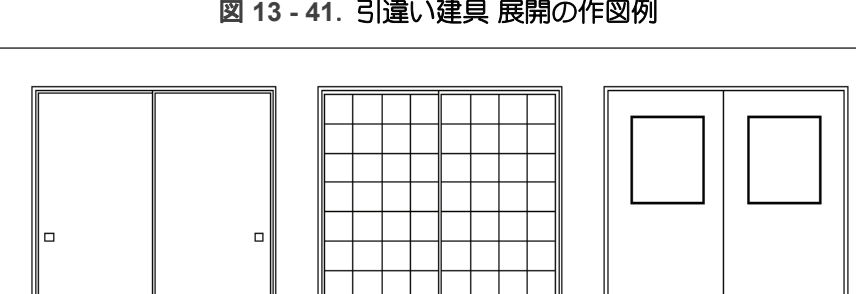

図 **13 - 41**.引違い建具 展開の作図例

#### ドア

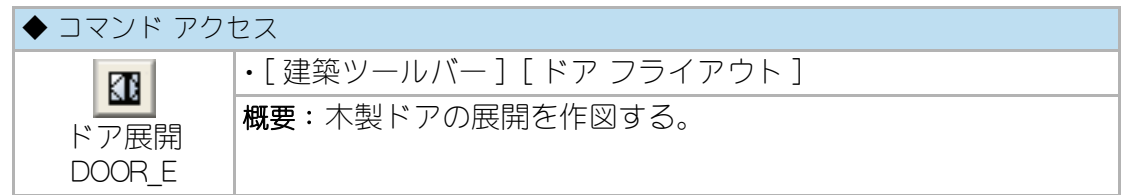

ダイアログボックスで 「ドアの形状」 を選択、「開口内法高」、「枠見付」、「額縁チリ」、 「開き勝手」、「画層」を設定し、開き形状のボタンをクリックする。自動画層設定時 における画層の規定値は、「見掛り」画層である。

コマンドラインのメッセージに従いドアの内法左下点、右下点の順に指示する。框 戸の場合、上下左右の框はごく標準的な部材巾で作図する。尚、「親子開き」 の場合 は、ドアの内法左下点から召合せ位置までの距離を入力 ( 点の指示可 ) することにな る。

尚、「グループ」 欄をチェックすると、新規に作図された全てのオブジェクトがグ ループとして認識可能な設定となる。

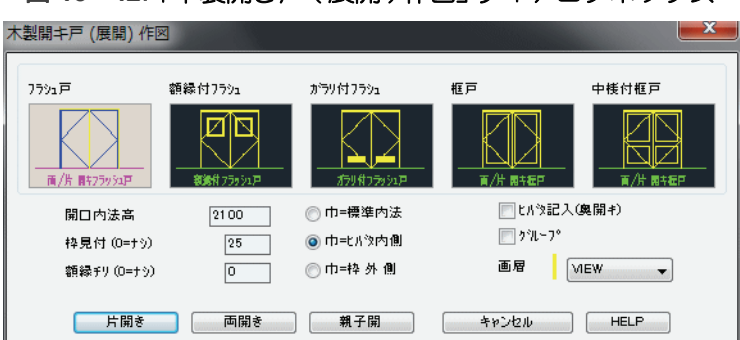

図 **13 - 42**.「木製開き戸 ( 展開 ) 作図」 ダイアログボックス

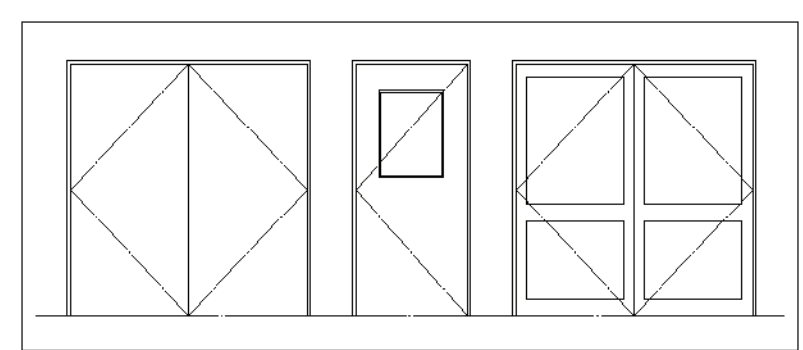

図 **13 - 43**.木製ドア 展開の作図例

断面・展開作図の補助コマンド

# **13 - 5.** 断面・展開作図の補助コマンド

### 補助図の作成

### 断面・展開補助

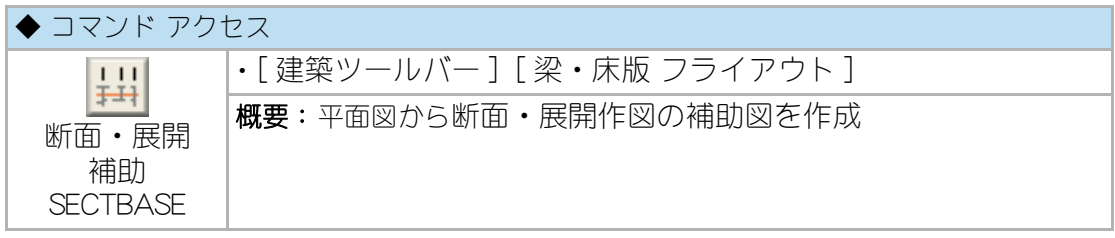

平面図において指示する 2 点間で交差するオブジェクトを読取り、断面または展開 を作図するための補助図を作成する。

交差する点間の長さをもとに断面化したオブジェクトを作成し、それぞれの画層は 保持される。 当コマンドは、断面や展開を作図する基となる補助的機能である。

#### 図 **13 - 44**.「断面・展開補助」コマンドのダイアログ

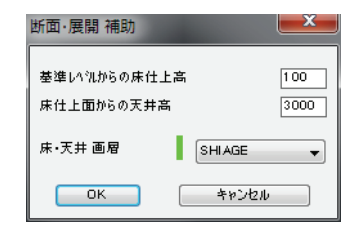

#### 地盤の断面図

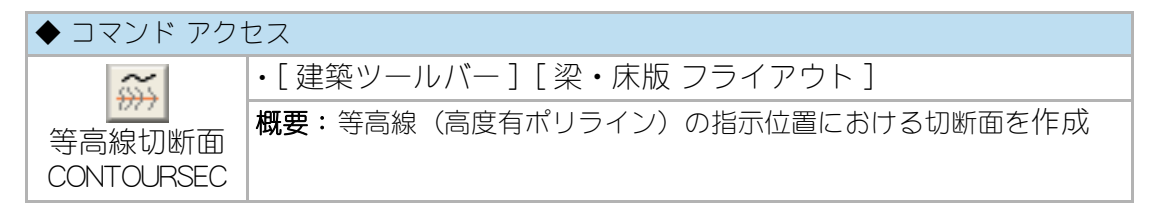

平面図において指示する 2 点間で交差する LWPOLYLINE オブジェクトを読取り、交 差するポイントまでの距離および高度による等高線の切断面を地盤の断面図として 作図する。

# **13 - 6.** 造作材作図

### 巾木

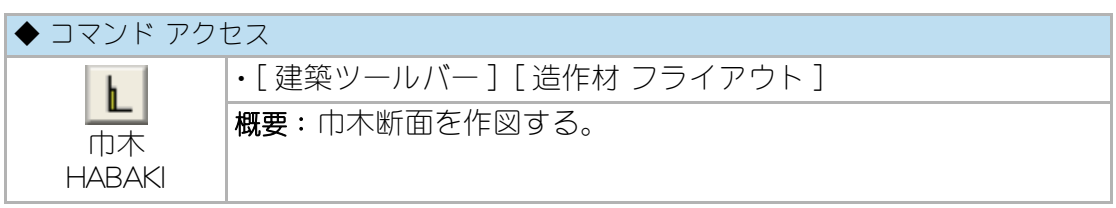

ダイアログボックスで 「巾木」 の種類、 「巾木の高さ」、 「仕上ハッチ」 の有無、 「画層」 を設定し、「巾木」 の向ボタンをクリックする。自動画層設定時の画層規定値は、「造 作」画層、「木仕上」画層である。コマンドラインのメッセージに従い巾木の挿入位置 を指示して、初期設定の 「図面横使い / 縦使い」 設定値に従った巾木ブロックを挿入 する。連続して挿入が可能で、挿入位置に対して 「空」 入力をすると終了する。

図 **13 - 45**.「巾木 ( 断面 ) 作図」 ダイアログボックス

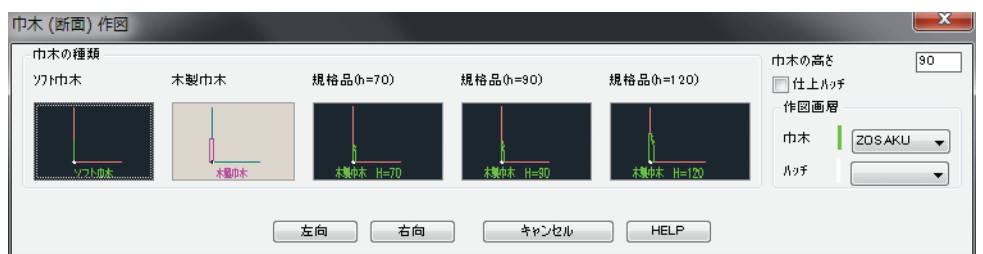

### 廻り縁

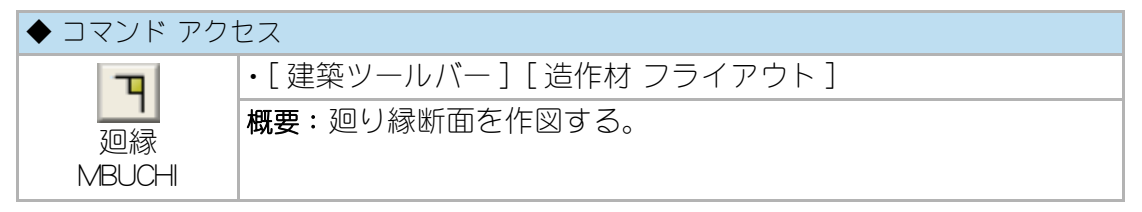

ダイアログボックスで 「廻り縁」 の種類、「廻り縁の高さ」、「仕上ハッチ」 の有無、「画 層 | を設定し、「廻り縁 | の向ボタンをクリックする。自動画層設定時における画層の 規定値は、「造作1画層、「木什上1画層である。

廻り縁の挿入位置として、柱面上の廻り縁下端点を指示する。挿入角度は、初期設 定の 「図面横使い / 縦使い」 設定値に従うことになる。連続して挿入が可能で、挿入 位置に対して 「空」入力をすると終了する。

図 **13 - 46**.「廻り縁作図」 ダイアログボックス

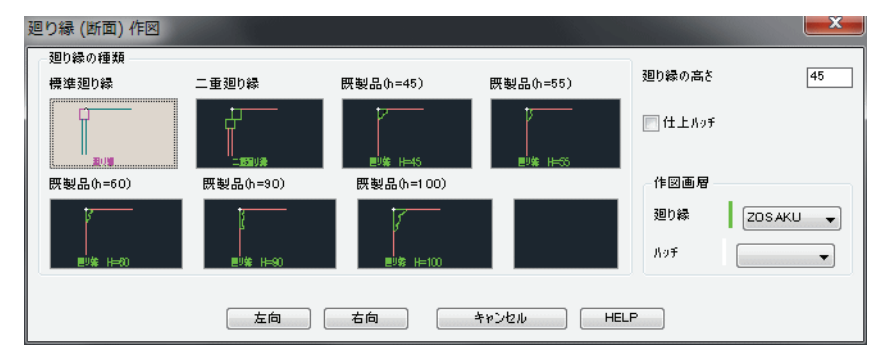

### 敷居 **/** 鴨居

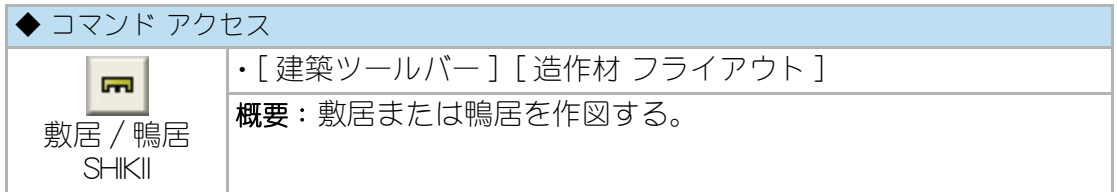

ダイアログボックスで 「作図部位」 の種別、「敷居の断面」、「敷居寸法」、「仕上ハッチ」 の有無、「画層」を設定する。自動画層設定時における画層の規定値は、「造作」画層、 「木仕上」画層である。「1筋」の場合は、「左側溝」 または「右側溝」 の設定をする必要 がある。

敷居の場合は敷居上端中心点を、鴨居の場合は鴨居下端中心点を指示する。敷居お よび鴨居はポリラインで作図される。

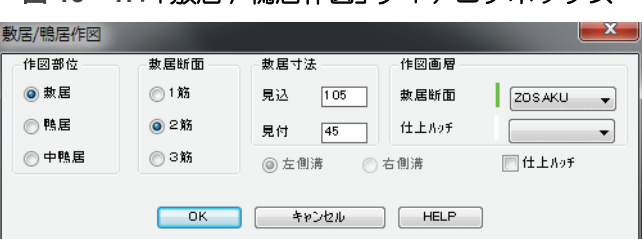

図 **13 - 47**.「敷居 / 鴨居作図」 ダイアログボックス

#### 長押

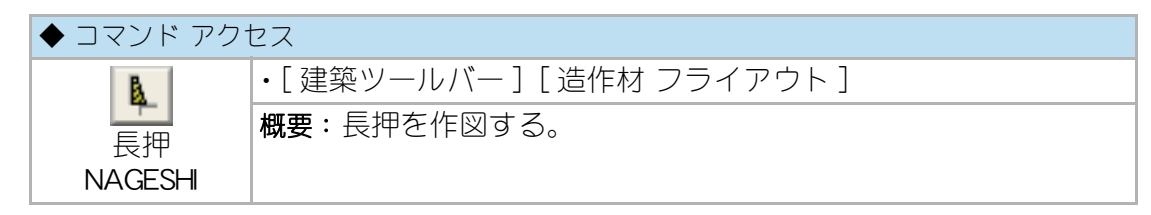

ダイアログボックスで 「長押高さ」、「仕上ハッチ」 の有無、「画層」 を設定し、「長押」 の向ボタンをクリックする。自動画層設定時における画層の規定値は、「造作」画層、 「木仕上」画層である。

長押の挿入位置として、柱面上の長押下端点を指示する。

図 **13 - 48**.「長押作図」 ダイアログボックス

| 長押作図         |              |               |
|--------------|--------------|---------------|
| 長押高さ<br>90.0 | 作図画層<br>長押断面 | <b>ZOSAKU</b> |
| 仕上店の手        | 仕上店チ         |               |
| 左向<br>右向     | キャンセル        | <b>HELP</b>   |

#### 野縁

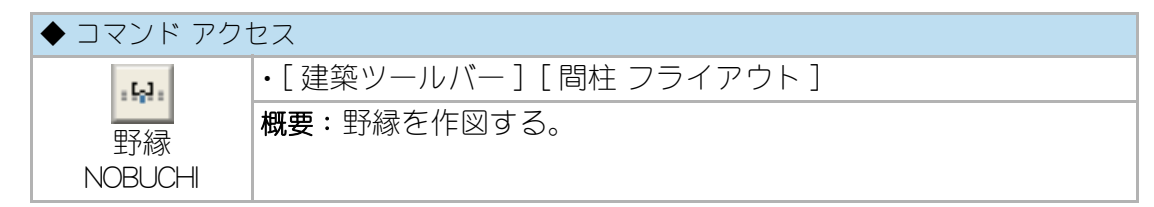

ダイアログボックスで 「野縁形状」、「野縁ピッチ」、「天井材厚」、「画層」を設定する。 自動画層設定時における画層の規定値は、「軸組」 画層である。

コマンドラインのメッセージに従い書込範囲の天井面左点、右点の順序で指示する。 指定の天井材厚分だけ上方向に移動した位置に、指定のピッチで連続挿入する。 左右の両端に挿入する部材は、指示点を外側面にするよう挿入位置をずらすことに なる。

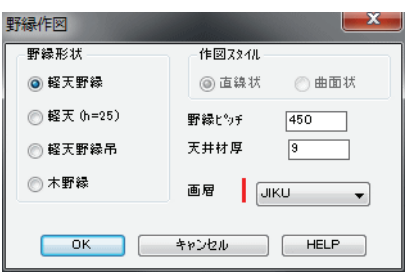

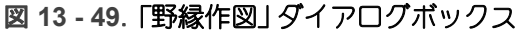

図 **13 - 50**.「野縁作図」 の作図例

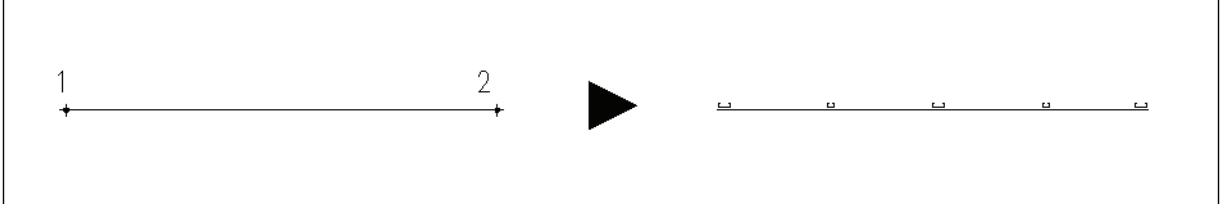
# **13 - 7.** 敷地図作成と求積

## 敷地図の作成

敷地図を作成するには、三斜敷地図作成または、敷地座標点を作成して座標点敷地 図を作成する方法の 2 通りがある。いずれの場合も、敷地測量図の数値を入力する ことが前提である。

## 三斜敷地図

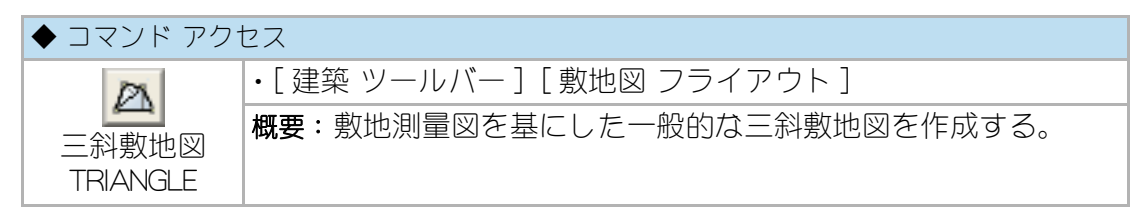

ダイアログボックスで 「寸法記入」、「垂線と垂線寸法」、「円内線分削除」、「ダイアロ グボックスでの入力1を設定し [OK] ボタンをクリックする。

画層の規定値は、「敷地」 画層である。

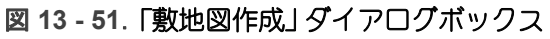

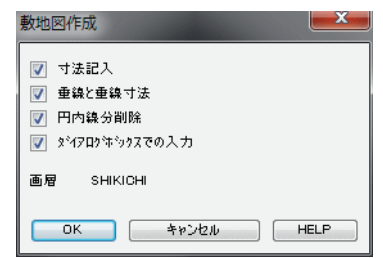

新規に敷地図を作成する場合、コマンドラインでの 「三斜の基準となる境界線を指示 」 の境界線はこの段階では存在しない為、マウスの右クリックまたは < 最初は Enter キー > のメッセージ通り [Enter] キーを押して次の作業に進む。反時計廻りに最初の 点を指示し、敷地測量図上での次の点を指示する。ここで基準となる境界線が設定 されたので、2 度目のダイアログボックスが表示される。ここでは、「既存指示境界 線の位置」として「底辺 / 左辺 / 右辺 | のいずれかを選択し、その他の二つの条件 (3 辺および高さのいずれか 3 箇所 ) を設定して [OK] ボタンをクリックする。この作 業を繰り返し、三斜敷地図を完成させる。

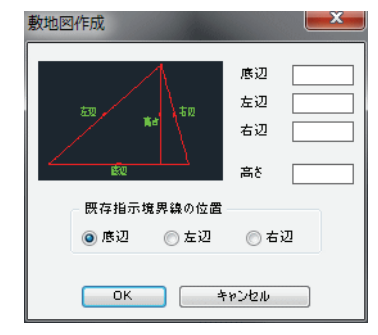

図 **13 - 52**.2 度目の「敷地図作成」 ダイアログボックス

図 **13 - 53**.三斜敷地図の作成

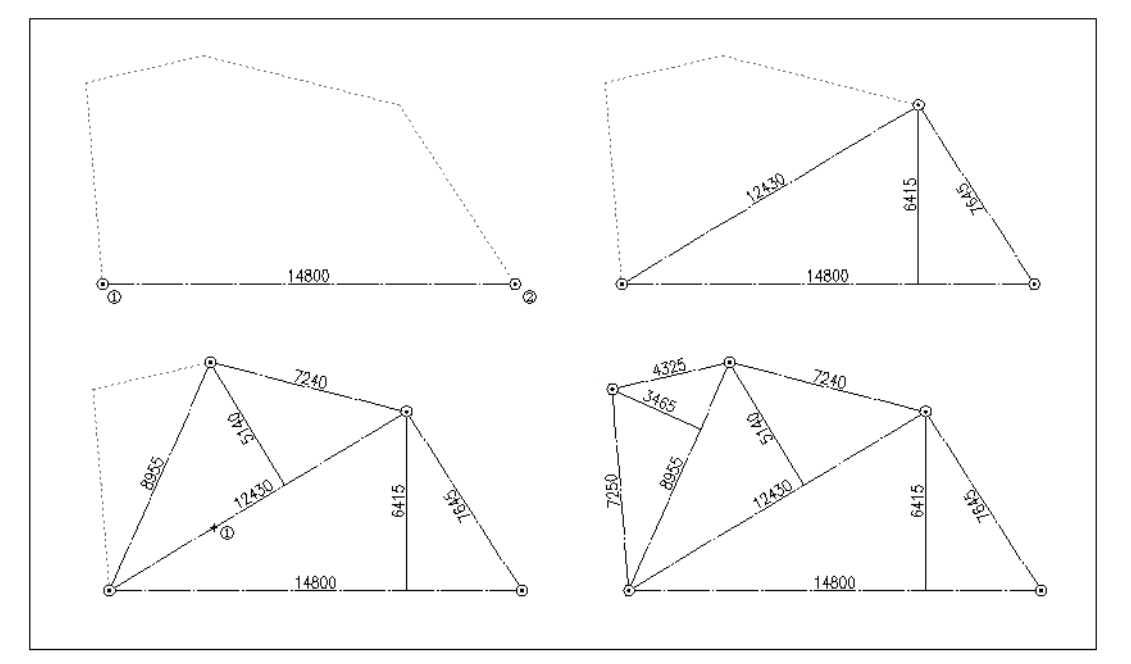

# 敷地座標点と座標点敷地図

絶対座標による敷地求積図を基に敷地図を作成する場合は、まず敷地座標点を作成 し、それらの点を結んで敷地図を作成させることになる。

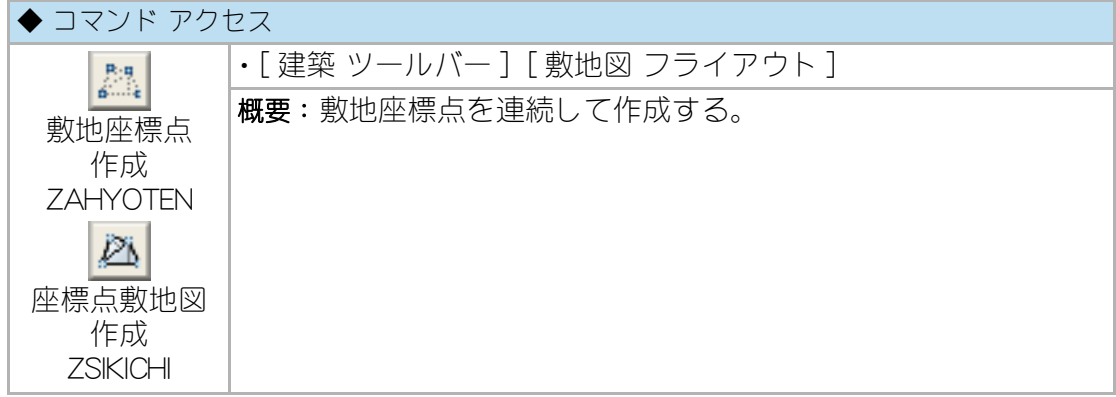

コマンドラインのメッセージに従い、ファイルから座標点データを読み込むか直接 入力するかどうかを選択する。ファイルから読み込む場合は読み込むファイルを選 択し、基点を指示するとファイルのデータを元に基準の点からの敷地座標点を自動 作成する。

尚、座標点データは、テキスト形式ファイル 「 .txt 」 で作成する。内容は、下記のよう に 1 行に x 座標値 ,y 座標値 で記述する。

|            | $\sim$ $\sim$ $\sim$ $\sim$ $\sim$ $\sim$ $\sim$<br>. |
|------------|-------------------------------------------------------|
| 0,0        |                                                       |
| 5623,0     |                                                       |
| 100,8765   |                                                       |
| 16102,-180 |                                                       |
| 19632,4307 |                                                       |
| 14100,7400 |                                                       |
| 14500,9400 |                                                       |
| 8180,7056  |                                                       |
| 5640,8520  |                                                       |

表 **14 -** 座標点データの作成例

直接入力の場合は、基準とすべき点を指示してその点の求積図上の座標を入力する。 求積図にある座標を次々に入力すると、基準の点から計算された座標のポイントに 敷地座標点を作成して行く。上記コマンドで作成した敷地座標点を指示していき、 三斜敷地図を作成する。

# 既存敷地図の求積表作成

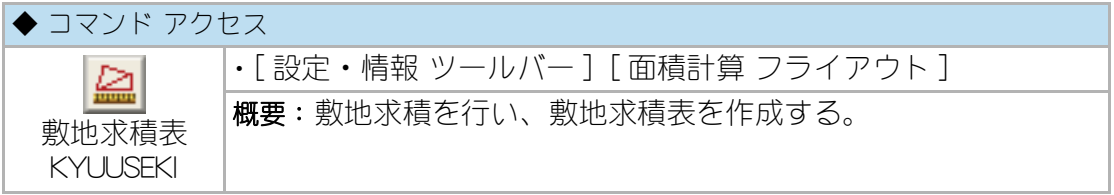

CustomARCH では敷地求積表を作成する場合、前述のコマンドにより作成された三 斜敷地図であれば、当コマンドより容易に作成することができる。

ダイアログボックスで 「計算番号記入」、「表作図画層」、「少数点以下の桁数」、および 設定桁数以下の数値の 「 4 捨 5 入 / 切り捨て / 切り上げ」 を設定して [OK] ボタンをク リックする。

白動画層設定時における画層の規定値は、ユーザ画層管理で設定された 「作表」 画層 である。( 図 11-11 参照 )

コマンドラインのメッセージに従い、まず、既存のすべての既存の敷地図を窓選択 で指示する。次に計算順に垂線をクリック、番号記入位置を指示する。 ( 図 11-12 参照 )

この作業を繰り返し、最後に敷地求積リストの左上位置をクリックして完了する。 ( 図 11-13 参照 )

# **13 - 8.** 各種記号の記入

各種記号

方位記号

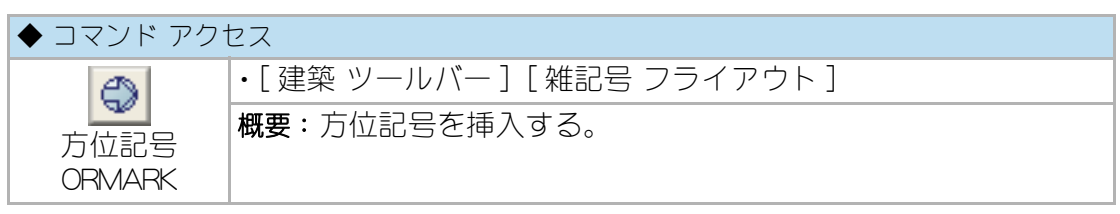

コマンドラインのメッセージに従い、方位記号の挿入中心点を指示し角度を指定す る。方位記号のブロックが図面の縮尺に関係なく一定のサイズで挿入される。図柄 を変更する場合は、1/50 の縮尺で作成したオブジェクトを、CustomARCH のメイン フォルダに 「 orientmk.dwg 」 の名前でブロック書出しを実行する。

# 通り芯記号

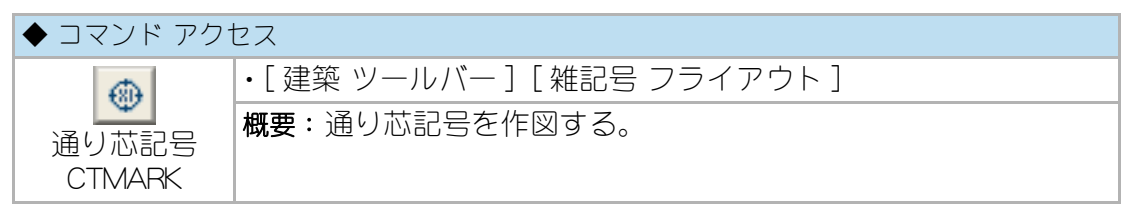

白動画層設定時における作図画層は、ユーザ画層管理で設定された 「寸法」 画層であ る。コマンドラインのメッセージに従い、通り芯記号の挿入中心点を指示し、通り 記号名をキーボードで入力する。作図サイズは縮尺に関係なく一定となる。繰り返 し作業が可能で、最後に右クリックで終了する。

# 建具記号

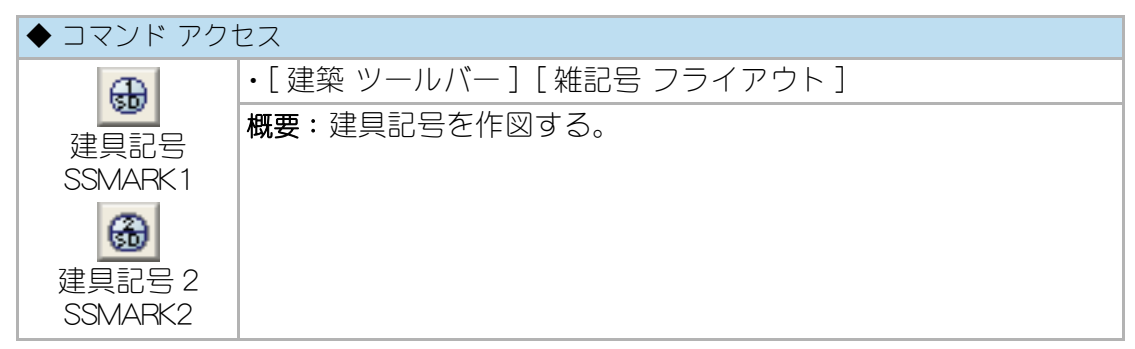

白動画層設定時における作図画層は、ユーザ画層管理で設定された 「作表 | 画層であ る。コマンドラインのメッセージに従い、建具記号の挿入中心点を指示し、建具記 号 (AW/SD etc.) と建具番号を入力する。作図サイズは縮尺に関係なく一定となる。

連続して挿入が可能で、記号は同一の既定値、番号は一つ繰上げた値を既定値とし て入力を待つ。終了するには、建具記号の挿入中心点の指示要求に対し右クリック する。建具記号や建具番号を編集する場合は、[ 属性編集 ] コマンドで実行する。 尚、このコマンドで作成された記号は、 [ 建具記号集計 SSMKLKIST] コマンドを実行 することで集計することが出来る。

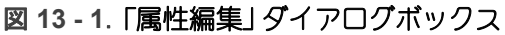

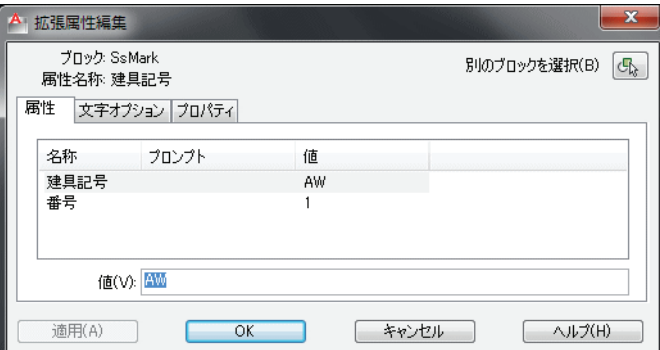

## 床レベル記号

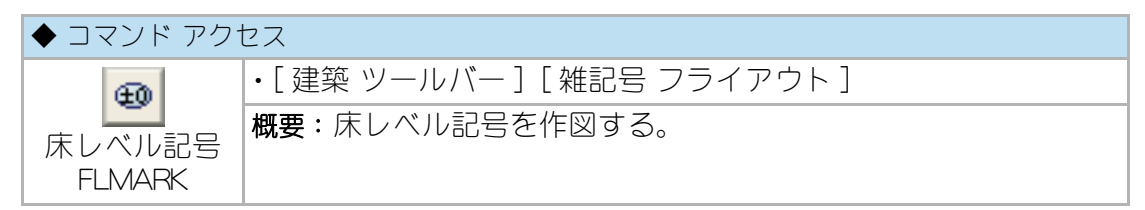

白動画層設定時における作図画層は、ユーザ画層管理で設定された 「作表 | 画層であ る。コマンドラインのメッセージに従い、記号の挿入中心点を指示して、床レベル をキーボードで入力する。作図サイズは縮尺に関係なく一定となる。繰り返し作業 が可能で、最後に右クリックで終了する。レベルを編集する場合は、[ 属性編集 ] コ マンドで実行する。

## 開口等記号

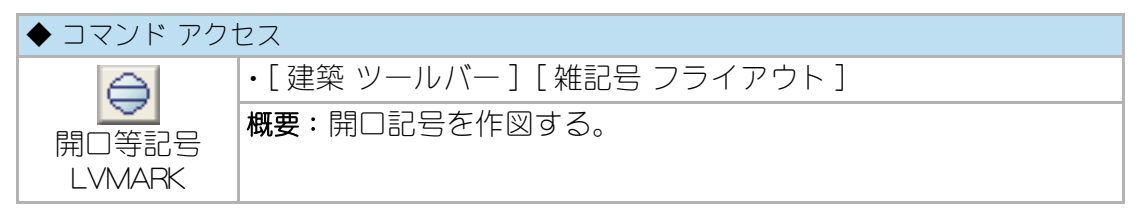

ダイアログボックスで「表記形状」の種別、「記入文字」 を設定する。自動画層設定時 における画層の規定値は、ユーザ画層管理で設定された「作表」画層である。コマン ドラインのメッセージに従い記入位置の中心点を指示し、設定値に基づく開口等記 号を挿入する。作図サイズは縮尺に関係なく一定となる。繰り返し作業が可能で、

最後に右クリックで終了する。内容 (属性) を編集する場合は、[属性編集] コマン ドで実行する。

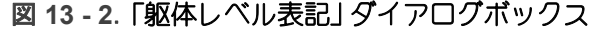

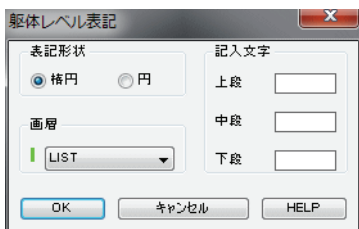

#### 展開記号

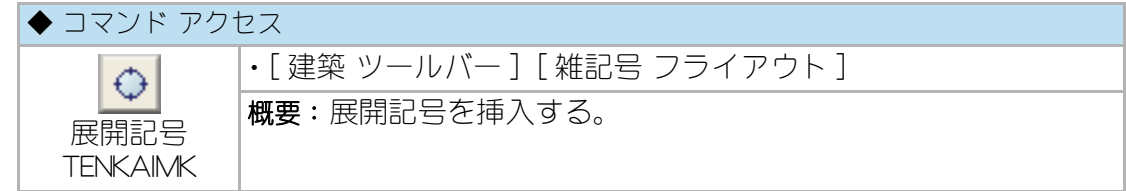

コマンドラインのメッセージに従い、挿入基点を指示し展開記号を挿入する。

断面記号

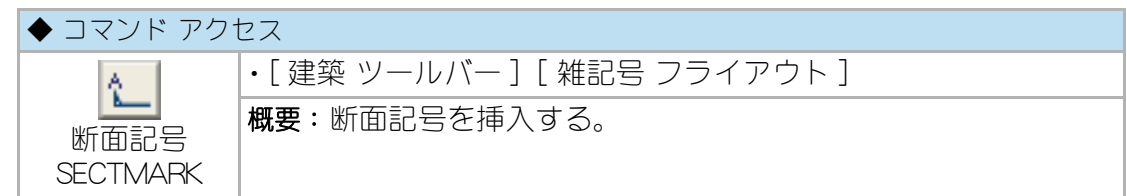

コマンドラインのメッセージに従い、挿入基点を指示し断面個所の記号を入力する。

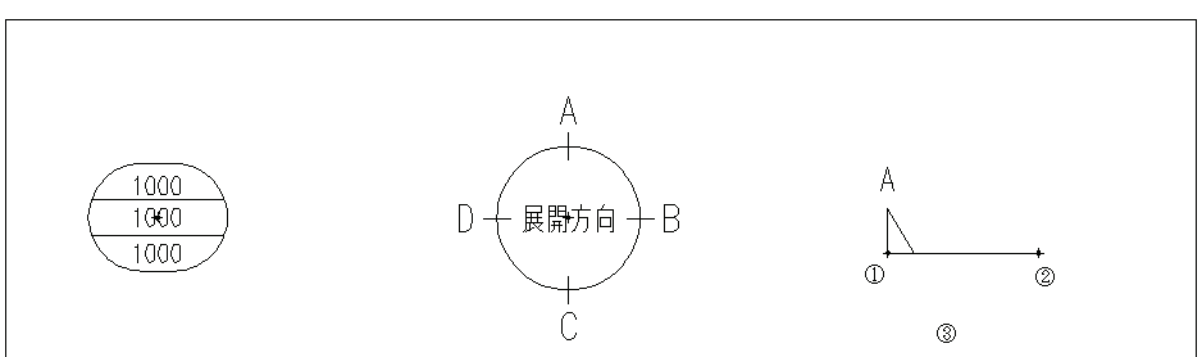

## 図 **13 - 3**.開口等記号、展開記号、断面記号の作図例

# 壁種記号

## 脚付壁種記号

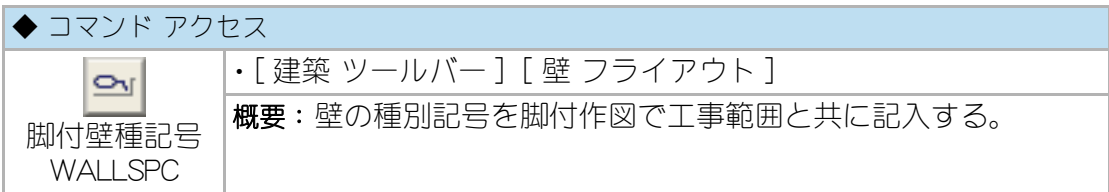

ダイアログボックスで壁種記号を設定・登録する。壁種リスト編集ダイアログボッ クスで「追加」を選択し、「壁種記号」、「仕上」、「下地」を入力、[ OK ] ボタンを押 すと壁種のリストに追加される。壁種リストは図面の保存先フォルダ(プロジェク ト単位)毎に CSV ファイル Wallspc.csv に書出され、当コマンドの [ リスト編集 ] ボ タンから編集できるが、エクセルなど表計算ソフトで作成・編集することもできる。

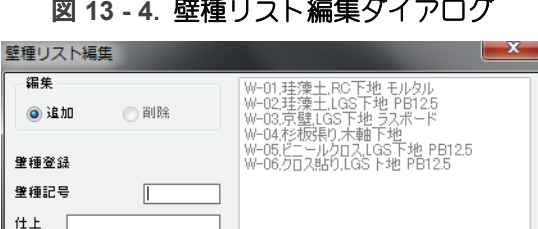

OK | | 第了 |

下地

図 **13 - 4**.壁種リスト編集ダイアログ

登録された壁種リストが存在する状態でコマンドを実行すると壁種記号記入ダイア ログが表示される。脚付や記号のみなど壁種記号の状態を設定して [ OK ] ボタンを 押し、記入位置を指定する。

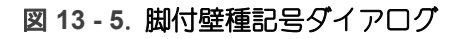

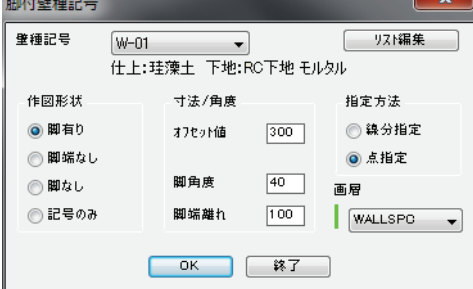

各種記号の記入

## 壁種記号凡例

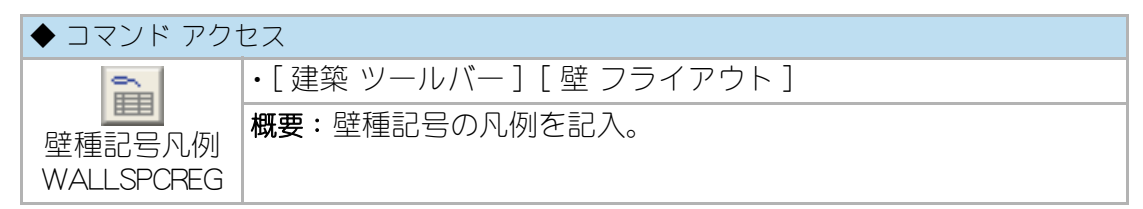

コマンドを実行すると図面内の壁種記号を検索し、図面のフォルダ(プロジェクト 単位)の壁種リストを読み取る。記入位置をクリックで指定すると壁種記号の凡例 を作成する。

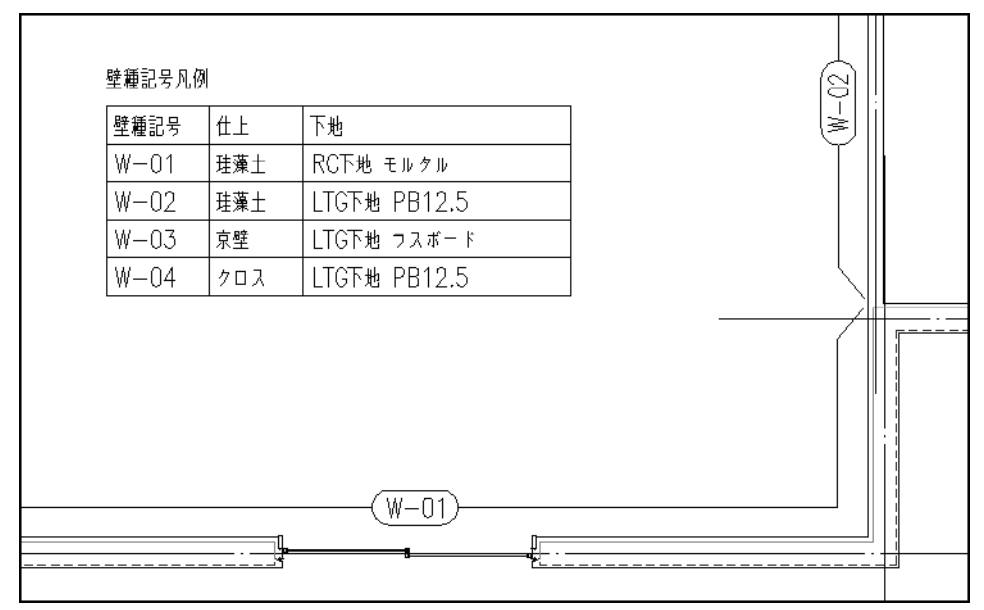

図 **13 - 6**.脚付壁種記号と凡例の作図例

# 図面枠と用紙枠

## 図面枠

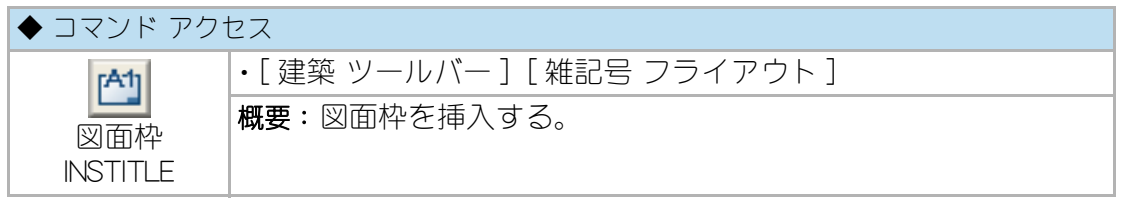

白動画層設定時における挿入画層は、ユーザ画層管理で設定された 「図面枠」 画層で ある。コマンドラインのメッセージに従い用紙サイズ (A1/A2/A3) を入力すると、 初期設定で挿入図面枠として使用する 「TITLE | の各サイズに対応するブロックが挿入 される。初期設定では挿入図面枠を 「 FRAME 」 に設定し図面を描き始めて、作図が完 了してから図面枠を挿入する場合などに用いる。

## 用紙枠

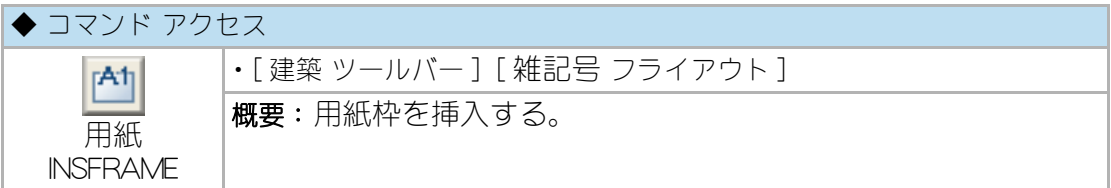

ダイアログボックスで 「用紙サイズ」 を設定する。A1 や A2 など各々のサイズに対し て新たな用紙寸法を追加することができる。プロッタの出力可能範囲に合せて寸法 を設定しておくと便利であろう。自動画層設定時における画層の規定値は、ユーザ 画層管理で設定された 「図面枠」 画層である。図面の一部を小さな用紙サイズに同縮 尺で印刷する場合に、その 「当り」 をつける領域を挿入しようとするものである。コ マンドラインのメッセージに従い、挿入された用紙枠をドラッグモードで移動し、 領域の見当をつける。点を指示すればその位置に用紙枠が移動し、右クリックする と挿入されていた枠が消去される。

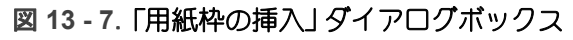

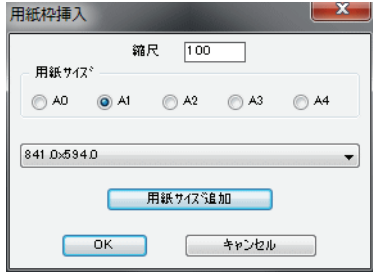

# 訂正マーク

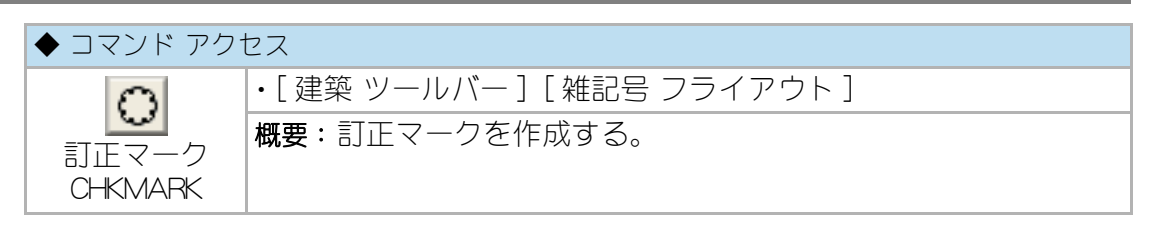

自動画層設定時における挿入画層は、ユーザ画層管理で設定された「補助」画層であ る。作図作業の途中での保留事項または、注意点等の覚え書きのためのマークを指 定した範囲に作成する。範囲の指定は、まず左下点を指示し、ラバーバンドで検討 しながら右上点を指示する。おおむね指定範囲に訂正マークのブロックが自動的に 計算された倍率で挿入されることになる。

図 **13 - 8**.訂正マークの作図例

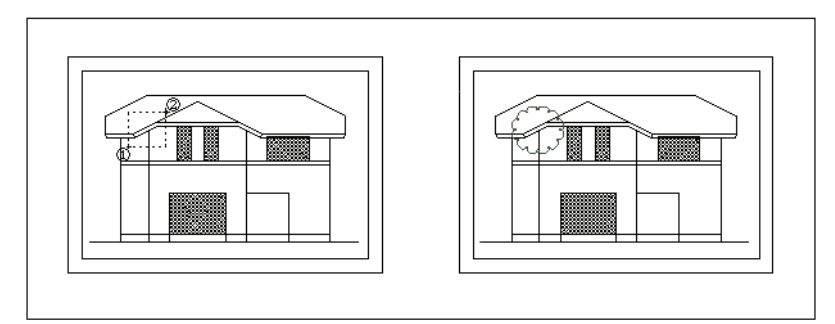

# 部屋単位仕上げ表

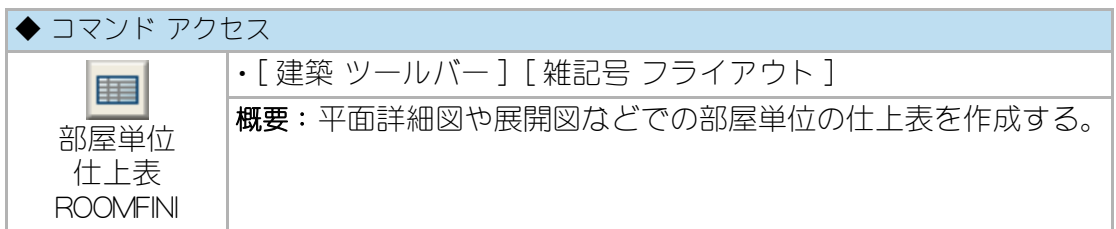

ダイアログボックスで、室名や各部位の仕上、高さなどを入力する。その際、各部 位それぞれの [ スタンプ ] ボタンをクリックすると、「文字スタンプ呼出」 ダイアログ ボックスで文字列を選択することができる。

部屋単位仕上表の作成は入連続して実行でき、2 回目からは、前回の仕上などの文 字列が既定値としてダイアログボックスに表示される。

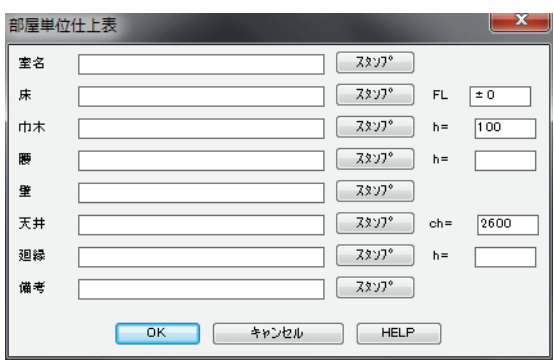

## 図 **13 - 9**.「部屋単位仕上表」 ダイアログボックス

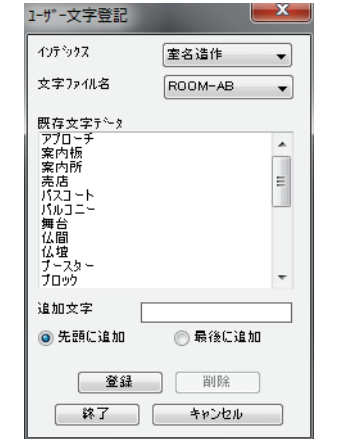

図 **13 - 10**.「文字スタンプ呼出」 ダイアログボックス

コマンドラインのメッセージに従い、部屋単位仕上表の左上隅を基点として、挿入 する位置を指示する。

## 図 **13 - 11**.「部屋単位仕上表」 作成例

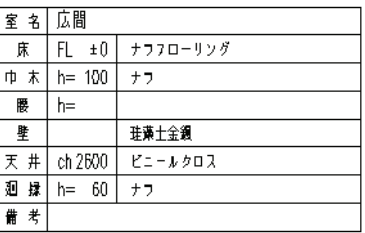

建築標準ブロックの挿入と登記 |

# **13 - 9.** 建築標準ブロックの挿入と登記

# 建築標準ブロックとグループ

CustomARCH では、建築の各種部品をグループ単位にまとめ、ダイアログボックス でスライドの表示により建築標準ブロックを選択し挿入する仕組を構築している。 基本的なブロックは標準で登録されているが、ユーザ自身が新しいオブジェクトを 作成し、各グループに追加または更新することが可能である。各グループそれぞれ に 96 個までのブロックが登記できる。登記方法については後述する。

グループ別の概要を下記に表記する。

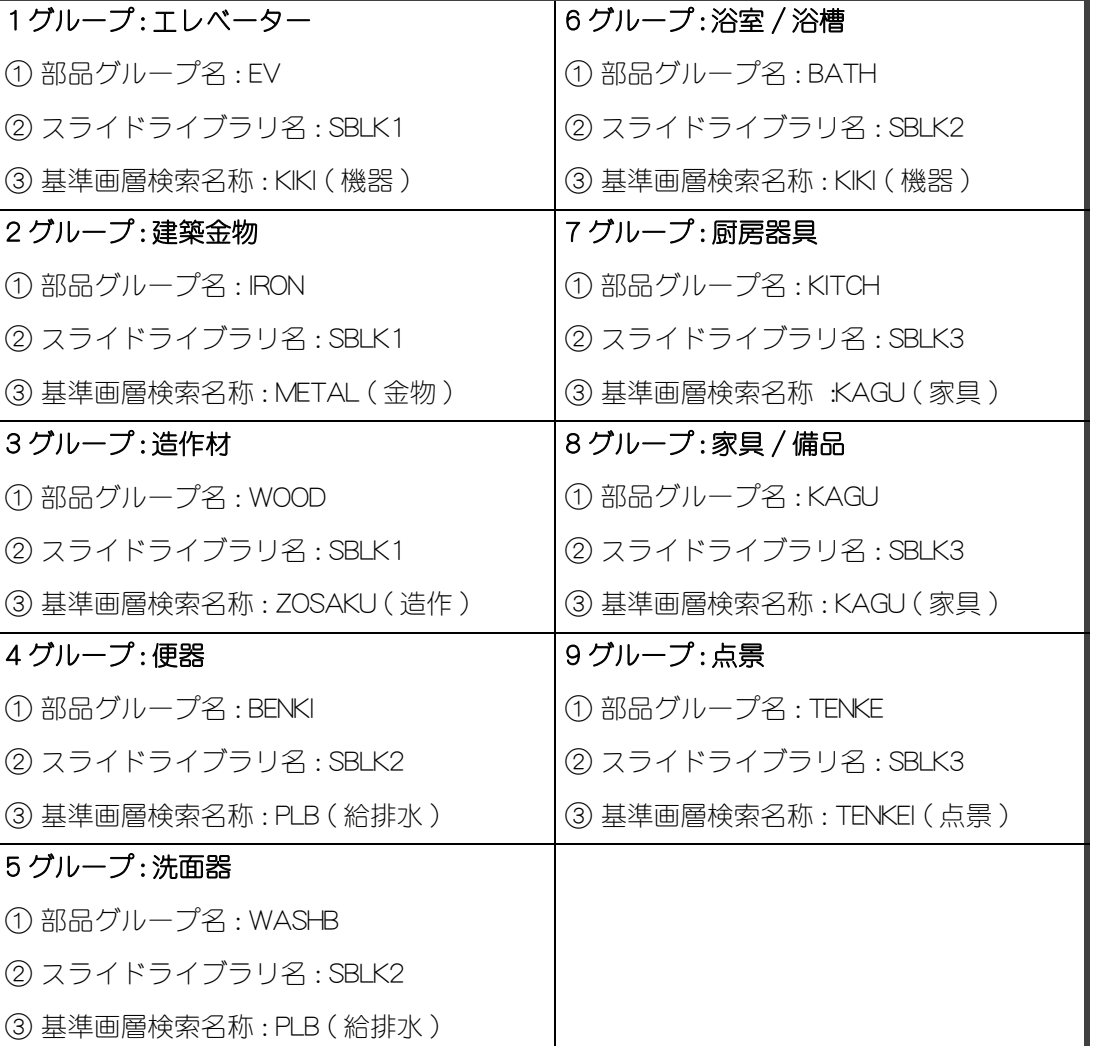

表 **14 -** グループ別の概要

# 建築標準ブロック挿入

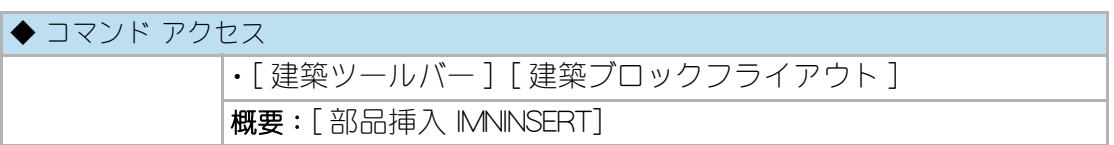

グループ別に、ダイアログボックスからスライドで表示される建築標準ブロックを 選択して、挿入する。随時ユーザがオリジナルな部品を追加して、より効率的なブ ロック挿入機能にされることを願っている。

次に示す各アイコンからのコマンドを実行し、ダイアログボックスで [部品] を選 択、「倍率」、「分解」 の種別、「画層」 を設定する。自動画層設定時における画層の規 定値は、前記の基準画層検索名称にリンクしている画層である。「倍率」 の既定値は 「 1 」 であり、部分縮尺設定時の図面では部分縮尺での作図となる。また、分解挿入を 選択すると図形を分解し画層は作成時の画層、即ち通常 「0 | 画層となるが、画層拡 張分解を選択の場合は、図形を分解した後に画層を挿入時の画層、即ちダイアログ ボックスで指定の画層に特性を変更する。

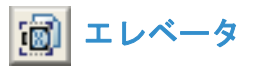

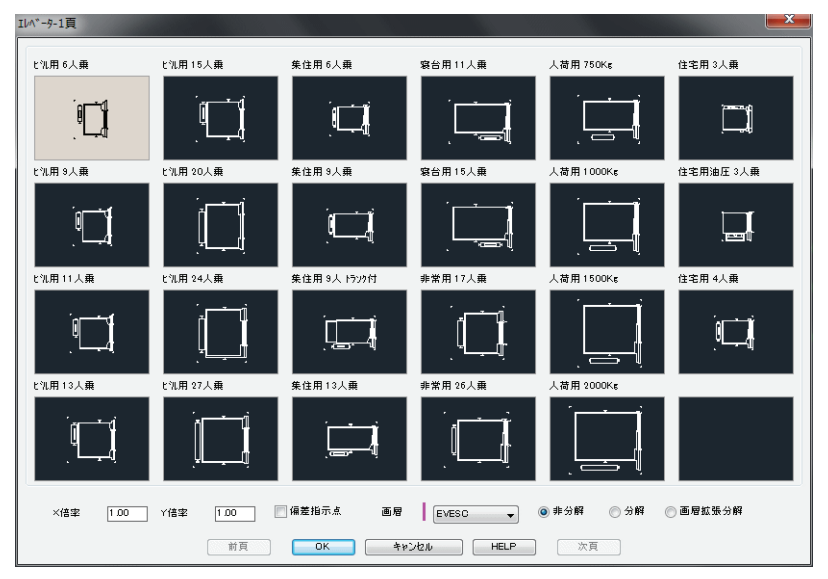

図 **13 - 1**.「エレベータ」 ダイアログボックス

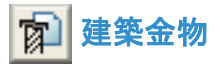

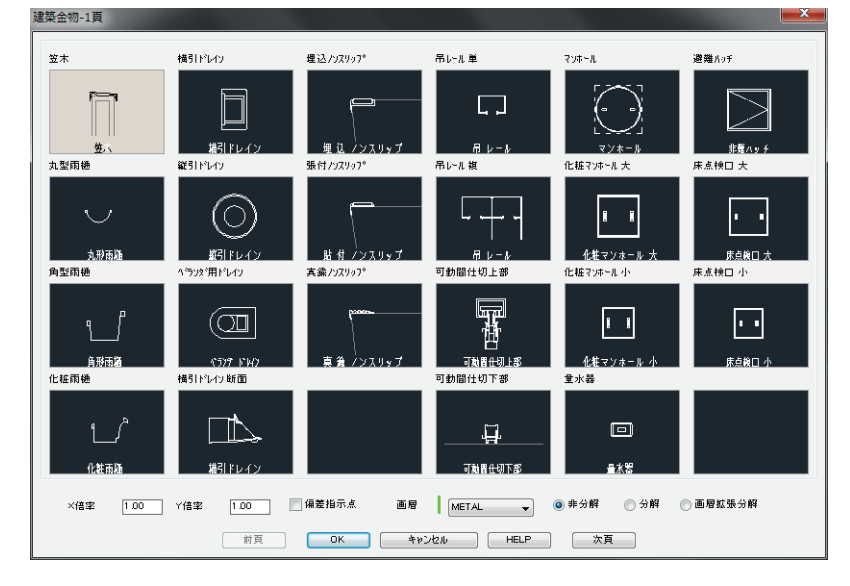

図 **13 - 2**.「建築金物」 ダイアログボックス

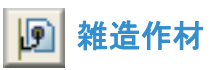

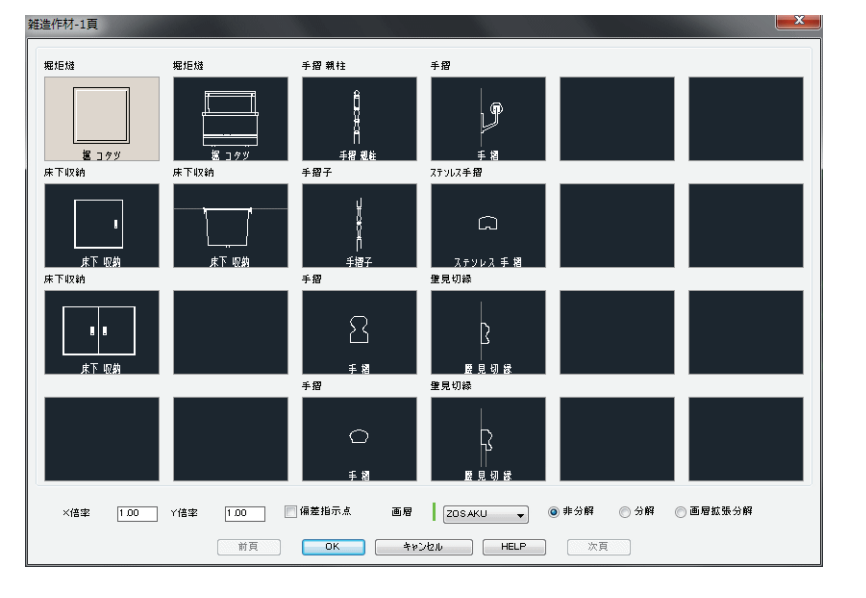

図 **13 - 3**.「雑造作材」 ダイアログボックス

咽 便器

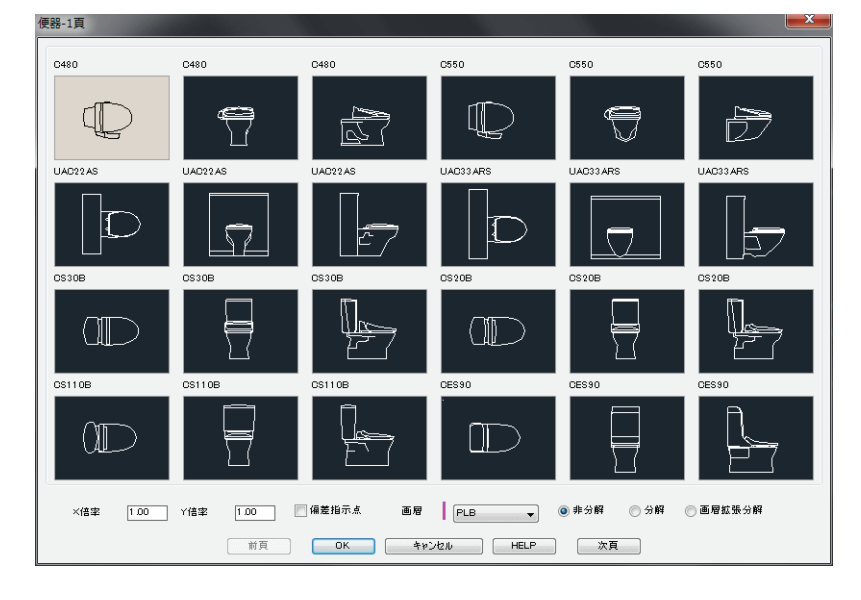

図 **13 - 4**.「便器」 ダイアログボックス

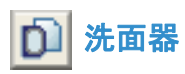

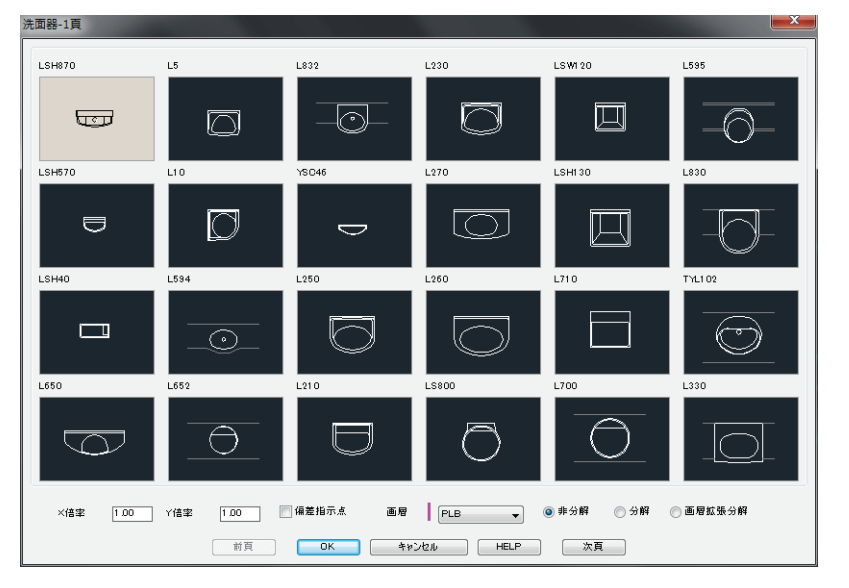

図 **13 - 5**.「洗面器」 ダイアログボックス

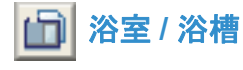

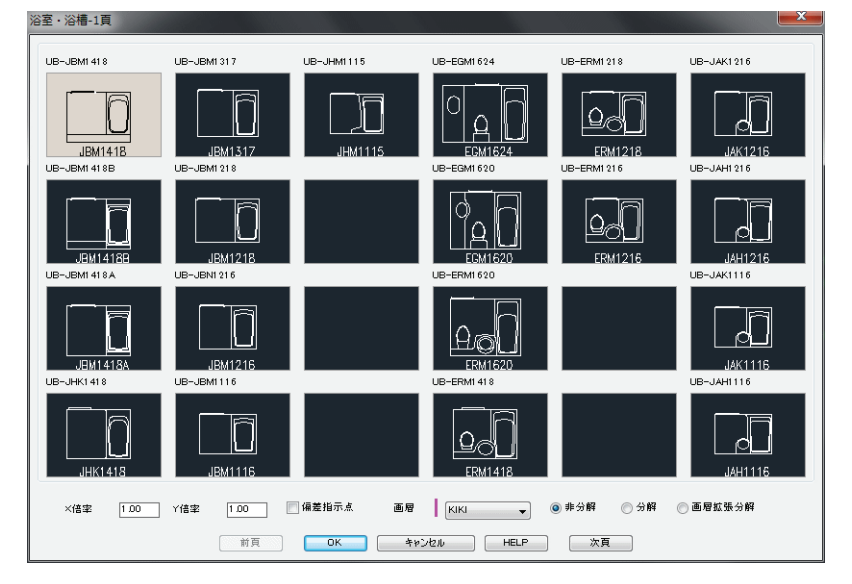

図 **13 - 6**.「浴室浴槽」 ダイアログボックス

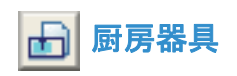

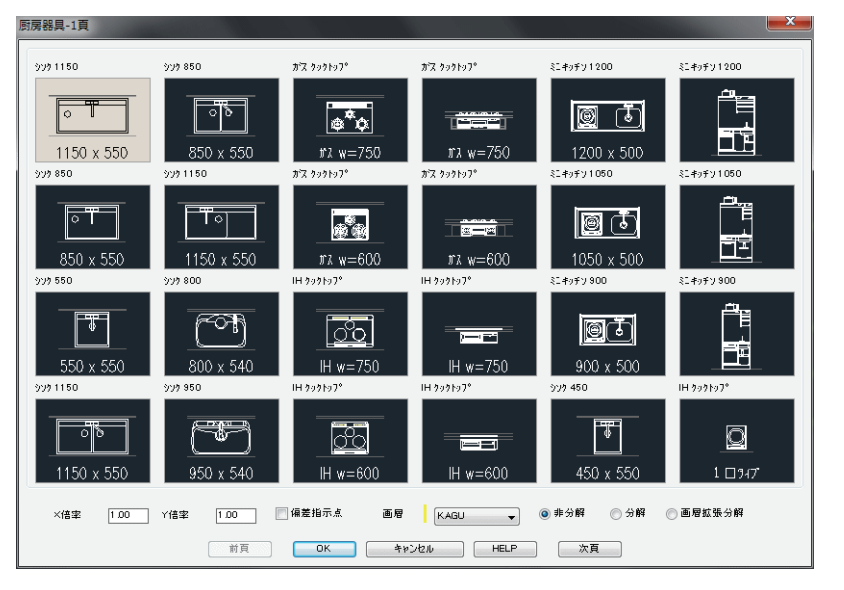

## 図 **13 - 7**.「厨房器具」 ダイアログボックス

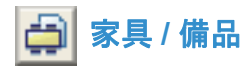

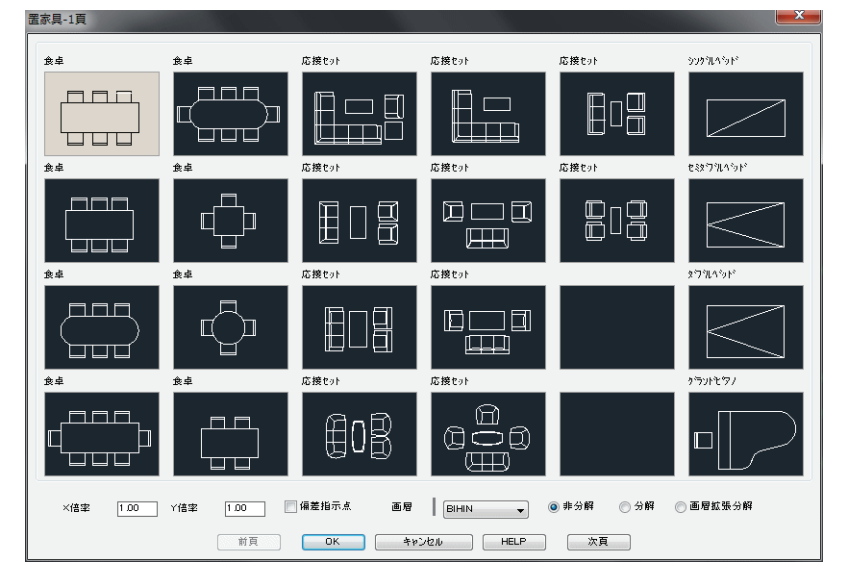

図 **13 - 8**.「置家具」 ダイアログボックス

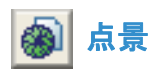

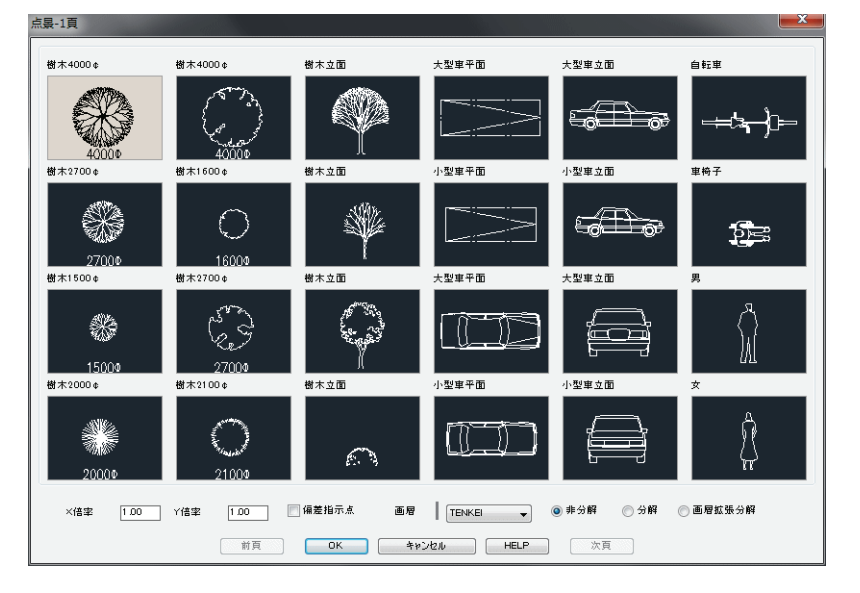

## 図 **13 - 9**.「点景」 ダイアログボックス

建築標準ブロックの挿入と登記 |

## 建築標準ブロック登記

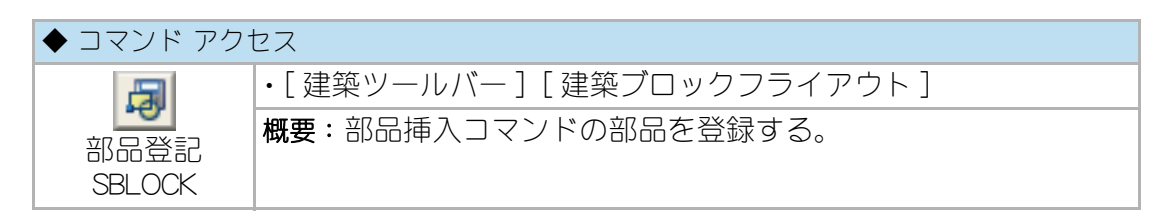

ユーザ独自のオブジェクトを、部品コマンドで使用するブロックとして追加登記す ることが可能である。

ダイアログボックスで、あらかじめ作図した部品の登記先を、建築標準ブロックの グループの中から選択して [OK] ボタンをクリックする。

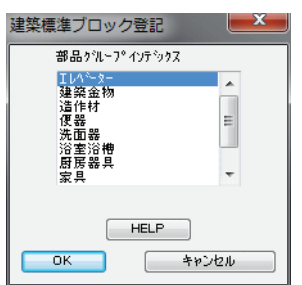

図 **13 - 10**.「建築標準ブロック登記」 ダイアログボックス

次に表示されるダイアログボックスで、「データ」欄を「追加ブロック」とし、「メモ」 欄に覚え書きとしてのメモを必ず書き入れ [OK] ボタンをクリックする。

コマンドラインのメッセージに従い挿入基点を指示し、あらかじめ作図しておいた オブジェクトの範囲を 「窓選択」、即ち左下点と右上点で指定する。スライド作成、 ブロック書出しを実行し、更にスライドリストにユーザブロック名を追加してスラ イドライブラリを作成する。できるだけギリギリの範囲を指定することが、スライ ドを見やすくすることになる。

追加登記したグループのアイコンをクリックして建築標準ブロック挿入コマンドを 実行すると、ダイアログボックスの最後に新たなブロックが登記されているはずで ある。

登録されているブロックを削除したい場合は、削除したいデータを選択し [ 削除 ] ボタンをクリックする。

欠番のデータを登録するには、「図形名」欄にキーボードから目的の名称を入力する。

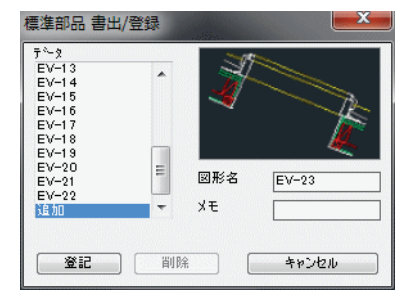

図 13 - 11. 「建築標準ブロック登記」2 ページ ダイアログボックス

# 図 **13 - 12**.追加登録後のスライド表示例

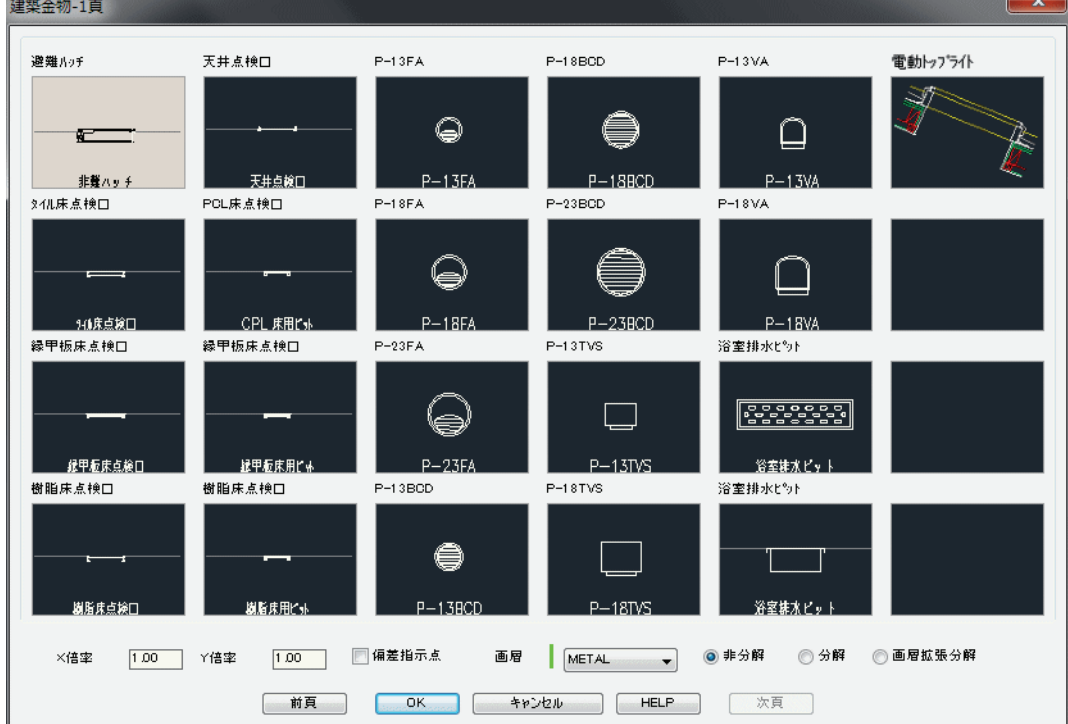

# 第 14 章 構造図の作図と編集 (構造オプション)

この章では、構造オプションの構造図の作図について説明する。構造図にも当然用 いられる一般作成コマンドや編集コマンド、および柱、梁、壁、開口部、スラブ、 鉄骨鋼材などの建築図形作図コマンドについては、この章では省略する。

# **14 - 1.** 構造図面枠と初期設定

# 構造図面枠の挿入と初期設定

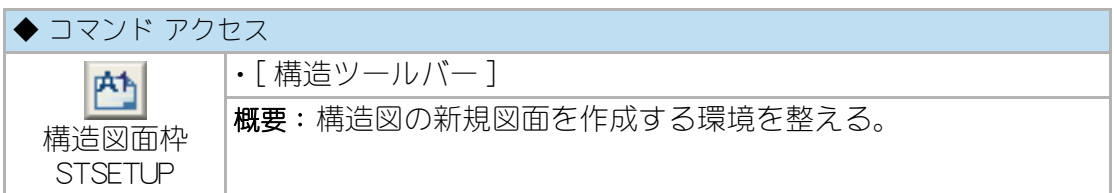

ダイアログボックスで 「挿入図面枠」 を選択し、 「縮尺」と 「図面用紙サイズ 」を設定す る。自動的に縮尺関連のシステム変数 (Setvar 関数 ) が設定縮尺に対してベストの値 に設定される。即ち、寸法文字の高さ 「 dimtxt 」、矢印サイズ 「 dimasz 」、寸法値記入位 置 「 dimgap 」、文字の高さ「 textsize 」、線の尺度 「 ltscale 」、縮尺 「 userr1 」、およびスナッ プのピッチ 「 snapunit 」 などの設定を自動的に行う。 更に、ダイアログボックスで選択 した図面枠のブロックを挿入する。

図面枠は、挿入した後に分解され、「図面枠挿入画層」に画層特性を変更する。これ は、ブロック内での作業によるオブジェクト検出時間のロスなどをなくすためであ る。印刷用紙にプロットアウトするための 「当り」 として図面枠を挿入する場合は、 「図面枠挿入画層」 欄で指定の画層を OFF にして印刷すると良い。尚、図面枠の編集 に関しては第 2 章を参照のこと。

新規の図面に作図が終了し保存する際は、後述する [ 名前を付けて保存 ] コマンドを 実行する。上書き保存を実行時のファイル名は 「 Drawingxxx.dwg 」 なので要注意。

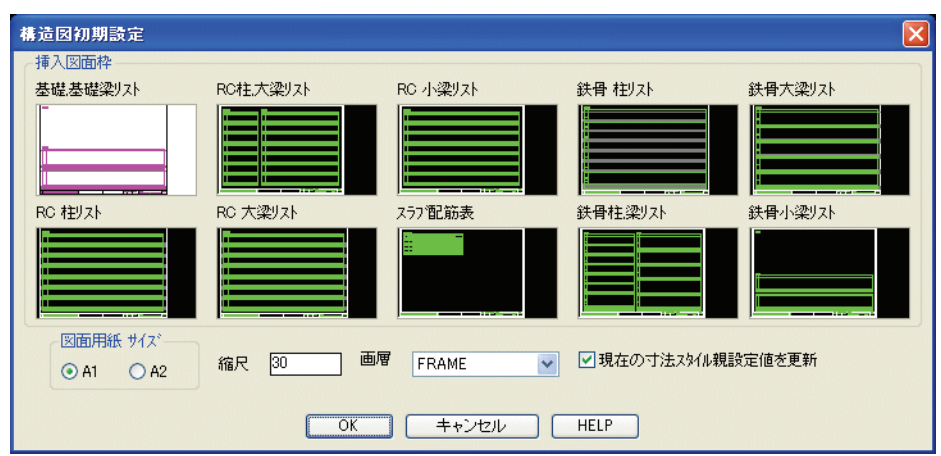

図 **14 - 1**.「構造図初期設定」 ダイアログ

# 構造図面枠の作成と書出し

[ 構造図面枠 STSETUP] コマンドから挿入する各図面枠のブロックを変更するには、 まずユーザ独自のオブジェクトを作成して、[ ブロック書出 wblock] コマンドで CustomARCH のメインフォルダに書出すと共に、[ スライド作成 mslide] コマンドで 同じフォルダにスライドを作成 (A1 のみ ) する。スライドを作成すると、「構造図面 枠」 のダイアログボックスに表示される図柄が更新される。ブロックおよびスライド の名前とオブジェクト作図時の縮尺は次の通りである。

| 図面の種類     | 図面サイズ | 図面ファイル名 (.dwg) | スライドファイル名 | 縮尺   |
|-----------|-------|----------------|-----------|------|
| 基礎        | A1    | KISO-A1        | KISO-A1   | 1/30 |
| 基礎梁断面表    | A2    | KISO-A2        |           | 1/30 |
| RC 柱      | A1    | RC-CG-A1       | RC-CG-A1  | 1/30 |
| 大梁梁断面表    | A2    | RC-CG-A2       |           | 1/30 |
| <b>RC</b> | A1    | RC-B-A1        | $RC-B-A1$ | 1/30 |
| 小梁梁断面表    | A2    | $RC-B-A2$      |           | 1/30 |
| スラブ断面表    | A1    | RC-S-A1        | RC-S-A1   | 1/30 |
|           | A2    | $RC-S-A2$      |           | 1/30 |
| 鉄骨柱       | A1    | $S-CG-A1$      | $S-CG-A1$ | 1/20 |
| 梁断面表      | A2    | S-CG-A2        |           | 1/20 |
| 鉄骨        | A1    | $S-B-A1$       | $S-B-A1$  | 1/20 |
| 小梁断面表     | A2    | $S-B-A2$       |           | 1/20 |

**Table 15—** ユーザ図面枠のブロック名と縮尺

# **14 - 2.** 配筋作図

# 部位別断面配筋

## 杭 **(** 平断面 **)** 配筋

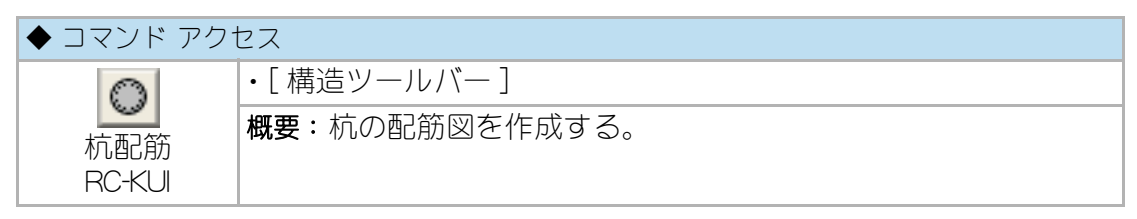

ダイアログボックスで 「杭直径」、「主筋のサイズ」、「主筋本数」、「杭記号 ( なしも可 ) 」、「躯体作図」の有無、「画層」 を設定する。自動画層設定時における画層の既定値 は、ユーザ画層管理で設定された「鉄筋」画層、「補助鉄筋」画層、および「躯体」画層 である。

コマンドラインのメッセージに従い、杭の中心点を指示して杭配筋を作図し、「杭記 号」が設定されると杭配筋図の中心に記号を記入することになる。杭作図は、作図中 心点の指示に右クリックまたは [Enter] キーで返すまで連続作図が可能である。

#### 杭(断面)配筋 作図 杭躯体 杭寸法 杭直径  $1000$ ◎躯体作図 ○作図なし 配筋 画層 主筋 D25+D22 躯体  $\overline{\mathbf{v}}$ KUTAI v 主筋 本数  $\overline{20}$ **TEKKIN**  $\checkmark$  $7 - 7$ TEKKIN2  $\overline{\mathbf{v}}$ 杭記号 OK キャンセル  $HEP$ f

## 図 **14 - 1**.「杭 ( 平断面 ) 配筋作図」 ダイアログボックス

図 **14 - 2**.杭配筋 作図例

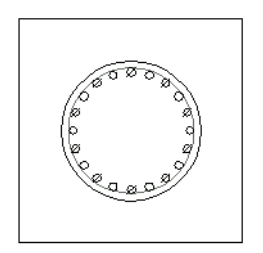

## 基礎 **(** 平面 **)** 配筋

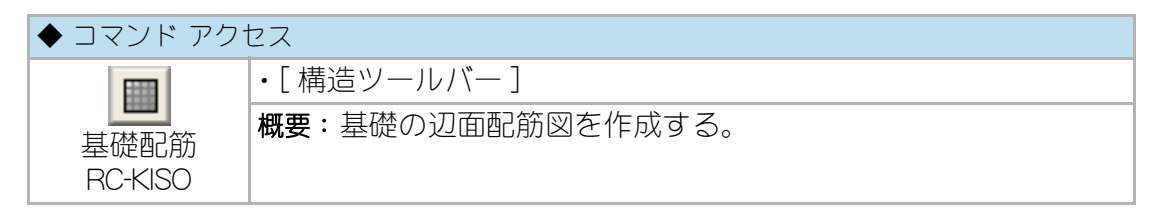

ダイアログボックスで X 方向、 Y 方向それぞれの「基礎全巾」、「配筋ピッチ」、「主筋の サイズ」、「配筋文字記入」の有無、「躯体作図」の有無、「画層」を設定する。自動画層設 定時における画層の既定値は、ユーザ画層管理で設定された「鉄筋」画層および「躯体」 画層である。

コマンドラインのメッセージに従い、基礎の位置を指示して基礎配筋を作図する。 作図範囲の距離が指定のピッチで割切れない場合は、主筋を 1 本付加して等分割の 作図とする。「配筋文字記入」が指定されると、X 方向、Y 方向それぞれの配筋の本数お よび鉄筋径がサイドに自動記入される。

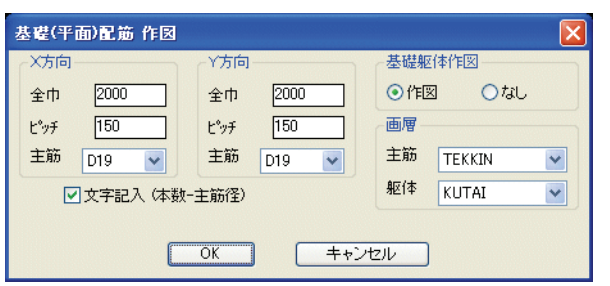

図 **14 - 3**.「基礎 ( 平面 ) 配筋作図」 ダイアログボックス

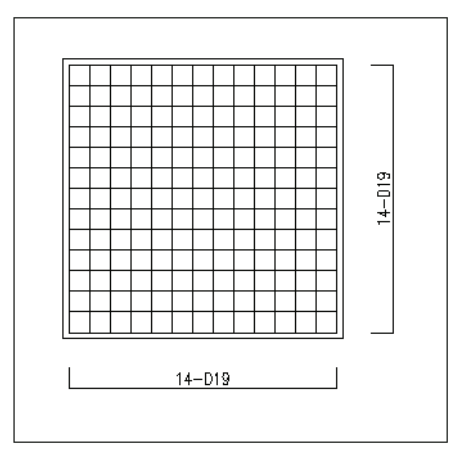

図 **14 - 4**.基礎配筋 作図例

# 柱 **(** 平断面 **)** 配筋

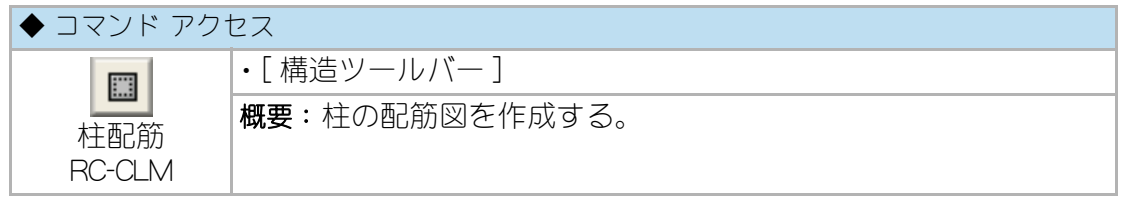

ダイアログボックスで X 方向、Y 方向それぞれの 「柱全巾」 と芯ズレの 「振分巾」、 「主筋のサイズ」、X 方向、Y 方向それぞれの 「鉄筋本数」、「柱記号 ( なしも可 ) 」、「躯 体作図」 の有無、「画層」を設定する。自動画層設定時における画層の既定値は、ユー ザ画層管理で設定された 「鉄筋」 画層、「鉄筋見掛」 画層、および「躯体」 画層である。

コマンドラインのメッセージに従い、柱配筋作図位置を指示して芯ズレの方向を指 定する。芯ズレの方向は、9 方位の 「方向ツールバー」 から各方向のアイコンで指示 する。「柱記号」 が設定されると柱配筋図の中心に記号を記入することになる。柱配 筋作図は、作図位置の指示に右クリックまたは [Enter] キーで返すまで連続作図が可 能である。

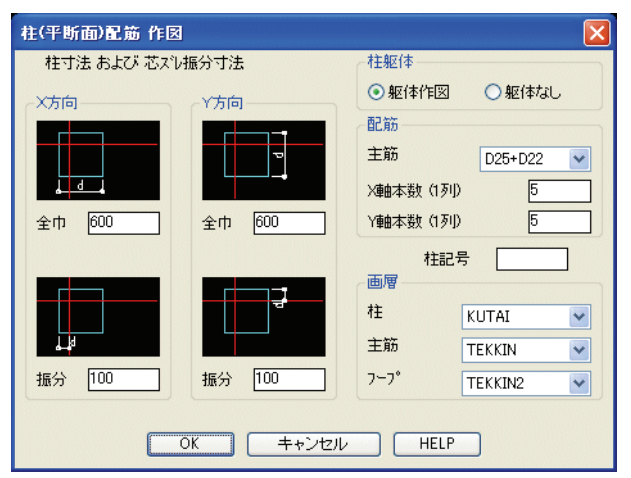

図 **14 - 5**.「柱 ( 平断面 ) 配筋作図」 ダイアログボックス

図 **14 - 6**.柱配筋 作図例

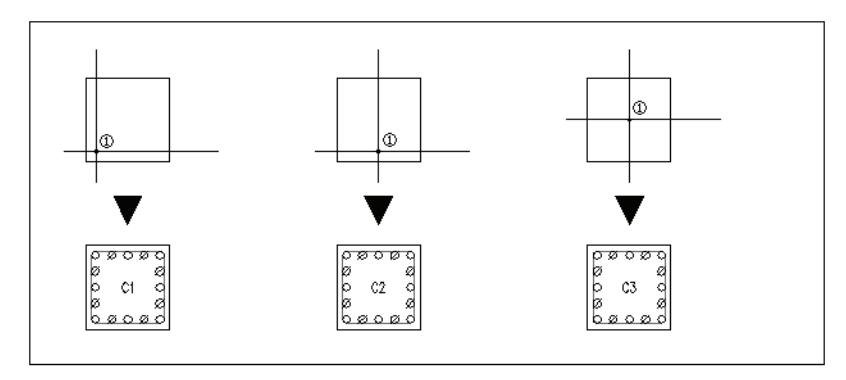

## 梁 **(** 断面 **)** 配筋

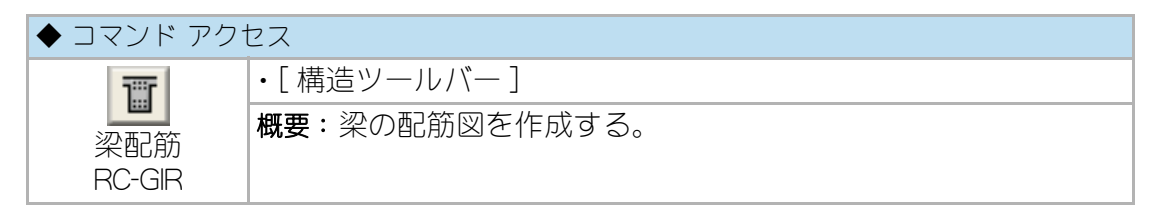

ダイアログボックスで 「梁巾」、「梁高」、「上端筋サイズ」、「上端筋本数」、「下端筋サイ ズ」、「下端筋本数」、「腹筋サイズ」、「腹筋段数」、「梁記号 ( なしも可 ) 」、「躯体作図」 の有無、「画層」を設定する。自動画層設定時における画層の既定値は、ユーザ画層 管理で設定された 「鉄筋」 画層、 「鉄筋見掛」 画層、および 「躯体」 画層である。

コマンドラインのメッセージに従い、梁の上端中央点を指示して梁配筋図を作図す る。「梁記号」が設定されると梁配筋図の中に記号を記入することになる。梁配筋作 図は、作図位置の指示に右クリックまたは [Enter] キーで返すまで連続作図が可能で ある。

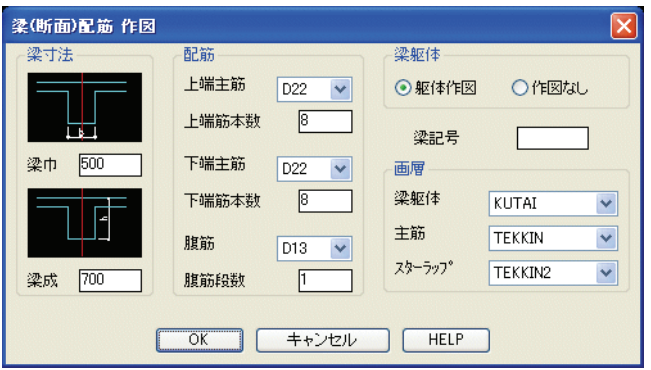

図 **14 - 7**.「梁 ( 断面 ) 配筋作図」 ダイアログボックス

#### 図 **14 - 8**.梁配筋 作図例

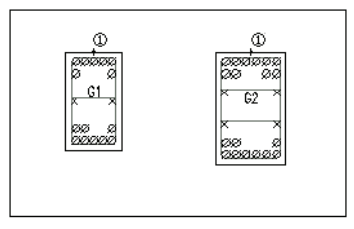

## 壁配筋

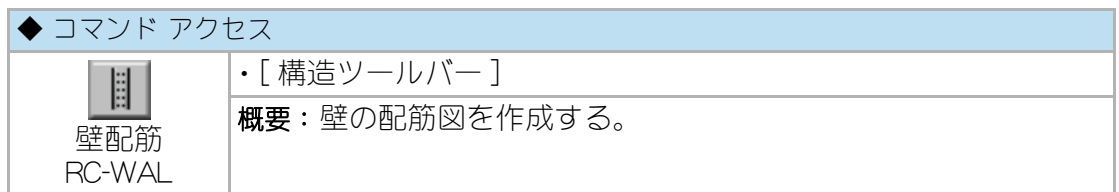

ダイアログボックスで 「壁厚」、「主筋のサイズ」、「配筋ピッチ」、「シングル筋」 または 「ダブル筋」の別、「躯体作図」の有無、「画層」 を設定する。自動画層設定時における 画層の既定値は、ユーザ画層管理で設定された 「鉄筋」 画層、「鉄筋見掛」 画層、およ び 「躯体」 画層である。

コマンドラインのメッセージに従い、作図範囲の壁芯通りの両端点を指示して壁配 筋図を作図する。壁配筋作図は、作図位置の指示に右クリックまたは [Enter] キーで 返すまで連続作図が可能である。

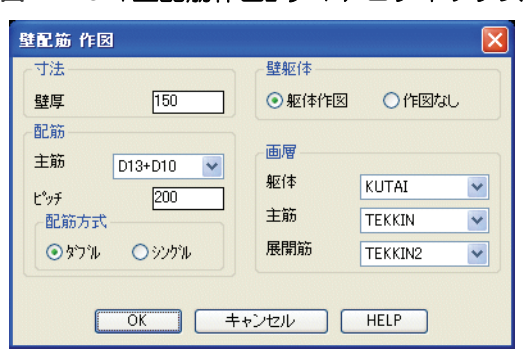

図 **14 - 9**.「壁配筋作図」 ダイアログボックス

図 **14 - 10**.壁配筋 作図例

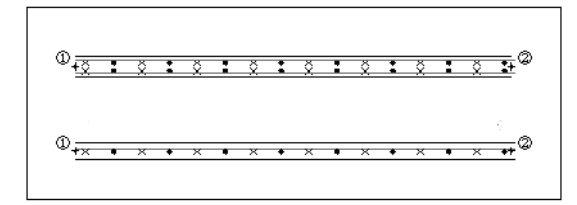

# スラブ **(** 断面 **)** 配筋

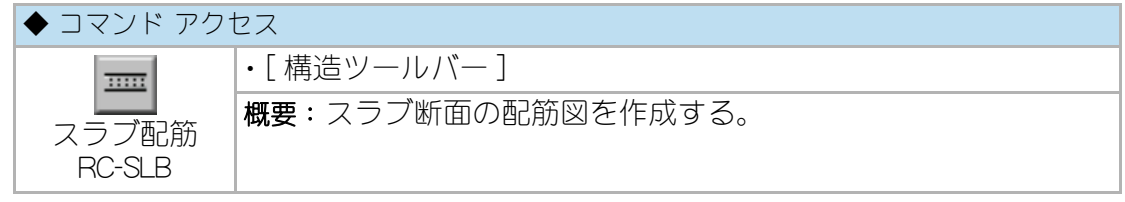

ダイアログボックスで 「スラブ厚」、「主筋のサイズ」、「配筋ピッチ」、「シングル筋」ま たは 「ダブル筋」 の別、「躯体作図」 の有無、「画層」 を設定する。自動画層設定時にお

ける画層の既定値は、ユーザ画層管理で設定された 「鉄筋1画層、「鉄筋見掛1画層、 および「躯体」 画層である。

コマンドラインのメッセージに従い作図範囲のスラブ上端左端点、右端点の順に指 示してスラブ配筋図を作図する。スラブ配筋作図は、作図位置の指示に右クリック または [Enter] キーで返すまで連続作図が可能である。

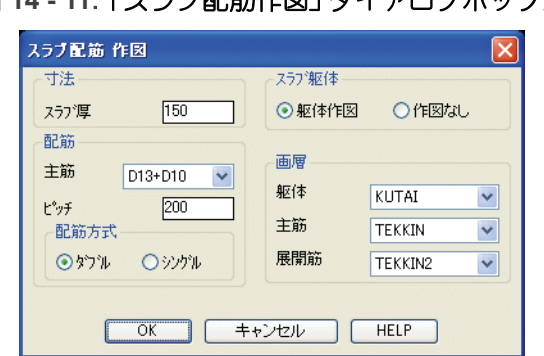

図 14 - 11 「フラブ配筋作図 | ダイアログボックフ

## 図 **14 - 12**.スラブ配筋 作図例

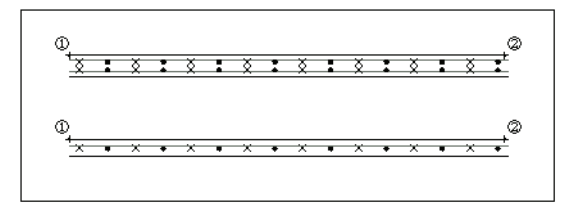

# シングル配筋

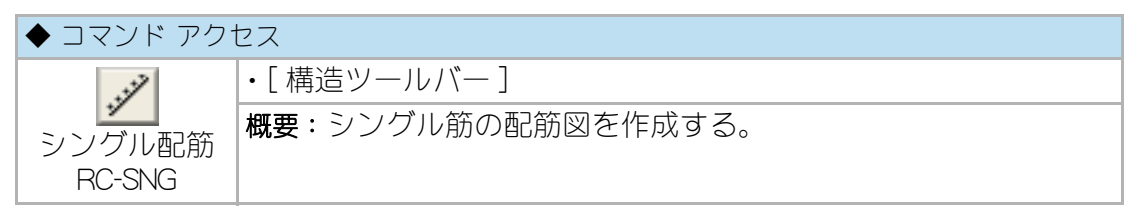

ダイアログボックスで 「主筋のサイズ」、「配筋ピッチ」、「画層」 を設定する。自動画 層設定時における画層の既定値は、ユーザ画層管理で設定された 「鉄筋」 画層、「鉄筋 見掛 | 画層である。

コマンドラインのメッセージに従い、作図範囲の両端点を指示してシングル配筋図 を作図する。配筋図は、作図位置の指示に右クリックまたは [Enter] キーで返すまで 連続作図が可能である。

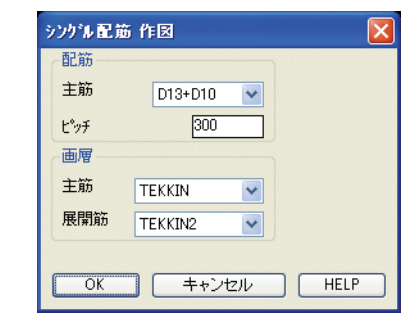

図 **14 - 13**.「シングル配筋作図」 ダイアログボックス

図 **14 - 14**.シングル配筋 作図例

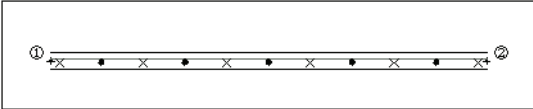

# 階段 **(** 断面 **)** 配筋

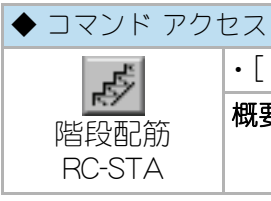

・ [ 構造ツールバー ] 概要: 階段断面の配筋図を作成する。

ダイアログボックスで 「段数」、「蹴込」、「階段スラブ最低厚」、「主筋のサイズ」、「躯体 作図」の有無、「画層」を設定する。自動画層設定時における画層の既定値は、ユー ザ画層管理で設定された「鉄筋」 画層、「鉄筋見掛」 画層、および 「躯体」 画層である。

コマンドラインのメッセージに従いスラブ上での上り始めの位置と、同下り始めの 位置を指示して階段の配筋図を作図する。上り始めの位置は、1 段目の段鼻ではな くそのスラブ上投影点を意味する。見掛り状の鉄筋はポリラインで作図し、フィ レット処理を実行する。踏面が大きい場合はその中央にも配筋する。

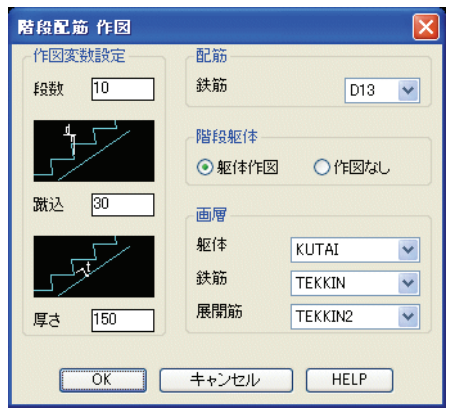

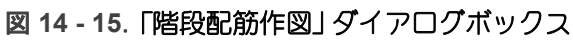

図 **14 - 16**.階段配筋 作図例

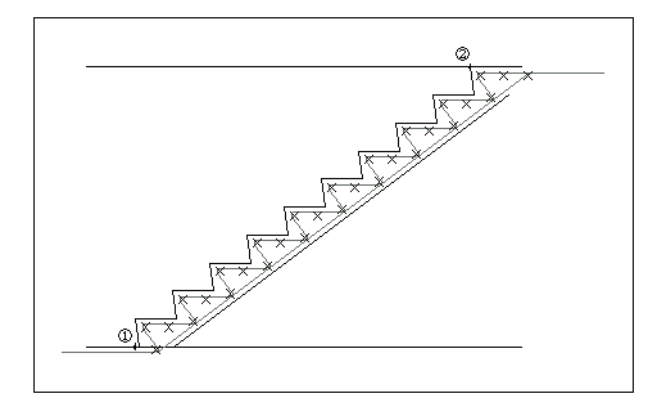

# 軸組帯筋 **/** 助筋

柱軸組フープ作図

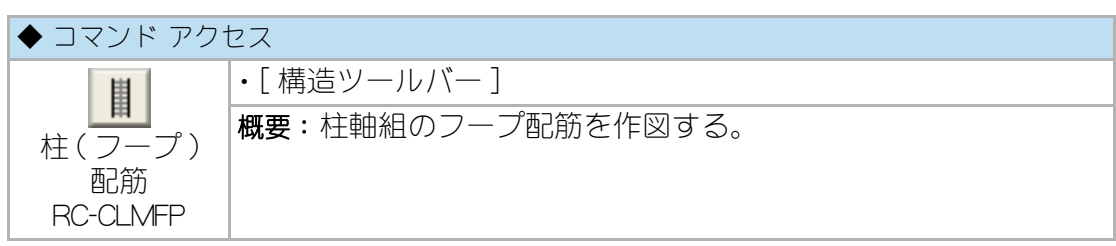

ダイアログボックスで 「柱巾」、「フープのピッチ」、「画層」 を設定する。自動画層設 定時における画層の既定値は、ユーザ画層管理で設定された 「鉄筋見掛」 画層であ る。

コマンドラインのメッセージに従い、柱芯通り上のフープ作図範囲両端を指示して フープを指定ピッチで作図する。作図範囲の距離が指定のピッチで割切れない場合 は、フープを 1 本付加して等分割の作図とする。

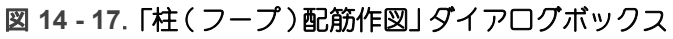

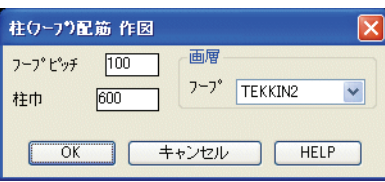

## 図 **14 - 18**.柱軸組 フープ配筋 作図例

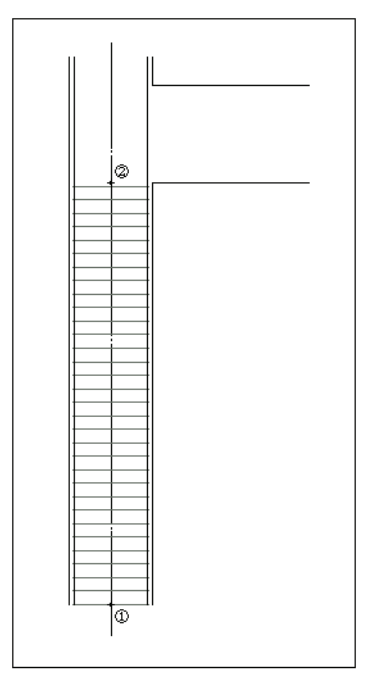

## 梁軸組スターラップ作図

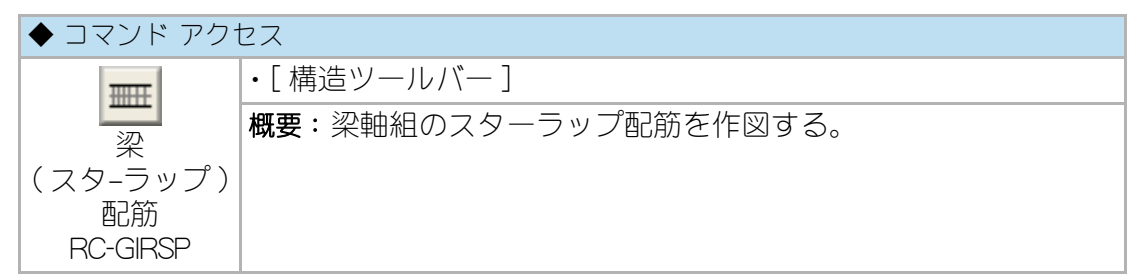

ダイアログボックスで 「梁成」、スターラップの 「両端部ピッチ」、「中央部ピッチ」、 「画層」を設定する。自動画層設定時における画層の既定値は、ユーザ画層管理で設定 された 「鉄筋見掛」 画層である。コマンドラインのメッセージに従い、梁天端でス ターラップ作図範囲の両端を指示してスターラップを指定ピッチで作図する。「両端 部」と「中央部」の分岐点は、作図範囲 (梁長さ)の 1/4 部分とする。作図範囲の距離 が指定のピッチで割切れない場合は、スターラップを 1 本付加して等分割の作図とす る。

## 図 **14 - 19**.「梁 ( スターラップ ) 配筋作図」 ダイアログボックス

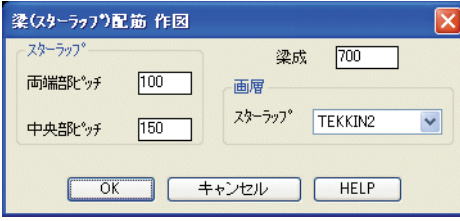

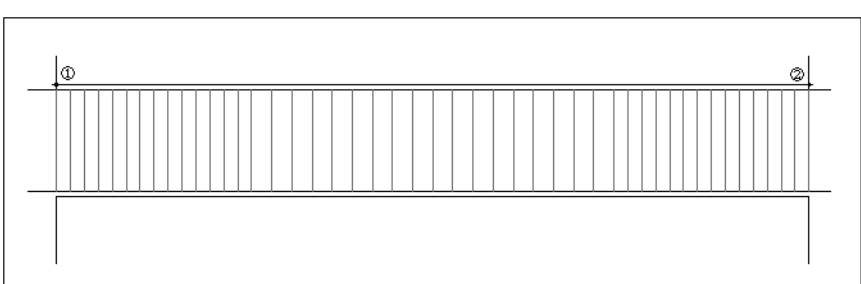

## 図 **14 - 20**.梁軸組 スターラップ配筋 作図例

# 鉄筋挿入

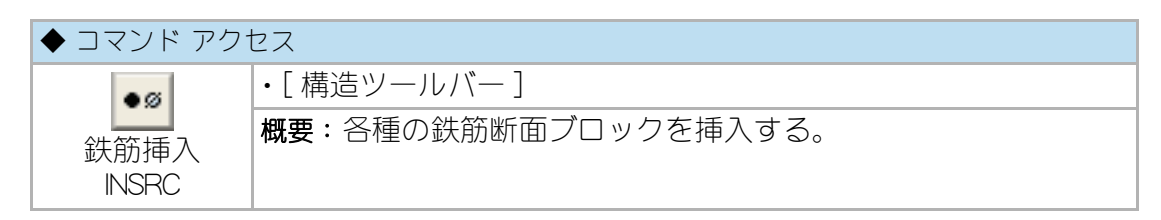

ダイアログボックスで「鉄筋サイズ」を選択し、ユーザ画層管理で設定された「鉄筋」 画層に指定サイズの鉄筋を連続挿入する。

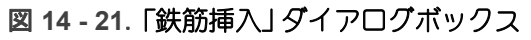

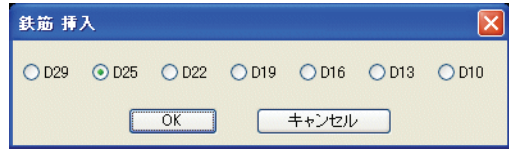

# **14 - 3.** 鉄骨軸組作図

**H 形鋼 梁** 

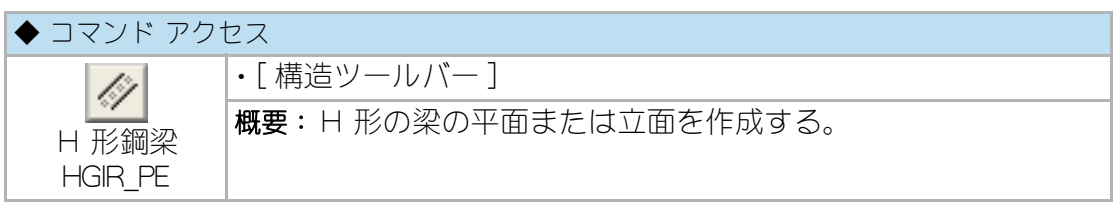

ダイアログボックスで「平面」、「立面」の作図面を定め、 「広幅系 / 中巾系 / 細巾系」 の系列を設定しリストから部材を選択し、「ウエッブ破線」の作図有無と「画層」を設 定する。

自動画層設定時における画層の既定値は、ユーザ画層管理で設定された 「鉄骨見掛」 画層、「鉄骨陰線」 画層である。

コマンドラインのメッセージに従い、H 形鋼作図範囲の両端点を指示して H 形鋼 の梁伏図を作成する。「ウエッブ破線作図」にチェックマークがない場合は H 形鋼巾 の見え掛り線のみの作図となる。

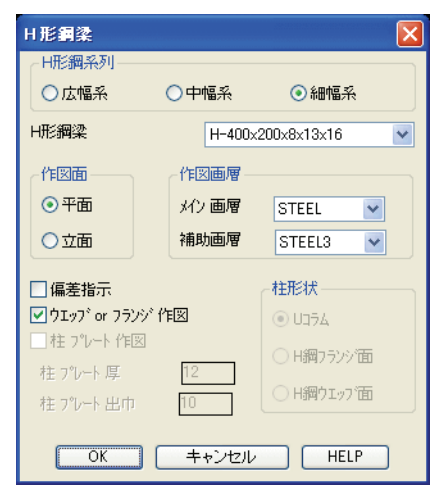

図 **14 - 22**.「 H 形鋼 梁」 ダイアログボックス

図 **14 - 23**.H 形鋼 梁伏図の作図例

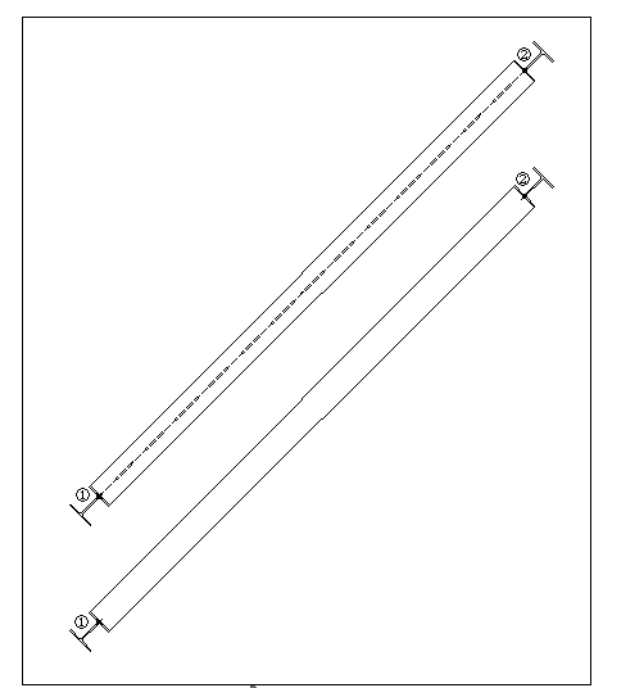

図 **14 - 24**.H 形鋼 梁軸組 ( ウエッブ面 / フランジ面 ) 作図例

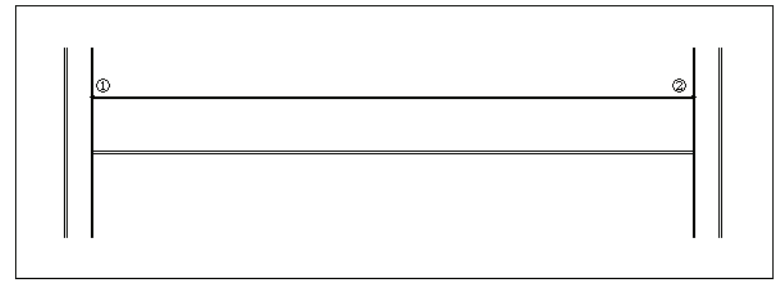

# H 形鋼 柱

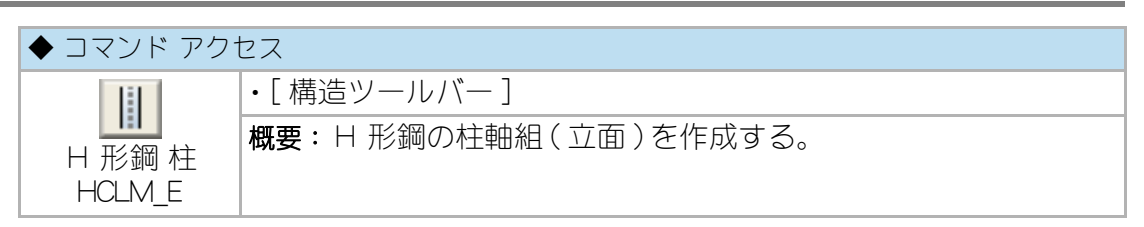

ダイアログボックスで 「広幅系 / 中巾系 / 細巾系」 の系列を設定しリストから部材を 選択し、「フランジ面」 または 「ウエッブ面」 いずれかの作図面、 「ウエッブ破線または フランジ厚作図」 有無、「画層」 を設定する。自動画層設定時における画層の既定値 は、ユーザ画層管理で設定された「鉄骨1画層、「鉄骨陰線1画層である。

コマンドラインのメッセージに従い、H 形鋼作図範囲の両端点を指示して H 形鋼 の柱立面を作図する。「ウエッブ破線またはフランジ厚作図」にチェックマークがな い場合は H 形鋼巾の見え掛り線のみの作図となる。

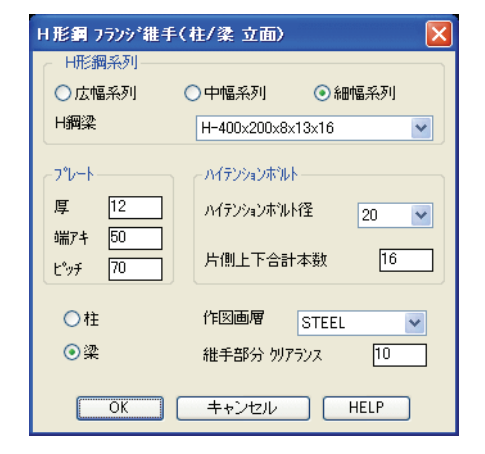

図 **14 - 25**.「 H 形鋼 柱立面」 ダイアログボックス

図 **14 - 26**.H 形鋼 柱軸組 ( ウエッブ面 / フランジ面 ) 作図例

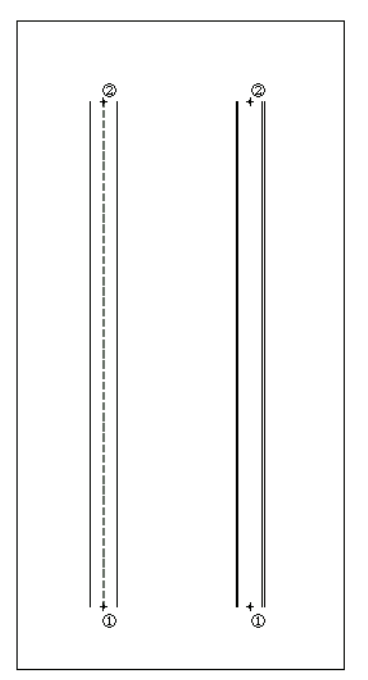
## 角形鋼 柱 軸組

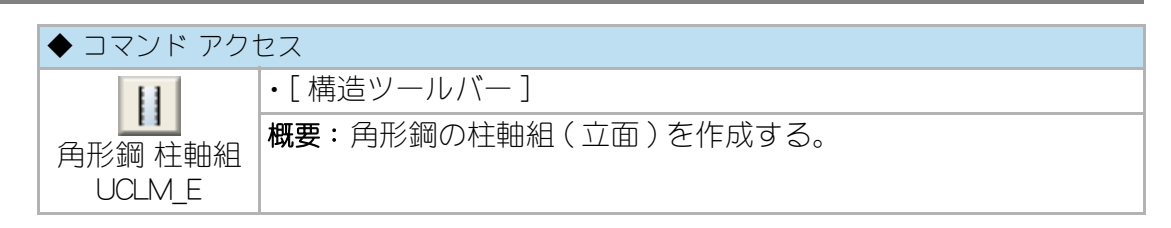

ダイアログボックスで 部材サイズをリストから選択し、「プレート巾」、柱上下端部 それぞれの「プレート厚」、「プレート作図」の有無、「プレート上端 / 下端 | 指示の別 と、「画層」 を設定する。自動画層設定時における画層の既定値は、ユーザ画層管理 で設定された 「鉄骨」 画層、「鉄骨陰線」 画層である。

コマンドラインのメッセージに従い、柱芯通り上の下部および上部端点をダイアロ グボックスで設定した、「プレート上端 / 下端 | 指定位置に基づいて指示し角形鋼の 柱立面を作図する。プレートの巾および厚さが「0」以外に設定されていて、「プレー ト作図1がチェックされている場合は、柱上下それぞれにプレートをポリラインで作 図する。指示位置は上下共、ダイアログボックスでの指定により、プレートの上端、 下端いずれの側での指示も可能である。つまり、プレート作図の有無とは無関係に、 プレートの厚さ分だけ寄った位置に作図することもできる。

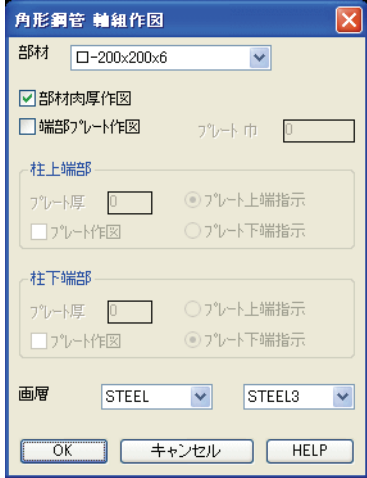

#### 図 **14 - 27**.「角型鋼管 柱軸組」 ダイアログボックス

#### 図 **14 - 28**.角形鋼管 柱軸組 作図例

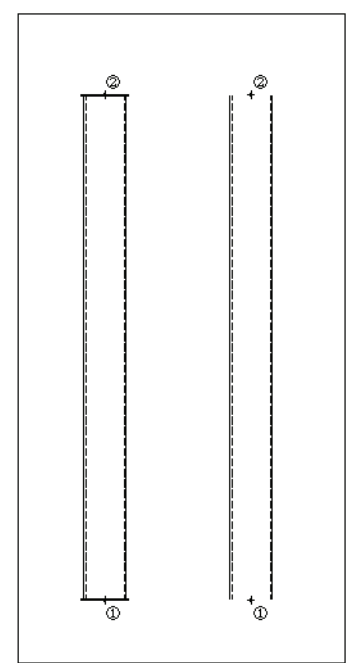

# ブレース

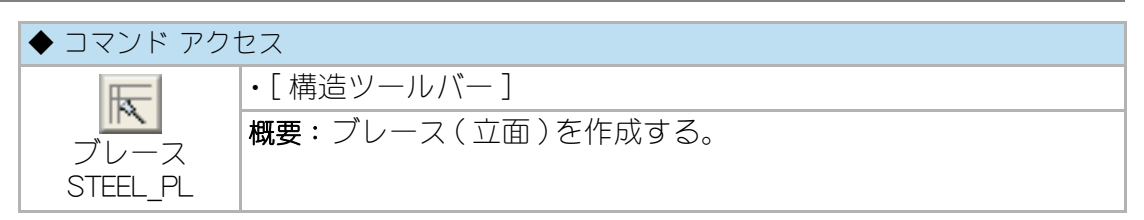

ダイアログボックスで、「短冊」の種類と巾、「ブレース」、「ターンバックル」の有無、 「画層」を設定する。コマンドラインのメッセージに従い、ブレースを作図する始点 と終点を指示する。

白動画層設定時における画層の既定値は、ユーザ画層管理で設定された「鉄骨」画層 である。

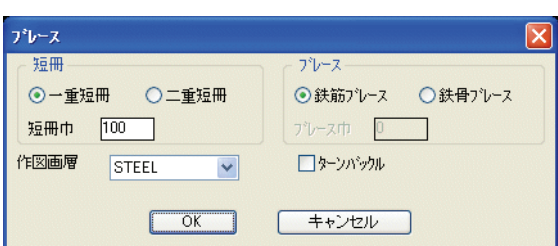

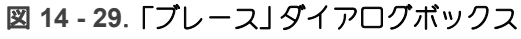

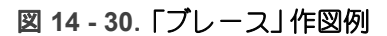

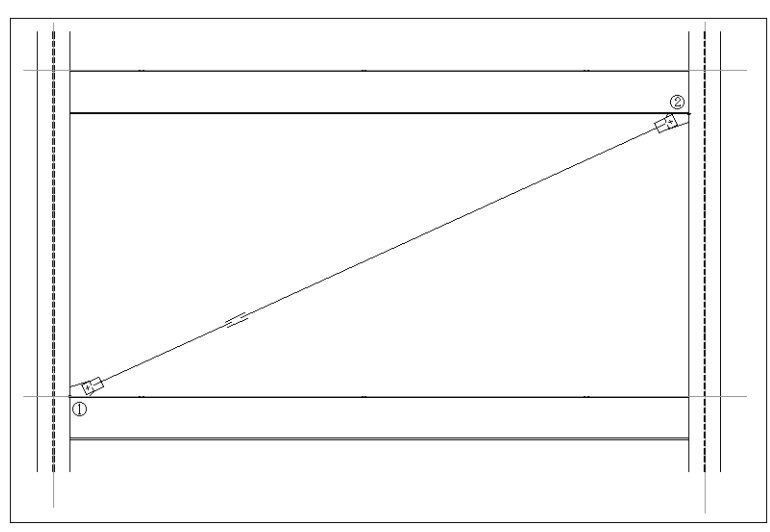

# ターンバックル

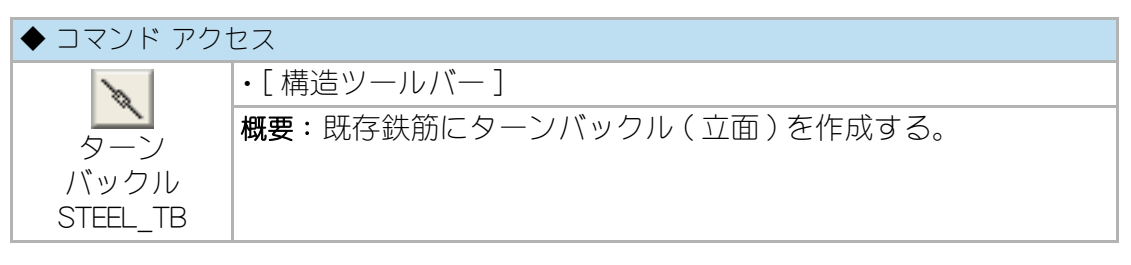

コマンドラインのメッセージに従い、鉄筋ブレースのターンバックル位置を指示す ると指示点にターンバックルを作図する。自動画層設定時における画層の既定値は、 ユーザ画層管理で設定された 「鉄骨 | 画層である。

# **14 - 4.** 鉄骨継手

## 鉄骨継手

フランジ **(** 伏図状 **)** 継手

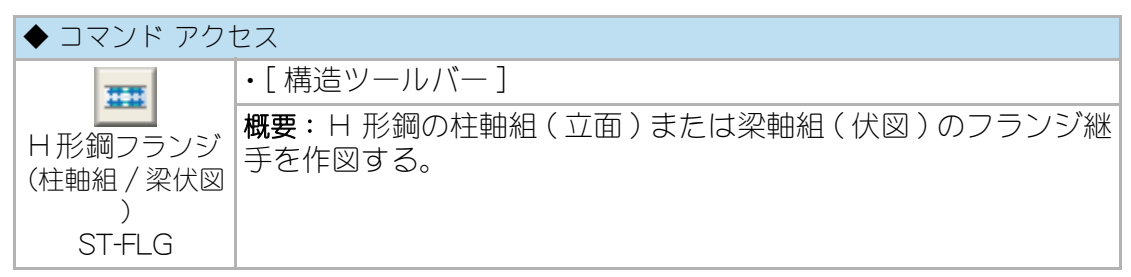

ダイアログボックスで、ガセットプレートの 「フランジ巾」、「端アキ」、「ボルトピッ チ」、ハイテンションボルトの 「径」と 「合計本数 」 および 「作図画層 | を設定する。 自動画層設定時における画層の既定値は、ユーザ画層管理で設定された 「鉄骨」 画 層、「鉄骨見掛」 画層である。

ハイテンションボルトの [径] を設定すると自動的に 「端アキ」と 「ボルトピッチ」 が 通常の値に設定されるが、特殊な場合はそれぞれの値を更新することができる。 コマンドラインのメッセージに従い、継手部分の中心点と角度を指示し継手を作図 する。ガセットプレートのサイズは、上記の値を基に自動計算され作図されること になる。

図 **14 - 31**.「 H 形鋼 フランジ継手 ( 梁伏図 / 柱軸組 ) 」 ダイアログボックス

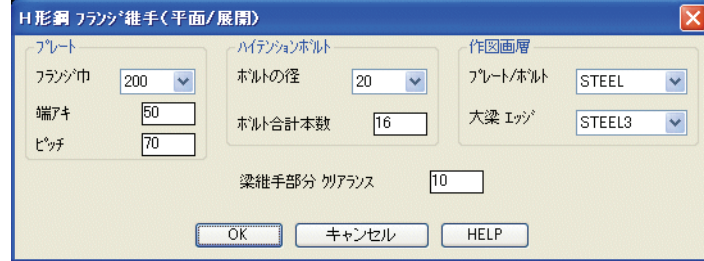

図 **14 - 32**.H 形鋼 フランジ継手 ( 柱軸組 / 梁伏図 ) 作図例

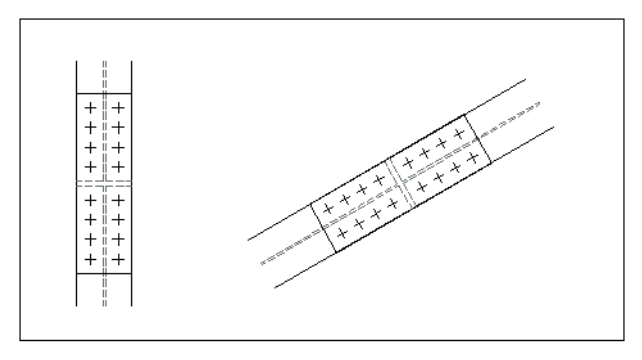

# フランジ継手 **(** 小口軸組面 **)**

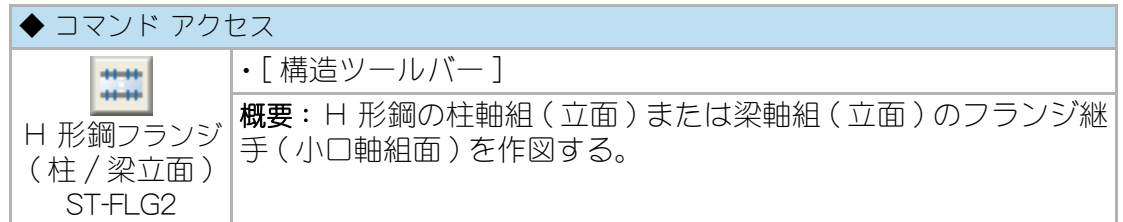

ダイアログボックスで 「広幅系 / 中巾系 / 細巾系」 の系列を設定しリストから部材を 選択し、ガセットプレートの 「厚さ 」、「端アキ 」、「ボルトピッチ 」と、 ハイテンショ ンボルトの 「径」と「片側上下合計本数 におよび 「柱」 または 「梁 」の種別、 「作図画層 」 を設定する。自動画層設定時における画層の既定値は、ユーザ画層管理で設定され た 「鉄骨」 画層である。

ハイテンションボルトの 「径 | を設定すると自動的に 「端アキ | と 「ボルトピッチ | が 通常の値に設定されるが、特殊な場合は、それぞれの値を更新することができる。

コマンドラインのメッセージに従い、継手部分の H 形鋼天端 ( 平面の場合はサイド の面 ) と角度を指示し継手を作図する。ガセットプレートの長さは、上記の値を基 に自動計算され作図されることになる。

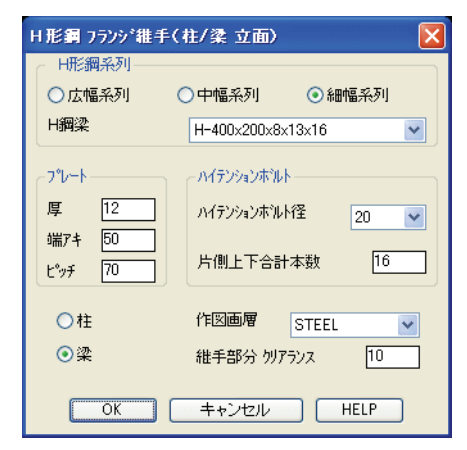

図 **14 - 33**.「 H 形鋼 フランジ継手 ( 小口軸組面 ) 」 ダイアログボックス

#### 図 **14 - 34**.H 形鋼 フランジ継手 ( 小口軸組面 ) 作図例

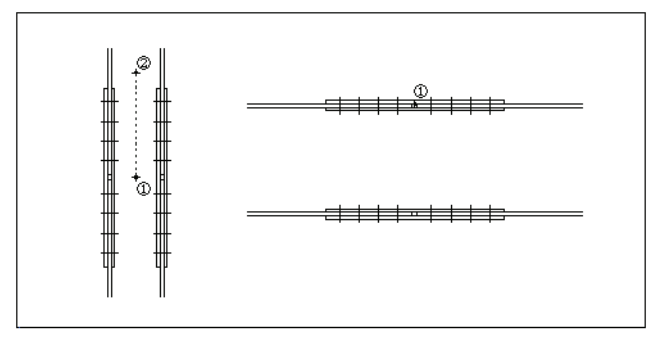

# ウエッブ継手

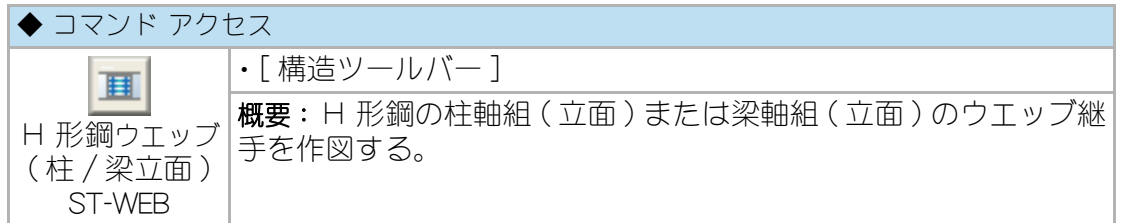

ダイアログボックスで 「広幅系 / 中巾系 / 細巾系」 の系列を設定しリストから部材を 選択し、ガセットプレートの「端アキ」、「ボルトピッチ」と、ハイテンションボルト の「径」と「合計本数」、および「柱」 または 「梁」 の種別、 「作図画層」 を設定する。 白動画層設定時における画層の既定値は、ユーザ画層管理で設定された 「鉄骨 | 画層 である。ハイテンションボルトの 「径」 を設定すると自動的に 「端アキ」 と 「ボルト ピッチ」 が通常の値に設定されるが、特殊な場合はそれぞれの値を更新することがで きる。

コマンドラインのメッセージに従い、継手部分の中心点と角度を指示し継手を作図 する。ガセットプレートの長さは、上記の値を基に自動計算され作図されることに なる。

#### 図 **14 - 35**.「 H 形鋼 ウエッブ継手 ( 柱 / 梁 軸組面 ) 」 ダイアログボックス

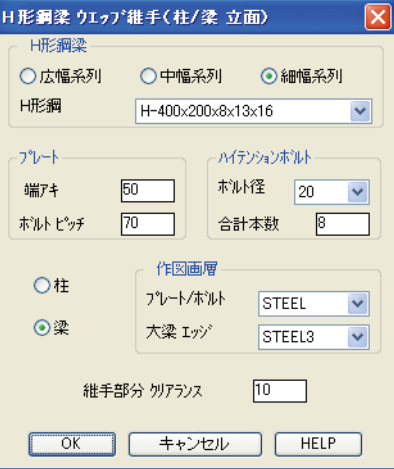

#### 図 **14 - 36**.H 形鋼 ウエッブ継手 ( 柱軸組 / 梁伏図 ) 作図例

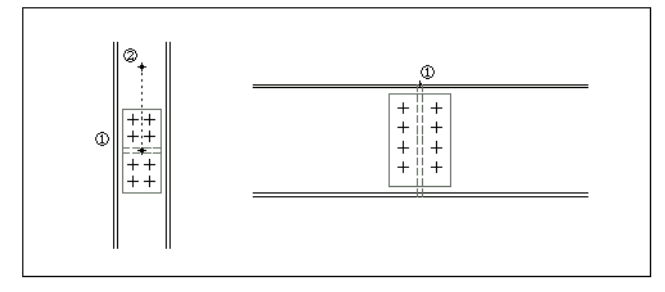

#### 小梁継手

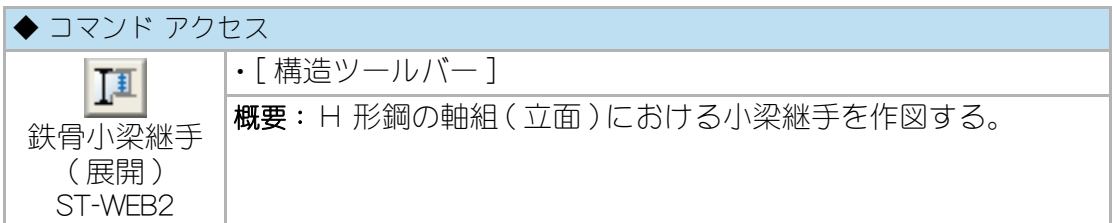

ダイアログボックスで 「広幅系 / 中巾系 / 細巾系 | の系列を設定しリストから大梁お よび小梁それぞれの部材を選択し、ガセットプレートの 「端アキ」、「ボルトピッチ」、 「継手向き」と、ハイテンションボルトの「径」と「片側本数」、および「作図画層」を設 定する。自動画層設定時における画層の既定値は、ユーザ画層管理で設定された 「鉄 骨1画層と「鉄骨見掛り1画層である。ハイテンションボルトの「径1を設定すると自 動的に 「端アキ」と 「ボルトピッチ」 が通常の値に設定されるが、 特殊な場合はそれぞ れの値を更新することができる。

コマンドラインのメッセージに従い、大梁の天端中央天を指示し継手を作図する。 角度は図面の「横書」または「縦書」設定に基づく。ガセットプレートのサイズは、上 記の値を基に自動計算され作図されることになる。

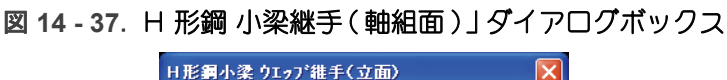

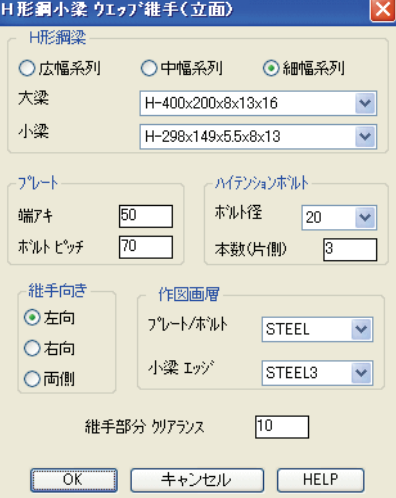

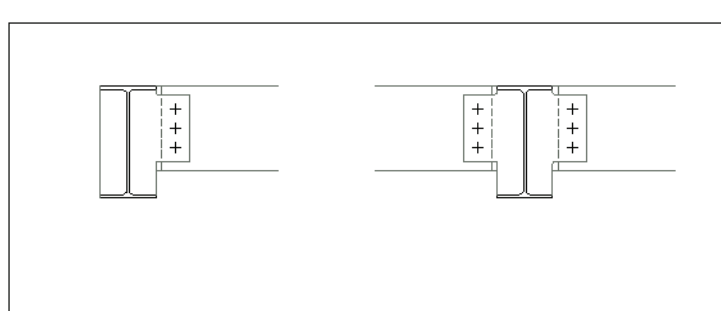

#### 図 **14 - 38**.H 形鋼 小梁継手 ( 軸組面 ) 作図例

# ボルト挿入

## アンカー **•** ボルト

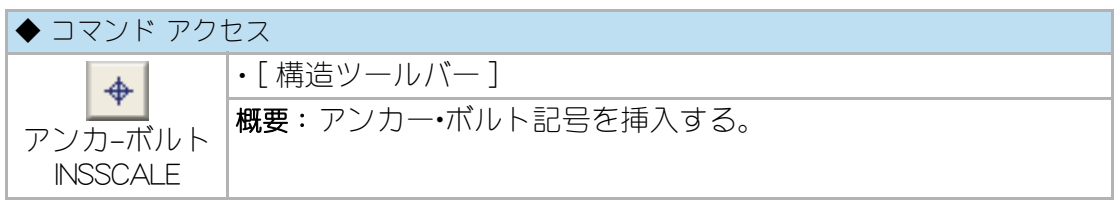

コマンドラインのメッセージに従い挿入位置および角度を設定すると、ユーザ画層 管理で設定された 「鉄骨」 画層に挿入される。作図サイズは縮尺に関係なく一定とな る。

# ハイテンション **•** ボルト

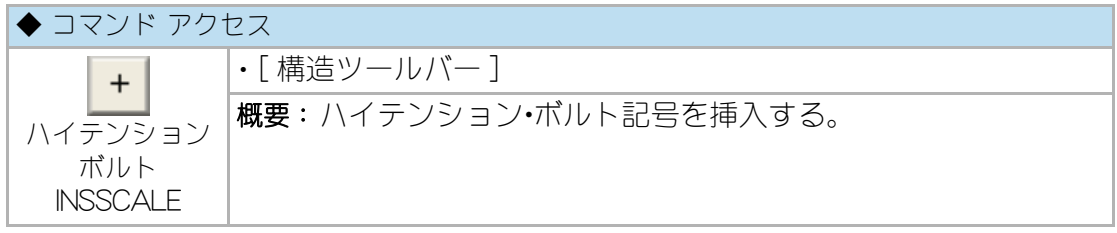

コマンドラインのメッセージに従い挿入位置および角度を設定すると、ユーザ画層 管理で設定された 「鉄骨」 画層に挿入される。作図サイズは縮尺に関係なく一定とな る。

# 溶接記号

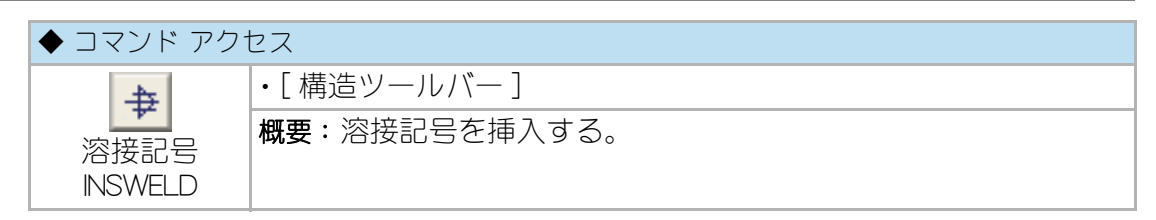

イメージタイル・メニューから目的の記号を選択し、コマンドラインのメッセージに 従い挿入位置を設定する。溶接記号のブロックは、ユーザ画層管理で設定された 「鉄 骨」 画層に挿入される。作図サイズは縮尺に関係なく一定となる。

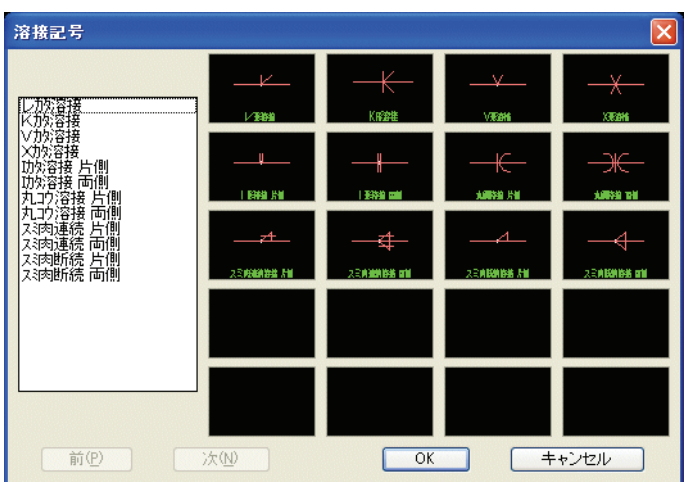

図 **14 - 39**.「溶接記号挿入」 ダイアログボックス

# **14 - 5.** 構造リスト記入

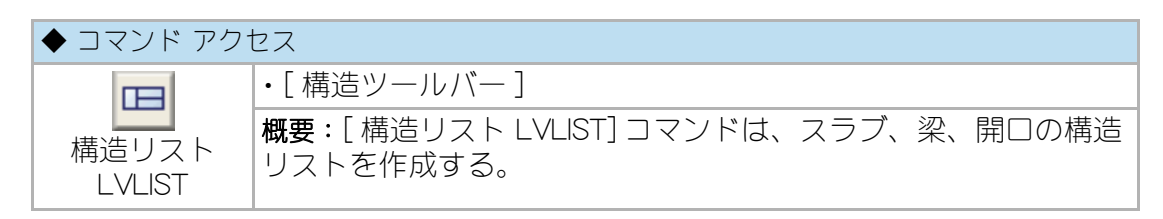

ダイアログボックスで 「スラブ / 梁 / 開口」 の部位を選択し、「レベル追出基準面」 と 各部位に必要な 「記入文字」 を設定する。自動画層設定時における画層の既定値は、 ユーザ画層管理で設定された「作表1画層である。ダイアログボックスの「記入文字」 は、「スラブ / 梁 / 開口」 の部位により下図のような異なる表示をすることになる。

いずれのリストも作図位置として表の左上点を指示する。作図サイズは縮尺に関係 なく一定となる。リストの内容 ( 属性 ) を編集する場合は、[ 属性編集 ] コマンドで 実行する。

図 **14 - 40**.「躯体表記」 ダイアログボックス ( スラブ )

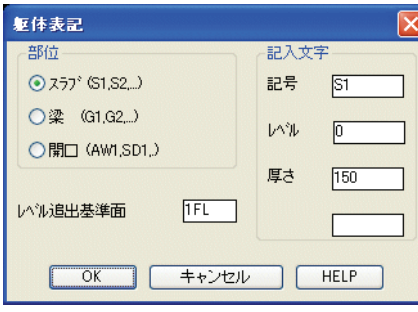

図 **14 - 41**.「躯体表記」 ダイアログボックス ( 梁 )

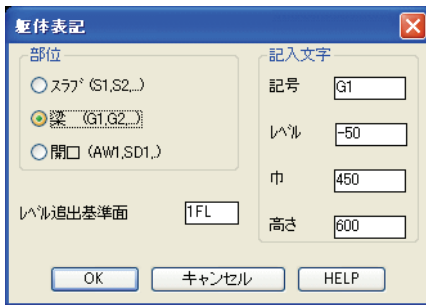

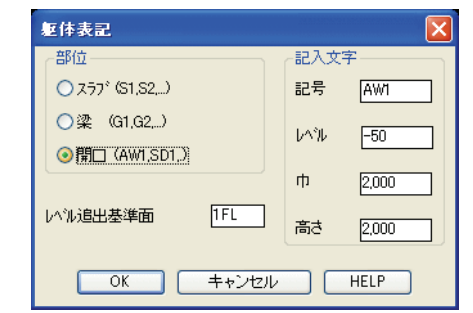

図 **14 - 42**.「躯体表記」 ダイアログボックス ( 開口部 )

#### 図 **14 - 43**.躯体表記 ( スラブ / 梁 / 開口部 ) 記号の作図例

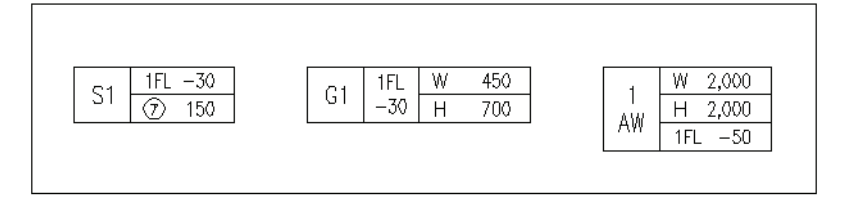

CustomARCFI

I

# 第15章 電気設備図の作成と編集 (総合設備版)

この章では、カスタムアークの電気ツールバーにおける電気設備の作成・編集機能 について説明する。

# **15 - 1.** 電気設備ツールバー

電気設備関連の機能は電気設備ツールバーにフライアウトアイコンによりグループ 化された構成でまとめられている。

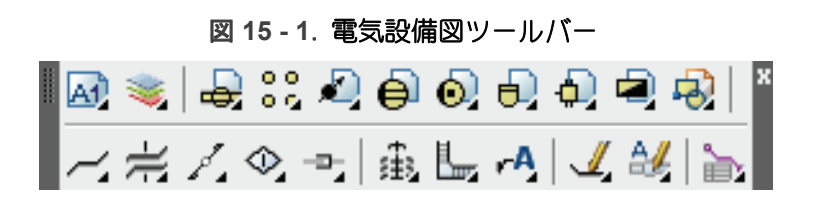

# **15 - 2.** 電気変数設定

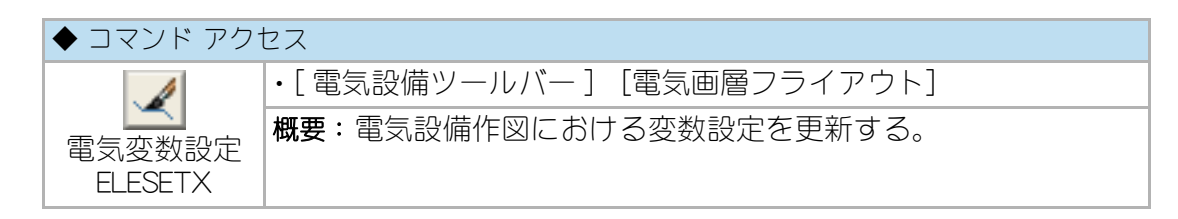

ダイアログボックスで「照明器具記号 傍記」、「照明記号文字色」、「コンセント口数 傍記」、「コンセント口数文字色」、「自動設定位置 傍記」、「電線・ケーブル文字記 入」、「電線・ケーブル文字色」、「電線ケーブル文字 条数のみ」、「引出線文字 線分色 変」、「特記なき場合の規定値 照明 / コンセント / 弱電 1/ 弱電 2/ 防災設備 / その 他設備」、「フィレット最大半径」「配線切断クリアランス」、「電線・ケーブル文字 高」、「傍記・引出線文字高」を設定する。

規定値として、記入可否の4変数は「記入する」に、各文字色は「0」(Bylayer) に、 フィレット最大半径は、「1000」にクリアランスは「1.0」に、電線・ケーブル文字 高は「1.8」に、傍記・引出線文字高は、「2.5」にそれぞれ設定されている。 「特記なき場合の規定値」欄における「照明設備」、「コンセント設備」、「弱電設備 (1)」、「弱電設備(2)」、「防災設備」、「その他の設備」の各欄には、電線・ケーブ ル・電線管のオブジェクトがそれぞれ一致する場合に傍記文字を割愛するための種 別を記入する。

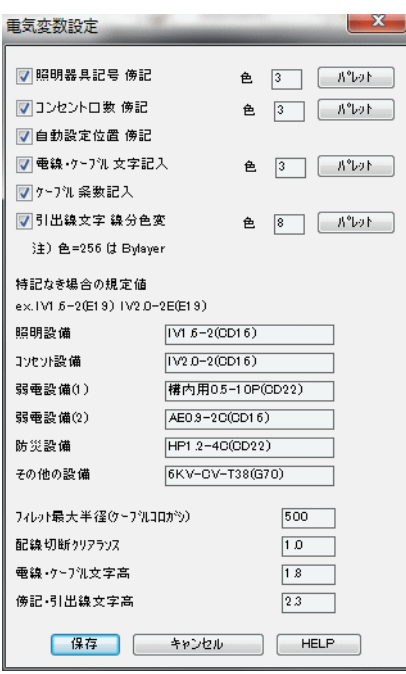

図 **15 - 2**.「電気変数設定」のダイアログ

## **A.** 照明器具記号 傍記

 … ダイアログボックスの「照明器具記号傍記」欄がチェックされると、各種の照明 器具挿入時 (INSELE/INSELEFL) コマンドで挿入されたシンボルに照明器具記号を傍記 する。作図画層は、挿入された画層と同一となる。更に、電気設備変数設定コマン ドで、「照明器具記号傍記」の「色」欄に 0 以外の色番号が設定されていれば、傍記 する記号文字の色を指定色で傍記する。

#### **B.** コンセント口数傍記

… ダイアログボックスの「コンセントロ数傍記 | 欄がチェックされると、コンセン ト挿入 (CONCENT) コマンドで挿入されたシンボルにコンセント口数を傍記する。作 図画層は、挿入された画層と同一となる。更に、電気設備変数設定コマンドで、「コ ンセント口数傍記」の「色」欄に 0 以外の色番号が設定されていれば、傍記する記 号文字の色を指定色で傍記する。

#### **C.** 自動設定位置 傍記

 … ダイアログボックスの「自動設定位置 傍記」欄がチェックされていると、照明 器具挿入 (INSELE/INSELEFL) コマンド、コンセント挿入 (CONCENT) コマンド、機器 シンボル挿入 (INSEMC) コマンドで挿入されたシンボルに対して、照明器具記号、コ ンセント口数、機器記号の傍記位置がそれぞれ自動的に設定される。

#### **D.** 電線・ケーブル文字記入

 … ダイアログボックスの「電線・ケーブル文字記入」欄がチェックされると、照明 包絡配線 (ELELINE)、45°方向電気配線 (ELELN)、ポリライン入力電気配線 (ELEPLN)、 直フィレット電気配線 (ELEPLN1)、曲フィレット電気配線 (ELEPLN3)、盤への電気配 線 (ELEPLN2)、円弧状電気配線 (ELEARC) の各コマンドで作図された配線にその種別 を傍記する。作図画層は、配線のポリラインと同一となる。更に、電気設備変数設 定コマンドで、「電線・ケーブル文字記入」の「色」欄に 0 以外の色番号が設定され ていれば、指定された文字色で記入する。

特記なき場合の既定値「照明設備」、「コンセント設備」、「弱電設備(1)」、「弱電設 備(2)」、「防災設備」、「その他の設備」欄に入力された文字列に対応するものに関 しては、傍記が割愛される。

## **E.** ケーブル条数記入

 … ダイアログボックスの「ケーブル条数記入」欄がチェックされていると、ケーブ ル配線に傍記しない場合に条数が記入される。但し、多数の本数によるケーブルは この限りではない。尚、ケーブルに関しては傍記する場合は条数の記入はされない ことになる。この変数設定は下記のコマンドで有効になる。

照明包絡配線 (ELELINE)、45°方向電気配線 (ELE-LN)、ポリライン入力電気配線 (ELE-PLN)、直フィレット電気配線 (ELE-PLN1)、曲フィレット電気配線 (ELE-PLN3)、 盤への電気配線 (ELE-PLN2)、円弧上電気配線 (ELE-ARC)、配線データ変更 (ELELNCHNG)、電線・ケーブル全傍記 (DR\_ELELNTXT)、電線・ケーブル傍記削除 (DEL\_ELELNTXT)、電線ケーブル傍記編集 (ELELNED)

#### **F.** 引出線文字 線分色変

 … ダイアログボックスの「引出線文字 線分色変」欄がチェックされると、ケーブ ルラック /P-BOX 引出記入 (ELERDTXT) コマンド、ケーブルラック配線引出記入 (ELECRLNTXT) コマンド、電線管バインド文字記入 (ELEKANBIND) コマンドなどで作 成された引出線の色を、指定された文字色で記入する。

#### **G.** フィレット最大半径

 … ダイアログボックスの「フィレット最大半径」は、配線を作図する時点でフィ レット可能最大径が前者を上回る場合にその上限としてフィレット径入力時の既定 値とする。例えば「フィレット最大半径」が「1000」に設定されている場合、45 度方向配線やポリライン配線で作図した配線オブジェクトに対して最大「2000」の フィレットが可能であるとしても、フィレット実行値の入力に「1000」を既定値と する入力待ちをすることになる。

#### **H.** 配線切断クリアランス

 … ダイアログボックスの「配線切断クリアランス」は、配線切断 (ELELNBRK) コマ ンド実行時の切断クリアランスを指定する。但し、実際にはこの値を縮尺倍した距 離による切断が成される。

#### **I.** 電線 **•** ケーブル文字高

 … ダイアログボックスの「電線・ケーブル文字高」の値は、電線・ケーブル・電線管 の作成系コマンドや、電線・ケーブル文字編集系のコマンドなどで傍記される文字の 高さの設定を設定する。実際の文字高は、指定された値を縮尺倍したものとなる。

## **J.** 傍記・引出線文字高

 … ダイアログボックスの「傍記・引出線文字高」の値は、照明器具やコンセントの 傍記や、引出線文字記入系のコマンドで記入される文字の高さの設定を設定する。 実際の文字高は、指定された値を縮尺倍したものとなる。

# **15 - 3.** 電気シンボル挿入

## 照明器具のシンボル挿入

#### 蛍光灯

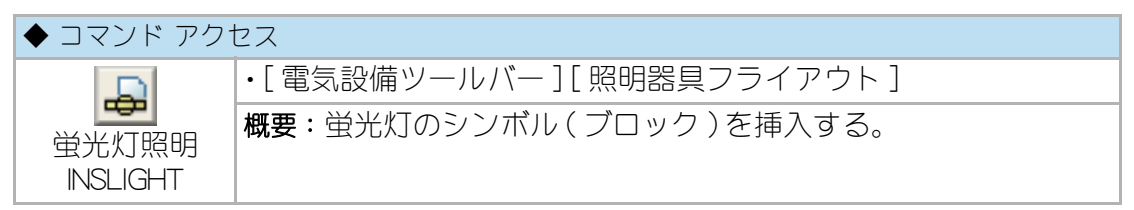

照明機器シンボルを挿入する場合、まず、ダイアログボックス左側上部のラジオボ タン「挿入」を選択し、その下のリストから、または中央のスライドから蛍光灯の シンボルを選択する。次に「照明機器記号」、「記号傍記の有無」、「照明機器連結 数」、「取付高」の各欄を設定し、[OK] ボタンをクリックして挿入する。選択され たシンボルが既に使用されている場合はその照明機器記号を、未使用の場合は使用 済記号の次に当たる文字を規定値として表示する。キーボードから入力された記号 が既に使用されている記号の場合、選択されたシンボルとの組合せに一致している かをチェックし、不適格であれば自動設定の規定値に戻すことになる。照明機器連 結数は一定の蛍光灯でのみ設定が可能となる。

また、右下の「設定済照明機器」欄には、既に設定されている照明器具の記号と名 称の組合せが一覧表示される。設定済のシンボルを選択しする場合は、この欄のリ ストでシンボルおよび照明機器記号を設定することができる。

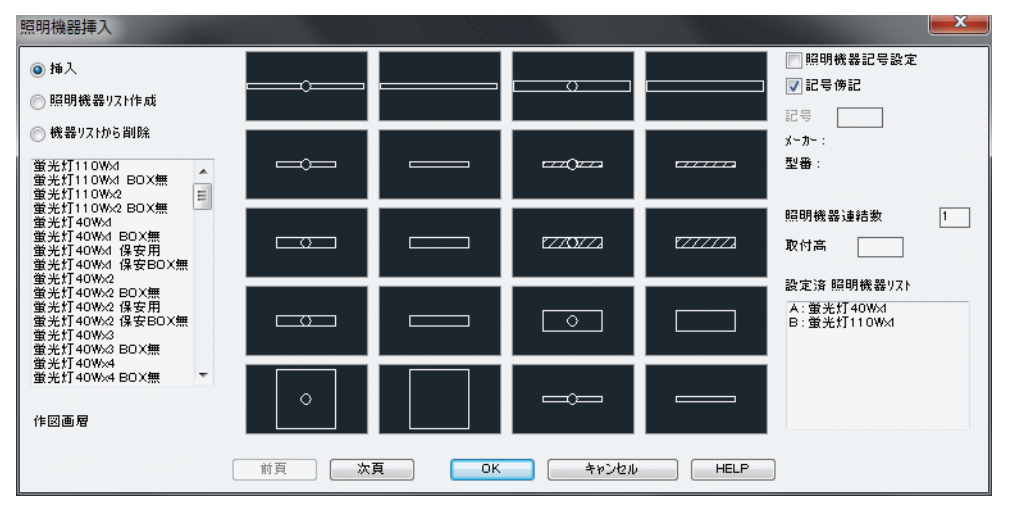

図 **15 - 3**.「蛍光灯」のダイアログ

コマンドラインのメッセージに従い挿入位置、角度を指定する。照明器具のブロッ ク名と照明機器記号は、ブロックに属性として与えられるとともに図面保存先フォ ルダの照明器具一覧ファイル (Lighting.csv) に書き出される。挿入基点に対して、右 クリックまたは [Enter] キーの空打ちを返すまで連続挿入を実行する。尚、照明機 器連結数が複数に設定されている場合は、挿入角度の方向に設定数だけ照明器具を 連結作図する。

「取付高」欄で指定する高さは、挿入されたシンボルに高さ属性として与えられ、電 線・ケーブル・電線管の拾出しに際して立上り / 立下りの付加される長さ計測の基準 として用いられる。その規定値は、床付 =0、壁付 =2100、天井付 =CD(プログラミ ング上では 3000)となる。作図する画層はシンボルにより異なり、「Elelayer.cfg」 ファイルのそれぞれ下記の行に指定された画層となる。

「天井付照明」は「ELE-LigC」 (規定値: Y-LigC) 「壁付照明」は「ELE-LigW」 (規定値: Y-LigW) 「床付照明」は「ELE-LigF」(規定値:Y-LigF)

照明器具記号の傍記は、ダイアログボックスの「記号傍記」欄のチェック状態に 従って実行される。更に、電気変数設定 ELESETX コマンドで「自動設定位置 傍記」 欄の設定状態により、照明器具記号傍記位置の指示を求めたり、自動的に傍記位置 を設定したりする。傍記する文字高は、「傍記・引出線文字高」欄の値を縮尺倍した サイズとなる。更に、「照明器具記号 傍記」欄の右サイドにある「色」欄が「0」以 外の整数であれば、傍記された文字列の色属性をその番号に更新する。

ダイアログボックス左側上部のラジオボタン「照明機器リスト作成」は、オブジェ クト単位にシンボルと照明器具記号の組み合せを予めリスト化する機能である。ダ イアログボックス左側のリスト、またはスライドから蛍光灯のシンボルを選択し、 照明機器記号を設定する。[OK] ボタンで右の設定済照明機器リストに追加する。

同位置のラジオボタン「機器リストから削除」は、ダイアログボックス右側の「設 定済照明機器リスト」から不要となった照明機器を削除する機能である。 設定済照明機器リストから対象とする照明機器を選択し [OK] ボタンで削除するこ とができる。

尚、当コマンドの実行には、開いている図面ファイルが CustomARCH メインフォル ダ以外のフォルダから開かれていることを条件とする。新規図面の場合は、予め図 面ファイルをプロジェクト単位の保存対象フォルダに保存する必要がある。

尚、照明機器記号の傍記は、「全照明・コンセント傍記 DR-ELEBLKNUMB」コマンドで一括 表示、および「照明・コンセント傍記 全削除 DEL-ELEBLKNUMB」コマンドで一括削除が可 能である。

白熱灯

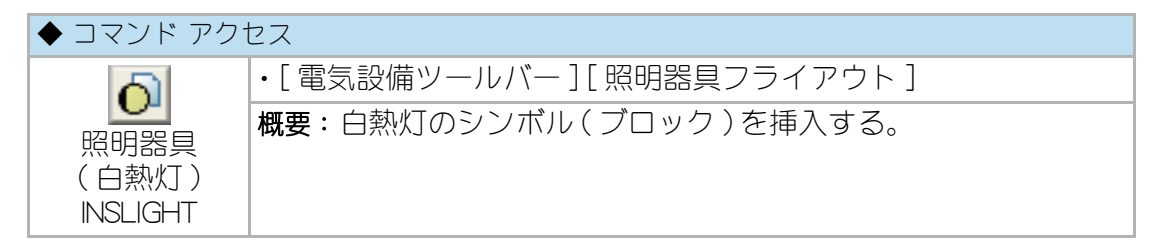

白熱灯シンボルを挿入する場合、まず、ダイアログボックス左側上部のラジオボタ ン「挿入」を選択し、その下のリストから、または中央のスライドから蛍光灯のシ ンボルを選択する。次に「照明機器記号」、「記号傍記の有無」、「照明機器連結数」、 「取付高」の各欄を設定し、[OK] ボタンをクリックして挿入する。選択されたシン ボルが既に使用されている場合はその照明機器記号を、未使用の場合は使用済記号 の次に当たる文字を規定値として表示する。キーボードから入力された記号が既に 使用されている記号の場合、選択されたシンボルとの組合せに一致しているかを チェックし、不適格であれば自動設定の規定値に戻すことになる。

また、右下の「設定済照明機器」欄には、既に設定されている照明器具の記号と名 称の組合せが一覧表示される。設定済のシンボルを選択しする場合は、この欄のリ ストでシンボルおよび照明機器記号を設定することができる。

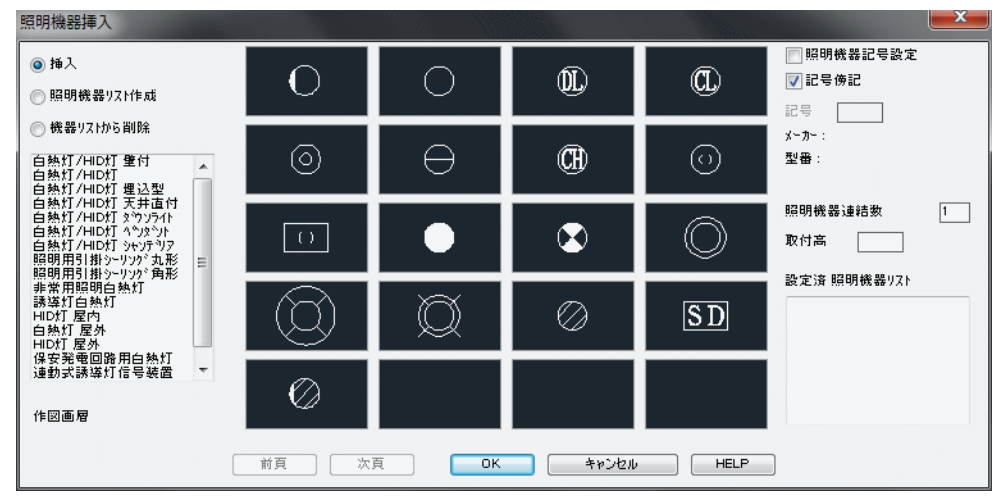

図 **15 - 4**.「白熱灯」のダイアログ

コマンドラインのメッセージに従い挿入位置、角度を指定する。照明器具のブロッ ク名と照明器具記号は、図面保存先フォルダの照明器具一覧ファイル (Lighting.csv)

に書き出される。挿入基点に対して、右クリックまたは「Enter]キーの空打ちを返 すまで連続挿入を実行する。「取付高」欄で指定する高さは、挿入されたシンボルに 高さ属性として与えられ、電線・ケーブル・電線管の拾出しに際して立上り / 立下り の付加される長さ計測の基準として用いられる。その規定値は、床付 =0、壁付 =2100、天井付 =CD(プログラミング上では 3000)となる。

作図する画層はシンボルにより異なり、「Elelayer.cfg」ファイルのそれぞれ下記の行 に指定された画層となる。

「天井付照明」は「ELE-LigC」 (規定値: Y-LigC) 「壁付照明」は「ELE-LigW」 (規定値: Y-LigW) 「床付照明」は「ELE-LigF」(規定値 : Y-LigF)

照明器具記号の傍記は、ダイアログボックスの「記号傍記」欄のチェック状態に 従って実行される。更に、電気変数設定 ELESETX コマンドで「自動設定位置 傍記」 欄の設定状態により、照明器具記号傍記位置の指示を求めたり、自動的に傍記位置 を設定したりする。傍記する文字高は、「傍記・引出線文字高」欄の値を縮尺倍した サイズとなる。更に、「照明器具記号 傍記」欄の右サイドにある「色」欄が「0」以 外の整数であれば、傍記された文字列の色属性をその番号に更新する。

ダイアログボックス左側上部のラジオボタン「照明機器リスト作成」は、オブジェ クト単位にシンボルと照明器具記号の組み合せを予めリスト化する機能である。ダ イアログボックス左側のリスト、またはスライドから蛍光灯のシンボルを選択し、 照明機器記号を設定する。[OK] ボタンで右の設定済照明機器リストに追加する。

同位置のラジオボタン「機器リストから削除」は、ダイアログボックス右側の「設 定済照明機器リスト」から不要となった照明機器を削除する機能である。 設定済照明機器リストから対象とする照明機器を選択し [OK] ボタンで削除するこ とができる。

当コマンドの実行には、開いている図面ファイルが CustomARCH メインフォルダ以 外のフォルダから開かれていることを条件とする。新規図面の場合は、予め図面 ファイルをプロジェクト単位の保存対象フォルダに保存する必要がある。

尚、照明機器記号の傍記は、「全照明・コンセント傍記 DR-ELEBLKNUMB」コマンドで一括 表示、および「照明・コンセント傍記 全削除 DEL-ELEBLKNUMB」コマンドで一括削除が可 能である。

#### 照明器具自動配置

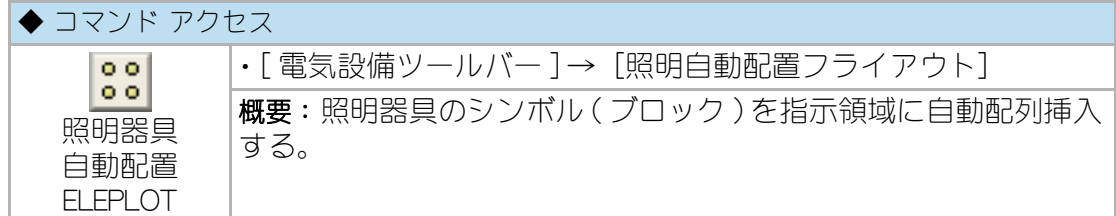

まず、ダイアログボックスの左上の「蛍光灯」または「白熱灯」を選択し。同左側 のリストから照明器具のシンボルを選択する。次に、「ピッチ指定」または「割付」 を選択し、「ピッチ」あるいは「X 方向の数」および「Y 方向の数」の組合せを設 定する。更に、「取付角度」、「照明器具記号」、「記号傍記」の有無を設定する。選択 されたシンボルが既に使用されている場合はその照明機器記号を、未使用の場合は 使用済記号の次に当たる文字を規定値として表示する。キーボードから入力された 記号が既に使用されている記号の場合、選択されたシンボルとの組合せに一致して いるかをチェックし、不適格であれば自動設定の規定値に戻すことになる。

また、右下の「設定済照明機器」欄には、既に設定されている照明器具の記号と名 称の組合せが一覧表示される。設定済のシンボルを選択する場合は、この欄のリス トでシンボルおよび照明機器記号を設定することができる。

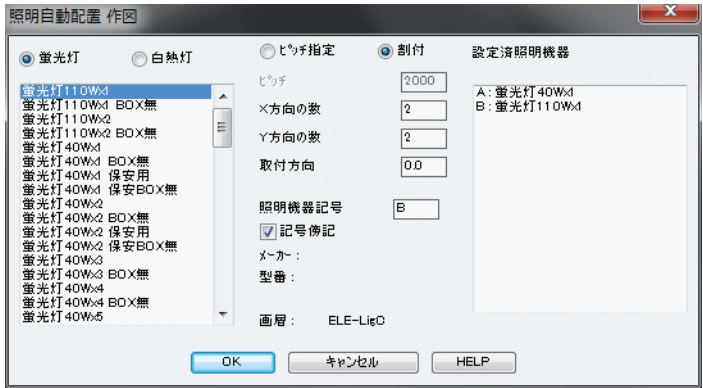

図 **15 - 5**.「照明器具自動配置」のダイアログ

「ピッチ指定」を選択した場合は、コマンドラインのメッセージに従い連続挿入する 位置を 2 点で指定する。指示 2 点間に照明器具が指定ピッチで挿入される。

「割付」を選択した場合は、コマンドラインのメッセージに従い、照明器具を配置す る領域を設定する。領域設定の方法は 2 通りある。矩形を構成する線分を反時計廻 りに 4 方向連続指示するか、矩形ポリラインを指示する。指示された線分または矩 形ポリラインを壁に見立てて、壁際をピッチの半分クリアランスをとる状態に照明

器具を指定数配列挿入する。作図する画層は、「Elelayer.cfg」ファイルで「ELE-LigC」 の行に指定された画層 ( 規定値:Y-LigC) となる。

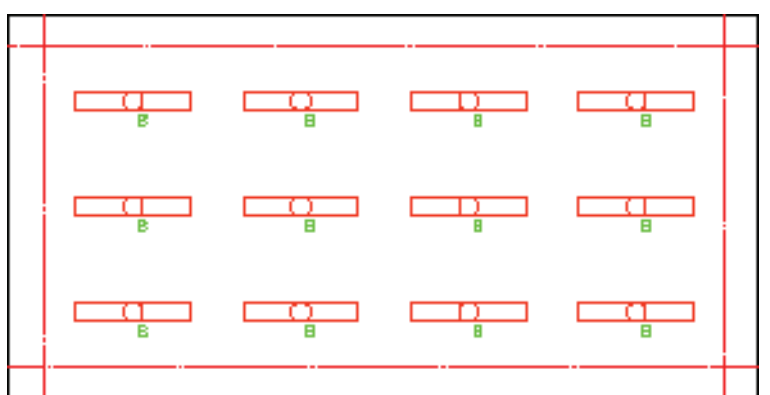

図 **15 - 6**.照明器具自動配置例

照明器具記号の傍記は、ダイアログボックスの「記号傍記」欄のチェック状態に 従って実行される。更に、電気変数設定 ELESETX コマンドで「自動設定位置 傍記」 欄の設定状態により、照明器具記号傍記位置の指示を求めたり、自動的に傍記位置 を設定したりする。傍記する文字高は、「傍記・引出線文字高」欄の値を縮尺倍した サイズとなる。更に、「照明器具記号 傍記」欄の右サイドにある「色」欄が指定の 色番号で傍記された文字列の色属性を更新する。

当コマンドの実行には、開いている図面ファイルが CustomARCH メインフォルダ以 外のフォルダから開かれていることを条件とする。新規図面の場合は、予め図面 ファイルをプロジェクト単位の保存対象フォルダに保存する必要がある。

# スイッチ **•** コンセントのシンボル挿入

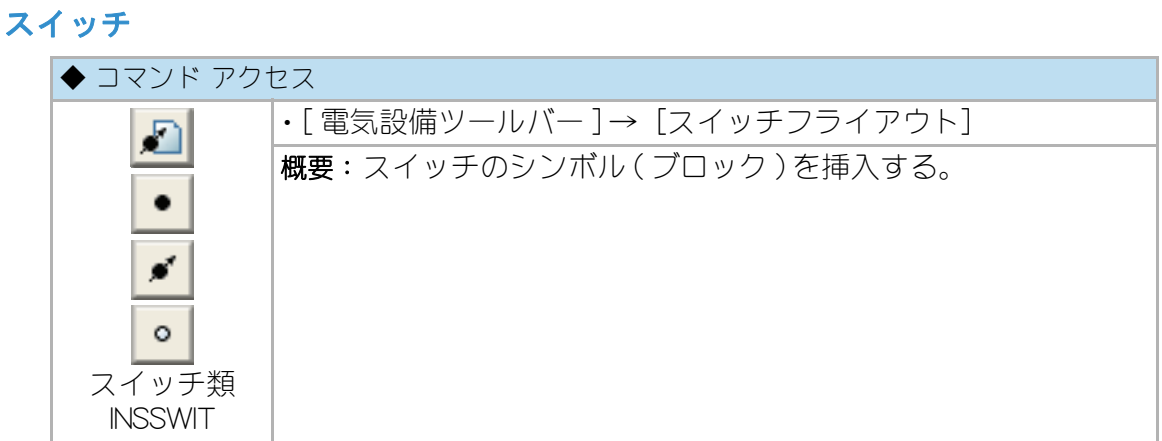

イメージタイルメニューから目的のスイッチを選択する。単スイッチなど数種類の スイッチは、フライアウトアイコンでスイッチの種類を直接指定し実行することが できる。

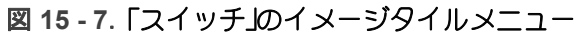

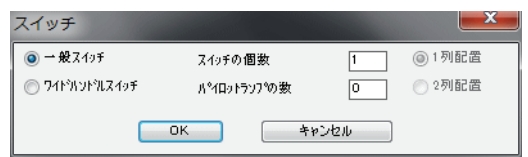

コマンドラインのメッセージに従い挿入基点及び、角度を指定しスイッチ記号 ( ブ ロック)を挿入する。挿入基点に対して、右クリックまたは [Enter] キーの空打ち を返すまで連続挿入を実行する。

作図する画層は、「Elelayer.cfg」ファイルで「ELE-Switch」の行に指定された画層 ( 規 定値:Y-Switch) となる。

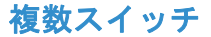

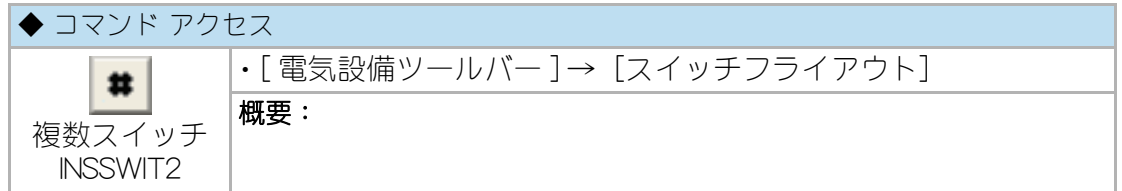

複数のスイッチとパイロットランプの組合せによるスイッチのシンボル (ブロック) を挿入する。

ダイアログボックスで「スイッチ種類」( 一般スイッチ / ワイドハンドルスイッチの 別 )、「スイッチ個数」、「パイロットランプの数」を設定する。1 列配置 /2 列配置の 別は自動的に設定される。

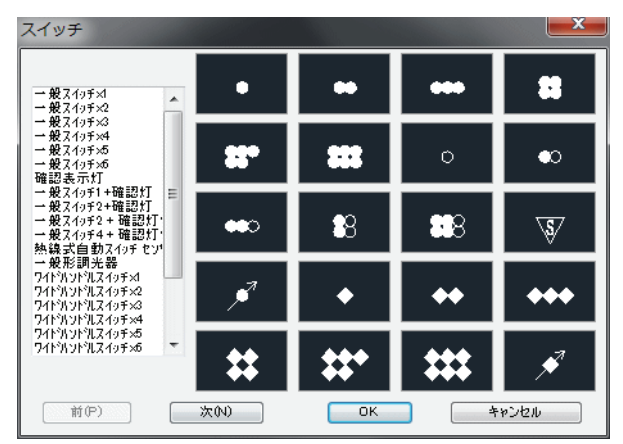

図 **15 - 8**.「複数スイッチ」のダイアログ

コマンドラインのメッセージに従い、挿入基点及び角度を指示し、スイッチ記号 ( ブロック ) を挿入する。挿入基点に対して右クリックまたは[Enter]キーの空打ち を返すまで連続挿入を実行する。

作図する画層は、「Elelayer.cfg」ファイルで「ELE-Switch」の行に指定された画層 ( 規定値:Y-Switch) となる。

拾出しコマンド実行時において、スイッチはシンボル単位で拾出すが、スイッチ ボックスは各シンボルに必要な数を計算し集計する。

## コンセント

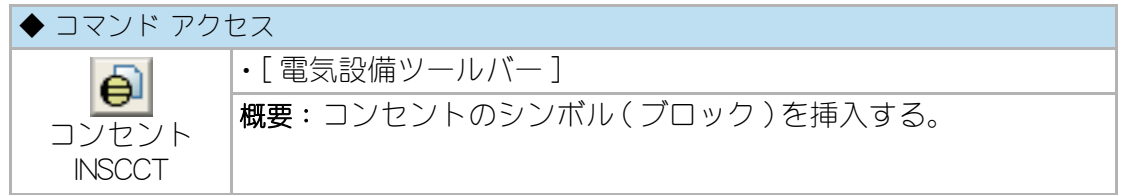

コンセントシンボルを挿入する場合、まず、ダイアログボックス左側上部のラジオ ボタン「挿入」を選択し、その下のリストから、または中央のスライドからコンセ ントのシンボルを選択する。次に、「コンセント口数」、「口数傍記」の有無、「高さ 傍記」の有無、「設置高」を設定する。設置高の規定値は、天井付コンセント =CH (プログラミング上 3000)、壁付コンセント =300、床付コンセント =0 である。コン セントの設置高は、挿入されたシンボルに高さ属性として与えられ、電線・ケーブル

・電線管の拾出しに際して立上り、立下りの付加される長さ計測の基準として用いら れる。

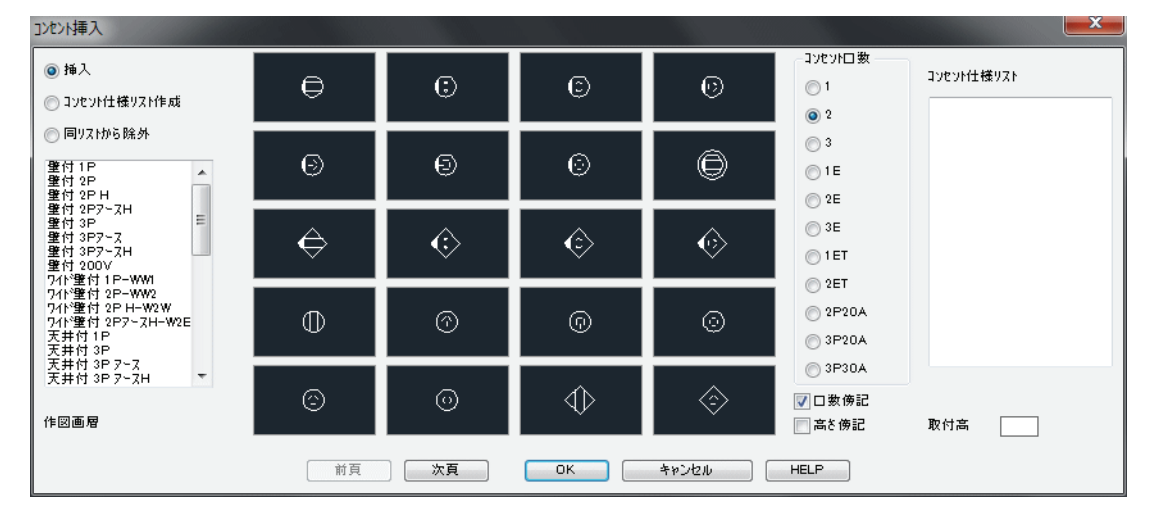

図 **15 - 9**.「コンセント」のダイアログ

「高さ傍記」欄は、設置高が上記の規定値以外に設定された場合に自動的にチェック マークが付けられるものの、高さの傍記が必要か否かにより設定する。

コマンドラインのメッセージに従い挿入基点、角度を指定する。天井付または床付 のコンセントは、角度の指定が割愛される。挿入基点に対して、右クリックまたは [Enter]キーの空打ちを返すまで連続挿入を実行する。

各シンボルの作図画層は、「Elelayer.cfg」ファイルのそれぞれ下記の行に指定された 画層となる。

「壁付コンセント」は「ELE-ConW」( 規定値:Y-ConW) 「天井付コンセント」は「ELE-ConC」( 規定値:Y-ConC) 「床付コンセント」は「ELE-ConF」( 規定値:Y-ConF)

ダイアログボックスの「口数傍記」欄や「高さ傍記」欄がチェックされていると、 コンセントに口数や設置高を傍記し、チェックがなければ傍記しないことになる。 更に、「自動設定位置 傍記」欄の設定状態により、コンセント口数傍記位置の指示 を求めたり、自動的に傍記位置を設定したりする。傍記する文字高は、「傍記・引出 線文字高」欄の値を縮尺倍したサイズとなる。更に、電気変数設定 ELESETX コマン ドで「コンセント口数 傍記」欄の右サイドにある「色」欄が「0」以外の整数であ れば、傍記された文字列の色属性をその番号に更新する。

ダイアログボックス左側上部のラジオボタン「コンセント仕様リスト作成」は、使 用頻度の高いシンボルをリスト化する機能である。ダイアログボックス左側のリス

ト、またはスライドからコンセントのシンボルを選択するとともに、コンセント口 数、取付高を設定する。[OK] ボタンをクリックすると右の設定済照明機器リスト に設定された組み合せが追加される。

ダイアログボックス左側上部のラジオボタン「コンセント仕様リストから削除」は、 右側のコンセント仕様リストから不要となったコンセントを削除する機能である。 コンセント仕様リストから対象とする照明機器を選択し、[OK] ボタンで削除する ことができる。

コンセント仕様リストは外部ファイルで管理されている。外部ファイルは、開いて いる図面ファイルの存在するフォルダに作成され、その名前は「concent.csv」であ る。コンセントリストファイルを CustomARCH メインフォルダ内の \DATA フォル ダに移しておけば、図面ファイルのフォルダにコンセントリストファイルが存在し ない場合でもダイアログボックス内にコンセントリストが表示される。

尚、当コマンドの実行には、開いている図面ファイルが CustomARCH メインフォル ダ以外のフォルダから開かれていることを条件とする。新規図面の場合は、予め図 面ファイルをプロジェクト単位の保存対象フォルダに保存する必要があり、その メッセージが表示される。

また、コンセント口数の傍記は、「全照明・コンセント傍記 DR-ELEBLKNUMB」コマン ドで一括表示、および「照明・コンセント傍記 全削除 DEL-ELEBLKNUMB」コマンドで 一括削除が可能である。

更に、挿入したシンボルの設置高を更新するための専用コマンド「電気シンボル高 さ更新 ELEBLKED-H」が準備されている。

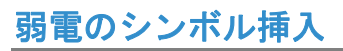

## 電話 **/** 情報

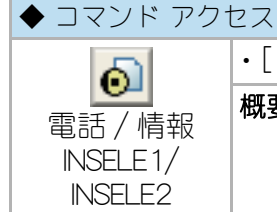

・「 電気設備ツールバー ] → [弱電フライアウト] 概要: 電話 / 情報関連のシンボル ( ブロック ) を挿入する。

イメージタイルメニューから目的の電話 / 情報のシンボル ( ブロック ) を選択する。

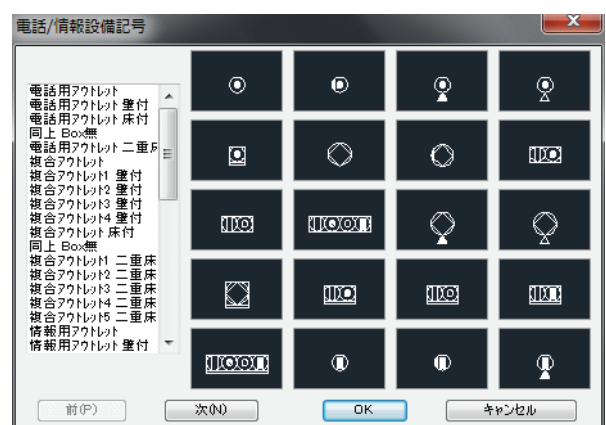

図 **15 - 10**.「電話 / 情報」のイメージタイルメニュー

コマンドラインのメッセージに従い挿入基点及び、角度 ( 割愛されるものあり) を 指定し挿入する。挿入基点に対して、右クリックまたは[Enter]キーの空打ちを返 すまで連続挿入を実行する。

各シンボルの作図画層は、「Elelayer.cfg」ファイルのそれぞれ下記の行に指定された 画層となる。

「壁付シンボル」は「ELE-Jk1W」( 規定値:Y-Jk1W) 「天井付シンボル」は「ELE-Jk1C」( 規定値:Y-Jk1C) 「床付シンボル」は「ELE-Jk1F」( 規定値:Y-Jk1F)

# テレビ共同受信

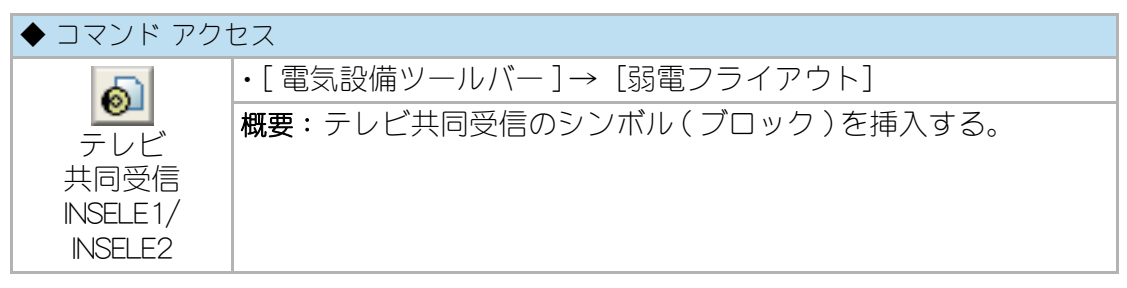

イメージタイルメニューから目的のテレビ共同受信のシンボルを選択する。

| テレビ受信設備記号                                                                                                    |               |             |             | x     |
|----------------------------------------------------------------------------------------------------|---------------|-------------|-------------|-------|
| 直列2この<br>直列2-5小壁付<br>直列2:01床付Box付<br>直列2:01 床付Box無<br>直列2:01 二重床用<br>テル海子<br>ሳቃነዧንዞች<br><b>ヘットエント2</b><br>Ξ<br>電源供給器<br>2分配器<br>3分配器<br>4分配器<br>6分配器<br>1分岐器<br>2分岐器<br>4分岐器<br>混合・分波器 | ⊚             | ◉           | ୢୢ          | ଡୁ    |
|                                                                                                    | ◙             |             | $\sqrt{10}$ |       |
|                                                                                                    | $\boxed{r_3}$ |             | м           | ы     |
|                                                                                                    | ű             |             |             | ⇔     |
| TV用機器収容箱<br>増幅器                                                                                                    | ÷<br>℧        | $\boxtimes$ | ⊹           | ₩     |
| 前(P)                                                                                                    | 次(N)          | OK          |             | キャンセル |

図 **15 - 11**.「テレビ共同受信」のイメージタイルメニュー

コマンドラインのメッセージに従い挿入基点及び、角度 (割愛されるものあり)を 指定する。挿入基点に対して、右クリックまた [Enter] キーの空打ちを返すまで連 続挿入を実行する。

各シンボルの作図画層は、「Elelayer.cfg」ファイルのそれぞれ下記の行に指定された 画層となる。

「壁付シンボル」は「ELE-Jk1W」( 規定値:Y-Jk1W) 「天井付シンボル」は「ELE-Jk1C」( 規定値:Y-Jk1C) 「床付シンボル」は「ELE-Jk1F」( 規定値:Y-Jk1F)

## 拡声 **/** インターホン **/** 映像

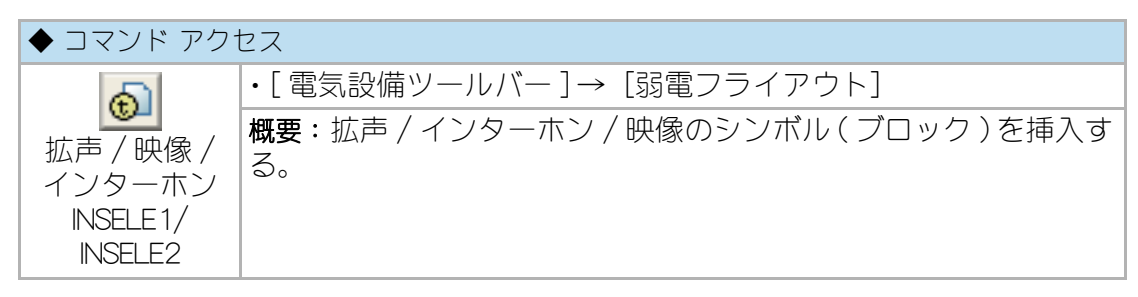

イメージタイルメニューから目的の拡声 / インターホン / 映像のシンボルを選択す る。

| 拡声/インターホン/映像設備記号                                            |      |   |               |              | x            |
|-------------------------------------------------------------|------|---|---------------|--------------|--------------|
| 電話型イソタホソ親機<br>同上 肇付                                         | A    | ◉ | $^\copyright$ | $^\circledR$ | $^\circledR$ |
| 電話型イッキッ子機<br>同上 肇付<br>スピーカ型イソタホソ親機<br>同上 肇付<br>スピーカ型インタホン子機 | Ξ    | ۵ | ◉             | ◉            | ◉            |
| 同上 肇付<br>ドアホソ<br>ドアホソ 肇付<br>トシテホン集合型<br>図面ヒストリ              |      |   | $\mathbb Q$   | ान           |              |
| スピーカ<br>スピーカアッテネータ<br>スヒ℃カ壁付<br>スピーカアッテネータ壁付<br>スピーカアウトレット  |      | ◎ | Q.            | Ø            | O.           |
| スヒ <sup>ペ</sup> カ方向指示<br>スピーカホーソ型                           |      | ۲ | ⊕-            | ∝⊲           | ⊠⊲           |
| 前(P)                                                        | 次(N) |   | OK            |              | キャンセル        |

図 **15 - 12**.「拡声 / インターホン / 映像」のイメージタイル

コマンドラインのメッセージに従い挿入基点及び、角度を指定し挿入する。角度の 指定が割愛される場合がある。挿入基点に対して、右クリックまたは [Enter] キー 空打ちまで連続挿入を実行する。

各シンボルの作図画層は、「Elelayer.cfg」ファイルのそれぞれ下記の行に指定された 画層となる。

「壁付シンボル」は「ELE-Jk1W」( 規定値:Y-Jk1W) 「天井付シンボル」は「ELE-Jk1C」( 規定値:Y-Jk1C) 「床付シンボル」は「ELE-Jk1F」( 規定値:Y-Jk1F)

## 警報 **/** 呼出 **/** ナースコール

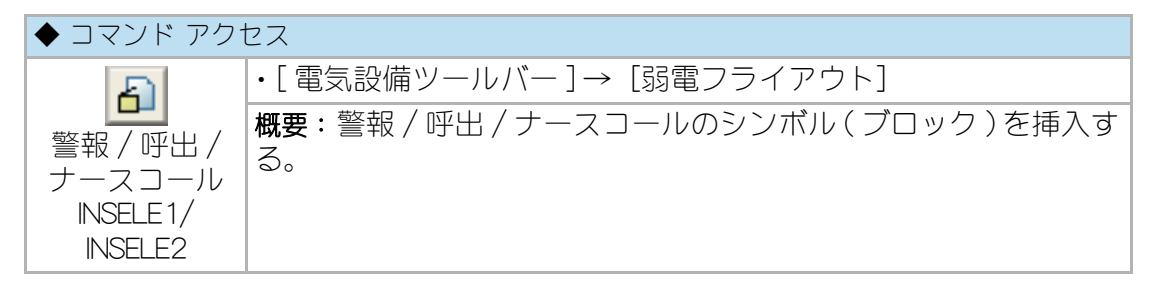

イメージタイルメニューから目的の警報 / 呼出 / ナースコールのシンボルを選択す る。

| 警報/呼出/ナースコール記号                                                                                                    |                         |                         |    |                   |
|----------------------------------------------------------------------------------------------------|-------------------------|-------------------------|----|-------------------|
| 押しキタソ<br>▲<br>押しホタソ壁付                                                                                                    | $ \bullet $             | $\blacksquare$          | ◉  | $\overline{\Box}$ |
| 握り押しホタソ<br>李乳<br>^乳-警報用<br>↑乳−時報用<br>ጋነታ*<br>ブザ゙豊付<br>Ξ<br>プザ警報用<br>プザ警報用 壁付<br>ブザ時報用<br>ブザ時報用 壁付<br>チャイム<br>チャイム壁付<br>警報盤<br>ナースコール用受信盤親も<br>ナースコール用子機<br>ナースコール用子機 筆付<br>表示盤 | ㈜                       | $\overline{\mathbb{T}}$ |    | б                 |
|                                                                                                    | $\mathbf{A}$            | 面                       | ÍΤ | Ó                 |
|                                                                                                    | IJ                      | 回                       |    | $\overline{M}$    |
|                                                                                                    | $\overline{\mathbf{N}}$ | $\mathbb N$             |    | 0                 |
| 前(P)                                                                                                    | 次(N)                    | OK                      |    | キャンセル             |

図 **15 - 13**.「警報 / 呼出 / ナースコール」のイメージタイル

コマンドラインのメッセージに従い挿入基点及び、角度を指定し挿入する。角度の 指定が割愛される場合がある。挿入基点に対して右クリックまたは [Enter] キー空 打ちまで連続挿入を実行する。

各シンボルの作図画層は、「Elelayer.cfg」ファイルのそれぞれ下記の行に指定された 画層となる。

「壁付シンボル」は「ELE-Jk2W」( 規定値:Y-Jk2W) 「天井付シンボル」は「ELE-Jk2C」( 規定値:Y-Jk2C) 「床付シンボル」は「ELE-Jk2F」( 規定値:Y-Jk2F)

## 電気時計

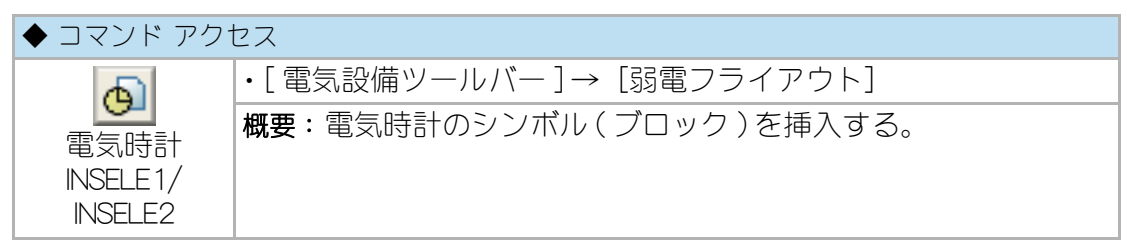

イメージタイルメニューから目的の電気時計のシンボルを選択する。

コマンドラインのメッセージに従い挿入基点及び、角度を指定し挿入する。角度の 指定が割愛される場合がある。挿入基点に対して右クリックまたは [Enter] キー空 打ちまで連続挿入を実行する。

図 **15 - 14**.「電気時計」のイメージタイルメニュー

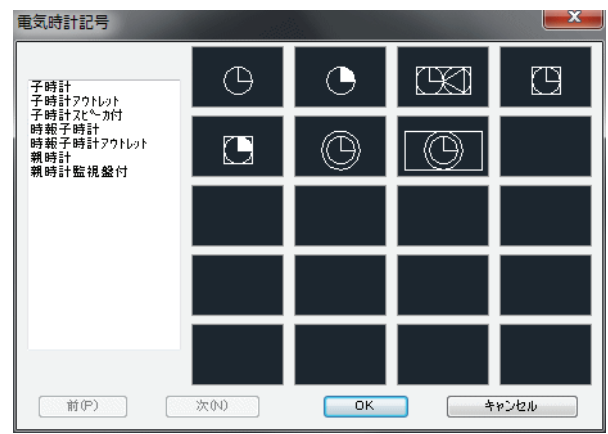

各シンボルの作図画層は、「Elelayer.cfg」ファイルのそれぞれ下記の行に指定された 画層となる。

「壁付シンボル」は「ELE-Jk2W」( 規定値:Y-Jk2W) 「天井付シンボル」は「ELE-Jk2C」( 規定値:Y-Jk2C) 「床付シンボル」は「ELE-Jk2F」( 規定値:Y-Jk2F)

#### 駐車場管制

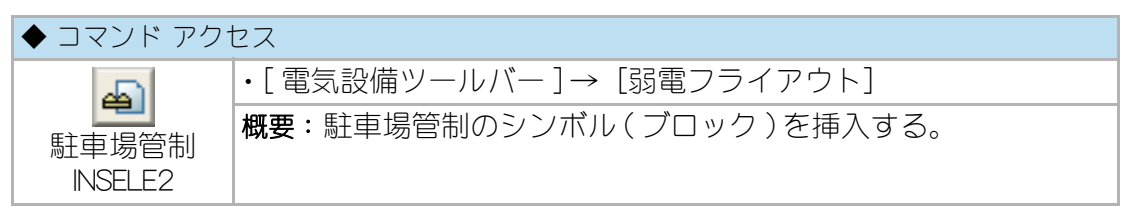

イメージタイルメニューから目的の駐車場管制のシンボルを選択する。

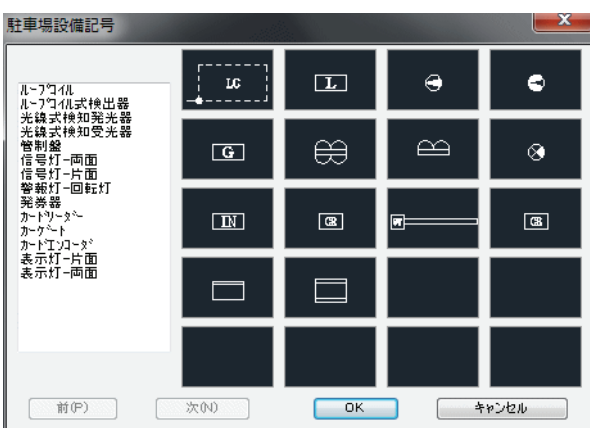

図 **15 - 15**.「駐車場管制」のイメージタイルメニュー

# CustomARCFI

コマンドラインのメッセージに従い挿入基点及び、角度を指定し挿入する。挿入基 点に対して、右クリックまたは「Enter] キーの空打ちを返すまで連続挿入を実行す る。

各シンボルの作図画層は、「Elelayer.cfg」ファイルのそれぞれ下記の行に指定された 画層となる。

「壁付シンボル」は「ELE-Jk2W」( 規定値:Y-Jk2W) 「天井付シンボル」は「ELE-Jk2C」( 規定値:Y-Jk2C) 「床付シンボル」は「ELE-Jk2F」( 規定値:Y-Jk2F)

## 防災設備のシンボル挿入

自火報

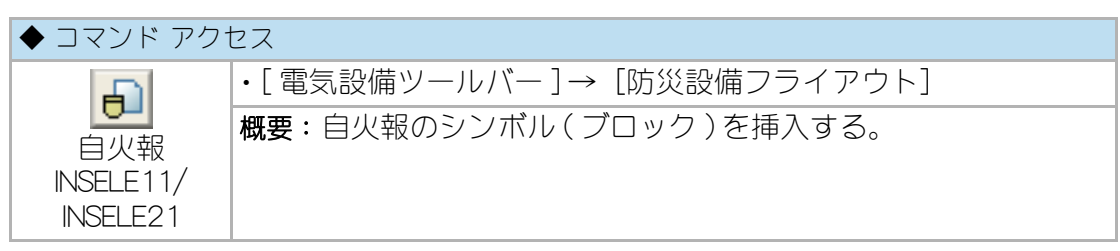

イメージタイルメニューから目的の自火報のシンボルを選択する。

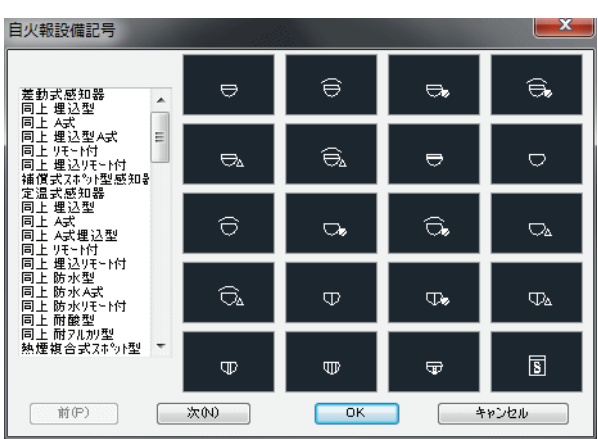

図 **15 - 16**.「自火報」のイメージタイルメニュー

コマンドラインのメッセージに従い挿入基点及び、角度を指定し挿入する。シンボ ルにより、角度の指定が割愛される場合がある。挿入基点に対して、右クリックま たは「Enter] キーの空打ちを返すまで連続挿入を実行する。

各シンボルの作図画層は、「Elelayer.cfg」ファイルのそれぞれ下記の行に指定された 画層となる。

「壁付シンボル」は「ELE-DpmW」( 規定値:Y-DpmW) 「天井付シンボル」は「ELE-DpmC」( 規定値:Y-DpmC)

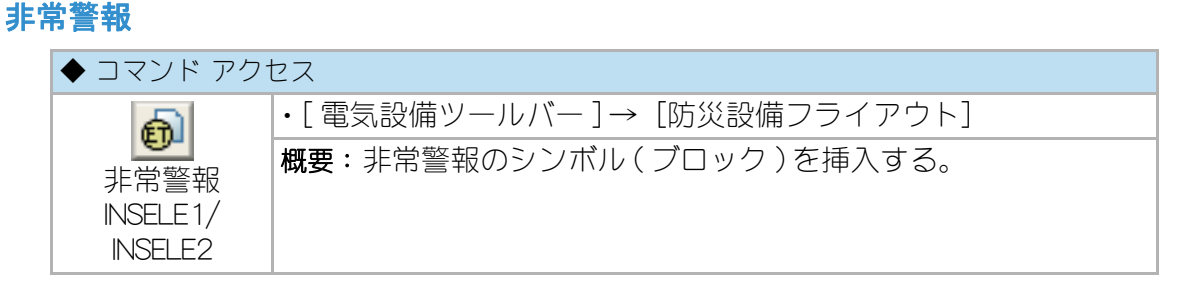

イメージタイルメニューから目的の非常警報のシンボルを選択する。

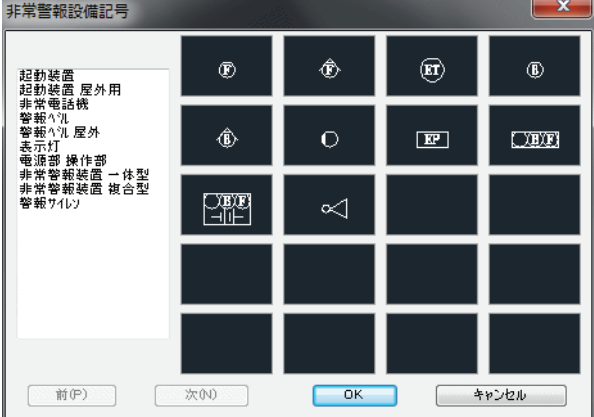

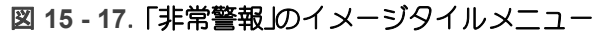

コマンドラインのメッセージに従い挿入基点及び、角度を指定し挿入する。シンボ ルにより、角度の指定が割愛される場合がある。挿入基点に対して、右クリックま たは[Enter]キーの空打ちを返すまで連続挿入を実行する。

各シンボルの作図画層は、「Elelayer.cfg」ファイルのそれぞれ下記の行に指定された 画層となる。

「壁付シンボル」は「ELE-DpmW」( 規定値:Y-DpmW) 「天井付シンボル」は「ELE-DpmC」( 規定値:Y-DpmC)

# 集合住宅用警報

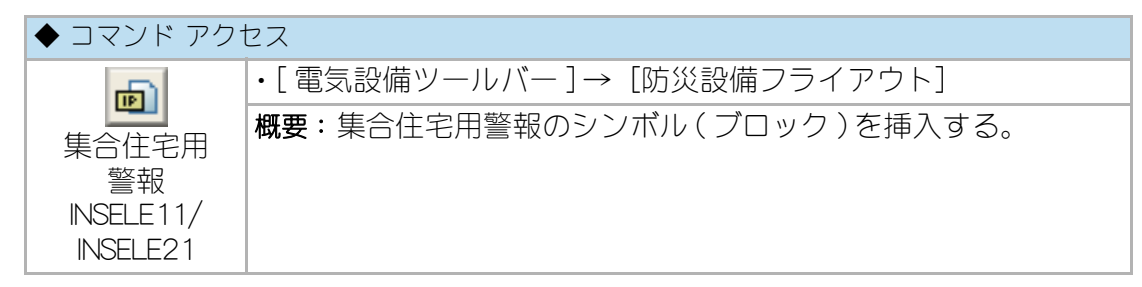

イメージタイルメニューから目的の集合住宅用警報のシンボルを選択する。

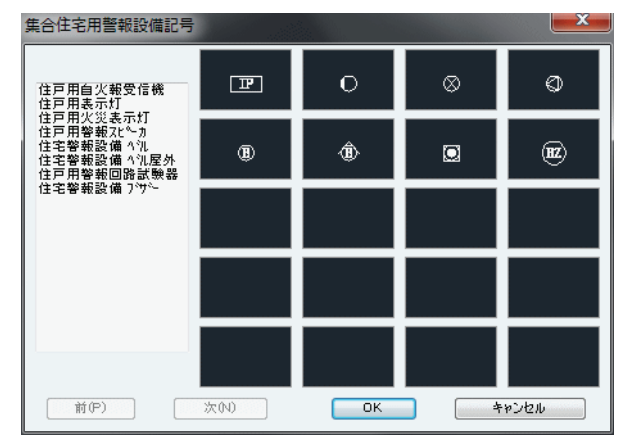

#### 図 **15 - 18**.「集合住宅用警報」のイメージタイルメニュー

コマンドラインのメッセージに従い挿入基点及び、角度を指定し挿入する。角度の 指定が割愛される場合もある。挿入基点に対して右クリックまたは「Enter] キーの 空打ちを返すまで連続挿入を実行する。

各シンボルの作図画層は、「Elelayer.cfg」ファイルのそれぞれ下記の行に指定された 画層となる。

「壁付シンボル」は「ELE-DpmW」( 規定値:Y-DpmW) 「天井付シンボル」は「ELE-DpmC」( 規定値:Y-DpmC)

## 消火設備

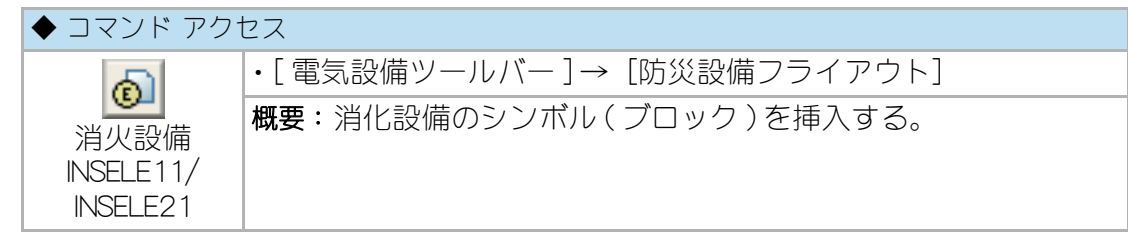

イメージタイルメニューから目的の消火設備のシンボルを選択する。
図 **15 - 19**.「消火設備」のイメージタイルメニュー

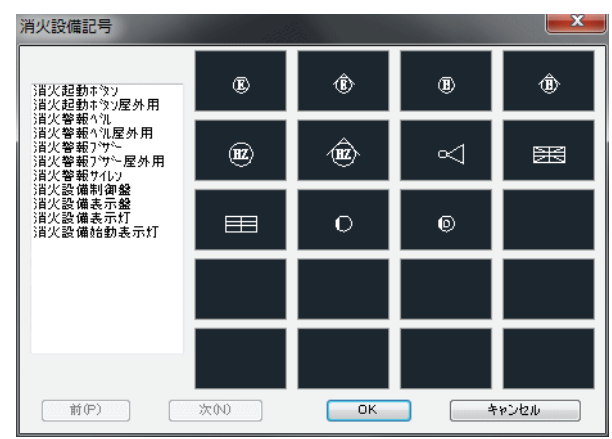

コマンドラインのメッセージに従い挿入基点及び、角度を指定し挿入する。角度の 指定が割愛される場合もある。挿入基点に対して右クリックまたは [Enter] キーの 空打ちを返すまで連続挿入を実行する。

各シンボルの作図画層は、「Elelayer.cfg」ファイルのそれぞれ下記の行に指定された 画層となる。

「壁付シンボル」は「ELE-DpmW」( 規定値:Y-DpmW) 「天井付シンボル」は「ELE-DpmC」( 規定値:Y-DpmC)

### 自動閉鎖設備

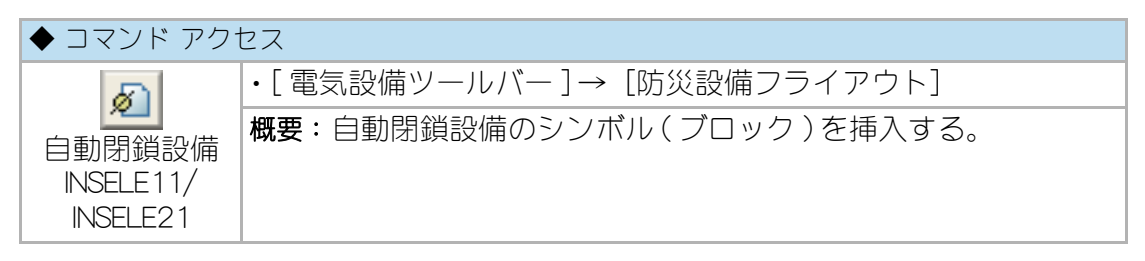

イメージタイルメニューから目的の自動閉鎖設備のシンボルを選択する。

| 自動閉鎖設備記号                                                                                 |      |    |     |       |
|------------------------------------------------------------------------------------------|------|----|-----|-------|
| 閉鎖設備煙感知器<br>閉鎖設備煙感埋込型<br>閉鎖設備煙感A式<br>開鎖設備煙感A式埋込<br>閉鎖設備煙感リモート付<br>開鎖設備煙感R付埋込<br>閉鎖設備熱感知器 | ◉    | ⑤  | G., | ®.    |
|                                                                                          | ®.   | 6. | ⊖   | Œ     |
| 自動閉鎖装置<br>自動閉鎖装置防火戸<br>自動閉鎖装置防火シャッタ<br>自動閉鎖装置防煙壁<br>自動閉鎖装置防火対外*                          | ℗    | ۶  | ⊛   | Ø     |
| 自動開放装置排煙口<br>連動制御器<br>連動制御器操作部付                                                          | ◸    | ≔  | ☞   |       |
|                                                                                          |      |    |     |       |
| 前(P)                                                                                     | 次(N) | OK |     | キャンセル |

図 **15 - 20**.「自動閉鎖設備」のイメージタイルメニュー

コマンドラインのメッセージに従い挿入基点及び、角度を指定し挿入する。角度の 指定が割愛される場合もある。挿入基点に対して右クリックまたは「Enter] キーの 空打ちを返すまで連続挿入を実行する。

各シンボルの作図画層は、「Elelayer.cfg」ファイルのそれぞれ下記の行に指定された 画層となる。

「壁付シンボル」は「ELE-DpmW」( 規定値:Y-DpmW) 「天井付シンボル」は「ELE-DpmC」( 規定値:Y-DpmC)

### ガス漏れ警報

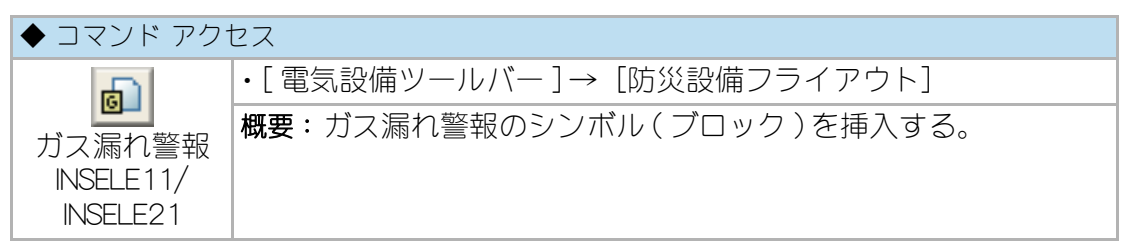

イメージタイルメニューから目的のガス漏れ警報のシンボルを選択する。

| ガス漏れ警報設備記号                                                                                                    |                |        |             |       |
|----------------------------------------------------------------------------------------------------|----------------|--------|-------------|-------|
| ガス検知器<br>ガス検知器 筆掛                                                                                                    | $\overline{G}$ | $\Box$ | $\boxed{0}$ | HZ    |
| ガス検知器 検知部<br>ガス警報装置<br>ガス警報装置屋外<br>ガス音声警報<br>カ汉音声警報童付<br>ガス音声警報アウトレット<br>ガス音声警報方向指示<br>カ汉音声警報ホーン型スピー;<br>カ汉漏警報受信機<br>カ汉検知器中継器1<br>カ汉検知器中継器2<br>かえ表示灯 |                | ◎      | Ø           | ⊗     |
|                                                                                                    |                | ∝      | m           | 円     |
|                                                                                                    | 田              | O      |             |       |
|                                                                                                    |                |        |             |       |
| 前(P)                                                                                                    | 次(N)           | OK     |             | キャンセル |

図 **15 - 21**.「ガス漏れ警報」のイメージタイルメニュー

コマンドラインのメッセージに従い挿入基点及び、角度を指定し挿入する。角度の 指定が割愛される場合もある。挿入基点に対して右クリックまたは[Enter]キーの 空打ちを返すまで連続挿入を実行する。

各シンボルの作図画層は、「Elelayer.cfg」ファイルのそれぞれ下記の行に指定された 画層となる。

「壁付シンボル」は「ELE-DpmW」( 規定値:Y-DpmW) 「天井付シンボル」は「ELE-DpmC」( 規定値:Y-DpmC)

# その他の設備のシンボル挿入

### 無線通信補助設備

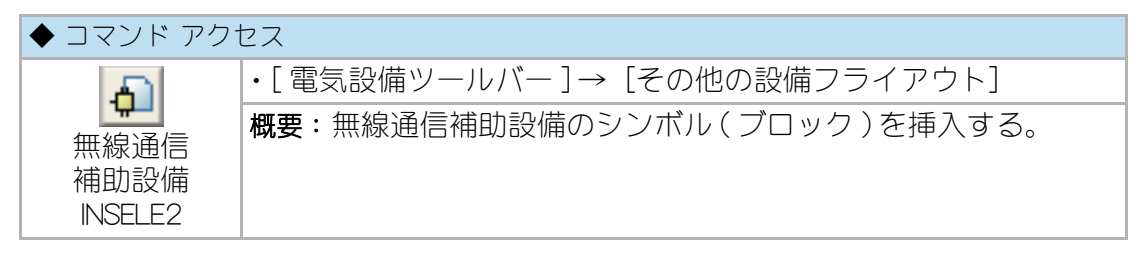

イメージタイルメニューから目的の無線通信補助設備のシンボルを選択する。

コマンドラインのメッセージに従い挿入基点及び、角度を指定し挿入する。挿入基 点に対して、右クリックまたは「Enter] キーの空打ちを返すまで連続挿入を実行す る。

| アソテナ<br>温合器<br>U−V温合器                     |   | 牭 | ∃% |
|-------------------------------------------|---|---|----|
| U-U温合器<br>V-V退合器<br>2分岐器<br>1分岐器<br>4分配器  |   |   |    |
| 2分配器<br>無線機接続端子<br>無線機接続端子箱<br>無線機接続端子箱屋外 | @ |   |    |
| コネクタ<br>分波器                               | 每 |   |    |
|                                           |   |   |    |

図 **15 - 22**.「無線通信補助設備」のイメージタイルメニュー

各シンボルの作図画層は、「Elelayer.cfg」ファイルのそれぞれの行に指定された画層 となる。

「壁付シンボル」は「ELE-OthW」( 規定値:Y-OthW) 「天井付シンボル」は「ELE-OthC」(規定値:Y-OthC)

### 監視カメラ

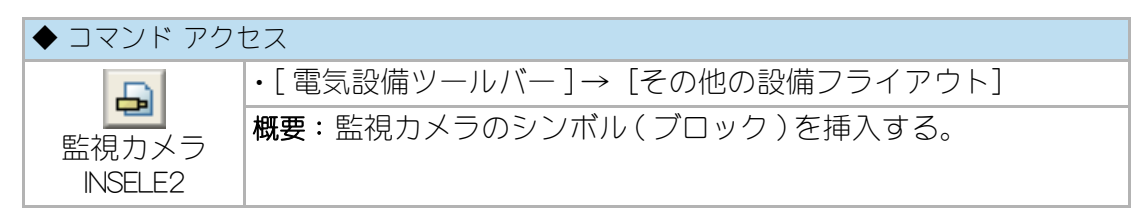

イメージタイルメニューから目的の監視カメラのシンボルを選択する。

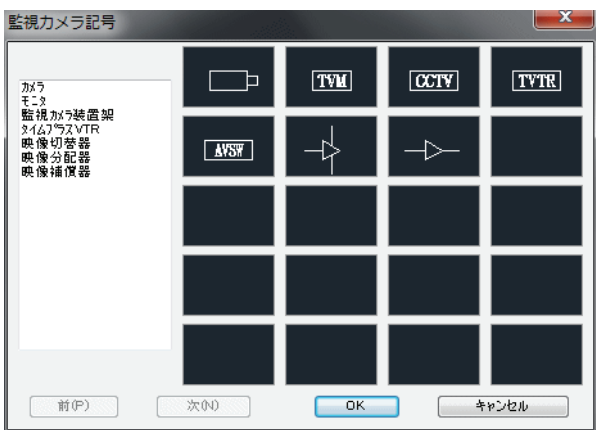

図 **15 - 23**.「監視カメラ」のイメージタイルメニュー

コマンドラインのメッセージに従い挿入基点及び、角度を指定し挿入する。 挿入基点に対して、右クリックまたは[Enter]キーの空打ちを返すまで連続挿入を 実行する。

各シンボルの作図画層は、「Elelayer.cfg」ファイルのそれぞれ下記の行に指定された 画層となる。

「壁付シンボル」は「ELE-OthW」( 規定値:Y-OthW) 「天井付シンボル」は「ELE-OthC」( 規定値:Y-OthC)

#### 機械警備

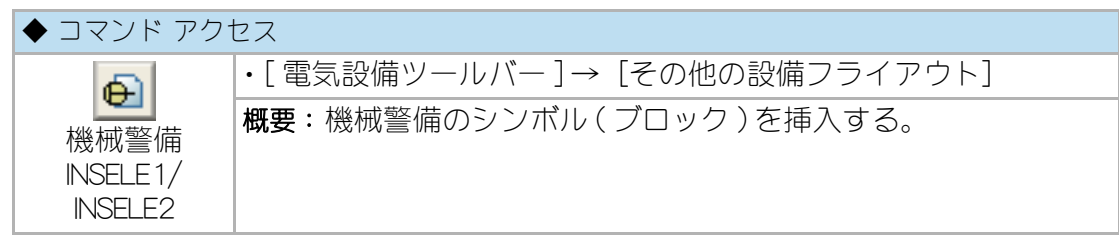

イメージタイルメニューから目的の機械警備のシンボルを選択する。

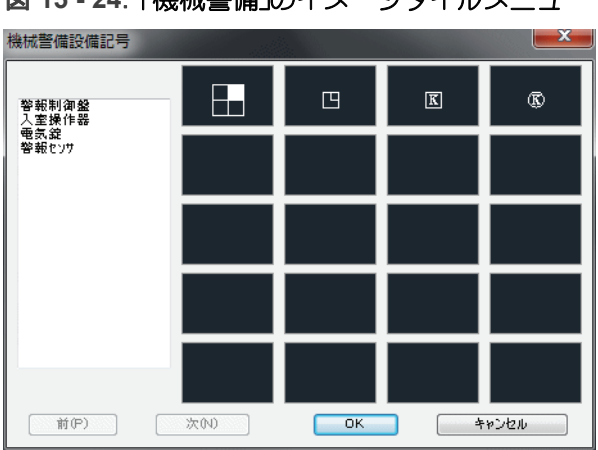

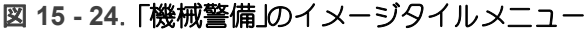

コマンドラインのメッセージに従い挿入基点及び、角度を指定し挿入する。角度の 指定が割愛される場合もある。挿入基点に対して右クリックまたは [Enter] キーの 空打ちを返すまで連続挿入を実行する。

各シンボルの作図画層は、「Elelayer.cfg」ファイルのそれぞれ下記の行に指定された 画層となる。

「壁付シンボル」は「ELE-OthW」( 規定値:Y-OthW) 「天井付シンボル」は「ELE-OthC」( 規定値:Y-OthC)

### 避雷設備

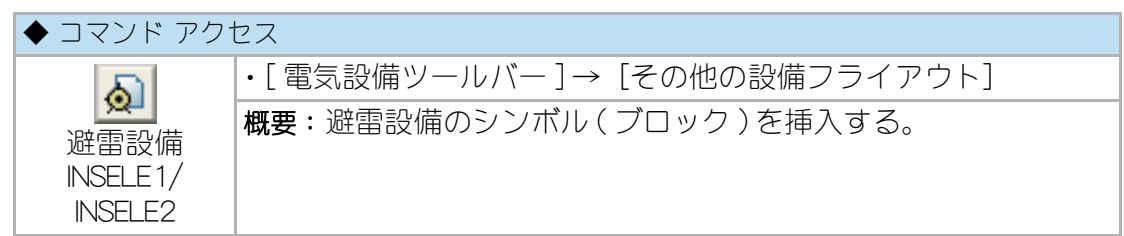

イメージタイルメニューから目的の避雷設備のシンボルを選択する。

図 **15 - 25**.「避雷設備」のイメージタイルメニュー 避雷設備記号

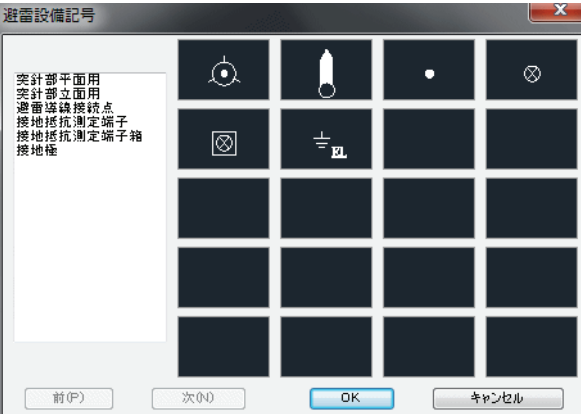

コマンドラインのメッセージに従い挿入基点及び、角度を指定し挿入する。角度の 指定が割愛される場合もある。挿入基点に対して右クリックまたは [Enter] キーの 空打ちを返すまで連続挿入を実行する。

作図する画層は、「Elelayer.cfg」ファイルで「ELE-OthW」の行に指定された画層 ( 規定値:Y-OthW) となる。

## 屋外設備

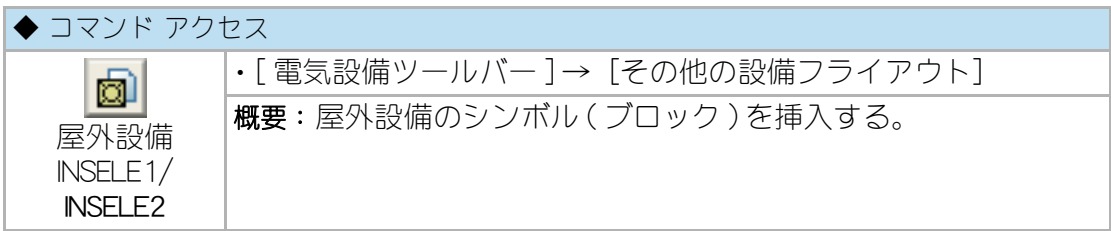

イメージタイルメニューから目的の屋外設備のシンボルを選択する。

図 **15 - 26**.「屋外設備」のイメージタイルメニュー 屋外設備記号  $\bar{\text{H}}$  $\mathbf M$ 

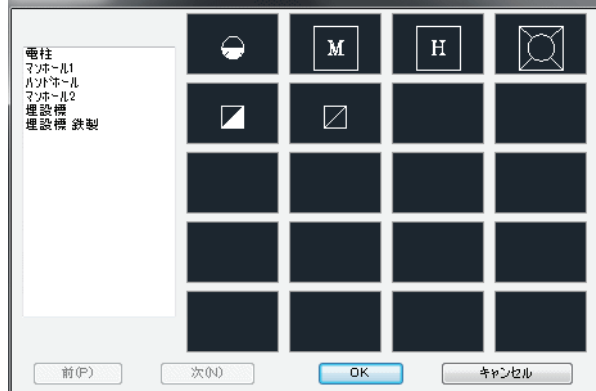

コマンドラインのメッセージに従い挿入基点及び、角度を指定し挿入する。シンボ ルにより、角度の指定が割愛される場合がある。挿入基点に対して、右クリックま たは[Enter]キーの空打ちを返すまで連続挿入を実行する。

作図する画層は、「Elelayer.cfg」ファイルで「ELE-OthF」の行に指定された画層 ( 規定値:Y-OthF) となる。

## 盤・機器・その他記号挿入

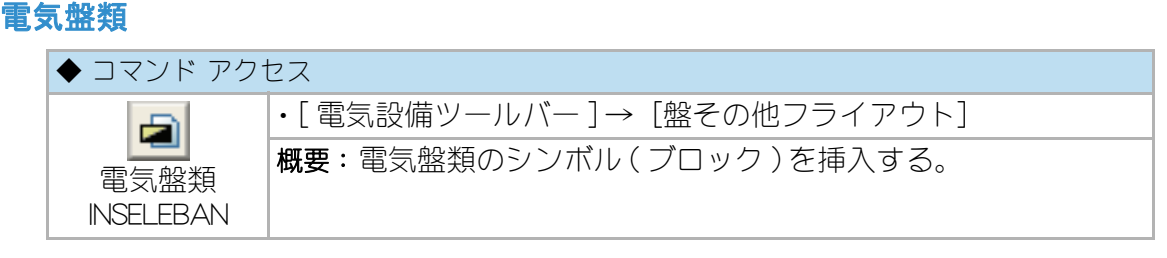

イメージタイルメニューから目的の電気盤のシンボルを選択する。

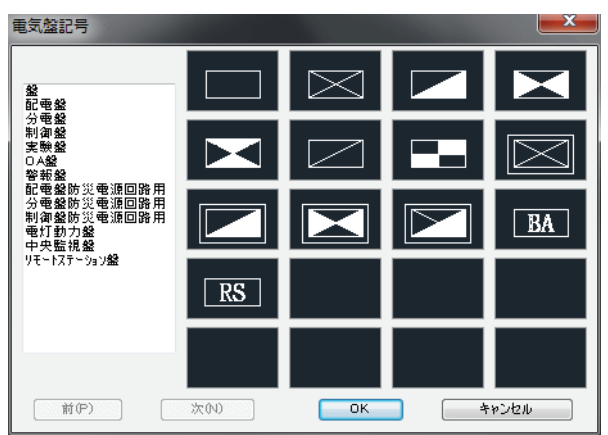

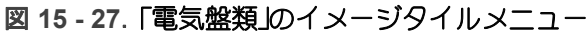

コマンドラインのメッセージに従い挿入基点及び、角度を指定し挿入する。挿入基 点に対して、右クリックまたは「Enter] キーの空打ちを返すまで連続挿入を実行す る。

作図画層は、「Elelayer.cfg」ファイルで「ELE-Ban」の行に指定された画層 (規定値: Y-Ban) となる。

### 開閉器 **•** 変圧

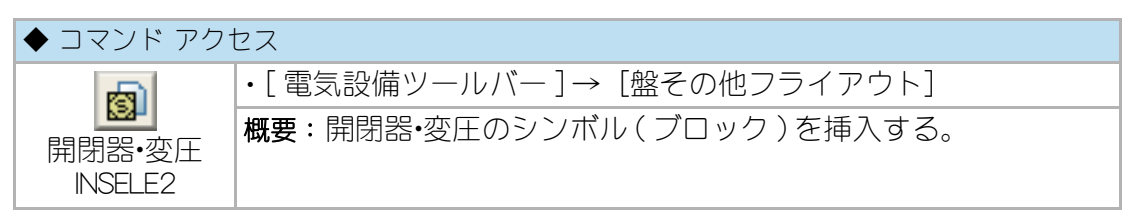

イメージタイルメニューから目的の開閉器・変圧のシンボルを選択する。

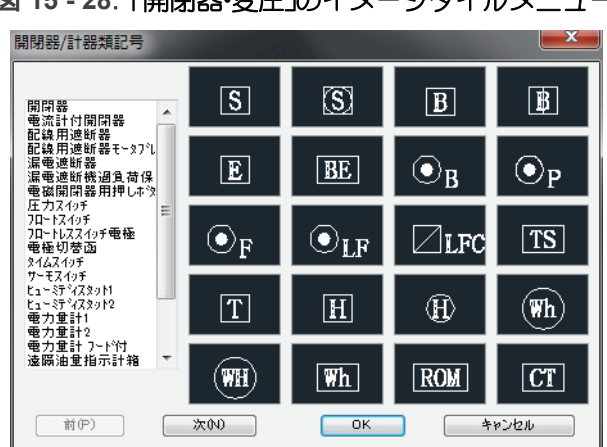

図 **15 - 28**.「開閉器・変圧」のイメージタイルメニュー

コマンドラインのメッセージに従い挿入基点及び、角度を指定し挿入する。挿入基 点に対して、右クリックまたは [Enter] キーの空打ちを返すまで連続挿入を実行す る。

作図画層は、「Elelayer.cfg」ファイルで「ELE-Ban」の行に指定された画層 ( 規定値: Y-Ban) となる。

### 機器・換気扇 ◆ コマンド アクセス •[電気設備ツールバー]→[盤その他フライアウト] வி 概要:機器のシンボル (ブロック)を挿入する。 機器・換気扇 INSELE1/ INSELE2

イメージタイルメニューから機器のシンボルを選択する。

図 **15 - 29**.「機器」の イメージタイルメニュー

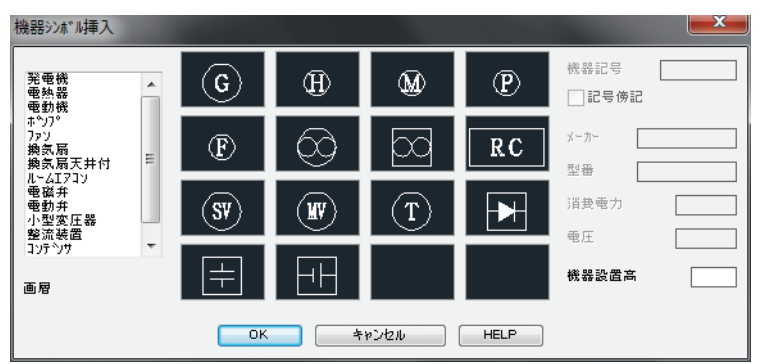

コマンドラインのメッセージに従い挿入基点及び、角度を指定し挿入する。シンボ ルにより、角度の指定が割愛される場合がある。挿入基点に対して、右クリックま たは[Enter]キーの空打ちを返すまで連続挿入を実行する。

各シンボルの作図画層は、「Elelayer.cfg」ファイルのそれぞれの行に指定された画層 となる。

「壁付シンボル」は「ELE-PowW」( 規定値:Y-PowW) または 「ELE-Ban」( 規定値:Y-Ban) 「床付シンボル」は「ELE-PowF」( 規定値:Y-PowF)

## ボックス類

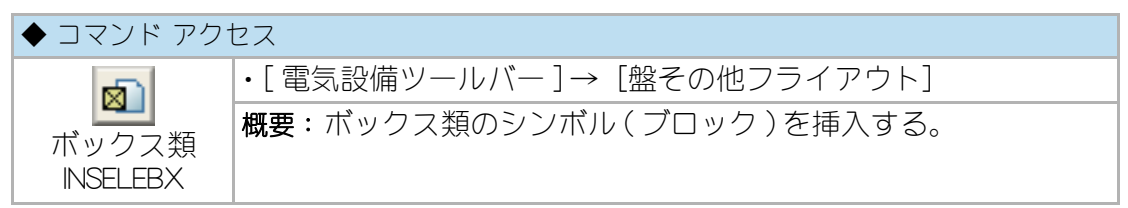

リストメニューからボックス類のシンボルを選択し、「設備名」「設備方法」を選択 する。コマンドラインのメッセージに従い挿入基点及び、角度を指定し挿入する。 シンボルにより、角度の指定が割愛される場合がある。挿入基点に対して、右ク リックまたは[Enter]キーの空打ちを返すまで連続挿入を実行する。

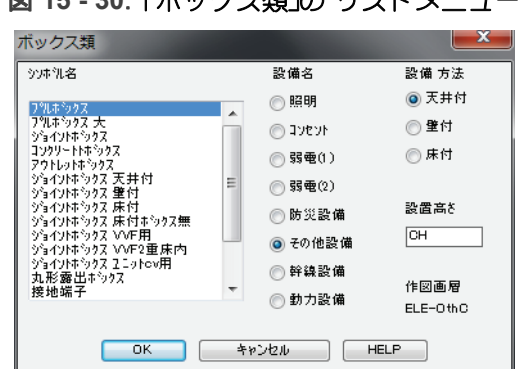

図 **15 - 30**.「ボックス類」の リストメニュー

各シンボルの作図画層は、「設備名」「設備方法」によって決定され、「作図画層」欄 に表示される。

### 受電点記号

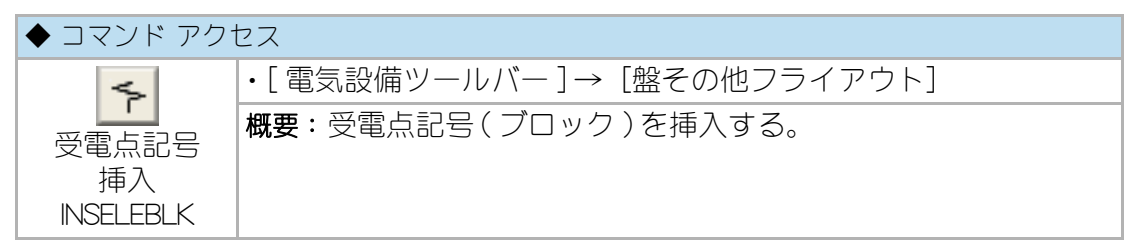

コマンドラインのメッセージに従い挿入基点及び、角度を指定し挿入する。挿入基 点に対して、右クリックまたは [Enter] キーの空打ちを返すまで連続挿入を実行す る。

作図画層は、「Elelayer.cfg」ファイルで「ELE-OthC」の行に指定された画層(規定 値:Y-OthC)となる。

## **15 - 4.** 電気配線の作図

## 電線 **•** ケーブル **•** 電線管

#### **45** 度方向配線

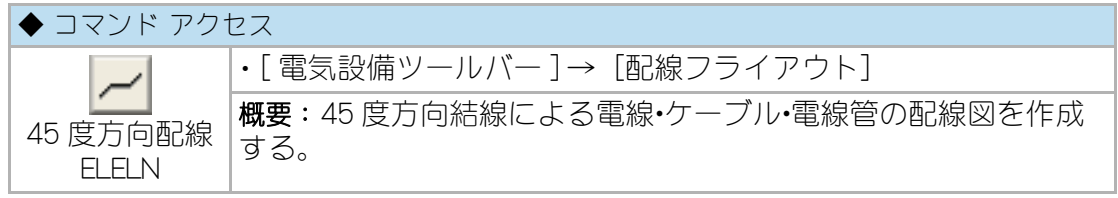

ダイアログボックスで「設備名」、「設備名の補助」、「設備方法」、「電線ケーブル種 別」、「サイズ」、「条数 / ケーブル数」、「接地線有無」、「接地線種別」、「電線管種別」 および「傍記」の有無を設定する。

作図画層は、設備名と設備方法により決定され、ダイアログボックス中で確認する ことができる。電線の 3.2 以下および 5.5 ロ、8 ロに関しては、条数との関係における 電線管の標準選定が検索できるものは、電線管の規定値として設定する。

| 電線・ケ-ブル・電線管 |                                         |                 |                                   | $\mathbf{v}$                      |                                   |                                           |
|-------------|-----------------------------------------|-----------------|-----------------------------------|-----------------------------------|-----------------------------------|-------------------------------------------|
| 設備名         | 弱電設備(1)                                 | 設備 方法           | 電線・ケーブル                           |                                   |                                   |                                           |
| ◎照明         | $\overline{\mathsf{v}}$<br><b>電話・情報</b> | 天井隠蔽配線<br>V     | CCP-AP                            | ┻                                 |                                   |                                           |
| ◎ コンセント     | テル性同受信                                  | E               | CCP-AP-SS<br>天井コロカシ配↓ 電線・ケーブル・電線管 |                                   |                                   | $\mathbf{x}$                              |
| ◎ 弱電(1)     | 拡声-IP-映像                                | 床埋込配線           | 設備名                               | 弱電設備(2)                           | 設備 方法                             | 電線・ケーフ乳                                   |
| ◎弱電⑵        |                                         | 2重床内配線          | ◎照明                               | $\overline{\mathsf{v}}$<br>ナースコール | 天井隠蔽配線<br>$\overline{\mathsf{v}}$ |                                           |
| ◎防災設備       |                                         | 露出配線            | ◎ コンセント                           | F<br>放送設備                         | 天井加か配線                            | 뚆<br>$HP-S$                               |
| ◎その他設備      |                                         | 地中埋設配線          | ◎弱電(1)                            | F<br>電気時計                         | 床埋込配線                             | CCP-P                                     |
| ◎幹線設備       |                                         | ケーフリルラック配剣<br>E | ◎ 弱電(2)                           | F<br>表示設備                         | 2重床内配線                            | <b>747°</b>                               |
| ◎ 動力設備      |                                         |                 | ◎防災設備                             | 防犯設備                              | 露出配線                              | $AEO.9-2C$                                |
|             |                                         | 配管のみ<br>∩       | ◎その他設備                            | その他                               | 地中埋設配線                            | ▼                                         |
| ◎無指定        |                                         | ◎ 配管+ケーフ儿       |                                   |                                   | ケープルラック配線                         | ケーフ乳数<br>▼                                |
| 作図画層        | ELE-Jk1L                                | ◎ ケーブルコロガシ      | ◎幹線設備                             |                                   |                                   | □ァース                                      |
|             |                                         |                 | ◎ 動力設備                            |                                   | ◎ 配管のみ                            |                                           |
| 45度方向配線     | <b>OK</b>                               | キャンセル           | ◎ 無指定                             |                                   | ◎ 配管+ケープル                         | 電線管<br>(CD16)<br>$\overline{\phantom{a}}$ |
|             |                                         |                 |                                   |                                   | ◎ クーブルコロガシ                        | √傍記                                       |
|             |                                         |                 | 作図画層                              | ELE-Jk2L                          |                                   |                                           |
|             |                                         |                 | 45度方向配線                           | <b>OK</b>                         | キャンセル                             | <b>HELP</b>                               |

図 **15 - 31**.「配線種別設定」のダイアログ

コマンドラインのメッセージに従い始点と終点を指示する。始点および終点を通過 する 45 度および 135 度の補助線が表示され、「通過点 : < 片 45 度 >」の設問とな る。点を指示すると、通過点を通る水平または垂直の線分と 45 度または 135 度の 線分からなる最短ポリラインを作成し、右クリックまたは [Enter] キーを返すと、始 点側からの 45 度または 135 度の線分と終点側からの水平または垂直の線分とによ る最短ポリラインを作成する。ポリラインは、指定の径でフィレット処理を行う。 フィレットの半径は、電線管を含む配線の場合は電線管の径による屈曲部半径とな

り、ケーブルコロガシの場合は実行可能半径で且つ電気変数設定コマンド指定の最 大半径となる。

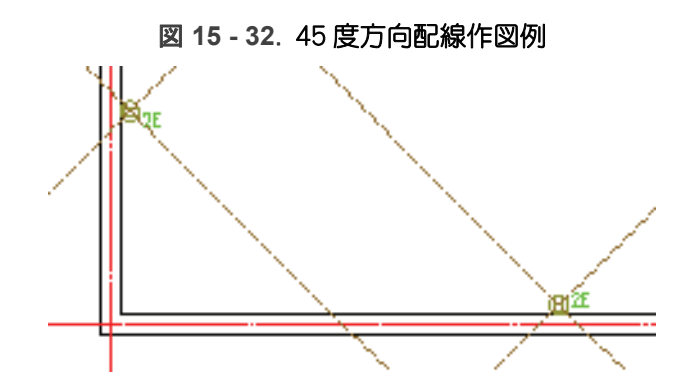

始点、終点ともに照明器具やコンセントなどのブロックを検索し、ブロックの中心 を通過する線分位置に変更するとともに、端点をブロックとの接点となるよう自動 変更する。作成されるポリラインは、ダイアログボックスで設定された電線・ケーブ ル・電線管の種別や条数などが厚さや高さの属性として与えられ、電気オブジェクト 集計 ( 拾出し ) コマンド実行時における検出を可能にする。

ダイアログボックスの「傍記」欄がチェックされると、作図された配線にその種別 を傍記する。作図画層は、配線のポリラインと同一である。更に、電気設備変数設 定コマンドで、「電線・ケーブル文字記入」の「色」欄に「0」以外の色番号が設定さ れていれば、指定した文字色で傍記する。傍記される文字の高さは、電気設備変数 設定コマンドで、「電線・ケーブル文字高」欄で指定された値を縮尺倍した値になる。 但し、同コマンドで特記なき場合の規定値「照明」「コンセント」「弱電 1」「弱電 21「防災設備」「その他設備」欄に入力文字がある場合、対応する種別の配線には傍 記されない。

電線には、条数が記入される。また、電気設備変数設定コマンドで、「ケーブル条数 記入」欄がチェックされていると、配線種別を傍記しない場合に限りケーブル配線 にも条数が記入される。但し、電線、ケーブル共に、条数の記入は合計 8 本未満に 限る。

設備名で「天井隠蔽配線」を選択し、「配管のみ」あるいは「配管+ケーブル」を作 図し、接続する形で「天井コロガシ配線」の「ケーブルコロガシ」を作図すると、 パイプエンドカバー記号が付加される。

## ポリライン入力配線

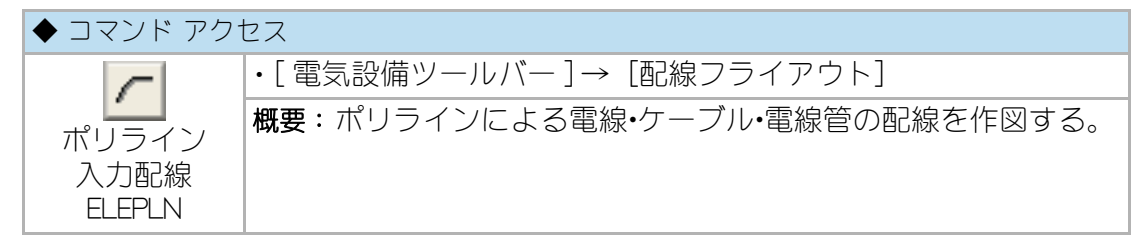

ダイアログボックスで「設備名」、「設備名の補助」、「設備方法」、「電線ケーブル種 別」、「サイズ」、「条数 / ケーブル数」、「接地線有無」、「接地線種別」、「電線管種別」 を設定する。作図画層は、設備名と設備方法により決定され、ダイアログボックス 中で確認することができる。電線の 3.2 以下および 5.5 ロ、8 ロに関しては、条数との 関係における電線管の標準選定が検索できるものは、電線管の規定値として設定す る。

参照:図 「配線種別設定」のダイアログ

コマンドラインのメッセージに従い、始点、通過点又は終点を指示しポリラインを 作成する。作成されたポリラインは、指定の径でフィレット処理を行う。フィレッ ト径の最大値は、電気変数設定コマンドで指定した値となる。

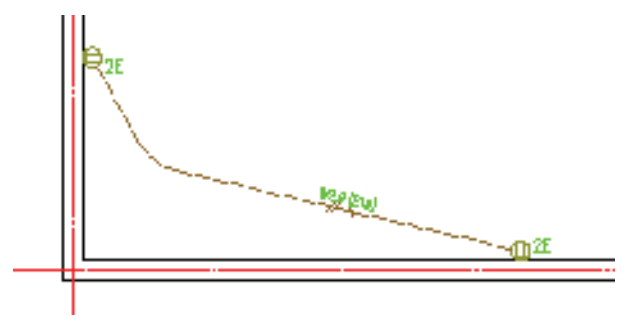

図 **15 - 33**.ポリライン入力配線作図例

始点、終点ともに照明器具やコンセントなどのブロックを検索し、ブロックの中心 を通過する線分位置に変更し、且つ配線の端点をブロックとの接点となるよう自動 変更する。作成されるポリラインは、ダイアログボックスで設定された電線・ケーブ ル・電線管の種別や条数などが厚さや高さの属性として与えられ、電気オブジェクト 集計 ( 拾出し ) コマンド実行時における検出を可能にする。

電気設備変数設定コマンドで、「電線・ケーブル文字記入」欄がチェックされている と、作図された配線にその種別を傍記する。作図画層は、配線のポリラインと同一 となる。更に、電気設備変数設定コマンドで、「電線・ケーブル文字記入」の「色」 欄に「0」以外の色番号が設定されていれば、指定された文字色で傍記する。文字の 高さは、電気設備変数設定コマンドで、「電線・ケーブル文字高」欄で指定された値 を縮尺倍した値になる。但し、同コマンドで特記なき場合の規定値「照明」「コンセ ント」「弱電 1」「弱電 2」「防災設備」「その他設備」欄に入力文字がある場合、対 応する種別の配線には傍記されない。

電線には、条数が記入される。また、電気設備変数設定コマンドで、「ケーブル条数 記入」欄がチェックされていると、配線種別を傍記しない場合に限りケーブル配線 にも条数が記入される。但し、電線、ケーブル共に、条数の記入は合計 8 本未満に 限る。

設備名で「天井隠蔽配線」を選択し、「配管のみ」あるいは「配管+ケーブル」を作 図し、接続する形で「天井コロガシ配線」の「ケーブルコロガシ」を作図すると、 パイプエンドカバー記号が付加される。

### 曲 **( L** 型 **)** 配線

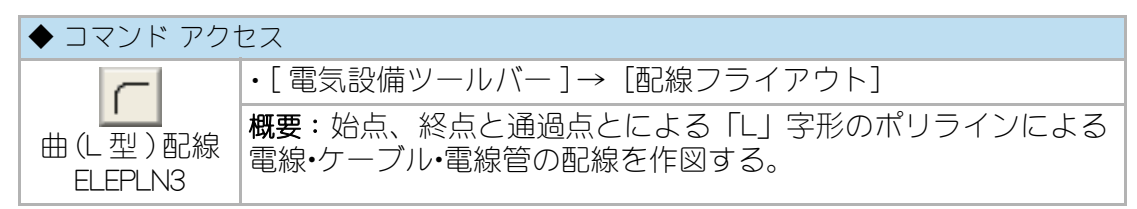

ダイアログボックスで「設備名」、「設備名の補助」、「設備方法」、「電線ケーブル種 別」、「サイズ」、「条数 / ケーブル数」、「接地線有無」、「接地線種別」、「電線管種別」 を設定する。作図画層は、設備名と設備方法により決定され、ダイアログボックス 中で確認することができる。電線の 3.2 以下および 5.5 ロ、8 ロに関しては、条数との 関係における電線管の標準選定が検索できるものは、電線管の規定値として設定す る。

参照:図 「配線種別設定」のダイアログ

コマンドラインのメッセージに従い、始点、終点、通過点の順に指示しポリライン を作成する。

始点、終点ともに照明器具やコンセントなどのブロックを検索し、ブロックの中心 を通過する線分位置に変更するとともに、配線の端点をブロックとの接点となるよ う自動変更する。通過点が X 軸、Y 軸ともにブロックに掛かる ( オブジェクトの範 囲内にある ) 場合は、単純「L」字形のポリラインとなる。一方、通過点の X 軸、 Y 軸がブロックの範囲を超している場合は、ふくらみを持つ「L」字形のポリライン となる。後者は、壁内配線の場合等で使用する。また、通過点の指定によっては、

クランク状のポリラインとなる。

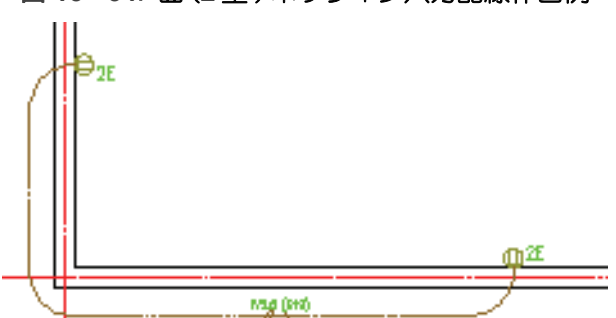

図 **15 - 34**.曲 (L 型 ) ポリライン入力配線作図例

作成されるポリラインは、ダイアログボックスで設定された電線・ケーブル・電線管 の種別や条数などが厚さや高さの属性として与えられ、電気オブジェクト集計 ( 拾 出し ) コマンド実行時における検出を可能にする。

電気設備変数設定コマンドで、「電線・ケーブル文字記入」欄がチェックされている と、作図された配線にその種別を傍記する。作図画層は、配線のポリラインと同一 となる。更に、電気設備変数設定コマンドで、「電線・ケーブル文字記入」の「色」 欄に「0」以外の色番号が設定されていれば、指定した文字色で傍記する。文字の高 さは、電気設備変数設定コマンドで、「電線・ケーブル文字高」欄で指定された値を 縮尺倍した値になる。但し、同コマンドで特記なき場合の規定値「照明」「コンセン ト」「弱電 1」「弱電 2」「防災設備」「その他設備」欄に入力文字がある場合、対応 する種別の配線には傍記されない。

電線には、条数が記入される。また、電気設備変数設定コマンドで、「ケーブル条数 記入 | 欄がチェックされていると、配線種別を傍記しない場合に限りケーブル配線 にも条数が記入される。但し、電線、ケーブル共に、条数の記入は合計 8 本未満に 限る。

設備名で「天井隠蔽配線」を選択し、「配管のみ」あるいは「配管+ケーブル」を作 図し、接続する形で「天井コロガシ配線」の「ケーブルコロガシ」を作図すると、 パイプエンドカバー記号が付加される。

## 直フィレット配線

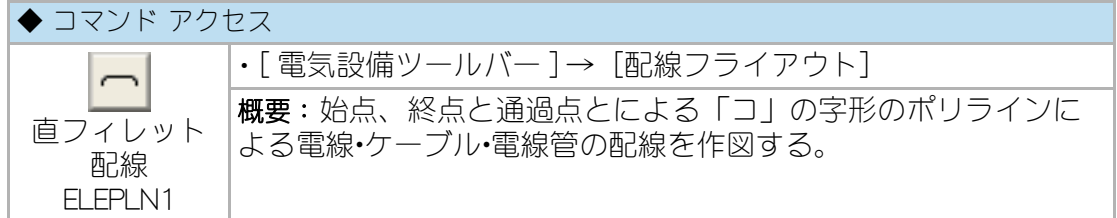

ダイアログボックスで「設備名」、「設備名の補助」、「設備方法」、「電線ケーブル種 別」、「サイズ」、「条数 / ケーブル数」、「接地線有無」、「接地線種別」、「電線管種別」 を設定する。作図画層は、設備名と設備方法により決定され、ダイアログボックス 中で確認することができる。電線の 3.2 以下および 5.5 ロ、8 ロに関しては、条数との 関係における電線管の標準選定が検索できるものは、電線管の規定値として設定す る。

参照:図 「配線種別設定」のダイアログ

コマンドラインのメッセージに従い、始点、終点、通過点の順に指示しポリライン を作成する。始点、終点ともに照明器具やコンセントなどのブロックを検索し、ブ ロックの中心を通過する線分位置に変更するとともに、配線の端点をブロックとの 接点となるよう自動変更する。

図 **15 - 35**.直フィレット配線作図例

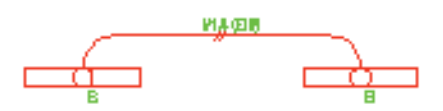

作成されるポリラインは、ダイアログボックスで設定された電線・ケーブル・電線管 の種別や条数などが厚さや高さの属性として与えられ、電気オブジェクト集計 ( 拾 出し ) コマンド実行時における検出を可能にする。

電気設備変数設定コマンドで、「電線・ケーブル文字記入」欄がチェックされている と、作図された配線にその種別を傍記する。作図画層は、配線のポリラインと同一 となる。更に、電気設備変数設定コマンドで、「電線・ケーブル文字記入」の「色」 欄に「0」以外の色番号が設定されていれば、指定された文字色で傍記する。文字の 高さは、電気設備変数設定コマンドで、「電線・ケーブル文字高」欄で指定された値 を縮尺倍した値になる。但し、同コマンドで特記なき場合の規定値「照明」「コンセ ント」「弱電 1」「弱電 2」欄に入力文字がある場合、対応する種別の配線には傍記

されない。

電線には、条数が記入される。また、電気設備変数設定コマンドで、「ケーブル条数 記入」欄がチェックされていると、配線種別を傍記しない場合に限りケーブル配線 にも条数が記入される。但し、電線、ケーブル共に、条数の記入は合計 8 本未満に 限る。

設備名で「天井隠蔽配線」を選択し、「配管のみ」あるいは「配管+ケーブル」を作 図し、接続する形で「天井コロガシ配線」の「ケーブルコロガシ」を作図すると、 パイプエンドカバー記号が付加される。

### 円弧状配線

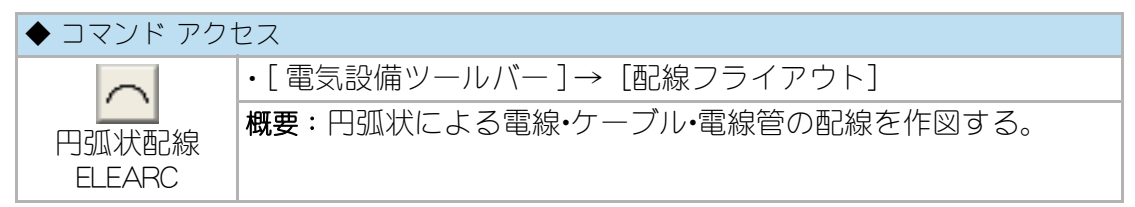

ダイアログボックスで「設備名」、「設備名の補助」、「設備方法」、「電線ケーブル種 別」、「サイズ」、「条数 / ケーブル数」、「接地線有無」、「接地線種別」、「電線管種別」 を設定する。作図画層は、設備名と設備方法により決定され、ダイアログボックス 中で確認することができる。電線の 3.2 以下および 5.5 ロ、8 ロに関しては、条数との 関係における電線管の標準選定が検索できるものは、電線管の規定値として設定す る。

参照:図 「配線種別設定」のダイアログ

コマンドラインのメッセージに従い、始点、終点、円弧のふくらみの順に指示し円 弧を作成する。始点と終点に照明器具がある場合、照明器具部分の自動包絡処理を 行う。作成される円弧には、ダイアログボックスで設定された電線・ケーブル・電線 管の種別や条数などが厚さや高さの属性として与えられ、電気オブジェクト集計 ( 拾出し ) コマンド実行時における検出を可能にする。

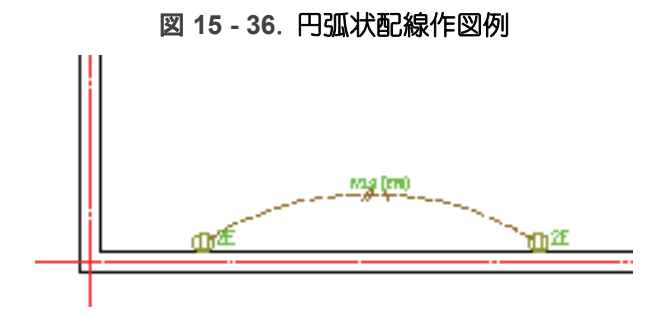

電気設備変数設定コマンドで、「電線・ケーブル文字記入」欄がチェックされている と、作図された配線にその種別を傍記する。作図画層は、配線のポリラインと同一 となる。更に、電気設備変数設定コマンドで、「電線・ケーブル文字記入」の「色」 欄に「0」以外の色番号が設定されていれば、指定した文字色で傍記する。文字の高 さは、電気設備変数設定コマンドで、「電線・ケーブル文字高」欄で指定された値を 縮尺倍した値になる。但し、同コマンドで特記なき場合の規定値「照明」「コンセン ト」「弱電 1」「弱電 2」「防災設備」「その他設備」欄に入力文字がある場合、対応 する種別の配線には傍記されない。

電線には、条数が記入される。また、電気設備変数設定コマンドで、「ケーブル条数 記入」欄がチェックされていると、配線種別を傍記しない場合に限りケーブル配線 にも条数が記入される。但し、電線、ケーブル共に、条数の記入は合計 8 本未満に 限る。

設備名で「天井隠蔽配線」を選択し、「配管のみ」あるいは「配管+ケーブル」を作 図し、接続する形で「天井コロガシ配線」の「ケーブルコロガシ」を作図すると、 パイプエンドカバー記号が付加される。

## ポリライン入力配線 **(** 盤への配線 **)**

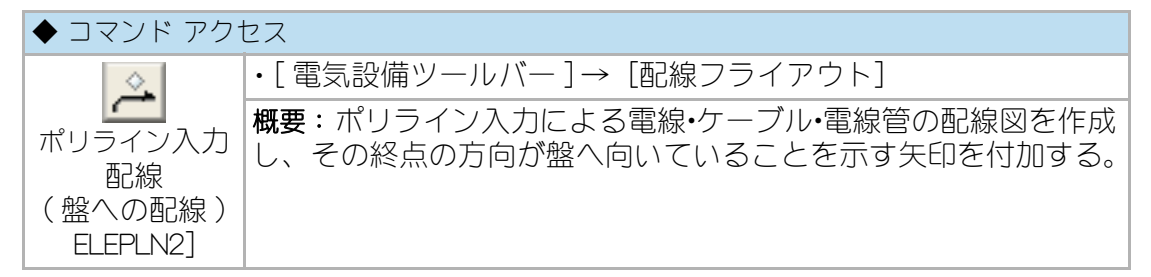

ダイアログボックスで「設備名」、「設備名の補助」、「設備方法」、「電線ケーブル種 別」、「サイズ」、「条数 / ケーブル数」、「接地線有無」、「接地線種別」、「電線管種別」 を設定する。作図画層は、設備名と設備方法により決定され、ダイアログボックス 中で確認することができる。

電線の 3.2 以下および 5.5 ロ、8 ロに関しては、条数との関係における電線管の標準選 定が検索できるものは、電線管の規定値として設定する。

参照:図 「配線種別設定」のダイアログ

コマンドラインのメッセージに従い、始点、通過点または終点の順に指示しポリラ インを作成する。終点は盤方向に向かった点を指定する。作成されたポリラインは、 指定の径でフィレット処理が実行される。フィレット径の最大値は、電気変数設定

コマンドで指定できる。始点、終点ともに照明器具やコンセントなどのブロックを 検索し、ブロックの中心を通過する線分位置に変更するとともに、配線の端点をブ ロックとの接点となるよう自動変更する。

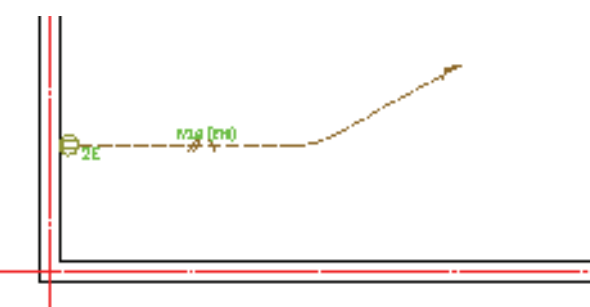

図 15 - 37. ポリライン入力配線(盤へ)作図例

作成されるポリラインは、ダイアログボックスで設定された電線・ケーブル・電線管 の種別や条数などが厚さや高さの属性として与えられ、電気オブジェクト集計(拾 出し ) コマンド実行時における検出を可能にする。

電気設備変数設定コマンドで、「電線・ケーブル文字記入」欄がチェックされている と、作図された配線にその種別を傍記する。作図画層は、配線のポリラインと同一 となる。更に、電気設備変数設定コマンドで、「電線・ケーブル文字記入」の「色」 欄に「0」以外の色番号が設定されていれば、指定した文字色で傍記する。文字の高 さは、電気設備変数設定コマンドで、「電線・ケーブル文字高」欄で指定された値を 縮尺倍した値になる。但し、同コマンドで特記なき場合の規定値「照明」「コンセン ト」「弱電 1」「弱電 2」「防災設備」「その他設備」欄に入力文字がある場合、対応 する種別の配線には傍記されない。

電線には、条数が記入される。また、電気設備変数設定コマンドで、「ケーブル条数 記入」欄がチェックされていると、配線種別を傍記しない場合に限りケーブル配線 にも条数が記入される。

但し、電線、ケーブル共に、条数の記入は合計 8 本未満に限る。

設備名で「天井隠蔽配線」を選択し、「配管のみ」あるいは「配管+ケーブル」を作 図し、接続する形で「天井コロガシ配線」の「ケーブルコロガシ」を作図すると、 パイプエンドカバー記号が付加される。

### 照明包絡配線

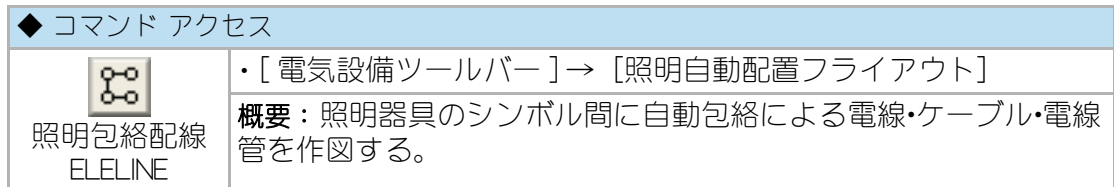

コマンドラインのメッセージに従い、配線を作図する 2 点を指示する。指示された 2 点間の軸上にある照明器具を検索し、照明器具部分を自動包絡処理した配線を作 図する。

図 **15 - 38**.照明包絡配線のダイアログ

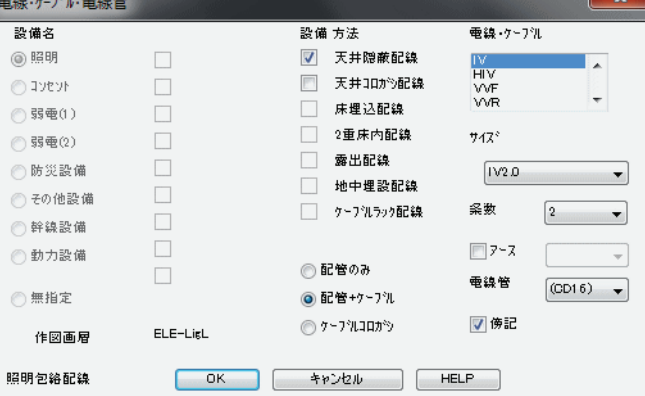

図 **15 - 39**.照明包絡配線作図例

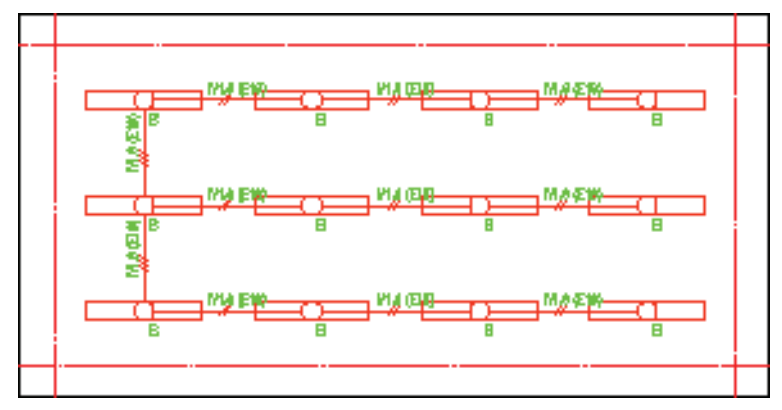

画層は、「Elelayer.cfg」ファイルで「ELE-LigCL」の行に指定された画層 ( 規定値: Y-LigCL) となる。電線の 3.2 以下および 5.5 ロ、8 ロに関しては、条数との関係におけ る電線管の標準選定が検索できるものは、電線管の規定値として設定する。

電気設備変数設定コマンドで、「電線・ケーブル文字記入」欄がチェックされている と、作図された配線に沿ってその種別を傍記する。更に、同コマンドで、「電線・ ケーブル文字記入」の「色」欄に「0」以外の色番号が設定されていれば、傍記され た文字列の色属性を指定色に更新する。但し、同コマンドで特記なき場合の規定値 「照明」「コンセント」「弱電 1」「弱電 2」「防災設備」「その他設備」欄に入力文字 がある場合、対応する種別の配線には傍記されない。

### 伏込記号挿入

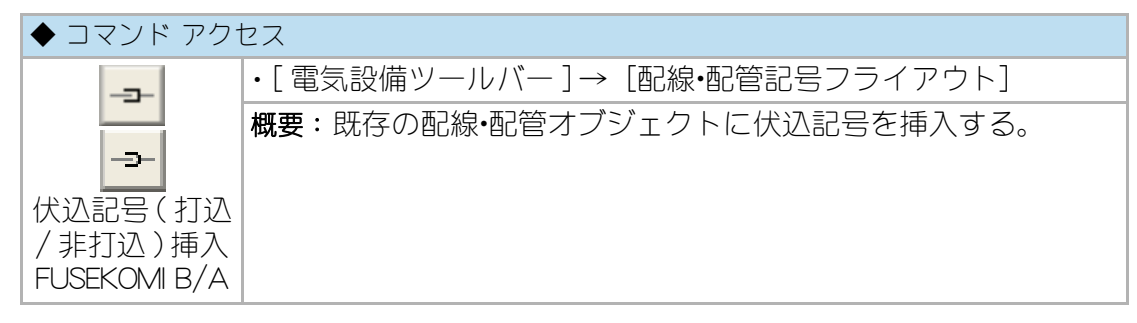

コマンド実行には、既存の配線・配管オブジェクト上の挿入基点と角度 ( 向き ) を入 力する。

但し、角度 ( 向き ) は、配線・配管オブジェクトの軸向きまたは反対向きのいずれか と同一でなければならない。そのために、伏込記号が挿入された時点でスナップ角 度が一旦指示オブジェクトの角度に自動設定される。直行モードで角度 ( 向き ) を 指定すると良い。

当コマンドは、伏込記号が挿入された既存の配線・配管オブジェクトを挿入基点で部 分切断し、片側のオブジェクトに関して、その仕様 ( 属性 ) が自動的に更新する。

尚、既存の配線・配管オブジェクト上に条数記号や傍記文字が存在すれば、それらが 自動的に書き替えられると共に、反対側の配線・配管オブジェクト上にも条数記号や 傍記文字が記入される。

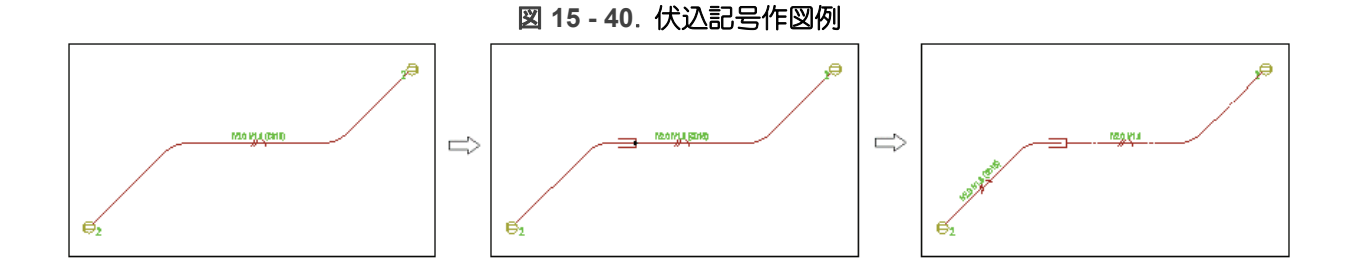

## 配線交差部分の切断

配線切断

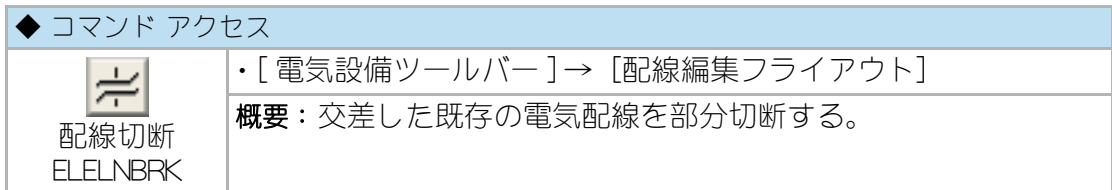

コマンドラインのメッセージに従い包絡する配線を指示する。逐一指示する他に、 交差選択も可能である。次に、選択したオブジェクトの内で切断するオブジェクト のみを指示し、または選択せず右クリックする。2 度目の選択が実行されない場合 は、逐一指示による選択順、選択オブジェクトの最新作図順による降順に検索した オブジェクトを、互いの交差位置で部分切断する。

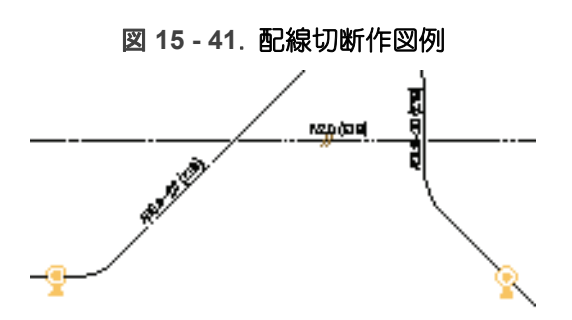

部分切断のクリアランスは、電気設備変数設定コマンドで、「配線切断クリアラン ス」で指定した値となる。実際には、その値を縮尺倍した長さ分の離れで切断され る。電気オブジェクト集計 ( 拾出し ) コマンド実行時には、上記クリアランスが電 線・ケーブル・電線管の長さ計測値に自動付加される。

### 配線切断 **(** 照明交差部 **)**

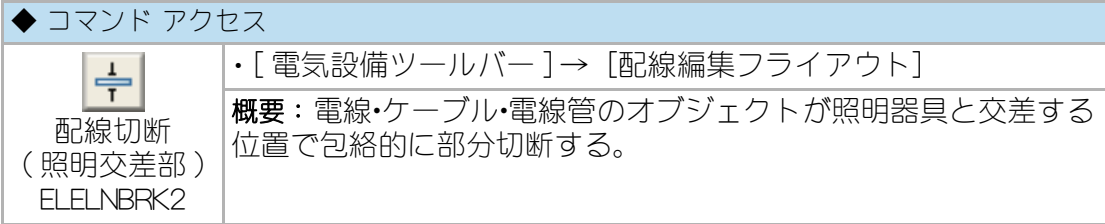

コマンドラインのメッセージに従い切断する配線を指示し、続いて交差している照 明器具のシンボル ( ブロック ) を指示する。照明器具と交差する角度により部分切 断する位置を自動的に算出し、配線のオブジェクトを自動切断する。切断位置には、 切断を示すシンボルを挿入し、電気オブジェクト集計 ( 拾出し ) コマンド実行に対 して離れの寸法が属性として付加される。

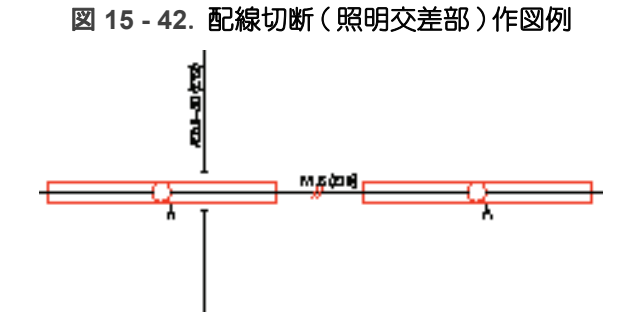

# **15 - 5.** ケーブルラック **•** バスダクト **•** プルボックス **•** 露出配管

# ケーブルラック作図 **•** ケーブルラック配線

ケーブルラック

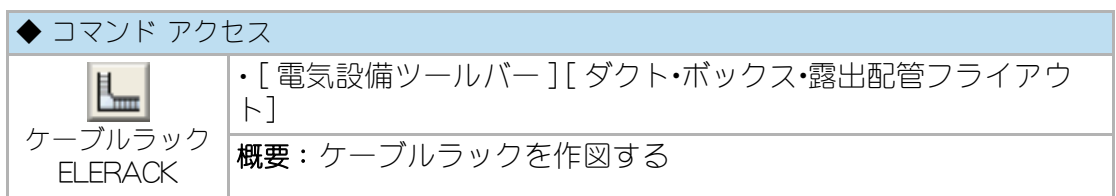

ダイアログボックスで「ラック形状」「ラック巾」「子桁作図の有無」「子桁ピッチ」 「桁巾の作図の有無」を設定する。

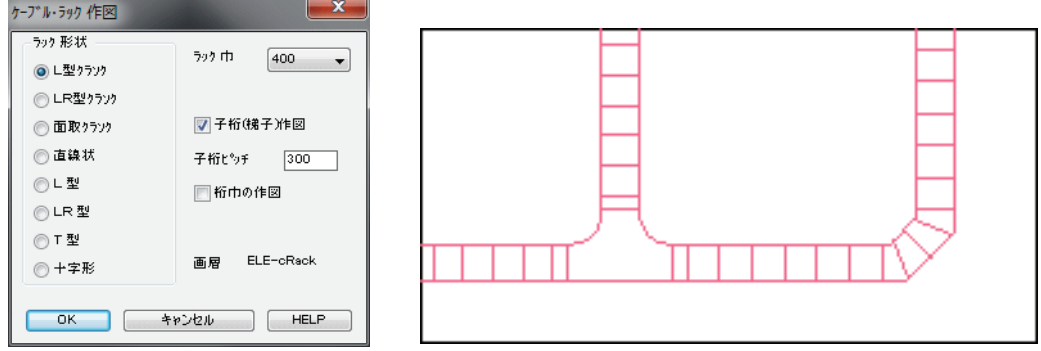

### 図 **15 - 43**.「ケーブルラック」のダイアログと作図例

コマンドラインのメッセージに従い作図位置を指示する。

A. L 型クランク状の場合 : コマンドラインのメッセージに従って始点、通過点、 終点を指示する。指示点は直角方向に限る。

B. LR 型クランク状の場合 : コマンドラインのメッセージに従って始点、通過点、 終点を指示する。指示点は直角方向に限る。

C. 面取りクランク状の場合 : コマンドラインのメッセージに従って始点、通過点、 終点を指示する。指示点は斜め方向でも可能である。

D. 直線状の場合 : コマンドラインのメッセージに従って始点、終点を指示する。 E. その他のラック形状の場合 : コマンドラインのメッセージに従って挿入基点を指 示する。

「子桁作図の有無」や「桁巾の作図の有無」は、縮尺による表現に対応しようとする ものである。画層は、「Elelayer.cfg」ファイルで「ELE-cRack」の行に指定された画層 ( 規定値:Y-cRack) となる。

ケーブルラック • バスダクト • プルボックス • 露出配管

尚、当コマンドで作成したクランク状や直線状のオブジェクトにはラック巾が属性 として与えられており、「ラック / プルボックス 引出文字記入 ELE-RDTXT」コマン ドで、情報を読み込み文字列として引出文字記入する対象となり得る。

### ケーブルラック配線

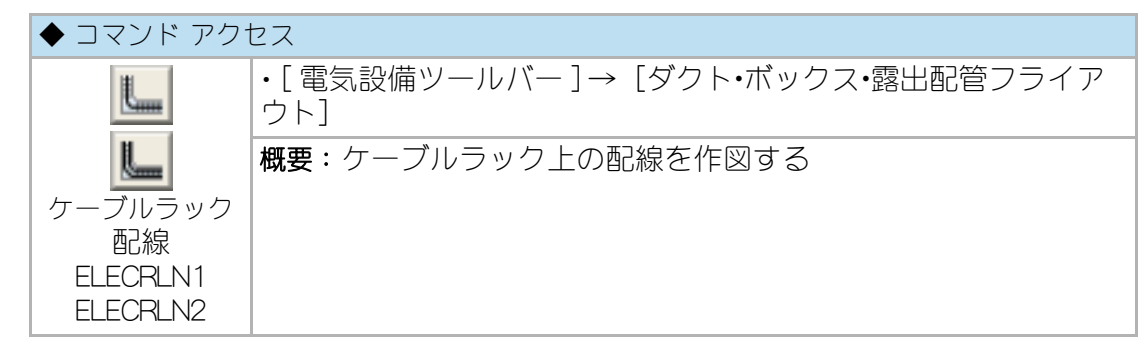

ケーブルラック上にケーブルラック配線を作図する。

ELECRLN1: シングル線表示 / ELECRLN2: ダブル線表示

(シングル線表示とは、配線の数にかかわらず 1 本のポリラインで作図する手法であ り、ダブル線表示とは、配線の本数分並べて作図する手法のことである。) ダイアログボックスで「電線」、「条数」、「設備名」の組合せを設定する。ダブル線 表示で作図する場合は、「立上 / 立下 ( 始点側 ) 丸め」を実行するか否かの設定によ り作図が変わってくる。

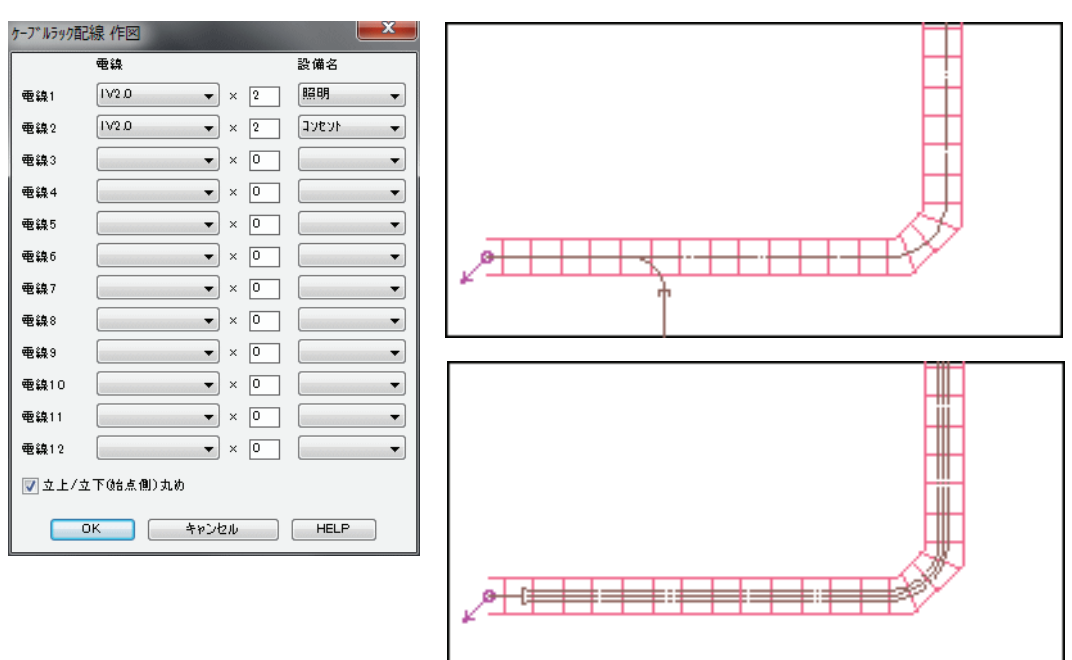

図 **15 - 44**.「ケーブルラック配線」のダイアログと作図例

当コマンドは、ケーブルラック上の配線を電気の一般的作図表現として作成し、且 つ拾出しを考慮したデータを作成しようとするものであり、照明 / コンセント / 幹 線・動力などの区別はしない。

作図する画層は、シングル線作図の場合「Elelayer.cfg」ファイルで「ELE-LnCR」の 行に指定された画層(規定値:Y-LnCR)となる。ダブル線作図の場合は「設備名」 により異なり、下記の行に指定された画層となる

「幹線設備」は「ELE-TrkR」( 規定値:Y-TrkR) 「動力設備」は「ELE-PowR」( 規定値:Y-PowR) 「照明設備」は「ELE-LigR」( 規定値:Y-LigR) 「コンセント設備」は「ELE-ConR」( 規定値:Y-ConR) 「防災設備」は「ELE-DpmR」( 規定値:Y-DpmR) 「受変電設備」は「ELE-OthR」( 規定値:Y-OthR) 「自家発電設備」は「ELE-OthR」( 規定値:Y-OthR) 「直流電源設備」は「ELE-OthR」( 規定値:Y-OthR)

この場合の 受変電設備 / 自家発電設備 / 直流電源設備 は同一画層に作図するが、 それぞれの属性がオブジェクトに与えられる。

更に、「Elelayer.cfg」ファイルで「ELE-LnCR2」の行に指定された画層(規定値: Y-LnCR2)に属性を与えたポリラインが作成され、その画層を非表示にする。この 画層は、「ケーブルラック配線 引出記入」コマンドや、「電気オブジェクト集計 (拾出し)」コマンド実行時にその属性から配線データを読み取ることに使用する。

ケーブルラック配線は、2 種類の画層をペアにしてオブジェクトが作成される。そ の片方は常時非表示の画層であり、ペア画層のオブジェクトを同時に削除しなけれ ばならない。

ペア画層のオブジェクトを同時に削除するためのコマンドとして、「ケーブルラック 配線 / 露出電線管削除 ELE-LNDEL」を準備している。「削除 ERASE」コマンドで削除 する場合は注意が必要。

ケーブルラック • バスダクト • プルボックス • 露出配管

## バスダクト **•** その他のダクト類

### バスダクト

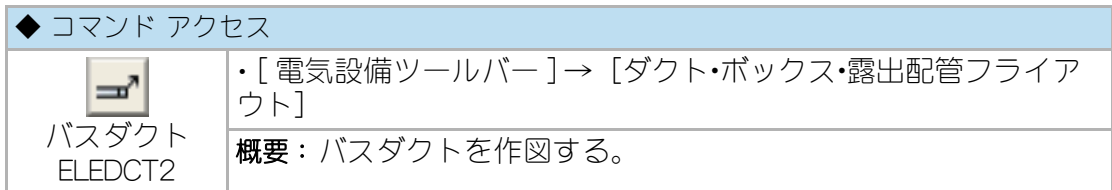

ダイアログボックスで「種類」、「巾」、「定格電流」、「始点側」と「終点側」の作図 種別を設定する。

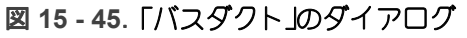

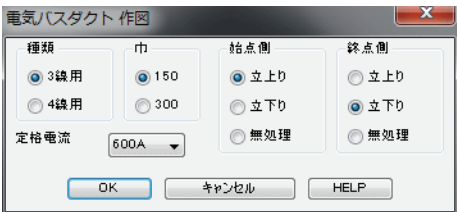

コマンドラインのメッセージに従い始点、通過点、終点を指示し、バスダクトを作 図する。クランク状の作図が可能で、コーナー部には曲りバスダクトのブロックが 挿入される。始点側、終点側に立上り、または立がりのバスダクトを挿入すること も可能である。

作図する画層は、「Elelayer.cfg」ファイルで「ELE-bDct」の行に指定された画層 ( 規 定値:Y-bDct) となる。

尚、当コマンドで作成したオブジェクトには属性が与えられており、「ラック・プル ボックス 引出文字記入 ELE-RDTXT」コマンドで、情報を読み込み文字列として引出 文字記入する対象となり得る。

### ダクト類

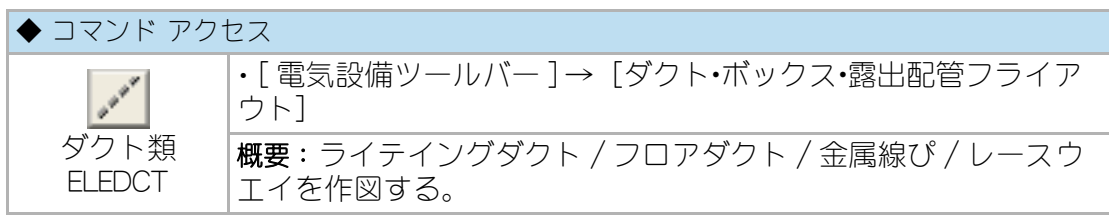

ダイアログボックスで「種別 1」「種別 2」の欄で作図するダクト種類を設定する。

「種別 1」欄 ( ライテイングダクト / フロアダクト / 金属線ぴ / レースウエイ ) の設 定により、「種別 2」欄に該当するダクトの種別一覧が表示される。但し、ライテイ ングダクトは「種別 1」のみになる。

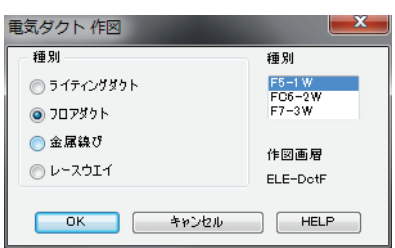

図 **15 - 46**.「ダクト類」のダイアログ

コマンドラインのメッセージに従い始点、通過点、終点を指示しポリラインを作成 する。作成されるポリラインには、ダイアログボックスで設定されたダクトの種別 が厚さ属性として与えられ、電気オブジェクト集計 ( 拾出し ) コマンド実行時にお ける検出を可能にする。

作図画層はダクトの種別により異なり、「Elelayer.cfg」ファイルのそれぞれ下記の行 に指定されている画層となる。

「ライテイングダクト」は、「ELE-DctC」( 規定値:Y-DctC) 「フロアダクト」は、「ELE-DctF」(規定値:Y-DctF) 「金属線ぴ」は、「ELE-DctM」( 規定値:Y-DctM) 「レースウエイ」は、「ELE-DctR」( 規定値:Y-DctR) となる。

尚、当コマンドで作成したオブジェクトは、「ラック / プルボックス 引出文字記入 ELE-RDTXT」コマンドで、情報を読み込み文字列として引出文字記入する対象とな り得る。

プルボックス **•** 露出配線管

プルボックス

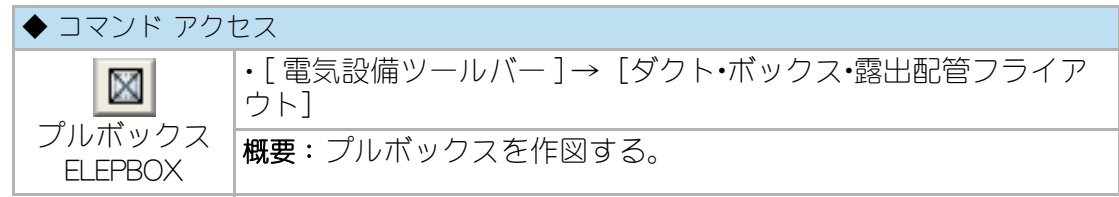

ダイアログボックスで「X 方向の巾」「Y 方向の巾」「厚さ」を設定する。

ケーブルラック • バスダクト • プルボックス • 露出配管

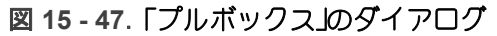

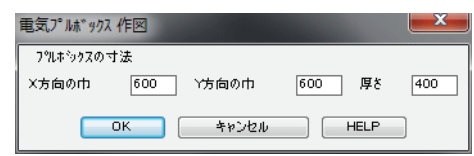

コマンドラインのメッセージに従い作図基点を指示する。ポリラインや円、線分を 作成し、所定の線種や色属性を与えてプルボックスを作図する。更に、回転角度を 指定しプルボックスを回転させることも可能である。

作図する画層は、「Elelayer.cfg」ファイルで「ELE-pBox」の行に指定された画層 ( 規定値:Y-pBox) となる。

尚、当コマンドで作成した外周のオブジェクトには厚さが属性として与えられてお り、「ラック・プルボックス 引出文字記入 ELE-RDTXT」コマンドで、情報を読み込み 文字列として引出文字記入する対象となり得る。

### 露出電線管

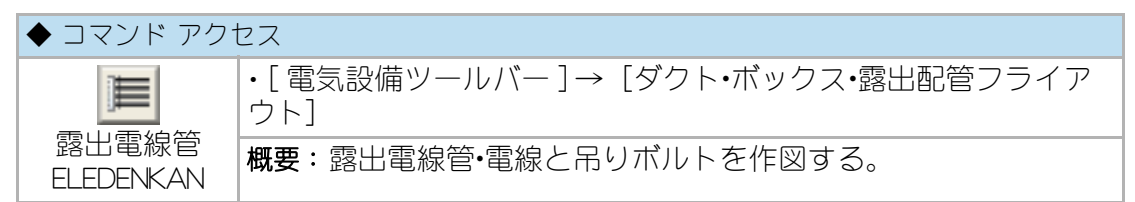

ダイアログボックスで「電線サイズ」、「条数」、「電線管」、「設備名」を設定する。 各電線管に 2 種類の電線を指定することができる。また、「上下 2 段」をチェック した場合は、常時表示画層 ( 印刷する画層 ) には半数分のみの作図となる。「吊ボル ト作図」を設定した場合は、吊ボルト記号を作図する。吊ボルトを作図する場合は 吊ボルトピッチも指定する。

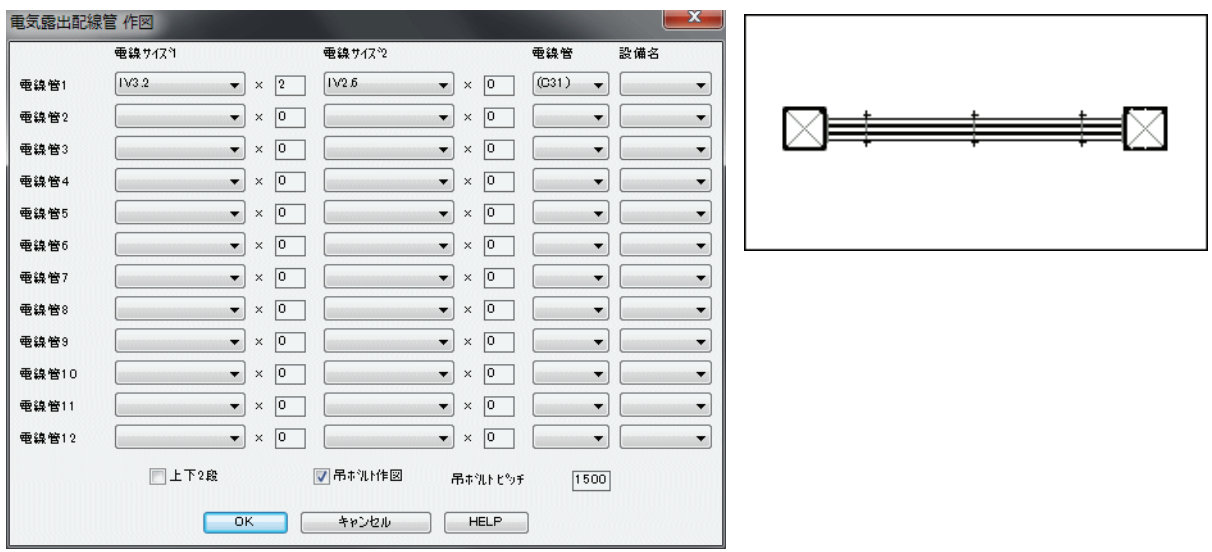

図 **15 - 48**.「露出電線管」のダイアログと作図例

コマンドラインのメッセージに従い始点、終点を指示し、露出電線管を作図する。

作図する画層として、「Elelayer.cfg」ファイルで「ELE-Denkan」の行に指定された画 層 ( 規定値:Y-Denkan) と、同ファイルで「ELE-Denkan2」の行に指定された画層 ( 規定値:Y-Denkan2) の 2 つの画層をペアとして用いる。

前者は常時表示画層として扱われ、露出配管や吊りボルトなどが作図される。一方 後者は、常時非表示画層として扱われ、ダイアログボックスで設定された値を属性 とするポリラインが作図される。

尚、作図画層は同一であるが、「設備名」で指定されたそれぞれの属性がオブジェク トに与えられる。

「配管バインド文字記入 ELE-KANBIND」コマンドで、当コマンドで作成したオブジェ クトから情報を読み込み、文字列として引出文字記入ができる。

尚、当コマンドで作成したオブジェクトは、「配管バインド文字記入」コマンドで、 情報を読み込み文字列として引出文字記入する対象となり得る。

### <注意>

露出電線管を削除する際は、露出電線管を作図するペアの画層のオブジェクトを同 時に削除しなければならない。

常時非表示の画層にあるオブジェクトも同時に削除する専用のコマンドとして 「ケーブルラック配線 / 露出電線管削除 ELE-LNDEL」コマンドが準備されている。

引出し文字記入 • 照明器具リスト

## **15 - 6.** 引出し文字記入 **•** 照明器具リスト

### 引出し文字記入他

### ラック **/** プルボックス 引出文字記入

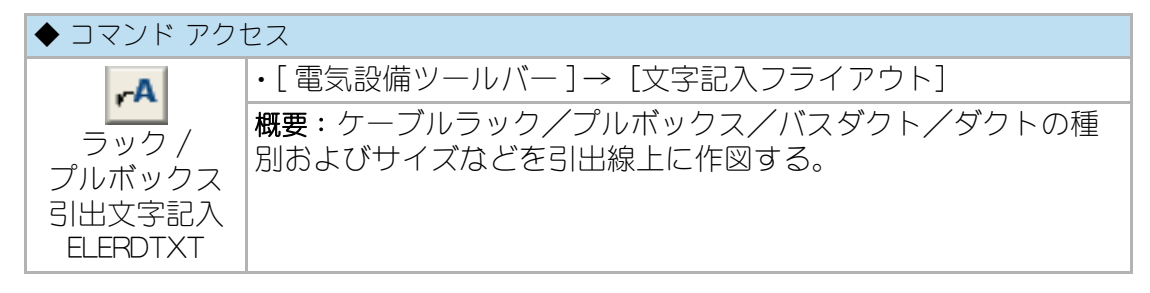

コマンドラインのメッセージに従い対象オブジェクトを指示し、引出し先を指定す る。指示されたオブジェクトの画層や属性を読み取り、文字列を引出し先に記入す る。

作図する画層は、指示されたオブジェクトの画層となる。記入された文字は、電気 設備変数設定コマンドで、「電線・ケーブル文字記入」の「色」欄に「0」以外の色番 号が設定されていれば、指定された文字色で記入する。記入される文字の高さは、 電気設備変数設定コマンドで、「傍記・引出線文字高」欄で指定された値を縮尺倍し た値になる。

引出線は、電気設備変数設定コマンドで、「引出線文字 線分色変」欄がチェックさ れ、同「色」欄に「0」以外の色番号が設定されていれば、引出線の色を変更する。

#### 図 **15 - 49**.引き出し文字記入例

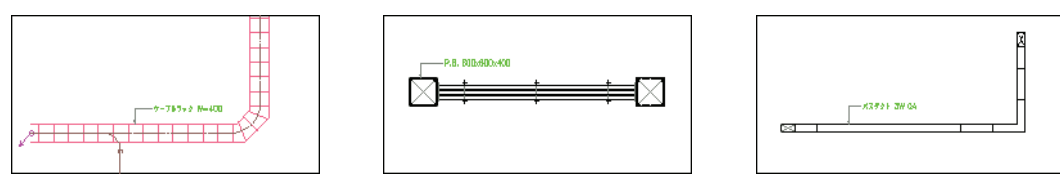

当コマンドで自動的に属性を読み取るオブジェクトは、各々専用コマンドで作成さ れたケーブルラック、プルボックス、バスダクト、ライティングダクト、フロアダ クト、金属線ぴ、レースウエイに限られる。

# ケーブルラック配線 文字記入

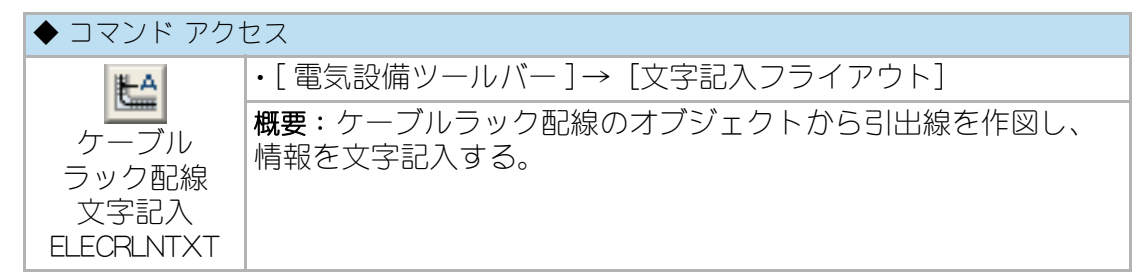

コマンドラインのメッセージに従い対象オブジェクトに交差する 2 点を指示する。 指示 2 点に交差するオブジェクトの内、「Elelayer.cfg」ファイルで「ELE-LnCR2」の 行に指定された画層 ( 規定値:Y-LnCR2) にある属性を持つポリラインからケーブル ラック配線の属性を読み取り、文字列を引出し先に記入する。

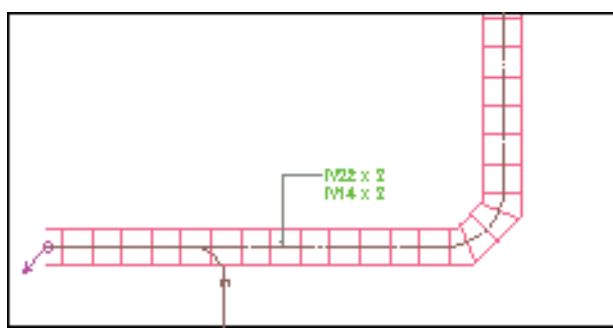

図 **15 - 50**.引き出し文字記入例

作図する画層は、「Elelayer.cfg」ファイルで「ELE-LnCR」の行に指定された画層 ( 規 定値:Y-LnCR) となる。記入された文字は、電気設備変数設定コマンドで、「電線・ ケーブル文字記入」の「色」欄に「0」以外の色番号が設定されていれば、指定され た文字色で記入する。文字の高さは、電気設備変数設定コマンドで、「傍記・引出線 文字高」欄で指定された値を縮尺倍した値になる。引出線は、電気設備変数設定コ マンドで、「引出線文字 線分色変」欄がチェックされ、同「色」欄に「0」以外の色 番号が設定されていれば、引出線の色を変更する。

## 配管バインド文字記入

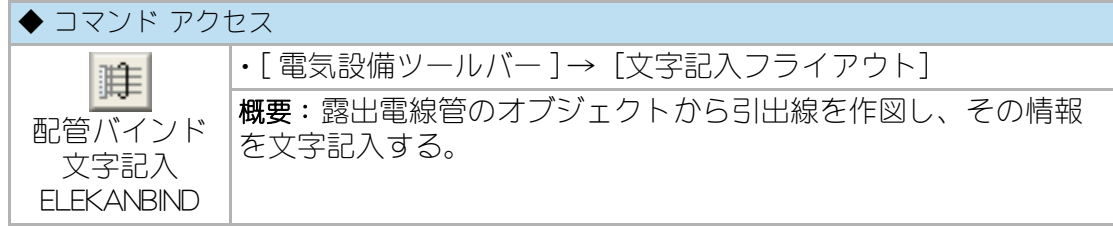

コマンドラインのメッセージに従い対象オブジェクトに交差する 2 点を指示する。 露出配管をバインドする図形が作成され、引出し先を指定する。

引出し文字記入 • 照明器具リスト

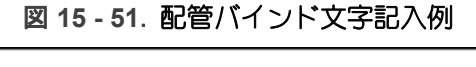

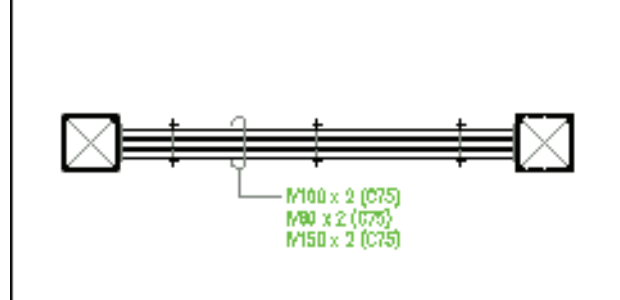

指示された 2 点に交差するオブジェクトの内、「Elelayer.cfg」ファイルで 「ELE-Denkan2」の行に指定された画層 ( 規定値:Y-Denkan2) にある属性を持つポリ ラインから電線や電線管の種類と条数を読み取り、文字列を引出し先に記入する。

作図する画層は、「Elelayer.cfg」ファイルで「ELE-Denkan」の行に指定された画層 ( 規定値:Y-Denkan) となる。記入された文字は、電気設備変数設定コマンドで、「電 線・ケーブル文字記入」の「色」欄に「0」以外の色番号が設定されていれば、指定 された文字色で記入する。文字の高さは、電気設備変数設定コマンドで、「傍記・引 出線文字高」欄で指定された値を縮尺倍した値になる。引出線は、電気設備変数設 定コマンドで、「引出線文字 線分色変」欄がチェックされ、同「色」欄に「0」以外 の色番号が設定されていれば、引出線の色を変更する。

## ケーブルラック サイズ記入

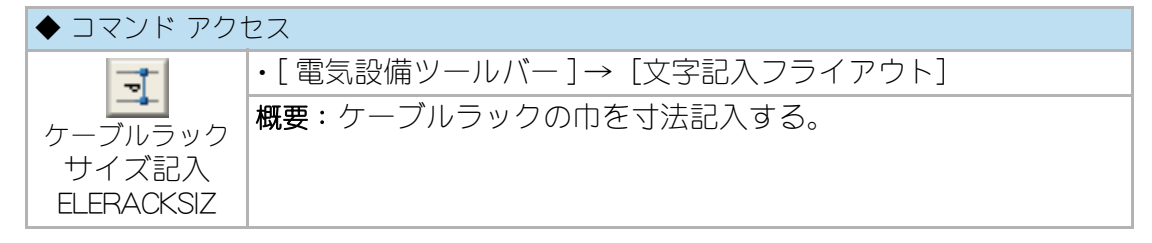

コマンドラインのメッセージに従い対象オブジェクトを交差するように指示する。 交差するケーブルラック画層のオブジェクトを検索し、その巾に対して寸法を記入 する。作図する画層は、指示されたケーブルラックの画層となる。

# 照明器具リスト

### 照明器具リスト

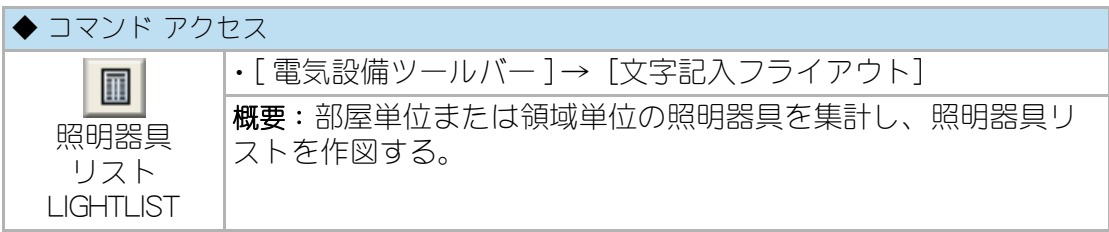

コマンドラインのメッセージに従い照明器具リスト作成対象図形を指示し、室名ま たは領域名を入力する。選択されたオブジェクトを照明器具記号単位に集計し、照 明器具リストを作図する。

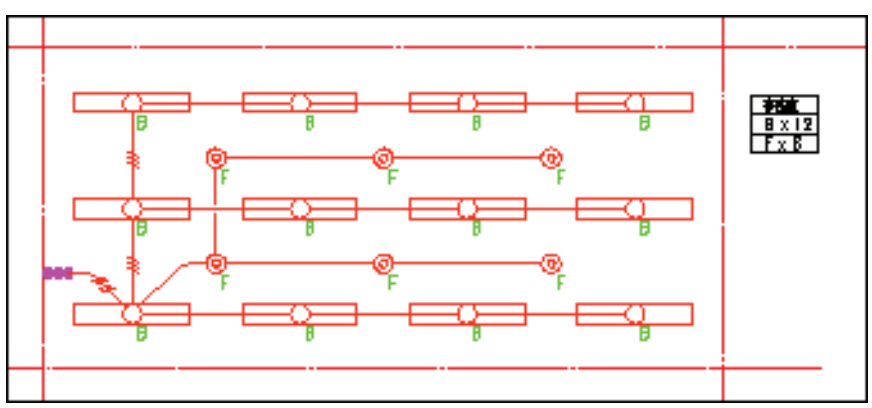

図 **15 - 52**.照明器具リスト例

コマンドラインで「室名 / 領域名 or R= 文字読取 :」の設問に「R」を返すと、リス トに記入する文字列として既存オブジェクトの文字列を読み込むことができる。

# 配線凡例記入

## 配線凡例記入

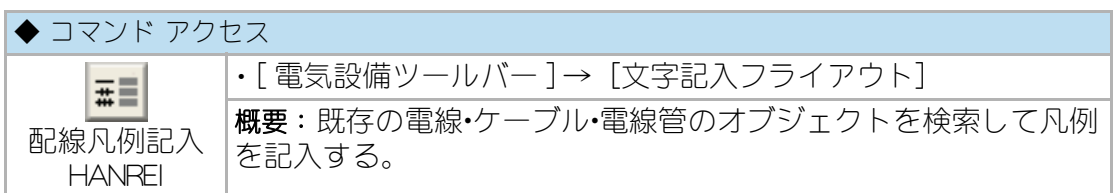

ダイアログボックスで記入する凡例の設備種類をチェックする。複数同時にチェッ クすることも可能であるが、同位置に異なる画層で記入されることになる。

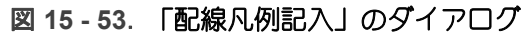

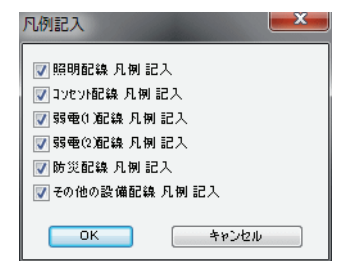

コマンドラインのメッセージに従い、凡例を記入する左下点を指示する。

ダイアログボックスで指定された各設備別に、対応する電線・ケーブル・電線管を 全オブジェクトから検索し、傍記のないものを集計して凡例を作成する。各設備種 類単位に対応する画層に凡例を作図し、所定の名前でブロック化する。それぞれの 画層とブロック名は、下記の通りである。

|               | 画層                       | ブロック名                  |
|---------------|--------------------------|------------------------|
| ┃「照明設備凡例」     | 「ELE-LigL」 (規定値 =Y-LigL) | (Hanrei 1)             |
| ┃「コンセント設備凡例」  | 「ELE-ConL」 (規定値 =Y-ConL) | (Hanrei2)              |
| 「弱電 (1) 設備凡例」 | 「ELE-Jk1L」 (規定値 =Y-Jk1L) | (Hanrei3)              |
| ┃「弱電(2)設備凡例」  | 「ELE-Jk2L」 (規定値 =Y-Jk2L) | (Hanrei4)              |
| 「防災設備凡例」      | 「ELE-DpmL」 (規定値 =Y-DpmL) | (Hanrei5)              |
| 「その他の設備凡例」    | 「ELE-OthL」 (規定値 =Y-OthL) | (Hanrei <sub>6</sub> ) |

**Table 16—** 配線凡例の画層とブロック名

尚、凡例を再記入する際は、直前に作成した凡例のブロックを削除・パージし、新規 に作成する。

複数の凡例を同時に同位置に作成しても、「電気画層コントロール ELELYCON」コマ ンドで各設備種類の画層系を表示させると、それぞれの種別に応じたシンボル、電 線・ケーブル・電線管、および凡例が表示となり、それ以外の画層が非表示となる。 特記なき電線・ケーブル・電線管を凡例に記入しようとする場合は、特定の電線・ケー ブル・電線管に関する傍記をコントロールする必要がある。当コマンドで記入した凡 例に、同一の条数で異なる種類の電線・ケーブル・電線管が存在してしまった場合な ど、「電線・ケーブル・電線管 傍記編集」コマンドで特定の電線・ケーブル・電線管に 特記事項を傍記するとよい。

# **15 - 7.** 配線用各種記号

## 配線番号 **•** 配管記号 **•** 配管径 **•** 電線断面積

### 配線番号

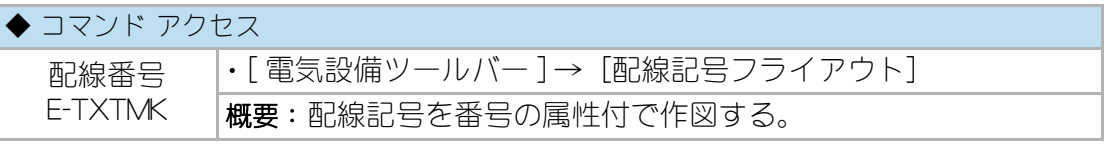

৩∥ ♦ ∥ ⚠

アイコンから D= 平菱型 /H= 菱型 /B= 正方形 /R= 矩形 /T= 三角形 /E= 楕円 /C= 円 /D2= 平菱型 2/H2= 菱型 2/B2= 正方形 2/R2= 矩形 2/T2= 三角形 2/E2= 楕円 2/C= 円 2/DC= 円内菱形 /BC= 円内正方形 /TC= 円内三角形いずれかのオプションが設定 される。

コマンドラインのメッセージに従い既存の配線オブジェクトを選択し、挿入基点の 指示と番号入力をする。作図画層は、指示された既存配管の画層となる。挿入基点 に対して、右クリックまたは [Enter] キーの空打ちを返すまで連続挿入を実行する。

電気設備変数設定コマンドで、「電線・ケーブル文字記入」の「色」欄に「0」以外の 色番号が設定されていれば、文字列の色を指定色に更新する。

### 配管記号

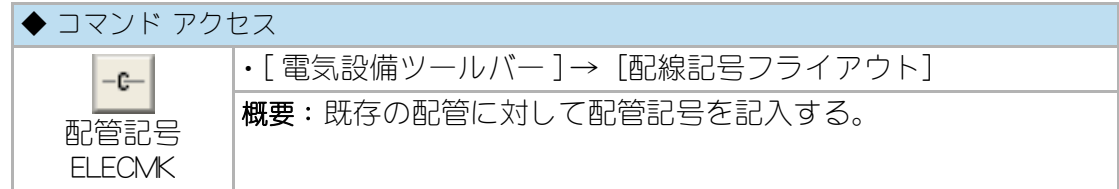

コマンドラインのメッセージに従い既存配線オブジェクト上の作図基点を指示する。 指示オブジェクトの角度を読み取り、指示位置に配管記号を挿入する。作図画層は 指示された既存配管の画層となる。挿入基点に対して、右クリックまたは[Enter] キーの空打ちを返すまで連続挿入を実行する。
### 配管径 **/** 電線断面積記入

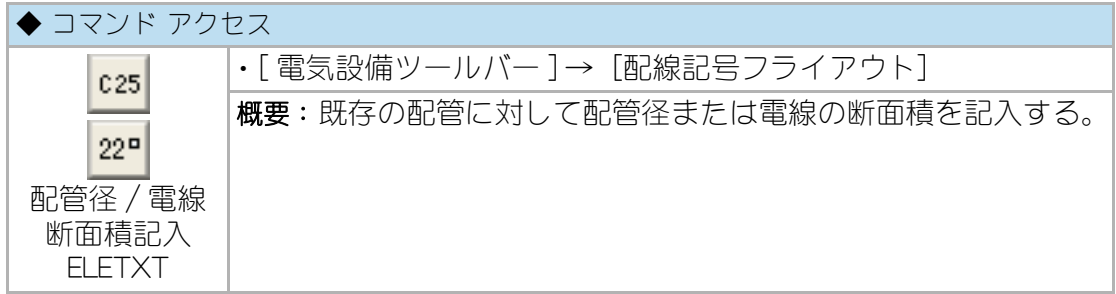

アイコンから C= 配管径 /S= 電線断面積いずれかのオプションが設定される。

コマンドラインのメッセージに従い既存オブジェクトを指示し、文字記入位置を指 定した後、文字列を入力する。作図画層は、指示された既存配管の画層となる。挿 入基点に対して、右クリックまたは「Enter] キーの空打ちを返すまで連続挿入を実 行する。

属性情報付の電線・ケーブル・電線管は配管径 / 電線断面積が自動記入される。電線 断面積には数値の後に「ロ」記号がそれぞれ付加される。

例)32 ロ X3 E22 ロ (C51)

電気設備変数設定コマンドで、「電線・ケーブル文字記入」の「色」欄に「0」以外の 色番号が設定されていれば、指定された文字色で記入する。文字の高さは、電気設 備変数設定コマンドで、「傍記・引出線文字高」欄で指定された値を縮尺倍した値に なる。

### 立上り **/** 立下り

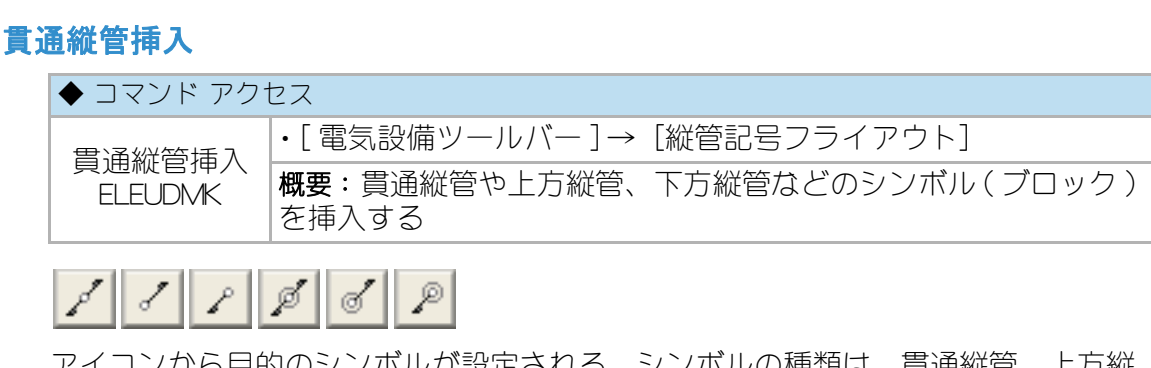

アイコンから目的のシンボルが設定される。シンボルの種類は、貫通縦管、上方縦 管、下方縦管、貫通縦管 ( 防火区画貫通 )、上方縦管 ( 防火区画貫通 )、下方縦管 ( 防火区画貫通 ) の 6 種類である。

コマンドラインのメッセージに従い挿入基点を指示し、所定のブロックを挿入する。

作図画層は、「Elelayer.cfg」ファイルで「ELE-UPDN」の行に指定された画層 ( 規定 値:Y-UPDN) となる。

# 電気縦管作図

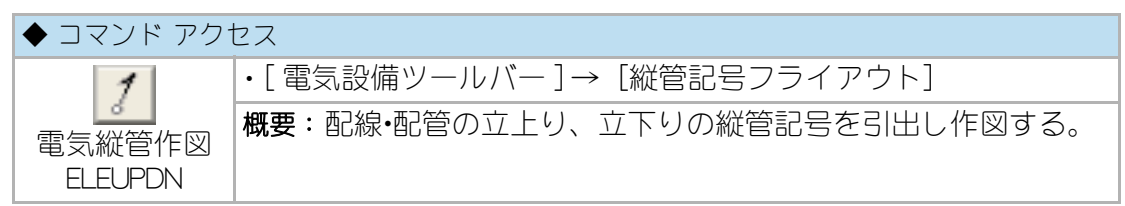

コマンドラインのメッセージに従い U=UP/D=DN の別を入力すると、スナップ角度 が一次的に傾いた状態になる。続いて斜線の始点、終点を指示する。終点側に機械 設備的表現の立上り、立下りの縦管記号を作図する。

作図画層は、「Elelayer.cfg」ファイルで「ELE-UPDN」の行に指定された画層 ( 規定 値:Y-UPDN) となる。

# **15 - 8.** 盤結線図

# 分電盤結線図

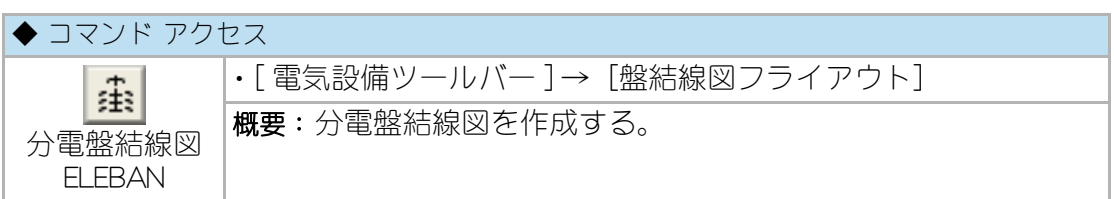

ダイアログボックスで「WH 検付の有無」「一次側ブレーカ ( アンペア数 )」「二次側 ブレーカ ( アンペア数 )」「NS 回路数」「作図画層」を設定する。

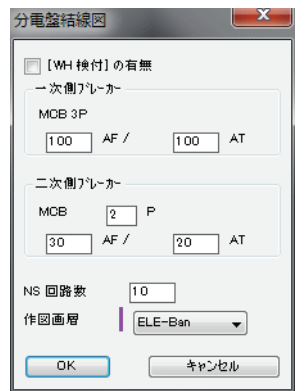

図 **15 - 1**.「分電盤結線図」のダイアログ

コマンドラインのメッセージに従い作図位置を指示する。

作図画層の規定値は、「Elelayer.cfg」ファイルで「ELE-Ban」の行に指定された画層 ( 規定値:Y-Ban) となる。

### 図 **15 - 2**.「分電盤結線図」の作図例

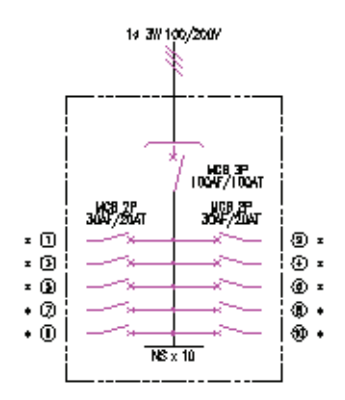

作図された回路番号横の「\*」は、文字列更新のために記入されているものである。 文字列としての「\*」は、左側は位置合せオプション = 右中央、右側は位置合せオ

プション = 左中央で記入されており、回路名称に文字を書き替えると左右とも内側 に向かって頭揃えの文字列となる。

### 動力盤結線図

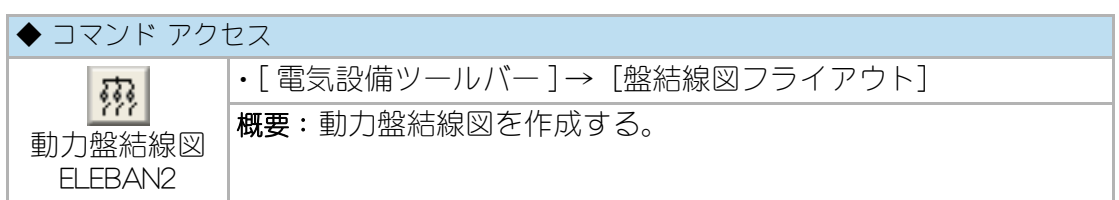

ダイアログボックスで下記の選択や設定をする。

- ・主開閉器 / 直入 / 電源送りなど結線の種別をスライドで選択
- ・上記選択により表示された各項目の値
- ・作図画層

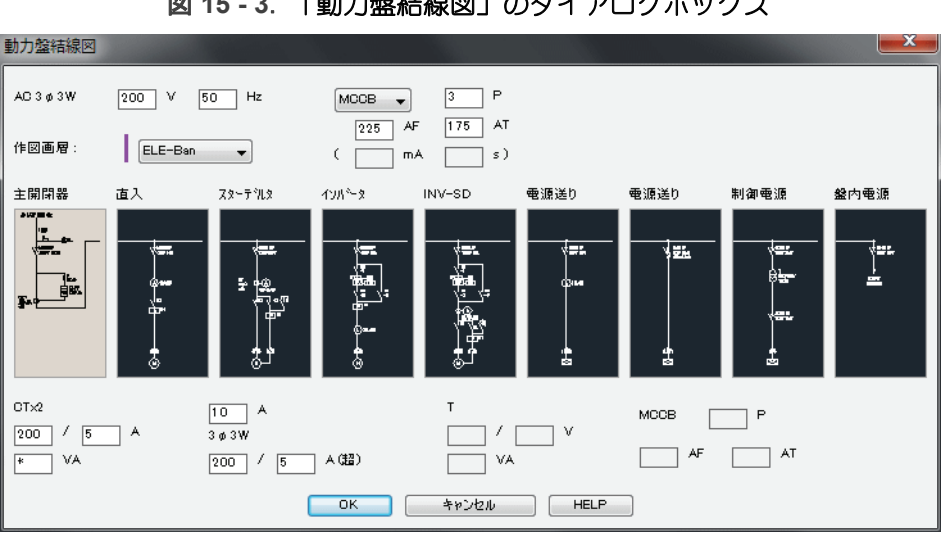

図 **15 - 3**.「動力盤結線図」のダイアログボックス

コマンドラインのメッセージに従い作図位置を指示する。ダイアログボックスで選 択された種別に対応するブロックを挿入、分解し、文字列部分を設定値に自動更新 する。主開閉器 / 直入 / 電源送りなど結線の種別を選択、作図を繰り返し、その組 み合せで動力盤結線図を作成する。

作図画層の規定値は、「Elelayer.cfg」ファイルで「ELE-Ban」の行に指定された画層 ( 規定値:Y-Ban) となる。

# **15 - 9.** 電気設備オブジェクト編集

### 配線オブジェクト編集

配線データ変更

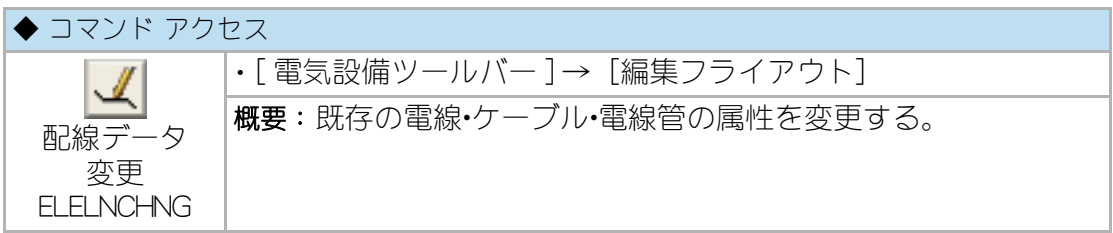

ダイアログボックスで「設備名」、「設備名補助」、「設備方法」、「電線ケーブル種 別」、「サイズ」、「条数 / ケーブル数」、「接地線有無」、「接地線種別」、「電線管種別」 を設定する。更新される画層は、設備名と設備方法により決定され、ダイアログ ボックスで確認することがでる。尚、電線の 3.2 以下および 5.5 ロ、8 ロに関しては、 条数との関係における電線管の標準選定が検索できるものは、電線管の規定値とし て設定する。

コマンドラインの指示に従って変更するオブジェクトを指定すると画層や属性、傍 記文字がダイアログボックスでの設定値に自動更新される。

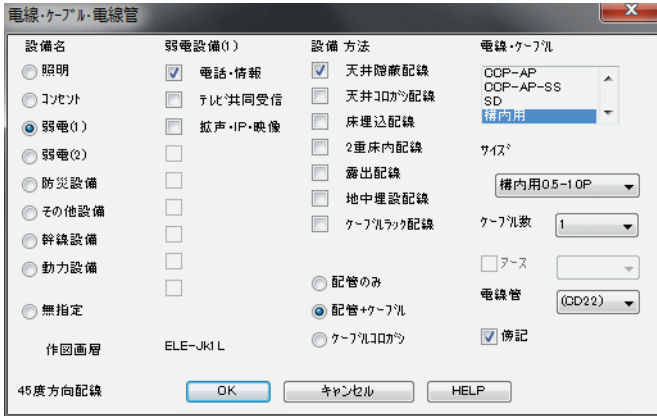

図 15-4. 配線データ変更のダイアログボックス

傍記される文字列は、電気設備変数設定コマンドで、「電線・ケーブル文字記入」の 「色」欄の指定色に変更される。文字高さは、電気設備変数設定コマンドで、「電線・ ケーブル文字高」欄で指定された値を縮尺倍した値になる。但し、同コマンドで特 記なき場合の規定値「照明」、「コンセント」、「弱電 1」、「弱電 2」「防災設備」「そ の他設備」欄に入力文字がある場合、対応する種別の配線には傍記しない。

# 電線記号 **(** 条数 **)**

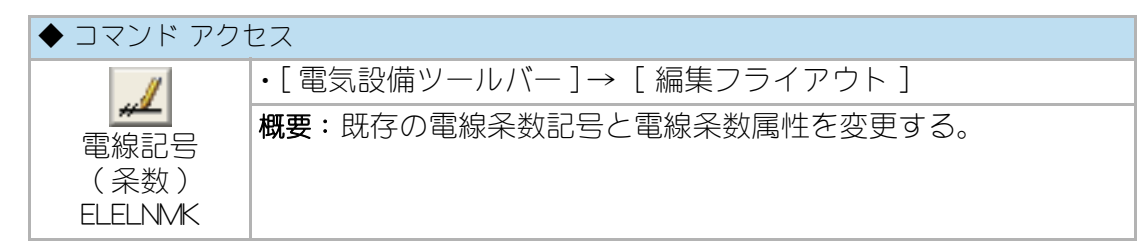

ダイアログボックスで「配線条数」、「アース線付」を設定する。

図 **15 - 5**.「電線記号」のダイアログ

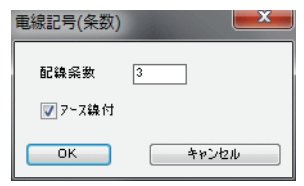

コマンドラインのメッセージに従い既存の配線オブジェクトを指示すると、オブ ジェクトの属性を更新し、配線条数の記号を描き替える。

既存の配線オブジェクト指示のに対して、右クリックまたは [Enter] キーの空打ち を返すまで連続実行する。

# コンセント、照明器具、スイッチなどの位置変更

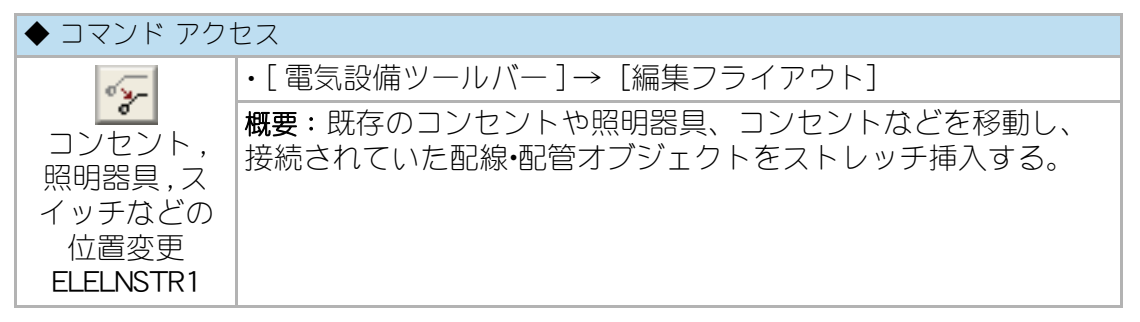

コマンド実行には、移動する電気シンボル (コンセントや照明器具、スイッチなど のブロック ) を選択し、目的点に移動させる。コンセントの口数や照明器具の器具 記号などが傍記されていると、それらも一緒に移動されることになる。

当コマンドは、電気シンボルに接続していた配線・配管オブジェクトを検索し、電気 シンボルからの角度を一定に保った状態のポリラインとして描き直す。その際、電 気シンボル側の線分要素に沿って記入された条数記号や傍記文字が存在すれば、そ れらも相対位置に移動する。

電気設備オブジェクト編集

#### 図 **15 - 6**.コンセントの位置変更作図例

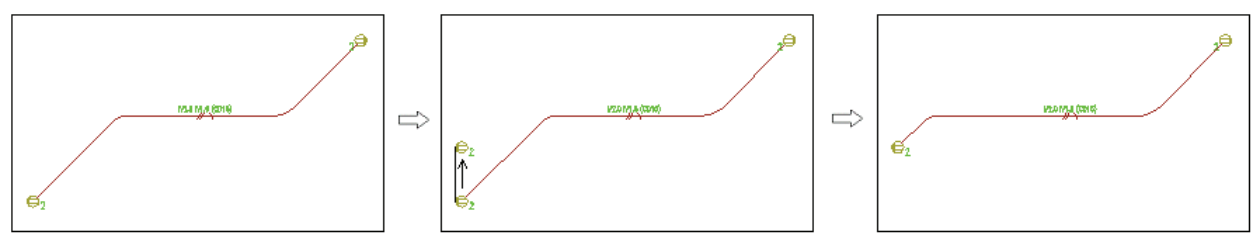

### 配線 **•** 配管の通過点変更

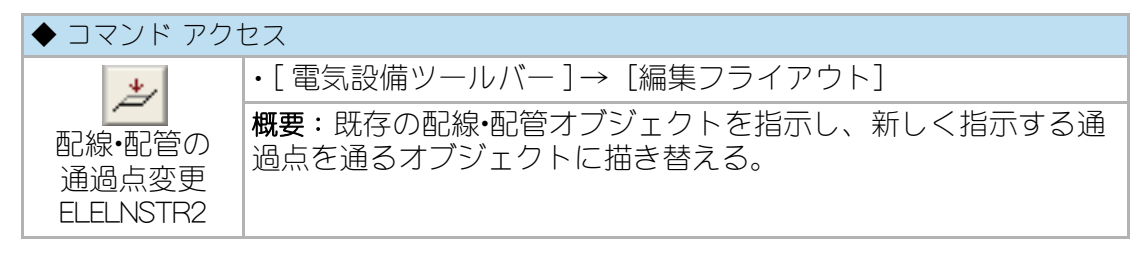

コマンド実行には、ストレッチする配線・配管オブジェクトを指示し、新しい通過点 を指示する。その際、オブジェクトの指示点を含む線分要素が通過する点を指示し なければならない。

当コマンドは、例えば 45 度配線コマンドで作成された 4 頂点のオブジェクトに対 しても、指示点を含む線分要素の位置のみを変更し、他の 2 つの線分要素の角度を 変えることなくそれらの延長交点を結ぶポリラインとして描き替えることになる。 その際、指示点を含む線分要素に沿って記入された条数記号や傍記文字が存在すれ ば、それらも相対位置に移動する。

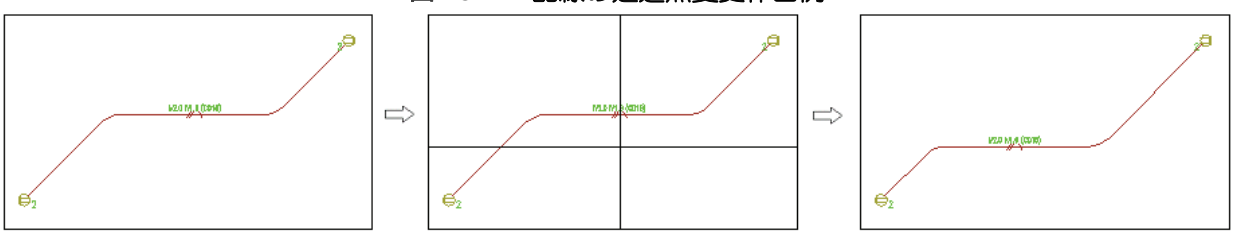

#### 図 15 - 7. 配線の通過点変更作図例

# 配線 **•** ケーブル **•** 電線管の傍記文字 **•** 乗数移動

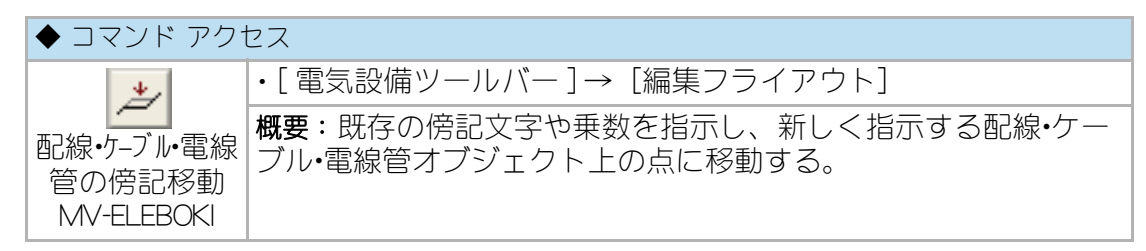

既存の傍記文字や乗数の移動に際して、移動位置における配線・ケーブル・電線管オ ブジェクトの角度に自動回転される。オブジェクトが混み合っている部分での位置 修正などに使用すると良い。

## 電線 **•** ケーブル **•** 電線管の傍記 全表記 **/** 全削除

### 電線ケーブル全傍記

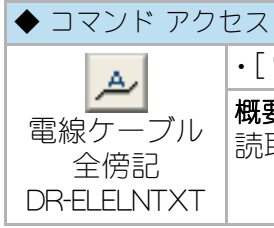

•「電気設備ツールバー ]→「編集フライアウト] 概要: 既存の電線・ケーブル・電線管にその種別をオブジェクトから 読取り傍記する。

コマンドラインのメッセージに従い、「1 =単独指示|または「2 =全検索|のオプ ションをキーボード入力 (1 or 2) する。前者は画面上で指示するオブジェクトに傍 記し、後者は全オブジェクトの当該オブジェクトに傍記する。既に傍記されてい る場合は、一旦削除して書き換える。電線に記されている条数はそのままとなるが、 ケーブルのオブジェクトに記されている条数は削除する。

電気設備変数設定コマンドで、「電線・ケーブル文字記入」の「色」欄の色番号に記 入された文字の色属性を変更する。

傍記される文字の高さは、電気設備変数設定コマンドで、「電線・ケーブル文字高」 欄で指定された値を縮尺倍した値になる。

但し、同コマンドで特記なき場合の規定値「照明」、「コンセント」、「弱電 1」、「弱 電 2」「防災設備」「その他設備」欄に入力文字がある場合、対応する種別の配線に は傍記しない。

# 電線ケーブル傍記削除

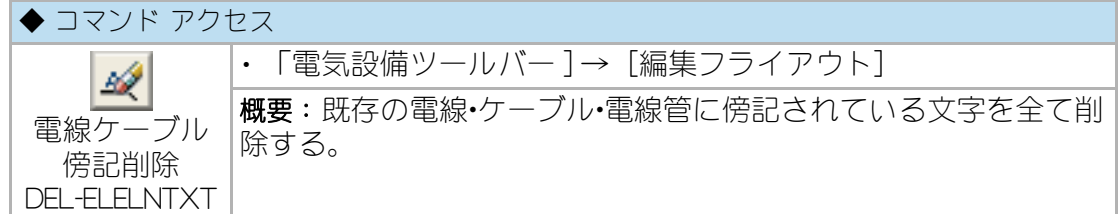

既存の電線・ケーブル・電線管の画層を検索し、傍記されている文字を全て削除する。

電線に記されている条数はそのままとなるが、電気設備変数設定コマンドで、「ケー ブル条数記入」欄をチェックしている場合に限りケーブルのオブジェクトに条数を 記入する。但し、電線、ケーブル共に、条数の記入は合計 8 本未満に限る。 電線ケーブル全傍記 DR-ELELNTXT コマンドで傍記することができる。

# 電線 **•** ケーブル **•** 電線管傍記編集

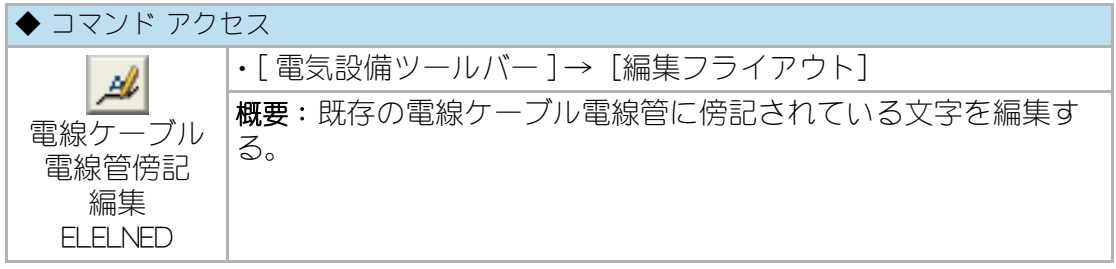

ダイアログボックスから傍記編集対象となる、「設備名」「電線・ケーブル」「サイズ」 「条数」「設置線有無」「設置線種別」「電線管種別」を選択する

#### 図 **15 - 8**.「電線・ケーブル・電線管編集」のダイアログボックス

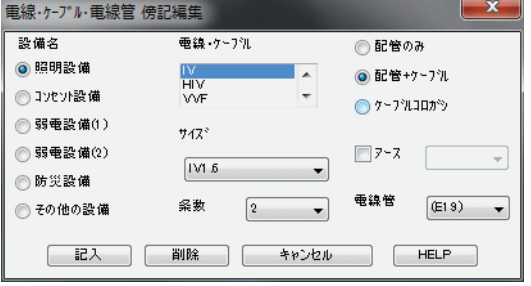

ダイアログボックスで指定された各欄に対応する電線・ケーブル・電線管を全オブ ジェクトから検索し、その種別を特記事項として傍記したり、既存傍記文字を削除 したりする。

特記なき電線・ケーブル・電線管を凡例に記入しようとする場合は、特定の電線・ケー ブル・電線管に関する傍記をコントロールする必要がある。「電線・ケーブル・電線 管 凡例 HANREI」 コマンドで記入した凡例に、同一の条数で異なる種類の電線・ケー

ブル・電線管が存在してしまった場合など、当コマンドで特定の電線・ケーブル・電線 管に特記事項を傍記するとよい。

# 全照明 **•** コンセントの傍記 全表記 **/** 全削除

## 照明 **•** コンセント全傍記

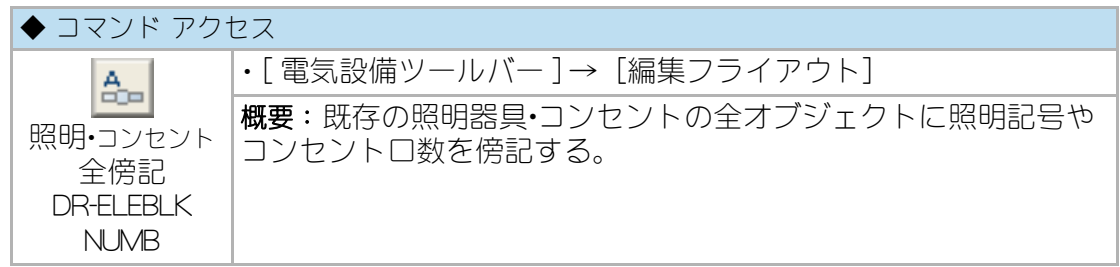

ダイアログボックスから「照明器具傍記」または「コンセント傍記」を選択する。

### 図 **15 - 9**.「照明・コンセント全傍記」のダイアログボックス

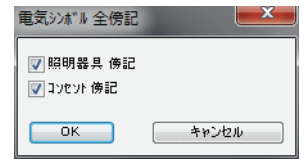

「照明器具傍記」を選択した場合、全ての照明器具シンボルに照明器具記号 ( ナン バー ) を傍記する。電気設備変数設定コマンドで、「照明器具記号傍記」の「色」欄 に「0」以外の色番号が設定されていれば、記入された文字の色を変更する。

「コンセント傍記」を選択した場合、全てのコンセントシンボルにコンセント口数を 傍記する。電気設備変数設定コマンドで、「コンセント口数傍記」の「色」欄に「0」 以外の色番号が設定されていれば、記入された文字の色を変更する。

尚、傍記される文字の高さは、電気設備変数設定コマンドで、「傍記・引出線文字高」 欄で指定された値を縮尺倍した値になる。

### 照明 **•** コンセント傍記削除

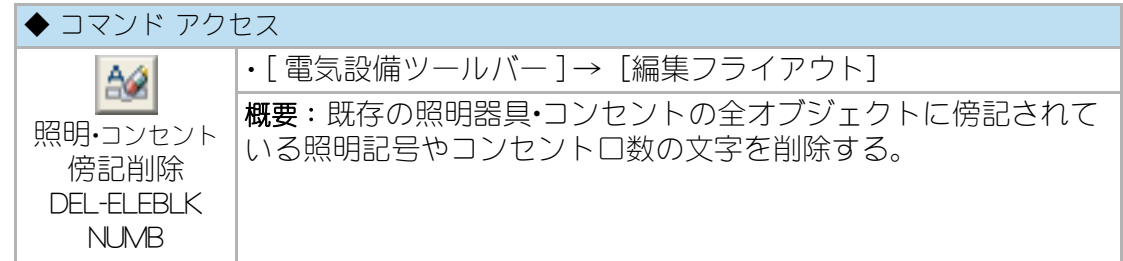

ダイアログボックスから「照明器具傍記」または「コンセント傍記」を選択する。

図 **15 - 10**.「照明・コンセント傍記削除」のダイアログボックス

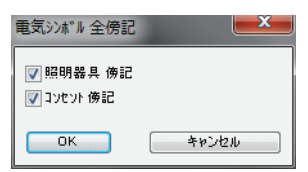

「照明器具傍記」を選択した場合、照明器具に傍記されている全ての照明器具記号を 削除する。

「コンセント傍記」を選択した場合、コンセントシンボルに傍記されている全てのコ ンセント口数を削除する。

### 電気シンボル設置高更新

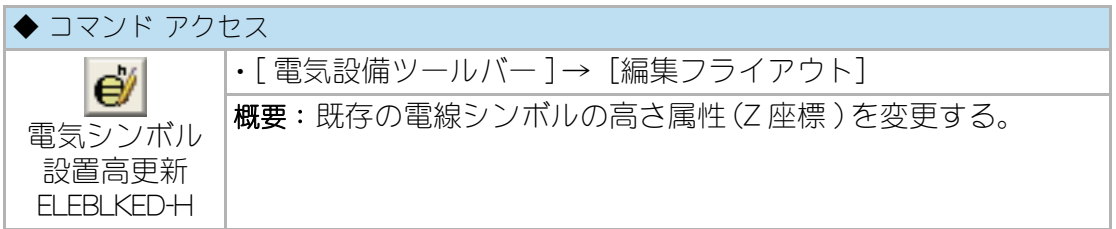

コマンドラインのメッセージに従い電気シンボルオブジェクトを指定し、新しく設 定する高さを入力することで高さ属性 (Z 座標 ) を変更する。

照明器具、コンセント、弱電などのシンボルは、挿入時の設定高の値を高さ属性に 持ち、拾出しを実行する際の電線・ケーブル・電線管の立上り、立下りにおける長さ を付加する基準となる。つまり、シンボルの高さ属性を変更すると、拾出しにおけ る電線・ケーブル・電線管の長さが変わることになる。

# 照明器具描き換え **/** 属性変更

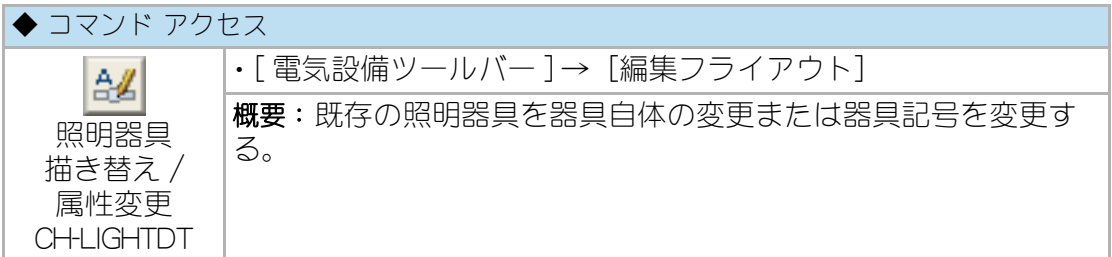

まず、コマンドラインのメッセージに従って照明器具オブジェクトを指示する。

次に、ダイアログボックスで「単独更新」または「検索更新」、「記号更新」または 「ブロック更新」、「新照明機器記号」などを設定する。

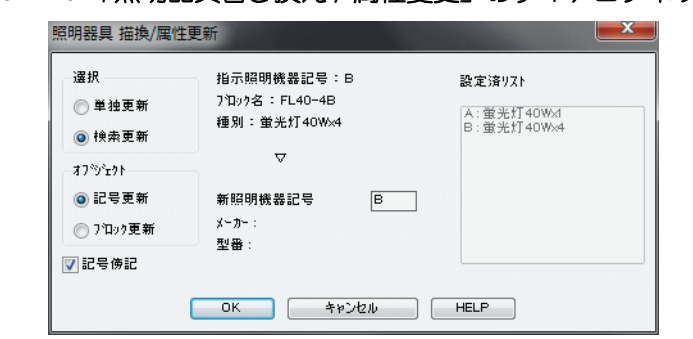

図 **15 - 11**.「照明器具書き換え / 属性変更」のダイアログボックス

コマンドラインのメッセージに従ってオブジェクト検索領域を指定する。 (「検索更新」設定時)

ダイアログボックスで「記号更新」に設定された場合は、指示されたオブジェクト の属性(照明器具記号)が、「新照明器具記号」の値に更新され、傍記文字も同時に 更新される。

ダイアログボックスで「ブロック更新」に設定された場合、指示されたオブジェク ト自体を「照明器具選択」のブロックに描き替えし、傍記文字も同時に更新される。

ダイアログボックスの「選択」欄で「検索更新」に設定された場合は、最初に指示 されたオブジェクトと同一条件のオブジェクトを指定範囲内で検索し、適合オブ ジェクトを全て更新する。その際、範囲指定の設問に改行キーを返すと全オブジェ クトを検索する。

### 照明器具属性更新

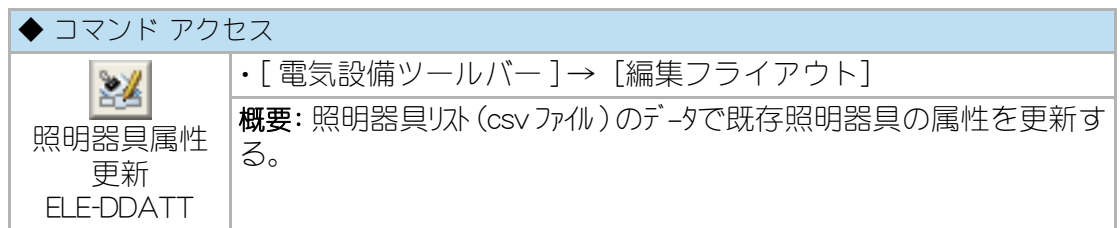

開いている図面ファイルのフォルダにある照明器具リストのファイル (Lighting.csv) からデータを読取り、図面中の照明器具ブロックの属性を更新する。よって図面 ファイルは CustomARCH のフォルダ以外のフォルダから開き、照明器具ブロックが 存在していることが条件となる。

照明器具リストのファイル (Lighting.csv) は、照明器具挿入コマンド実行時に作成さ れ、タグ構成は下記のようなものである。

機器記号 , ブロック名 , 機器名称 , メーカー , 型番 , 消費電力

照明器具挿入コマンド実行時には、機器記号、ブロッ名、機器名称が自動的に記述さ れる。

| $  \mathbb{Z}$ $\times$                                                        |                                          |                           |                               |                               |         |            |                                                    |  |
|--------------------------------------------------------------------------------|------------------------------------------|---------------------------|-------------------------------|-------------------------------|---------|------------|----------------------------------------------------|--|
|                                                                                | <b>Ki</b> Microsoft Excel - Lighting.csv |                           |                               |                               |         |            |                                                    |  |
| 图1 ファイル(E)<br>表示①<br>挿入①<br>書式(O) ツール(T) データ(D)<br>編集(E)<br>ウィンドウ(W)<br>ヘルプ(H) |                                          |                           |                               |                               |         |            | $-10 \times$                                       |  |
|                                                                                | $\mathcal{C} \mathbf{R}$<br>昌            | $\mathbf{v}$<br>68 Q<br>Ж | GB.<br>色<br>$K$ $\rightarrow$ | $f_*$ $\frac{A}{Z}$<br>隝<br>Σ | 仙图<br>₹ | MS Pゴシック   | $\rightarrow$<br>$-11$<br>$\overline{\phantom{a}}$ |  |
|                                                                                | D2                                       | Ξ                         |                               |                               |         |            |                                                    |  |
|                                                                                | A                                        | в                         | C                             |                               | D       | E          | F<br>▫                                             |  |
|                                                                                | 機器記号                                     | ブロック名                     | 機器名称                          |                               | メーカー    | 型番         | 消費電力                                               |  |
| $\overline{2}$                                                                 | Α                                        | FL110-1B                  | 蛍光灯110Wx1                     |                               |         |            |                                                    |  |
| 3                                                                              | в                                        | FL110-2B                  | 蛍光灯110Wx2                     |                               |         |            |                                                    |  |
| 4                                                                              | Ō                                        | FL40-2B                   | 蛍光灯40Wx2                      |                               |         |            |                                                    |  |
| 5                                                                              | D                                        | FL40-2B                   | 蛍光灯40Wx2                      |                               |         |            |                                                    |  |
| 6                                                                              | E                                        | FL40-2B                   | 蛍光灯40Wx2                      |                               |         |            |                                                    |  |
| 7                                                                              | F                                        | FL40-5B                   | 蛍光灯40Wx5                      |                               |         |            |                                                    |  |
| 8                                                                              | G                                        | FL20-1W                   | 蛍光灯20Wx1 壁付                   |                               |         |            |                                                    |  |
| 9                                                                              | H                                        | LIGHT-W                   | 白熱灯/HID灯 壁付                   |                               |         |            |                                                    |  |
| 10                                                                             |                                          | LIGHT-BL                  | 白熱灯/HID灯 埋込型                  |                               |         |            |                                                    |  |
| 11                                                                             |                                          |                           |                               |                               |         |            |                                                    |  |
| $\vert\vert\vert$                                                              |                                          |                           |                               |                               |         |            |                                                    |  |
| コマンド                                                                           |                                          |                           |                               |                               |         | <b>NUM</b> |                                                    |  |

図 **15 - 12**.CSV ファイルの例

図 **15 - 13**.編集した CSV ファイルの例

| $ \Box$ $\times$<br><b>Ed Microsoft Excel - Lighting.csv</b>                         |                     |                                      |                                                               |                     |           |                                   |                          |
|--------------------------------------------------------------------------------------|---------------------|--------------------------------------|---------------------------------------------------------------|---------------------|-----------|-----------------------------------|--------------------------|
| 国1 ファイル(E)<br>データ(D)<br>ウィンドウ(W)<br>挿入①<br>書式(0)<br>ツール①<br>ヘルプ(H)<br>編集(E)<br>表示(V) |                     |                                      |                                                               |                     |           |                                   | $ F$ $\times$            |
|                                                                                      | d 2 H S             | $\sqrt[8B]{}$<br>X,<br>$\boxtimes$ Q | $f_{\ast}$ $\frac{A}{2}$<br>隝<br>电启<br>Σ<br>$K$ $\rightarrow$ | $M_1$ $Q$<br>₹      | MS Pゴシック  | $-11$<br>$\overline{\phantom{a}}$ | ₹                        |
|                                                                                      | A11                 | =                                    |                                                               |                     |           |                                   |                          |
|                                                                                      | А                   | R                                    | C                                                             | D                   | F         | F                                 | $\overline{\phantom{a}}$ |
|                                                                                      | 機器記号                | ブロック名                                | 機器名称                                                          | メーカー                | 型番        | 消費電力                              |                          |
| $\overline{c}$                                                                       | Α                   | FL110-1B                             | 蛍光灯110Wx1                                                     | 遠藤照明                | EQK-4202W |                                   |                          |
| 3                                                                                    | в                   | FL110-2B                             | 蛍光灯110Wx2                                                     | 遠藤照明                | EQK-4218W |                                   |                          |
| 4                                                                                    | С                   | FL40-2B                              | 蛍光灯40Wx2                                                      | 遠藤照明                | EQK-4279W |                                   |                          |
| 5                                                                                    | D                   | FL40-2B                              | 蛍光灯40Wx2                                                      | 遠藤照明                | EQK-4277W |                                   |                          |
| 6                                                                                    | Ε                   | FL40-2B                              | 蛍光灯40Wx2                                                      | 遠藤照明                | EQK-4201W |                                   |                          |
| 7                                                                                    | F                   | FL40-5B                              | 蛍光灯40Wx5                                                      | 遠藤照明                | EQK-4223W |                                   |                          |
| 8                                                                                    | G                   | FL20-1W                              | 蛍光灯20Wx1 壁付                                                   | 遠藤照明                | EK-6623   |                                   |                          |
| 9                                                                                    | Н                   | LIGHT-W                              | 白熱灯/HID灯 壁付                                                   | 遠藤照明                | EB-1942W  | 60W                               |                          |
| 10                                                                                   |                     | LIGHT-BL                             | 白熱灯/HID灯 埋込型                                                  | 遠藤照明                | ED-3989SA | 70W                               |                          |
| 11                                                                                   |                     |                                      |                                                               |                     |           |                                   |                          |
|                                                                                      | II I > M Lighting / |                                      |                                                               | $\vert \vert \vert$ |           |                                   |                          |
| コマンド                                                                                 |                     |                                      |                                                               | CAPS NUM            |           |                                   |                          |

Lighting.csv ファイルをエクセル等で開き、メーカー、型番、消費電力の各項目を記入し たうえで当コマンドを実行する手順である。エクセルで再編集した際も当コマンド を実行する必要がある。

Lighting.csv ファイルに、メーカー、型番、消費電力の各項目が記述されていると、照明 器具挿入コマンド実行時に、挿入されたブロックに各属性が自動的に与えられる。

# **15 - 10.** 電気オブジェクト集計

### 配線 **•** 配管の仕様チェック

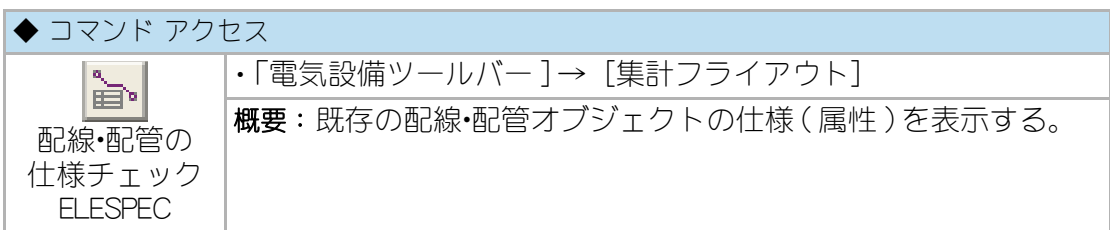

コマンド実行には、配線・配管オブジェクトやコンセント、照明器具などのブロック を指示する。

当コマンドは、指示オブジェクトの設備名や設備方法、電線・ケーブル・電線管など の属性、あるいは照明器具の設備名、機器名、照明器具記号などの属性をダイアロ グボックスに表示する。

#### 図 **15 - 14**.「配線・配管の仕様チェック」ダイアログ

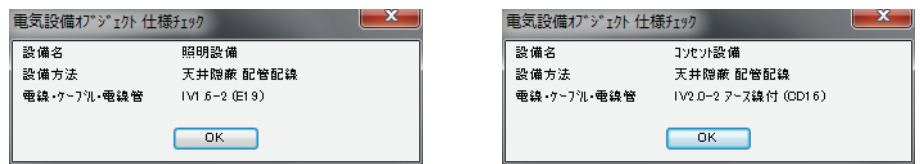

# 配線長さチェック

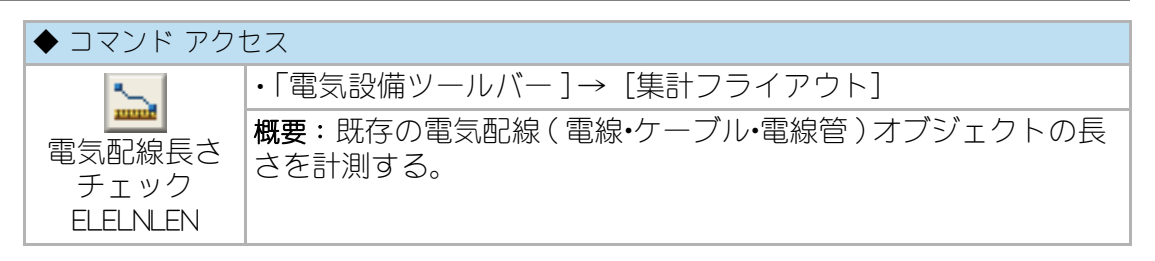

電線・ケーブル・電線管オブジェクトの属性と計測した長さを下記の図のようにダ イアログボックスに表示する。

#### 図 **15 - 15**.「電線・ケーブル・電線管 長さチェック」のダイアログボックス

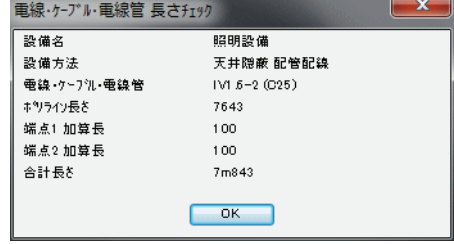

この値が「電気オブジェクト集計 ( 拾出し)」コマンドで求める値となる。

# 電気オブジェクト集計 **(** 拾出し **)**

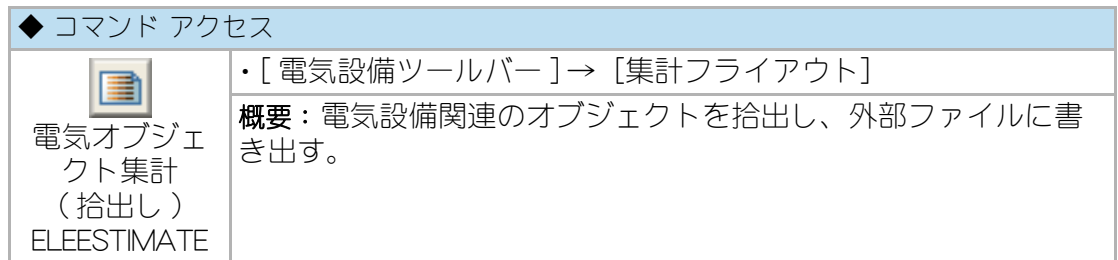

ダイアログボックスから「作成データ」「選択方法」「階高」「グループ No 付の有無」 を設定する。グループ No 付をチェックすると、出力ファイルにグループ No のセル を付加するため、エクセル等でソートあるいは分類することが容易である。

#### 図 **15 - 16**.「電気オブジェクト集計」のダイアログボックス

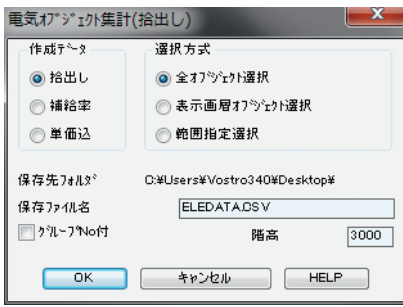

電気設備のオブジェクトを検索し、それぞれの画層や属性から項目別に集計し、結 果を外部ファイル (.CSV ファイル ) に書き出す。ファイル名は任意指定が可能であ るが、外部ファイルを作成するフォルダは、現在開いている図面ファイルの存在す るフォルダになる。ファイル名としての初期値は「ELEDATA.CSV」である。

尚、拾出し対象オブジェクトの中に「盤への配線」が含まれる場合、拾出し処理が 一時停止した時点で対象となる盤記号をクリックする必要がある。

照明器具は照明機器記号単位に、コンセントはコンセント口数単位にそれぞれ集計 し、位置ボックスの有無を区別し位置ボックスのトータルに加算する。スイッチは スイッチのシンボル単位に集計すると供に、スイッチボックスを算出し集計する。 弱電その他必要なシンボルもそれぞれ集計する。

電線・ケーブル・電線管などのオブジェクトは、そのオブジェクト長さに、端点で接 するブロックの挿入基点までの距離、立上り、立下りなどを加算した値を算出する。 露出配管がある場合は、塗装の集計に加える。

ケーブルラック、バスダクト、プルボックス、ライティングダクト、フロアダクト、 金属線ぴ、レースウエイなどもそれぞれ集計する。

集計されるオブジェクトは、グループ化され下記の順に書き出される。

- ・幹線設備機器
- ・盤・開閉器など
- ・動力設備機器
- ・照明器具
- ・幹線設備 配線・配管
- ・動力設備 配線・配管
- ・照明設備 配線・配管
- ・電話・情報設備 配線・配管
- ・テレビ共同受信設備 配線・配管
- ・拡声・インターホン・映像設備 配線・配管
- ・ナースコール設備 配線・配管
- ・放送設備 配線・配管
- ・電気時計設備 配線・配管
- ・表示設備 配線・配管
- ・防犯設備 配線・配管
- その他(弱電)設備 配線•配管
- ・防災設備 配線・配管
- ・受変電設備 配線・配管
- ・自家発電設備 配線・配管
- ・直流電源設備 配線・配管
- ・中央監視設備 配線・配管
- ・避雷設備 配線・配管
- ・ラック・ダクト類(バスダ外/プルボックス/ケーブルラック/ダ外類)
- ・点滅器
- ・コンセント
- ・電話・情報設備の端子・機器
- ・テレビ共同受信設備の端子・機器
- ・拡声・インターホン・映像設備の端子・機器
- ・ナースコール設備の端子・機器
- ・放送設備の端子・機器
- ・電気時計設備の端子・機器
- ・表示設備の端子・機器
- ・防犯設備の端子・機器
- ・その他(弱電)設備の端子・機器
- ・防災設備の端子・機器
- ・受変電設備の端子・機器
- ・自家発電設備の端子・機器
- ・直流電源設備の端子・機器
- ・中央監視設備の端子・機器
- ・避雷設備の端子・機器
- ・スイッチボックス・位置ボックス
- ・露出電線管塗装

「Eletanka.csv」ファイルが存在すると、ダイアログボックスの「作成データ」欄で 「拾出し」の他に「補給率」や「単価込み」を選択することができ、書き出す外部

ファイルに「補給率」を掛けた値や、「単価」を同時に書き出すことができる。 「Eletanka.csv」ファイルは、現在開いているフォルダを優先し、存在しない場合は CustomARCH メインフォルダ内の フォルダを対象とする。但し、「Eletanka.csv」ファ イルは一定の形式で作成されている必要がある。

< 注意 >:バスダクトの場合、立上り、または立がりのバスダクト長さは集計表に直 接、入力する必要がある。縦ケーブルラックがある場合も、同様に直接入力しなけ ればならない。

電線・ケーブル・電線管などの立上り、立下り寸法は、照明器具やコンセントなどシ ンボルの高さ (Z 座標値 ) に基づき計測する。その際、Z 座標値 =3000 は階高に同じ として扱う。各々挿入時の規定値は下記の通りである。( 床付、天井付は除く )

コンセント:300 スイッチ:1300 ブラケット:2100 盤類:1500

# **15 - 11.** ユーザ図形

# ユーザブロック登記

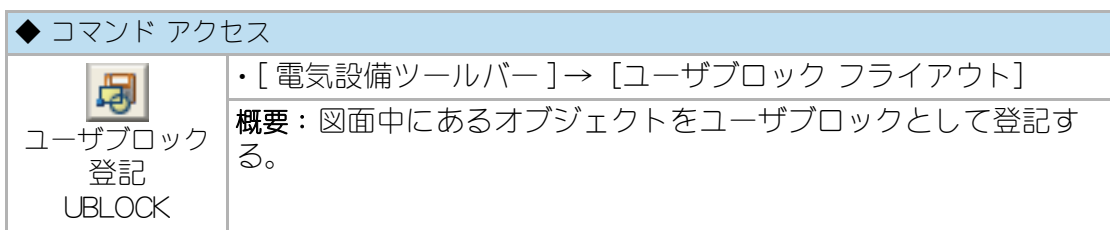

まず、最初のダイアログボックスでグループを選択する。[ グループ名変更 ] ボタン をクリックすると別のダイアログボックスで「グループ 1 」から「グループ 5 」までの名 称が変更できる。尚、「定寸挿入ブロック」のグループを選択する場合は、縮尺が 1/50 でなければならない。

次に表示されるダイアログボックスで、「データ」欄を「追加ブロック」とし、「メモ」欄 に覚え書きとしてのメモを書き入れ [OK] ボタンをクリックする。

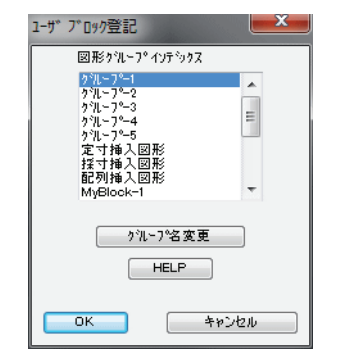

### 図 **15 - 17**.「ユーザブロック登記」のダイアログ

既存のユーザ登記ブロックを更新する場合は、「データ」欄で目的のブロック名を選 択する。「採寸挿入ブロック」を選択した場合は「図形巾 X 」および「図形巾 Y 」を入力し、 配列挿入ブロック」を選択した場合は「図形ピッチ」を入力しなければならない。

コマンドラインのメッセージに従い挿入基点を指示し、あらかじめ作図しておいた オブジェクトの範囲を「窓選択」、つまり左下点と右上点で指定する。スライドを作 成し、ブロック書出しを実行して、更にスライドリストにユーザブロック名を追加 してスライドライブラリを作成する。できるだけギリギリの範囲を指定することが、 スライドを見易くすることになる。

追加登記したグループのアイコンをクリックして部品挿入コマンドを実行すると、 ダイアログボックスの最後に新たなユーザブロックが登記されているはずである。

※照明器具姿図をユーザーブロック登記するには「スクリプトファイル作成 / 実行 MKSCRIPT」コマンドが便利である。参照:23 ページ

# ユーザブロック挿入

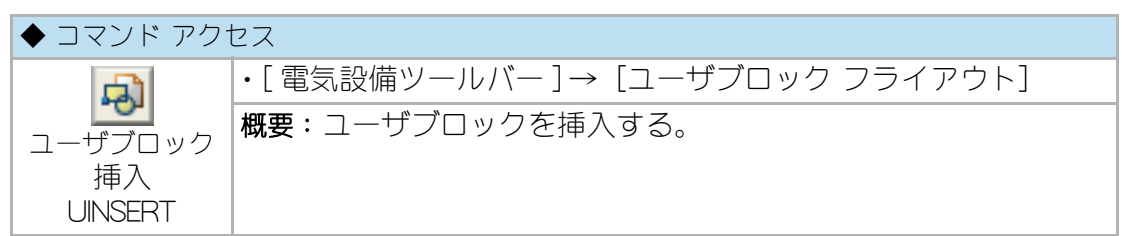

まず、最初のダイアログボックスでグループを選択する。

ナンバー (1 ~ 5) の付いたアイコンから実行した場合は、上記の手順が不要で、直 接グループ 1 ~ 5 のダイアログボックスが表示される。

グループ別のダイアログボックスで目的のユーザブロックをスライドにより選択し、 「倍率」、「分解」の種別、「画層」を設定する。「画層拡張分解」を選択すると、分解した 後に、構成要素の各オブジェクトの画層特性を挿入画層に更新することになる。「定 寸挿入ブロック」を選択した場合は、尺度の既定値が、縮尺に関係なく作成時の絶対 サイズで挿入する倍率に自動設定される。

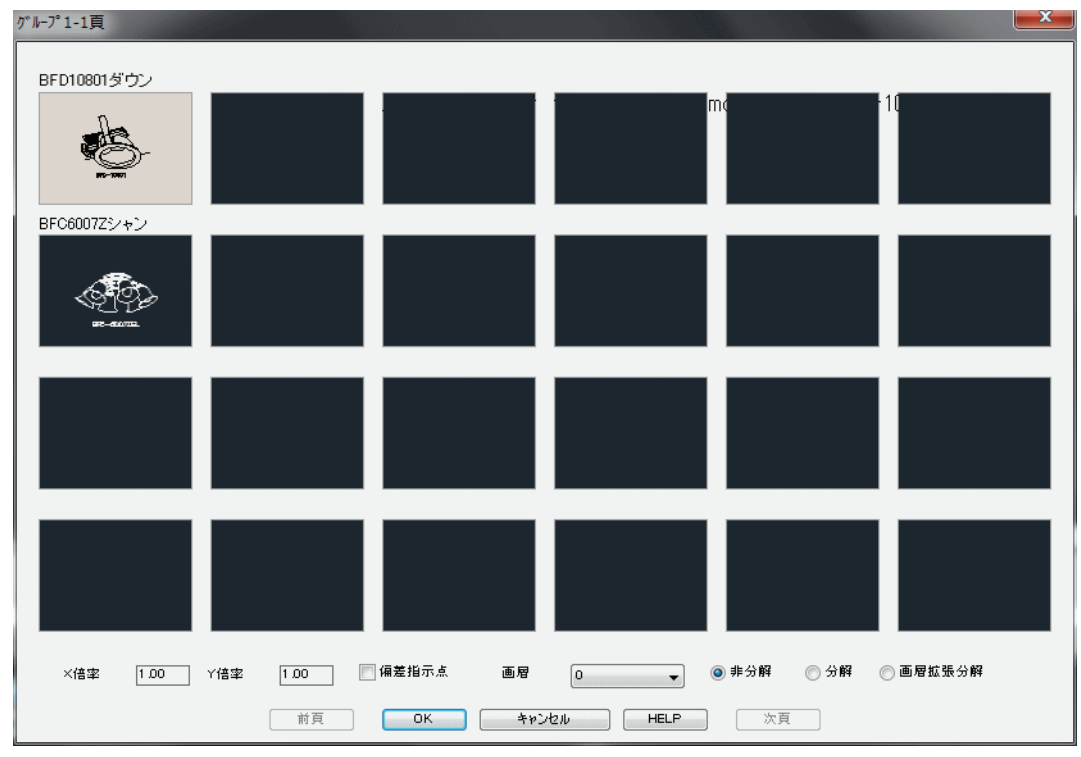

図 **15 - 18**.「ユーザブロック挿入」の ダイアログ例

挿入基点と角度を指定して挿入する。「採寸挿入ブロック」を選択した場合は、X 方 向の寸法と Y 方向の寸法を入力するか、2 点を指示して採寸するかにより倍率を設 定することになる。「配列挿入ブロック」を選択した場合、挿入範囲の 2 点を指示し 既定のピッチで連続挿入させることになる。

# スクリプトファイル作成・実行

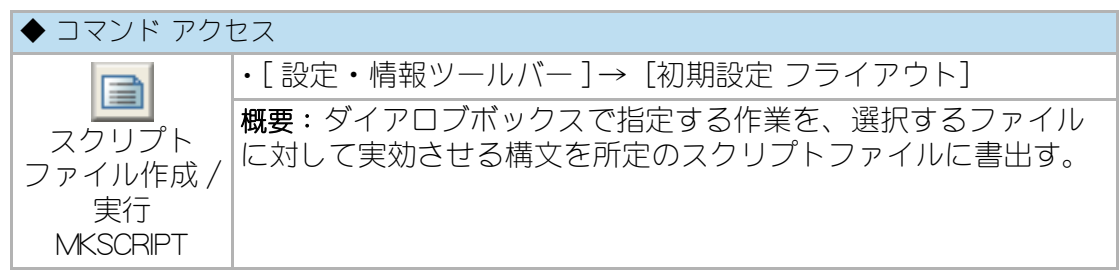

スクリプトファイルで実行する作業と、実行させる図面ファイルをダイアログボッ クスで設定する。

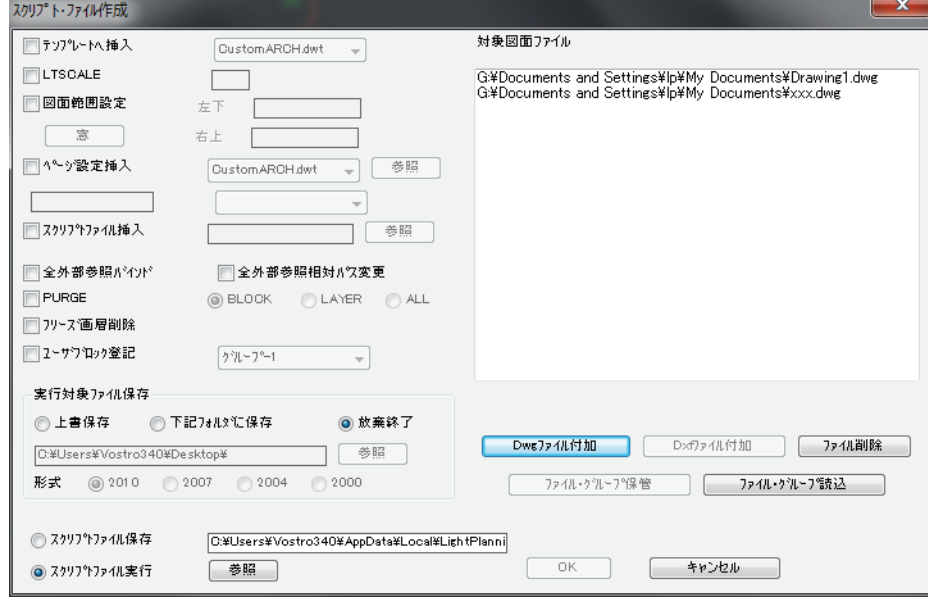

図 **15 - 19**.スクリプトファイル作成 / 実行のダイアログ

右側の「対象図面ファイル」欄には、スクリプトファイルから実行する対象図面のリ ストで、[Dwg ファイル付加 ] または [Dxf ファイル付加 ] ボタンからファイルを選択 する。[ ファイル・グループ保管 ] ボタンで選択されている対象図面ファイルを外部 ファイルに保管したり、[ ファイル・グループ読込 ] ボタンで外部ファイルを選択し 対象図面ファイルを読込んだりすることも可能である。 左側で、実行する項目のトグルボタンにチェックマークを付ける。

「テンプレートへ挿入」は、指定のテンプレートファイルを準備し、対象図面ファイ ルを挿入する。

「 LTSCALE 」や「図面範囲設定」はそれぞれのシステム変数を設定された値に更新する。 「ページ設定挿入」は、指定のテンプレートに設定されている指定ページの環境を挿 入し、新たなページを作成する。

「スクリプトファイル挿入」は、選択されたスクリプトファイルに記述されている構 文を組込む。

「外部参照リスト」は、対象図面ファイルそれぞれの外部参照されている状態を指定 のファイルに書出す。指定ファイル名にフォルダ指定がない場合は、CustomARCH メインフォルダの Data フォルダとなる。

「全外部参照バインド」や「全外部参照相対パス変更」は、対象図面ファイルそれぞれの 外部参照に対して所定の処理を実行する。

「 PURGE 」は、「 BLOCK 」、「 LAYER 」、「 ALL 」いずれかのオプションでパージが実行でき る。

「フリーズ画層削除」は、フリーズされている画層に対して、その画層上にあるオブ ジェクトを削除した後に画層をパージする。

「実行対象ファイル保存」欄は、対象図面ファイルを開き各項目を実行した後、上書 きするか、フォルダ゙を変えて保存するか、放棄終了するかのいずかに設定する。 「下記フォルダに保存」に設定された場合は、保存するフォルダを設定する。また、 「放棄終了」以外の場合は、保存する形式 ( バージョン ) を指定する。

最後に、作成するスクリプトファイル名を設定すると共に、作成されたスクリプト ファイルを保存するだけなのか、実行させるのかを指定する。

[ 参照 ] ボタンは、それぞれの項目で設定すべきファイル名やフォルダ名などを別表 示のダイアログボックスで選択する際に利用する。

必要事項を設定したら、[OK] ボタンで実行を開始する。

### 電気オプションで便利に利用できる一例の解説

あらかじめ、照明器具メーカーから取り寄せた「照明器具姿図」を任意のフォルダ に dwg ファイルとして保管しておく。

準備ができたら、当コマンドを実行し、まず、ダイアログボックスの「ユーザブ ロック登記」欄をチェックし、その右側の「グループ」欄を選択する。次に、[Dwg ファイル付加]ボタンでの照明器具姿図のファイル選択を繰り返す。「対象図面ファ イル」欄を確認し、間違いがあるある場合は [ ファイル削除 ] ボタンで不要のファ イルを削除し、再度目的のファイルを選択する。左下隅が「スクリプトファイル実 行」欄になっていることを確認し、[OK]ボタンをクリックする。

所定のテンプレートが開かれ、選択された照明器具姿図のファイルを挿入して、自 動的にユーザブロックが登記される。

「ユーザブロック挿入」コマンドで、指定のグループに「照明器具姿図」が登記され たことを確認できる。

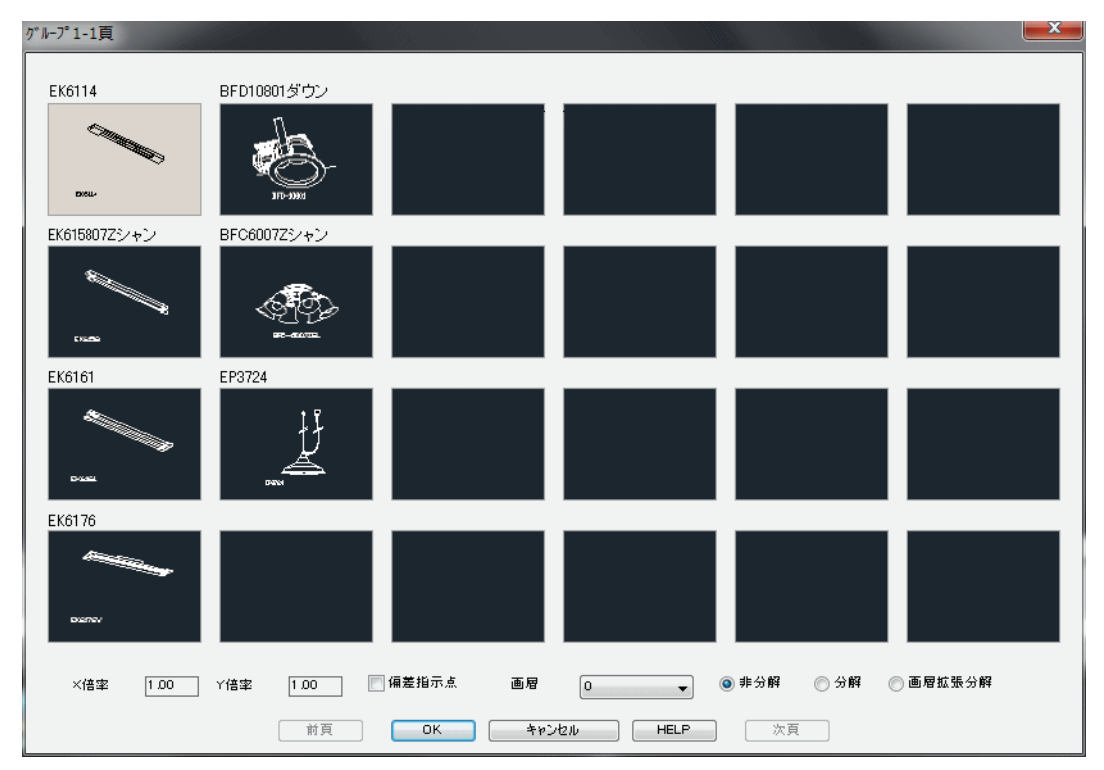

図 **15 - 20**.ユーザブロック登記された照明器具姿図の一例

CustomARCH 電気オプションのカスタマイズ

# **15 - 12. CustomARCH** 電気オプションのカスタマイズ

### 画層のカスタマイズ

CustomARCH では、新規作成のベースとなるテンプレート CustomARCH.dwt ファイルに 「0」と「Defpoints」以外の画層を持たない。画層は、コマンドに応じて必要になった時 点で外部ファイルを検索し、所定の画層名、色、線巾、線種で作成される。 CustomARCH 電気オプションの電気系画層は、CustomARCH のメインフォルダにある 「Elelayer.csv」ファイルを検索し作成される。作成される画層の名前や色、線巾、線種を 変更するには、下記の書式に基づいて上記ファイルを編集すると良い。

画層検索記号 ( 検索名 ) , 設備の種別 , 画層名 , 色番号 , 線幅 , 線種

但し、線幅の指定がない場合は Defalt とし、線種の指定がない場合は Continuous とす る。

一方、建築系の画層は、同様に「Calayer.csv」ファイルを検索し作成される。更新する には、上記同様の方法でファイルを編集する。

## 電気設備ブロック(シンボル)

CustomARCH の電気設備ブロックは、日本電設工業会の「電気設備 CAD シンボル寸 法基準」に基づいて作成されている。

ブロック名称と各シンボル種別・仕様の関係は、Manual フォルダの「シンボル種別 .xls」 ファイルに記述してあり、エクセルで参照のこと。縮尺に応じてサイズを微妙に変える べきブロックは、縮尺対応の下記のフォルダから挿入される。

1.縮尺 1/200 以上

C:\Program Files\CustomARCH2009\Dwg\S200

2.縮尺 1/100

C:\Program Files\CustomARCH2009\Dwg\S100

3.縮尺 1/50 以下

C:\Program Files\CustomARCH2009\Dwg\S50

一般のブロックは、サポートファイルの検索パス順に検索し挿入する。

全てのブロックは、ユーザ独自に登録し直すことも可能である。

また、縮尺に応じて微妙にサイズを変えることにしないならば、上記検索パス内に登録 すると良い。但し、その際は縮尺 1/100 で、同じ向きに作成したオブジェクトを元の 挿入基点と同一の基点によりブロックを書出さなければならない。

C:\Program Files\CustomARCH2009\Dwg\S100 フォルダのブロックを参考に作成する ことをお勧めする。

盤への配線記号 ( 矢印 ) は、「電気設備 CAD シンボル寸法基準」指定の矢印を規定値 にしているが、「〆」印に変更する場合は、下記ファイルを CustomARCH のメインフォ ルダに上書きすると良い。

C:\Program Files\CustomARCH2009\Support\EleArrow.dwg

当ブロックを登録し直す場合は、特例として、縮尺 1/1 で作成しなければならない。

# 素の **AutoCAD** や他のアプリで作成した図面ファイルの編集

AutoCAD の図面ファイルには、オブジェクト以外にも多数のシステム変数の値が組み 込まれている。素ピンの AutoCAD や CustomARCH 以外のアプリケーションで作成され た図面ファイルを開いて編集する場合は、そのまま CustomARCH のコマンドが機能する とは限らない。

そのような図面ファイルに対応する手法が2つある。

第 1 の手法は、まず CustomARCH.dwt を基に新規作成のファイルを開き、「初期設定 PAPERSET」コマンドで用紙サイズと縮尺を設定する。次に、「ブロック挿入 \_ddinsert」 コマンドで目的の図面ファイルを挿入する。この手法は、最初に設定された環境(用紙 サイズ、縮尺およびシステム変数)に、目的の図面ファイルから環境を除くオブジェク トのみを挿入することにより CustomARCH 対応の図面となるものである。

第 2 の手法は、CustomARCH の「コンバート用データ作成 CV\_DATA」コマンドで作成 した外部ファイルを利用して「CustomARCH データへ CV」コマンドを実行する。「コン バート用データ作成 CV DATA」コマンドで作成する外部ファイルは、下記のような3 本のファイルとなる。(例としてコンバータ用ファイルの名称を TEST とする。

C:\Program Files\CustomARCH2009\Convert\Test.csv 相手先の画層環境 画層検索記号 ( 検索名 ) , 設備の種別 , 画層名 , 色番号 , 線幅 , 線種

C:\Program Files\CustomARCH2009\Convert\Test.cv2 相手先の字体 字体種別=相手先図面の字体

#### 第 **15** 章 電気設備図の作成と編集(総合設備版)

CustomARCH 電気オプションのカスタマイズ

C:\Program Files\CustomARCH2009\Convert\Test.cv3 相手先のシステム変数 システム変数名 = 相手先図面の変数の値 ( 縮尺に対応するものは =\*\*scl)

上記ファイルは、「コンバート用データ作成 CV\_DATA」コマンドで作成するのみなら ず、既存のファイルをリネームし、その内容を修正することも可能である。

CustomARCFI

I

# 第 16 章 機械設備図の作図と編集 (総合設備版)

この章では、給排水設備図及び空調設備図の作図について説明する。同時に用いら れる一般作成コマンドや編集コマンド、建築系作図コマンドについては、別の章を 参照のこと。

# **16 - 1.** シングル線配管

### 各種配管作図

給水配管や給湯配管、雑排水配管、汚水配管、その他給排水の配管作図は、線分コ マンドのように配管の始点から連続して次の点をジグザグ状に指示しそれぞれの配 管図を作成する。その際、水上から水下に向う順序で指示することとする。作成さ れた配管の始点、終点、およびコーナー部分にはエルボ記号を記入する。配管は、給 排水設備の種別に応じた各画層で作図され、始点および最終点に同画層の配管オブ ジェクトが存在していると T 字形エルボを挿入して繋ぐことになる。

### 給排水設備配管

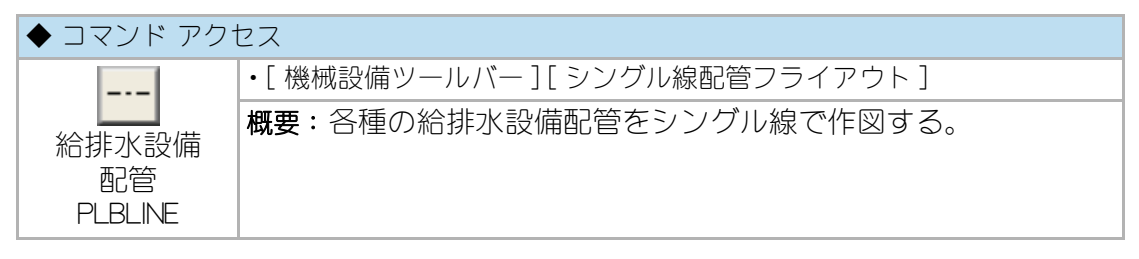

ダイアログボックスで「設備」、「配管径」、「配管材質」、「配管レベル設定」、「始 点側レベル設定 / 分岐管レベル合せ」(雑排水管 / 汚水配水管 / 雨水排水管の場合)、 「勾配」(雑排水管 / 汚水配水管 / 雨水排水管の場合)、「継手配管 / 自在配管」を設 定する。

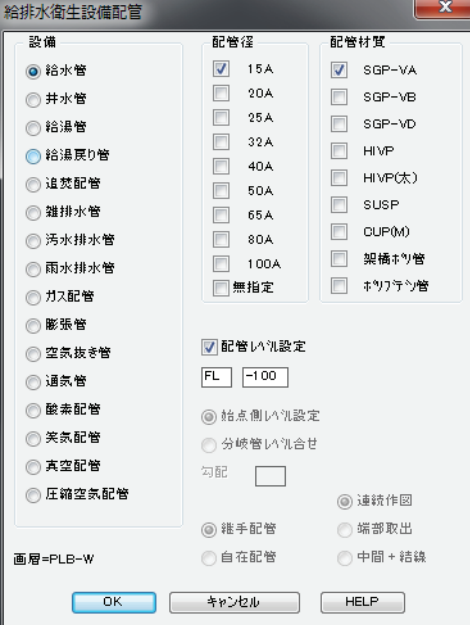

### 図 **16 - 1**.「給排水設備配管」ダイアログボックス

コマンドラインのメッセージに従って、最初の配管の始点と終点を指示する。始点と 終点にエルボ記号を挿入し、2 点間に配管を作図をする。始点が既存の配管に接し ている場合は、その部分に T 字エルボの記号を挿入する。更に、作成した配管の終 点から次の配管経路へと、連続して配管の作図をする。最後の配管経路作図が完了 した場合は、右クリックまたは [ Enter] キーで終了する。最終点が既存の配管に接し ている場合も、その部分に T 字形エルボの記号を挿入する。また、この際始点側 レベル設定が選択されていても、交差点の配管レベルと配管勾配が矛盾する場合は交差点 のレベルと勾配が優先されて、始点での配管レベルが決定される。

給水や温水など一般配管の作図は直接指示点間を結ぶ配管の作図となるが、雑排水 管や汚水排水管の作図は配管の位置をポリラインの作図で求め、全配管位置の入力 が終了した時点で改めて配管の作図を実行する。

- ・折線状のコーナー部分には、コーナーエルボを記入する。
- ・自在配管を選択した場合はコーナー部分にアールが掛けられる。
- ・架橋ポリ管を選択した場合は既存配管との接合は出来ない。

・画層設定の規定値は、給排水設備の種別に応じた各画層となる。

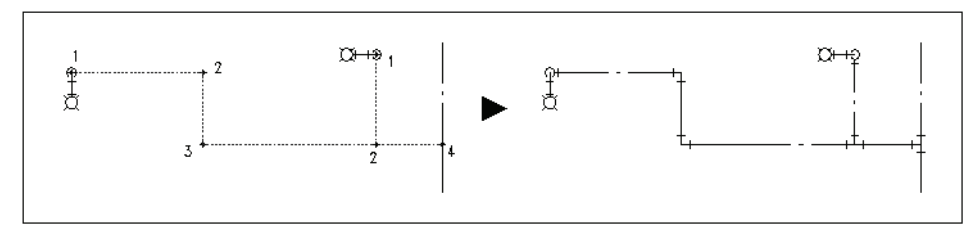

図 **16 - 2**.給水配管 作図例

図 **16 - 3**.給湯配管 作図例

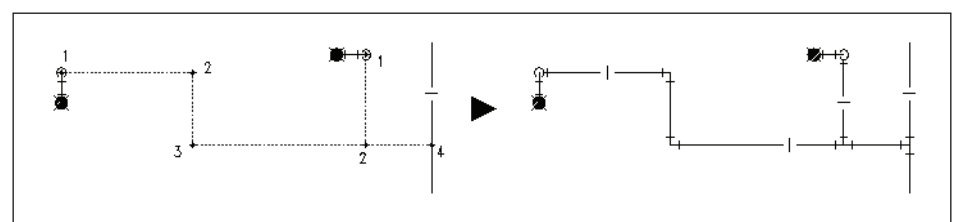

図 **16 - 4**.雑排水配管 作図例

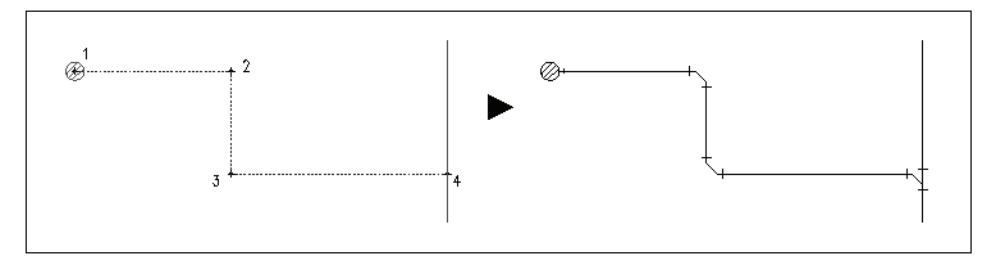

図 **16 - 5**.汚水配管 作図例

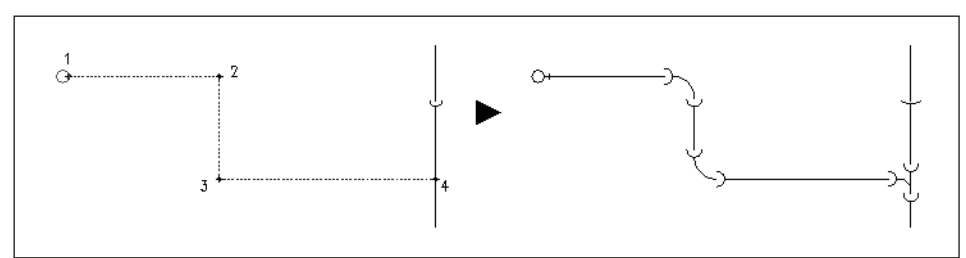

### 消火設備配管

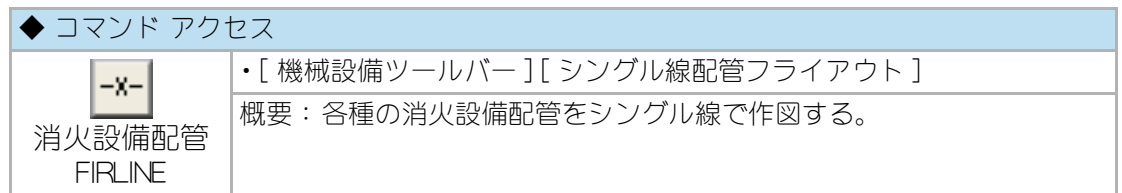

ダイアログボックスで「設備」、「配管径」、「配管材質」、「配管レベル設定」を設 定する。

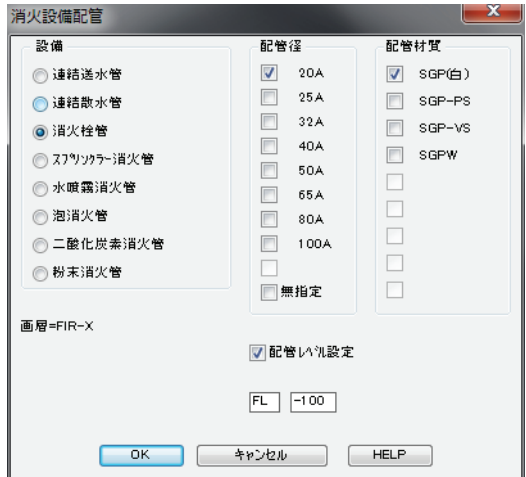

図 **16 - 6**.「消火設備配管」のダイアログボックス

コマンドラインのメッセージに従って、配管の始点と終点を指示する。指示点間を結 ぶ配管を作図し、折線状のコーナー部分には、コーナーエルボを記入する。

始点が既存の配管に接している場合は、その部分に T 字エルボの記号を挿入する。 更に、作成した配管の終点から次の配管経路へと連続して配管の作図をする。最終 点が既存の配管に接している場合も、その部分に T 字形エルボの記号を挿入する。

画層設定の規定値は、消火設備の種別に応じた各画層となる。

#### 空調設備配管

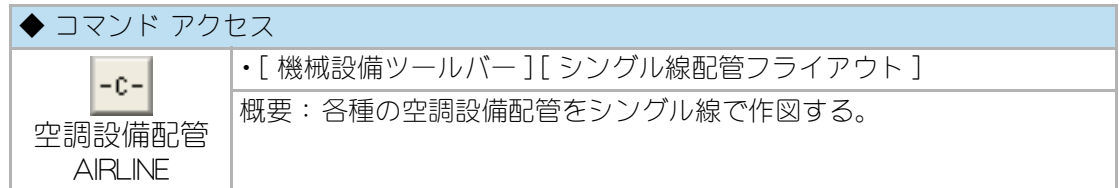

ダイアログボックスで、「設備」、「配管径」、「配管材質」、「配管レベル設定」、 「配管形状」、「継手配管 / 自在配管」(冷媒管 / 循環被服管)を設定する。

図 **16 - 7**.「空調設備配管」のダイアログボックス

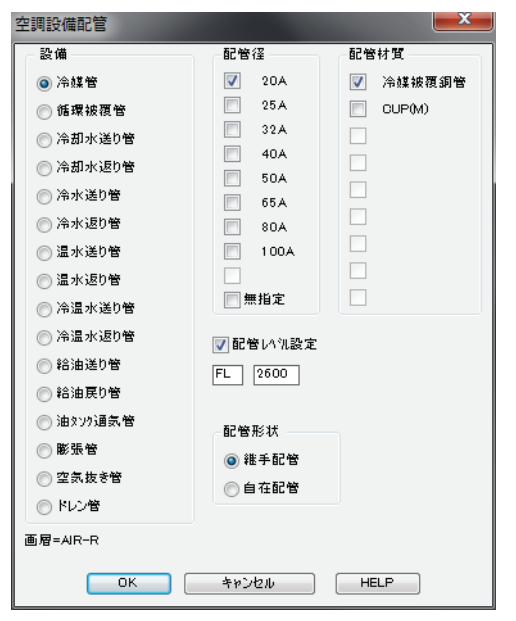

コマンドラインのメッセージに従って点を指示する。指示点間を結ぶ配管を作図し、 折線状のコーナー部分には、コーナーエルボを記入する。

始点が既存の配管に接している場合は、その部分に T 字エルボの記号を挿入する。 更に、作成した配管の終点から次の配管経路へと連続して配管の作図をする。最終 点が既存の配管に接している場合も、その部分に T 字形エルボの記号を挿入する。

・自在配管を選択した場合はコーナーにアールが掛けられる。

画層設定の規定値は、空調設備の種別に応じた各画層となる。

図 **16 - 8**.自在冷媒管 作図例

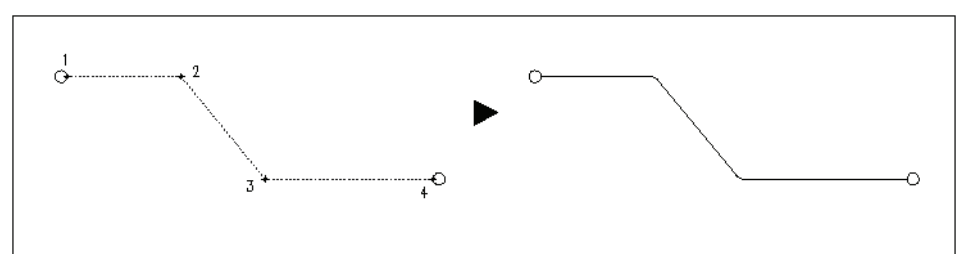

### 縦管配管

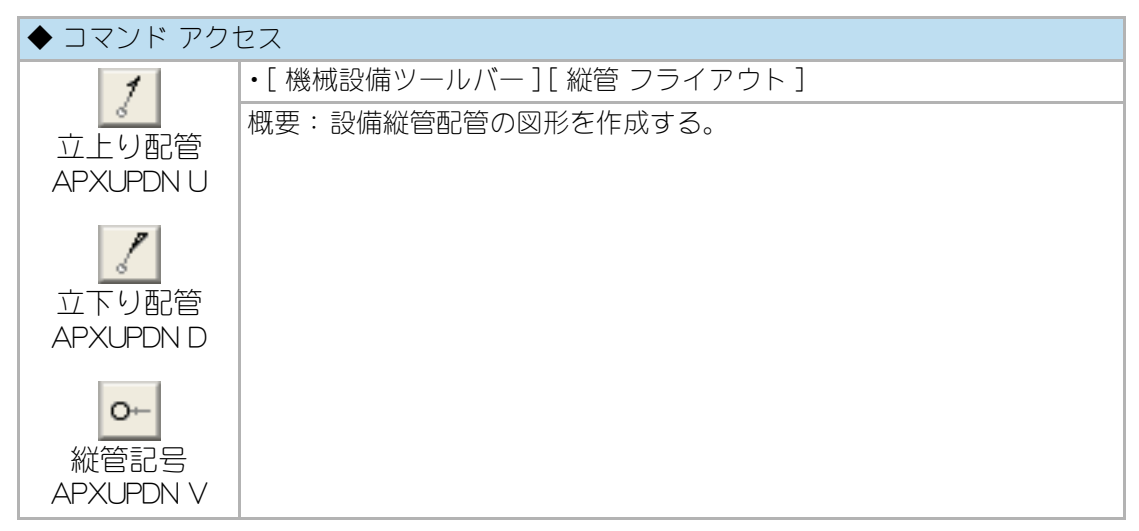

アイコンから、U= 立上り、D= 立下り、V= 縦管記号の各オプションが入力される。

立上り管、立下り管の場合は、コマンドラインの表示に従って縦管位置を指示した 後、斜スナップ角度上で引出し終点を指示する。

指示 2 点間の線分を作成し、2 点目側に配管の種別を示す線分と上下方向を示すブ ロックを作成する。その際、最初の指示点における配管オブジェクトのプロパティ を読み配管の種別を設定する。

縦管記号の場合は、コマンドラインのメッセージに従って点を指示すると、縦管記 号のブロックを挿入する。挿入位置に既存の配管オブジェクトが存在すると、画層 や高度のプロパティを合せると共に、既存配管オブジェクトを部分切断する。

シングル線配管

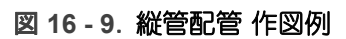

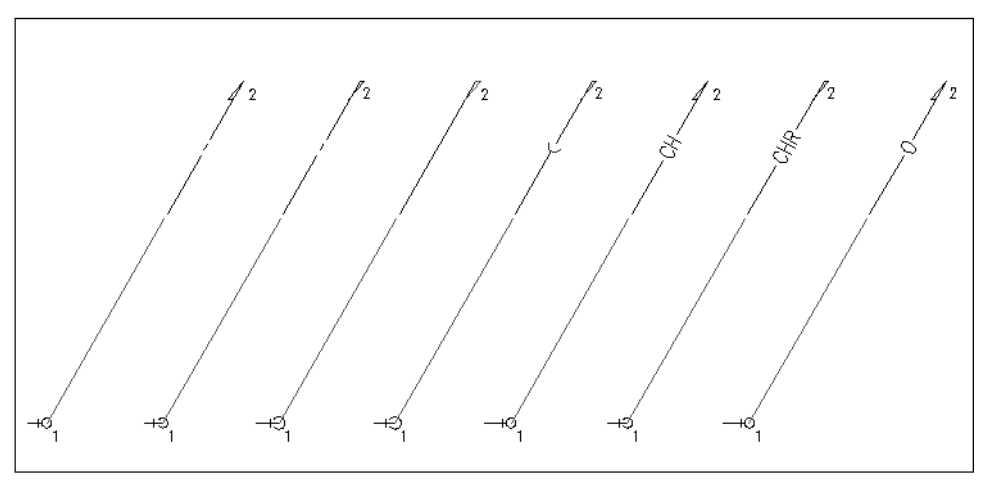

# エルボや配管記号の挿入

# エルボ記号の挿入

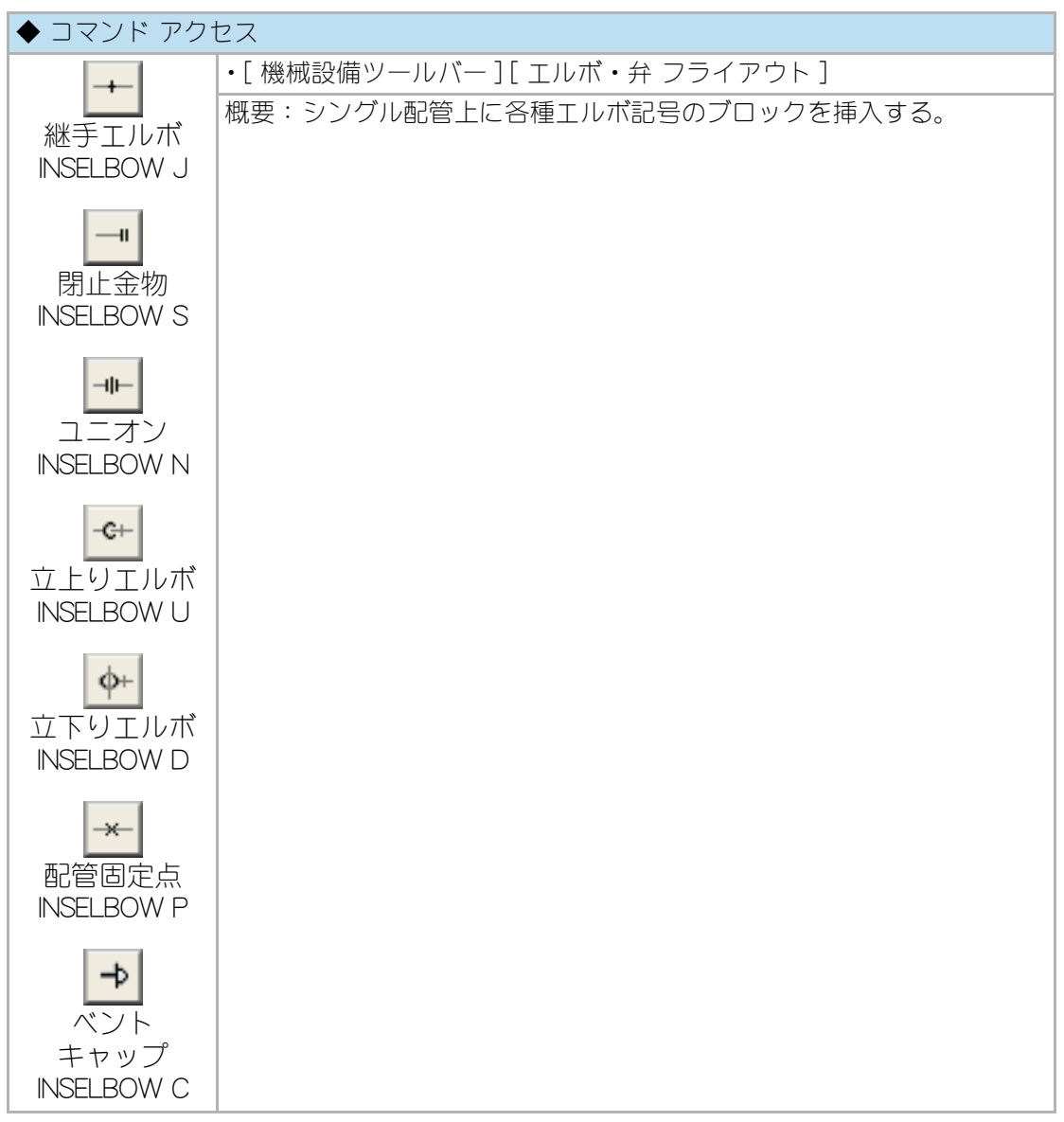

アイコンから、J= エルボ、S= 閉止金物、N= ユニオン、U= 立上りエルボ、D= 立下 りエルボ、P= 配管固定金物、C= ベントキャップの各オプションが入力される。

コマンドラインのメッセージに従ってエルボ記号の挿入点を指示する。

挿入されるエルボの画層は、既存のシングル配管オブジェクト上に挿入すると既存 配管の画層になり、空白エリアに挿入すると自動画層設定時にユーザ画層管理で設 定された 「給排水」 画層となる。必要に応じてシングル配管オブジェクトを部分切断 する。

#### 配管貫通部記号

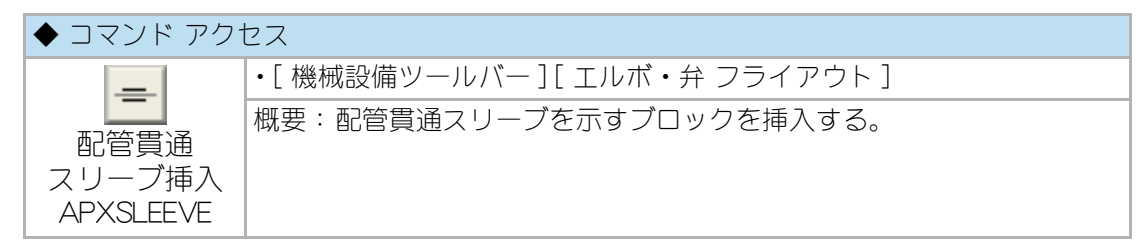

コマンドラインのメッセージに従って配管貫通スリーブの挿入位置の指示と角度の 設定をする。

挿入位置に既存の機械設備シングル線配管オブジェクトが存在すれば、角度の設定 が不要となり、更に指示点における既存配管の高度にプロパティを一致させる。

画層設定の規定値は、スリーブ画層となる。

### 弁類の挿入

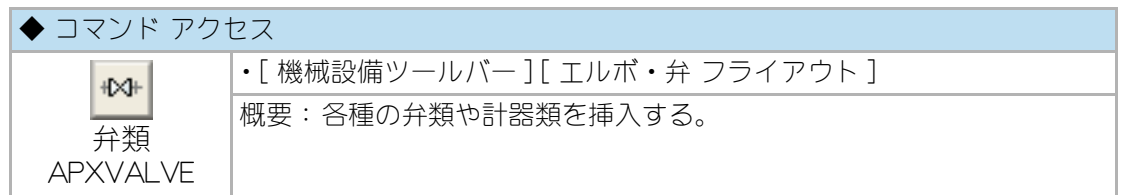

ダイアログボックスで挿入するブロックをスライドで選択する。倍率は縮尺に応じ て既定値が設定される。

| ല<br>バルブ/計器/阻集器継手                       |   |      |    |               | x            |
|-----------------------------------------|---|------|----|---------------|--------------|
| コック<br>弁                                | ▲ | Φ    | ⊠  | N             | Å            |
| 逆止并<br>安全弁・逃し弁<br>減圧并<br>温度調節弁<br>圧力調節弁 | Ξ | 圆    | 딙  | 艮             | 闵            |
| 電磁弁<br>電動二方弁<br>電動三方弁<br>自動空気抜き弁<br>埋設并 |   | 囡    | 囡  | ⊕             |              |
| ストレーナ<br>蒸気トラップ<br>圧力計<br>連成圧力計<br>温度計  |   | ⑤    | ①  | $^\copyright$ | ©            |
| 瞬間流量計<br>流量計                            |   | Ф    | ⊕  | ⊛             | $\boxed{OM}$ |
| 前(P)                                    |   | 次(N) | OK |               | キャンセル        |

図 16 - 10 「弁箱」 のダイアログボックフ

コマンドラインのメッセージに従い、挿入基点と角度を指示しブロックを挿入する。 既存のシングル線配管オブジェクト上に挿入すると、配管は部分切断される。

挿入されるブロックの画層は、既存のシングル配管オブジェクト上に挿入すると既 存配管の画層になる。

図 **16 - 11**.弁類ブロック 挿入例

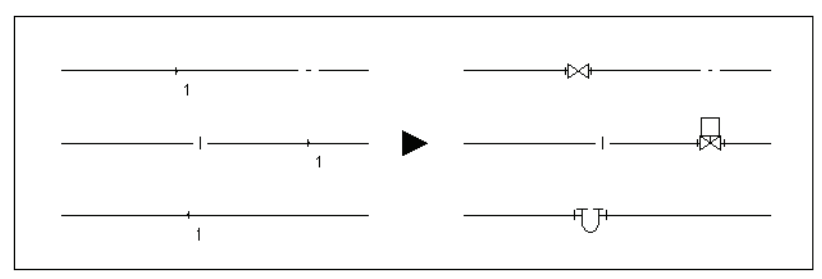
### 水栓ブロックの挿入

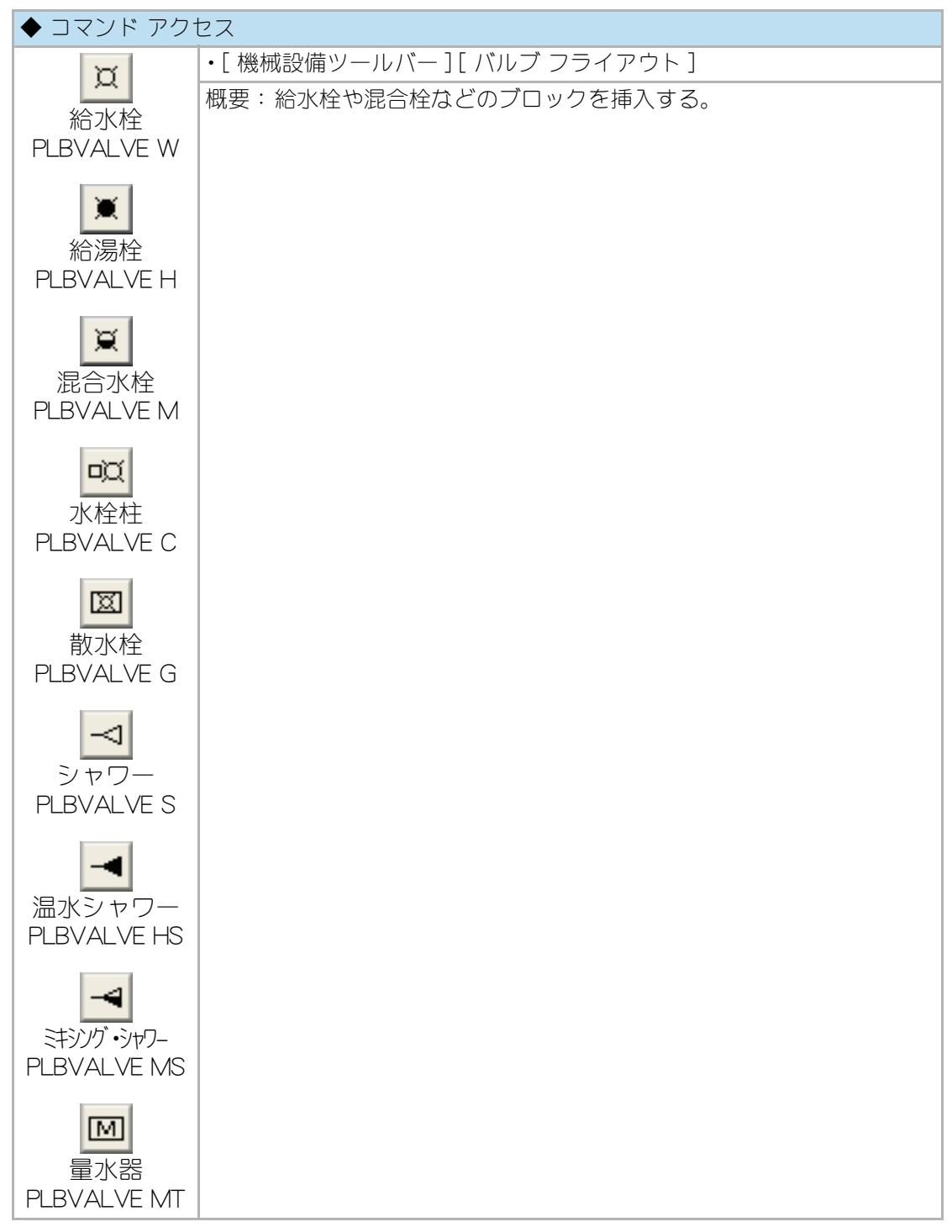

アイコンから次のオプションが入力される。 W= 給水栓、H= 給湯栓、M= 混合栓、C= 水柱栓、G= 散水栓、S= シャワー、 HS= シャワー (湯)、MS= シャワー (混合)、MT= 量水器

コマンドラインのメッセージに従って水栓の挿入位置と角度を指示する。

水栓タイプの選択はフライアウトアイコンで実行する。立上りエルボ位置を指示す れば、立上りエルボと水栓をジョイントさせた作図をする。立上りエルボ挿入位置 を指示の際、[Enter] キーで返すとエルボなしの作図となる。

作図画層の規定値は、給排水設備の給水や給湯の画層となる。

図 **16 - 12**.水栓ブロック 挿入例

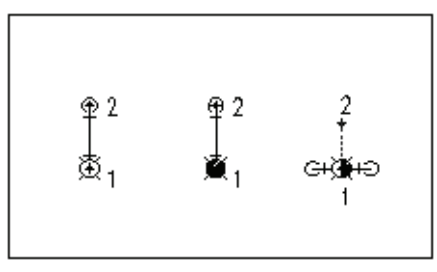

### ガス栓の挿入

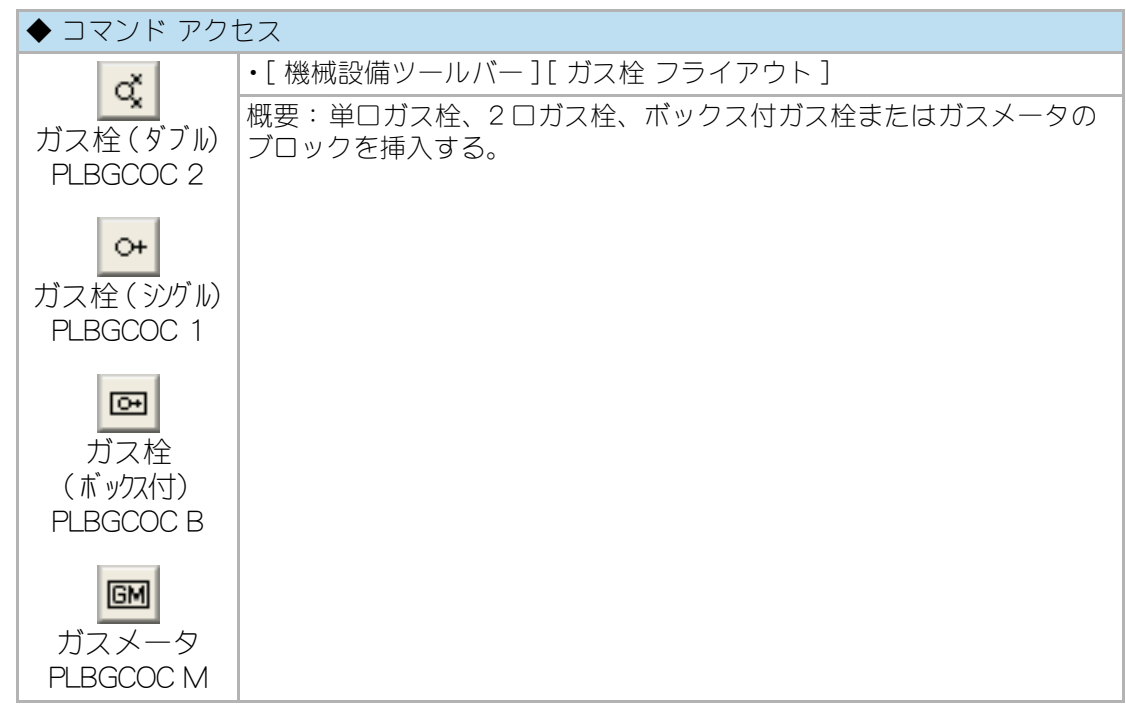

アイコンから次のオプションが入力される。

1= 単口、2=2 口、B= ボックス付、M= ガスメータ

コマンドラインのメッセージに従い、ガス栓の挿入位置と角度を指示する。更に立 上りエルボ挿入位置を指示すると、立上りエルボ記号を挿入する。

立上りエルボ位置を指示すれば、立上りエルボを挿入すると共に分岐配管の作図す る。更に、立上りエルボ位置に既存配管オブジェクトが存在すれば、既存配管のブ ロック部分が所定長さで切断される。

作図画層の規定値は、ガス配管画層となる。

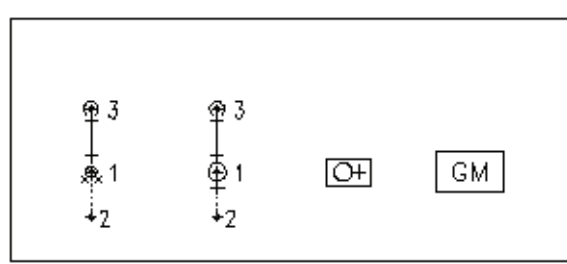

図 **16 - 13**.ガス栓ブロック 挿入例

# **16 - 2.** ダブル線配管

ダブル線で配管図を作成する手順は 2 種ある。ひとつは 16-1 のシングル線配管作図で 配管を作図してからコマンドでダブル線配管に変換する方法で、もうひとつは始めから ダブル線配管作図用のコマンドを用いて作図することである。

# シングル線で作図された配管のダブル線化

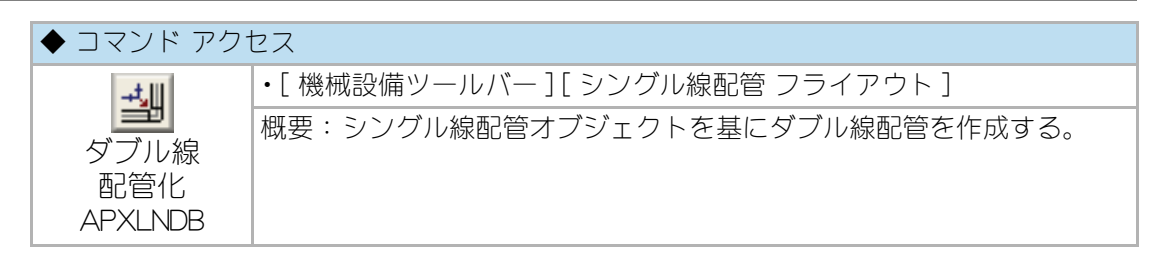

コマンドラインのメッセージに従ってオブジェクトを指示する。

既存のシングル線機械設備配管オブジェクトを指示すると、プロパティを読み取り、 ダブル線での配管が自動作成される。配管のコーナーや交点などにはダブル線形状 エルボのブロックが挿入される。

画層設定の規定値は、既存の指示シングル線配管による設備種別に対応するダブル 線用の画層となる。

# ダブル線配管作図コマンドによる各種配管の作図

ダブル線配管作図コマンドによる各種配管の作図は、シングル線配管の作図同様、 線分コマンドのように配管の始点から連続して次の点をジグザグ状に指示しそれぞ れの配管図を作成する。その際、水上から水下に向う順序で指示することとする。 作成された配管の始点、終点、およびコーナー部分にはエルボ記号を記入する。配管 は、給排水設備の種別に応じたダブル線配管用の各画層で作図され、始点および最 終点に同画層の配管オブジェクトが存在していると T 字形エルボを挿入して繋ぐこ とになる。

尚、既存のダブル線配管オブジェクトを指示する場合は必ず配管の中心線上をク リックする。

#### 給排水設備複線配管

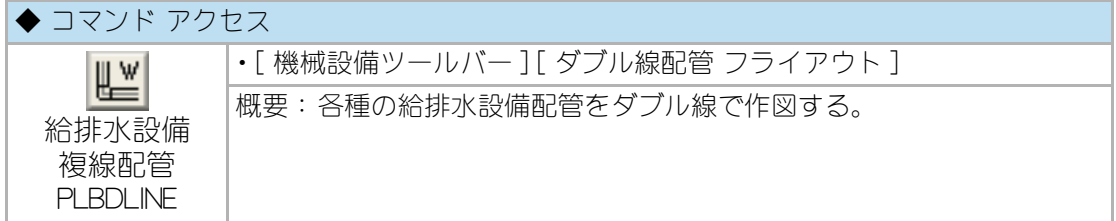

ダイアログボックスで「設備」、「配管径」、「配管材質」、「配管レベル設定」、「始点 側レベル設定 / 分岐管レベル合せ」(雑排水管 / 汚水配水管 / 雨水排水管の場合)、「勾 配」(雑排水管 / 汚水配水管 / 雨水排水管の場合)を設定し、材質により「継手配管 / 自在配管」を設定する。

| 給排水衛牛設備配管   |                 | x                                  |  |  |  |
|-------------|-----------------|------------------------------------|--|--|--|
| 設備          | 配管径             | 配管材質                               |  |  |  |
| ◉ 給水管       | V<br>15A        | $\overline{\mathcal{F}}$<br>SGP-VA |  |  |  |
| 井水管<br>∩    | П<br>20A        | m<br>SGP-VB                        |  |  |  |
| ◎ 鈴温管       | n<br>25A        | n<br>SGP-VD                        |  |  |  |
| ◎ 給湯戻り管     | г<br>32A        | m<br><b>HIVP</b>                   |  |  |  |
| ◎ 追焚配管      | п<br>40A<br>50A | m<br>HIVP(太)                       |  |  |  |
| 雑排水管<br>⋒   | 65A             | F<br>SUSP                          |  |  |  |
| ◎ 汚水排水管     | 80A             | n<br>CUP(M)                        |  |  |  |
| ◎ 雨水排水管     | 100A            | n<br>架橋ホツ管                         |  |  |  |
| ガス配管<br>C   | 無指定             | m<br>ホツフテツ管                        |  |  |  |
| 膨張管<br>67   |                 |                                    |  |  |  |
| ◎空気抜き管      | √配管レヘ乳設定        |                                    |  |  |  |
| 通気管         | $-100$<br>FL    |                                    |  |  |  |
| ◎酸素配管       |                 |                                    |  |  |  |
| ◎ 笑気配管      | ◎ 始点側レヘクに設定     |                                    |  |  |  |
| 真空配管<br>⋒   | ◎分岐管レヘツル合せ      |                                    |  |  |  |
|             | 勾配              |                                    |  |  |  |
| 圧縮空気配管<br>⋒ | ◎ 連続作図          |                                    |  |  |  |
|             | 高端部取出<br>◎ 継手配管 |                                    |  |  |  |
| 画展=PLB2-W   | 自在配管            | □ 中間+結線                            |  |  |  |
| <b>OK</b>   | キャンセル           | <b>HELP</b>                        |  |  |  |

図 **16 - 14**.「給排水設備複線配管」のダイアログ

コマンドラインのメッセージに従って配管経路を指示する。配管の位置をポリライ ンの作図で求め、全配管位置の入力が終了した時点で改めて複線表現で配管の作図 を実行する。継手配管の場合、折線状のコーナー部分には、コーナーエルボのブ ロックが挿入される。始点が既存の配管に接している場合は、その部分に T 字エル ボの記号を挿入する。

更に、作成した配管の終点から次の配管経路へと、連続して配管の作図をする。最 後の配管経路作図が完了した場合は、右クリックまたは [Enter] キーで終了する。最 終点が既存の配管に接している場合も、その部分に T 字形エルボの記号を挿入す る。この場合、始点側レベル設定が選択されていても、交差点の配管レベルと配管勾配が 矛盾する場合は交差点のレベルと勾配が優先されて、始点での配管レベルが決定される。

- ・既存のダブル線配管を指示する場合は配管の中心線上をクリックする。
- ・自在配管の場合はコーナー部分に自動的にアールを掛ける。
- ・架橋ポリ管は既存配管との接合は出来ない。

画層設定の規定値は給排水設備の種別に応じたそれぞれのダブル線配管画層となる。

図 **16 - 15**.給排水設備複線配管 作図例

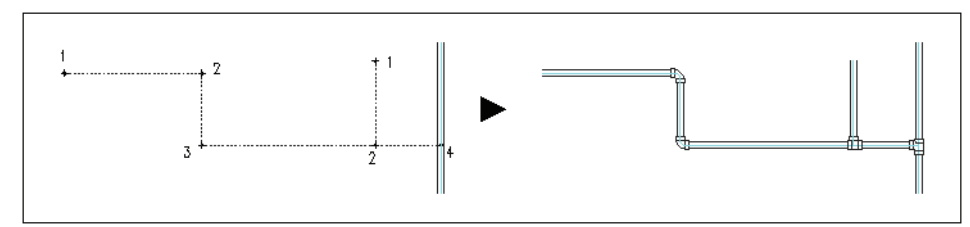

#### 消火設備複線配管

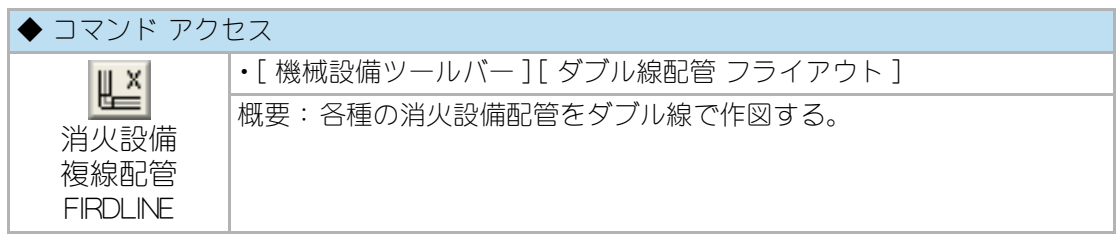

ダイアログボックスで「設備」、「配管径」、「配管材質」、「配管レベル設定」を設 定する。

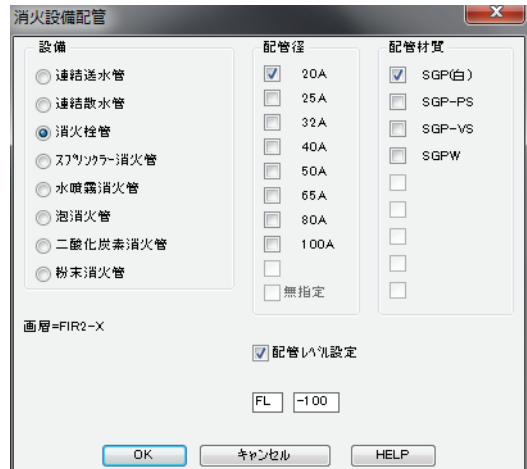

図 **16 - 16**.「消火設備複線配管」のダイアログボックス

コマンドラインのメッセージに従って配管経路を指示する。配管の位置をポリライ ンの作図で求め、全配管位置の入力が終了した時点で改めて複線表現で配管の作図

#### 第 **16** 章 機械設備図の作図と編集(総合設備版) ダブル線配管

を実行する。折線状のコーナー部分には、コーナーエルボのブロックが挿入される。 始点が既存の配管に接している場合は、その部分に T 字エルボの記号を挿入する。 更に、作成した配管の終点から次の配管経路へと、連続して配管の作図をする。最 後の配管経路作図が完了した場合は、右クリックまたは [Enter] キーで終了する。最 終点が既存の配管に接している場合も、その部分に T 字形エルボの記号を挿入す る。

・既存のダブル線配管を指示する場合は配管の中心線上をクリックする。

画層設定の規定値は、消火設備の種別に応じた各画層となる。

#### 空調設備複線配管

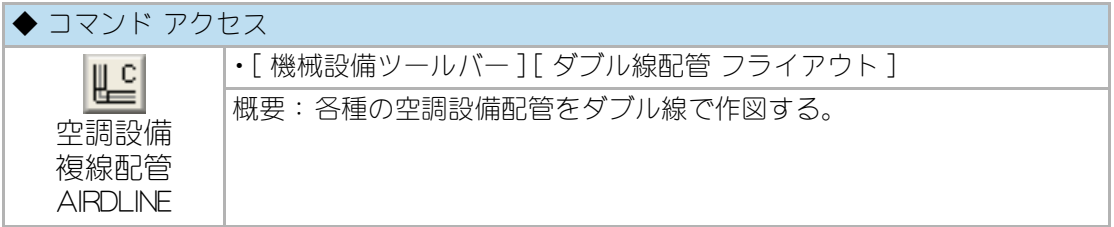

ダイアログボックスで「設備」、「配管径」、「配管材質」、「配管レベル設定」、「配管 形状:継手配管 / 自在配管」(冷媒管 / 循環被服管)を設定する。

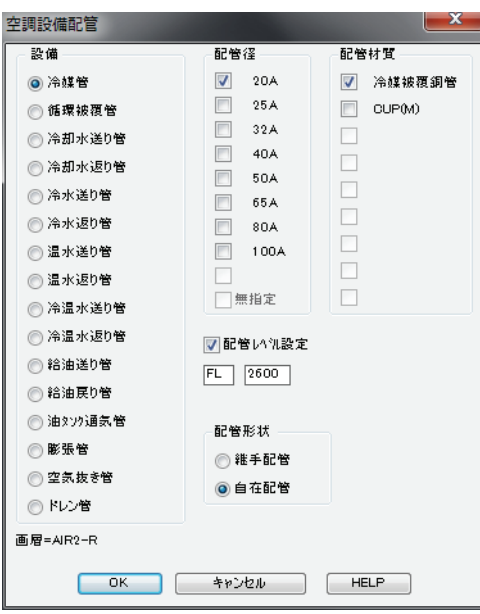

図 **16 - 17**.「空調設備複線配管」のダイアログボックス

コマンドラインのメッセージに従って配管経路を指示する。配管の位置をポリライ ンの作図で求め、全配管位置の入力が終了した時点で改めて複線表現で配管の作図 を実行する。

継手配管の場合、折線状のコーナー部分には、コーナーエルボのブロックが挿入さ れる。自在配管の場合はコーナー部分に自動的にアールを掛ける。始点が既存の配 管に接している場合は、その部分に T 字エルボの記号を挿入する。更に、作成した 配管の終点から次の配管経路へと、連続して配管の作図をする。最後の配管経路作 図が完了した場合は、右クリックまたは [Enter] キーで終了する。最終点が既存の配 管に接している場合も、その部分に T 字形エルボの記号を挿入する。

・既存のダブル線配管を指示する場合は配管の中心線上をクリックする。

画層設定の規定値は、空調設備の種別に応じたそれぞれのダブル線配管画層となる。

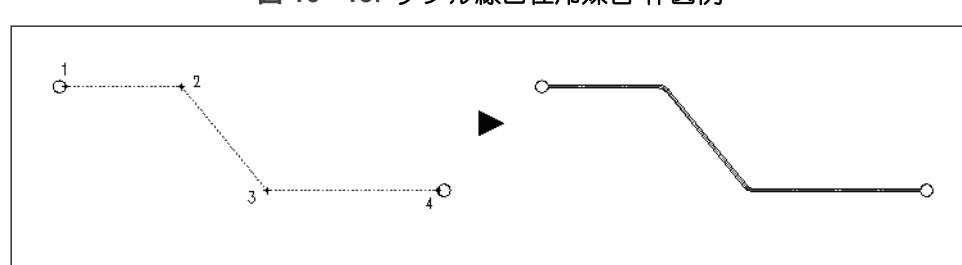

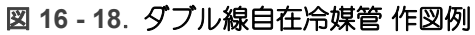

### エルボの挿入

エルボ挿入

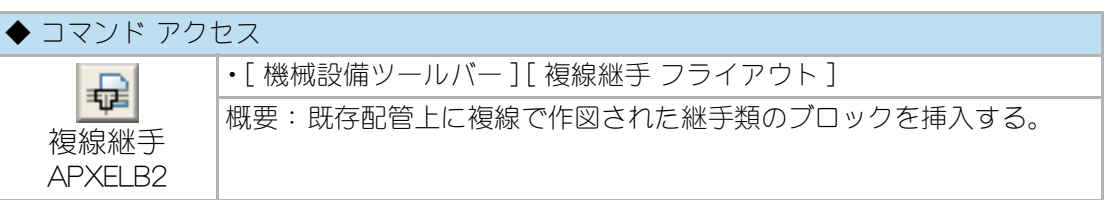

ダイアログボックスで、「エルボスタイル」、「エルボの径」、「エルボ材質」を設定す る。

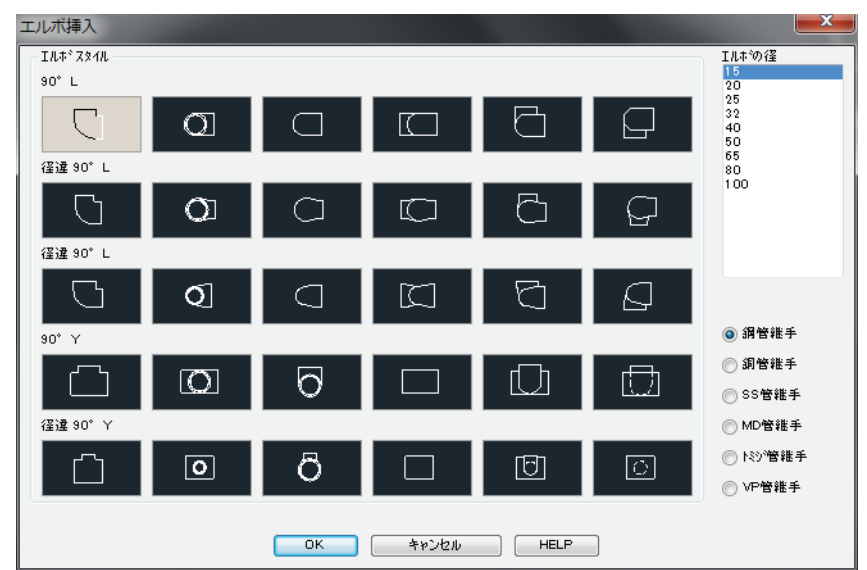

図 **16 - 19**.「エルボ挿入」のダイアログボックス

コマンドラインのメッセージに従って挿入位置と角度を指示する。指示点が既存配 管オブジェクト上であれば、既存配管のブロック部分が所定の長さで切断される。 また挿入ブロックがその配管画層に設定される。

### インクリーザの挿入

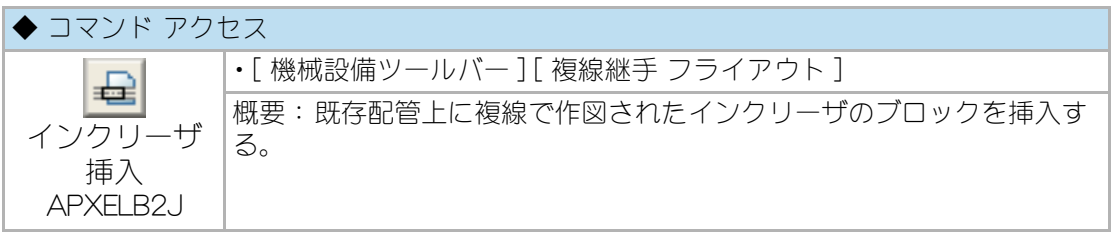

ダイアログボックスで、「インクリーザの径」、「インクリーザ材質」を設定する。

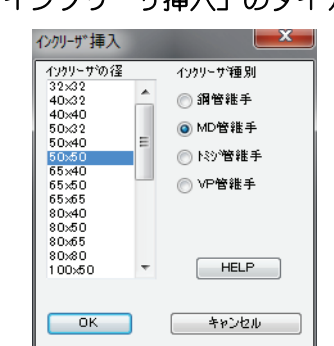

#### 図 **16 - 20**.「インクリーザ挿入」のダイアログボックス

コマンドラインのメッセージに従って挿入位置と角度を指示する。指示点が既存配 管オブジェクト上であれば、既存配管のブロック部分が所定の長さで切断される。 また挿入ブロックがその配管画層に設定される。

# 排水管継手仕様の設定(ダブル線排水管作図時)

#### ◆ コマンド アクヤス

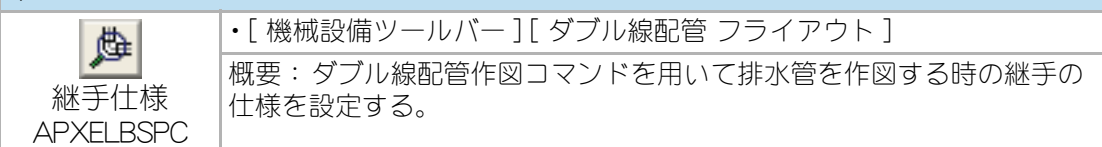

ダブル線配管コマンドで作図した排水管に挿入される継手は、汚水排水管の管接続 地点での 45°Y 継手使用などは配管仕様によって決定されるが雑排水管の管接続地 点での継手等はユーザの設定に任される。

当コマンドはダブル線排水管の作図時に自動的に挿入される継手の仕様をコント ロールする。

ダイアログボックスで次の設定をする。

「雑排水管 / 雨水管」、「汚水排水管」、「その他の管」のそれぞれについて使用する継 手を MD 管継手 / トミジ管継手 から選択する。

排水管終点が管接続となる場合の継手種別を 大曲 90°Y 継手 /45°Y 継手 から選択 する。

「複線配管作図部分の単線配管オブジェクトを削除」の項目にチェックをつけると、 [ ダブル線配管化 APXLNDB] コマンド使用時に元になったシングル線配管オブジェ クトが削除される。

尚、当コマンドで継手仕様を未設定のファイル上でダブル線配管作図関連のコマン ド(APXLNDB、PLBDLINE、FIRDLINE、APXDLINE)を実行すると、自動的に当コマン ドのダイアログが立ち上がって仕様の選択を求められる。

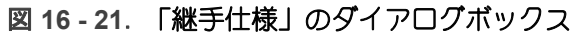

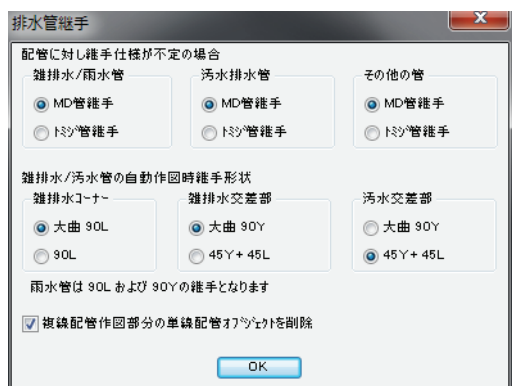

## **16 - 3.** 配管仕様の表示・記入

#### 配管径の記入

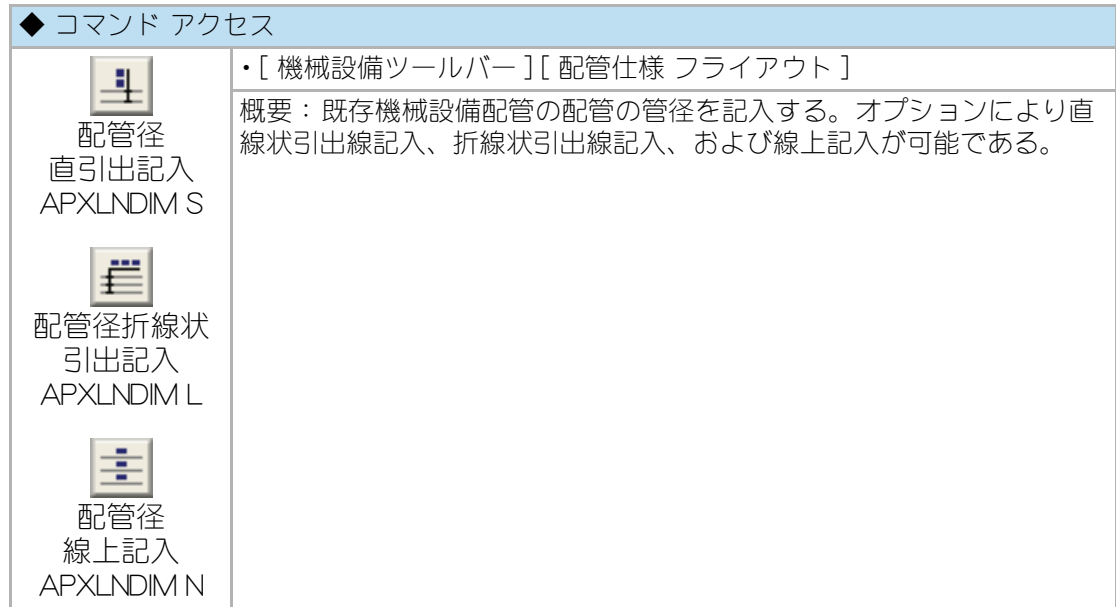

管径記入の形状はフライアウトのアイコンで選択する。

フライアウトの各アイコンから S= 直線状、L= 折線状、N= 線上の各オプションが入 力される。

コマンドラインのメッセージに従って管径を記入する配管を指示する。管径を記入 する配管全てををまたぐように 2 点を指示すると、アイコンから選択した形状で交 差した部分の配管径が記入される。

配管径は既存の配管オブジェクトに与えられたプロパティ ( 厚さ ) を読み取った値 となる。

尚、当コマンドは、シングル線配管オブジェクト、ダブル線配管オブジェクト共に 対応する。

配管径の数値及び引出線は、自動画層設定時にはユーザ画層管理で設定された 「衛生 設備」画層に作図される。

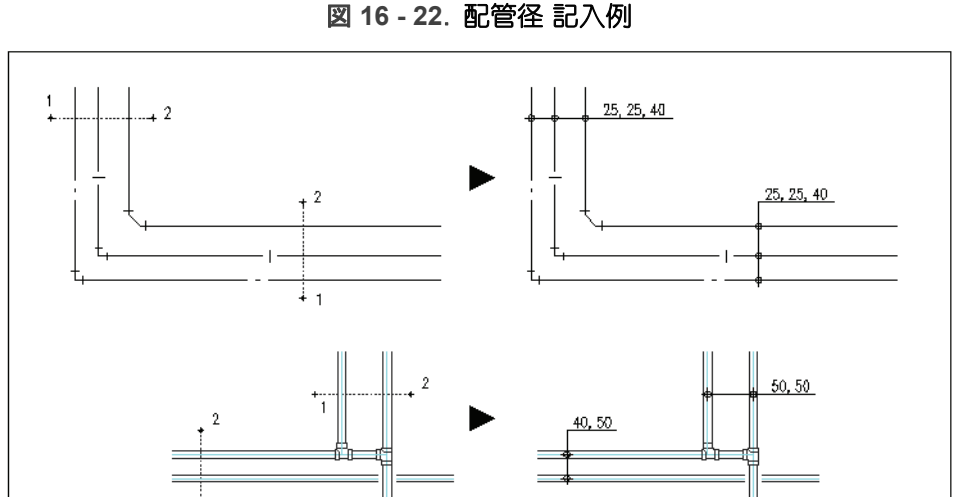

図 **16 - 22**.配管径 記入例

### 配管レベルの表示

### 指定レベルの配管をハイライト表示する

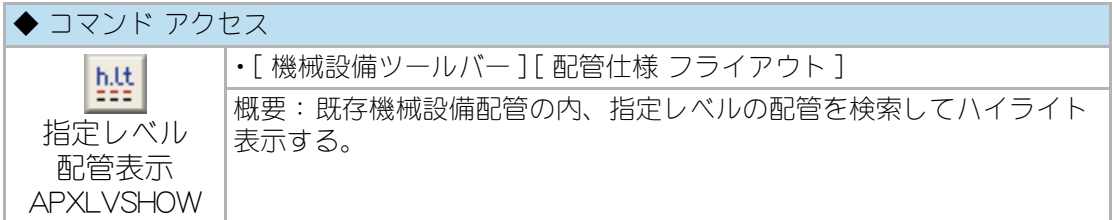

コマンドラインのメッセージに従ってハイライト表示させたい配管のレベルを指定 する。レベルは数値入力で指示するか、表示させたいレベルの配管のオブジェクト を指示することでも指定できる。

既存の機械設備配管オブジェクトを走査し指定のレベルと高度プロパティが一致す るオブジェクトのみがハイライト表示される。右クリックまたは改行キーでハイラ イトされたオブジェクトの表示が元に戻る。

当コマンドは、シングル線配管オブジェクト、ダブル線配管オブジェクト共に対応 する。

#### 配管上の **1** 点のレベルを調べる

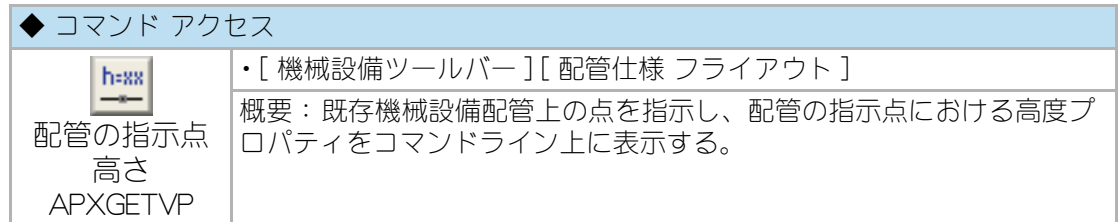

コマンドラインのメッセージに従って、配管オブジェクト上の 1 点を指示する。

指示された既存の機械設備配管オブジェクトの属性を読み取り、指示点における高 さがコマンドラインに表示される。

当コマンドは、シングル線配管オブジェクト、ダブル線配管オブジェクト共に対応 する。

梁などとのレベルチェックや、排水勾配によるレベル確認などに有効なコマンドで ある。

### **16 - 4.** 配管の編集

配管オブジェクトは作図時に配管種別に応じた画層で作図され、エルボ等も自動挿入さ れるが、作図後に配管種別、配管経路を変更することもできる。また、作図途中の配管 同士をつないで経路を完成させたり、配管の交差部分を削除したりすることも容易に出 来る。

以下は既存の配管オブジェクトを編集する為のコマンド群である。「編集ツールバー」 上の各編集コマンドを用いても見た目には同様の結果が得られる場合があるが、機械設 備オブジェクト集計(拾出)APXESTIMATE 実行時に正しい結果が得られなくなるので 配管の編集には専用のコマンドを用いる。

### 管径、材質、レベルを修正

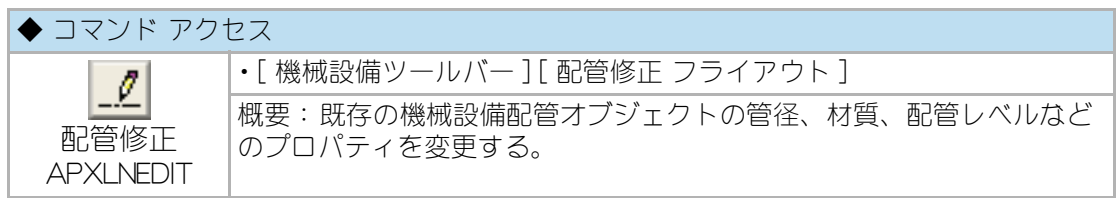

コマンドラインのメッセージに従って既存の配管オブジェクトをクリックする。

この時シングル線配管オブジェクトは複数オブジェクトを指示して一括処理するこ とが出来るが、ダブル線配管オブジェクトは 1 度に 1 オブジェクトしか指示出来な  $\left\lfloor \int_{0}^{1} \right\rfloor$ 

ダイアログボックスで「配管径」、「配管材質」、「配管レベル」をそれぞれ設定しな おして OK ボタンを押す。

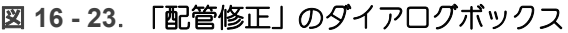

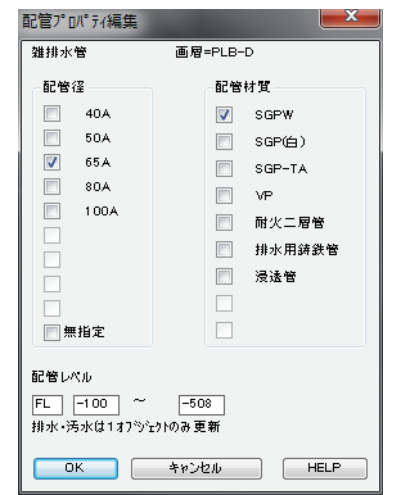

ダイアログボックスで設定された内容で指示した配管オブジェクトのプロパティが更新 される。

### 配管のフィレット・延長(シングル線配管のみ)

フィレット

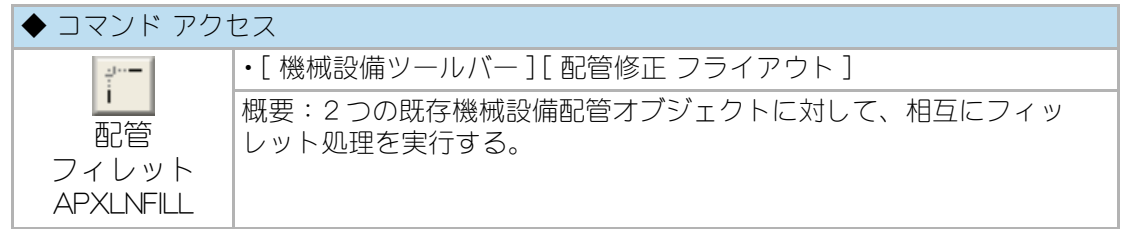

当コマンドは、シングル線配管オブジェクトにのみの対応となり、ダブル線表現の 配管オブジェクトには対応しない。

コマンドラインのメッセージに従って 2 つの配管オブジェクトを指示する。

指示された 2 つの配管オブジェクトが互いにピン角フィレット処理される。但し、 2 つの配管オブジェクトは同一の配管種別(プロパティ)である必要がある。

フィレット処理されたコーナー部分にはコーナーエルボが挿入される。

延長

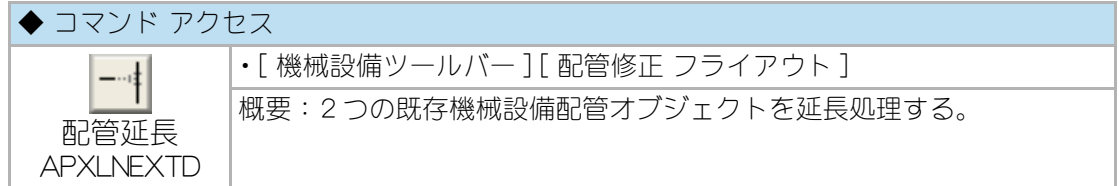

当コマンドは、シングル線配管オブジェクトにのみの対応となり、ダブル線表現の 配管オブジェクトには対応しない。

コマンドラインのメッセージに従って 2 つの配管オブジェクトを「境界エッジの配 管オブジェクト」、「延長する配管オブジェクト」の順番に指示する。

延長する配管オブジェクトが境界エッジの配管オブジェクトとの交点まで延長され、 交差部分において境界エッジの配管オブジェクトが切断されると共に T 字形エルボ が挿入される。但し、2つの配管オブジェクトは同一の配管種別(プロパティ)で ある必要がある。

## 配管の経路変更

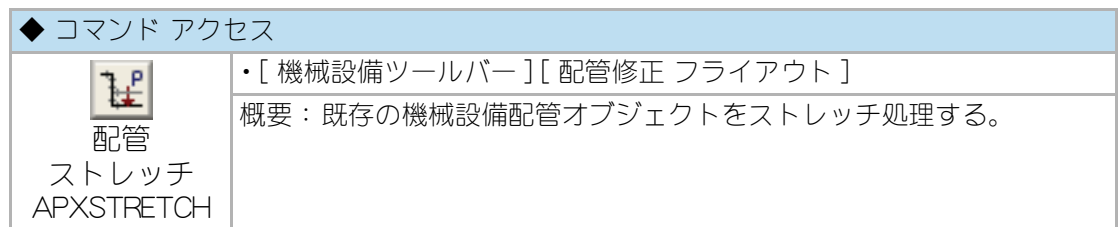

コマンドラインのメッセージに従って、ストレッチさせる配管オブジェクトを指示 する。引き続き、ストレッチさせる方向と距離をドラッグモードで指示する。

指示した配管オブジェクトと共に、接続しているコーナーエルボ等のオブジェクト もストレッチの対象となる。

当コマンドは、シングル線配管オブジェクト、ダブル線配管オブジェクト共に対応 する。

図 **16 - 24**.配管ストレッチ 実行例

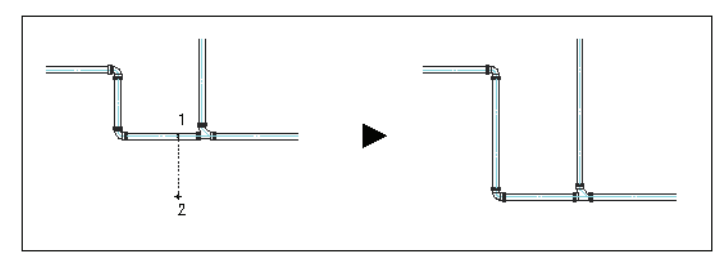

### 配管交差部分の削除

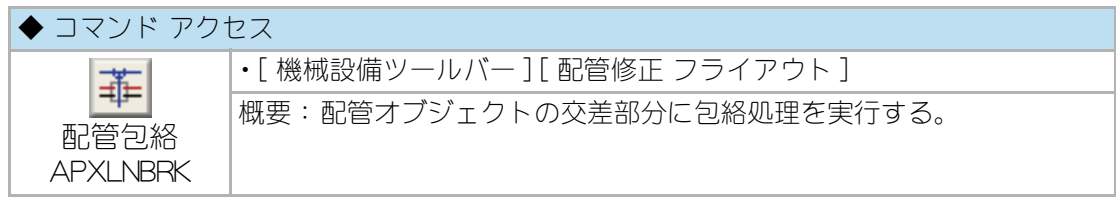

ダイアログボックスで切断方法(包絡の優先順位)を設定する。

図 **16 - 25**.包絡の優先順位設定のダイアログボックス

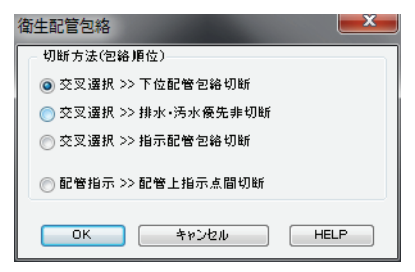

切断方法で選択したオプションに従って、切断したい配管オブジェクトを交差選択 または個別に指示する。

指示配管オブジェクト相互の交差部分で、指定された包絡順位に基づく一方の配管 オブジェクトが部分切断される。

当コマンドは、シングル線配管オブジェクト、ダブル線配管オブジェクト共に対応 する。

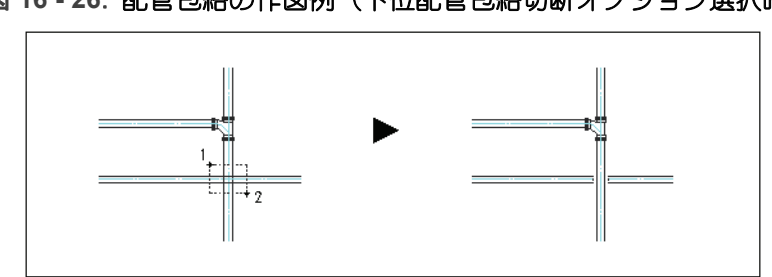

図 **16 - 26**.配管包絡の作図例(下位配管包絡切断オプション選択時)

# **16 - 5.** 配管付属品・機器類ブロックの挿入

## 配管付属品の挿入

排水枡

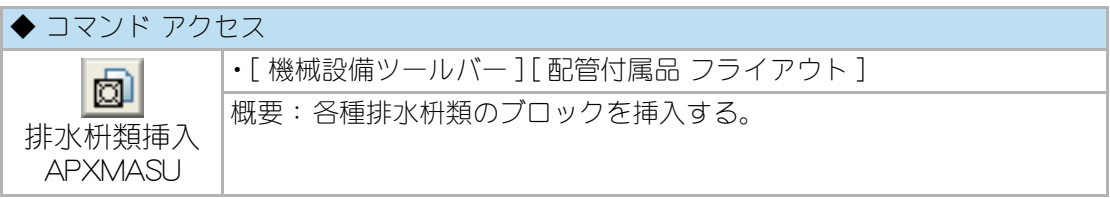

ダイアログ左側のリスト、もしくは右側のスライドから目的のシンボルを選択して [OK] ボタンをクリックする。

コマンドラインの指示に従ってブロックの挿入位置と角度を指定すると、シンボル が対応する画層に挿入される。挿入位置に既存のシングル線排水配管がある場合に は配管が部分切断される。

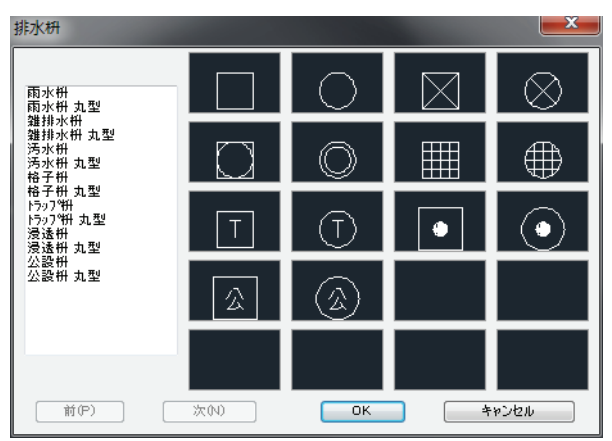

図 **16 - 27**.「排水枡類挿入」のダイアログボックス

#### 排水金物

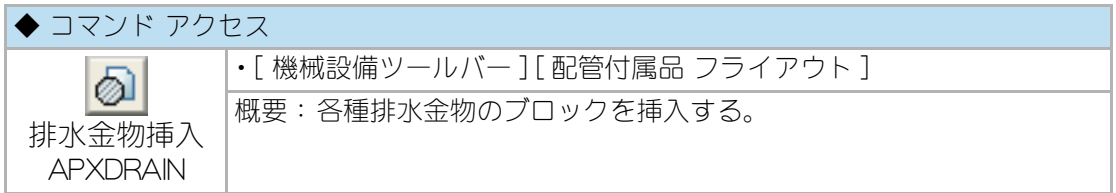

ダイアログ左側のリスト、もしくは右側のスライドから目的のシンボルを選択して [OK] ボタンをクリックする。

コマンドラインの指示に従ってブロックの挿入位置と角度を指定すると、シンボル が対応する画層に挿入される。挿入位置に既存のシングル線排水配管がある場合に は配管が部分切断される。

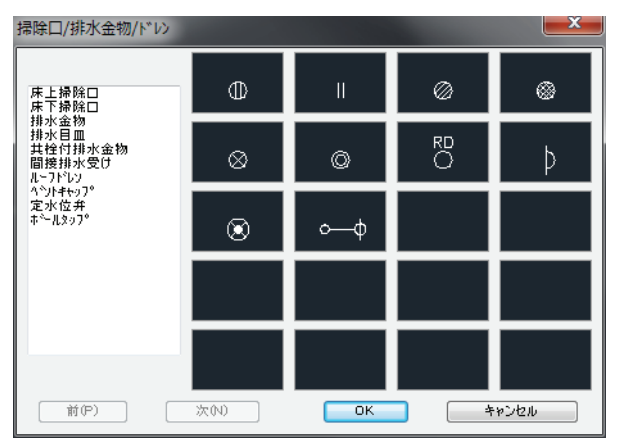

図 **16 - 28**.「排水金物挿入」のダイアログボックス

#### 消火設備器具

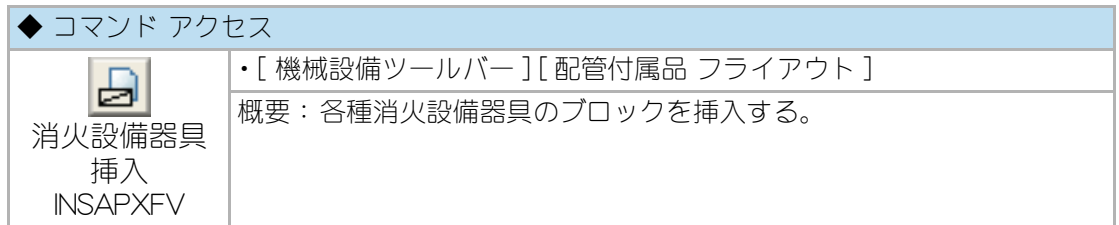

ダイアログ左側のリスト、もしくは右側のスライドから目的のシンボルを選択して [OK] ボタンをクリックする。

コマンドラインの指示に従ってブロックの挿入位置と角度を指定すると、シンボル が対応する画層に挿入される。

| x<br>消火設備器具                            |   |              |    |   |       |  |
|----------------------------------------|---|--------------|----|---|-------|--|
| 屋内消火栓<br>屋内消火栓 放水口付<br>屋内消火栓 高層階用      | ۰ |              |    |   |       |  |
| 補助散水栓<br>補助散水栓 放水口付用<br>補助散水栓 高層階用     |   | satilille    |    |   |       |  |
| 連結送水管 放水口付<br>連結送水管 高層階用<br>屋外消火栓      |   | ⋉            |    |   |       |  |
| 屋外消火栓<br>送水口 自立型<br>送水口 壁付型<br>採水口 自立型 |   | $^\circledR$ |    | ᅏ |       |  |
| 採水口 肇付型<br>テスト弁                        |   | Q            | Y  | P |       |  |
| 前(P)                                   |   | 次(N)         | OK |   | キャンセル |  |

図 **16 - 29**.「消火設備器具挿入」のダイアログボックス

### 特殊ガス設備器具

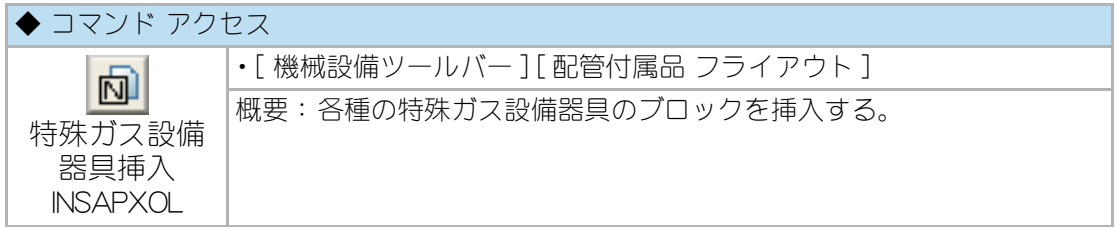

ダイアログ左側のリスト、もしくは右側のスライドから目的のシンボルを選択して [OK] ボタンをクリックする。

コマンドラインの指示に従ってブロックの挿入位置と角度を指定すると、シンボル が対応する画層に挿入される。

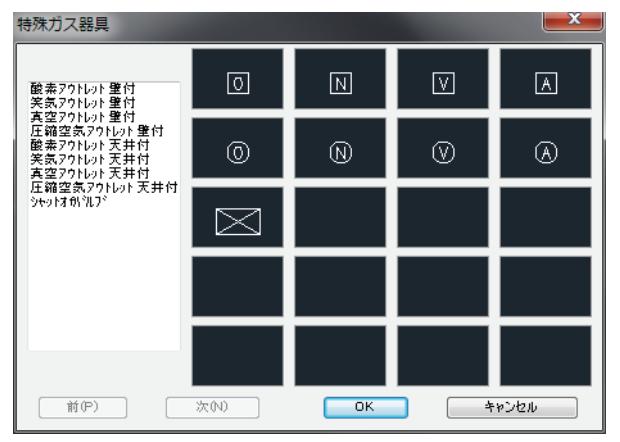

図 **16 - 30**.「特殊ガス設備器具」のダイアログボックス

### 機器類の挿入

#### 送風機

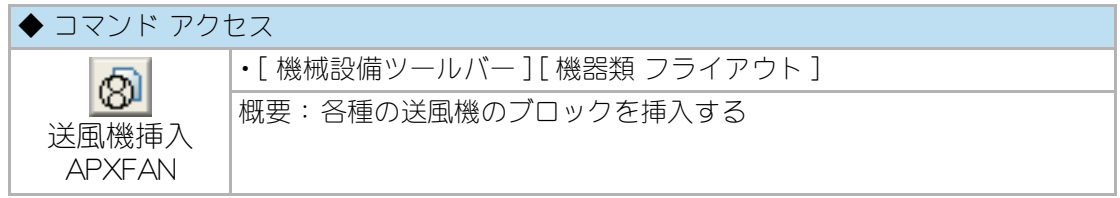

ダイアログ左側のリスト、もしくは右側のスライドから目的のシンボルを選択して [OK] ボタンをクリックする。

コマンドラインの指示に従ってブロックの挿入位置と角度を指定すると、シンボル が対応する画層に挿入される。

配管付属品・機器類ブロックの挿入

図 **16 - 31**.「送風機挿入」のダイアログボックス

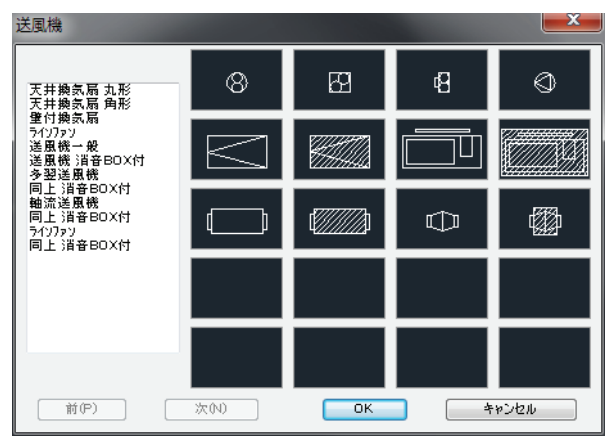

#### 各種機器類

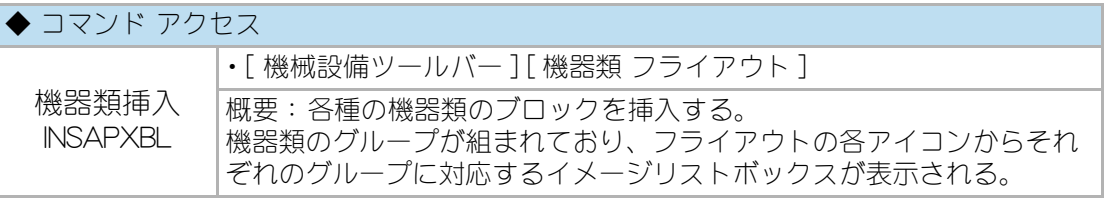

フライアウトから目的のグループのアイコンを選択する。

ダイアログ左側のリスト、もしくは右側のスライドから目的のシンボルを選択して [OK] ボタンをクリックする。

コマンドラインの指示に従ってブロックの挿入位置と角度を指定すると、シンボル が対応する画層に挿入される。

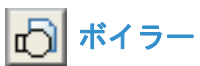

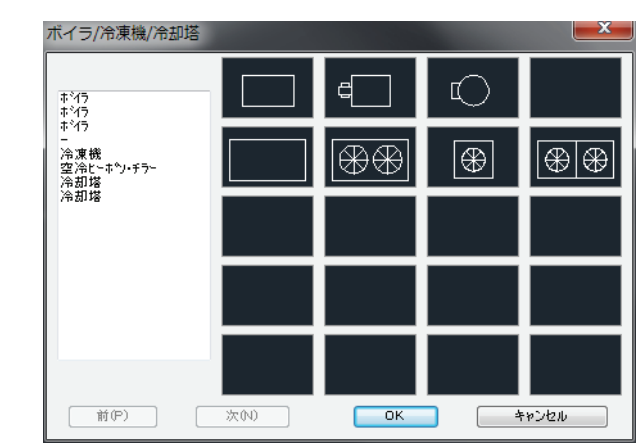

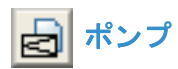

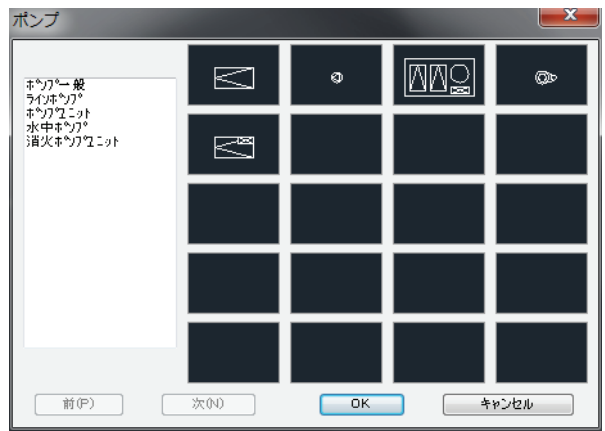

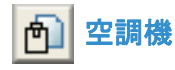

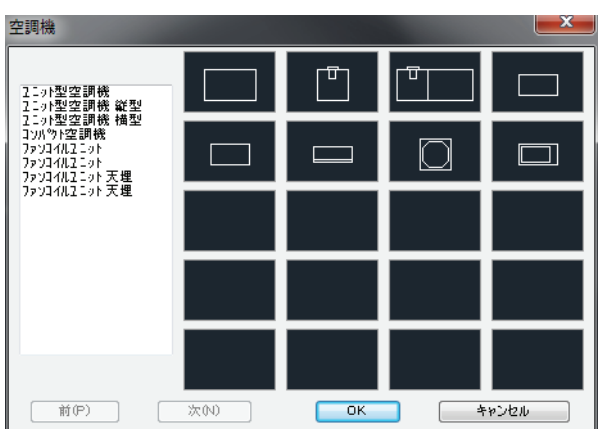

パッケージエアコン

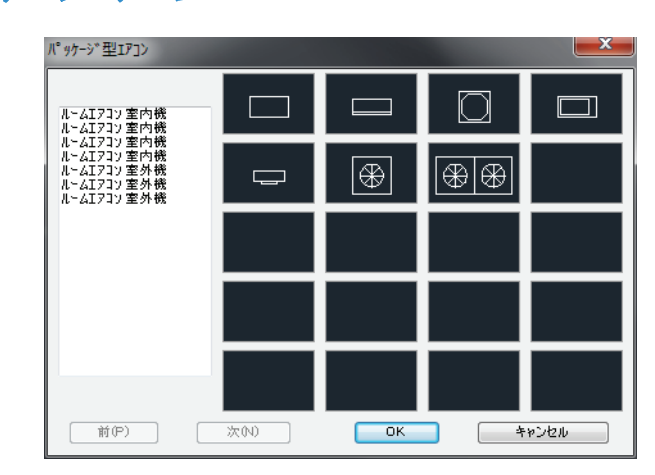

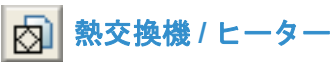

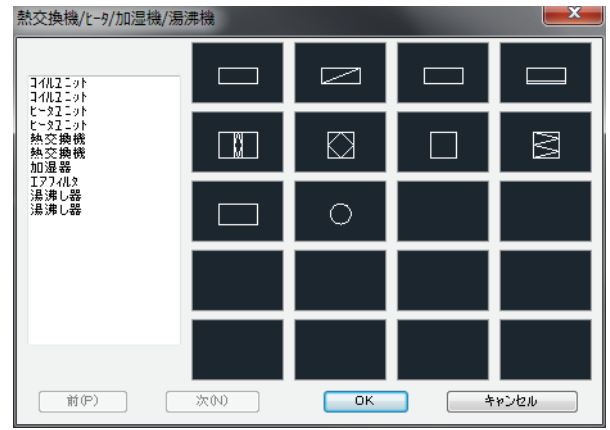

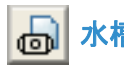

# 水槽 **/** 貯湯槽 **/** 熱交換機

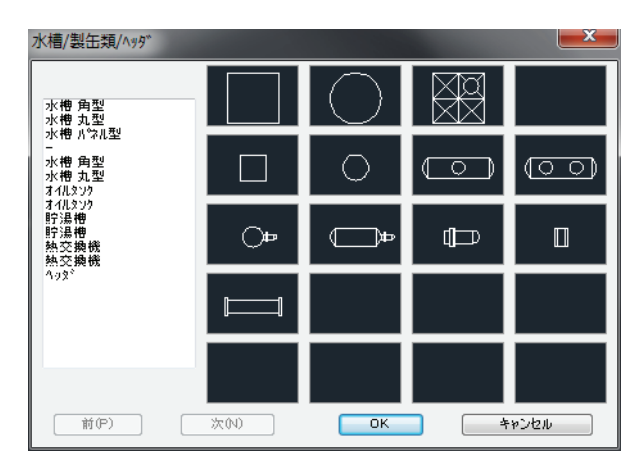

I

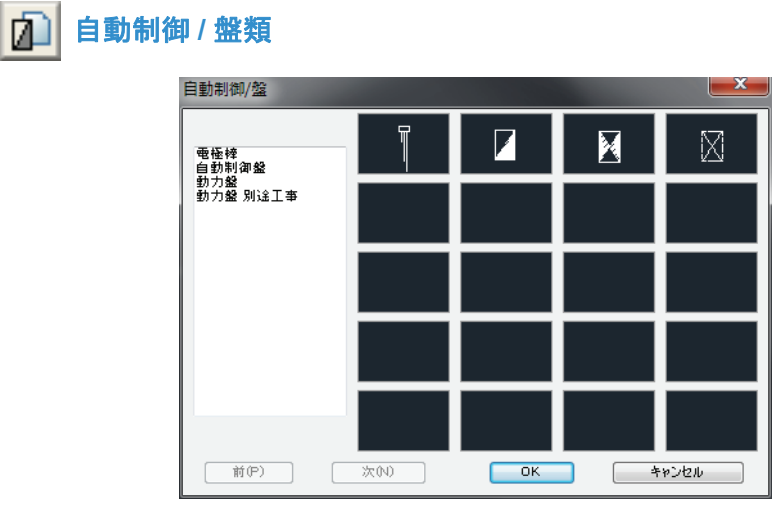

# **16 - 6.** シングル線ダクト

各種空調ダクトの作図は、線分コマンドのようにダクトの始点から連続して次の点をジ グザグ状に指示して作成する。作成された配管の始点、終点、およびコーナー部分には エルボ記号を記入する。ダクトは種類に応じたそれぞれの画層で作図され、始点および 最終点に同画層のダクトオブジェクトが存在していると T 字形エルボを挿入して繋ぐ ことになる。

## 空調ダクト(シングル線)

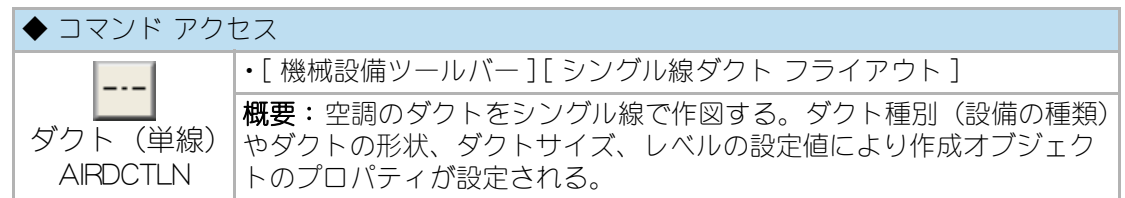

ダイアログボックスで次の設定をする。

「ダクト種別」(設備の種類)、「ダクトの形状」、「ダクト W」、「ダクト H」、「レベル」 ダクトの作図画層がダイアログ左下に表示される。

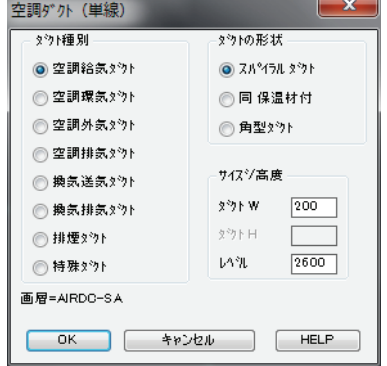

図 16 - 32. ダクト (単線)のダイアログボックス

コマンドラインのメッセージに従って、まず最初の配管始点と終点を指示する。始 点と終点にエルボ記号を挿入し、2 点間にダクト種別に応じた画層で配管を作図す る。始点が既存の配管に接している場合は、その部分に T 字エルボの記号を挿入す る。

更に、作成した配管の終点から次の配管経路へと、連続してダクトの作図をする。

最後の配管経路作図が完了した場合は、右クリックまたは、[Enter] キーで終了する。 最終点が既存の配管に接している場合も、その部分に T 字形エルボの記号を挿入す る。

指示点間にシングル線の空調ダクト・オブジェクトが連続して作図される。連続し て作図されるコーナー部分は円弧状フィレット処理が実行され、端点およびコー ナーにはエルボ形ブロックが挿入される。

作図画層は、ダクト種別に応じた画層となる。

# **16 - 7.** ダブル線ダクト

ダブル線ダクトを作成する手順は 2 種ある。ひとつは 16-6 のシングル線ダクト作図で ダクトを作図してからコマンドでダブル線ダクトに変換する方法で、もうひとつは始め からダブル線ダクト作図用のコマンドを用いて作図することである。

但し、角形ダクトはシングル線からダブル線に変換することは出来ない。

## シングル線で作図された配管のダブル線化

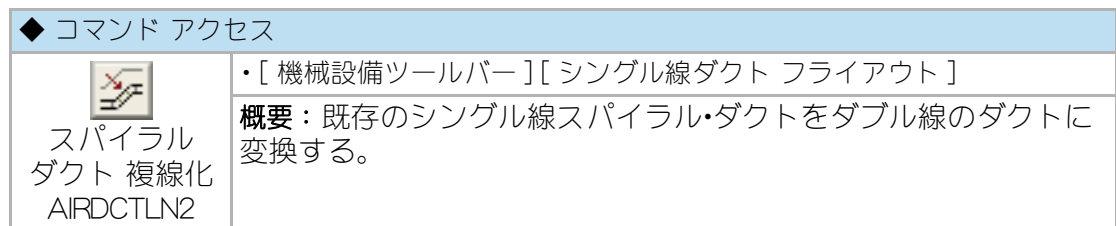

コマンドラインのメッセージに従ってシングル線スパイラル・ダクトのオブジェクト を指示すると、オブジェクトのプロパティを読み取ってダブル線のスパイラル・ダク トが自動生成される。

分岐のないスパイラルダクトの場合は 1 点の選択で経路全てが複線化される。

分岐点のある場合は 1 点の選択で複線化出来るのは分岐点までとなるので、再度コ マンドを実行する必要がある。コマンド終了直後に右クリックをすれば当コマンド がもう一度実行される。

画層設定の規定値は、既存の指示シングル線ダクトによる設備種別に対応するダブ ル線ダクト用の画層となる。

## ダブル線ダクトの作図

#### スパイラル・ダクトの作図

◆ コマンド アクセス •「機械設備ツールバー ] [ ダブル線ダクト フライアウト ] ₽ 概要: 空調スパイラル・ダクトをダブル線で作図する。空調スパイラ ル・ダクト (複線) **AIRSPLDCT** 

ダイアログボックスで「ダクト種別」、「ダクト形状」(スパイラル / 保冷材付 / 角形 ダクト )、「ダクト Φ」、「レベル」を設定する。

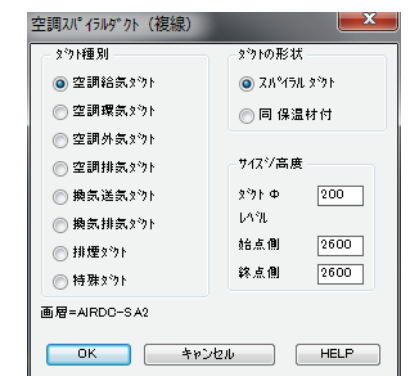

図 **16 - 33**.「空調スパイラル・ダクト(複線)」のダイアログボックス

コマンドラインのメッセージに従ってダクトの経路を設定すると、経路に沿ってポ リラインを作図していき、終了時にダイアログボックスで設定したスパイラルダク トおよび中心線を作図する。

作図画層は、ダクト種別に応じた画層となる。

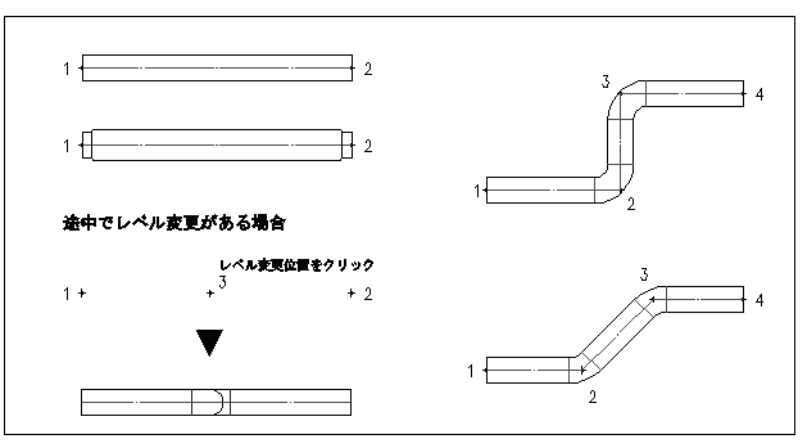

図 **16 - 34**.ダブル線空調スパイラルダクトの作図例

#### 角形ダクトの作図

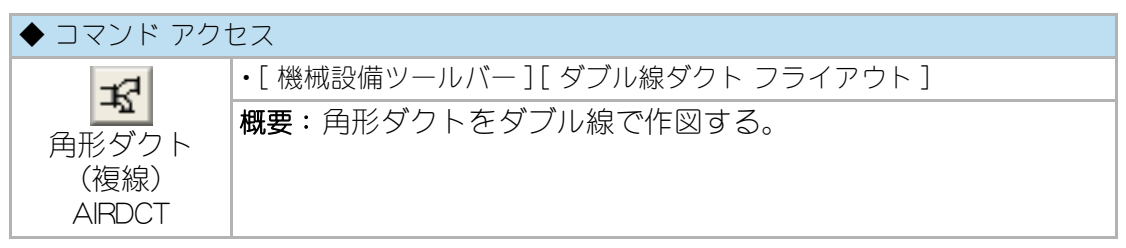

ダイアログボックスで「ダクト種別」、「ダクト指示点」、「ダクト形状」、「始点側の 巾」、「終点側の巾」(ダクト形状により入力なし)、「ダクト内半径」(ダクト形状に より入力なし)、「ダクトの成」、「レベル(下端面)」、「吹出口の巾」(ダクト形状に より入力なし)「絞込む側」(ダクト形状により入力なし)、を設定する。

ダブル線ダクト

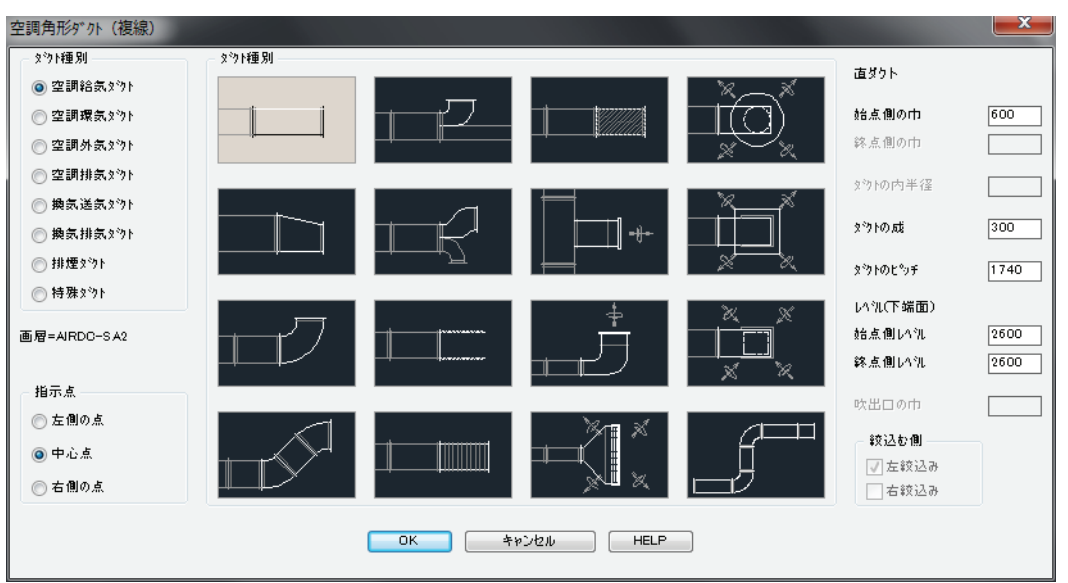

図 **16 - 35**.「角形ダクト(複線)」のダイアログボックス

コマンドラインのメッセージに従って点の指示や数値入力をしてダクトを作図する。

指示方法は選択した「ダクト種別」の系統によって異なる。

直行ダクト系を選択した場合は、始点と終点の 2 点を指示する。 曲りダクト系を選択した場合は、始点と曲がり方向を指示する。

クランク曲りダクト系の選択をした場合は、

既存ダクトのがある場合はクランク軸上の点を指示、 どこから : ( 点指示 )

始点に既存ダクトがない場合 基準の方向 : ( 点指示 ) クランク軸上の点: ( 点指示 )

連続クランク状ダクトの選択をした場合 最初の直ダクト長さ: (点指示) どこから : ( 点指示 ) どこへ : ( 点指示 ) どこへ : ( 点指示 /Enter= 終了 )

直行ダクト部分には「ダクトのピッチ」欄で設定したピッチでフランジが作図され る。(ピッチ規定値は 1740)

ダイアログボックスで設定したプロパティをもつダクトが指示された位置に作図さ れる。ダクトの形状を変えて組合せることにより、ダクトが作図できる。

画層設定の規定値は、ダクト種別に応じた各画層となる。

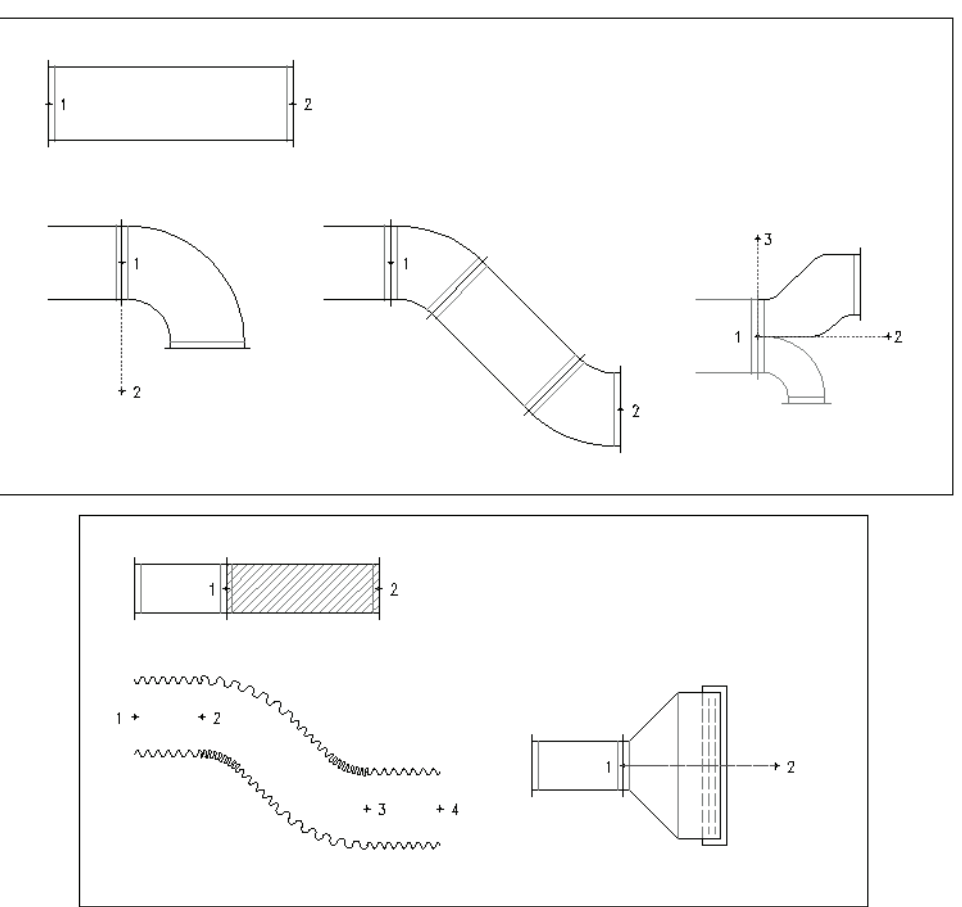

図 **16 - 36**.ダブル線角形ダクト 作図例

## **16 - 8.** ダクトの編集

既存のダクトオブジェクトに修正を加える際は以下のコマンドを用いる。「編集ツール バー」上の各編集コマンドを用いても見た目には同様にダクト形状を修正できる場合が あるが、機械設備オブジェクト集計(拾出)APXESTIMATE 実行時に正しい結果が得ら れなくなるのでダクトの編集には専用のコマンドを用いる。

### シングル線ダクトのサイズ・レベルを更新

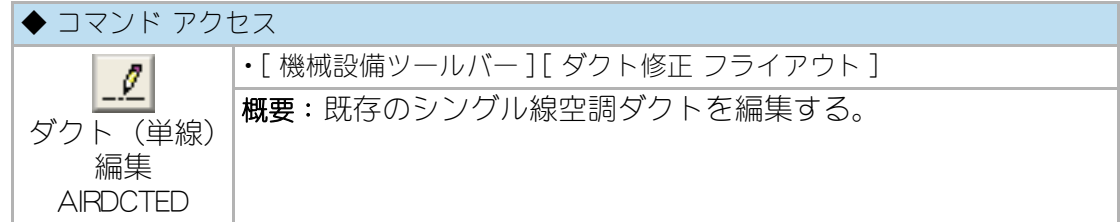

コマンドラインのメッセージに従って既存のシングル線空調ダクトオブジェクトを 指示する。オブジェクトは 1 度に複数指示することが出来、右クリックまたは改行 キーで次の編集ダイアログに進む。

表示されるダイアログボックスで「ダクト W」、「レベル」を入力する。角形ダクト の場合は「ダクト HI (角形ダクトの場合のみ) も入力する。

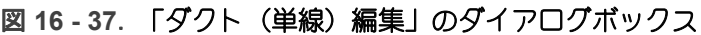

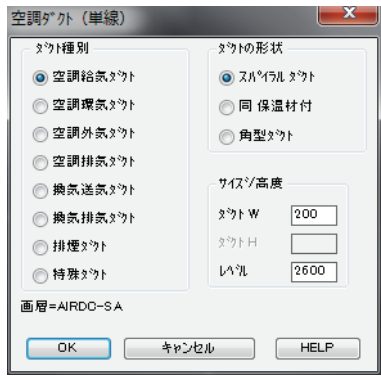

指示オブジェクトのプロパティがダイアログボックスで設定したダクト巾およびレ ベルに更新される。

尚、このコマンドでダクト種別を変更することは出来ない。

### ダクトのフィレット(シングル線のみ)

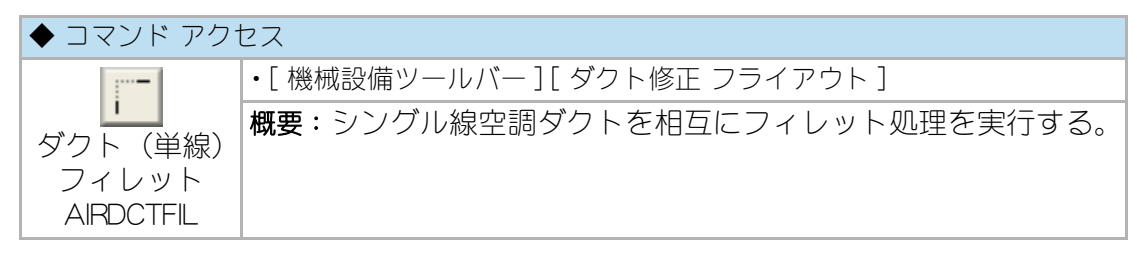

当コマンドは、シングル線オブジェクトにのみの対応となり、ダブル線表現のダク トオブジェクトには対応しない。

コマンドラインのメッセージに従って 2 つのダクトオブジェクトを指示する。

指示された 2 つのダクトオブジェクトが互いにフィレット処理される。但し、2 つ のダクトオブジェクトは同一のダクト種別(プロパティ)である必要がある。

フィレット処理されたコーナー部分にはエルボが挿入される。

### ダクトのストレッチ

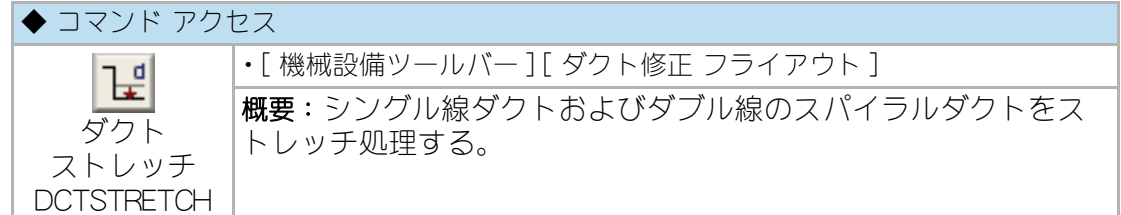

コマンドラインのメッセージに従って、ストレッチさせるダクトオブジェクトを指 示する。引き続き、ストレッチさせる方向と距離をドラッグモードで指示する。

指示したダクトオブジェクトと共に、接続しているコーナーエルボ等のオブジェク トもストレッチの対象となる。

当コマンドは、シングル線ダクトオブジェクト、ダブル線ダクトオブジェクト共に 対応するが、ダブル線の角形ダクトには strech コマンドを使用する。

#### ダクトの交差部分の削除

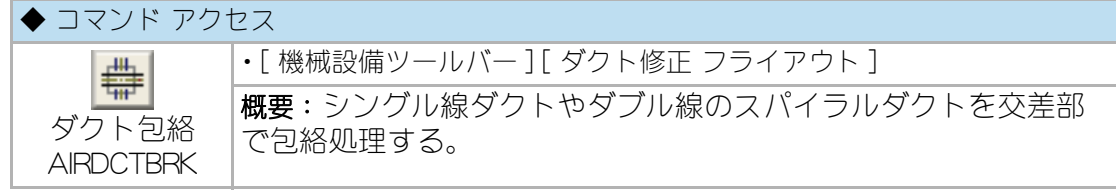

コマンドラインのメッセージに従って、切断したいダクトオブジェクトを交差選択 またはする。選択したオブジェクトがハイライト表示されたら切らずに残したい方 のダクトオブジェクト上の点を指示すると、もう一方のダクトオブジェクトが部分 切断される。

当コマンドは、シングル線配管オブジェクト、ダブル線配管オブジェクト共に対応 する。

# **16 - 9.** ダクト仕様の表示・記入

## ダクトのサイズ記入

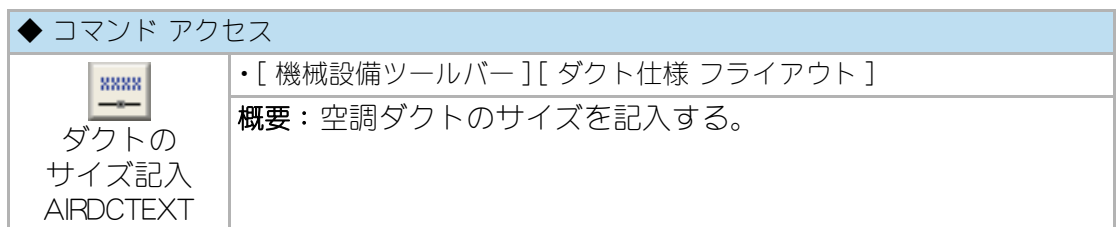

コマンドラインのメッセージに従ってダクトのオブジェクトを指示する。

既存のダクトオブジェクト上の 1 点をクリックすると、指示されたオブジェクトの プロパティを読取る。続いてサイズ記入位置を指示すると、指示点にダクトのサイ ズが記入される。

サイズの記入画層は、指示したダクトと同じ画層になる。

当コマンドは、シングル線ダクトオブジェクト、ダブル線ダクトオブジェクト共に 対応する。ダブル線スパイラルダクトを選択する場合はダクトの中心線上を指示す ること。

### ダクトのレベル表示

#### 指定レベルのダクトをハイライト表示させる

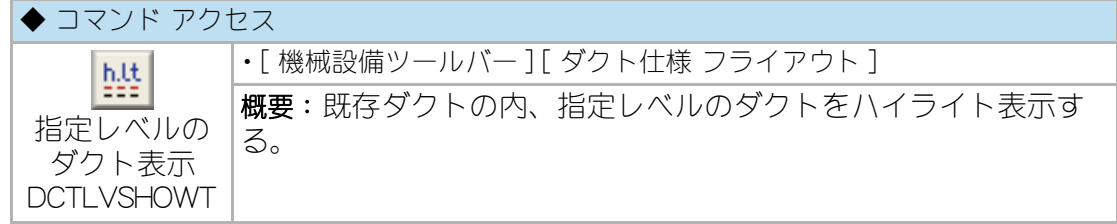

コマンドラインのメッセージに従ってハイライト表示させたいダクトのレベルを指 定する。レベルは数値入力で指示するか、表示させたいレベルのダクトのオブジェ クトを指示することでも指定できる。

既存のダクト・オブジェクトを走査し、指定のレベルと高度属性が一致するオブジェ クトのみがハイライト表示される。右クリックまたは改行キーでハイライトされた オブジェクトの表示が元に戻る。

当コマンドは、シングル線ダクトオブジェクト、ダブル線ダクトオブジェクト共に 対応する。

#### ダクト上の **1** 点のレベルを調べる

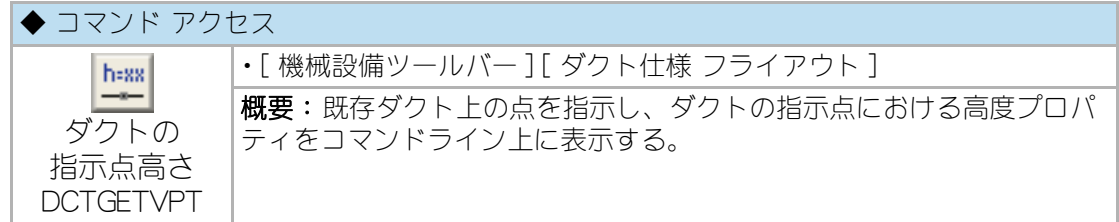

コマンドラインのメッセージに従って、ダクトオブジェクト上の 1 点を指示する。。

指示された既存のオブジェクトの属性を読み取り、指示点における高さがコマンド ラインに表示される。

梁などとのレベルチェックに有効なコマンドである。

当コマンドは、シングル線ダクトオブジェクト、ダブル線ダクトオブジェクト共に 対応する。

# **16 - 10.** ダクト関連部品

## ダンパの作成

角形ダンパの挿入

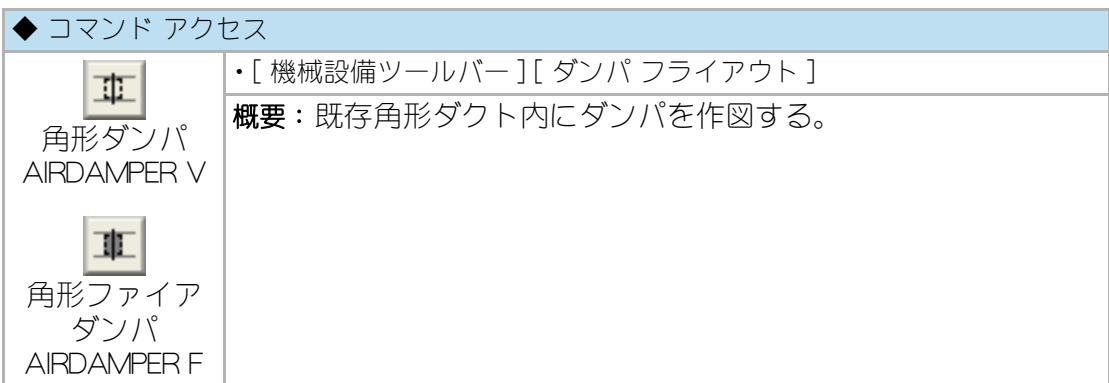

ダンパの種別はフライアウトアイコンから選択する。

フライアウトアイコンから、V=VD( ダンパ )、F=FD( ファイアーダンパ ) の各オプ ションが入力される。

コマンドラインのメッセージに従ってダンパの挿入位置を指示する。既存の角形ダ クト上の 1 点を指示すると、オブジェクトのプロパティを読取って、ダクト線分の 中間に当該ダクト巾に見合うダンパが作図される。

指示点付近に既存のダブル線角形ダクトが存在しない場合はコマンドラインのメッ セージに従いダンパの巾と回転方向を指示する。

作図画層は、指示した既存のダクトと同一となる。

### 丸形ダンパの挿入

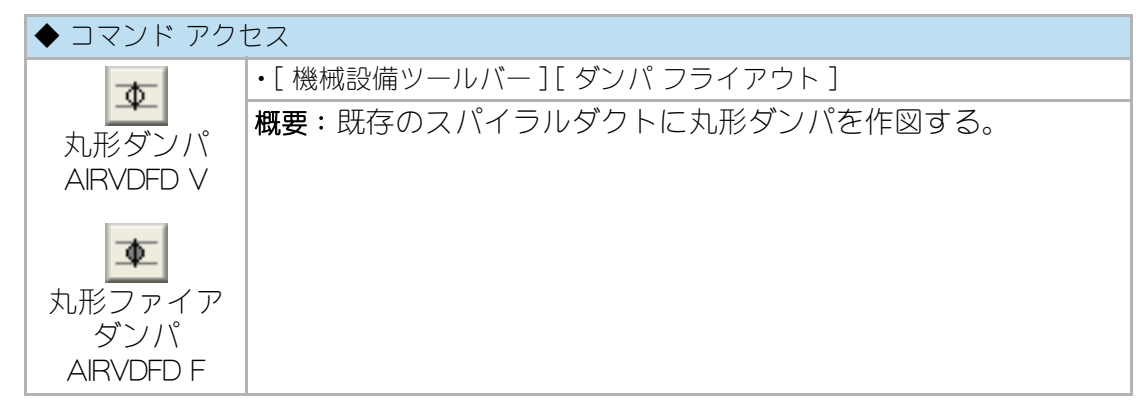

ダンパの種別はフライアウトアイコンから選択する。
<span id="page-468-3"></span><span id="page-468-2"></span>フライアウトアイコンから、V=VD( ダンパ )、F=FD( ファイアーダンパ ) の各オプ ションが入力される。

コマンドラインのメッセージに従ってダンパの挿入位置を指示する。既存のスパイ ラルダクト上の 1 点を指示すると、オブジェクトのプロパティを読取って、当該ダ クト巾に見合うダンパが作図される。

指示点付近に既存のスパイラルダクトダクトが存在しない場合はオブジェクトの回 転方向を指示する。

作図画層は、指示した既存のダクトと同一となる。

#### 空調 吹出口・吸込口関連図形の作成

#### <span id="page-468-4"></span>吹出口・吸込口関連

<span id="page-468-1"></span>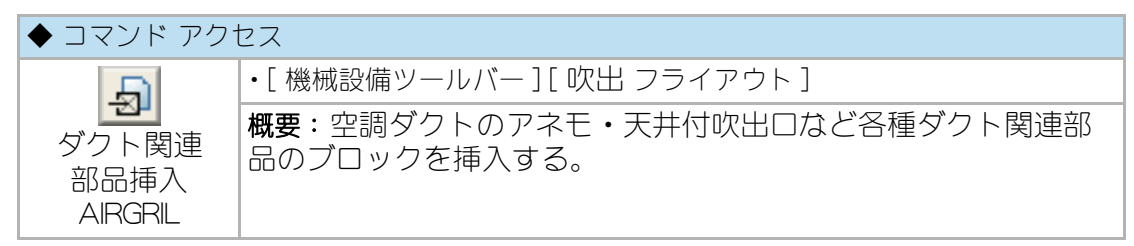

ダイアログボックスで「ダクト種別」、「作図項目」、「作図細目」(作図項目によって は無)、の設定をする。

ダイアログ左下にブロックの挿入画層が表示される。

#### 図 **16 - 38**.「ダクト関連部品挿入」のダイアログボックス

<span id="page-468-0"></span>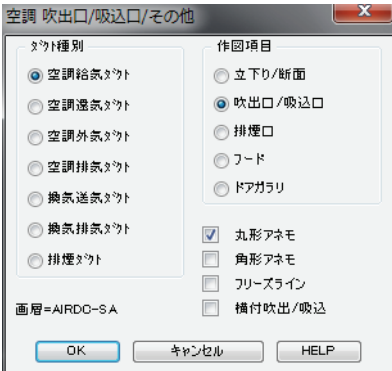

コマンドラインのメッセージに従って挿入基点の点を指示、ブロックの種別に応じ て回転の方向を指示する。

指示位置に所定のブロックが挿入される。

図 **16 - 39**.ダクト関連部品等の挿入例

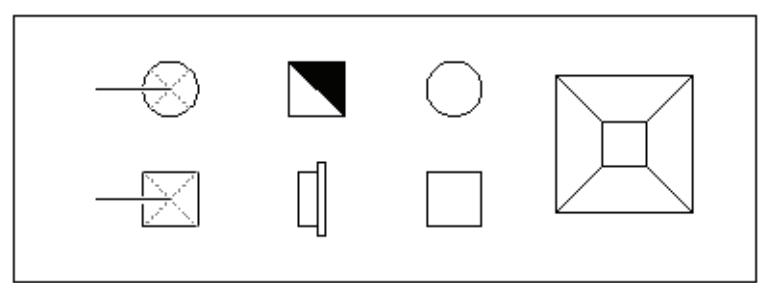

## <span id="page-469-0"></span>風向き記号の挿入

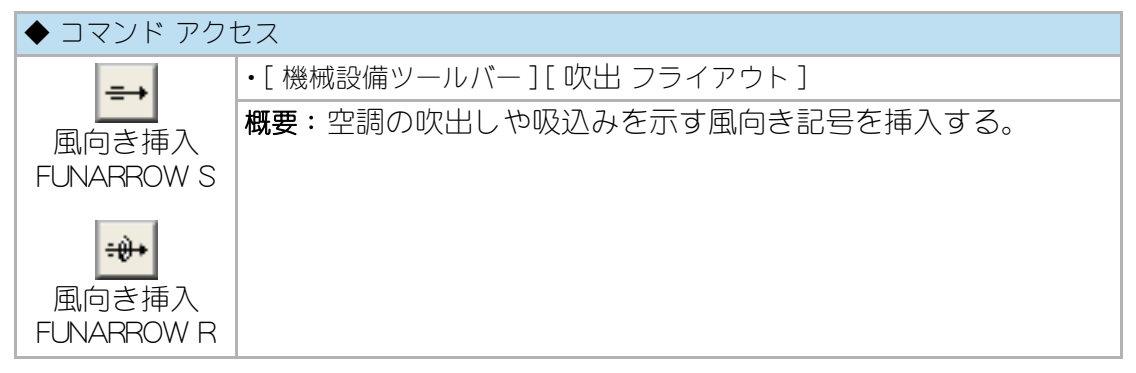

フライアウトアイコンから直形羽根、又は回転形羽根を選択する。アイコンからオ プション S= 直形羽根、R= 回転形羽根 が入力される。

コマンドラインのメッセージに従って挿入基点と方向を指定すると指示位置に所定 の風向き記号ブロックが挿入される。

画層の規定値は「ダクト関連記号など」になる。

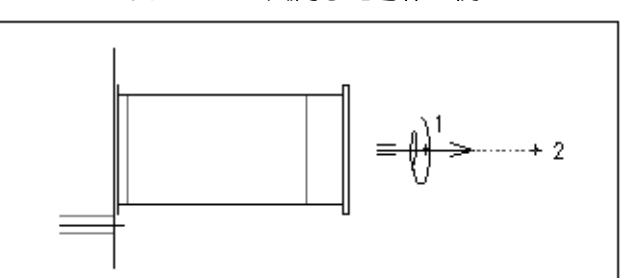

図 16 - 40. 風向き記号作図例

**16 - 11.** 機械設備のオブジェクト集計

機械設備オブジェクト集計(拾出し)

<span id="page-470-1"></span><span id="page-470-0"></span>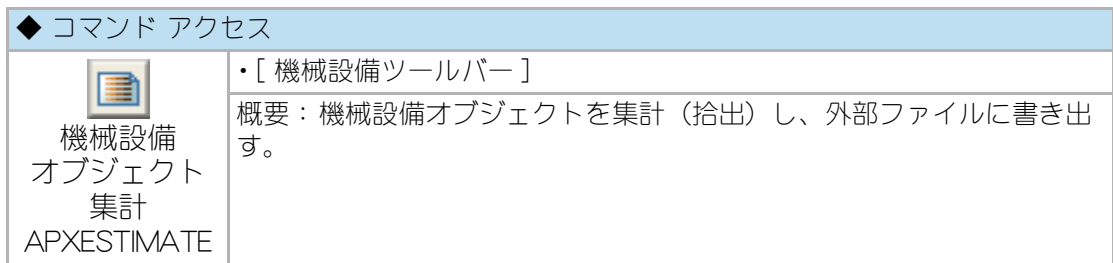

ダイアログボックスで保存先のファイルを選択する。ファイルの規定値は、開いて いる図面フォルダの ApcData.csv である。

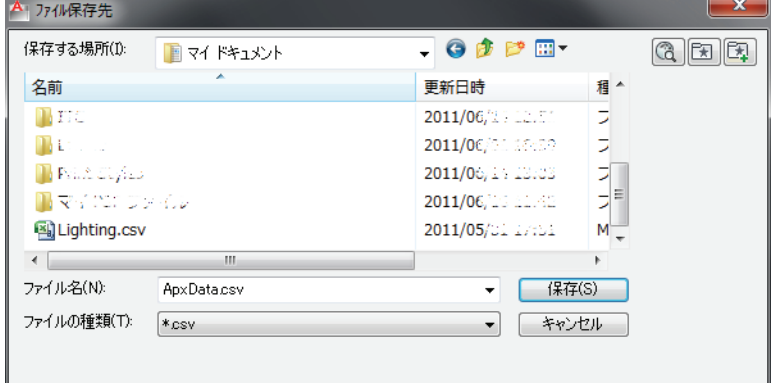

図 **16 - 41**.「機械設備オブジェクト集計」 ファイル保存先ダイアログボックス

機械設備のオブジェクトを検索し、それぞれの画層や属性から項目別に集計し、結 果を外部ファイル(.CSV ファイル)に書き出す。既に書き込まれたデータが存在す る場合は、1 行空白を加えて次の行から書き始める。最初の行に、図面名と日付を 書き込み、次の行から拾出したデータを記入する。

集計されるオブジェクトはグループ化され書き出される。

この .csv 形式のファイルは、エクセル等で容易に編集できるので、積算の元データ として利用できる

CustomARCFI

I

この章では、他の AutoCAD アプリケーションで作成した図面ファイルとのコンバー タ機能について説明する。更に、既存オブジェクトの属性を変更したり、縮尺を再 設定したり、外部図面ファイルをキープランをして挿入したりする手法を説明する。

## **17 - 1.** コンバータ機能

#### <span id="page-473-0"></span>コンバータとは

建築の作図作業は、意匠、構造、電気設備、機械設備、更に現場に至るまで多岐に わたり、小さな単位組織で完結するものではない。図面ファイルが様々な協力組織 間を行き来する場合が多くなる。協力組織同士が同一のアプリケーションを使用し、 更に同一の作図環境に設定している場合を除くと、やり取りをした図面ファイルを使 いこなすには非常に大きな問題が生じる。

CAD 図面はそれぞれの作図環境、即ち、画層や線種、字体、システム変数などを独 自に設定して作図する。同じ AutoCAD の図面ファイルでも、作成した CAD システ ムによって同一の表現にはならないことがほとんどである。ましてや、図面が作成 された環境と異なる仕様のアプリケーションで編集をする場合には、やっかいなこ とが起ることも多い。

画層は意識しやすいので理解できるとしても、新たな線種で作成したオブジェクト がとんでもないピッチで表示されたりするとお手上げになってしまう。あらかじめ 編集作業をするアプリケーションの仕様に図面ファイルを変換したいものである。

異なる作図環境のアプリケーションで作成した図面ファイルを、互いの仕様に応じ てオブジェクトの画層、色、線種、字体、およびファイル単位で設定されている 種々の変数などを更新して互換性をとることをコンバートという。互換をとるため の処理を実行する仕組をコンバータと呼ぶ。

## <span id="page-473-1"></span>同一の作図環境を作る

CustomARCH では、ユーザが自ら設定した画層名 ( 色、線種共 ) で実行できる自動画 層作図機能を備えている。協力関係にあるグループで統一した画層を決め、すべて の画層を含むテンプレートを使用して作図をすれば、そのグループ内での図面ファ イルのやり取りはスムーズになろう。更に、コンバータ・オプションの機能の一部で ある「複数のユーザ画層設定」機能で、各々の画層環境に応じたユーザ画層を構築す ると一層の発展性が生じる。協力会社の A 社、B 社、C 社と、それぞれ専用のフォ ルダを作成し、別々の 「ユーザ画層データ」 を保存する。 どのフォルダから図面ファ イルを開くかによって、自動的にそのフォルダの 「ユーザ画層データ」 を読込んで自 動画層作図機能が働くことになる。

この状態で作業する分には、コンバータ機能は必要ない。

## 同一の作図環境が作れない場合

使用しているアプリケーションが異なり、画層や線種を合せてみても、変数その他 の環境がどうしても統一できない場合がある。図面ファイルのやり取りには支障が ないものの、細かなところが一定でない作図になってしまう。この様な場合は、 CustomARCH のデータ変換オプションであるコンバータ機能を用いて互換をとるの が近道である。相手方の環境を取込んだコンバータ用データを作成すると、何時で もそのデータに基づいてコンバートを実行することができる。

## <span id="page-474-0"></span>**DWG** ファイルと **DXF** ファイル

AutoCAD の図面ファイルは、拡張子が 「 .dwg 」 である通称 「 DWG ファイル」 形式で保 管される。この形式で作成されたファイルは、AutoCAD あるいはそのアプリケー ション全てに共通して利用が可能である。一方、いわゆるスタンドアローンと呼ば れる自立の CAD との互換は、一般的に 「DXF ファイル」形式で作成されたファイル で行われる。AutoCAD も当然「 DXF ファイル」を読み込むことができ、「 DWG ファイ ル | 形式に変換が可能である。

この章で説明するコンバータ機能は、「 DWG ファイル」 形式の図面データに関するも のであり、「DXF ファイル」は AutoCAD の機能で「DWG ファイル」に変換した上で実 行しなければならない。もちろん、相手方の仕様にコンバートした図面を 「 DXF ファイル」として書き出して互換用のファイルとすることも可能である。

# **17 - 2. DWG** ファイルのコンバート

# <span id="page-475-0"></span>コンバータ用データ作成

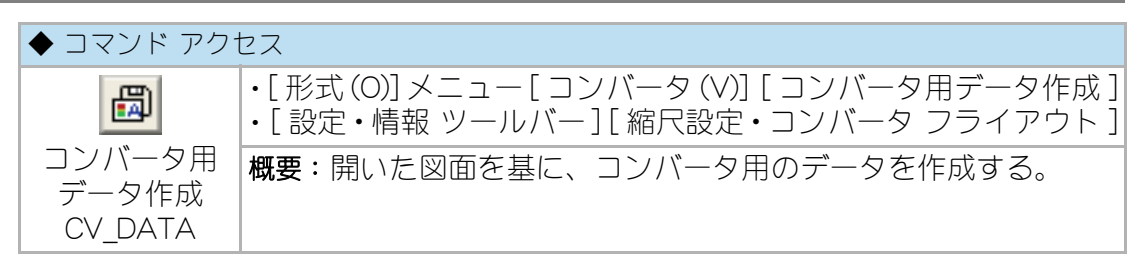

まず、協力会社などと図面のやり取りをする際、先方のアプリケーションで作成し た図面および画層の決め事を入手する。通り芯や仕上など種々の画層に関する構成 を把握して、CustomARCH の画層管理通称名とのリンクを決定する。通常使用され る画層は全て現在開いている図面上に存在させることとする。

「管理ファイル名」ダイアログボックスで、コンバータ用のデータを保管するフォル ダとファイル名を設定する。フォルダは CustomARCH メインフォルダ直下の 「¥Convert I、ファイル名の拡張子は「.cvt | であり、ファイル名は半角 7 文字以内であ ることを条件とする。相手方の環境に対応するデータであることがわかる名称を付 けると良い。複数のコンバータ用のデータをそれぞれのファイルに保存することが 可能であり、既存のファイルを選択してデータの内容を更新することもできる。 ファイル名を設定したら [ 保存 ] ボタンをクリックする。

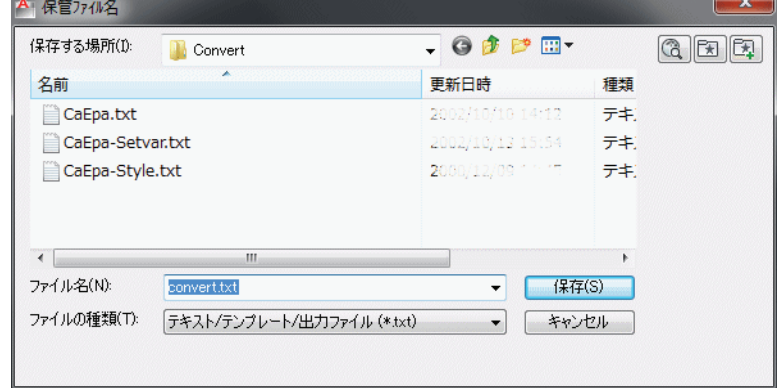

図 **17 - 1**.「管理ファイル名」 ダイアログボックス

「コンバータ用データ作成」 ダイアログボックスで、「画層の部位」 欄をリストから選 択し、「現図面対応画層」 の各欄を設定して [ 適用 ] ボタンをクリックする。目的の画 層の部位を全て設定出来たら、[ 字体変換データ ] ボタンをクリックする。

「コンバート用字体データ」ダイアログボックスで、各目的の字体を設定し「OK] ボタ ンをクリックする。元のダイアログボックスに戻るので、[ 保管 ] ボタンをクリック する。

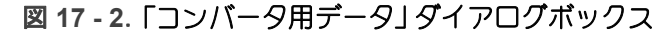

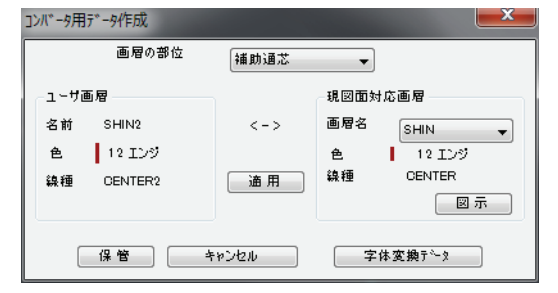

図 **17 - 3**.「コンバータ用データ」 ダイアログボックス

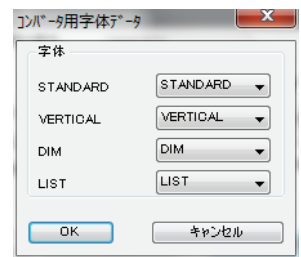

結果として 3 本のファイルが作成され、それぞれ画層データ、字体データ、システ ム変数データが収められる。

前述のダイアログボックスで付けたファイル名に、数値を付加したファイル名で作 成し、3 本のファイルががセットで機能することになる。

コンバータ用データによる互換

**CustomARCH** データへのコンバート

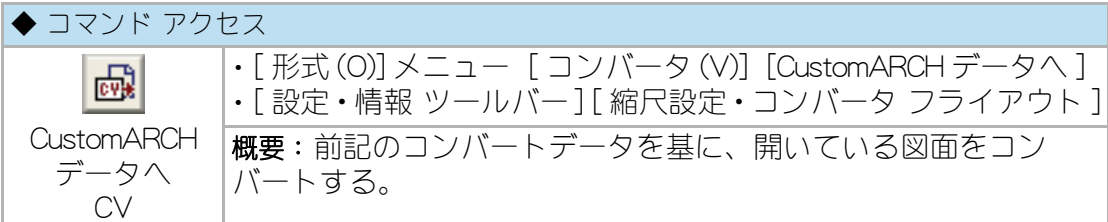

「コンバータ用データ保管ファイル」 ダイアログボックスで、対応するファイルを選 択し、[ 開く ] ボタンをクリックする。開いたファイルからコンバータ用データを読 込み、画層名、画層の色、画層の線種、字体、主なシステム変数を CustomARCH 仕 様に変換する。

コマンド実行後は、通常と変りなく CustomARCH の作業を進めることができる。

## 外部アプリへのコンバート

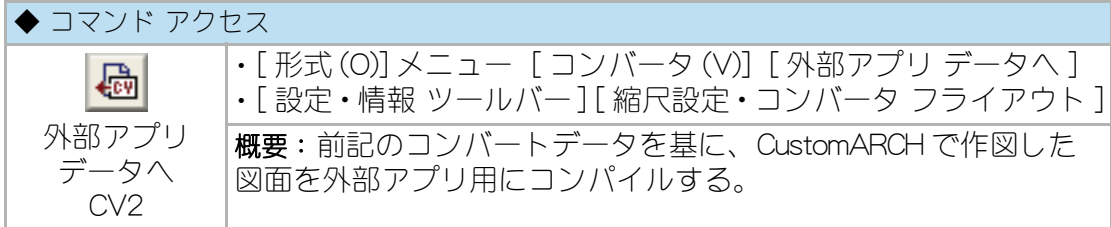

「コンバータ用データ保管ファイル」ダイアログボックスで、対応するファイルを選 択し [ 開く ] ボタンをクリックする。開いたファイルからコンバータ用データを読込 み、画層名、画層の色、画層の線種、字体、主なシステム変数を相手方の仕様に変 換する。

コマンド実行後に図面を保管すれば、そのファイルを先方で支障なく開くことがで きるようになる。

## **17 - 3.** オブジェクト単位の部分コンバート

## <span id="page-478-0"></span>オブジェクトの画層特性

コンバータ用データを作成してコンバートする程もない場合や、更に一部分の画層 を変換したい場合などもある。CustomARCH には、特定の画層特性を有しているオ ブジェクトをまとめて変換する機能が準備されている。他人の作成した図面上で、 画層の構成を知らなくとも、図形から読み取れる部位に応じたオブジェクト単位で、 画層の変換を行えるというメリットもある。

## <span id="page-478-1"></span>データ検索特性変更

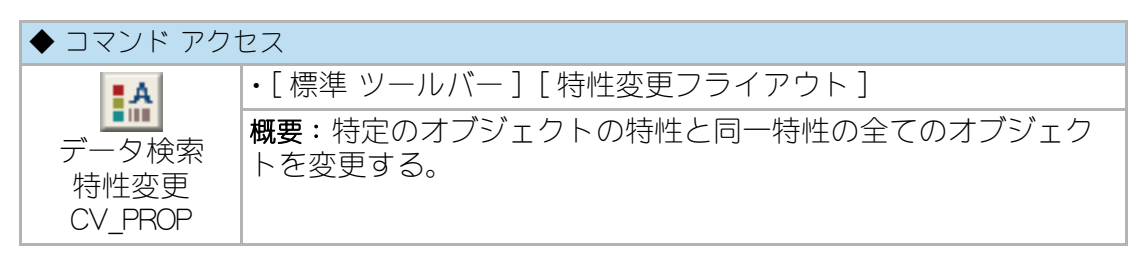

コマンドラインのメッセージに従い、変更する特性 (画層等) のオブジェクトを代 表して 1 つ指示する。続いて、ダイアログボックスで、左側に指示オブジェクトの 現在の特性が列挙され、右側にオブジェクトの新しい特性を設定する。

「コンバート1ボタンを押すと、左側に表示された特性を持つオブジェクトを検出し てその特性が変更される。

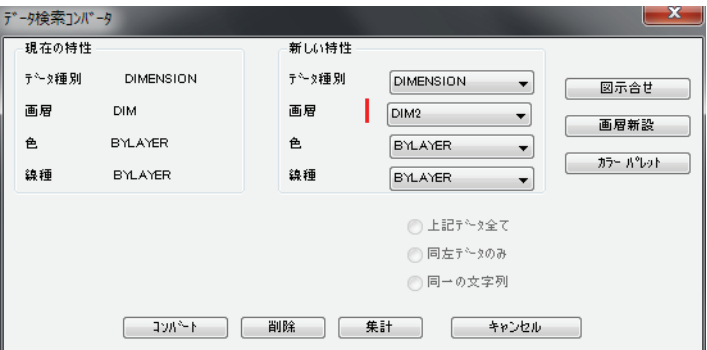

図 **17 - 4**.「データ検索コンバータ」 ダイアログボックス

指示されたオブジェクトがブロックの場合は同一名称のブロックを、文字データの 場合は、字体および文字高さを含めた同一性のオブジェクトに限り自動検出して特 性を変更することもできる。

「上記データ全て」は、左記に表記された文字特性に関わらず全データを、「同左デー タのみ」 は左記文字高の文字のみを、「同一の文字列」 は、左記文字列と同一の文字列 のみを検索することになる。

[ 削除 ] ボタンは、選択オブジェクトと同一特性のオブジェクトを検索して削除す る。

[ 選択セット ] ボタンを押すと、検索結果オブジェクトを SELECT コマンド実行の対 象とする。結次に実行するコマンド(例:COPY コマンド等)において P= 直前の選 択オプションが使用可能となる

[ ハイライト ] ボタンを押すと、検索結果オブジェクトをハイライト表示にする。

また、最初に文字オブジェクトを選択した場合は、[ 丸囲み ] ボタンが使用でき、検 索結果の文字列を丸囲みすることができる。

# <span id="page-479-0"></span>文字検索変更

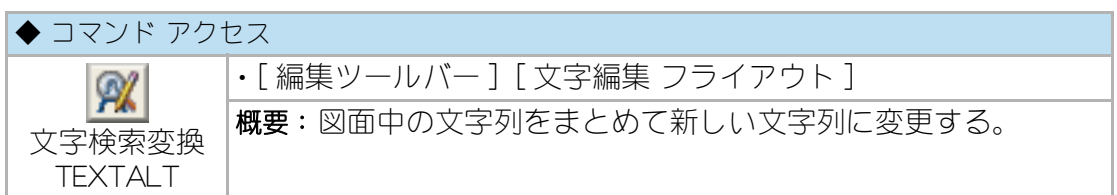

コマンドラインのメッセージに従い文字列を選択する。ダイアログボックスで、「変 換スタイル」欄の 「 1 文字列変換」 または 「部分文字変換」 を選択した場合、「元の文字 列」 と 「新しい文字列」 を入力して [OK] ボタンをクリックする。その際、[ 文字変数 設定 TEXT SET] コマンドで「文字列スタンプ」欄がチェックされていると、それぞれ 「検索」ボタンで文字スタンプより選択して文字列を設定することができる。

一方 「英語 > 日本語」 または 「日本語 > 英語」 を選択した場合は、そのまま [OK] ボタ ンをクリックするか、「英語辞書編集」 ボタンを押して辞書の追加または編集を行う。 辞書は、例題として僅かなデータが記載されているだけであり、利用する場合は例 題と同様のスタイルでユーザが自らの辞書を構築しなければならない。

#### 図 **17 - 5**.「文字検索変換」 ダイアログボックス

#### 図 **17 - 6**.「辞書編集」 ダイアログボックス

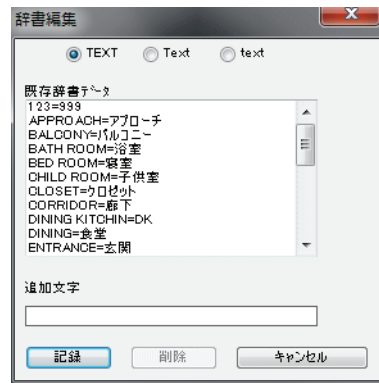

「1文字列変換」を選択した場合は、「元の文字列」 を図面内で検索し、該当する文字 列を全て「新しい文字列」に書換える。

「部分文字変換」を選択した場合は、「元の文字列」 を内部に含む文字列を図面内で検 索し、該当する文字列を全て 「元の文字列」 の部分のみ 「新しい文字列」 に書換えた文 字列として更新する。

「英語 > 日本語」 または 「日本語 > 英語」 を選択すると、英和辞書に基づいて文字列を 検索し変換する。この機能は、辞書データの 「 = 」 で結ばれた左右の文字列を自動的 に変換するものなので、必ずしも英語と日本語である必要はない。

尚、[ マルチテキスト mtext] コマンドで作成された文字列は、このコマンドでは更 新されない。

文字検索変換 変換734/L 元の文字列 ● 1文字列変換 検索 ◎部分文字変換 ◎ 英語>日本語 新しい文字列 日本語>英語 一検索 英和辞書編集 範囲検索 | キャンセル | HELP | 

# <span id="page-481-0"></span>**17 - 4.** 縮尺の再設定と挿入図面のキープラン転用

一般図の縮尺を変更して詳細図に用いたり、逆に詳細図を一般図に用いたりるなど、 縮尺の変更と共に文字や寸法文字サイズを変えたり、サッシを簡易表現に変更した い場合がある。一方、建具キープランやゾーニングを示すキープランなど縮尺を変 えると共に不要なオブジェクトを削除したい場合がある。

初期設定で縮尺とサイズを変更したり、挿入コマンドで倍率を変えて挿入したりす るのでは、文字や寸法文字などの倍率も一定でしかない。CustomARCH ではオプ ションとして既存図面の縮尺を変更するコマンドを準備している。文字や寸法文字 の倍率を定め文字高を自動的に更新したり、詳細表現のサッシを簡易表現に描き替 えたり、更に任意に設定する画層上のオブジェクトを削除したりすることができる。

また、キープラン様に倍率を変えて図面を挿入する際、更に任意に設定する画層上 のオブジェクトを自動的に削除するコマンドも準備している。

# 縮尺と用紙サイズの変更

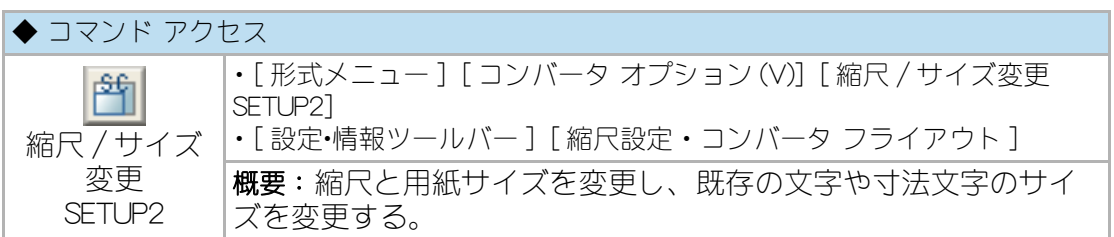

ダイアログボックスで 「縮尺」 を再設定すると、自動的に「用紙サイズ 欄の設定が変 り、A0 を超えるサイズの場合は「Large Iの表示となる。「更新文字倍率1および「寸法 文字高さ」 の値が縮尺変更後に絶対高さを同一にする倍率表示となり、任意の値に変 更も可能である。

更に、縮尺を 1/50 から 1/100 に変更する場合などには、「ビル用アルミサッシの描 き替え」 欄で 「詳細表現 >> 簡易表現」 をチェックして既存のアルミサッシを自動的に 描き替えることができる。プロットアウト時にいわゆる「潰れる」ことをなくすため に描き替えをしようとするものである。また、「図形削除画層1欄で指定した (複数 の場合は [Ctrl] キーを押しならが選択 ) 画層上にあるオブジェクトを検索して自動的 に削除することもできる。

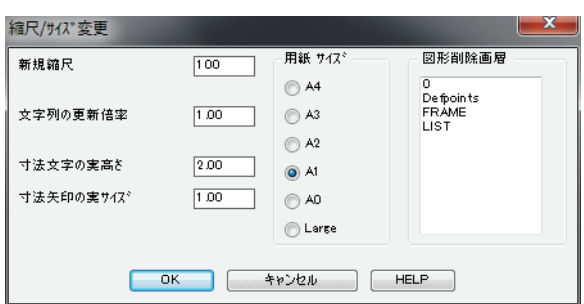

図 **17 - 7**.「縮尺 / サイズ変更」 ダイアログボックス

サッシの描き替えは、CustomARCH のコマンドで自動画層作図機能を 「 ON 」 にして作 図された「ビル用アルミサッシ」に限られる。当コマンドを実行すると、危険を回避 するために図面を立上げ ( 開く ) 直さないと再実行はできなくなっている。

## **17 - 5.** サッシの描き替え

## サッシの詳細表現と簡易表現

CustomARCH では、サッシの平面作図において同一コマンドで、詳細表現と簡易表 現の表示スタイルを切替えて作図することが可能である。切替えの既定値は 「 サッ シ変数設定 ] コマンドの「分岐縮尺」 で設定された縮尺に対する現在の縮尺で決定さ れるが、各サッシ作図コマンドのダイアログボックスで随時切替えることもできる。

また、既に作図してあるサッシ図形も詳細表現から簡易表現へ、あるいは簡易表現 から詳細表現へ描き替える機能を準備している。ダイアログボックスで 「詳細表現 / 簡易表現 | をいずれかに設定し、「書換え | を選んでコマンドを実行すると、指示する サッシ図形を指定の表現に描き替える。その際、引違いや縦軸回転などのサッシの スタイルはダイアログボックスのカーソルがあたっている ( 色の変っている ) スタイ ルで描き替えられることになるので注意すること。

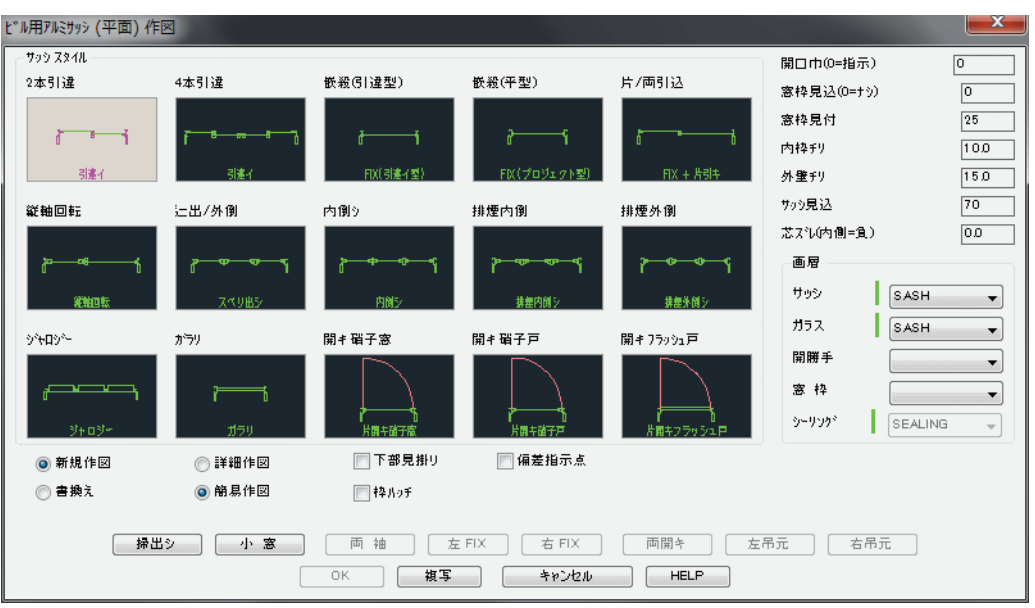

図 **17 - 8**.「ビル用アルミサッシ ( 平面 ) 」 ダイアログボックス

## サッシのスタイル更新

CustomARCH では、サッシ図形のサッシスタイルを、更新する機能を準備している。 サッシ作図のダイアログボックスで 「描き替え」 を指定してコマンドを実行すると、 指示するグループ化されたサッシをダイアログボックスの設定値で描き替えること ができる。即ち、縦軸回転窓を嵌殺し窓に、あるいは片引き窓を引違い窓にに変更 することが可能になる。

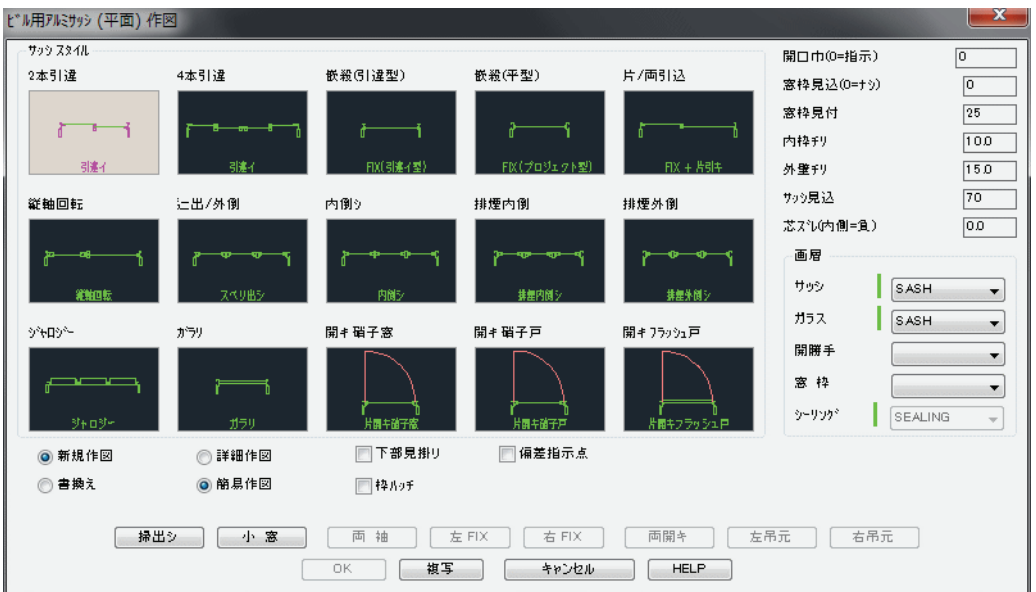

図 **17 - 9**.「ビル用アルミサッシ ( 平面 ) 」 ダイアログボックス

図 **17 - 10**.アルミサッシの描き換え例

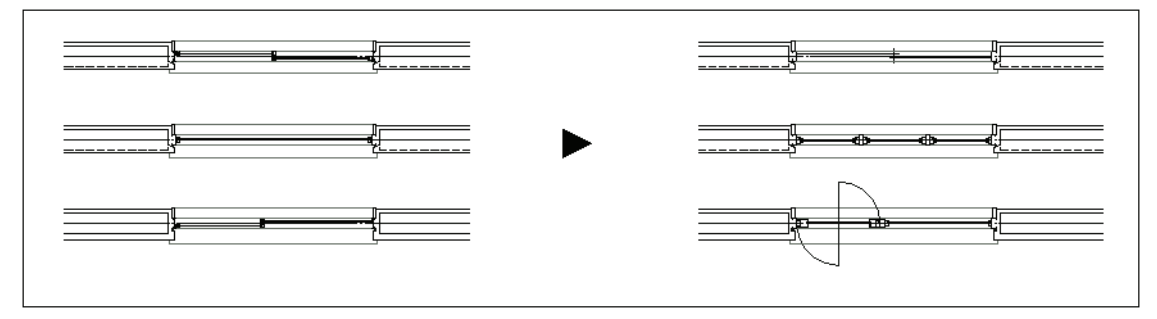

# <span id="page-485-0"></span>**17 - 6. JW-CAD** の図面データを開く

JW-CAD との互換について問われる機会も多い。JW-CAD から AutoCAD に乗換えよ うと思っているのだが、今までの図面ファイルをすべて DXF ファイルに変換しない ことには使えないのであろうか? 協力会社がどうしても JW-CAD から離れようとし ない。などなど、出会う質問に対して、あるユーザを事例にどのようなことをして いるか記述してみよう。

まず、JW-CAD の図面ファイルを AutoCAD に読込むには、近年色々なソフトやツー ルが発売されている。DXF ファイルに変換することなく、JWC 形式のファイルから 直接 AutoCAD に挿入できるソフトなどがある。それらを活用し、DWG 形式のデー タになった時点で、コンバータ用のデータを作成する。

以降は、JWC 形式のファイルを AutoCAD に取り込み、コンバータ用のデータを用 いてコンバートを実行する。つまり、JW-CAD の図面ファイルも、他のアプリケー ションで作成された図面ファイルをコンバートする場合と同様の工程で互換が取れ ることになる。

# 第 18 章 印刷

この章では、プリンタやプロッタの設定と印刷の仕方について説明する。

# **18 - 1.** プロッタの設定

# <span id="page-487-0"></span>システム **•** プリンタとプロッタ

Windows の [ プリンタ ] フォルダで 「通常使うプリンタ」に指定されたプリンタをシ ステム・プリンタと呼ぶ。一方、HP-GL や HP-GL2 など CAD に特化した専用のドライ バを用いた出力デバイスをプロッタと呼ぶ。 前者は、AutoCAD のインストール時に、現在使用しているプリンタが自動的にシス テム・プリンタとして設定される。後者は、[ プロッタ管理 ] で組込む必要がある。

# プリンタ **/** プロッタの追加

◆ コマンド アクセス プロッタ管理 ・ [ ファイル (F)] メニュー [ プロッタ管理 (M)] plottermanager 「概要:プリンタやプロッタを追加または変更する。

「プリンタを追加ウィザード」を実行し、ウィザードの指示に従って追加するプリン タまたはプロッタを選択する。AutoCAD では、追加したプリンタの印刷の設定を PC3 ファイルとして保存しておくことが可能である。

詳細は AutoCAD マニュアルを参照のこと。

## **18 - 2.** 図面の印刷

## <span id="page-488-1"></span>印刷設定

## 印刷コマンドの実行

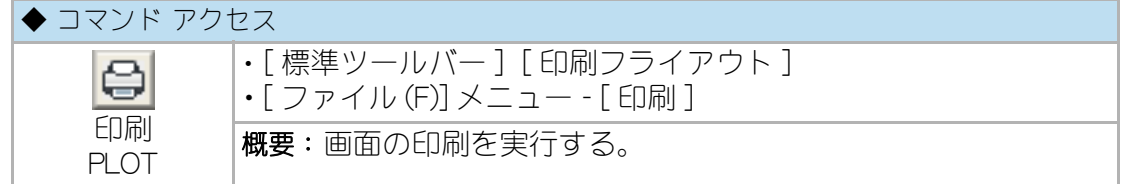

ダイアログボックスで 「印刷デバイス」や 「印刷設定」 を、希望する印刷に合せて設定 する。

## 印刷プレビュー

ダイアログボックスの 「プレビュー (P)] ボタンをクリックすると、図面の印刷結果を 詳細にプレビューすることができる。

## <span id="page-488-0"></span>印刷スタイルについて

AutoCAD 2000 以降の AutoCAD に比べ印刷機能が大幅に変更されたが、 AutoCAD2004 以降では、オブジェクト自体がフルカラー対応になったため、さらに 拡張されている。

印刷スタイルテーブルには、印刷スタイルが含まれており、印刷スタイルには、色、 線種、線の太さ、端部形状、線の塗り潰し、濃淡度の情報が格納されている。

印刷スタイルテーブルには、「色従属印刷スタイルテーブル」と「名前の付いた印刷ス タイルテーブル」 があり、前者が、R14 など旧リリースの AutoCAD のようにオブ ジェクトの色に基づいて線種や色を設定する方法となる。

後者は、印刷スタイルがオブジェクトの色とは関係なく全てのオブジェクトに割り 当てられ、印刷スタイルを追加し個々のオブジェクトに適用することが出来る。即 ち、同じ画層上ある同じ色のオブジェクトでも別の印刷スタイルを割り当てて出力 することが可能なわけである。

カスタムアークでは、通常自動画層機能により部位毎に画層を自動的に分けて作図 するため 「色従属印刷スタイルテーブル」 で設定を行う事が良いであろう。

印刷スタイルを作成するには、[ ツールメニュー ] の [ ウィザード ] から [ 印刷スタ イルテーブルを追加 ] または [ 名前のついた印刷スタイルテーブルの追加 ] を実行 し、ウィザードに従って設定する。

R14 以前の AutoCAD や他の DWG 対応 CAD とのファイル交換を行う場合は、色従 属印刷での設定を行う事がトラブル回避となる。また、フルカラーでの図面作成は、 AutoCAD 2004 以降のバージョンでのみ有効である。

詳細は AutoCAD マニュアルやヘルプを参照のこと。

#### <span id="page-490-0"></span>色従属印刷スタイルの設定

色従属印刷スタイルテーブルは、オブジェクトの色に対して線の太さや色を設定す る。カスタムアークでは、自動画層機能により部位毎に画層を分けて作図するため、 画層に対する線の太さや色を設定する感覚で設定を行う。ここでは、各色に対する 既定値の概要を一覧表を掲載しておく。始めは、一覧表のような設定で印刷し、ユー ザの好みに合わせて行くのが良いであろう。

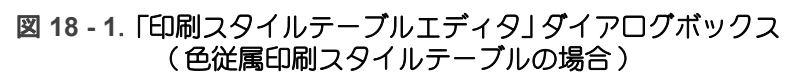

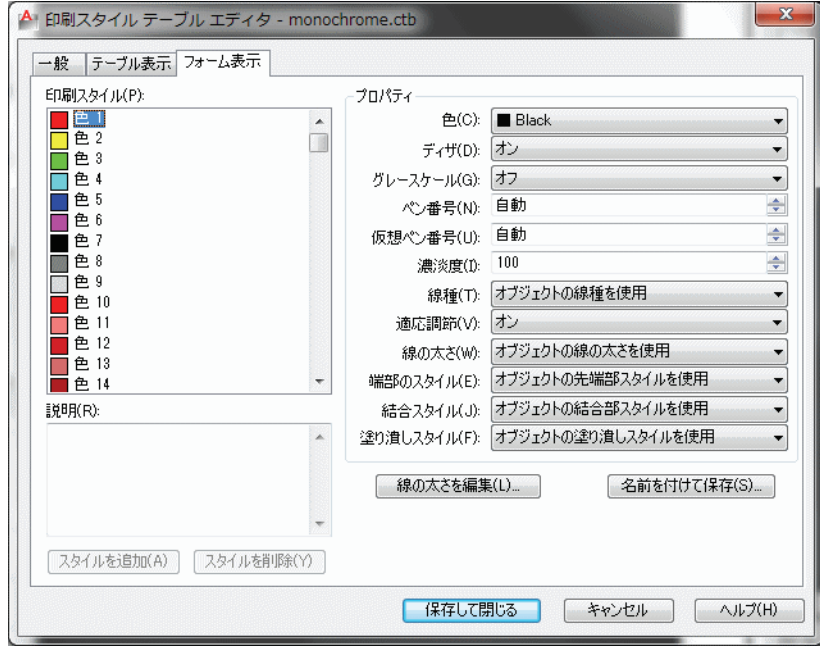

## <span id="page-490-1"></span>名前のついた印刷スタイルの設定

名前のついた印刷スタイルテーブルは、オブジェクトの色に関係なく線の太さや色 を設定する。

全てのオブジェクトに割り当てられる標準のスタイルは、オブジェクトの色、線種、 線の太さ等を印刷に反映する設定となっている。場合によりスタイルを追加し、 個々のオブジェクトに割り当てることが出来る。スタイルを追加するには、「印刷ス タイルテーブルエディタ」の「スタイルを追加」 ボタンをクリックし、スタイルの各 項目を設定し、[ 保存して閉じる ] ボタンをクリックする。追加されたスタイルは、 オブジェクトプロパティー管理の [ 印刷スタイル ] の項目からオブジェクトに割り当 てる事ができる。詳細は AutoCAD マニュアルを参照のこと。

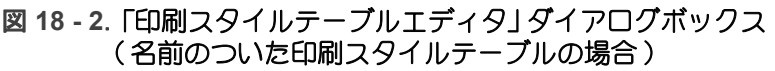

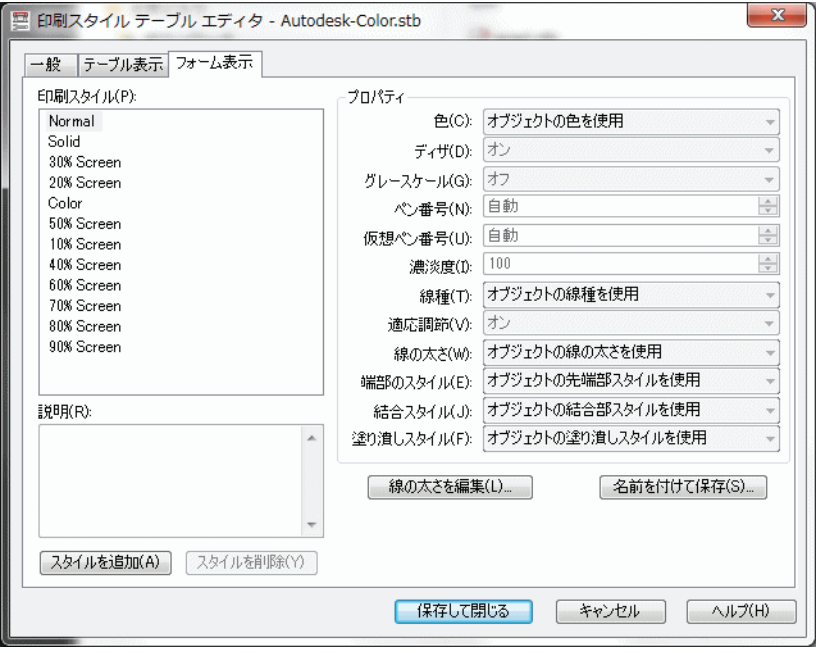

#### <span id="page-491-0"></span>連続印刷

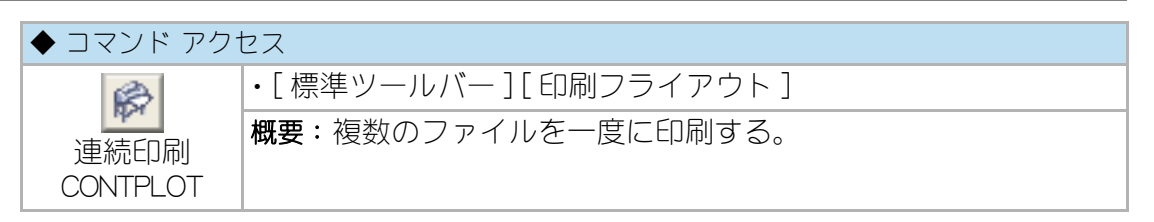

コマンド起動時に使用できるプリンタと用紙サイズが自動検出される。単一図面互 換モード(MDI= マルチドキュメントインターフェース)は解除する必要がある。

ダイアログボックスで選択したファイルを 「連続印刷」 ダイアログボックスに表示す る。印刷するファイルを追加するには、[ ファイル付加 ] ボタンをクリックしファイ ルを選択する。間違えた場合は、リストからファイルを選んで [ ファイル削除 ] ボタ ンをクリックする。選択が完了したら [ 印刷開始 ] ボタンで印刷を始める。

印刷の設定は、すべてのファイルで共通となる。従って、異なる縮尺のファイルを 連続印刷する場合は、予め、縮尺 =1/1 でレイアウト空間を表示した状態で図面を 保存しておくなどの工夫が必要となる。

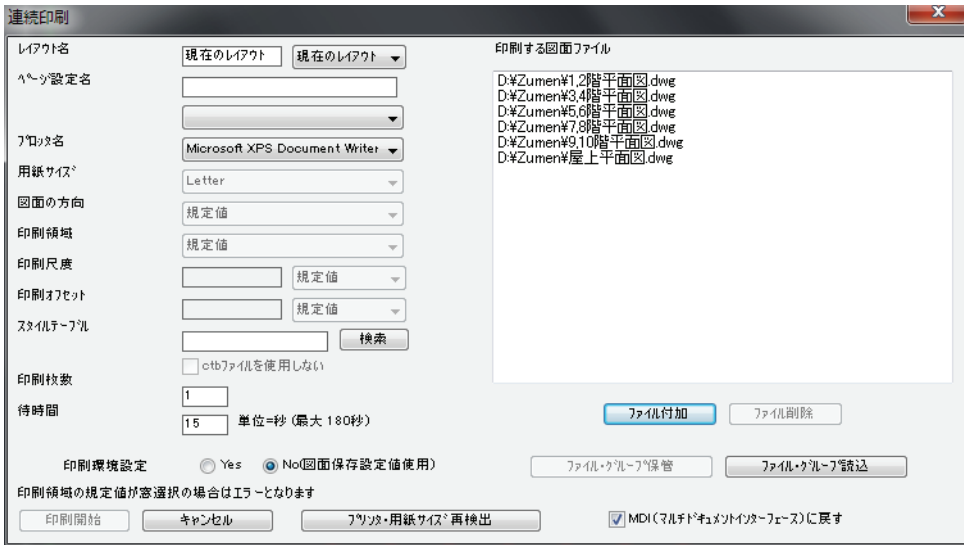

図 **18 - 3**.「連続印刷」ダイアログボックス

待ち時間は、1ファイル毎の印刷間隔である。通常は、3 単位 ( 90 秒 ) 毎にプロッ トアウトする設定となっている。大きな図面を印刷する場合や、プロッタの性能に より一枚の出力に時間がかかる場合は値を大きくし印刷間隔を長くする。

印刷に関する詳細については、AutoCAD マニュアルまたはヘルプを参照のこと。

<span id="page-492-0"></span>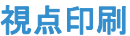

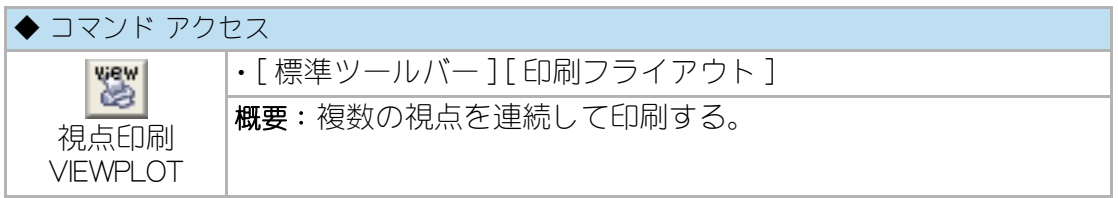

コマンド起動時に使用できるプリンタと用紙サイズが自動検出される。

図面ファイル内に登録されている視点 (ビュー) がダイアログボックスの [ 印刷す る視点 ] 欄に表示される。印刷したい視点を選択する(複数選択可)。選択が完了し たらダイアログ左側で印刷の設定をし、 [ 印刷開始 ] ボタンで印刷を始める。

印刷の設定は、すべての視点で共通となる。

印刷に関する詳細については、AutoCAD マニュアルまたはヘルプを参照のこと。

I

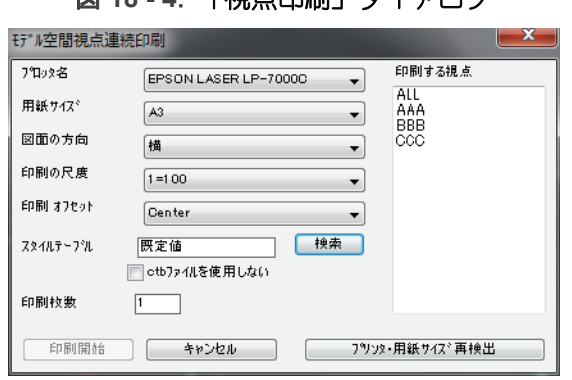

図 **18 - 4**.「視点印刷」ダイアログ

## 記号

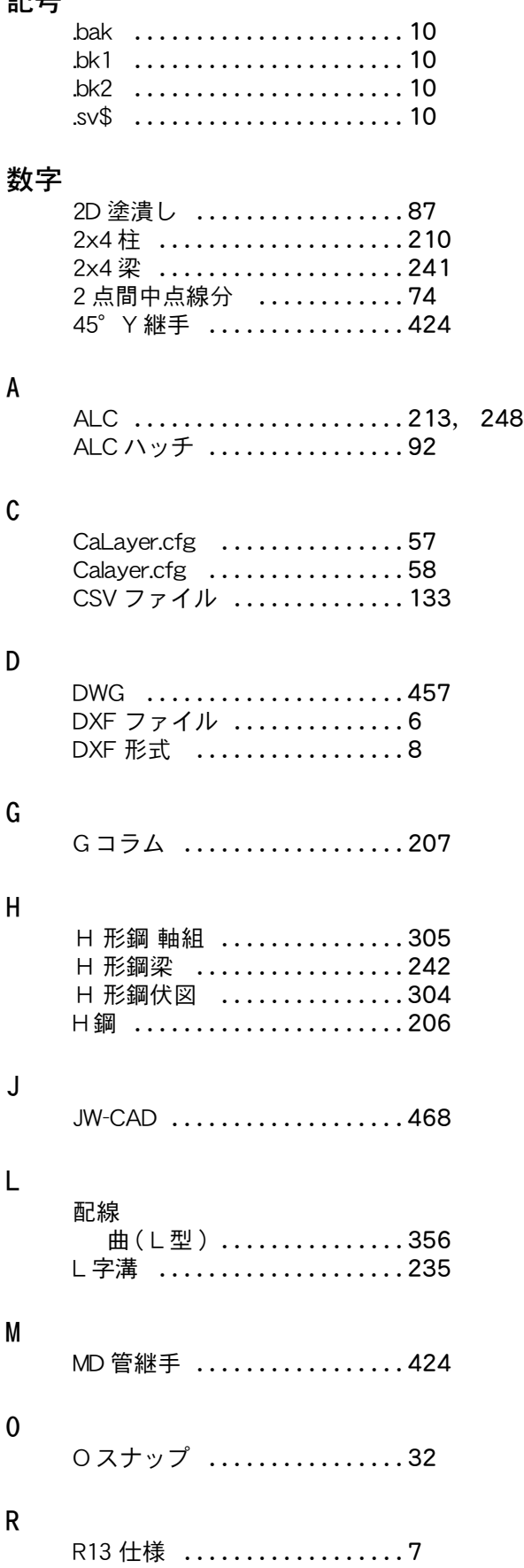

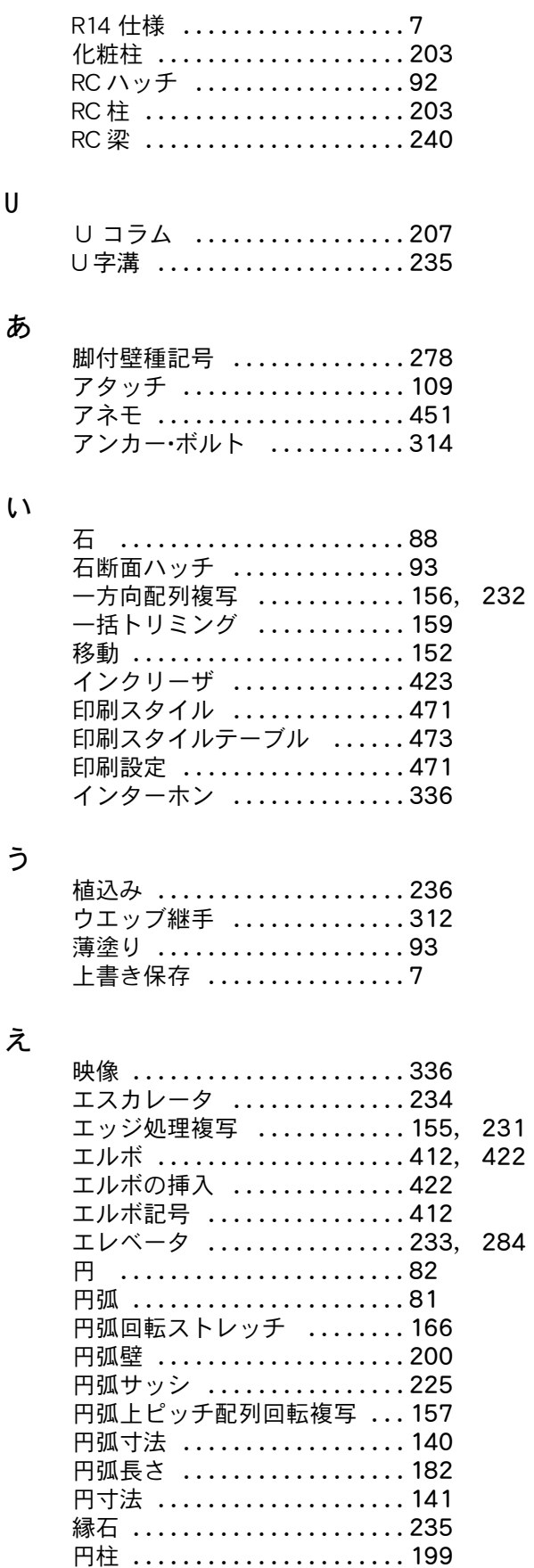

円柱切断記号 ...............78

U

延長 .........................164, [429](#page-446-0)

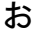

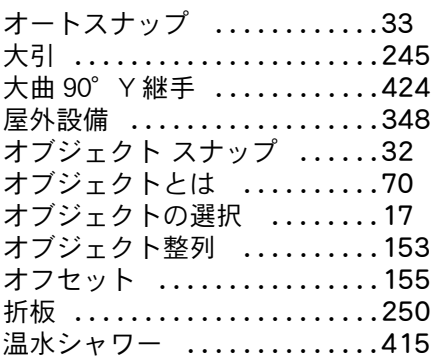

か

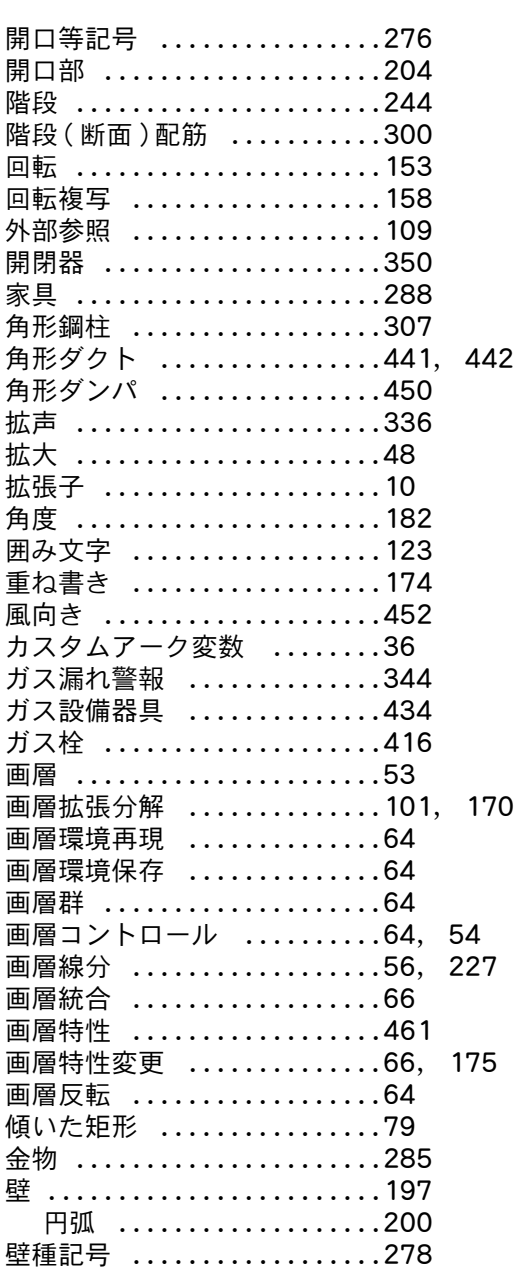

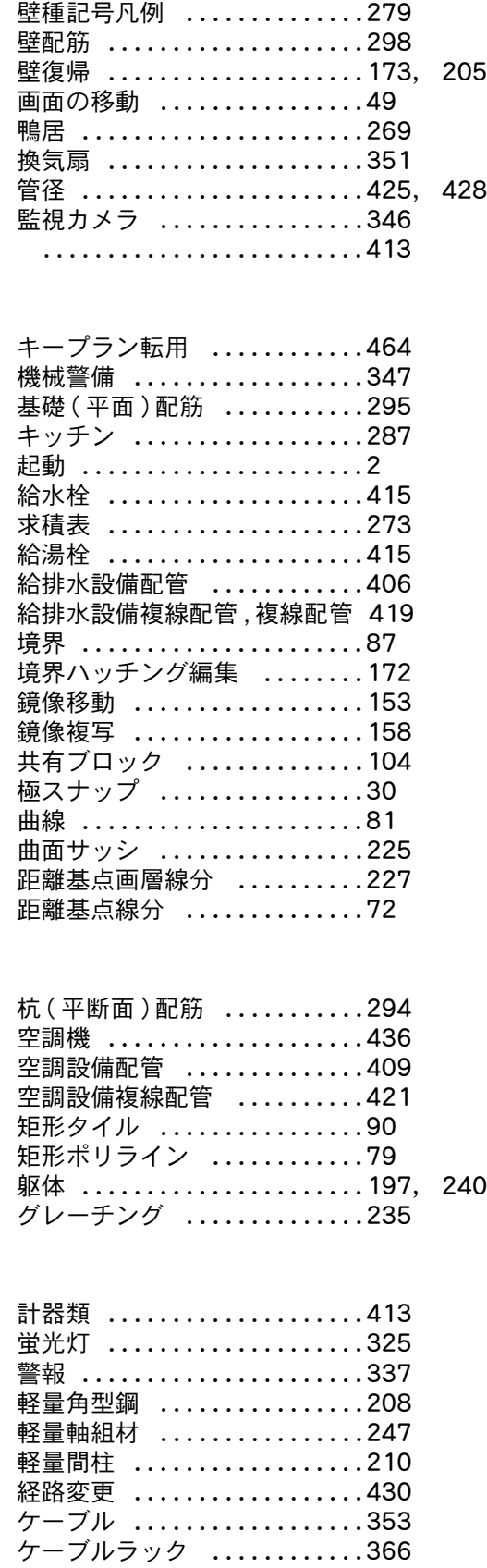

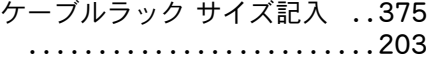

き

く

け

現在画層の設定 [. . . . . . . . . . . . 62](#page-79-0) 建築標準ブロック [. . . . . . . . . . 283](#page-300-0)

## こ

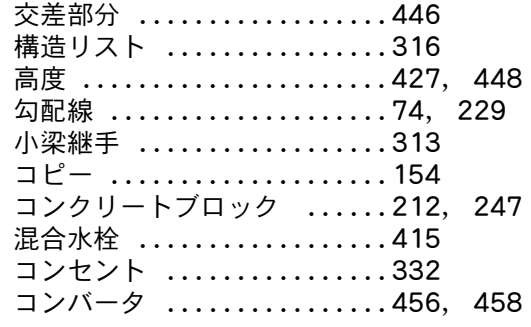

## さ

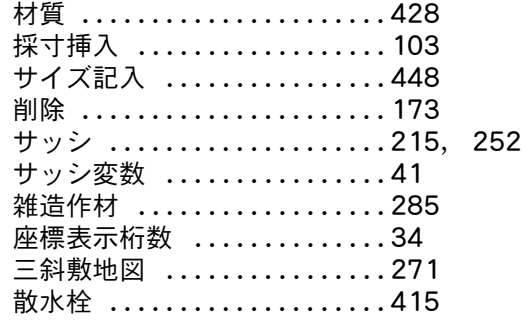

## し

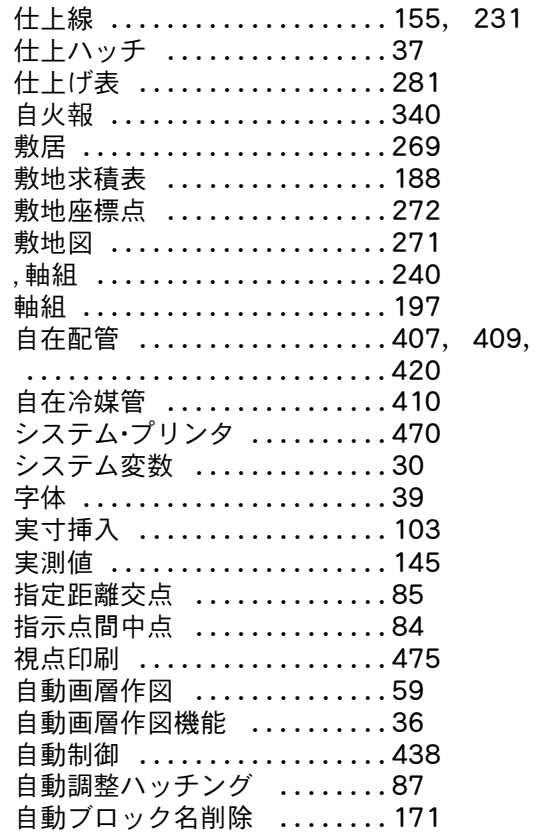

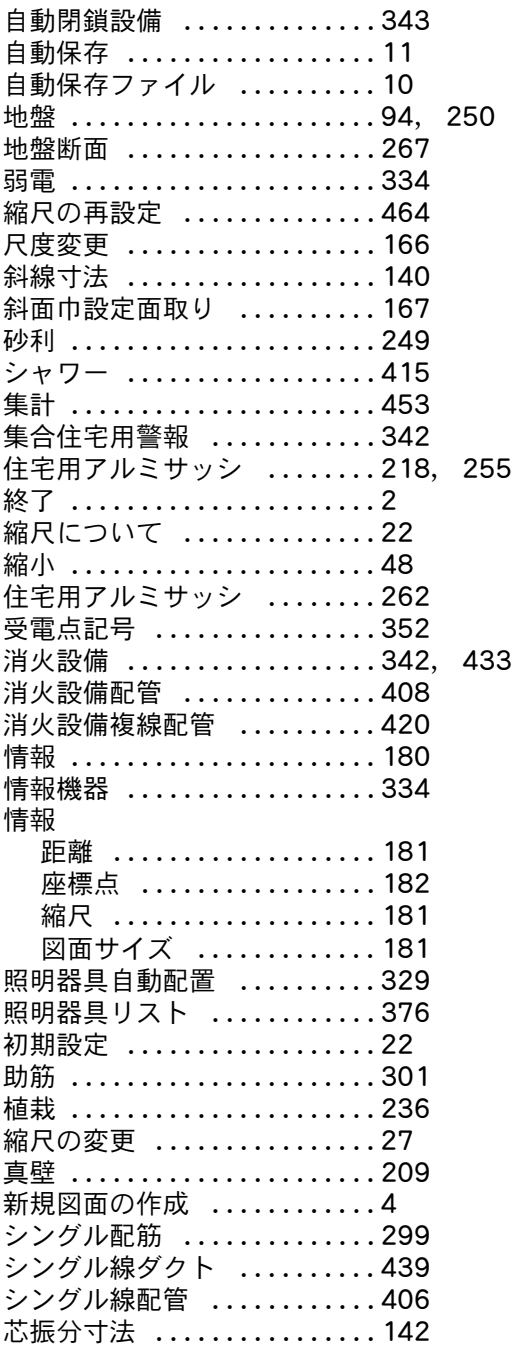

#### す

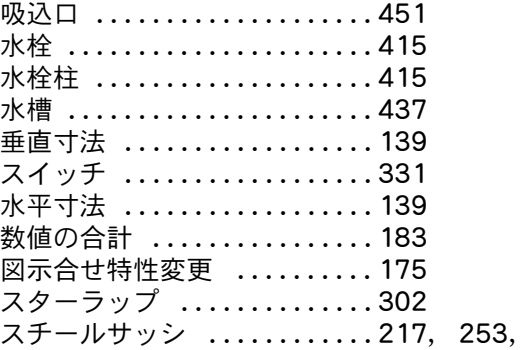

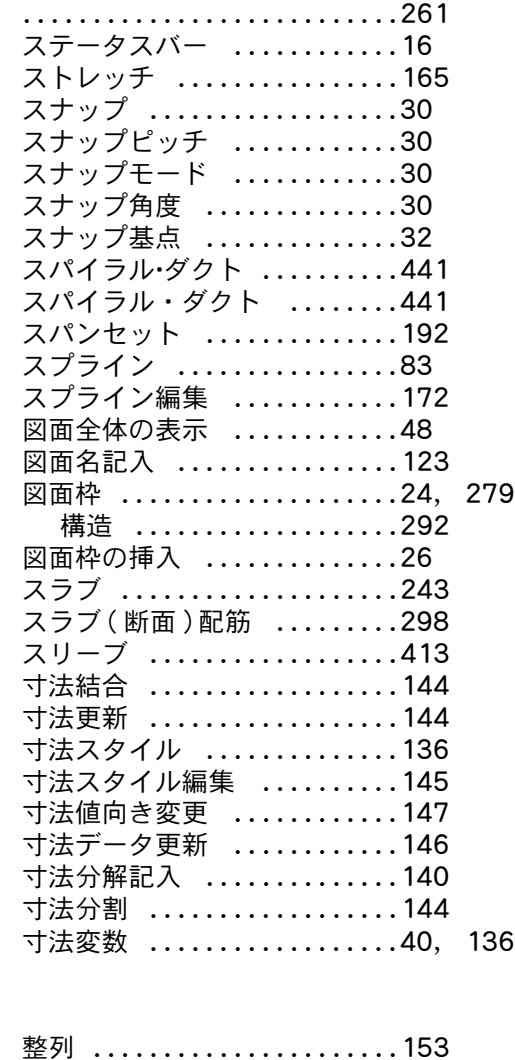

選択 ........................150

線分交点トリム .............160 線分交点両端トリム [. . . . . . . . 160](#page-177-1) 線分実測寸法 ...............141 線分の作成 .................71 線分包絡 ..................162 洗面器 .....................286

全ブロック分解 [. . . . . . . . . . . . 102](#page-119-0), [170](#page-187-1) 線分間隔連続記入 ..........143

線分結合 ...................164, [173](#page-190-2)

造作材 [. . . . . . . . . . . . . . . . . . . . 268](#page-285-0), [285](#page-302-1)

相対パス ...................110 送風機 , ファン [. . . . . . . . . . . . . 434](#page-451-1) 属性 [. . . . . . . . . . . . . . . . . . . . . . 102](#page-119-1) 属性一括編集 [. . . . . . . . . . . . . . 172](#page-189-2) 属性編集 [. . . . . . . . . . . . . . . . . . 172](#page-189-3)

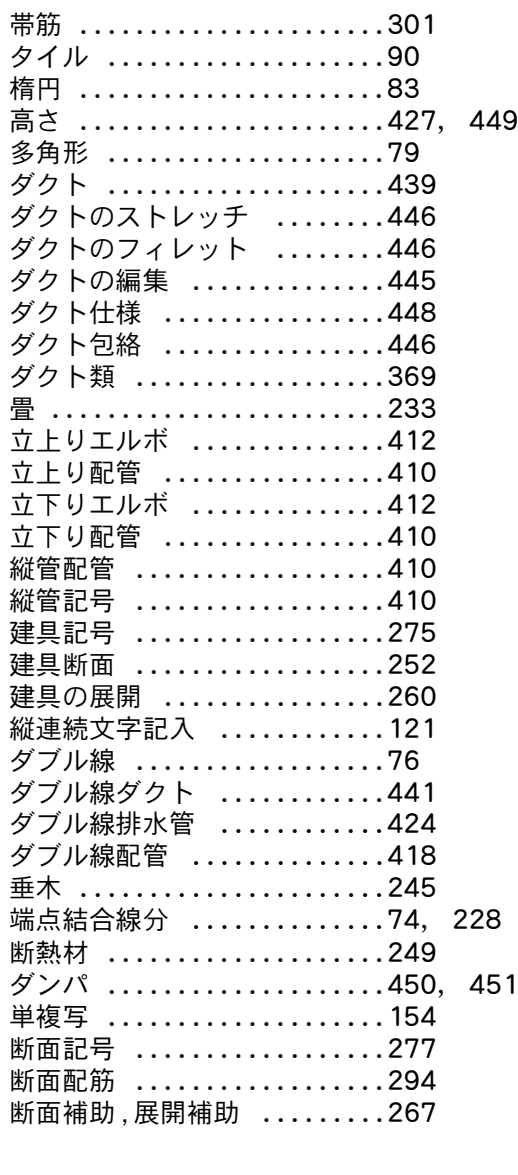

#### ち

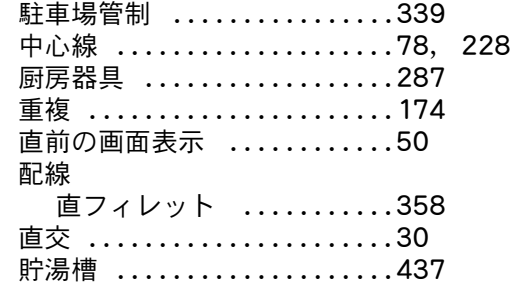

#### つ

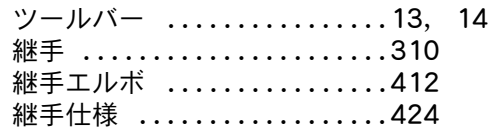

#### た

そ

せ

ターンバックル [. . . . . . . . . . . . 309](#page-326-0)

## て

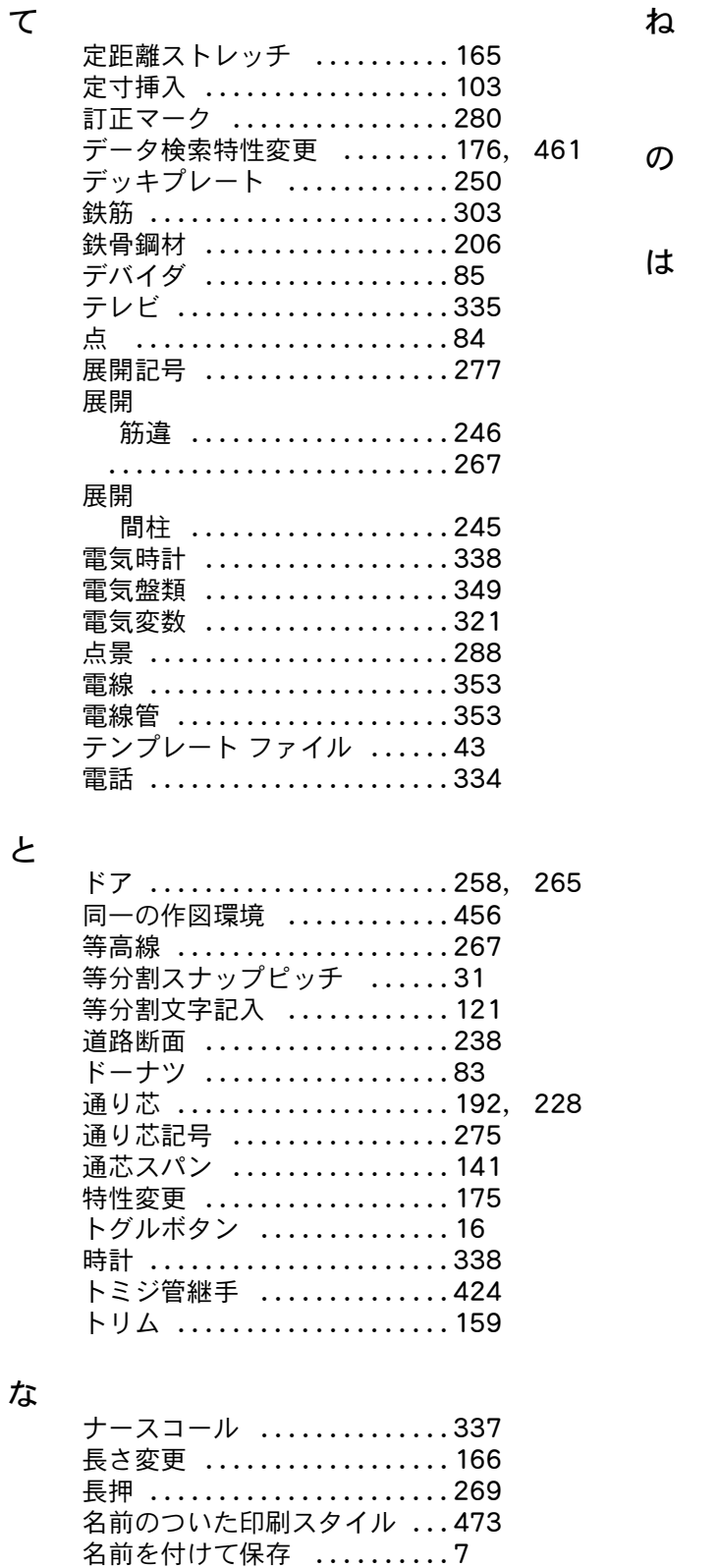

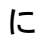

2 重線 [. . . . . . . . . . . . . . . . . . . . 75](#page-92-0)

軟質材 ....................249

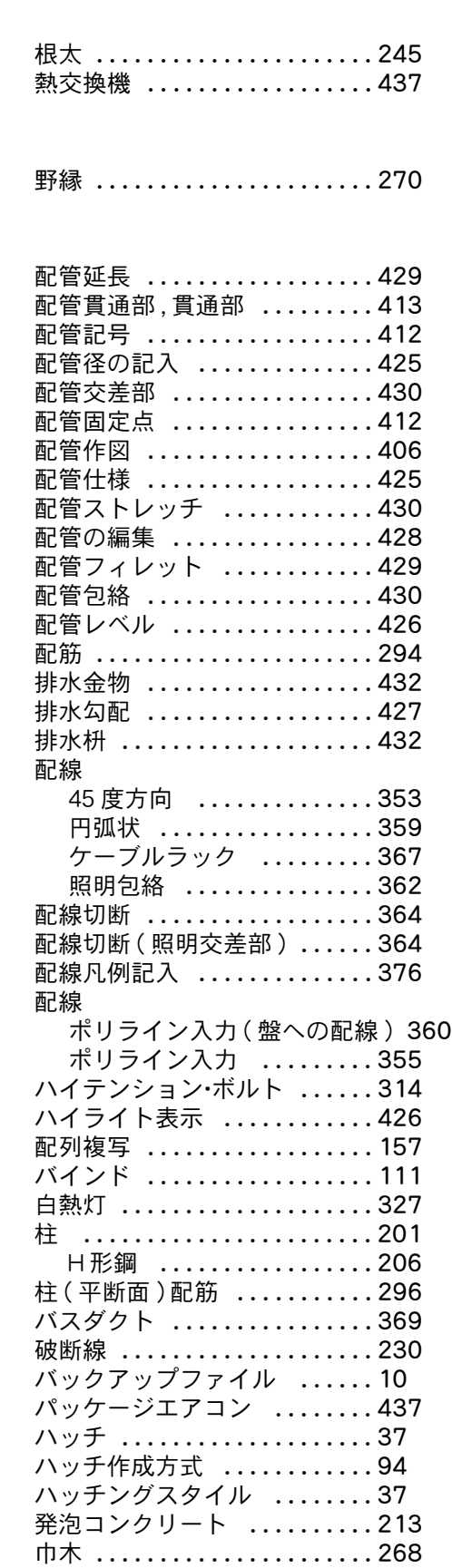

梁 [. . . . . . . . . . . . . . . . . . . . . . . 240](#page-257-2) 梁 ( 断面 ) 配筋 ...............297

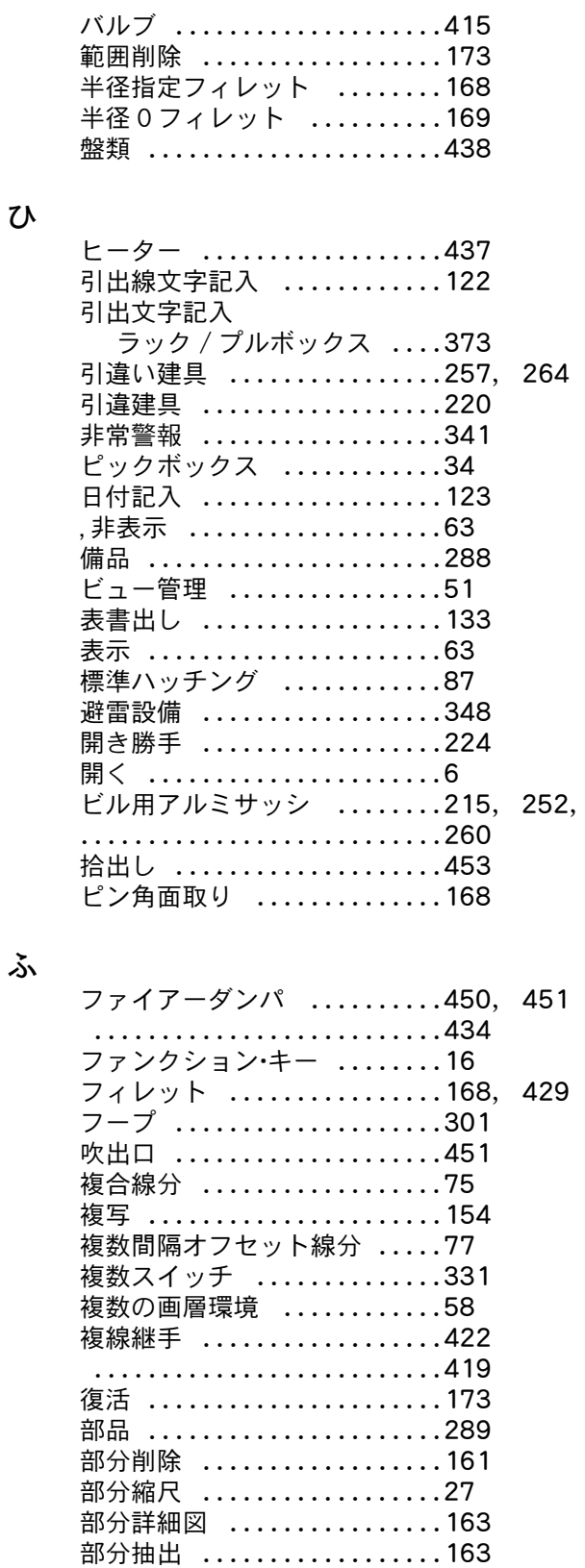

フライアウト [. . . . . . . . . . . . . . 14](#page-31-1) フランジ ( 伏図状 ) 継手 [. . . . . 310](#page-327-1) - フランジ継手 ( 小口軸組面 ) ..311 振分線分 ....................77, [229](#page-246-1) プルダウンメニュー [. . . . . . . . 16](#page-33-3)

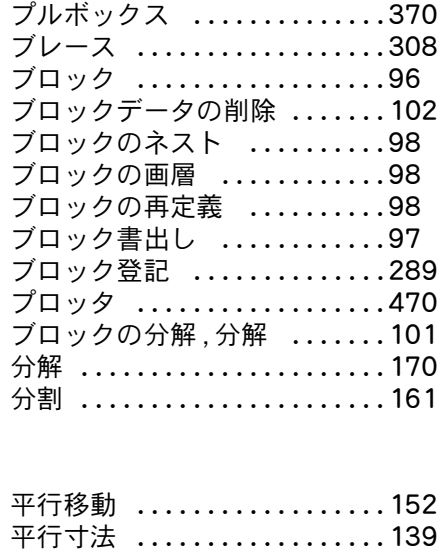

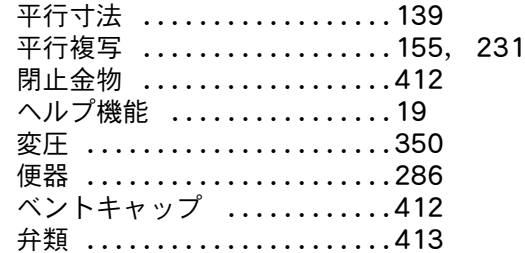

#### ほ

へ

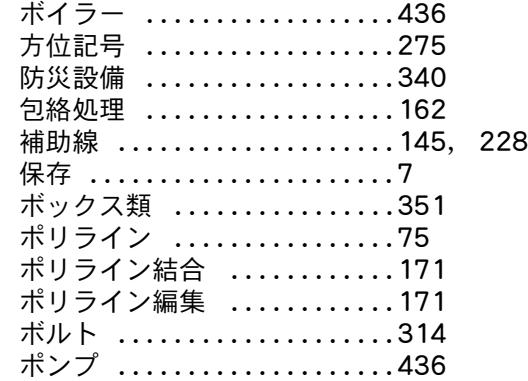

## ま

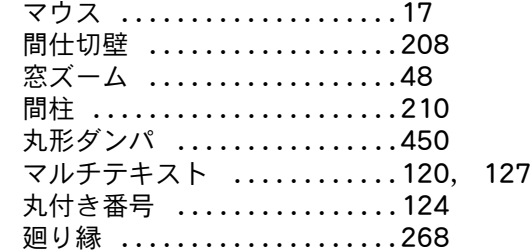

## み

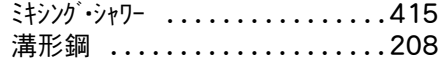

# む

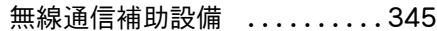

## め

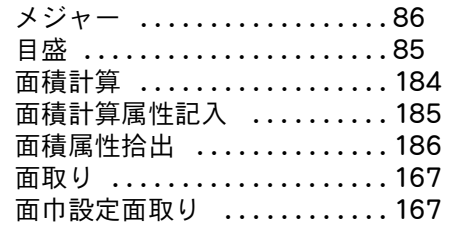

## も

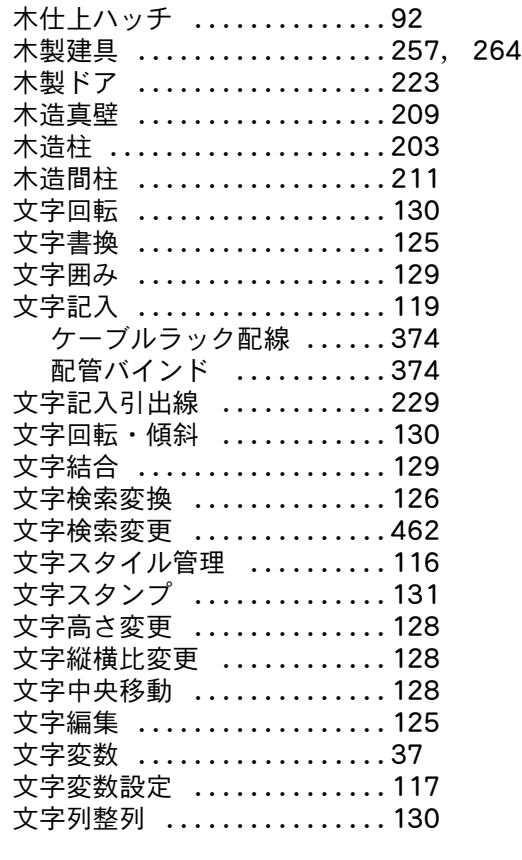

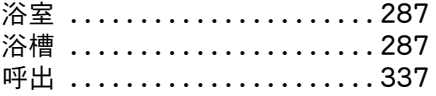

## り

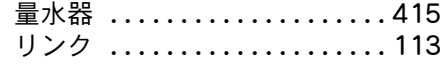

#### れ

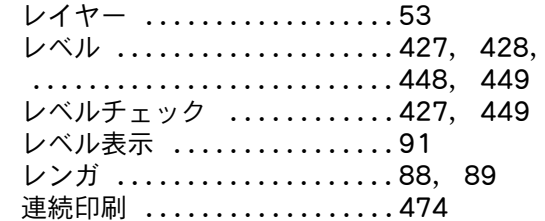

## ろ

露出電線管 [. . . . . . . . . . . . . . . . 371](#page-388-0)

わ 割栗 [. . . . . . . . . . . . . . . . . . . . . . 247](#page-264-2), [249](#page-266-0)

## や

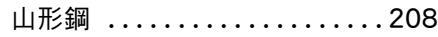

## ゆ

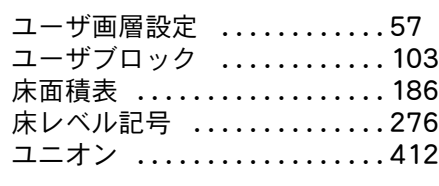

## よ

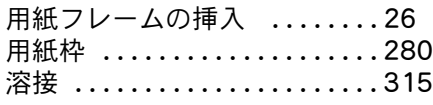

# 付録 1. 自動画層設定一覧

CustomARCH の画荘管理で使用される画層の標準値を記載します。

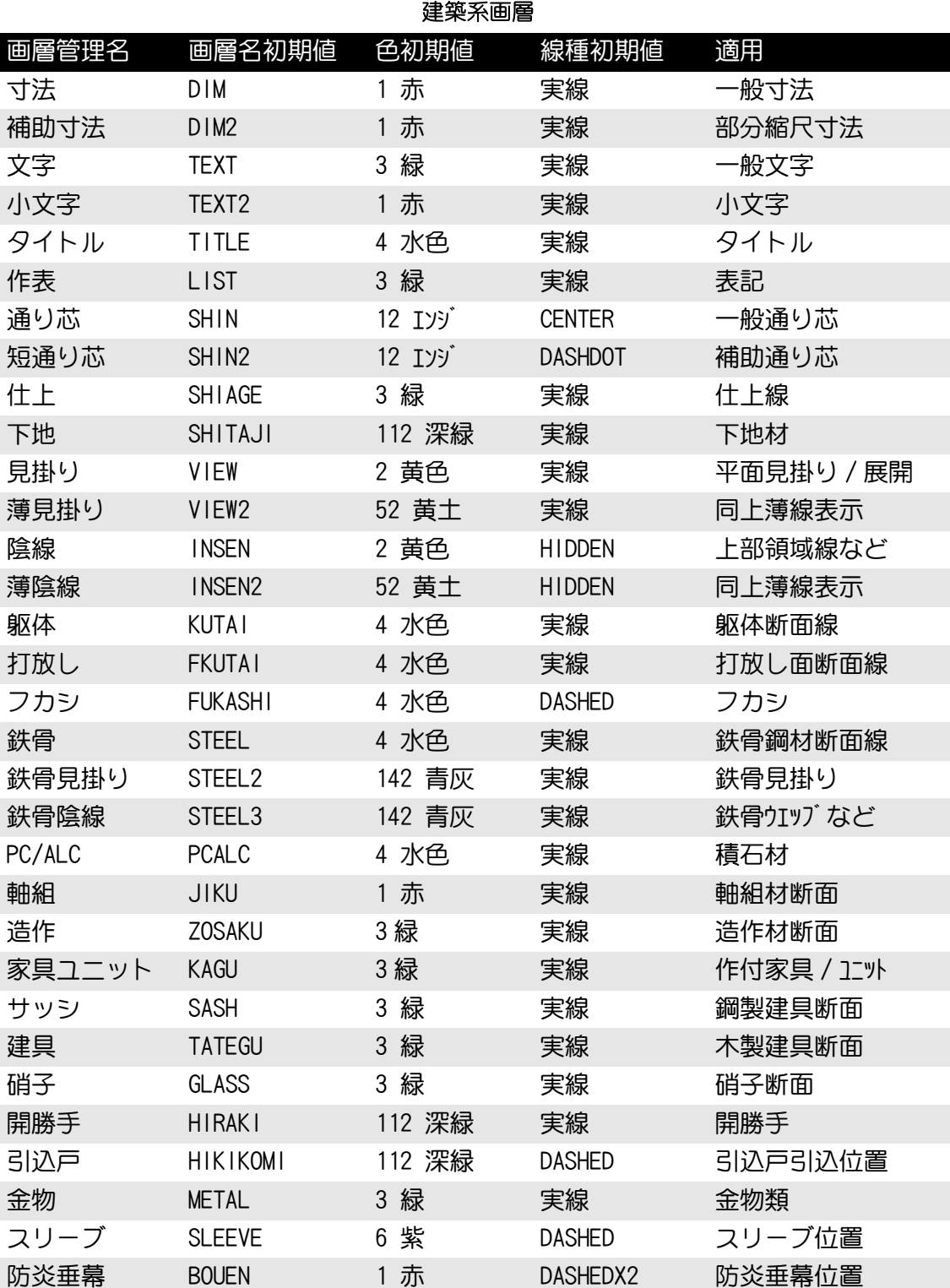

# CustomARCFI

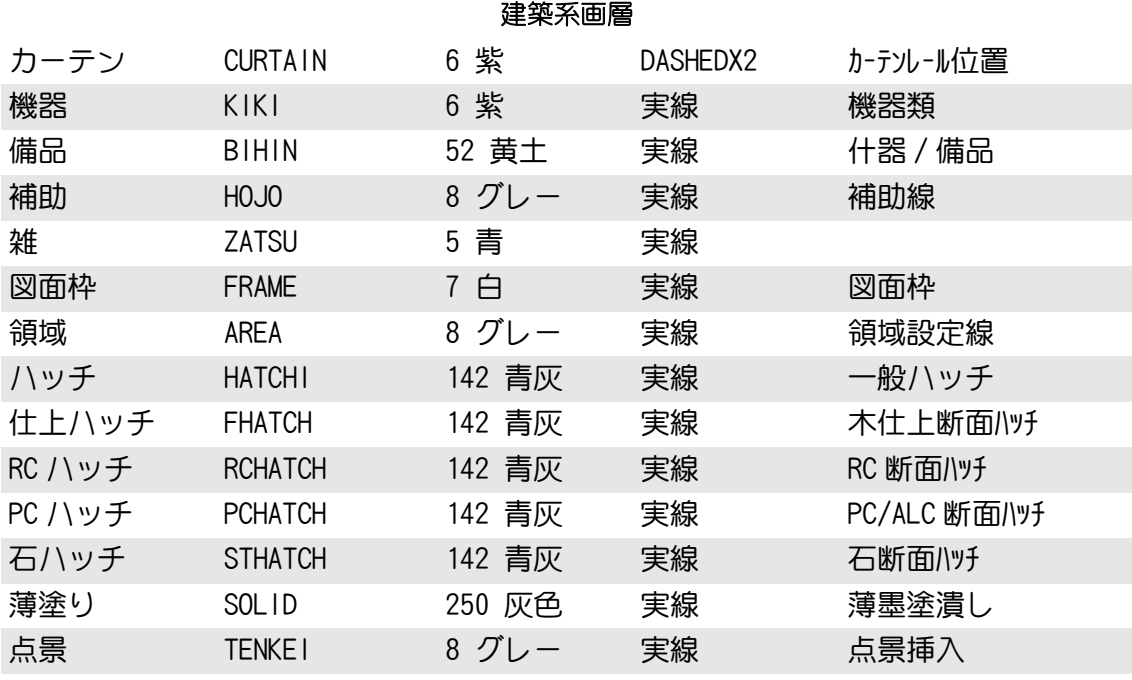

#### 外構系画層

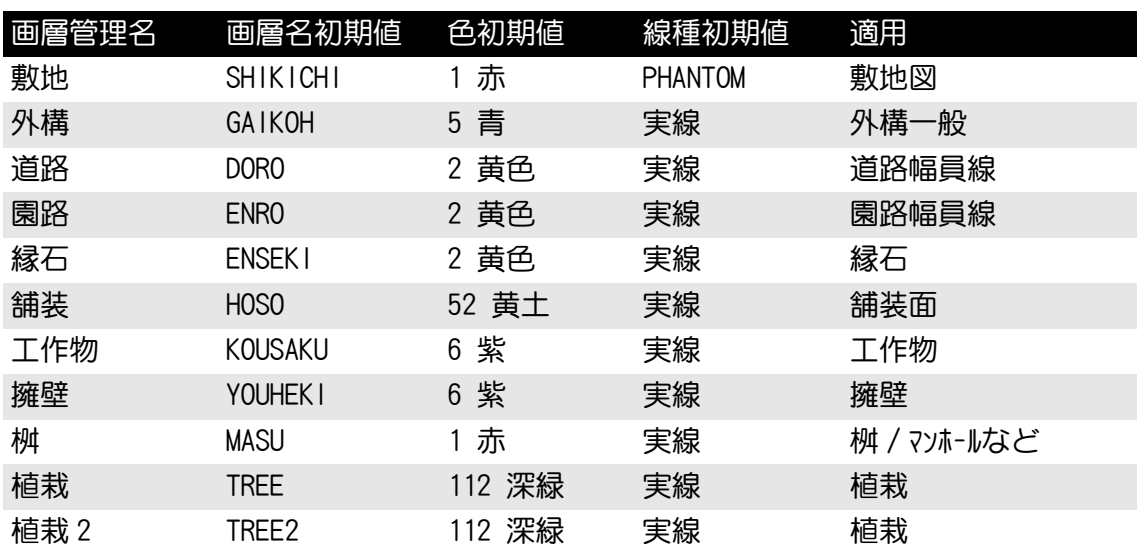
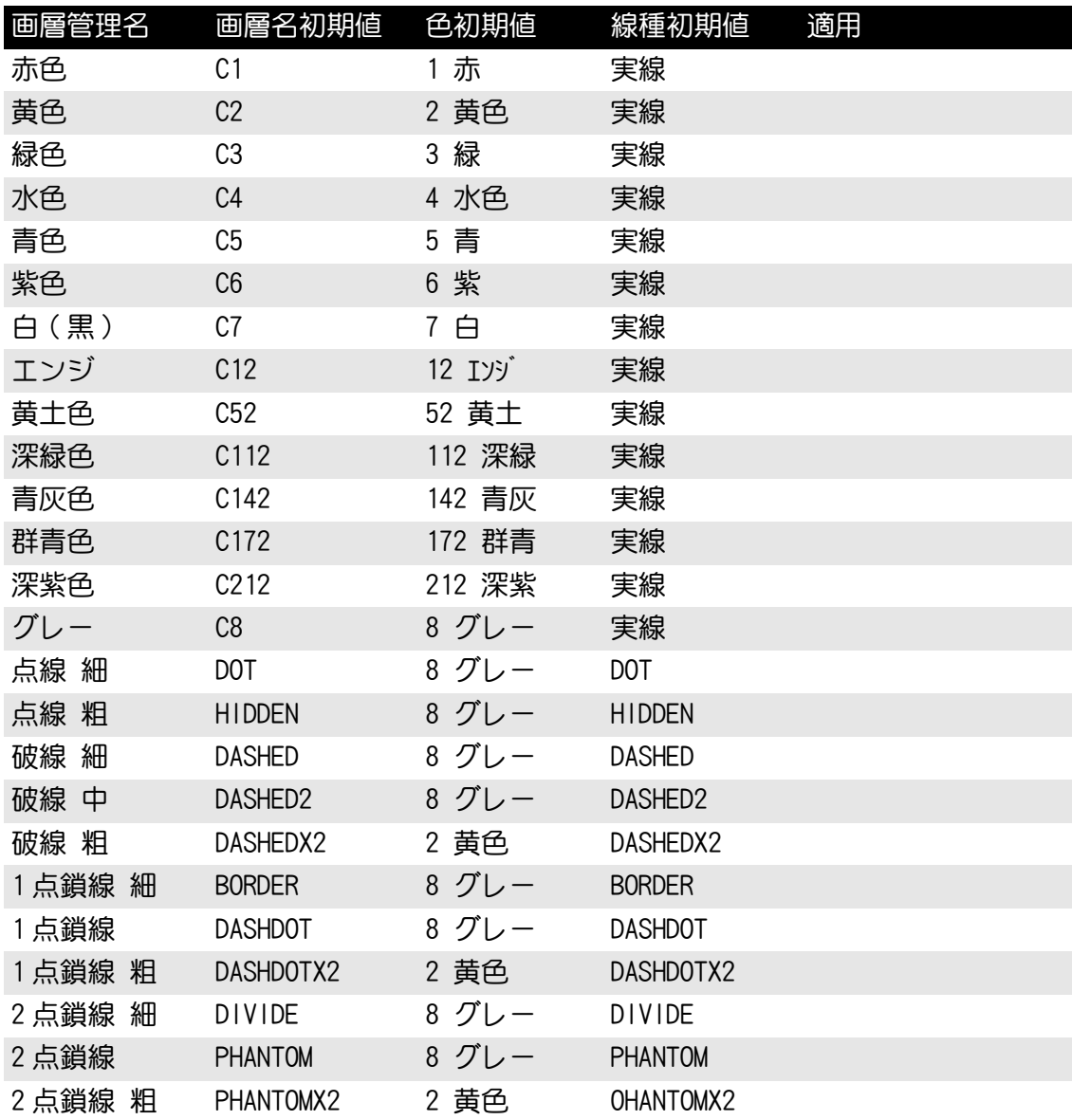

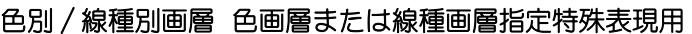

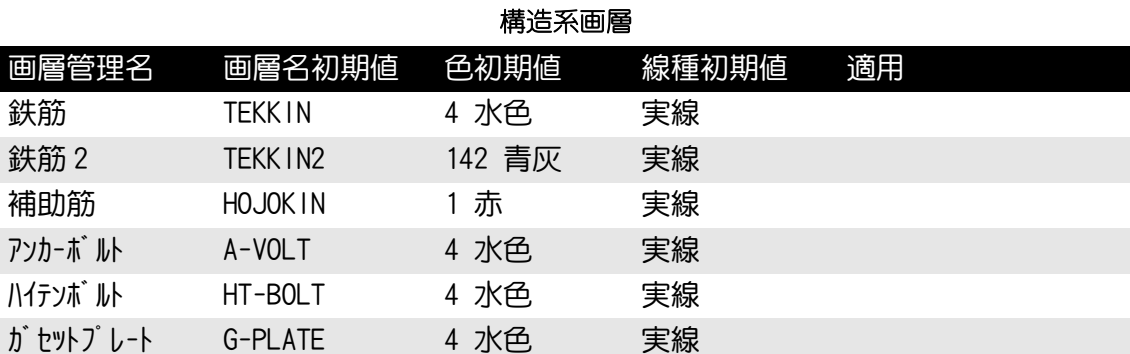

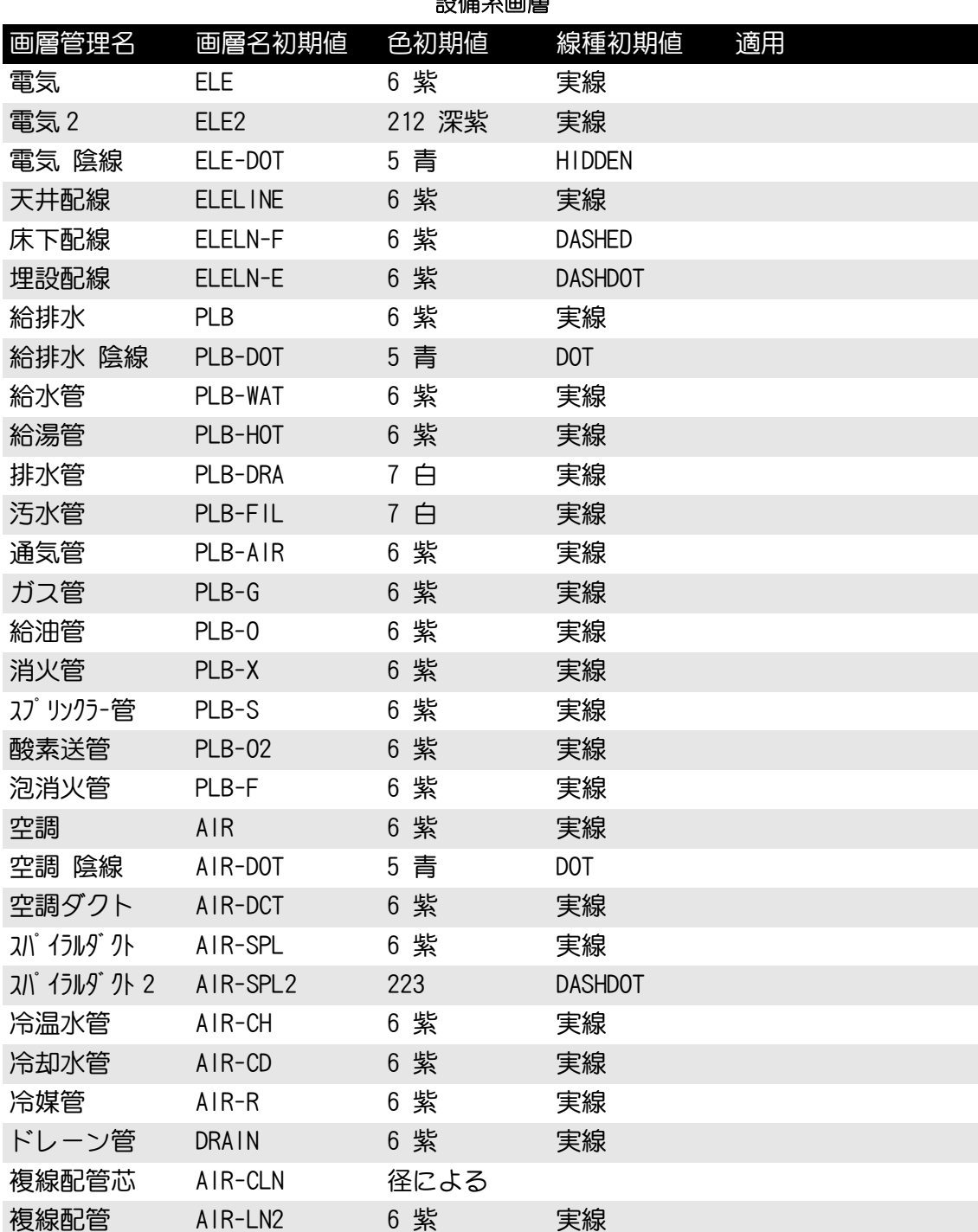

| 種別        | 部位          | 画層名初期値       | 色初期値 | 線種初期値     |
|-----------|-------------|--------------|------|-----------|
| 照明        | 天井隠ペイ配線     | Y-LigL       | 20   | 実線        |
|           | 天井]ロガシ配線    | Y-LigL       | 20   | 実線        |
|           | 床埋込配線       | Y-LigL       | 20   | 実線        |
|           | 2重床内配線      | Y-LigL       | 20   | 実線        |
|           | 露出配線        | Y-LigL       | 20   | 実線        |
|           | 地中埋設配線      | Y-LigL       | 20   | 実線        |
|           | ケーブ ルラック配線  | $Y-L$ igR    | 243  | DASHDOTX5 |
|           | 照明器具(天井)    | Y-LigC       | 20   | 実線        |
|           | 照明器具(壁)     | Y-LigW       | 50   | 実線        |
|           | 照明器具 (床)    | Y-LigF       | 40   | 実線        |
|           | スイッチ        | Y-Switch     | 6    | 実線        |
| コソセント     | 天井隠ペイ配線     | Y-ConL       | 22   | 実線        |
|           | 天井]ロガシ配線    | Y-ConL       | 22   | 実線        |
|           | 床埋込配線       | Y-ConL       | 22   | 実線        |
|           | 2 重床内配線     | Y-ConL       | 22   | 実線        |
|           | 露出配線        | Y-ConL       | 22   | 実線        |
|           | 地中埋設配線      | Y-ConL       | 22   | 実線        |
|           | ケーブ ルラック酉こ線 | Y-ConR       | 243  | DASHDOTX5 |
|           | コンセント(天井)   | Y-ConC       | 22   | 実線        |
|           | コンセント(壁)    | Y-ConW       | 52   | 実線        |
|           | コンセント (床)   | Y-ConF       | 42   | 実線        |
| 弱電<br>(1) | 天井隠ペイ配線     | $Y$ -Jk1L    | 21   | 実線        |
|           | 天井]ロガシ配線    | $Y$ -Jk1L    | 21   | 実線        |
|           | 床埋込配線       | $Y$ -Jk1L    | 21   | 実線        |
|           | 2重床内配線      | $Y$ -Jk1L    | 21   | 実線        |
|           | 露出配線        | $Y$ -Jk1L    | 21   | 実線        |
|           | 地中埋設配線      | $Y$ -Jk1L    | 21   | 実線        |
|           | ケーブ ルラック配線  | $Y$ -Jk1R    | 243  | DASHDOTX5 |
|           | 弱電シンボル (天井) | $Y$ -Jk1 $C$ | 21   | 実線        |
|           | 弱電シンボル(壁)   | $Y$ -Jk1W    | 51   | 実線        |
|           | 弱電シンボル (床)  | $Y$ -Jk1 $F$ | 41   | 実線        |

電気画層

## 電気画層

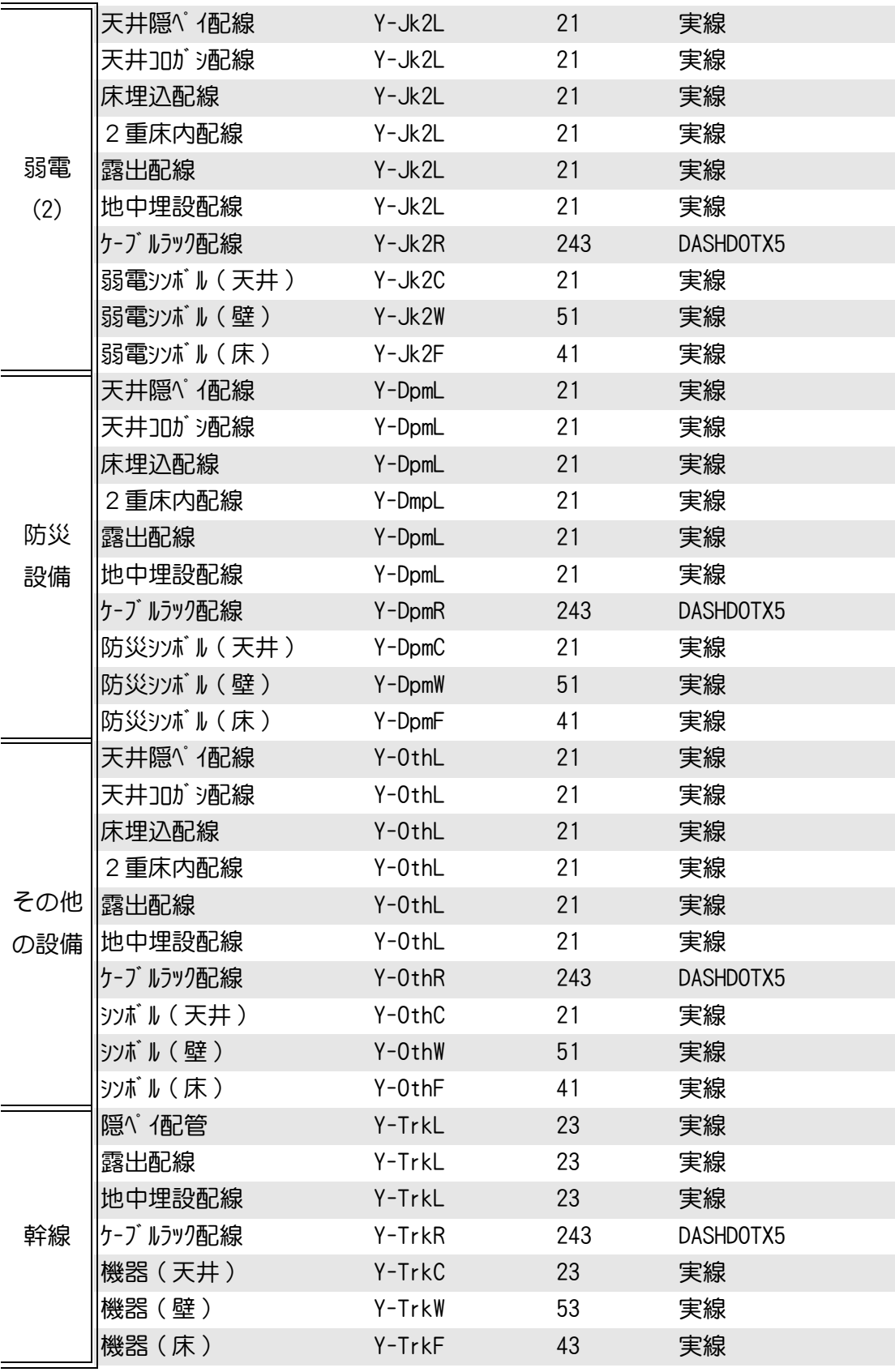

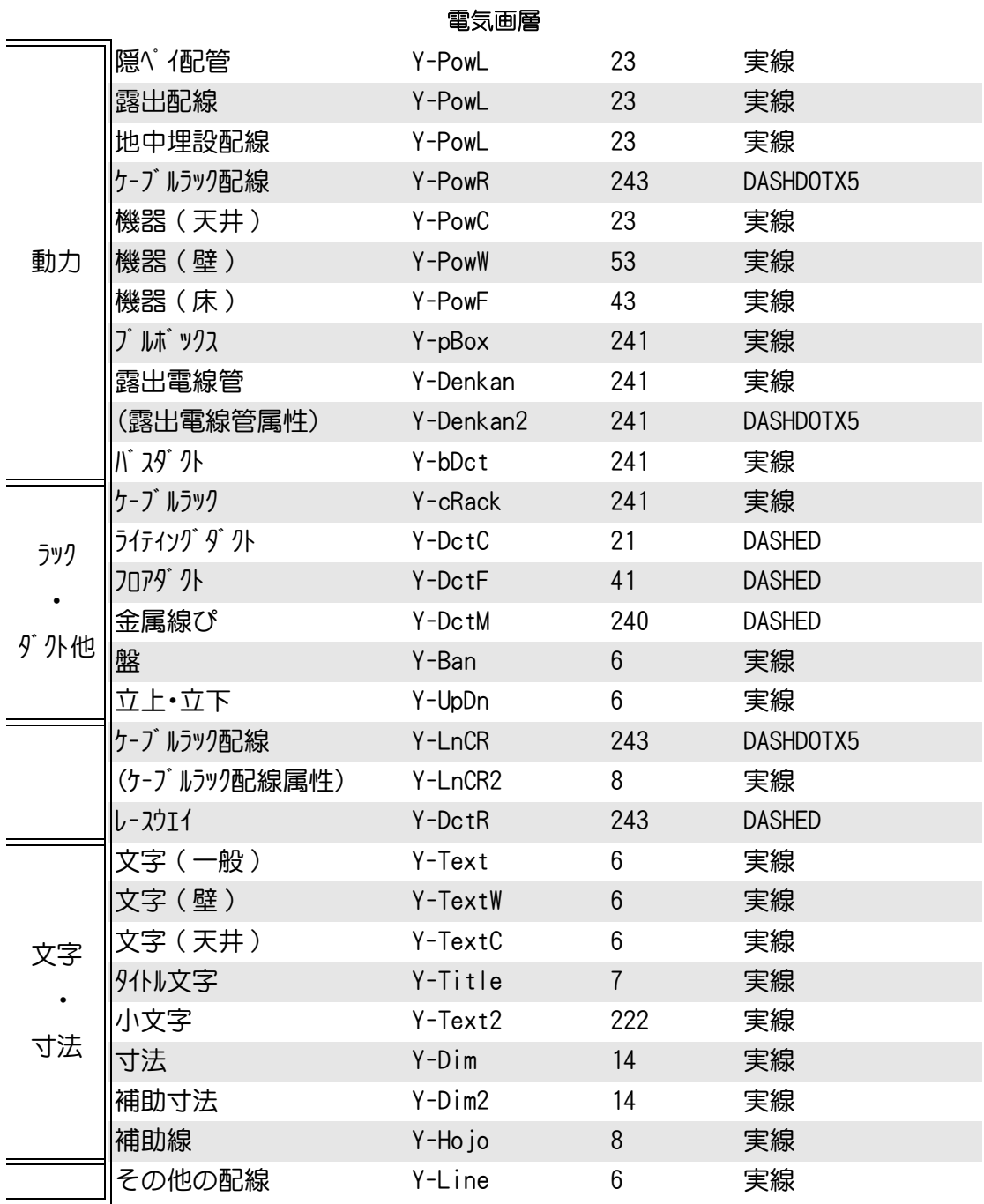

## 機械設備画層

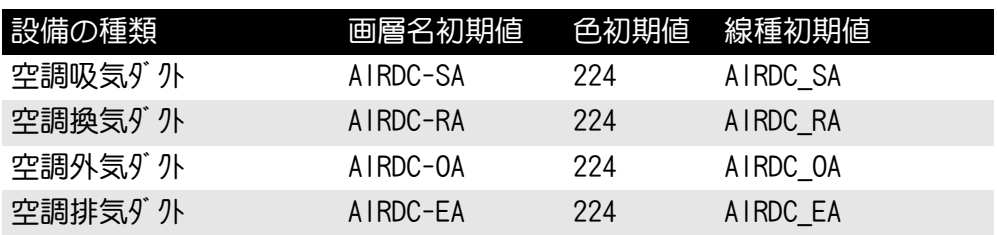

I

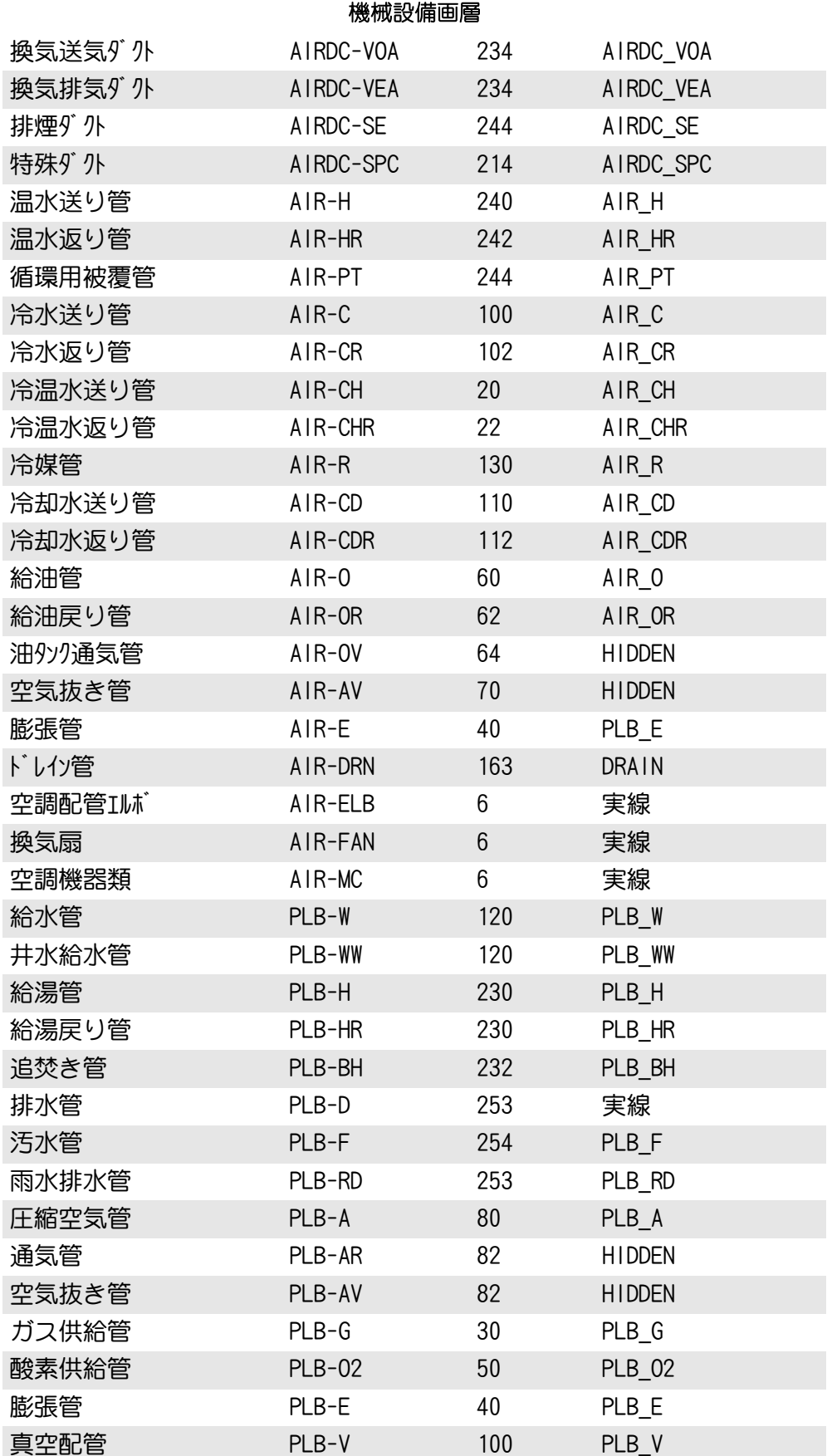

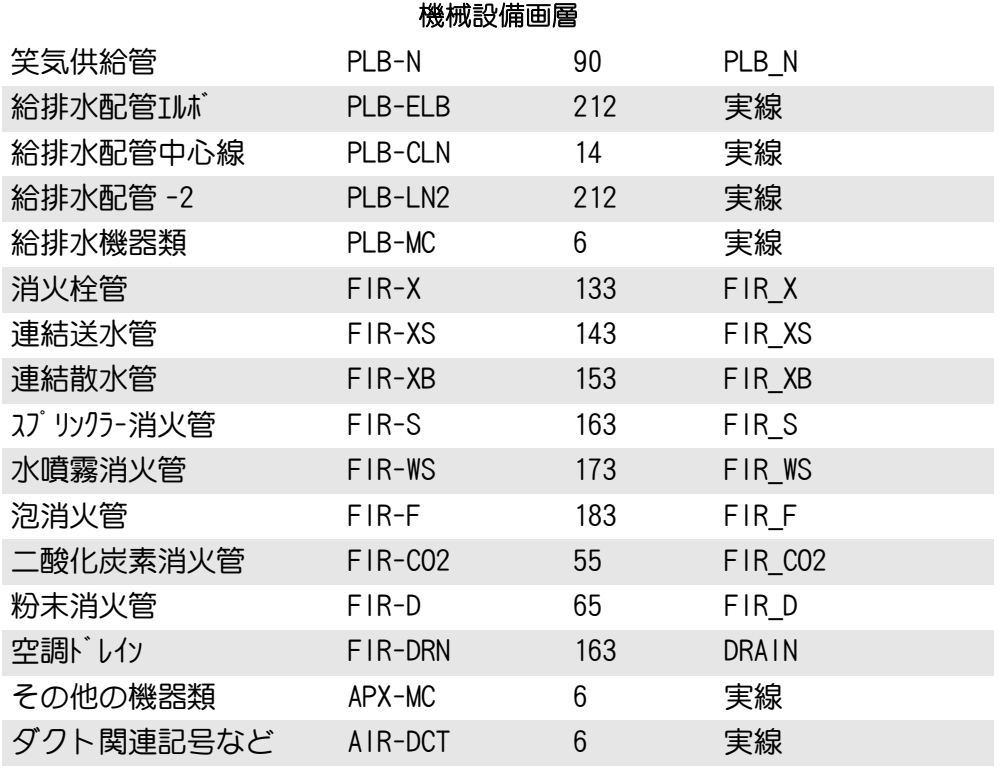

CustomARCFI

I